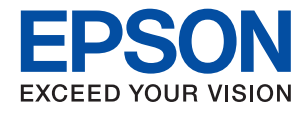

**Contract Contract Contract Contract Contract Contract Contract Contract Contract Contract Contract Contract Co** 

# ET-M16680 Series M15180 Series **راهنامي کاربر**

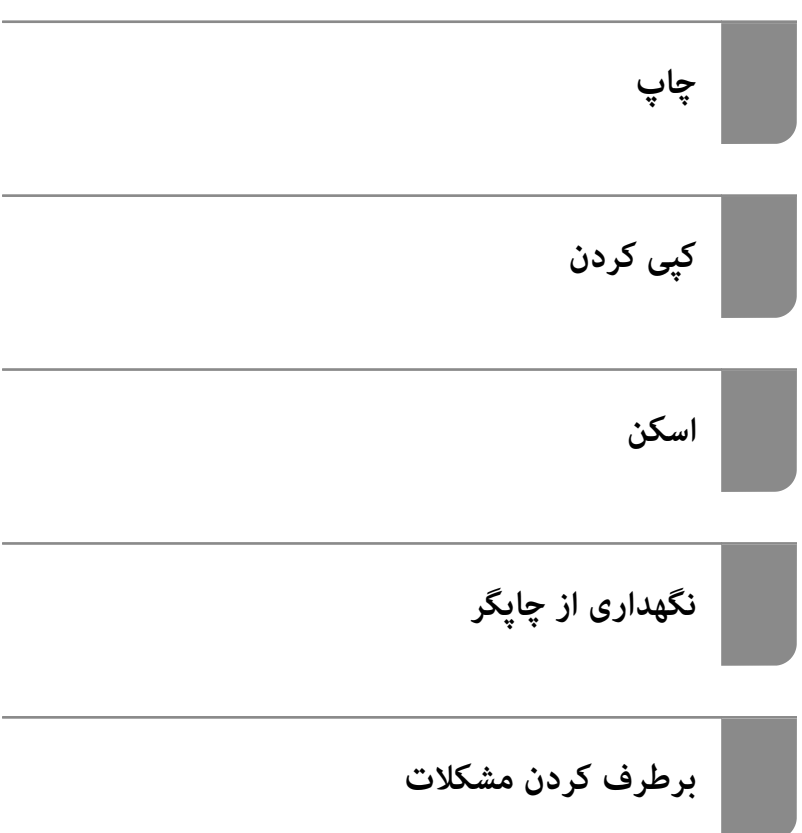

### *محتوا*

### *[راهنامی](#page-5-0) این دفترچه کاربری*

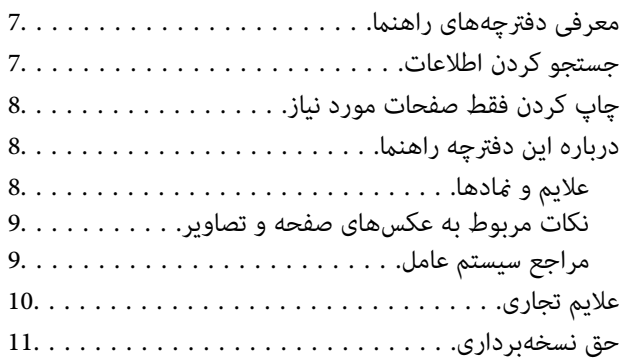

#### *[دستورالعمل](#page-11-0) های مهم*

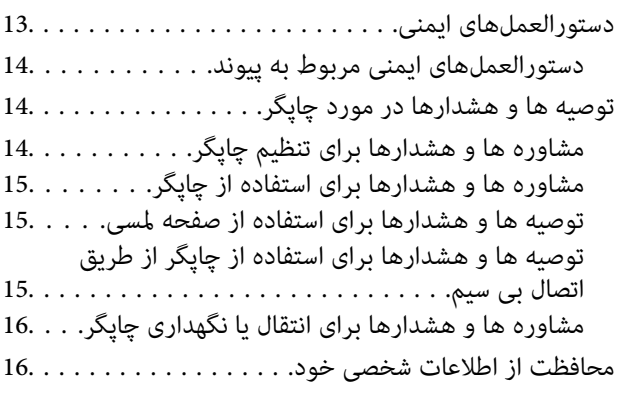

### *نام و [عملکرد](#page-16-0) قطعات*

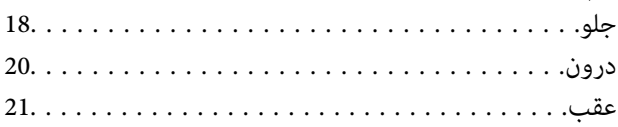

#### *[راهنامی](#page-21-0) پانل کنترل*

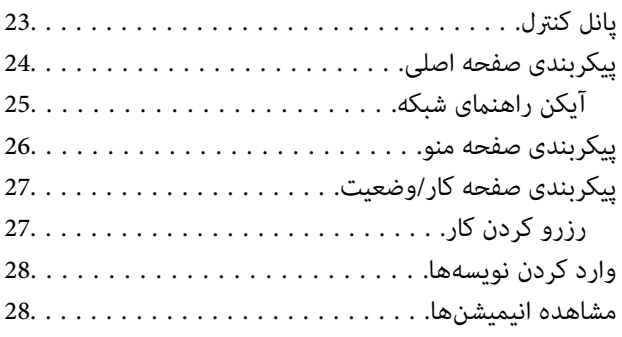

#### *قرار [دادن](#page-29-0) کاغذ*

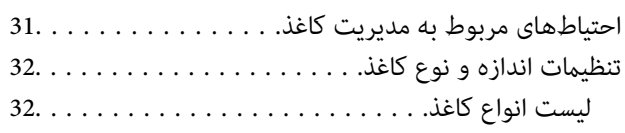

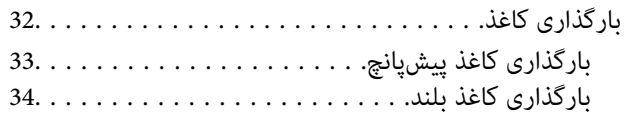

### *قرار دادن [اسناد](#page-34-0)*

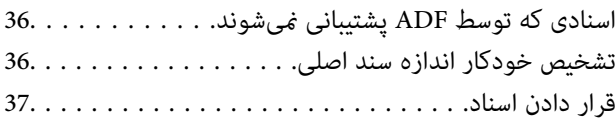

### *وارد کردن و خارج کردن [دستگاه](#page-38-0) حافظه*

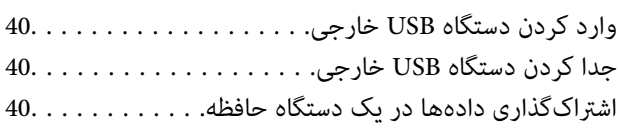

### *[چاپ](#page-41-0)*

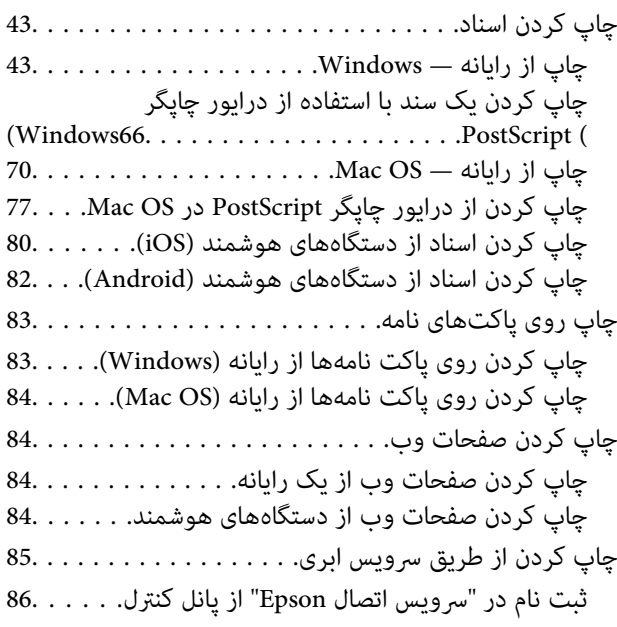

## *کپی [کردن](#page-86-0)*

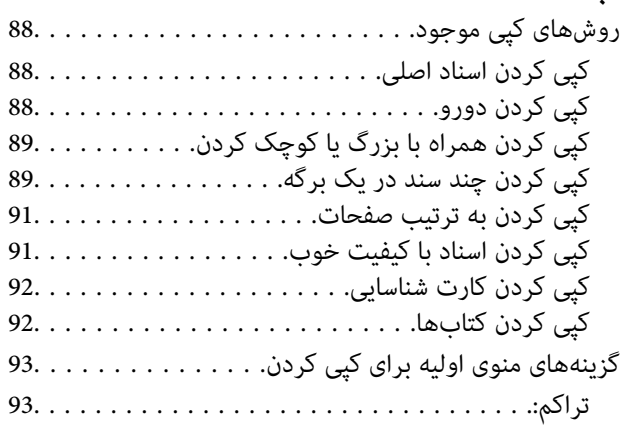

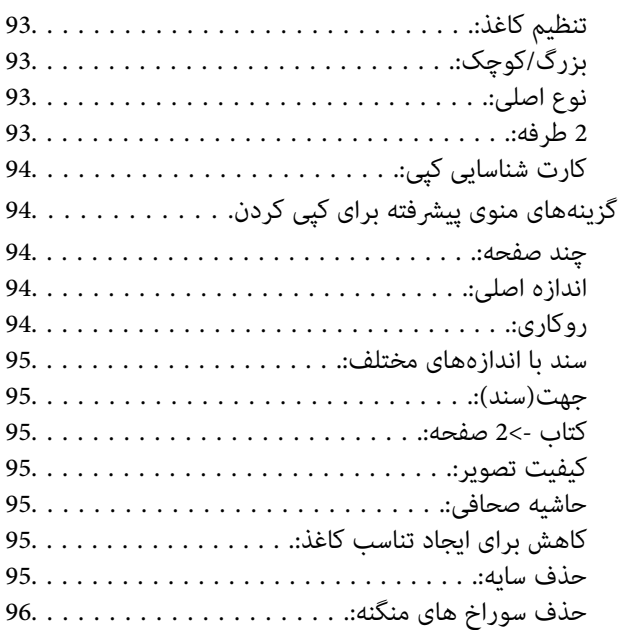

### *[اسکن](#page-96-0)*

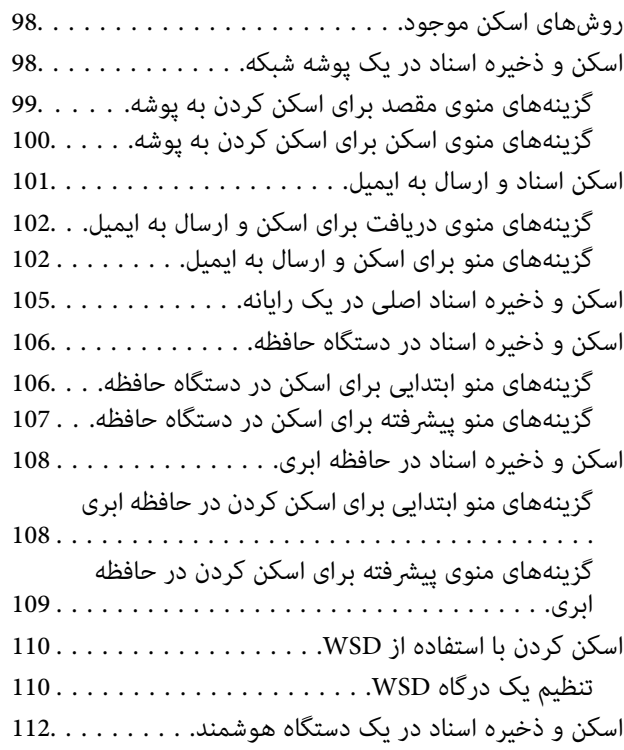

### *[نگهداری](#page-112-0) از چاپگر*

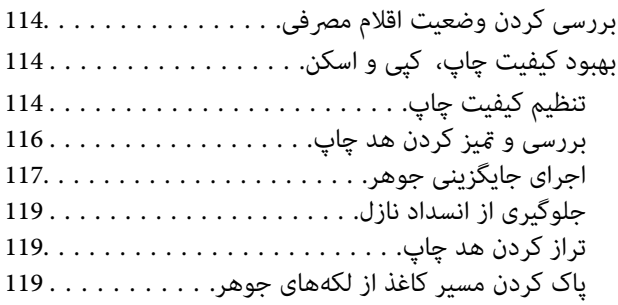

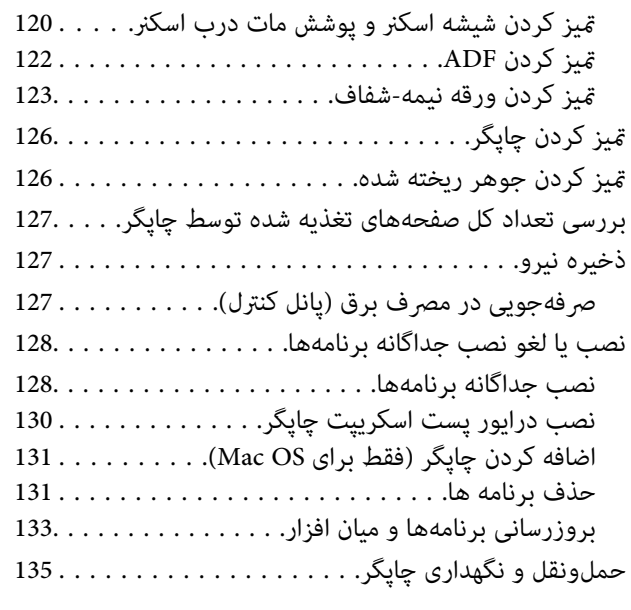

### *برطرف کردن [مشکلات](#page-140-0)*

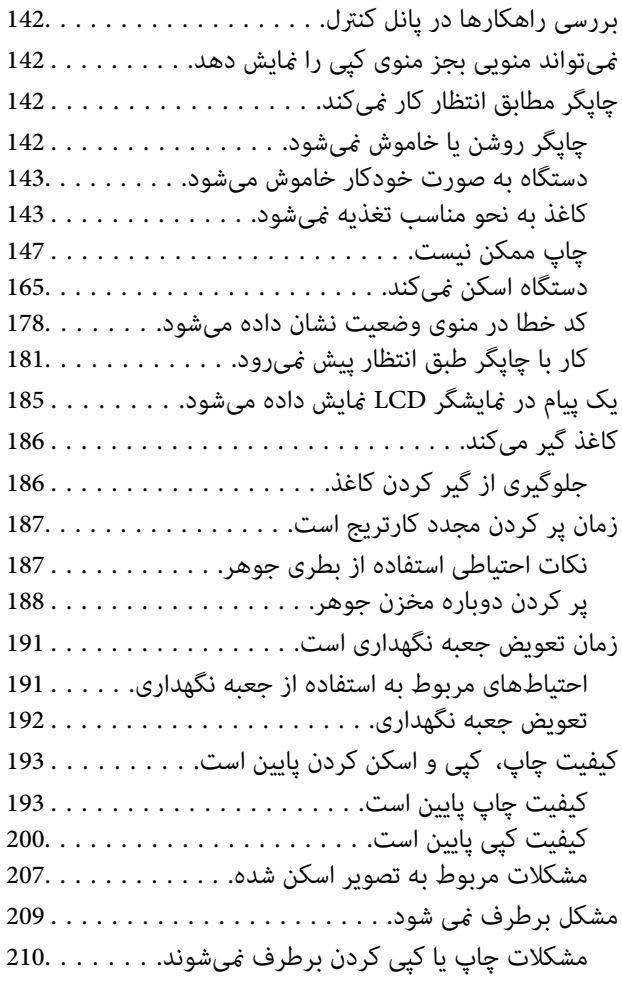

### *افزودن یا تعویض رایانه یا [دستگاهها](#page-210-0)*

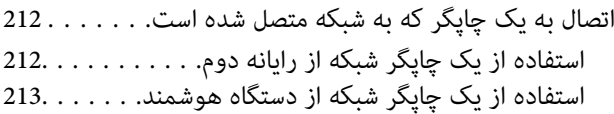

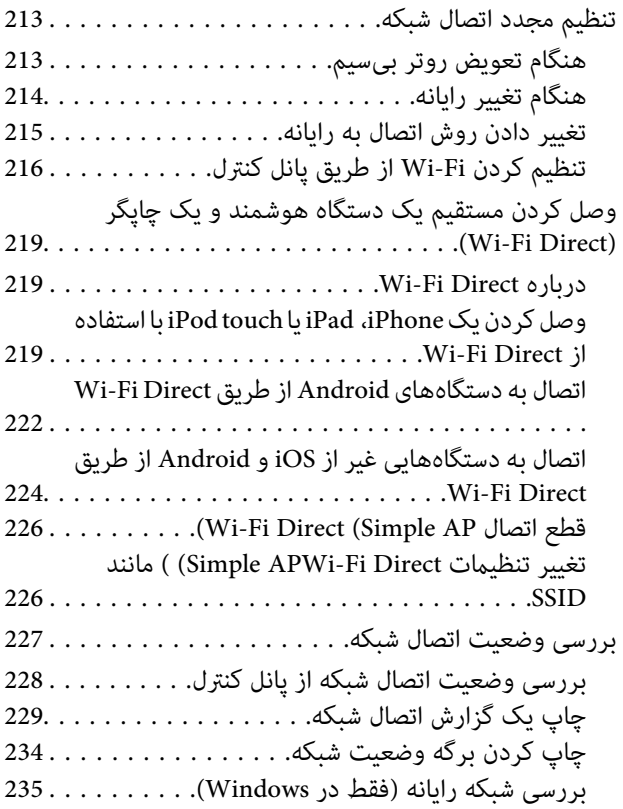

### *[اطلاعات](#page-235-0) محصول*

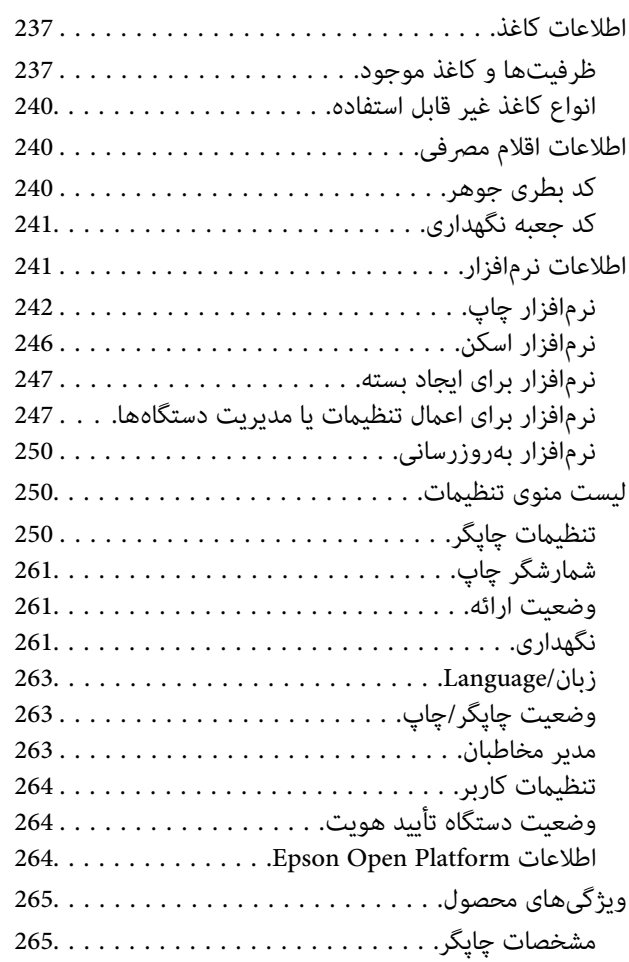

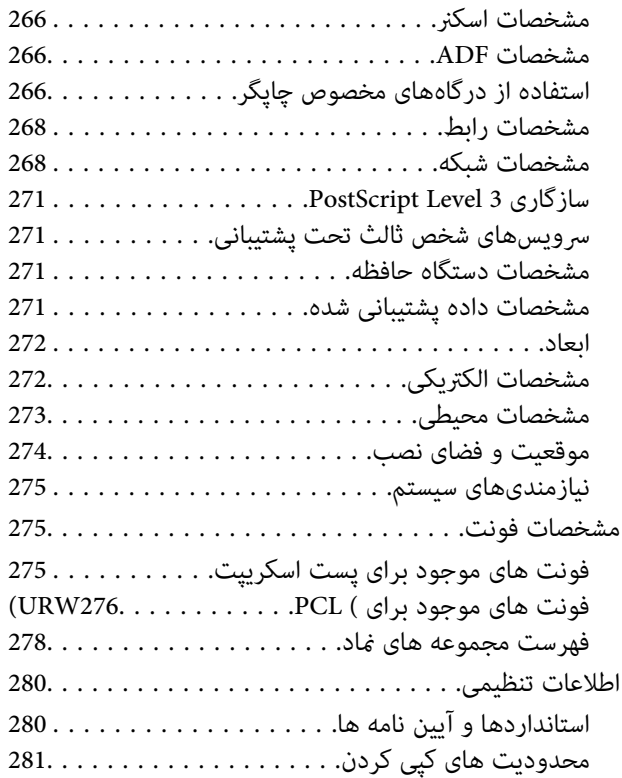

#### *اطلاعات [سرپرست](#page-281-0)*

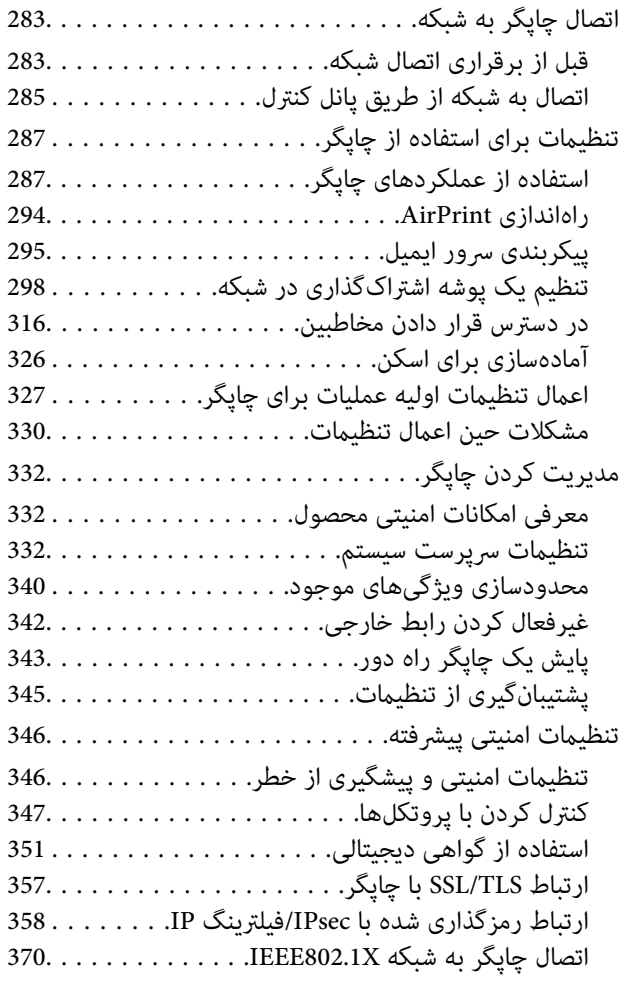

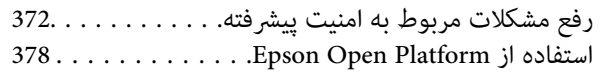

### *جایی که می توانید راهنام را [دریافت](#page-379-0) کنید*

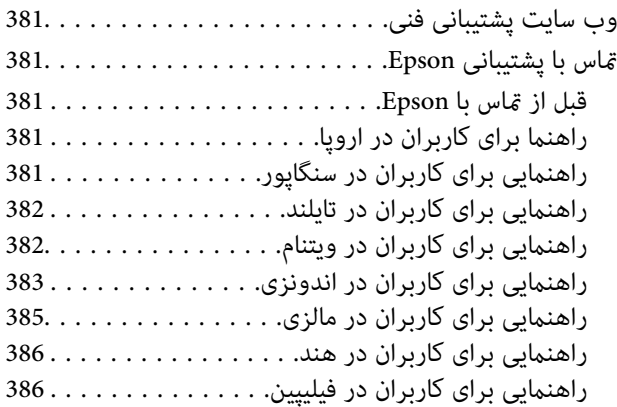

# **راهنامی این دفترچه کاربری**

<span id="page-5-0"></span>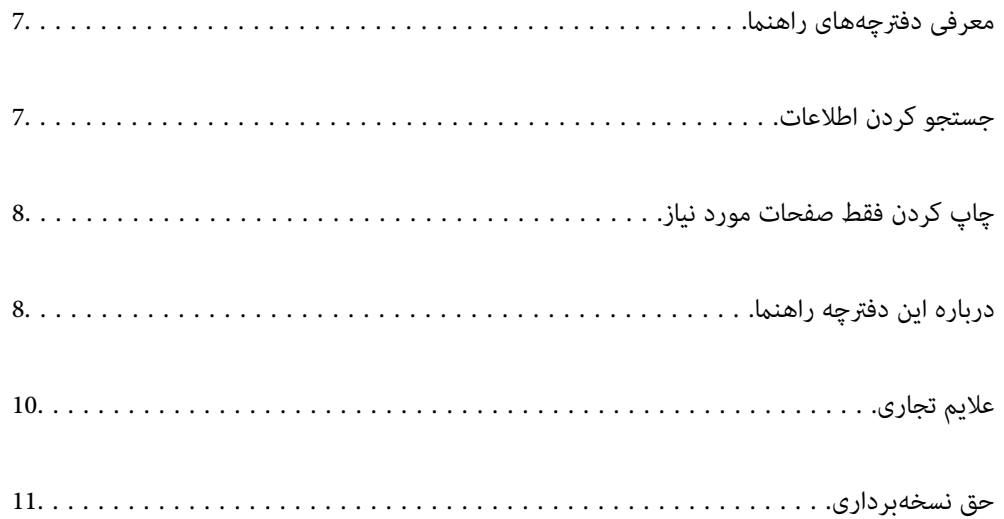

## **معرفی دفترچههای راهنام**

<span id="page-6-0"></span>کتابچههای راهنمای زیر همراه با چاپگر Epson شما عرضه میشوند. همانند دفترچههای راهنما میتوانید انواع مختلف اطلاعات راهنما را که<br>روی چاپگر یا برنامه کاربردی Epson موجود هستند بررسی کنید.

وستورالعمل های مهم ایمنی (دفترچه راهنمای کاغذی)  $\Box$ 

دستورالعملهایی را در اختیارتان قرار میدهد تا استفاده ایمنی از این چاپگر داشته باشید.

❏از اينجا شروع كنيد (دفترچه راهنامی کاغذی)

اطلاعاتی درباره تنظیم چاپگر و نصب نرمافزار در اختیارتان قرار میدهد.

❏راهنامي کاربر (دفترچه راهنامی دیجیتالی)

این دفترچه راهنما. این دفترچه راهنما به صورت PDF و در نسخه اینترنتی در دسترس است. اطلاعات کلی و دستورالعملهایی درباره<br>استفاده از چایگر، تنظیمات شبکه در زمان استفاده از چایگر در یک شبکه و درباره برطرف کردن اشکالات ارائه م

شما میتوانید آخرین نسخههای کتابچههای راهنمای فوق را به اشکال زیر دریافت کنید.

دفترچه راهنمای کاغذی  $\Box$ 

به وبسایت پشتیبانی Epson Europe به آدرس http://www.epson.eu/support یا وبسایت پشتیبانی جهانی Epson به آدرس<br>/http://support.epson.net بروید.

دفترچه راهنمای دیجیتالی  $\Box$ 

برای مشاهده دفترچه راهنامی اینترنتی به وبسایت زیر مراجعه کنید، نام محصول را وارد کنید و سپس به **پشتیبانی** بروید. <http://epson.sn>

### **جستجو کردن اطلاعات**

راهنمای PDF امکان جستجوی اطلاعات بر اساس کلیدواژه یا پریدن مستقیم به بخشهای خاص با استفاده از نشانه را فراهم میکند. این بخش<br>روش استفاده از راهنمای PDF باز شده در Adobe Acrobat Reader DC در رایانه شما را شرح میدهد.

**جستجو بر اساس کلیدواژه**

روی **ویرایش > جستجوی پیشرفته** کلیک کنید. کلیدواژه (متن) مربوط به اطلاعات مورد نظر را در پنجره جستجو وارد و روی **جستجو** کلیک<br>کنید. نتایج به صورت فهرست نشان داده میشود. روی یکی از نتایج ظاهر شده کلیک کنید یا به صفحه مرتبط ب

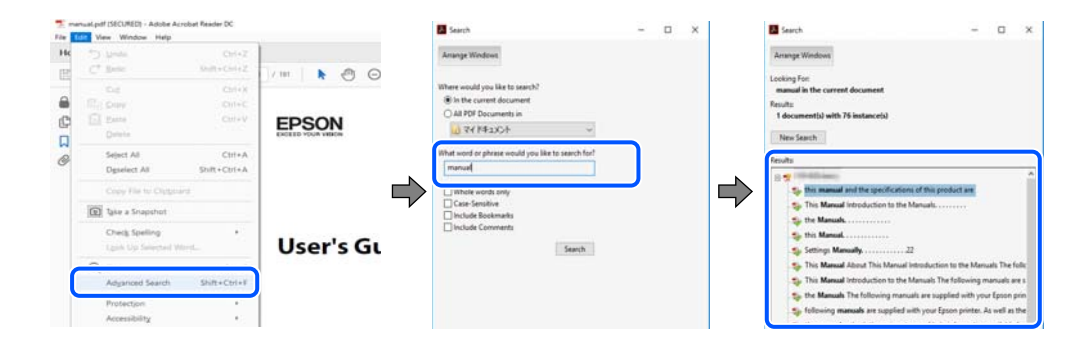

#### **پریدن مستقیم از نشانهها**

برای رفتن به صفحه مرتبط روی یکی از عنوانها کلیک کنید. برای مشاهده عنوانهای سطح پایین در آن بخش روی + یا > کلیک کنید. برای<br>بازگشت به صفحه پیشین، کارهای زیر را با صفحه کلید انجام دهید.

❏Windows: کلید **Alt** را فشرده نگه دارید و سپس کلید **←** را فشار دهید.

<span id="page-7-0"></span>❏OS Mac: کلید فرمان را فشرده نگه دارید و کلید **←** را فشار دهید.

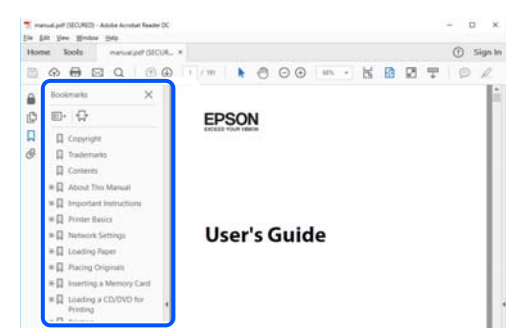

### **چاپ کردن فقط صفحات مورد نیاز**

میتوانید فقط صفحات مورد نیاز را استخراج و چاپ کنید. روی **چاپ** در منوی **فایل** کلیک کنید و صفحات مورد نظر خود را از قسمت **صفحات**<br>در قسمت **صفحات موردنظر برای چاپ** مشخص کنید.

برای مشخص کردن دنبالهای از صفحات، بین صفحه آغازین و پایانی خط تیره بگذارید.  $\Box$ مثال: 20-25

> برای مشخص کردن صفحات غیر منظم، آنها را با ویرگول جدا کنید.  $\Box$ مثال: 5، 10، 15

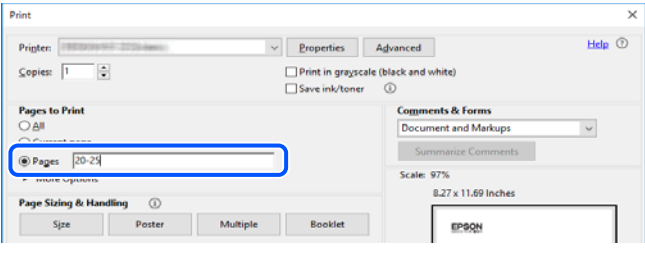

### **درباره این دفترچه راهنام**

این بخش معنای علایم و *ن*مادها، نکات ارائه شده در توضیحات و اطلاعات مرجع سیستم عامل مورد استفاده در این دفترچه راهنما را تشریح<br>میکند.

#### **علایم ومنادها**

*!احتیاط: برای پیشگیری از آسیبهای بدنی باید دستورالعملها با دقت پیگیری شوند.* !

*مهم:*c

*برای پیشگیری از آسیب به دستگاهتان باید به دستورالعملها توجه کنید.*

*اطلاعات مکمل <sup>و</sup> مرجع ارائه میدهد. نکته:*

**اطلاعات مرتبط**

 $\bullet$  به بخشهای مربوطه پیوند میدهد.

#### **نکات مربوط به عکسهای صفحه و تصاویر**

- <span id="page-8-0"></span> $\Box$  تصاویر گرفته شده از درایور چاپگر مربوط به Windows 10 یا macOS High Sierra هستند. محتوای نشان داده شده در صفحات بسته به<br>مدل و موقعیت متفاوت هستند.
- تصاویر استفاده شده در این دفترچه راهنما فقط مثال هستند. ممکن است بسته به مدل تفاوتهای جزئی وجود داشته باشد، ولی روش<br>راهاندازی مشابه است.
	- برخی از موارد منو ی روی صفحه LCD بسته به مدل و تنظیمات متفاوت است.  $\Box$ 
		- کد QR را می $\mathfrak{p}$ نوانید با استفاده از برنامه اختصاصی بخوانید.  $\square$
	- گزینههای تنظیم در صفحه پیکربندی وب بسته به مدل دستگاه و محیط راهاندازی متفاوت میباشند.  $\Box$

#### **مراجع سیستم عامل**

#### **Windows**

در این دفترچه راهنما، عباراتی مانند "Windows 7" ، "Windows 8" ،"Windows 8" ، "Windows 7" ،"Windows 8 Windows" ،"Windows Server 2012" ،"Windows Server 2012 R2" ،"Windows Server 2016" ،"Windows Server 2019" ،"XP Server 2008 R2"، "Windows Server 2008 R2"، "Windows Server 2003 R2" و "Windows Server 2003 Server "به سیستم عاملهای زیر اشاره<br>دارند. به علاوه "Windows" برای ارجاع به تمامی نسخهها استفاده شده است.

- 10 RWindows❏ ® سیستم عامل Microsoft
- 8.1 RWindows❏ ® سیستم عامل Microsoft
	- 8 RWindows❏ ® سیستم عامل Microsoft
	- 7 RWindows❏ ® سیستم عامل Microsoft
- $\blacksquare$ سیستم عامل ®Microsoft Windows Vista
	- $\blacksquare$ سیستم عامل XP ™Microsoft عامل Microsoft
- $\blacksquare$ سیستم عامل Microsoft® Windows® XP Professional x64 Edition
	- $\blacksquare$ سیستم عامل 2019 ®Microsoft Windows Server
	- $\blacksquare$ سیستم عامل 2016 ®Microsoft Windows Server
	- $\blacksquare$ سیستم عامل R2 2012 Microsoft® Windows Server®
		- $\blacksquare$ سیستم عامل 2012 ®Microsoft Windows Server
	- $\blacksquare$ سیستم عامل R2 2008 ®Windows Server 2008 هـ
		- $\blacksquare$ سیستم عامل 2008 ®Microsoft Windows Server
	- $\blacksquare$ سیستم عامل R2 2003 ® Microsoft Windows Server

 $\blacksquare$ سیستم عامل 2003 ®Microsoft Windows Server

**Mac OS**

<span id="page-9-0"></span>در این دفترچه راهنما، از "Mac OS" برای اشاره به 10.6.8 Mac OS X، 10.6.8 Mac، یا نسخه جدیدتر استفاده میشود.

## **علایم تجاری**

اس© EPSON یک علامت تجاری ثبت شده است، و EPSON EXCEED YOUR VISION یا EXCEED YOUR VISION علامت تجاری<br>ش کت Seiko Epson است.

Epson Scan 2 software is based in part on the work of the Independent JPEG Group.❏

libtiff❏

Copyright © 1988-1997 Sam Leffler

Copyright © 1991-1997 Silicon Graphics, Inc.

Permission to use, copy, modify, distribute, and sell this software and its documentation for any purpose is hereby granted without fee, provided that (i) the above copyright notices and this permission notice appear in all copies of the software and related documentation, and (ii) the names of Sam Leffler and Silicon Graphics may not be used in any advertising or publicity relating to the software without the specific, prior written permission of Sam Leffler and Silicon Graphics.

THE SOFTWARE IS PROVIDED "AS-IS" AND WITHOUT WARRANTY OF ANY KIND, EXPRESS, IMPLIED OR OTHERWISE, INCLUDING WITHOUT LIMITATION, ANY WARRANTY OF MERCHANTABILITY OR FITNESS FOR A PARTICULAR PURPOSE.

IN NO EVENT SHALL SAM LEFFLER OR SILICON GRAPHICS BE LIABLE FOR ANY SPECIAL, INCIDENTAL, INDIRECT OR CONSEQUENTIAL DAMAGES OF ANY KIND, OR ANY DAMAGES WHATSOEVER RESULTING FROM LOSS OF USE, DATA OR PROFITS, WHETHER OR NOT ADVISED OF THE POSSIBILITY OF DAMAGE, AND ON ANY THEORY OF LIABILITY, ARISING OUT OF OR IN CONNECTION WITH THE USE OR PERFORMANCE OF THIS SOFTWARE.

QR Code is a registered trademark of DENSO WAVE INCORPORATED in Japan and other countries.

Microsoft<sup>®</sup>, Windows®, Windows Server®, and Windows Vista® are registered trademarks of Microsoft Corporation.

Apple, Mac, macOS, OS X, Bonjour, ColorSync, Safari, AirPrint, iPad, iPhone, iPod touch, iTunes, and iBeacon are □ trademarks of Apple Inc., registered in the U.S. and other countries.

Use of the Works with Apple badge means that an accessory has been designed to work specifically with the technology❏ identified in the badge and has been certified by the developer to meet Apple performance standards.

Chrome, Google Play, and Android are trademarks of Google LLC.❏

Adobe, Acrobat, Photoshop, PostScript®3<sup>™</sup>, and Reader are either registered trademarks or trademarks of Adobe in the United States and/or other countries.

Albertus, Arial, Coronet, Gill Sans, Joanna and Times New Roman are trademarks of The Monotype Corporation❏ registered in the United States Patent and Trademark Office and may be registered in certain jurisdictions.

ITC Avant Garde Gothic, ITC Bookman, Lubalin Graph, Mona Lisa, ITC Symbol, Zapf Chancery and Zapf Dingbats are❏ trademarks of International Typeface Corporation registered in the U.S. Patent and Trademark Office and may be registered in certain other jurisdictions.

Clarendon, Eurostile and New Century Schoolbook are trademarks of Linotype GmbH registered in the U.S. Patent and❏ Trademark Office and may be registered in certain other jurisdictions.

Wingdings is a registered trademark of Microsoft Corporation in the United States and other countries.❏

<span id="page-10-0"></span>CG Omega, CG Times, Garamond Antiqua, Garamond Halbfett, Garamond Kursiv, Garamond Halbfett Kursiv are❏ trademarks of Monotype Imaging, Inc. and may be registered in certain jurisdictions.

Antique Olive is a trademark of M. Olive. $\Box$ 

Marigold and Oxford are trademarks of AlphaOmega Typography.

Helvetica, Optima, Palatino, Times and Univers are trademarks of Linotype Corp. registered in the U.S. Patent and □ Trademark Office and may be registered in certain other jurisdictions in the name of Linotype Corp. or its licensee Linotype GmbH.

ITC Avant Garde Gothic, Bookman, Zapf Chancery and Zapf Dingbats are trademarks of International Typeface❏ Corporation registered in the United States Patent and Trademark Office and may be registered in certain jurisdictions.

PCL is the registered trademark of Hewlett-Packard Company.

microSDHC Logo is a trademark of SD-3C, LLC.❏

توجه: حافظه microSDHC در داخل دستگاه تعبیه شده است ومنی تواند جدا شود.

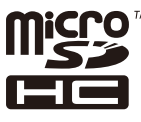

Firefox is a trademark of the Mozilla Foundation in the U.S. and other countries.❏

HP and HP LaserJet are registered trademarks of the Hewlett-Packard Company.

- Mopria<sup>®</sup> and the Mopria<sup>®</sup> Logo are registered and/or unregistered trademarks and service marks of Mopria Alliance, Inc. in the United States and other countries. Unauthorized use is strictly prohibited.
- ـــا اطلاعیه عمومی: سایر نام های محصول که در اینجا استفاده می شود فقط برای اهداف شناسایی بوده و ممکن است علامت های تجاری<br>مالکان مربوطه آنها ىاشند.Epson حقوق مربوط به این مارک ها را از خود سلب می کند.

### **حق نسخهبرداری**

تکثیر و نگهداری این نشریه در سیستمهای بازیابی یا انتقال هر بخش از آن به روشهای مختلف الکترونیکی، مکانیکی، فتوکپی، ضبط یا جز آن بدون کسب مجوز کتبی از شر کت Seiko Epson ممنوع است. استفاده از اطلاعات مندرج در اینجا مشمول مسئولیت حق اختراع نیست. بابت خسارات ناشی از استفاده اطلاعات در اینجا هیچ مسئولیتی پذیرفته نمیشود. اطلاعات مندرج در اینجا فقط برای محصولات Epson طراحی شده<br>است. Epson بابت استفاده از این اطلاعات برای محصولات دیگر مسئولیتی نمی،پذیر د.

نه شرکت Seiko Epson و نه شرکتهای وابسته آن در قبال خسارت، زیان، هزینه یا مخارج تحمیل شده به خریدار یا اشخاص ثالث در نتیجه تصادف، سوءاستفاده یا استفاده نادرست از این محصول یا اصلاحات، تعمیرات یا تغییرات غیرمجاز محصول یا (به استثنای ایالات متحده) کوتاهی در رعایت دستورالعملهای بهرهبرداری و نگهداری شرکت Seiko Epson در برابر خریدار این محصول یا اشخاص ثالث مسئولیتی<br>نخواهد داشت.

شرکت Seiko Epson و شرکتهای وابسته به آن در قبال خسارات یا مشکلات ناشی از استفاده از گزینهها یا محصولات مصرفی غیر از مواردی<br>که شرکت Seiko Epson "محصولات اصل Epson" یا "محصولات مورد تایید Epson" اعلام کرده است، مسئولیتی نخ

شرکت Seiko Epson بابت خسارات ناشی از تداخل الکترومغناطیسی بر اثر مصرف کابلهای رابط غیر از آنهایی که شرکت Seiko Epson<br>"محصولات مورد تایید Epson" اعلام کرده است، مسئولیتی ندارد.

Seiko Epson Corporation 2020 ©

محتوای این راهنما و مشخصات این محصول ممکن است بدون اعلام قبلی تغییر کند.

# **دستورالعمل های مهم**

<span id="page-11-0"></span>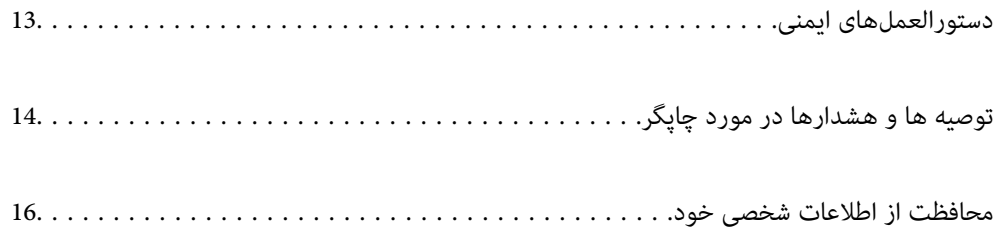

### **دستورالعملهای ایمنی**

<span id="page-12-0"></span>برای استفاده ایمن از این چاپگر این دستورالعملها را مطالعه و دنبال کنید. این دفترچه راهنما را برای مراجعه بعدی نگه دارید. همینطور، همه<br>دستورالعملها و هشدارهای علامتگذاری شده در این چاپگر را دنبال کنید.

⊒ بعضی از مٔادهای به کار رفته در چاپگر برای اطمینان از حفظ ایمنی و استفاده صحیح از چاپگر هستند. برای اطلاع از مفهوم این مٔادها از<br>سایت زیر دیدن کنید.

<http://support.epson.net/symbols>

- ــــا فقط از سیم برقی که به همراه چاپگر ارائه شده استفاده کنید و از سیم سایر دستگاه ها استفاده نکتید. استفاده از سایر سیم ها برای این چاپگر<br>با استفاده از سیم برق ارائه شده با سایر تجهیزات می تواند منجر به شوک الکتریکی با
	- ❏مطمئن شوید سیم برق متناوب استاندارد ایمنی محلی مربوطه را دارا باشد.
- ی هر گز سیم برق، دوشاخه، چاپگر، دستگاه اسکن را باز نکنید، تغییر ندهید یا سعی نکنید آنها را تعمیر کنید یا خودتان<br>غایید مگر اینکه بطور خاص در دفترچه های راهنمای چاپگر توضیح داده شده باشد.
- ❏در شرایط زیر چاپگر را از برق جدا کرده و برای سرویس به نزد پرسنل مجرب سرویس بروید: سیم برق یا دوشاخه آسیب دیده باشد؛ مایعی وارد چاپگر شده باشد؛ چاپگر افتاده باشد یا محفظه آسیب دیده باشد؛ چاپگر بطور عادی کار<br>نکند یا تغییر مشخصی در عملکرد آن دیده شود. کنترل\ایی که در دستورالعملهای راهاندازی نیستند را انجا
	- ❏چاپگر را نزدیک پریز دیواری قرار دهید تا بتوانید به راحتی دوشاخه را جدا کنید.
- ــا چاپگر را در محیط خارج از ساختمان، نزدیک به محل پر گرد و غبار و کثیف، آب، منابع گرمازا، یا در مکانی که در معرض تکان ها، لرزش<br>ها، دما با رطوبت بالاست قرار ندهبد.
	- ❏مراقب باشید مایع درون چاپگر ریخته نشود و با دست مرطوب به چاپگر دست نزنید.
- ـــا حداقل 22 سانتی متر چاپگر را از ضربان ساز قلب دور نگه دارید. امواج رادیویی این چاپگر ممکن است تاثیر منفی بر عملکرد ضربان ساز قلب<br>داشته ىاشد.
- اگر صفحه LCD آسیب دیده است، با فروشنده خود تماس بگیرید. اگر محلول کریستال مایع با دست شما تماس پیدا کرد، آنها را بطور کامل با  $\square$ آب و صابون بشویید. اگر محلول کریستال مایع با چشمان شما هاس پیدا کرد، فورا آنها را با آب بشویید. اگر بعد از شستن کامل، چشمتان<br>ناراحت است یا مشکل دید دارید فورا به پزشک مراجعه کنید.
- $\Box$  چاپگر سنگین است و نباید کمتر از دو نفر آن را بلند کرده یا حمل کنند. هنگام بلند کردن چاپگر باید این دو نفر طبق شکل نشان داده شده در<br>زیر در موقعیت مناسبی قرار داشته باشند.

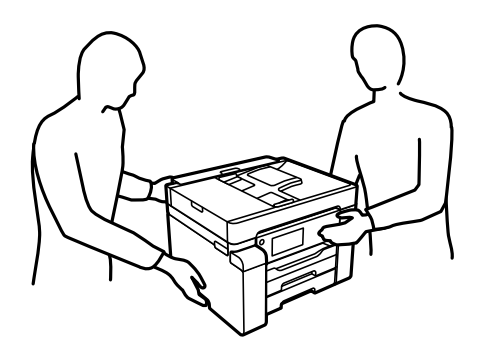

#### **دستورالعملهای ایمنی مربوط به پیوند**

<span id="page-13-0"></span>❏مراقب باشید هنگام کار با مخزن جوهر، درپوش مخزن جوهر و بطری باز جوهر یا درپوش بطری جوهر، به جوهر دست نزنید.

- ❏اگر پوستتان جوهری شد، آن را با آب و صابون کاملاً بشویید.
- $\Box$  اگر جوهر وارد چشمانتان شد، سریعاً با آب فراوان شستشو دهید. اگر بعد از شستشوی کامل، هنوز احساس ناراحتی میکنید یا مشکلات<br>چشمی دارید، سریعاً با پزشک مشورت کنید.
	- اگر جوهر وارد دهانتان شد،  $\omega$ ریعاً با پزشک مشورت کنید. $\Box$
	- جعبه نگهداری را باز نکنید در غیر اینصورت احتمال ورود جوهر به چشمان شما یا برخورد با پوستتان وجود دارد.  $\Box$
	- ❏برای جلوگیری از نشت کردن جوهر، از تکان دادن شدید بتری جوهر یا قرار دادن آن در معرض ضربات شدید بپرهیزید.

❏بطریهای جوهر و جعبه نگهداری را دور از دسترس کودکان قرار دهید. اجازه ندهید کودکان از بطریهای جوهر بنوشند.

## **توصیه ها و هشدارها در مورد چاپگر**

برای اجتناب از آسیب وارد شدن به چاپگر یا اموال خود این دستورالعمل ها را بخوانید و دنبال کنید. این دفترچه راهنما را برای مراجعه بعدی<br>نگه دار ىد.

### **مشاوره ها و هشدارها برای تنظیم چاپگر**

- روزنه ها و منافذ چاپگر را نپوشانید و مسدود نکنید. $\Box$
- ❏فقط از منبع برقی استفاده کنید که در برچسب چاپگر نشان داده شده است.
- نکنید. ❏از پریزهایی که در مدار مشابه قرار دارند ماننددستگاه فتوکپی یا سیستم های کنترل هوا که مرتبا روشن <sup>و</sup> خاموش می شوند استفاده
	- از پریزهای الکتریکی که با سوییچ های دیوار یا تایمرهای خودکار کنترل می شوند استفاده نکنید. $\Box$
- ـــا کل سیستم رایانه را از منابعی که بصورت بالقوه دارای تداخل الکترومغناطیسی هستند مانند بلندگوها یا جایگاه تلفن های بی سیم دور نگه<br>دارید.
- سیم های منبع برق باید بگونه ای قرار بگیرند که از خراش، بریدگی، ساییده شدن، چین خوردگی و پیچ خوردگی جلوگیری شود. اشیارا بر $\Box$ روی سیم های منبع برق قرار ندهید و مراقب باشید بر روی سیم های منبع برق قدم نگذارید و روی آن راه نروید. بخصوص مراقب باشید<br>همه سیم های منبع برق در پایانه ها و نقاطی که وارد می شوند و از ترانسفورمرخارج می شوند صاف باشند.
- اگر برای چاپگر از یک سیم اضافی استفاده می کنید، مطمئن شوید که میزان کل آمپر دستگاه های متصل به سیم اضافی از میزان آمپر سیم $\Box$ بیشتر نباشد. همینطور مطمئن شوید که میزان کل آمپر همه دستگاه های متصل به پریز دیواری از میزان آمپر پریز دیواری بیشتر نباشد.
- اگر می خواهید از چاپگر در آلمان استفاده کنید، نصب داخلی باید با یک مدارشکن با 10 یا 16 آمپر محافظت تامی از منار<br>کوتاه و محافظت بیشتر از جریان وجود داشته باشد.
- ـــا زمانی که با کابل چاپگر را به رایانه یا دستگاه دیگری وصل میکنید، مطمئن شوید جهت رابطها صحیح باشد. هر رابطی فقط یک جهت<br>صحیح دارد. وارد کردن رابط در جهت نادرست میتواند به هر دو دستگاهی که با کابل به هم وصل شده اند آسی
- ▲ چاپگر را بر روی یک سطح صاف، پایدار که نسبت به زیر چاپگر از همه جهت بزرگتر است قرار دهید. اگر چاپگر در یک زاویه کج شود به<br>درستی کار نمی کند.
	- ❏فضایی را هم برای بالای چاپگر در نظر بگیرید تا بتوانید بطور کامل درپوش اسناد را بالابیاورید.
		- ❏در جلوی چاپگر هم فضای کافی در نظر بگیرید تا کاغذ بطور کامل خارج شود.

<span id="page-14-0"></span>از قرار دادن دستگاه در مکان هایی که در معرض تغییرات سریع دما و رطوبت است خودداری کنید. همینطور، چاپگر را از نور مستقیم<br>آفتاب، نور شدید یا منبع گرمازا دور نگه دارید.

**اطلاعات مرتبط**

 $\,$  "موقعیت و فضای [نصب" در](#page-273-0) صفحه  $\,$ 

### **مشاوره ها و هشدارها برای استفاده از چاپگر**

- چیزی را از شکافها به درون چاپگر وارد نکنید. $\Box$
- ❏در زمان چاپ دست خود ر ا درون چاپگر نکنید.
- به کابل صاف سفید و لوله های جوهر داخل چاپگر دست نزنید.  $\Box$
- ❏از محصولات اسپری که گاز قابل اشتعال دارند درون یا اطراف چاپگر استفاده نکنید. اینکار میتواند منجر به اتش سوزی شود.
- در صورتی که دستور داده نشده است، هد چاپ را با دست حرکت ندهید؛ در غیر این صورت ممکن است چاپگر آسیب ببیند.  $\Box$ 
	- هنگام بستن دستگاه اسکنر مراقب باشید انگشتان شما گیر نکند.  $\Box$
	- هنگام قرار دادن اوراق بر روی شیشه اسکنر فشار زیاد وارد نکنید.  $\Box$
- همیشه هنگام استفاده از دکمه  $\bf{U}$ چاپگر را خاموش کنید. تازمانی که چراغ  $\bf{U}$ چشمک می زند چاپگر را از برق جدا نکنید یا از طریق $\Box$ 
	- اگر  $\zeta$ خواهید برای مدت زمان طولانی از چاپگر استفاده کنید حتما سیم برق را از پریز الکتریکی جدا کنید.

#### **توصیه ها و هشدارها برای استفاده از صفحه لمسی**

- عا ممکن است صفحه LCD تعدادی نقاط روشن و تاریک داشته باشد و به دلیل عملکردهای خود روشنایی ناهمواری داشته باشد. این موارد<br>عادی است و نشان دهنده این نیست که دستگاه آسیب دیده است.
	- برای  $\bf{z}$ برای تیز کردن فقط از یک پارچه خشک و نرم استفاده کنید. از  $\bf{z}$ یزکننده های شیمیایی یا مایعات استفاده نکنید.
- با درپوش جلوی صفحه لمسی در صورت فشار سنگین روی آن می شکند. اگر سطح پانل حالت ترک یا ورقه شدن دارد با فروشنده خود تماس<br>بگیرید و سعی نکنید قطعات شکسته را خارج کنید یا به آنها دست بزنید.
	- صفحه لمسی را به آرامی با انگشت خود لمس کنید. فشار وارد نیاورید یا با ناخن راه اندازی نکنید.  $\Box$ 
		- برای انجام کارها از اجسام نوک تیز مثل نوک خودکار یا مداد تیز استفاده نکنید.  $\Box$
- شود. ❏تراکم ایجاد شده در صفحهلمسی کهدر نتیجه تغیرات ناگهانی دما ورطوبتایجاد می شودمی تواندمنجر بهعملکردنامناسب دستگاه

#### **توصیه ها و هشدارها برای استفاده از چاپگر از طریق اتصال بی سیم**

- ❏ممکن است امواج رادیویی این چاپگر تأثیر منفی بر روی کارکرد تجهیزات الکترونیکی پزشکی بگذارد و باعث بروز نقص عملکرد آنها گردد.هنگام استفاده از این چاپگر در بیمارستان ها یا نزدیک تجهیزات پزشکی، دستورات پرسنل مجاز بیمارستان را اجرا کنید و همه<br>هشدارهای نصب شده و دستورات روی تجهیزات پزشکی را رعایت مایید.
- ممکن است امواج رادیویی این چاپگر تأثیر منفی بر روی کارکرد دستگاههای خودکار نظیر درهای خودکار یا هشدارهای آتش بگذارد و  $\Box$ باعث بروز حوادث بهدلیل بروز نقص در عملکرد آنها گردد.هنگام استفاده از این چاپگر در نزدیکی دستگاههای خودکار، همه هشدارهای<br>نصب شده و دستورات روی این دستگاهها را رعایت غایید.

### **مشاوره ها و هشدارها برای انتقال یا نگهداری چاپگر**

- <span id="page-15-0"></span>ا هنگام نگهداری یا انتقال چاپگر، آن را کج نکنید، آن را بصورت عمودی نگه دارید یا آن را وارونه کنید در غیر این صورت ممکن است جوهر آن را<br>نشت کند.
- اقبل از حملونقل چاپگر، مطمئن شوید قفل حملونقل روی وضعیت قفل (حملونقل) تنظیم شده است و هد چاپ در حالت خانه (منتهیالیه<br>سمت راست) قرار دارد.

### **محافظت از اطلاعات شخصی خود**

اگر چاپگر را به فرد دیگری می دهید یا آن را دور می اندازید، با انتخاب **تنظیم** > **تنظیمات چاپگر** > **سرپرست سیستم > بازگشت به تنظیمات پیش فرض** >**پاک کردن متامی داده ها و تنظیامت** در پانل کنترل، همه اطلاعات شخصی که در حافظه چاپگر ذخیره شده است را پاک کنید. همچنین، مطمئن شوید دادههای حافظه داخلی چاپگر را از طریق انتخاب **تنظیم > تنظیمات چاپگر > سرپرست سیستم > پاک کردن داده**<br>**حافظه داخلی > یاک کردن همه** در یانل کنترل حذف میکنید.

# نام و عملکرد قطعات

<span id="page-16-0"></span>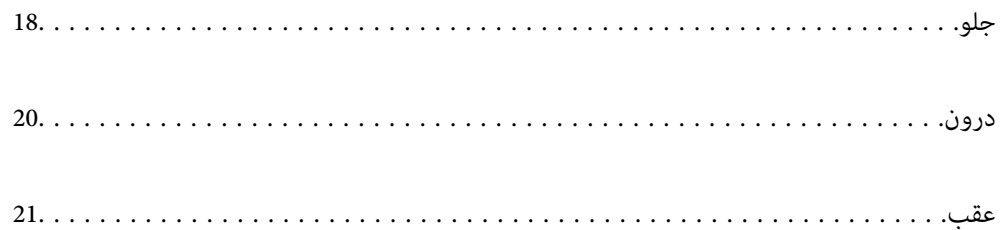

**جلو**

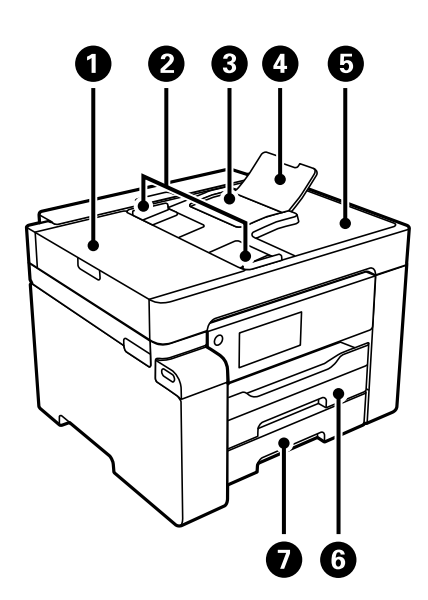

<span id="page-17-0"></span>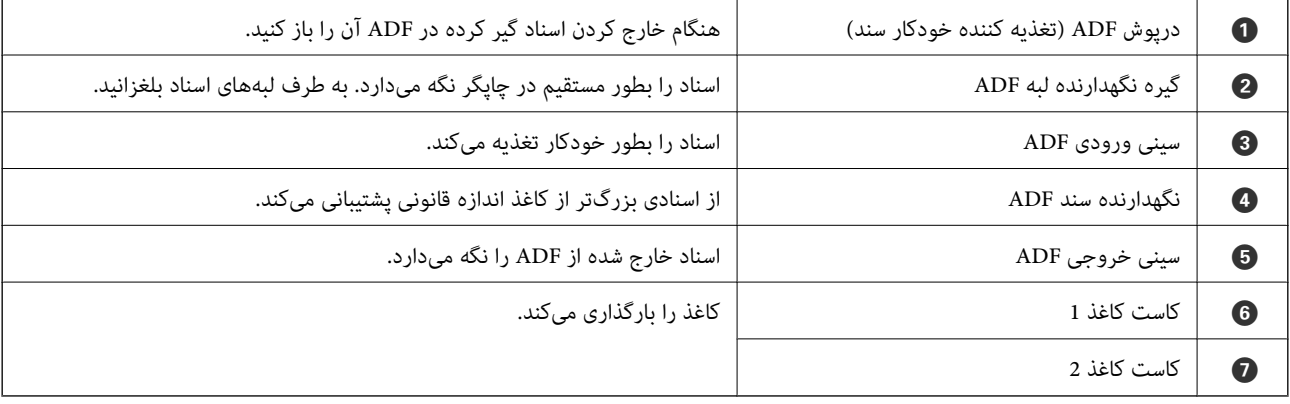

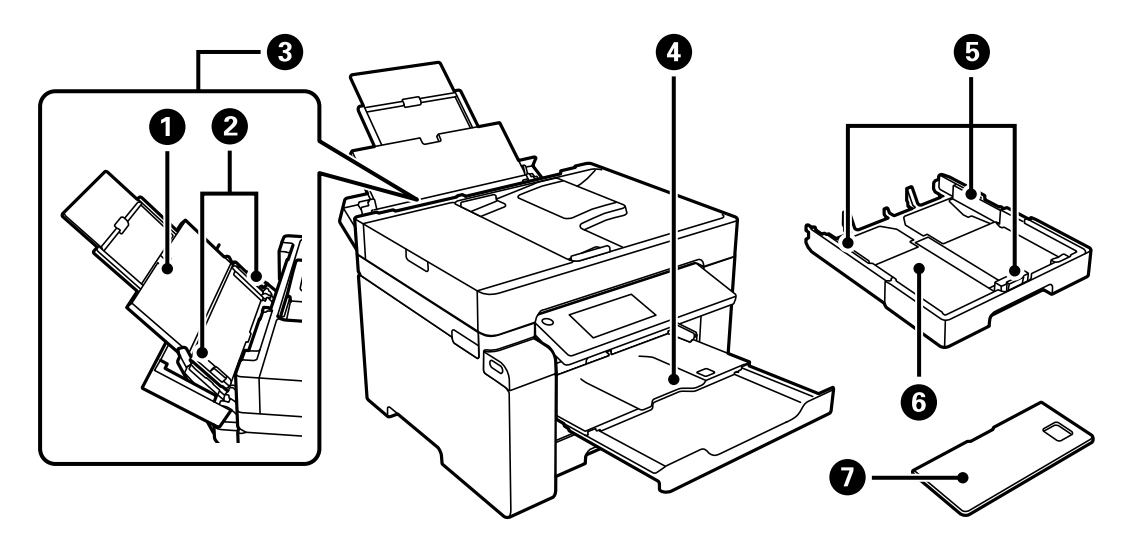

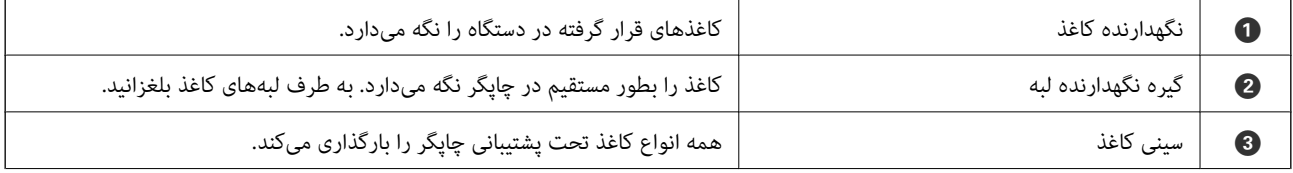

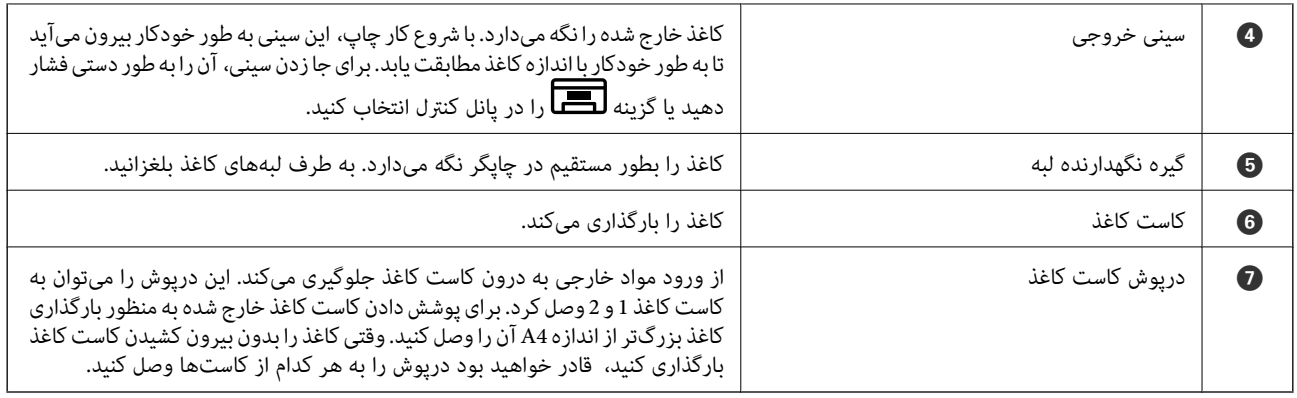

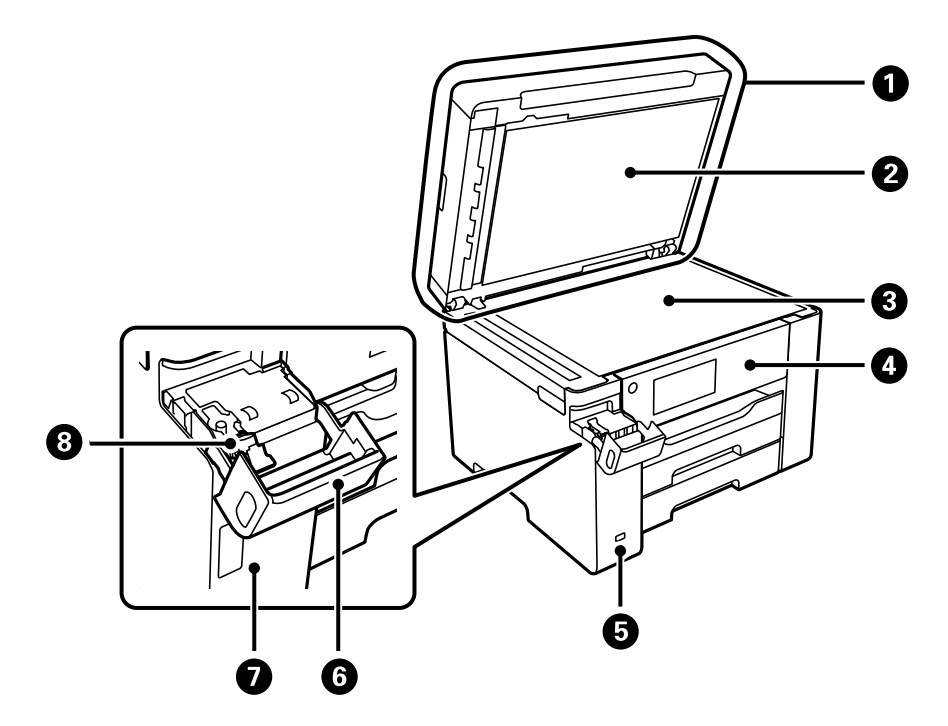

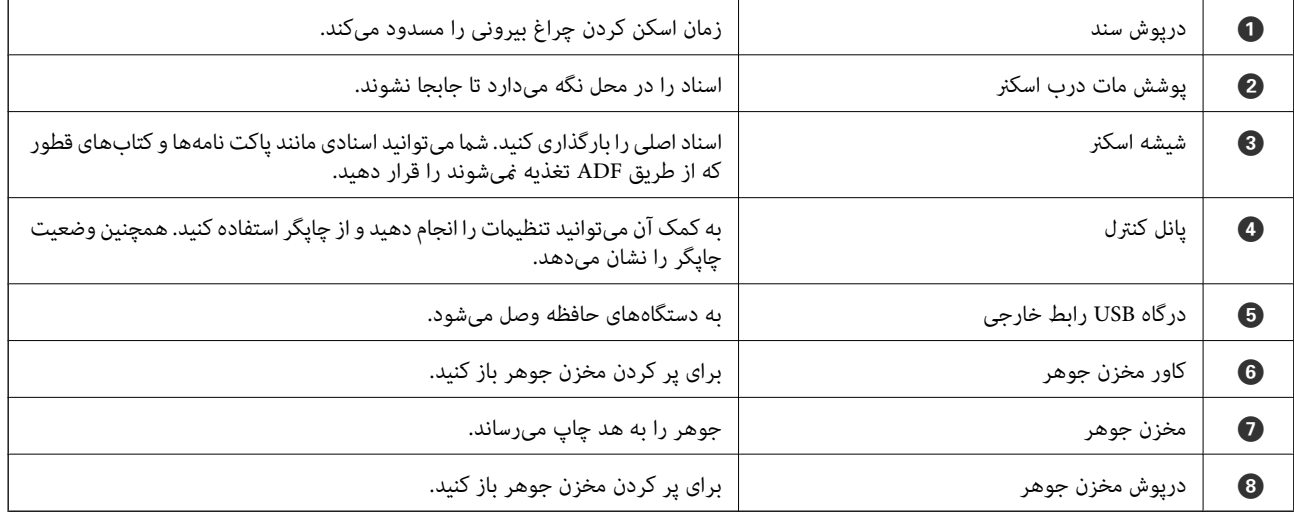

**درون**

<span id="page-19-0"></span>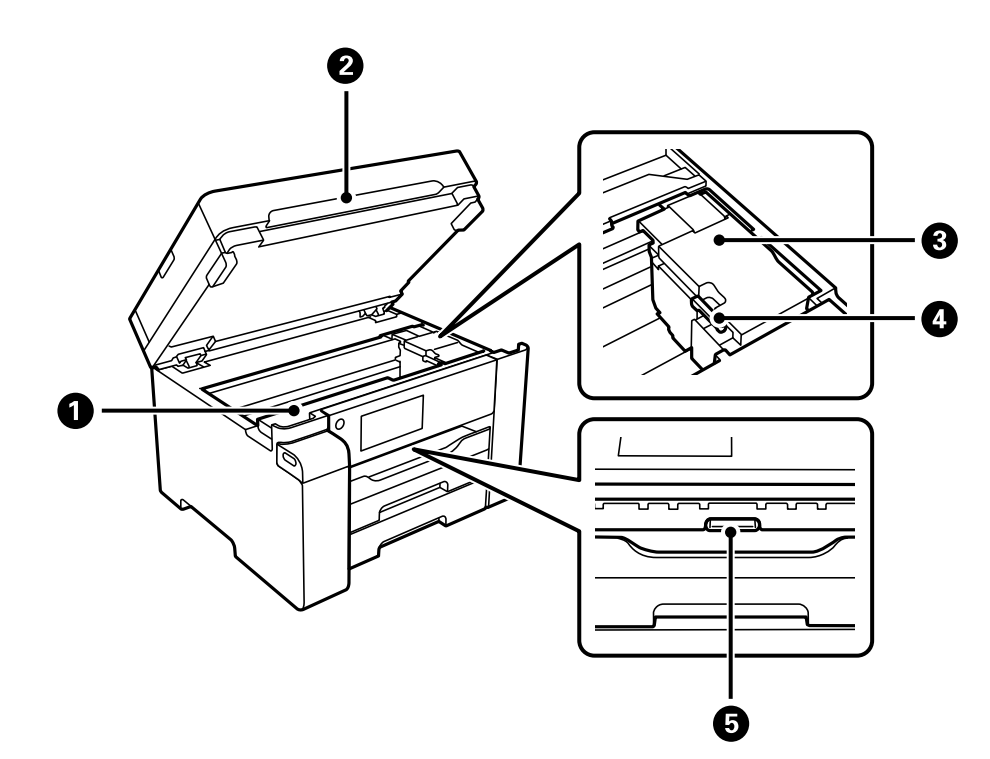

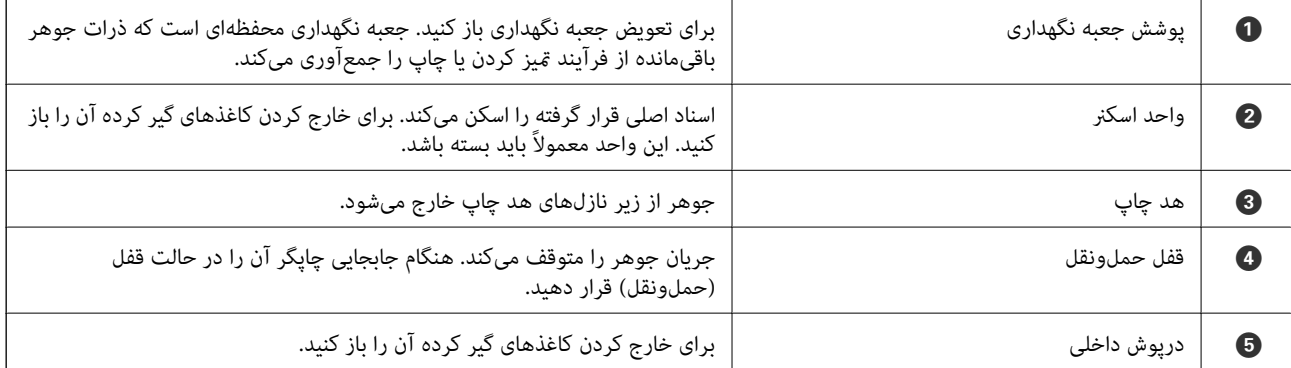

**عقب**

<span id="page-20-0"></span>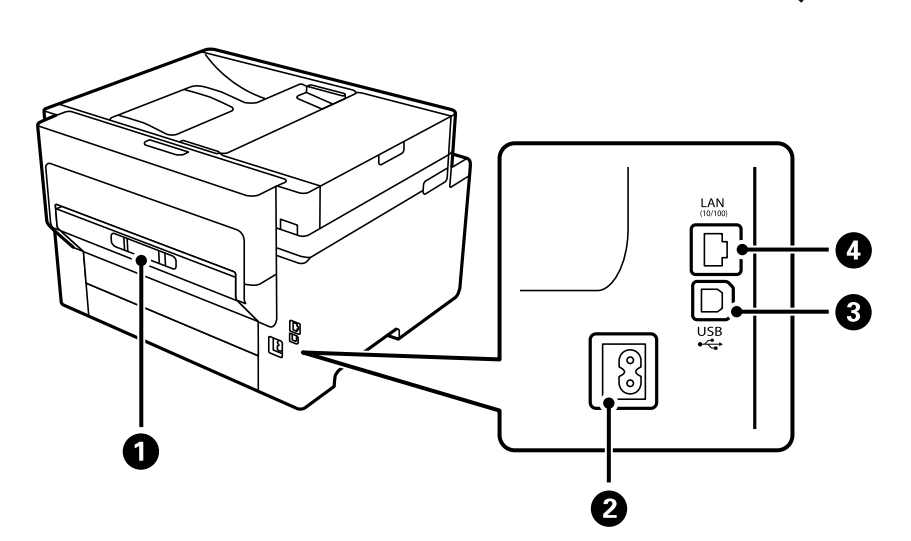

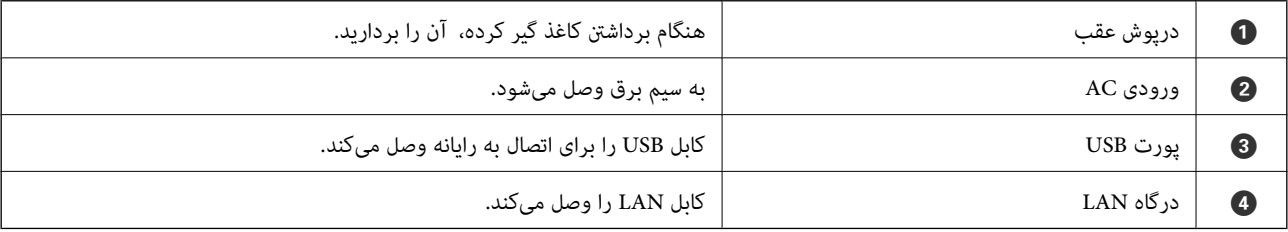

# راهنمای پانل کنترل

<span id="page-21-0"></span>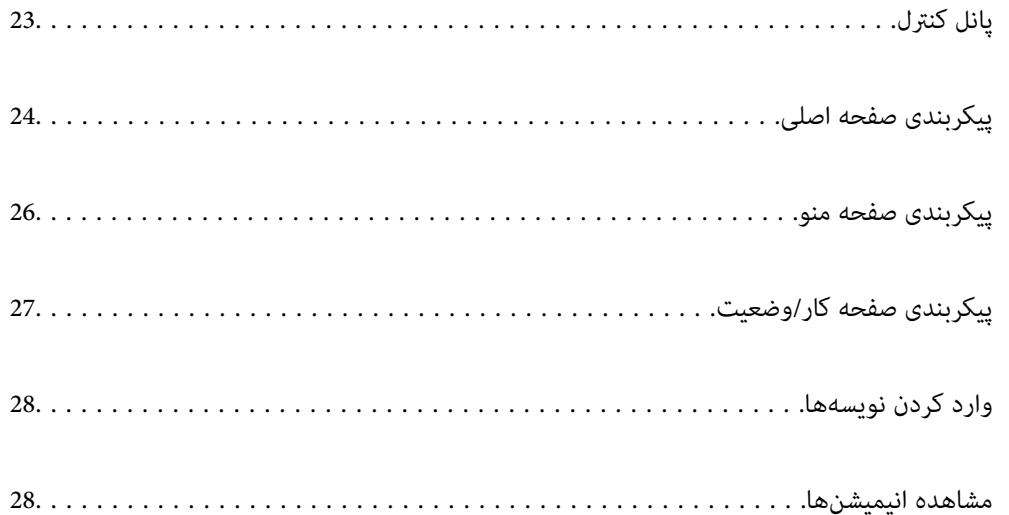

**پانل کنترل**

<span id="page-22-0"></span>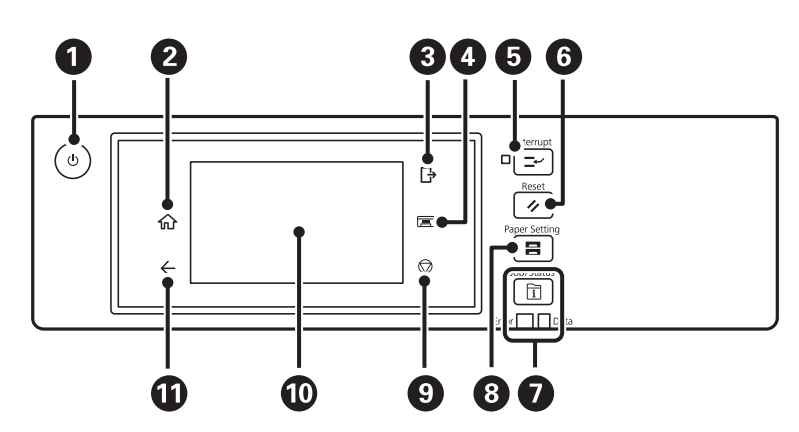

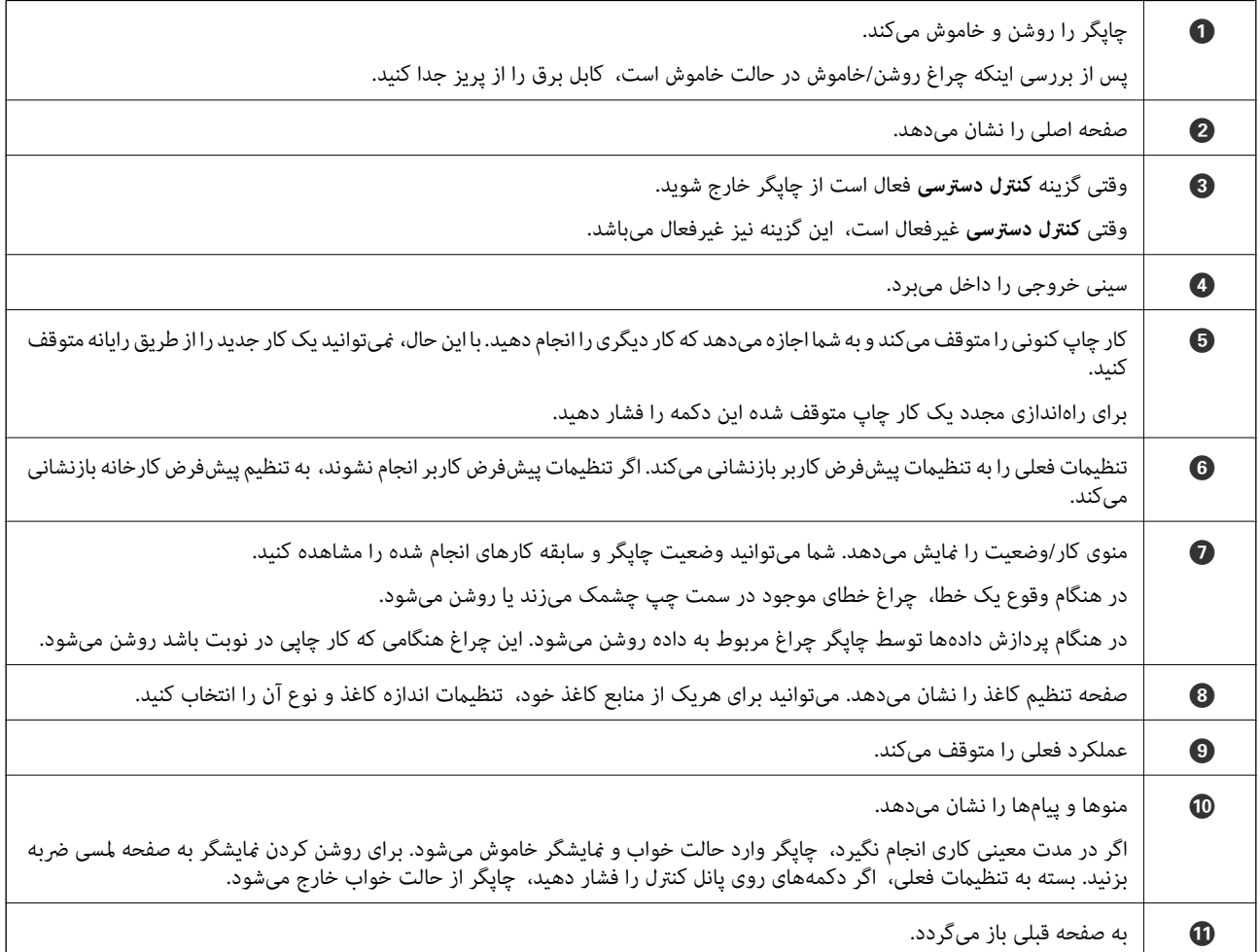

<span id="page-23-0"></span>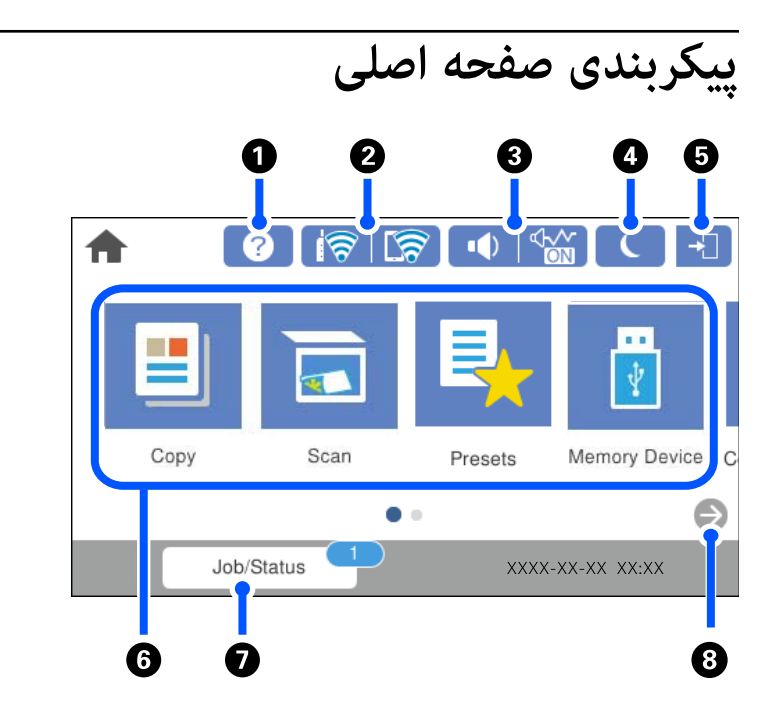

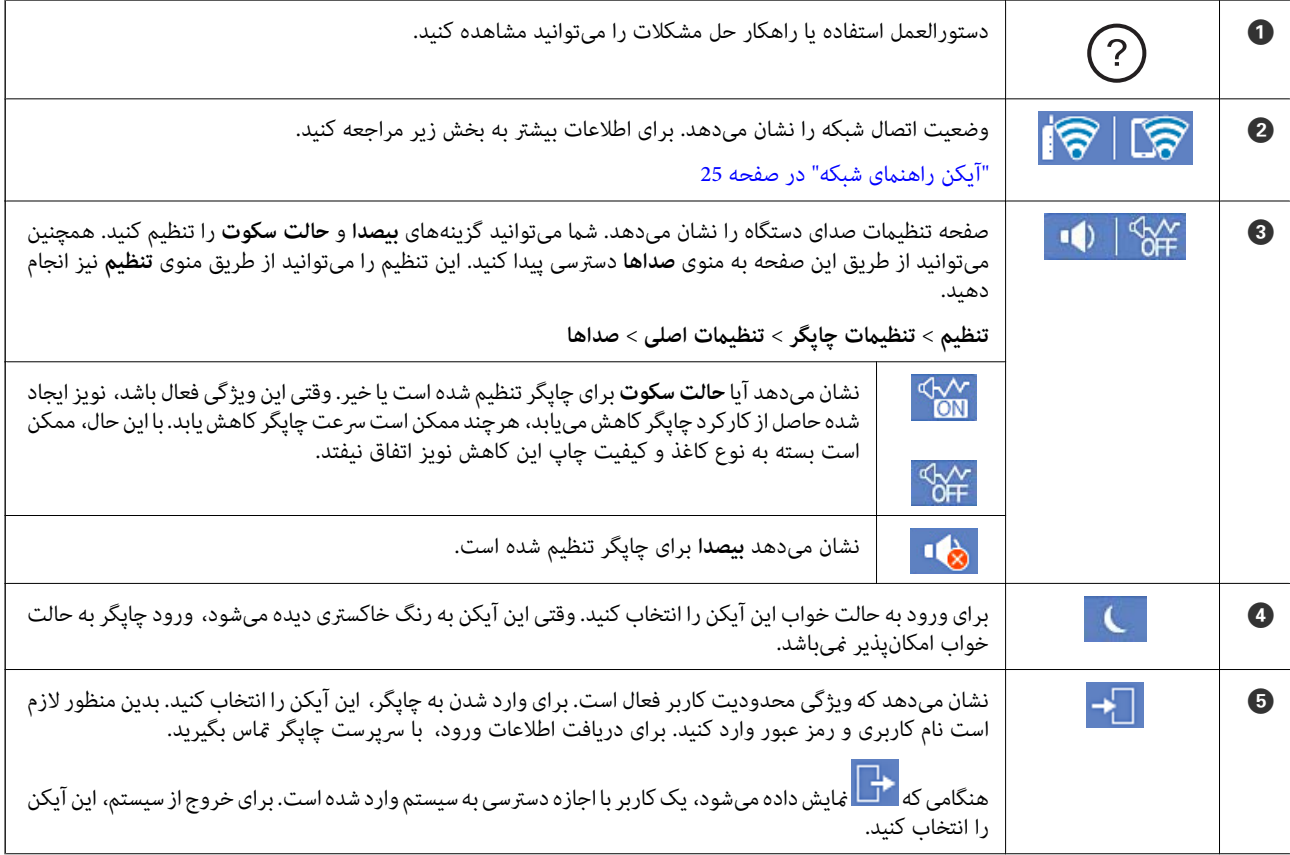

<span id="page-24-0"></span>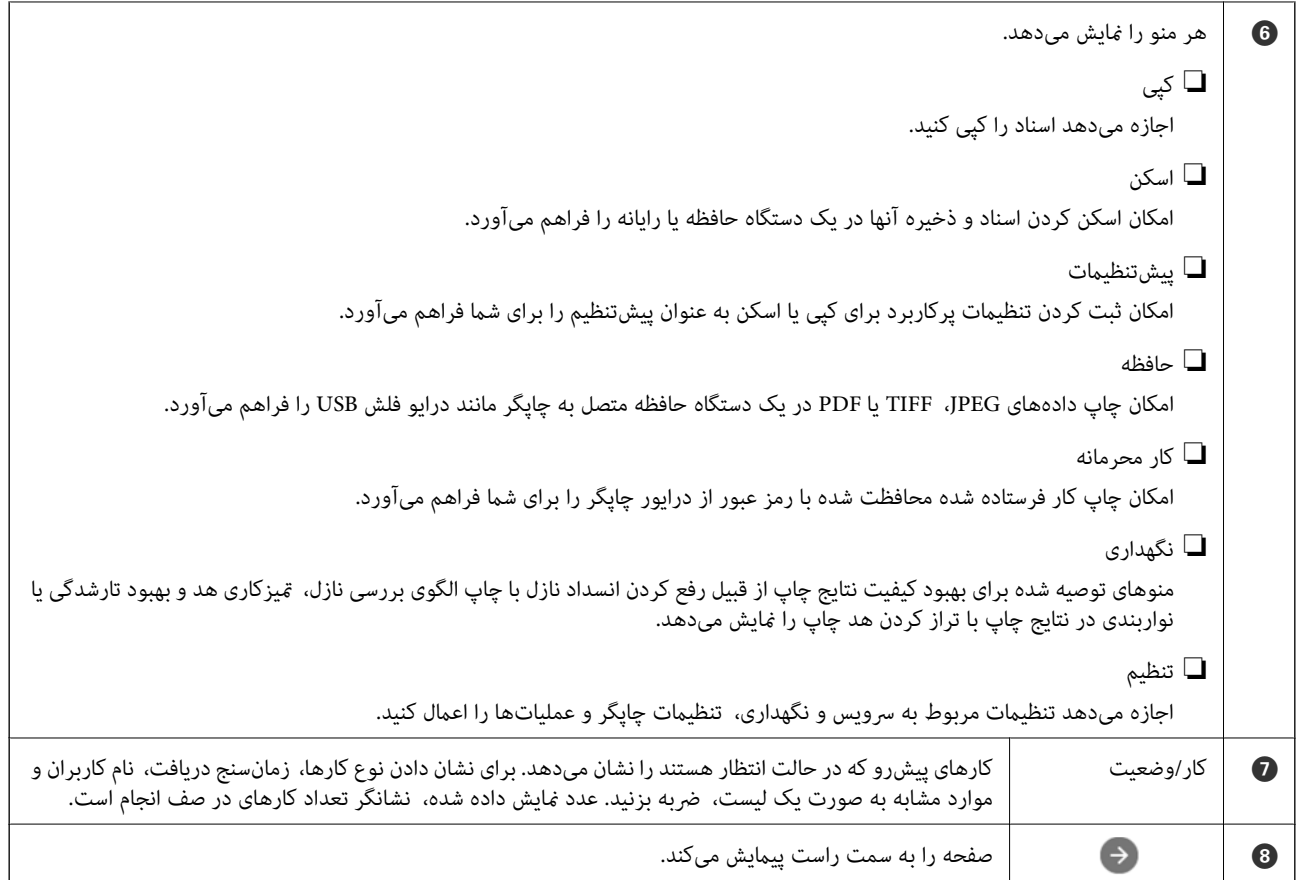

## **آیکن راهنامی شبکه**

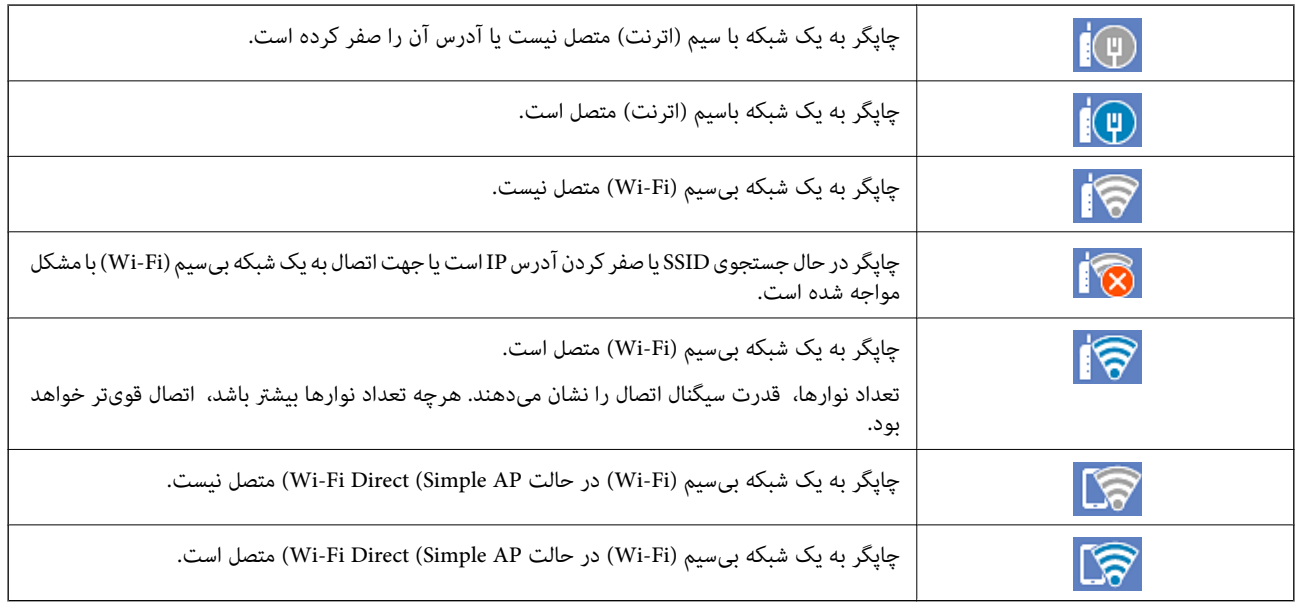

<span id="page-25-0"></span>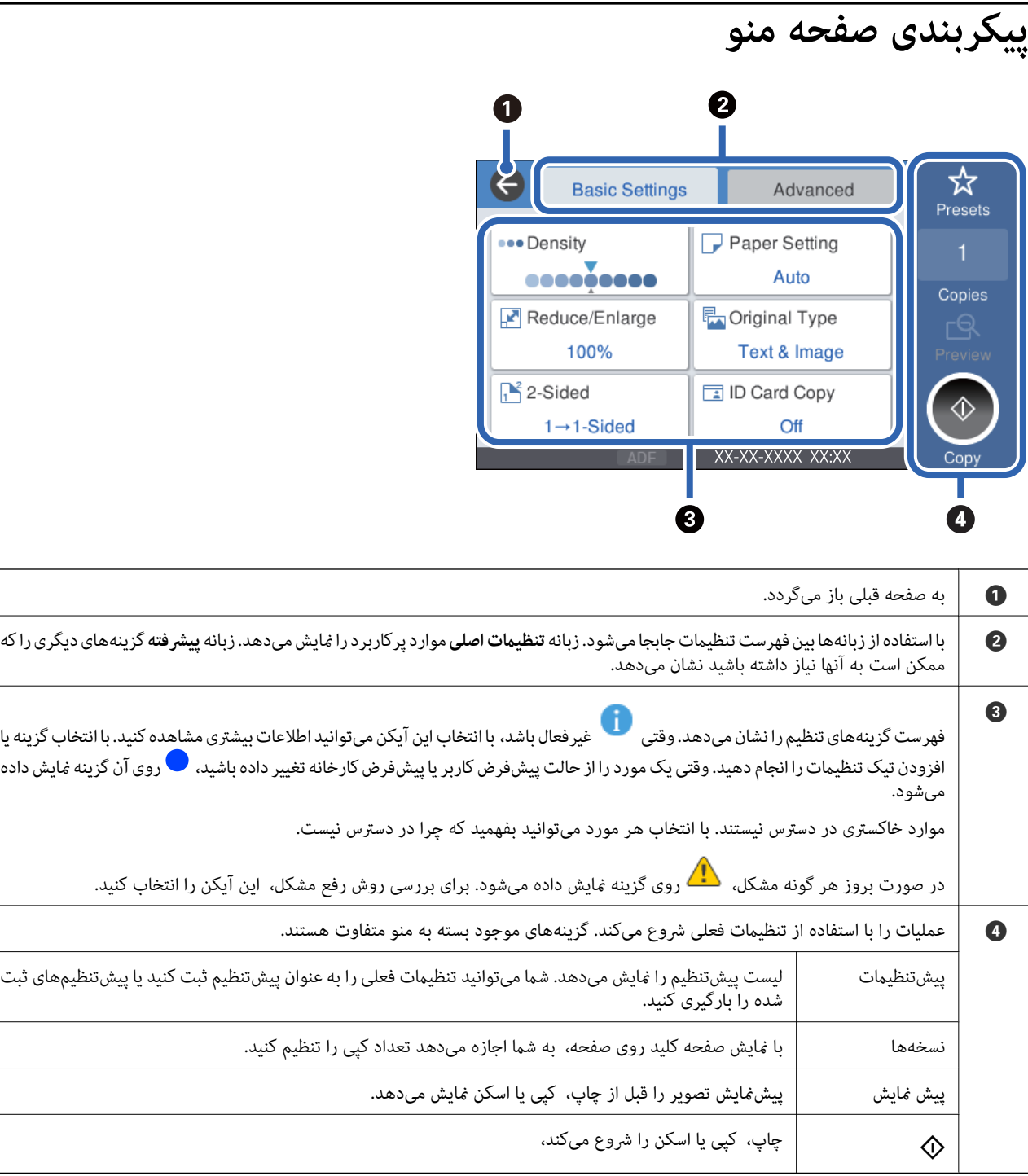

## **پیکربندی صفحه کار/وضعیت**

<span id="page-26-0"></span>دکمه را فشار دهید تا منوی کار/وضعیت منایش داده شود. میتوانید وضعیت چاپگر یا کارها را بررسی کنید.

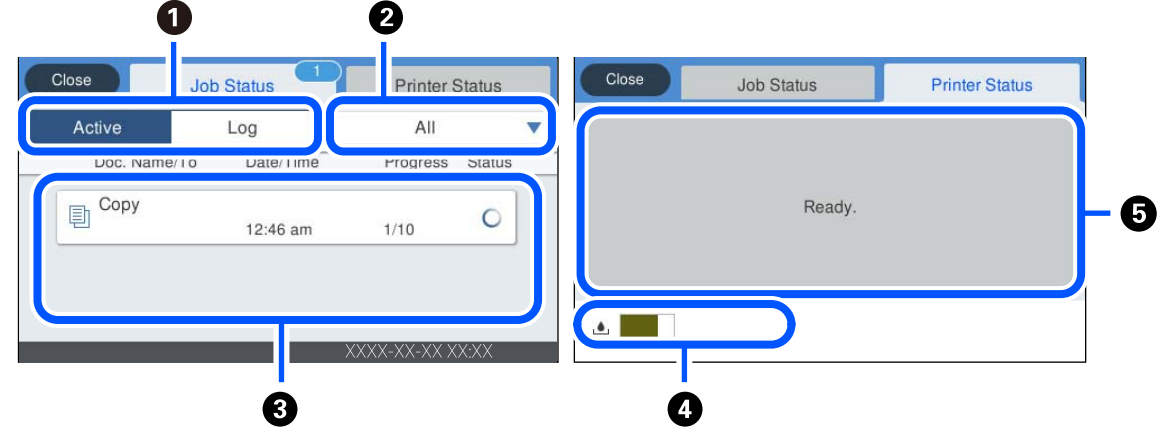

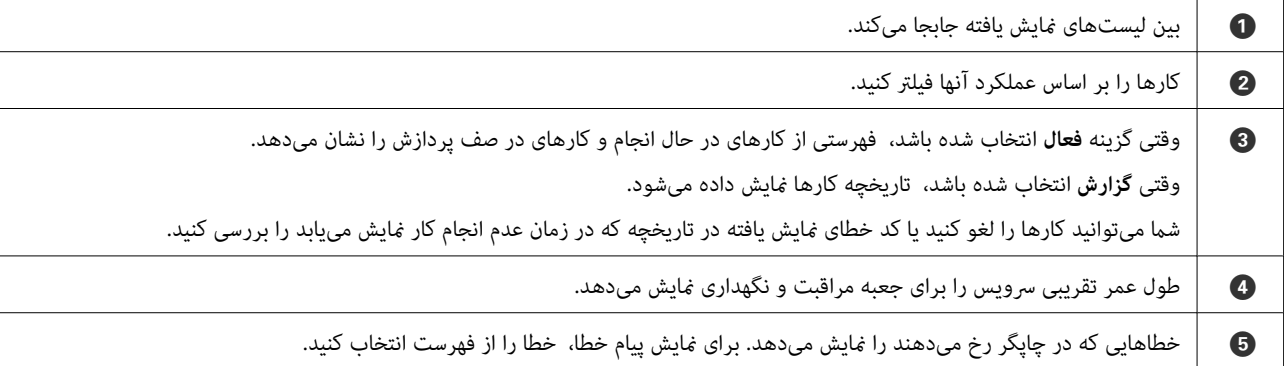

**اطلاعات مرتبط**

| "کد خطا در منوی وضعیت نشان داده [میشود" در](#page-177-0) صفحه 178

### **رزرو کردن کار**

شما میتوانید هنگام کپی کردن یا چاپ و وقتی از ADF یا شیشه اسکنر استفاده نمیکنید، کار را رزرو کنید.

نیازی نیست اقدام خاصی برای رزرو کردن کارها انجام دهید. اگر گزینه  $\Phi$  را حین عملکرد عادی انتخاب کنید، کار به محض تکمیل کار فعلی<br>اجرا خواهد شد.

شما میتوانید تا حداکثر 100 مورد از انواع کارهای زیر شامل کار فعلی را رزرو کنید.

❏چاپ

❏کپی

### **وارد کردن نویسهها**

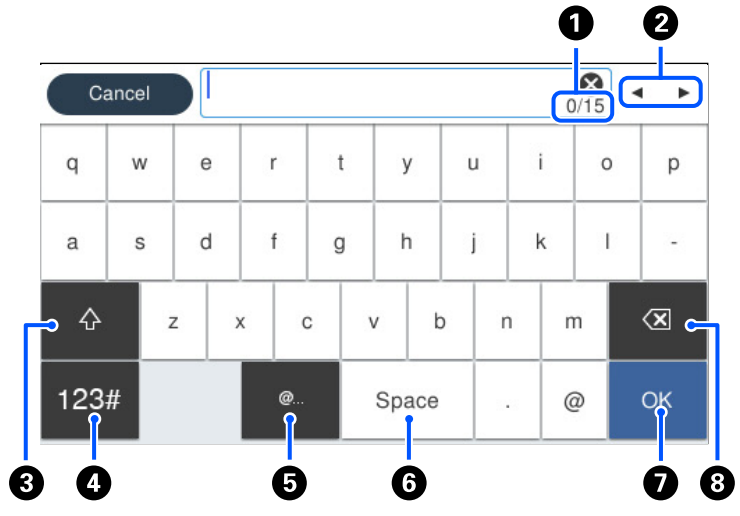

<span id="page-27-0"></span>با استفاده از صفحهکلید روی صفحه میتوانید در هنگام انجام تنظیامت شبکه و موارد دیگر نویسهها ومنادها را وارد کنید.

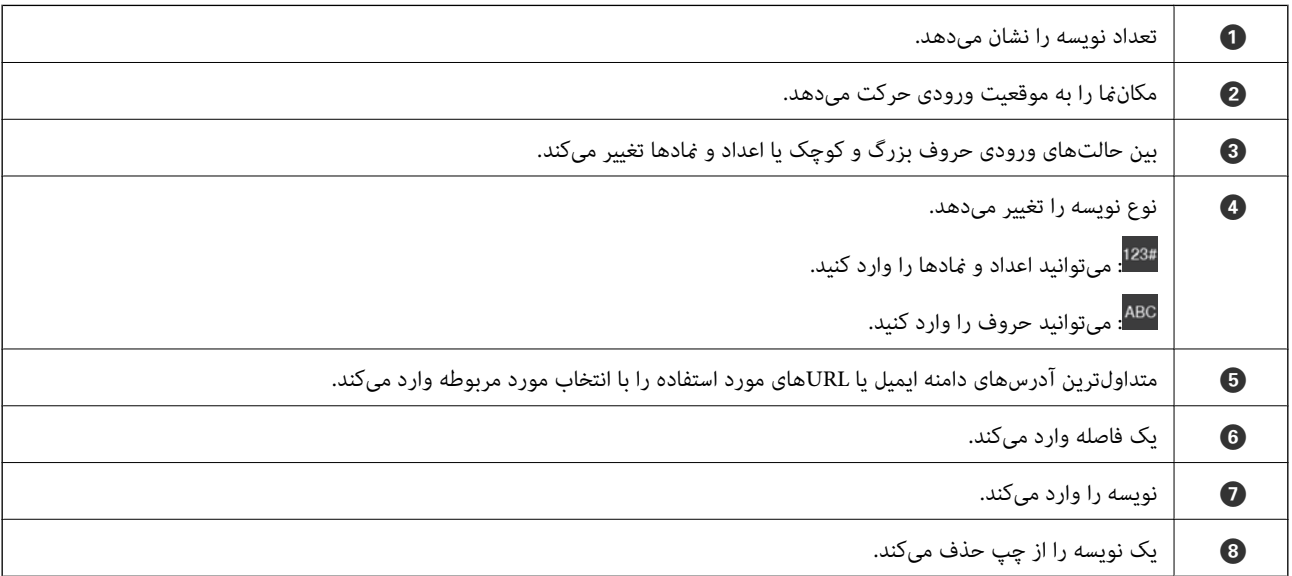

## **مشاهده انیمیشنها**

انیمیشن دستورالعملهای بهرهبرداری مانند بارگذاری کاغذ یا رفع گیر کاغذ را میتوانید در نمایشگر LCD مشاهده کنید.

❏گزینه را انتخاب کنید: صفحه راهنام را منایش میدهد. گزینه **چگونه** را انتخاب کنید و موارد مدنظر برای مشاهده را انتخاب کنید.

❏گزینه **چگونه** را در پایین صفحه عملیات انتخاب کنید: انیمیشن مرتبط با مبحث را نشان میدهد.

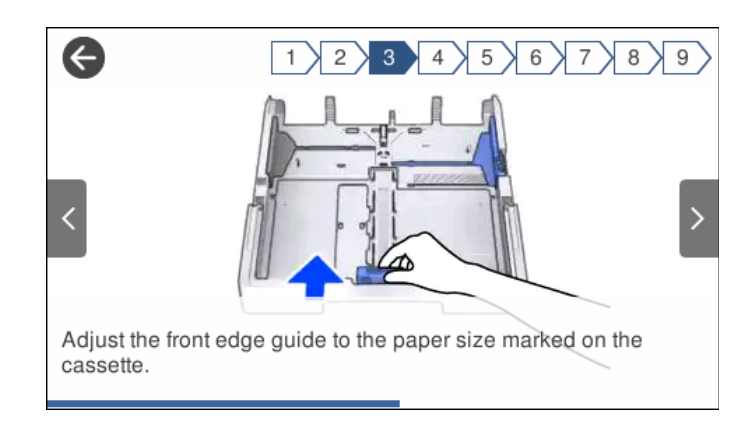

# **قرار دادن کاغذ**

<span id="page-29-0"></span>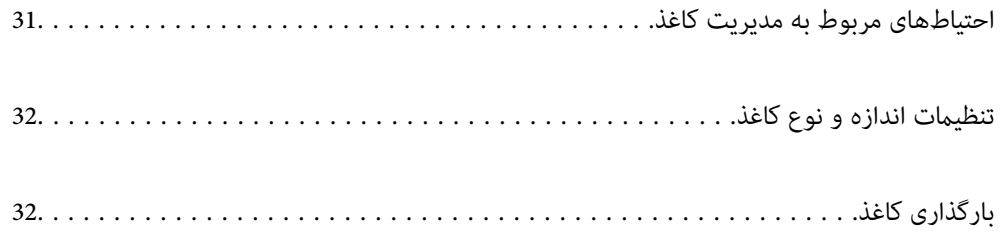

### **احتیاطهای مربوط به مدیریت کاغذ**

- ❏دستورالعملهای ارائه شده با کاغذ را مطالعه کنید.
- <span id="page-30-0"></span>ـــا برای اینکه اسناد چاپ شده با استفاده از کاغذ اصلی Epson حداکثر کیفیت را داشته باشند، آنها را مطابق با شرایطی که در برگههای ارائه<br>شده به همراه بسته کاغذ شرح داده شده است، استفاده کنید.
- قبل از قرار دادن کاغذ لبههای آن را باد داده و تراز کنید. کاغذ عکس را باد ندهید و لوله نکنید. اینکار میتواند به طرف قابل چاپ آن آسیب<br>برساند.

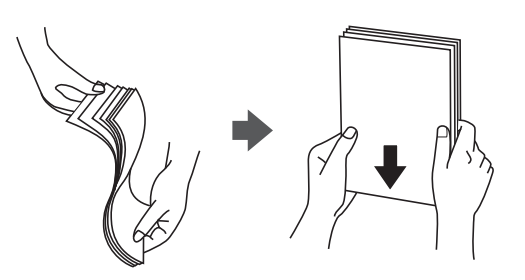

اگر کاغذ لوله شد قبل از قرار دادن در دستگاه آن را صاف کرده یا به آرامی در جهت مخالف لوله کنید. چاپ روی کاغذ لوله شده موجب گیر<br>کردن کاغذ میشود و اثر لکه آن روی کاغذ چاپ شده ظاهر میشود.

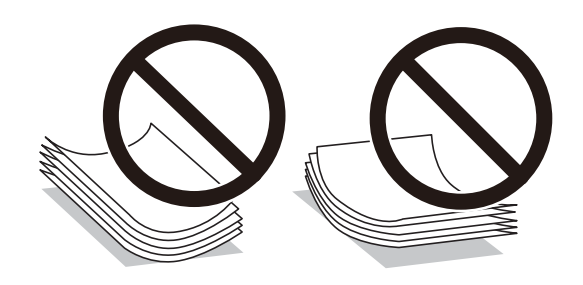

- با هنگام چاپ کردن در یک سمت کاغذ از قبل چاپ شده ممکن است مشکلات تغذیه کاغذ به کرات برای چاپ دوروی دستی رخ دهند. تعداد<br>برگه ها را به نصف یا کمتر کاهش دهید یا در صورت ادامه گیر کردن کاغذ، هر بار تنها یک برگه کاغذ در دستگا
- ـــا مطمئن شوید که از کاغذ رگه بلند استفاده میکنید. اگر از نوع کاغذ مورد استفاده مطمئن نیستید، بسته بندی کاغذ را بررسی کنید یا با<br>تولیدکننده کاغذ تماس بگیرید تا از مشخصات کاغذ اطلاع پابید.
- ا قبل از قرار دادن پاکت نامهها لبههای آن را باد داده و تراز کنید. زمانی که پاکت نامههای دسته شده باد داده شدند، قبل از قرار دادن برای<br>یکدست کردن آنها را به طرف پایین فشار دهید.

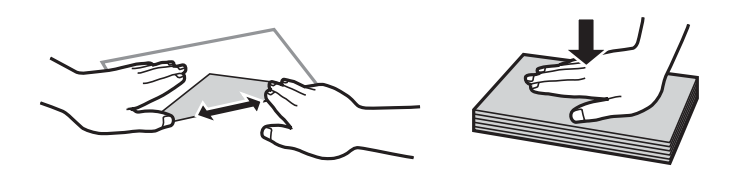

**اطلاعات مرتبط** | "انواع کاغذ غیر قابل [استفاده" در](#page-239-0) صفحه 240

### **تنظیامت اندازه و نوع کاغذ**

<span id="page-31-0"></span>اگر اندازه و نوع کاغذ را در صفحهای که هنگام وارد کردن کاست کاغذ نمایش داده میشود، ثبت کنید، هنگامی که اطلاعات ثبتشده و تنظیمات چاپ متفاوت باشند، چاپگر موضوع را به شما اطلاع خواهد داد. بدین ترتیب با کسب اطمینان از اینکه روی اندازه کاغذ اشتباه چاپ *نی* کنید یا به دلیل استفاده از تنظیماتی که با نوع کاغذ مطابقت ندارند، چاپ را با کیفیت چاپ ضعیف انجام نمیدهید، از اتلاف کاغذ و جوهر پیشگیری<br>میشود.

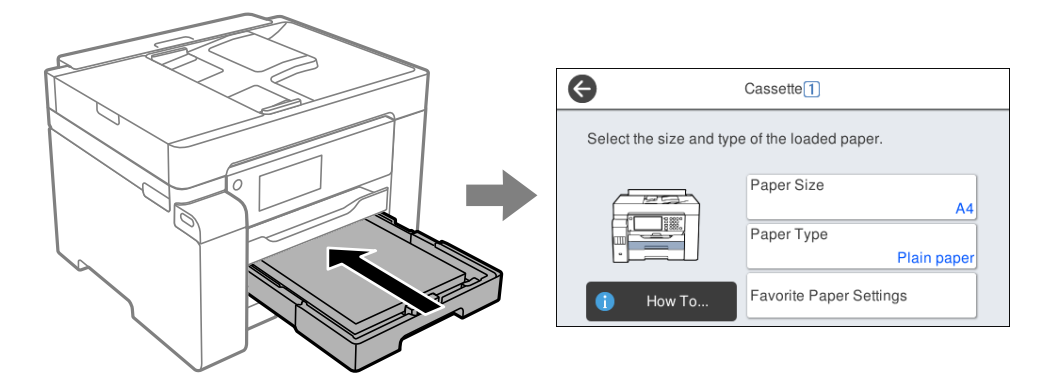

اگر اندازه و نوع کاغذ *ف*ایش یافته با کاغذ بارگذاری شده متفاوت هستند، گزینه را برای تغییر انتخاب کنید. اگر تنظیمات با کاغذ بارگذاریشده<br>مطابقت دارند، پنجره را ببندید.

#### *نکته:*

همچنین با انتخاب **تنظیم > تنظیمات چاپگر > تنظیمات چاپگر > تنظیمات منبع کاغذ > تنظیم کاغذ می**توانید صفحه تنظیمات اندازه و نوع کاغذ را<br>غایش دهید.

### **لیست انواع کاغذ**

برای رسیدن به بهترین نتیجه چاپ، نوع کاغذی را که مناسب کاغذ است انتخاب کنید.

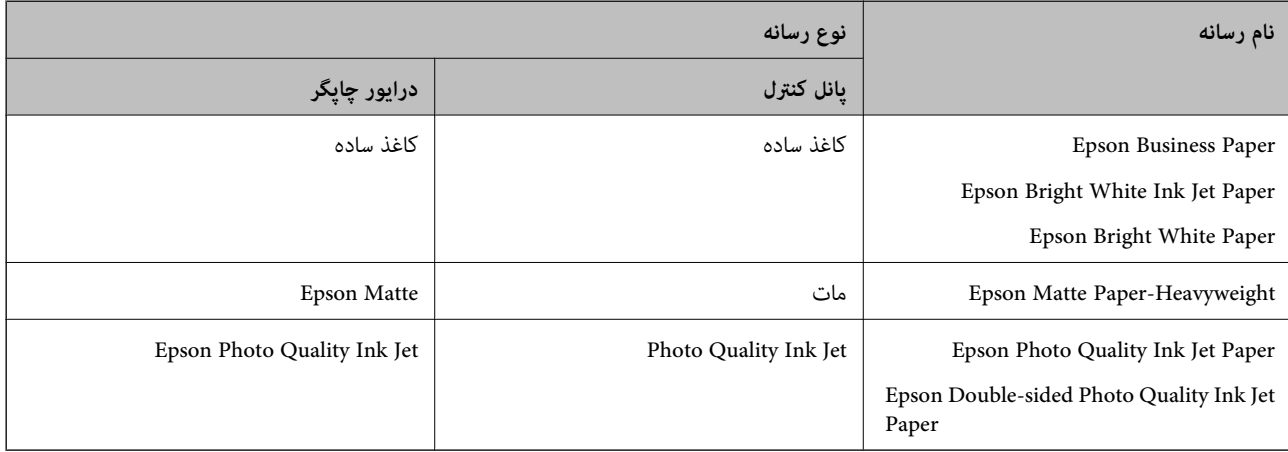

### **بارگذاری کاغذ**

با مراجعه به انیمیشنهایی که روی منایشگر LCD چاپگر نشان داده میشوند، میتوانید کاغذ یا پاکت نامهها را بارگذاری کنید.

<span id="page-32-0"></span>گزینه <sup>(</sup>گ و سپس **چگونه** > **کاغذ را در دستگاه بگذارید** را انتخاب کنید. نوع کاغذ و منبع کاغذ موردنظر برای استفاده را انتخاب کنید تا<br>انیمیشنهای مربوطه <sup>ب</sup>ایش داده شوند. برای بستن صفحه انیمیشن، گزینه **تمام** را انتخاب کنید.

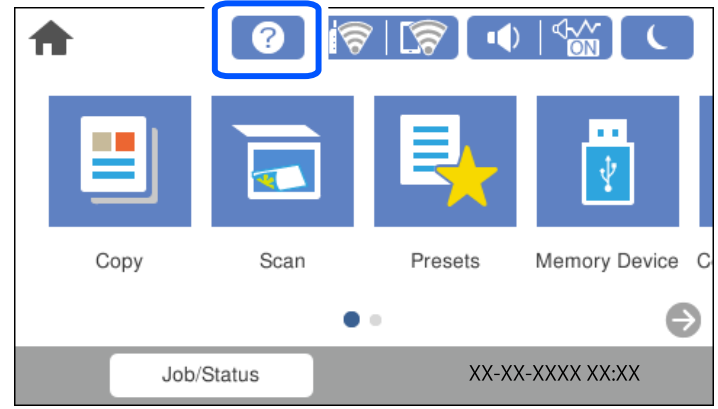

### **بارگذاری کاغذ پیشپانچ**

یک ورق از کاغذ پیشپانچ در سینی کاغذ بارگذاری کنید. قانونی ،نامه ،A6 ،A5 ،B5 ،A4 ،B4 ،A3 :کاغذ اندازه

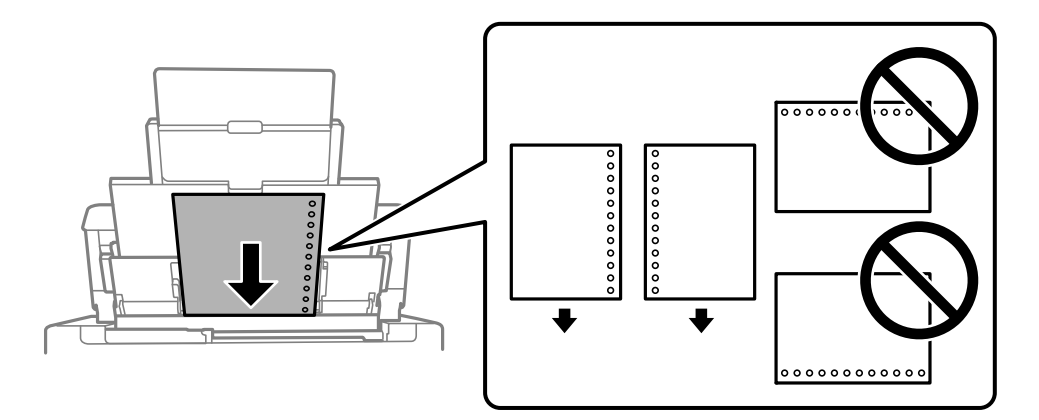

موقعیت چاپ فایل خود را تنظیم کنید تا از چاپ روی سوراخها جلوگیری شود. $\Box$ 

❏چاپ خودکار دورو برای کاغذ پانچ شده موجود نیست.

#### **بارگذاری کاغذ بلند**

#### ❏سینی کاغذ

<span id="page-33-0"></span>برای قرار دادن کاغذهای بلند در سینی کاغذ اجازه دهید لبههای جلو آنها روی دستگاه معلق شود. حالت **تعریف شده کاربر** را به عنوان<br>تنظیم اندازه کاغذ انتخاب کنید.

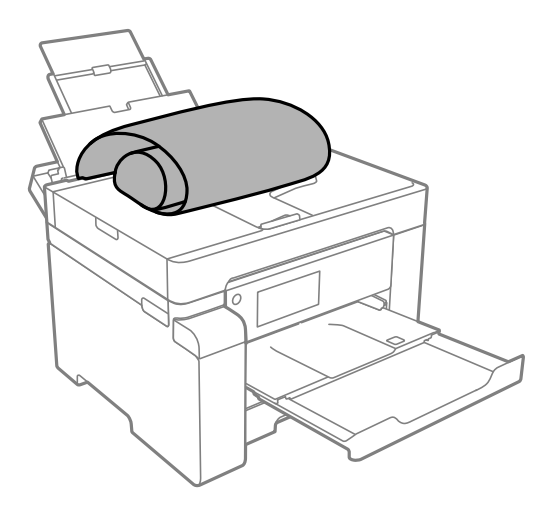

مطمئن شوید انتهای کاغذ به صورت صاف بریده شده باشد. برش مورب ممکن است باعث بروز مشکلات در تغذیه کاغذ شود.  $\Box$ 

اقرارگیری کاغذ بلند در سینی خروجی با مشکل مواجه خواهد شد. برای اینکه مطمئن شوید کاغذهای خروجی از دستگاه به پایین<br>غیافتند، یک جعبه زیر محل خروجی کاغذ قرار دهید.

یابد. ❏به کاغذ در حال خروج یا ورود به واحد چاپ است، دست نزنید. زیرا ممکن است دستتان زخمی شود یا کیفیت چاپ کاهش

#### ❏کاست کاغذ

برای بارگذاری کاغذ بلند، کاست کاغذ را بیرون بکشید. حالت **تعریف شده کاربر** را به عنوان تنظیم اندازه کاغذ انتخاب کنید.

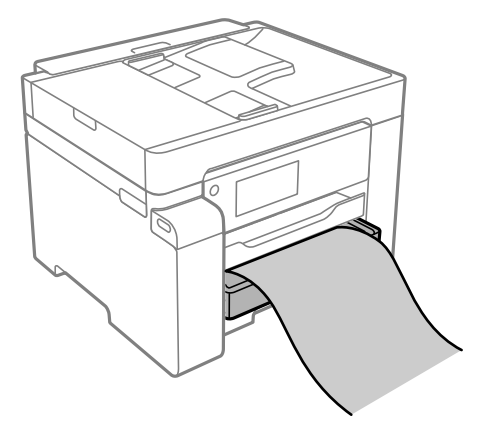

مطمئن شوید انتهای کاغذ به صورت صاف بریده شده باشد. برش مورب ممکن است باعث بروز مشکلات در تغذیه کاغذ شود.  $\Box$ 

ابه کاغذ در حال خروج یا ورود به واحد چاپ است، دست نزنید. زیرا ممکن است دستتان زخمی شود یا کیفیت چاپ کاهش است<br>یابد.

## **قرار دادن اسناد**

<span id="page-34-0"></span>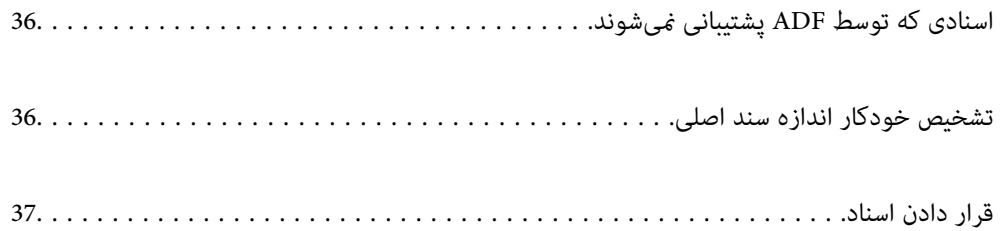

## **اسنادی که توسط ADF پشتیبانی منیشوند**

#### *مهم:*c

<span id="page-35-0"></span>از قرار دادن عکسها یا سایر اوراق ارزشمند هنری در ADF خودداری غایید. علاوه بر این، عدم تغذیه صحیح توسط دستگاه ممکن است به<br>مچاله شدن یا صدمه اوراق منجر شود. این اسناد را روی شیشه اسکنر اسکن کنید.

برای جلوگیری از گیر کردن کاغذ در دستگاه، اوراق زیر را در ADF قرار ندهید. در رابطه با این نوع اسناد، از شیشه اسکرن استفاده .<br>کنید.

اسنادی که پاره، خم، مچاله، پوسیده یا لوله شدهاند $\Box$ 

اوراق دارای سوراخ کلاسور $\Box$ 

❏اوراقی که با نوار چسب، منگنه، گیره و موارد دیگر به هم چسبیدهاند.

❏اوراقی که کاغذ چسبان یا برچسب به آنها چسبیده است

وراقی که نامنظم بریده شدهاند یا زوایای آنها صاف نیست $\Box$ 

❏اوراق صحافی شده

❏OHP، کاغذهای هادی گرما یا کاغذ کاربن

### **تشخیص خودکار اندازه سند اصلی**

اگر گزینه **شناسایی خودکار** به عنوان تنظیم کاغذ انتخاب شود، اندازههای کاغذ زیر به طور خودکار شناسایی میشوند.

 $^*$ بارگذاری عمودی: 44،  $^*$ 16K،  $\Box$ 

لبه بلند کاغذ را به سمت ورودی تغذیه کاغذ ADF یا سمت چپ شیشه اسکرن قرار دهید.

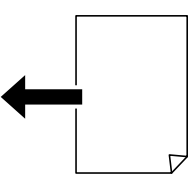

 $^*$ 16K ، $^*$ 8K ، $\rm A5$  ، $\rm B5$  ، $\rm A4$  ، $\rm B4$  ، $\rm A3$  ، $\rm \ddot{\rm 16K}$  ،  $^*$ لبه کوتاه کاغذ را به سمت ورودی تغذیه کاغذADF یا سمت چپ شیشه اسکرن قرار دهید.

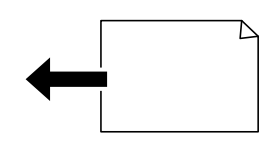

میکنید، تشخیص داده نشود. جزئیات بیشتر را در بخش «اطلاعات مرتبط» در زیر ببینید. \*: وقتی گزینه **اولویت اندازه <sup>K</sup>** فعال باشد، کاغذ تشخیص داده میشود. با این حال، ممکن است بسته به عمکردهایی که استفاده
*نکته:*

<span id="page-36-0"></span>ممکن است اندازه ورقهای زیر به درستی تشخیص داده نشود. در صورت عدم تشخیص خودکار اندازهها، اندازه را از طریق پانل کنترل به طور دستی<br>وارد کنید.

■ ورقهایی که پاره، تاخورده، مچاله، چینخورده هستند (در صورت چروک بودن ورقها، قبل از قرار دادن در دستگاه، آنها را صاف<br>کنید).

❏ *اوراق دارای سوراخهای کلاسور متعدد*

❏ *OHPها، اسناد نیمهشفاف یا براق*

**اطلاعات مرتبط**

| "گزینه تشخیص خودکار اندازه [اصلی:" در](#page-251-0) صفحه 252

## **قرار دادن اسناد**

اسناد را روی شیشه اسکرن یاADF قرار دهید.

شما میتوانید چندین سند را در ADF قرار دهید. اگر اسکن دوروی خودکار در دسترس است، شما میتوانید همزمان هر دو طرف سند را اسکن<br>کنید. برای اطلاع از مشخصات ADF، پیوند زیر را ملاحظه کنید.

["مشخصات](#page-265-0) [ADF](#page-265-0) ["](#page-265-0)در [صفحه](#page-265-0) 266

برای متاشای ویدیوی بارگذاری اسناد، مراحل زیر را دنبال کنید.

گزینه <sup>@</sup>و سپس **چگونه** > ا**سناد را در دستگاه بگذارید** را انتخاب کنید. روش بارگذاری اسنادی که مایلید مشاهده کنید را انتخاب *ف*ایید. برای<br>بستن صفحه انیمیشن، گزینه **قام** را انتخاب کنید.

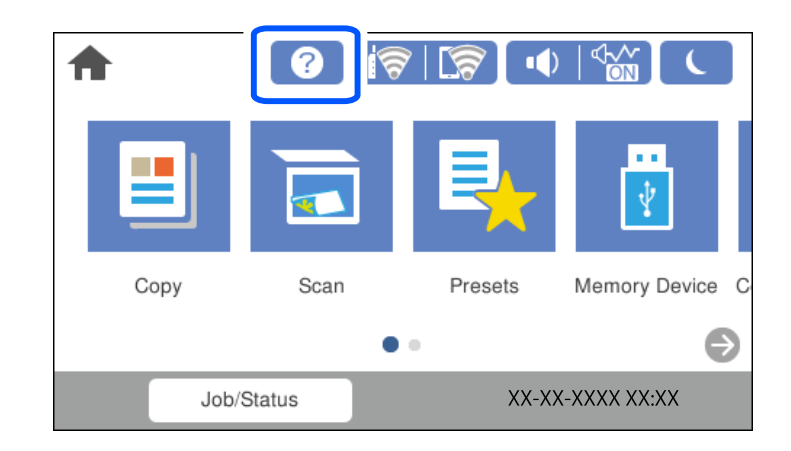

**هنگام استفاده از شیشه اسکرن**

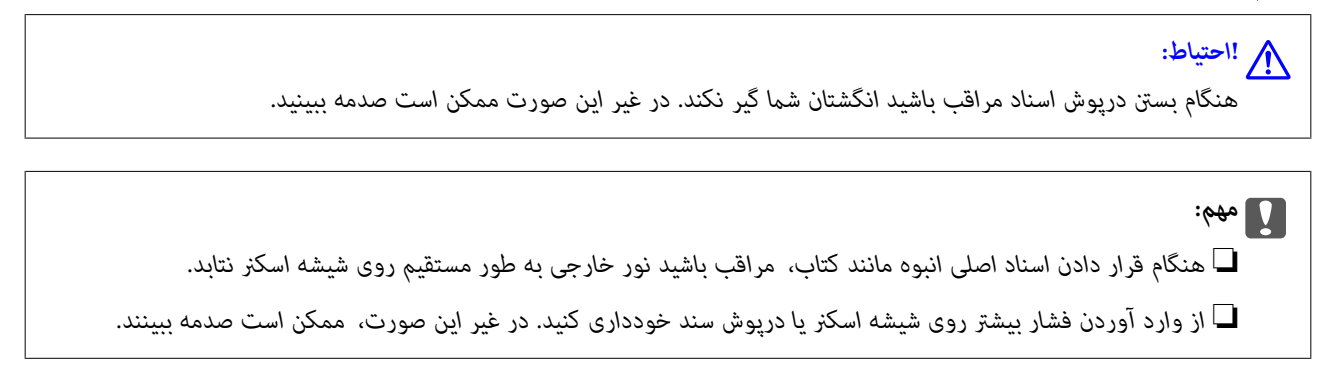

*نکته:*

■ اگر تکههای آشغال یا چرک روی شیشه اسکنر وجود دارد، محدوده اسکن را میتوان گسترش داد تا آن را در بر گیرد، در نتیجه تصویر اصلی را<br>میتوان جابجا کرد یا کاهش داد. قبل از اسکن کردن، هر نوع چرک یا کثیفی روی شیشه اسکنر را پاک

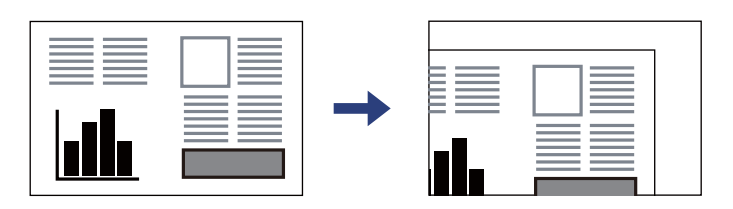

❏ *به میزان 1.5 میلیمتر از گوشه شیشه اسکرن اسکن منیشود.*

❏ *هنگامی که اسناد اصلی هم درADF و هم روی شیشه اسکرن قرار گرفته باشند، اولویت باADF است.*

❏ *برخی اندازهها ممکن است به طور خودکار شناسایی نشوند. در این شرایط، اندازه اوراق را دستی انتخاب کنید.*

❏ *اگر اسناد اصلی برای مدت طولانی روی شیشه اسکرن باقی مبانند، ممکن است به سطح شیشه بچسبند.*

### **هنگام استفاده از ADF**

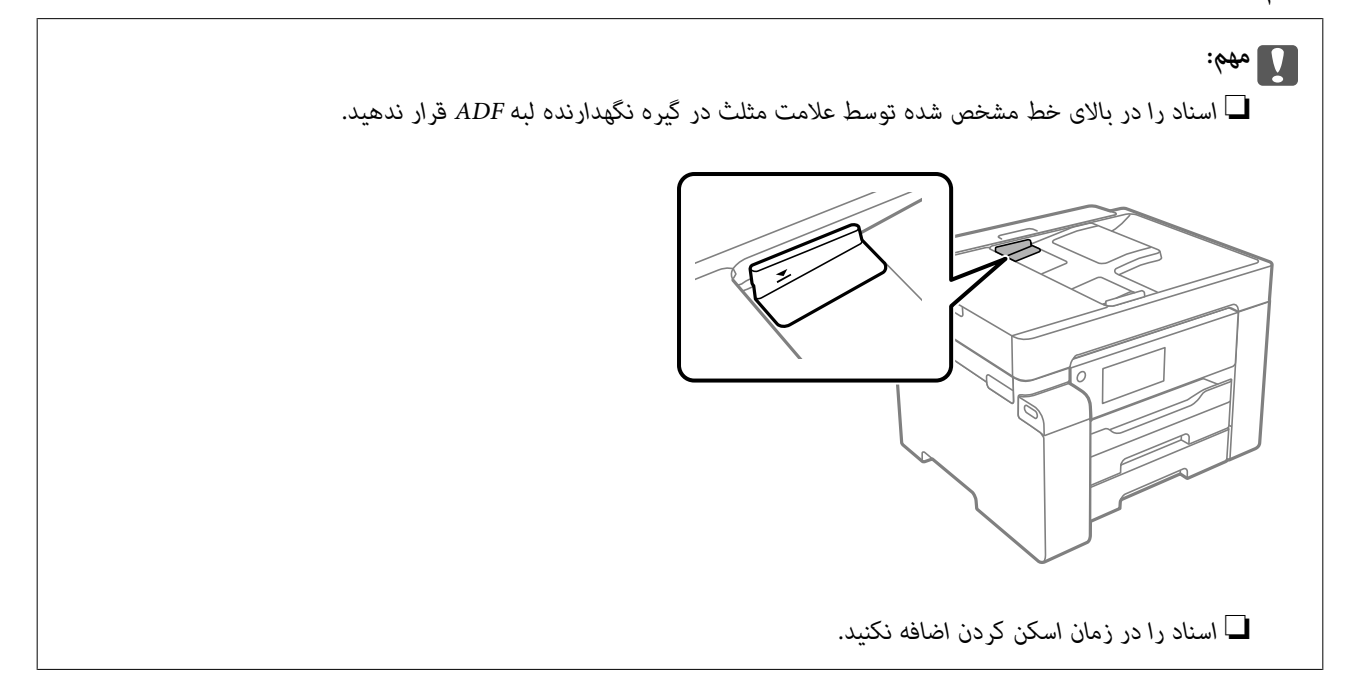

*برخی اندازهها ممکن است به طور خودکار شناسایی نشوند. در این شرایط، اندازه اوراق را دستی انتخاب کنید. نکته:*

### **اطلاعات مرتبط**

- | "اسنادی که توسط ADF پشتیبانی [منیشوند" در](#page-35-0) صفحه 36
	- | "تشخیص خودکار اندازه سند [اصلی" در](#page-35-0) صفحه 36
		- | ["مشخصات](#page-265-0) اسکرن" در صفحه 266

# <span id="page-38-0"></span>**وارد کردن و خارج کردن دستگاه حافظه**

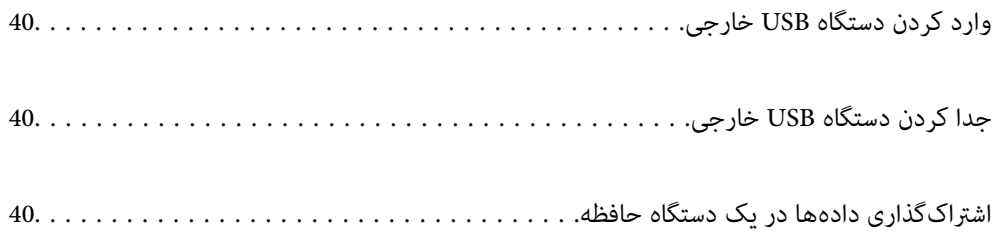

# **وارد کردن دستگاه USB خارجی**

<span id="page-39-0"></span>یک دستگاه USB خارجی را در درگاه USB رابط خارجی وارد کنید.

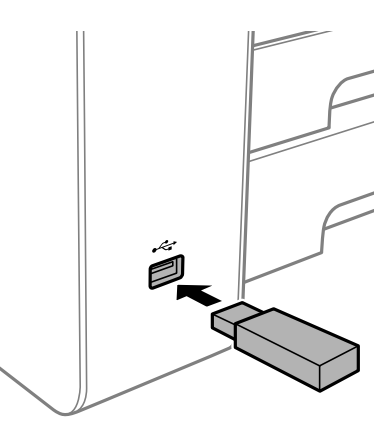

**اطلاعات مرتبط** | ["مشخصات](#page-270-0) دستگاه حافظه" در صفحه 271

# **جدا کردن دستگاه USB خارجی**

دستگاه USB خارجی را جدا کنید.

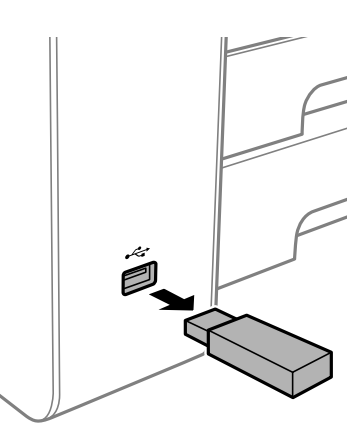

*مهم:*c اگر دستگاه USB خارجی را حین کار کردن چاپگر جدا کنید، ممکن است دادههای روی دستگاه USB خارجی از دست بروند.

## **اشتراکگذاری دادهها در یک دستگاه حافظه**

از طریق یک رایانه میتوانید دادهها را روی یک دستگاه حافظه نظیر درایو فلش USB که به چاپگر وصل شده است، بنویسید یا<br>بخوانید.

### *مهم:*c

*هنگاماشتراکگذاری یکدستگاه حافظهوصل شدهبه چاپگربین رایانههای متصل از طریق USBو شبکه، دسترسی نوشنتفقطبهرایانهای* داده میشود که توسط روشی که شما در چاپگر انتخاب کردهاید متصل شده است. برای نوشتن در دستگاه حافظه وارد **تنظیم > تنظیمات**<br>**چاپگر > تنظیمات چاپگر > رابط حافظه > اشتراک گذاری فایل** و یک روش اتصال را انتخاب کنید.

**نکته:**<br>اگر یک دستگاه حافظه با حجم بالا، مثلاً هارد 2 ترابایتی، به آن متصل باشد کمی طول میکشد تا دادهها از رایانه شناسایی شوند.

### **Windows**

یک دستگاه حافظه را از **رایانه** یا **رایانه من** انتخاب کنید. دادههای روی دستگاه حافظه منایش داده میشوند.

### *نکته:*

اگر چاپگر را بدون دیسک نرمافزاری یا Web Installer به شبکه وصل کردهاید، یک درگاه USB رابط خارجی را به عنوان یک درایو شبکه در نظر بگیرید. گزینه **اجرا کردن** را باز کنید و یک نام چاپگ*ر ۱۱XXXXX ی*ا با یک آدرس *IP چ*اپگر *XXX,XXXXXXXXXXXXXXXX) را وار*د *غایید تا باز شود:. برای تعیین*<br>یک شبکه، روی آیکن دستگاه غایش داده شده کلیک راست کنید. درایو شبکه

### **Mac OS**

یک آیکن متناظر برای دستگاه انتخاب کنید. دادههای روی دستگاه ذخیرهسازی خارجی منایش داده میشود.

### *نکته:*

- برای حذف یک دستگاه حافظه، آیکون دستگاه را تا آیکون سطل زبانه بکشید و رها کنید. در غیر این صورت وقتی یک دستگاه حافظه دیگر وارد<br>می شود، دادههای موجود در درابو مشترک ممکن است به درستی غایش داده نشوند.
- ــا برای دسترسی یک دستگاه حافظه از طریق شبکه، از منوی موجود در دسکتاپ **برو > اتصال به سرور** را انتخاب کنید. یک نام چاپگر را *cifs:// \ .*<br>XXXXX یا smb://XXXX یا *xXXXX یا «XXXXX»* نام چاپگر است) در قسمت **آدرس سرور**، انت

### **اطلاعات مرتبط**

| ["مشخصات](#page-270-0) دستگاه حافظه" در صفحه 271

| چاپ<br>|

<span id="page-41-0"></span>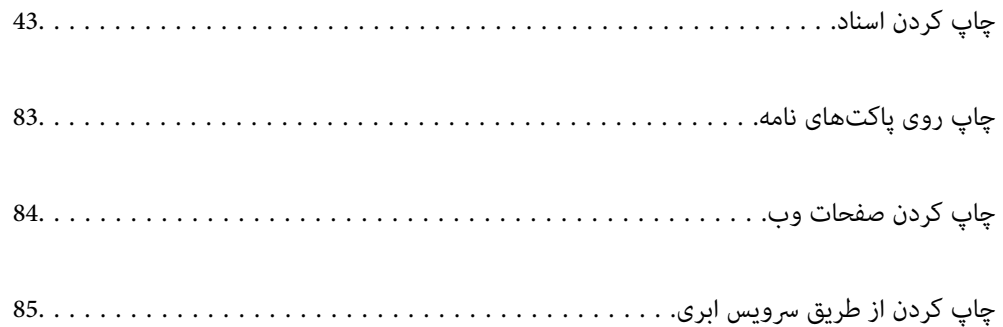

# **چاپ کردن اسناد**

### **چاپ از رایانه — Windows**

<span id="page-42-0"></span>اگر نمیتوانید برخی از تنظیمات درایور چاپگر را تغییر دهید، ممکن است آنها توسط سرپرست محدود شده باشند. برای راهنمایی، با سرپرست<br>چاپگر تماس بگیرید.

### **چاپ کردن از طریق تنظیامت راحت**

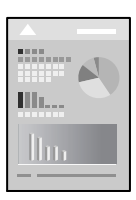

*بسته به برنامه ممکن است عملکردها فرق داشته باشد. برای اطلاعات بیشتر به راهنامی برنامه مراجعه کنید. نکته:*

- د کاغذ را در چاپگر قرار دهید.  $^{1}$ ["بارگذاری](#page-31-0) کاغذ" در صفحه 32
- .<br>اس فایلی را که میخواهید چاپ کنید باز  $\dot{\mathsf{a}}$ یید.  $^2$
- گزینه **چاپ** یا **تنظیم چاپ** را از منوی **فایل** انتخاب کنید. .3
	- چاپگر خود را انتخاب کنید. .4

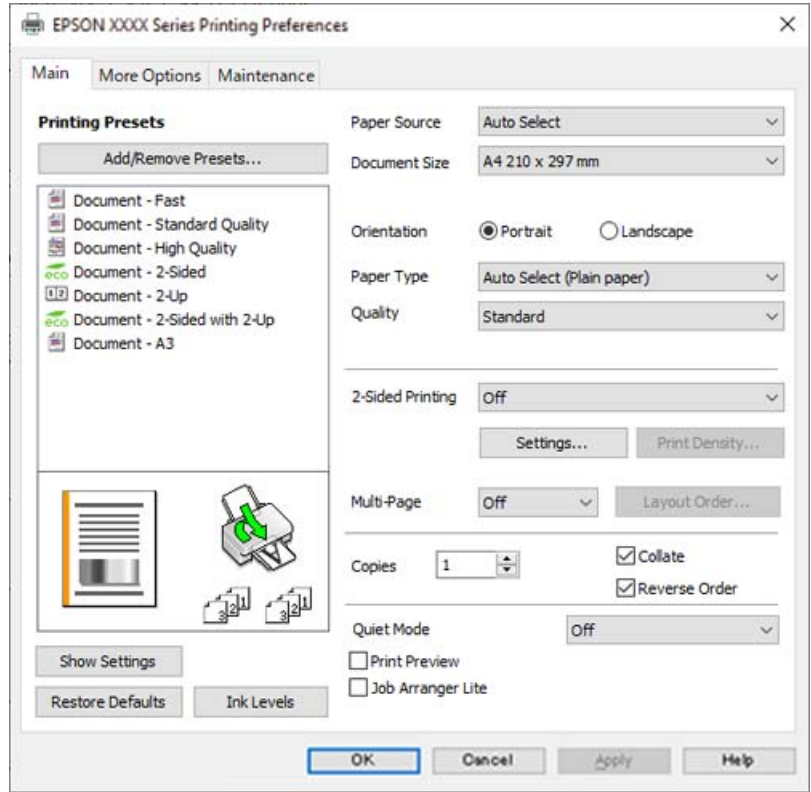

گزینه **ترجیحات** یا **ویژگیها** را برای دسترسی به پنجره درایور چاپگر انتخاب کنید. .5

در صورت نیاز، تنظیامت را تغییر دهید. .6

برای دسترسی به جزئیات، گزینههای منو برای درایور چاپگر را مشاهده کنید.

*نکته:*

**ا** همچنین میتوانید برای دریافت توضیحات موارد تنظیم به راهنمای آنلاین مراجعه کنید. با کلیک راست کردن روی یک مورد، صفحه **راهنما**<br>را غایش می<هد.

❏ *وقتی پیش منایش را انتخاب کنید، میتوانید پیشمنایش سند خود را پیش از چاپ مشاهده کنید.*

- برای بسنت پنجره درایور چاپگر روی **OK** کلیک کنید. .7
	- روی **چاپ** کلیک کنید. .8

*نکته:*

ا وقتی **پیش غایش** را انتخاب کنید، پنجره پیش نایش چاپ نشان داده میشود. برای تغییر تنظیمات، روی گزینه **لغو** کلیک کنید و سپس رویه را<br>از مرحله 3 تکرار کنید.

■ در صورتی که مایلید چاپ را لغو کنید، در رایانه خود، بر روی چاپگر خود در **دستگاهها و چاپگرها، چاپگر یا** در **چاپگرها و غابرها** راست-کلیک کنید. بر روی **مشاهده چیزی که چاپ میشود** کلیک کنید، بر روی کار مورد نظر برای لغو کلیک کنید و **لغو** را انتخاب مایید. هر چند، اگر یک کار چاپ بهطور کامل به چاپگر ارسال شده باشد می توانید آن را از رایانه لغو کنید. در این حالت، با استفاده از پانل کنترل چاپگر<br>کار چاپ را لغو کنید.

**اطلاعات مرتبط**

- <mark>←</mark> "ظرفیتها و کاغذ [موجود" در](#page-236-0) صفحه 237
	- | "لیست انواع [کاغذ" در](#page-31-0) صفحه 32
- | ["گزینههای](#page-44-0) منو مربوط به درایور چاپگر" در صفحه 45

### *گزینههای منو مربوط به درایور چاپگر*

<span id="page-44-0"></span>پنجره چاپ را در برنامه دلخواه خود باز کنید و پس از انتخاب چاپگر وارد پنجره درایور چاپگر شوید. *منوها، بسته به گزینهای که انتخاب می کنید فرق می کنند. نکته:*

### **زبانه اندازه**

پیش تنظیم های چاپ:

افزودن/حذف موارد از قبل تنظیم شده:

شما میتوانید تنظیمات پیشفرض خود را برای تنظیمات چاپ پرکاربرد اضافه یا حذف کنید. گزینه پیشتنظیم مدنظر خود را از<br>فهرست انتخاب کنید.

### منبع کاغذ:

منبع تغذیه کاغذ را انتخاب کنید. برای انتخاب خودکار منبع کاغذ انتخاب شده در تنظیمات چاپ روی چاپگر، گزینه **انتخاب**<br>**خودکار** را انتخاب کنید.

#### اندازه سند:

اندازه کاغذی که مایلید روی آن چاپ کنید را انتخاب *غ*ایید. اگر **تعریف شده کاربر** را انتخاب میکنید، عرض و ارتفاع کاغذ را<br>وارد کنید و سپس اندازه را ثبت غایید.

### جهت:

جهت مورد نظر برای چاپ را انتخاب کنید.

### نوع کاغذ:

نوع کاغذ مقصد چاپ را انتخاب کنید.

### کیفیت:

کیفیت چاپ مورد نظر برای چاپ را انتخاب کنید. تنظیمات قابل استفاده به نوع کاغذ انتخاب شده بستگی دارد. انتخاب **زیاد**<br>چاپ با کیفیتی بالاتر را ارائه میدهد، اما سرعت چاپ ممکن است آهستهتر شود.

### چاپ 2 طرفه:

امکان چاپ دورو را فراهم میکند.

### :Settings

میتوانید لبه صحافی و حاشیههای صحافی را مشخص کنید. در هنگام چاپ کردن اسناد چند-صفحهای، میتوانید<br>انتخاب کنید که کار چاپ از جلو یا عقب صفحه آغاز شود.

### تراکم چاپ:

<mark>ن</mark>وع سند را برای تنظیم تراکم چاپ انتخاب کنید. اگر تراکم چاپ مناسب را انتخاب کنید، میتوانید از نشت کردن جوهر<br>به سمت دیگر کاغذ جلوگیری کنید. برای تنظیم دستی تراکم چاپ User Defined را انتخاب کنید.

#### چند صفحه:

امکان چاپ کردن چندین صفحه در یک برگه یا چاپ کردن پوست<sub>ر</sub> را فراهم میکند. برای مشخص کردن ترتیب چاپ شدن<br>صفحات روی **ترتیب صفحهبندی** کلیک کنید.

### کپی:

تعداد نسخههای مدنظر خود برای چاپ را تنظیم کنید.

شماره بندی:

اسناد چند-صفحهای دستهبندی و مرتب شده را چاپ میکند.

#### ترتیب معکوس:

<span id="page-45-0"></span>امکان چاپ کردن از صفحه آخر را به شما میدهد تا صفحات پس از چاپ شدن به ترتیب درست انباشته شود.

#### بیصدا:

صدای چاپگر را کاهش میدهد. با این وجود، ممکن است فعال کردن این گزینه سرعت چاپ را کاهش دهد.

### پیش مَایش:

پیش-منایشی از سند را پیش از چاپ شدن نشان میدهد.

#### :Job Arranger Lite

بهعنوانیککار بهشاماجازهمیدهدچندفایلراکهبابرنامهمختلفیایجادشدهاندترکیبکردهوآنهاراJob Arranger Lite چاپی تکی چاپ کنید.

### منایش تنظیم/تنظیم پنهان:

لیست مواردی که اخیراً در زبانههای ا**ندازه** و **گزینه بیشتر** تنظیم شدهاند را *غ*ایش میدهد. صفحه لیست تنظیمات فعلی را<br>میتوانید غایش دهید یا پنهان کنید.

### بازنشانی پیشفرضها:

<del>م</del>امی تنظیمات را به مقادیر پیشفرض کارخانه بر میگرداند. تنظیمات گزینههای زبانه **گزینه بیشتر** نیز به مقادیر پیشفرض<br>بازنشانی میشوند.

### سطوح:

سطح تقریبی جوهر را مَایش میدهد.

### **زبانه گزینه بیشتر**

### پیش تنظیم های چاپ:

افزودن/حذف موارد از قبل تنظیم شده:

شما میتوانید تنظیمات پیشفرض خود را برای تنظیمات چاپ پرکاربرد اضافه یا حذف کنید. گزینه پیشتنظیم مدنظر خود را از<br>فهر ست انتخاب کنید.

### اندازه سند:

اندازه کاغذی که مایلید روی آن چاپ کنید را انتخاب منایید.

### کاغذ خروجی:

اندازه کاغذی که مایلید روی آن چاپ کنید را انتخاب *غ*ایید. اگر **اندازه سند** با **کاغذ خروجی** متفاوت باشد، **کوچک کردن/بزرگ کردن** و به طور خودکار انتخاب میشود. در هنگام چاپ کردن بدون کاهش یا افزایش اندازه سند، نیازی به انتخاب آن ندارید.

### کوچک کردن/بزرگ کردن:

اجازه میدهد اندازه سند را کاهش یا افزایش دهید.

#### متناسب با اندازه صفحه:

اندازه کاغذ را به طور خودکار کاهش یا افزایش میدهد تا با اندازه کاغذ انتخاب شده در **کاغذ خروجی** مطابقت داشته باشد.

زوم روی:

با درصد بزرگمنایی مشخصی چاپ میکند.

#### وسط:

تصاویر را در مرکز کاغذ چاپ میکند.

### تصحیح ته رنگ:

خودکار:

تهرنگ تصاویر را به طور خودکار تنظیم میکند.

#### سفارشی:

به شما اجازه میدهد تصحیح تهرنگ را به طور دستی انجام دهید. جهت دسترسی به تنظیمات بیشتر، روی **پیشرفته**<br>کل*ی*ک کنید.

### گزینه های تصویر:

گزینههای کیفیت چاپ مانند درشت کردن متن را فعال میکند. همچنین میتوانید ضخامت خطوط نازک را برای رویت<br>بهتر آنها در کارهای چاپی افزایش دهید.

### ویژگی های ته نقش:

اجازه میدهد تنظیمات مربوط به الگوهای "کپی ممنوع"، تهنقشها یا سرصفحه و پاصفحهها را اعمال کنید.

#### افزودن/حذف:

اجازه میدهد هر الگوی کپی-ممنوع یا تهنقش که در نظر دارید استفاده کنید را اضافه کنید یا حذف منایید.

### تنظیم:

اجازه میدهد روش چاپ مربوط به الگوهای "کپی ممنوع" یا تهنقشها را تنظیم کنید.

### سرصفحه/پاصفحه:

می توانید اطلاعاتی مانند نام کاربری و تاریخ چاپ را به عنوان سربرگ و ته برگ چاپ کنید. سپس میتوانید فونت،<br>اندازه یا سبک را تنظیم کنید.

### کار محرمانه:

اسناد محرمانه را حین چاپ با رمزعبور محافظت کنید. در صورت استفاده از این ویژگی، دادههای چاپ در چاپگر ذخیره میشوند و تنهاپس از وارد کردن صحیح رمز عبور از طریق پانل کنترل چاپگر قابل چاپ خواهند بود. برای تغییر تنظیمات، گزینه<br>**Settings** را انتخاب کنید.

### تنظیم اضافی:

### چرخش 180 درجه:

صفحات را قبل از چاپ 180 درجه میچرخاند. این گزینه برای چاپ روی کاغذهایی مانند پاکت که در جهت ثابت وارد<br>چاپگر میشود، سودمند است.

### چاپ دورویه:

زمانی که هد چاپ در هر دو جهت حرکت میکند چاپ میکند. سرعت چاپ سریعتر است، اما ممکن است کیفیت<br>کاهش یابد.

### تصویر آینه:

تصویر را معکوس میکند به نحوی که تصویر را طوری چاپ میکند که گویی در آینه ظاهر میشود.

### مَایش تنظیم/تنظیم پنهان:

لیست مواردی که اخیراً در زبانههای **اندازه** و **گزینه بیشتر** تنظیم شدهاند را *غ*ایش میدهد. صفحه لیست تنظیمات فعلی را<br>میتوانید غایش دهید یا پنهان کنید.

### بازنشانی پیشفرضها:

<sup>ت</sup>مامی تنظیمات را به مقادیر پیشفرض کارخانه بر میگرداند. تنظیمات گزینههای زبانه **اندازه** نیز به مقادیر پیشفرض بازنشانی<br>میشوند.

### **زبانه نگهداری**

### بررسی نازل سر چاپ:

برای بررسی انسداد نازلهای هد چاپ یک الگوی بررسی نازل چاپ میکند.

### متیز کردن هد چاپگر:

نازل\مای مسدود در هد چاپ را *ق*یز میکند. از آنجا که این قابلیت از مقداری جوهر استفاده میکند، هد چاپ را تنها در صورتی<br>که برخی نازل\ها مسدود هستند، مطابق با تصویر الگوی بررسی نازل قیز کنید.

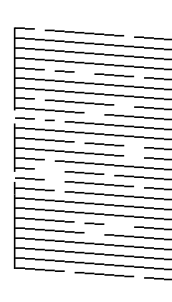

### جایگزینی جوهر:

برای قیز کردن نازلهای مسدود شده در هد چاپ قابلیت قیز کردن با برنامه را انتخاب کنید. از آنجا که این قابلیت در مقایسه با مّیز کردن هد از مقدار جوهر بیشتری استفاده میکند، هد چاپ را تنها در صورتی که اکثر نازل\ا مسدود هستند، مطابق ب<br>تصویر الگوی بررسی نازل مّیز کنید.

> $\mathbb{P}^{\pi_1}(\mathbb{P}) \neq \mathbb{P}^2$  $\equiv$

> > :Job Arranger Lite

پنجره Job Arranger Lite را باز میکند. در اینجا میتوانید دادههای ذخیره شده را باز و ویرایش کنید.

### :EPSON Status Monitor 3

پنجره 3 Monitor Status EPSON را باز میکند. در اینجا میتوانید وضعیت چاپگر و اقلام مصرفی را تأیید کنید.

### تنظیم برگزیده کنترل:

اجازه میدهد تنظیمات مربوط به موارد موجود در پنجره 3 EPSON Status Monitor را تعیین کنید.

تنظیم گسترش یافته:

اجازه میدهد طیف متنوعی از تنظیمات را تعیین کنید. برای مشاهده راهنما مربوط به جزئیات، روی هر مورد کلیک راست کنید.

صف چاپ:

کارهای در انتظار چاپ را مُایش میدهد. میتوانید کارهای چاپی را بررسی کنید، مکث دهید یا از سر گیرید.

اطلاعات چاپگر و گزینه ها:

تعداد برگههای کاغذ وارد شده به چاپگر یا ADF را نشان میدهد.

زبان:

زبان مورد استفاده در پنجره درایور چاپگر را تغییر میدهد. برای اعمال این تنظیمات، درایور چاپگر را ببندید و مجدداً باز کنید.

بروزرسانی نرم افزار:

برای بررسی وجود جدیدترین نسخه برنامهها در اینترنت، قابلیت EPSON Software Updater را راهاندازی میکند.

پشتیبانی فنی:

در صورتی که دفترچه راهنما در رایانه شما نصب باشد، دفترچه راهنما مایش داده خواهد شد. در غیر این صورت میتوانید به<br>وبسایت Epson مراجعه کرده و وجود دفترچه راهنما و پشتیبانی فنی را بررسی کنید.

### **افزودن گزینههای پیشتنظیم چاپ برای چاپ راحت**

اگر تنظیم از قبل تنظیم شده خود را برای تنظیمات چاپ پرکاربرد ایجاد کنید، میتوانید به راحتی با انتخاب تنظیم از قبل تنظیم شده از لیست<br>چاپ کنید.

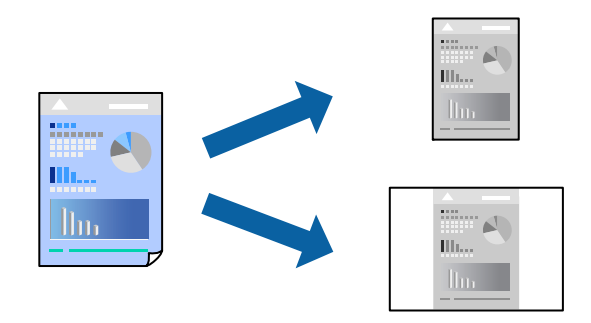

- در زبانه **اندازه** یا **گزینه بیشتر** درایور چاپگر، هر مورد (مانند **اندازه سند** و **نوع کاغذ**) را تنظیم کنید. .1
	- روی **افزودن/حذف موارد از قبل تنظیم شده** در **پیش تنظیم های چاپ** کلیک کنید. .2
		- **نام** و در صورت نیاز، یک نظر وارد کنید. .3 یک

روی گزینه **ذخیره** کلیک کنید. .4

```
نکته:
برای حذف یک تنظیم از قبل تنظیم شده، روی افزودن/حذف موارد از قبل تنظیم شده کلیک کنید، نام تنظیم از قبل تنظیم شده مورد نظر برای<br>حذف کردن را از لیست انتخاب کنید و سپس آن را حذف غایید.
```
"زبانه [اندازه" در](#page-44-0) صفحه 45 "زبانه گزینه [بیشتر" در](#page-45-0) صفحه 46

روی **چاپ** کلیک کنید. .5

دفعه بعد که در نظر دارید با استفاده از همین تنظیمات چاپ کنید، نام تنظیمات ثبتشده را از منوی **پیش تنظیم های چاپ** انتخاب *غ*ایید و روی<br>OK کلیک کنید.

**اطلاعات مرتبط**

| ["بارگذاری](#page-31-0) کاغذ" در صفحه 32 | "چاپ کردن از طریق تنظیامت [راحت" در](#page-42-0) صفحه 43

### **چاپ دورو**

برای چاپ در دو طرف کاغذ میتوانید از هر کدام از روشهای زیر استفاده کنید.

عاپ دوروی خودکار $\Box$ 

عاپ دوروی دستی $\Box$ 

زمانی که چاپگر چاپ یک طرف را متام کرد، کاغذ را برگردانید تا طرف دیگر هم چاپ شود.

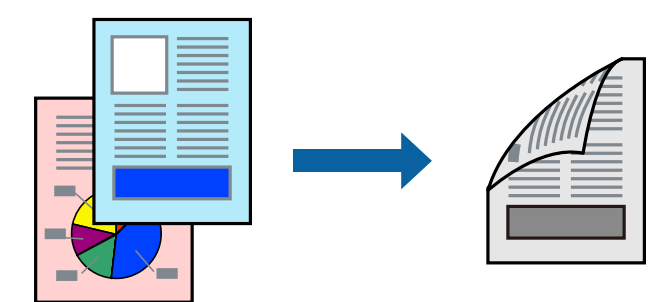

### *نکته:*

اگر از کاغذی استفاده میکنید که برای چاپ دورو مناسب نیست، ممکن است کیفیت چاپ کاهش یابد و کاغذ گیر کند.  $\Box$ *"کاغذ برای چاپ دو [رو" در](#page-238-0) صفحه 239*

❏ *بسته به کاغذ و دادهها، ممکن است جوهر به طرف دیگر کاغذ نشت کند.*

❏ *تازمانیکه3 Monitor Status EPSON فعال نشدهباشد، امکان انجامچاپدورویدستیرا نخواهیدداشت. اگر3 Monitor Status EPSON* غیرفعال است، به پنجره درایور چاپگر بروید، روی **تنظیم گسترش یافته** در زبانه **نگهداری** کلیک کنید و سپس گزینه *EPSON Status Monitor 3 را*<br>فعال کنید را انتخاب غایید.

▲ با این حال، چاپ دورو در صورتی که چایگر از طریق شبکه قابل دسترسی است یا به عنوان یک چایگر مشترک استفاده میشود قابل استفاده

- در زبانه **اندازه** درایور چاپگر، روش **چاپ 2 طرفه** را انتخاب کنید. .1
- روی **تنظیامت** کلیک کنید، تنظیامت مربوطه را انجام دهید و سپس روی **تائید** کلیک کنید. .2

روی **تراکم چاپ** کلیک کنید، تنظیامت مربوطه را انجام دهید و سپس روی **تائید** کلیک کنید. .3

در هنگام **تراکم چاپ** میتوانید تراکم چاپ را بر اساس نوع سند تنظیم کنید.

*نکته:*

❏ *این تنظیم برای چاپ دوروی دستی وجود ندارد.*

یبسته به ترکیب تنظیمات انتخاب شده برای **انتخاب نوع سند** در پنجره تنظیم تراکم چاپ و برای **کیفیت** در زبانه **اندازه**، سرعت چاپ ممکن **کل**یم<br>است کاهش باید.

سایر موارد را از زبانههای **اندازه** و **گزینه بیشتر** در صورت نیاز تنظیم کرده و سپس روی **تائید** کلیک کنید. .4

"زبانه [اندازه" در](#page-44-0) صفحه 45

"زبانه گزینه [بیشتر" در](#page-45-0) صفحه 46

روی **چاپ** کلیک کنید. .5

برای چاپ دوروی دستی، زمانی که چاپ یک طرف قام شده است، یک پنجره بازشو روی رایانه نشان داده میشود. دستورالعملهای روی<br>صفحه را دنبال کنید.

### **اطلاعات مرتبط**

- | "ظرفیتها و کاغذ [موجود" در](#page-236-0) صفحه 237
	- | ["بارگذاری](#page-31-0) کاغذ" در صفحه 32
- | "چاپ کردن از طریق تنظیامت [راحت" در](#page-42-0) صفحه 43

### **چاپ کردن یک کتابچه**

با تغییر دادن ترتیب صفحات و تا کردن صفحات چاپ شده میتوانید کتابچه چاپ کنید.

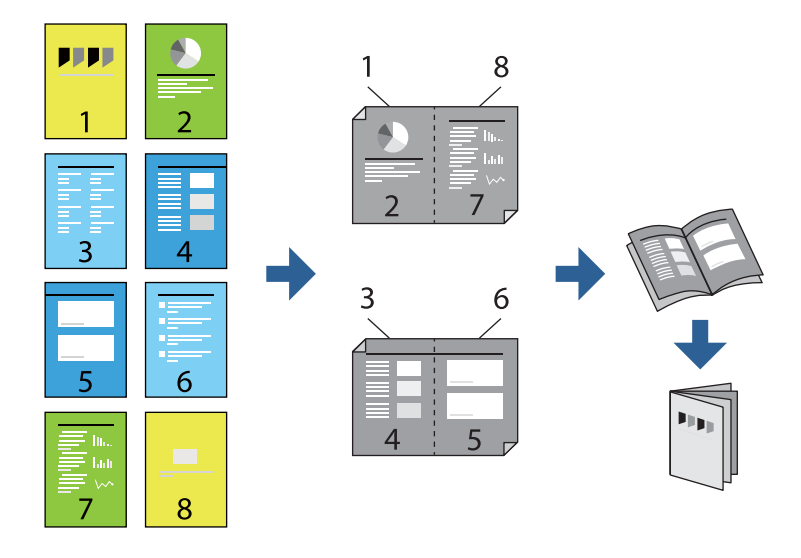

### *نکته:*

اگر از کاغذی استفاده میکنید که برای چاپ دورو مناسب نیست، ممکن است کیفیت چاپ کاهش یابد و کاغذ گیر کند.  $\Box$ *"کاغذ برای چاپ دو [رو" در](#page-238-0) صفحه 239*

❏ *بسته به کاغذ و دادهها، ممکن است جوهر به طرف دیگر کاغذ نشت کند.*

- ❏ *تازمانیکه3 Monitor Status EPSON فعال نشدهباشد، امکان انجامچاپدورویدستیرا نخواهیدداشت. اگر3 Monitor Status EPSON* غیرفعال است، به پنجره درایور چاپگر بروید، روی **تنظیم گسترش یافته** در زبانه **نگهداری** کلیک کنید و سپس گزینه *EPSON Status Monitor 3 را*<br>فعال **کنید** را انتخاب غایید.
- با این حال، چاپ دورو در صورتی که چاپگر از طریق شبکه قابل دسترسی است یا به عنوان یک چاپگر مشترک استفاده میشود قابل استفاده<br>نیست.
	- در زبانه **اندازه** درایور چاپگر، نوع صحافی لبه بلند که مایلید استفاده کنید را از بخش **چاپ 2 طرفه** استفاده کنید. .1

روی **تنظیامت** کلیک کنید، گزینه **کتابچه** و سپس **شیرازه از وسط** یا **شیرازه از کنار** را انتخاب کنید. .2

زد. ❏شیرازه از وسط: از این روش هنگام چاپ تعداد کمی صفحه استفاده کنید که آنها را میتوان روی هم انباشته کرد <sup>و</sup> از وسط تا

 $\Box$  شیرازه از کنار. از این روش برای چاپ یک برگه (چهار صفحه) در هر زمان، تازدن هر کدام به نصب و سپس چیدن آنها همراه یکدیگر در<br>یک حلد استفاده کنید.

- روى **OK** کلیک کنید. .3
- <sup>4.</sup> هنگام چاپ دادههایی که حاوی تعداد زیادی عکس و تصویر هستند، روی گزینه **تراکم چاپ** کلیک کنید و سپس تنظیمات مناسب را تعیین<br>کنید و در نهایت روی گزینه **تائید** کلیک کنید.

```
در هنگام تراکم چاپ میتوانید تراکم چاپ را بر اساس نوع سند تنظیم کنید.
                                                                                                                               نکته:
بسته به ترکیب تنظیمات انتخاب شده برای انتخاب نوع سند در پنجره تنظیم تراکم چاپ و برای کیفیت در زبانه اندازه، سرعت چاپ ممکن است<br>کاهش پاید.
```
سایر موارد را از زبانههای **اندازه** و **گزینه بیشتر** در صورت نیاز تنظیم کرده و سپس روی **تائید** کلیک کنید. .5

"زبانه [اندازه" در](#page-44-0) صفحه 45 "زبانه گزینه [بیشتر" در](#page-45-0) صفحه 46

روی **چاپ** کلیک کنید. .6

**اطلاعات مرتبط**

- | "ظرفیتها و کاغذ [موجود" در](#page-236-0) صفحه 237
	- | ["بارگذاری](#page-31-0) کاغذ" در صفحه 32
- | "چاپ کردن از طریق تنظیامت [راحت" در](#page-42-0) صفحه 43

### **چاپ چندین صفحه روی یک برگه**

میتوانید چندین صفحه از اسناد را روی یک صفحه کاغذ چاپ کنید.

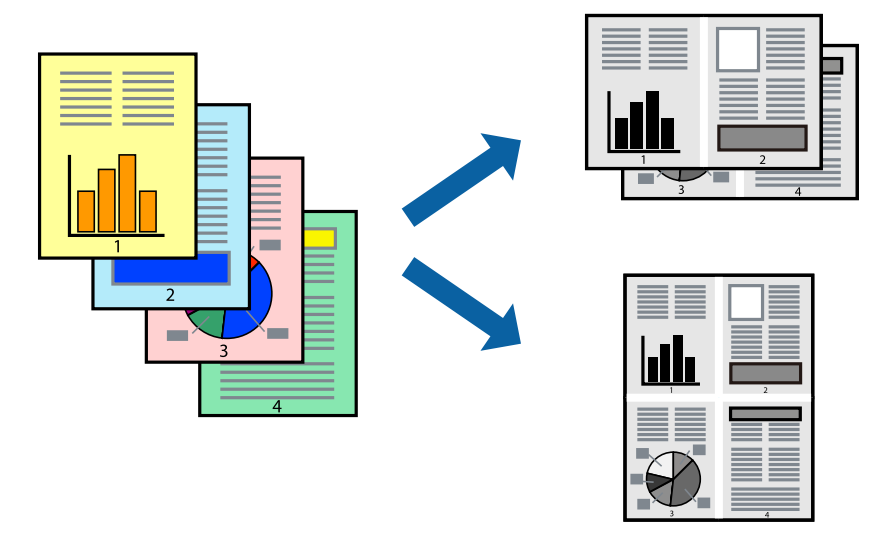

- .<br>در زبانه ا**ندازه** درایور چاپگر، گزینه 2 **به بالا، 4 به بالا، 6تایی، 8 به بالا، 9تایی را وا به عنوان تنظیم <b>چند صفحه** انتخاب  $^1$ کنید.
	- روی **ترتیب صفحهبندی** کلیک کنید، تنظیامت مربوطه را انجام دهید و سپس روی **تائید** کلیک کنید. .2
	- سایر موارد را از زبانههای **اندازه** و **گزینه بیشتر** در صورت نیاز تنظیم کرده و سپس روی **تائید** کلیک کنید. .3 "زبانه [اندازه" در](#page-44-0) صفحه 45 "زبانه گزینه [بیشتر" در](#page-45-0) صفحه 46
		- روی **چاپ** کلیک کنید. .4
		- **اطلاعات مرتبط** | ["بارگذاری](#page-31-0) کاغذ" در صفحه 32 | "چاپ کردن از طریق تنظیامت [راحت" در](#page-42-0) صفحه 43

### **چاپ برای تناسب اندازه کاغذ**

اندازه کاغذی را که در چاپگر به عنوان تنظیم اندازه کاغذ مقصد قرار دادید انتخاب کنید.

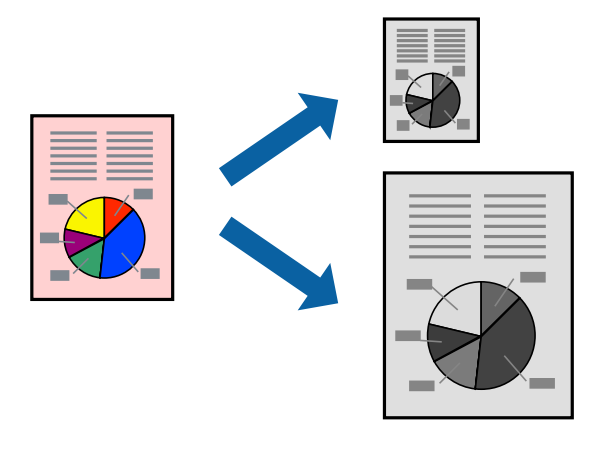

در زبانه **گزینه بیشتر** درایور چاپگر، تنظیمات زیر را انجام دهید. . $^1$ 

❏اندازه سند: اندازه کاغذی که در تنظیامت برنامه تعیین کردید را انتخاب کنید.

❏کاغذ خروجی: اندازه کاغذی را که در چاپگر قرار دادید انتخاب کنید. گزینه **متناسب با اندازه صفحه** به طور خودکار انتخاب میشود.

*برای چاپ کردن تصاویر کوچک شده در وسط کاغذ، روی گزینه وسط کلیک کنید. نکته:*

- سایر موارد را از زبانههای **اندازه** و **گزینه بیشتر** در صورت نیاز تنظیم کرده و سپس روی **تائید** کلیک کنید. .2 "زبانه [اندازه" در](#page-44-0) صفحه 45 "زبانه گزینه [بیشتر" در](#page-45-0) صفحه 46
	- روی **چاپ** کلیک کنید. .3

**اطلاعات مرتبط** | ["بارگذاری](#page-31-0) کاغذ" در صفحه 32 | "چاپ کردن از طریق تنظیامت [راحت" در](#page-42-0) صفحه 43

## **چاپ یک سند کوچک یا بزرگ شده با هر میزان بزرگنامیی**

می توانید اندازه سند را بر اساس یک درصد خاص کاهش یا افزایش دهید.

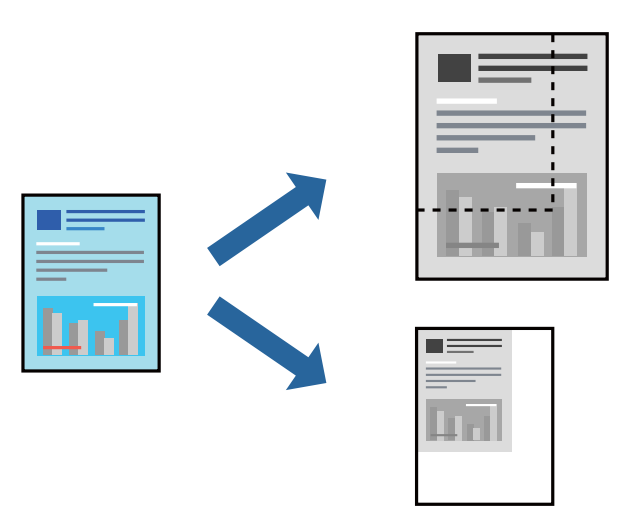

- در زبانه **گزینه بیشتر** درایور چاپگر، اندازه سند را از تنظیم **اندازه سند** انتخاب کنید. .1
	- اندازه کاغذ مورد نظر را از تنظیم **کاغذ خروجی** انتخاب کنید. .2
- مسیر **کوچک کردن/بزرگ کردن**، **زوم روی** را انتخاب کرده و سپس یک درصد وارد کنید. .3 برای چاپ کردن تصاویر در مرکز صفحه **وسط** را انتخاب کنید.
- سایر موارد را از زبانههای **اندازه** و **گزینه بیشتر** در صورت نیاز تنظیم کرده و سپس روی **تائید** کلیک کنید. .4 "زبانه [اندازه" در](#page-44-0) صفحه 45 "زبانه گزینه [بیشتر" در](#page-45-0) صفحه 46
	- روی **چاپ** کلیک کنید. .5

**اطلاعات مرتبط** | ["بارگذاری](#page-31-0) کاغذ" در صفحه 32 | "چاپ کردن از طریق تنظیامت [راحت" در](#page-42-0) صفحه 43

### **چاپ کردن یک تصویر روی چندین برگه برای بزرگنامیی (ایجاد پوستر)**

این قابلیت به شما امکان میدهد تا یک تصویر را روی چندین برگه کاغذ چاپ کنید. شما میتوانید یک پوستر بزرگ را از طریق چسباندن آنها به<br>یکدیگر ایجاد کنید.

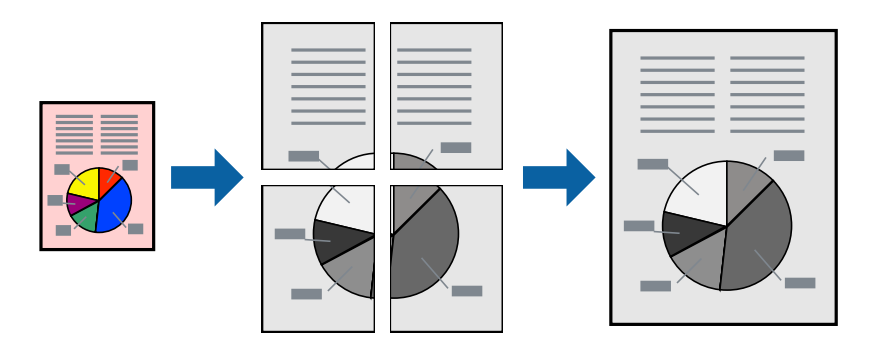

- در زبانه **اندازه** درایور چاپگر، گزینه **Poster 1x**،**2 Poster 2x**،**2 3x3 پوستر** یا **4x4 پوستر** را به عنوان تنظیم **چند صفحه** انتخاب .1 کنید.
	- روی **تنظیم** کلیک کنید، تنظیامت مربوطه را انجام دهید و سپس روی **تائید** کلیک کنید. .2 *راهنامی برش چاپ به شام امکان میدهد یک راهنامی برش چاپ کنید. نکته:*
	- سایر موارد را از زبانههای **اندازه** و **گزینه بیشتر** در صورت نیاز تنظیم کرده و سپس روی **تائید** کلیک کنید. .3 "زبانه [اندازه" در](#page-44-0) صفحه 45 "زبانه گزینه [بیشتر" در](#page-45-0) صفحه 46
		- روی **چاپ** کلیک کنید. .4

**اطلاعات مرتبط**

- | ["بارگذاری](#page-31-0) کاغذ" در صفحه 32
- | "چاپ کردن از طریق تنظیامت [راحت" در](#page-42-0) صفحه 43

*ایجاد پوسترها از طریق علامتهای ترازبندی همپوشان*

این منونهای از روش ساخت پوستر با انتخاب **2x2 پوستر** و انتخاب **روی هم قرار گرفنت علائم تراز** در **راهنامی برش چاپ** است.

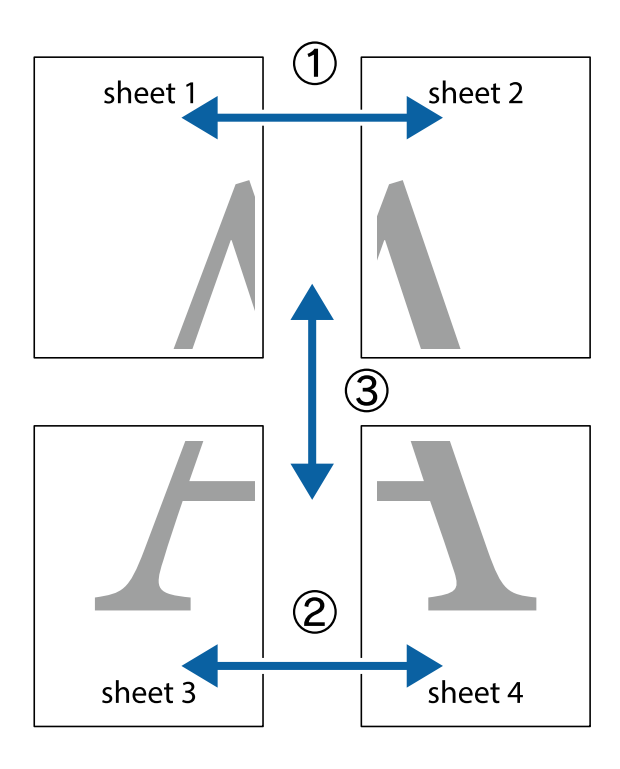

راهنماهای واقعی به صورت تکرنگ چاپ میشوند اما در رابطه با این توضیحات به صورت خطوط آبی و قرمز نمایش داده میشوند.

د Sheet 1 و 2 Sheet 2 را آماده کنید. حاشیههای 1 Sheet را از روی خط عمودی آبی که از مرکز تقاطعهای بالا و پایین میگذرد،  $^{1}$ ببرید.

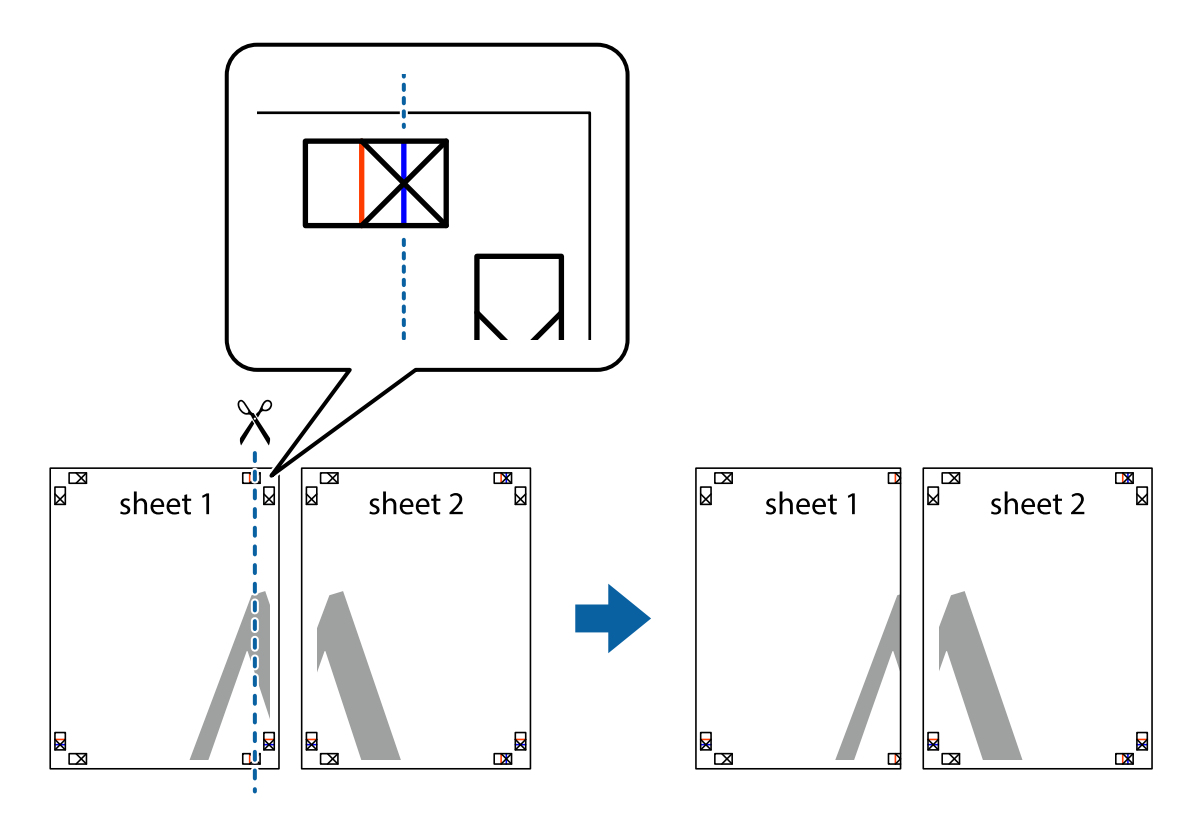

- $\mathbb{R}^{\mathbb{Z}}$  $\mathbb{R}$ sheet 1 sheet 2  $\mathbb{F}_{\mathbb{R}}$  $\mathbf{R}$
- لبه 1 Sheet را در بالای 2 Sheet قرار دهید و علامتهای تقاطع را تراز کنید، سپس موقتاً دو صفحه را از پشت بهم وصل کنید.  $^2$

بهم وصل شده را در طول خط قرمز عمودی از علامتهای تراز ببرید (این بار، خط سمت چپ علامتهای بعلاوه).  $^3$ 

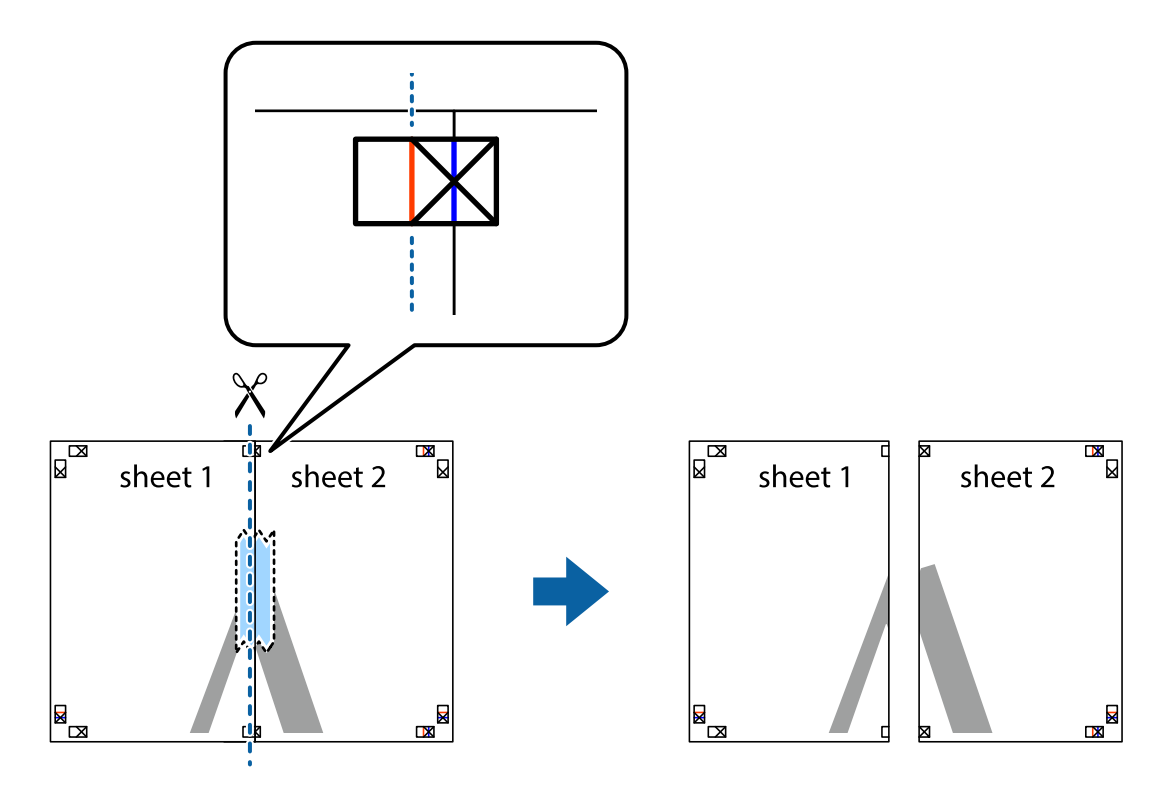

.<br>4. صفحات را از پشت به هم وصل کنید.

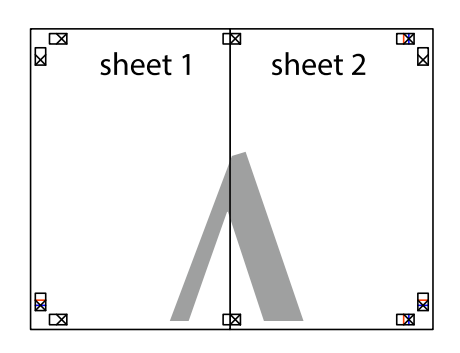

- مراحل 1 تا 4 را برای وصل کردن 3 Sheet و 4 Sheet تکرار کنید. . $^5$
- حاشیههای 1 Sheet و 2 Sheet را در طول خط آبی افقی از قسمت مرکز علامتهای تقاطع راست و چپ ببرید. . $^6$

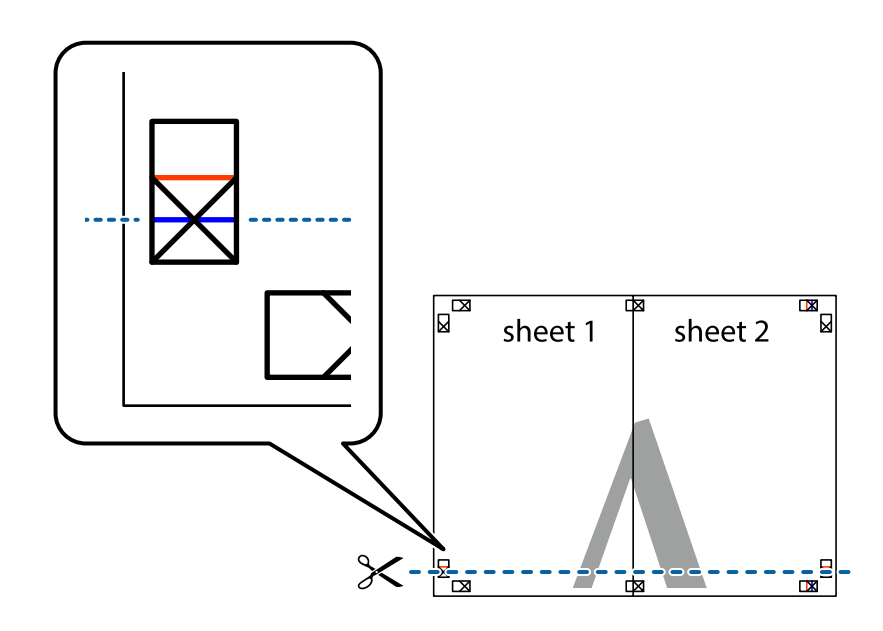

رادراز کنید Sheet و 2 Sheet و Sheet 3 و Sheet 4 قرار داده، علامتهای تقاطع را تراز کنید و سپس موقتاً آنها را پشت به هم وصل . $^{7}$ کنید.

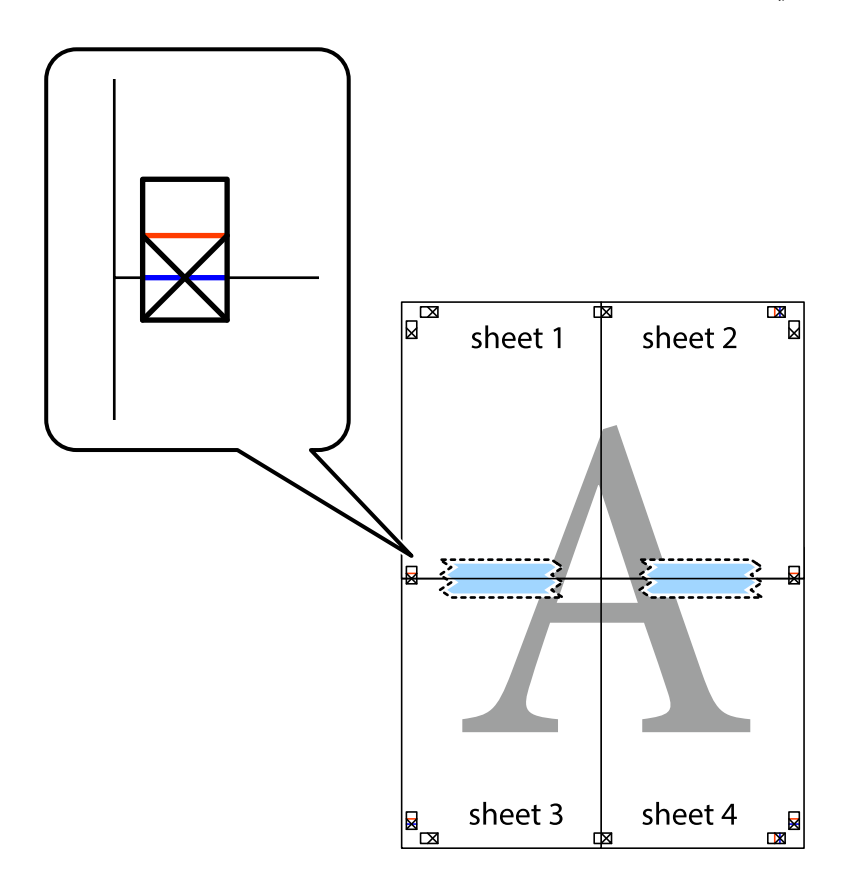

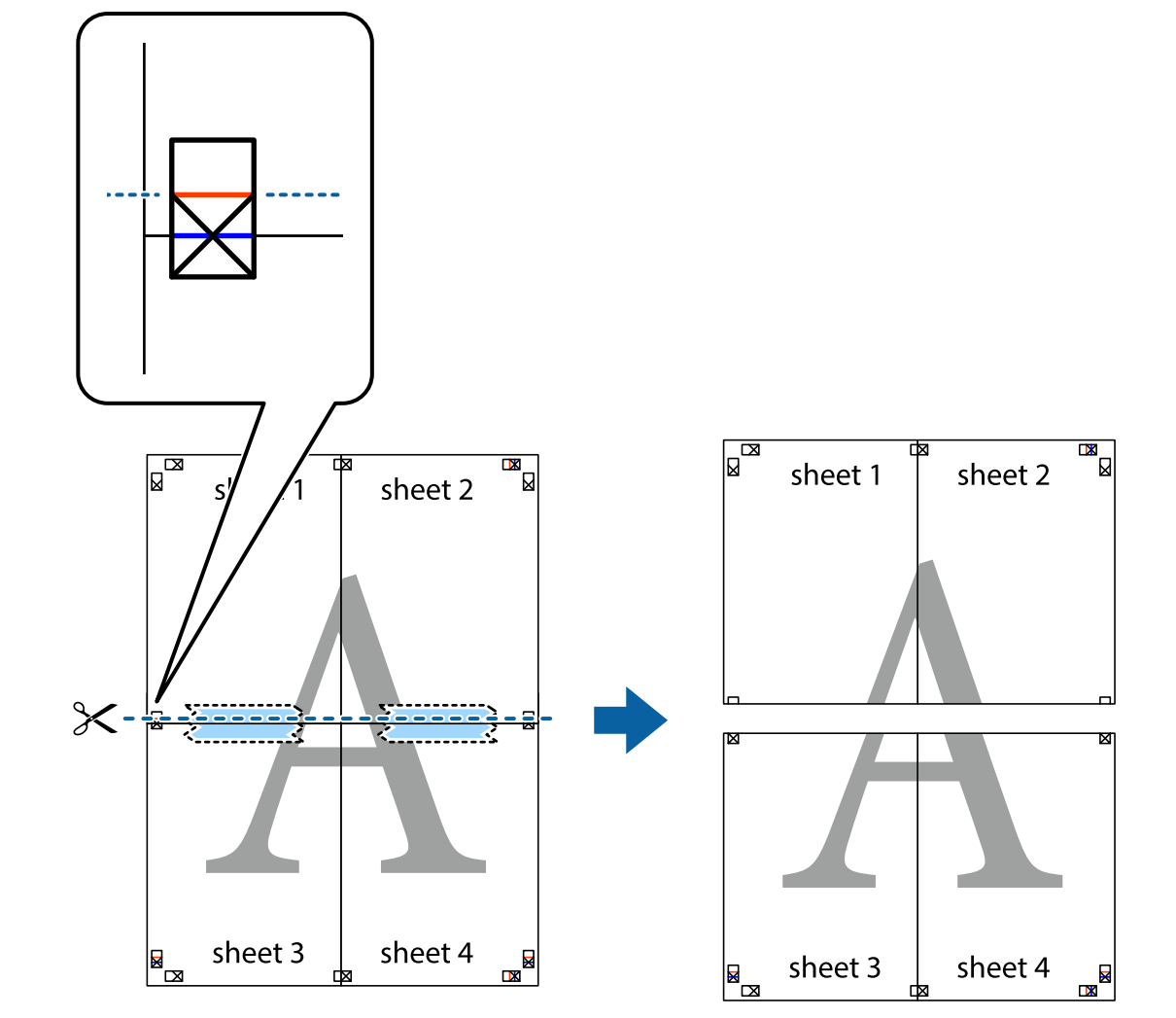

بهم وصل شده را در طول خط قرمز افقی از علامتهای تراز ببرید (این بار، خط بالای علامتهای باضافه). . $8$ 

را از پشت به هم وصل کنید. .9 صفحات

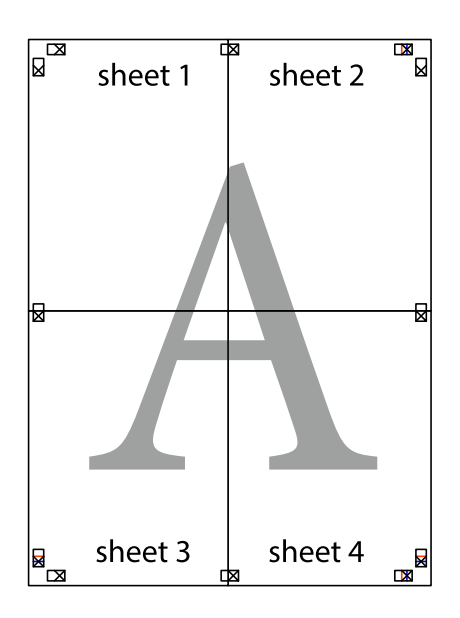

اسیههای باقیمانده را در طول راهنمای بیرونی ببرید. . $^{10}$ 

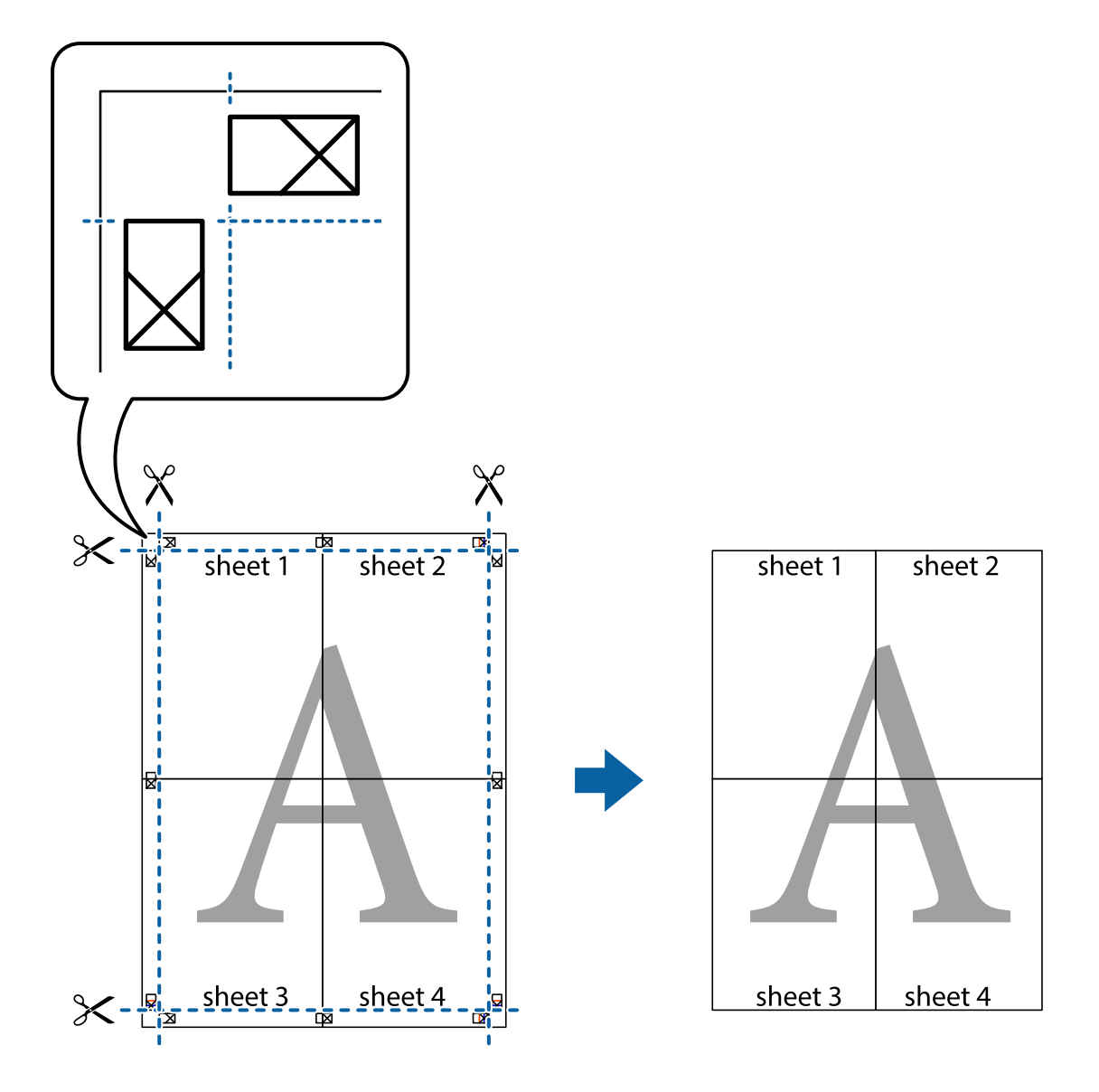

## **چاپ کردن با سربرگ و تهبرگ**

می توانید اطلاعاتی مانندنام کاربری و تاریخ چاپ را به عنوان سربرگ و ته برگ چاپ کنید.

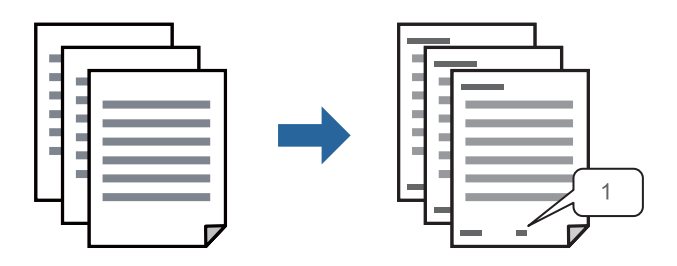

در زبانه **گزینه بیشتر** درایور چاپگر، روی **ویژگی های ته نقش** کلیک و سپس **سرصفحه/پاصفحه** را انتخاب کنید. .1

بر روی **تنظیم** کلیک کنید و سپس موارد مورد نظر برای چاپ را انتخاب منوده و در نهایت روی گزینه OK کلیک کنید. .2 *نکته:*

**∏** برای تعیین کردن شماره صفحه اول، گزینه **شماره صفحه** را از وضعیتی که مایلید در سرصفحه یا پاورقی چاپ کنید، انتخاب *غ*ایید و سپس<br>شماره را در **شماره شروع** وارد کنید.

■ در صورت ةـایل برای چاپ متن موجود در سرصفحه یا پاورقی، موقعیت مورد نظر برای چاپ و سپس **متن** را انتخاب کنید. متن مورد نظر برای<br>چاپ را در فیلد ورودی متن وارد کنید.

سایر موارد را از زبانههای **اندازه** و **گزینه بیشتر** در صورت نیاز تنظیم کرده و سپس روی **تائید** کلیک کنید. .3

```
"زبانه اندازه" در صفحه 45
"زبانه گزینه بیشتر" در صفحه 46
```
روی **چاپ** کلیک کنید. .4

### **اطلاعات مرتبط**

- | ["بارگذاری](#page-31-0) کاغذ" در صفحه 32
- | "چاپ کردن از طریق تنظیامت [راحت" در](#page-42-0) صفحه 43

### **چاپ کردن تهنقش**

میتوانید یک تهنقش مانند «محرمانه» یا یک الگوی «کپی ممنوع» بر روی کار چاپی چاپ کنید. در صورتی که حین چاپ از الگوی «کپی ممنوع» استفاده کنید، هنگام فتوکپی کردن کار چاپی، حروف مخفی روی نسخههای کپی منایش داده میشود تا کپی و اصل قابل تفکیک باشند.

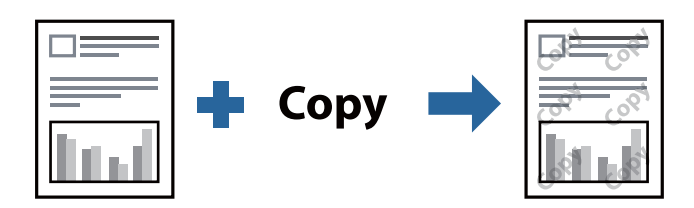

الگوی ضد کپی تحت شرایط زیر قابل دسترسی میباشد:

❏نوع کاغذ: کاغذ ساده، کاغذ کپی، سربرگدار، بازیافتی، رنگی، پیشچاپ، کاغذ ساده با کیفیت بالایا کاغذ ضخیم

❏کیفیت: استاندارد

❏چاپ 2 طرفه: خاموش، دستی (پیوند لبه طولانی) یا دستی (پیوند لبه کوتاه)

❏تصحیح ته رنگ: خودکار

کاغذ رگه کوتاه: انتخاب نشده $\Box$ 

*همینطور میتوانید تهنقش یا الگوی کپی ممنوع مخصوص به خود را نیز اضافه کنید. نکته:*

- در زبانه **گزینه بیشتر** درایور چاپگر، بر روی **ویژگی های ته نقش** کلیک و الگوی ضد کپی یا طرح آب انتخاب کنید. .1
	- برای تغییر دادن جزییاتی مانند اندازه، تراکم یا موقعیت الگو یا نشانه بر روی **تنظیم** کلیک کنید. .2
- سایر موارد را از زبانههای **اندازه** و **گزینه بیشتر** در صورت نیاز تنظیم کرده و سپس روی **تائید** کلیک کنید. .3 "زبانه [اندازه" در](#page-44-0) صفحه 45 "زبانه گزینه [بیشتر" در](#page-45-0) صفحه 46
	- روی **چاپ** کلیک کنید. .4
	- **اطلاعات مرتبط** | ["بارگذاری](#page-31-0) کاغذ" در صفحه 32 | "چاپ کردن از طریق تنظیامت [راحت" در](#page-42-0) صفحه 43

### **چاپ کردن فایلهای محافظت شده با رمز عبور**

می توانید یک رمز عبور را برای کار چاپی تعیین کنید تا کار چاپی فقط پس از وارد کردن رمز عبور در صفحه کنترل انجام بگیرد.

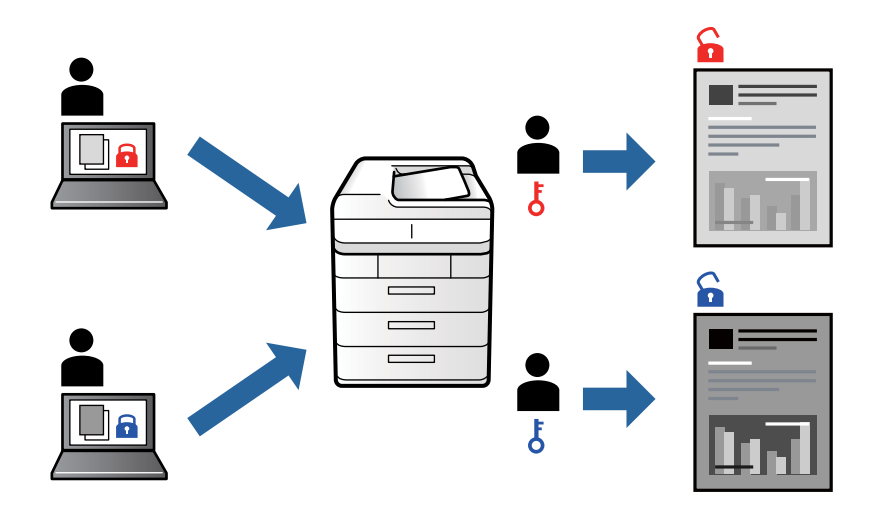

- در زبانه **گزینه بیشتر** درایور چاپگر، گزینه **کار محرمانه** را انتخاب و رمز عبور را وارد کنید. .1
- سایر موارد را از زبانههای **اندازه** و **گزینه بیشتر** در صورت نیاز تنظیم کرده و سپس روی **تائید** کلیک کنید. .2 "زبانه [اندازه" در](#page-44-0) صفحه 45 "زبانه گزینه [بیشتر" در](#page-45-0) صفحه 46
	- روی **چاپ** کلیک کنید. .3
- <sup>4.</sup> برای چاپ کردن کار، گزینه **کار محرمانه** را در صفحه اصلی پانل کنترل چاپگر انتخاب کنید. کار مورد نظر برای چاپ را انتخاب کنید و رمز<br>عبور را وارد غایید.

### **اطلاعات مرتبط**

- | ["بارگذاری](#page-31-0) کاغذ" در صفحه 32
- | "چاپ کردن از طریق تنظیامت [راحت" در](#page-42-0) صفحه 43

### **چاپ کردن همزمان چندین فایل**

Job Arranger Lite به شما اجازه میدهد چند فایل را که با برنامه مختلفی ایجاد شدهاند ترکیب کرده و آنها را به عنوان یک کار چاپی تکی چاپ<br>کنید. می توانید تنظیمات چاپ فایل های ترکیبی، مانند چیدمان چند-صفحهای و چاپ دو رو را تعیی

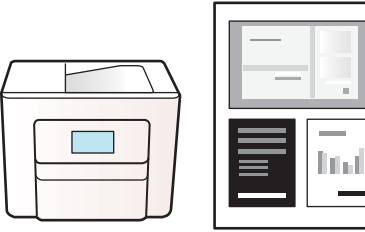

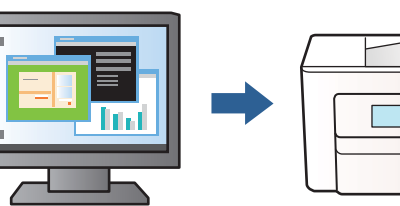

- در زبانه **اندازه** درایور چاپگر، **Lite Arranger Job** را انتخاب کنید. .1 "زبانه [اندازه" در](#page-44-0) صفحه 45
	- روی **چاپ** کلیک کنید. .2

با شروع کار چاپ، پنجره Lite Arranger Job ظاهر میشود.

- در پنجره Job Arranger Lite باز شده، فایلی را که میخواهید با فایل فعلی ترکیب کنید باز کنید و سپس مراحل بالا را تکرار . مَایید.
- اگر کار چاپ افزوده شده به چاپ پروژه Lite در پنجره Job Arranger Lite را انتخاب میکنید، میتوانید چیدمان صفحه را ویرایش . کنید.
	- برای شروع کار چاپ، روی گزینه **چاپ کردن** از منوی **فایل** کلیک کنید. .5

*نکته:*

اگر پنجره *Job Arranger Lite ر*ا پیش از افزودن همه دادههای چاپ به چاپ پروژه ببندید، کار چاپ جاری لغو میشود. روی گزینه **ذخیره کردن**<br>از منوی **فایل** کلیک کنید تا کار جاری ذخیره شود. پسوند فایل ذخیره شده *«ecl»* است.

برای باز کردن یک پروژه چاپ، روی گزینه **Job Arranger Lite در زبانه نگهداری** درایور چاپگر کلیک کنید تا پنجره Job Arranger Lite باز<br>شود. سپس، **باز کردن** را از منوی **فایل** برای انتخاب فایل انتخاب کنید.

### **اطلاعات مرتبط**

- | ["بارگذاری](#page-31-0) کاغذ" در صفحه 32
- | "چاپ کردن از طریق تنظیامت [راحت" در](#page-42-0) صفحه 43

### **تنظیم تهرنگ چاپ**

تهرنگ مورد استفاده در کار چاپ را میتوانید تنظیم کنید. این تنظیامت برای همه دادههای اسناد قابل استفاده نیست.

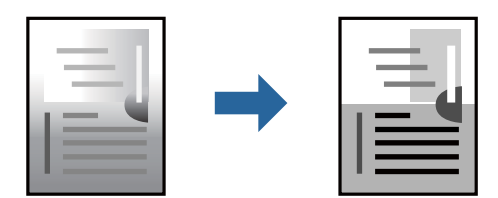

- در زبانه **گزینه بیشتر** درایور چاپگر، روش تصحیح تهرنگ را از طریق تنظیم **تصحیح ته رنگ** انتخاب کنید. .1 خودکار: با این تنظیم، تهرنگ بهصورت خودکار تنظیم میشود تا با تنظیمات نوع کاغذ و کیفیت چاپ مطابقت داشته باشد.  $\Box$ ❏سفارشی: اگر میخواهید تنظیامت شخصی خودتان را اجرا کنید، روی **پیشرفته** کلیک کنید.
	- سایر موارد را از زبانههای **اندازه** و **گزینه بیشتر** در صورت نیاز تنظیم کرده و سپس روی **تائید** کلیک کنید. .2 "زبانه [اندازه" در](#page-44-0) صفحه 45 "زبانه گزینه [بیشتر" در](#page-45-0) صفحه 46
		- روی **چاپ** کلیک کنید. .3

### **اطلاعات مرتبط**

- | ["بارگذاری](#page-31-0) کاغذ" در صفحه 32
- | "چاپ کردن از طریق تنظیامت [راحت" در](#page-42-0) صفحه 43

### **چاپ کردن برای تاکید بر خطوط باریک**

میتوانید خطوط باریکی را که چاپ منیشوند، ضخیم کنید.

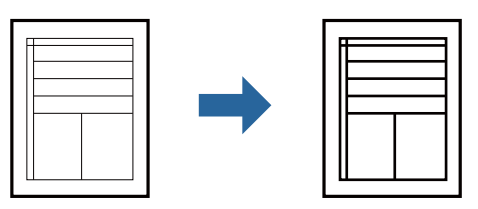

- در زبانه **گزینه بیشتر** درایور چاپگر بر روی **گزینه های تصویر** در تنظیم **تصحیح ته رنگ** کلیک کنید. .1
	- گزینه **درشت کردن خطوط نازک** را انتخاب کنید. .2
- سایر موارد را از زبانههای **اندازه** و **گزینه بیشتر** در صورت نیاز تنظیم کرده و سپس روی **تائید** کلیک کنید. .3 "زبانه [اندازه" در](#page-44-0) صفحه 45 "زبانه گزینه [بیشتر" در](#page-45-0) صفحه 46
	- روی **چاپ** کلیک کنید. .4

### **اطلاعات مرتبط**

- | ["بارگذاری](#page-31-0) کاغذ" در صفحه 32
- | "چاپ کردن از طریق تنظیامت [راحت" در](#page-42-0) صفحه 43

### **چاپ کردن بارکد خوانا**

<span id="page-65-0"></span>میتوانید بارکد خوانا چاپ کنید تا به آسانی اسکن شود. این قابلیت را فقط در صورتی فعال کنید که بارکد چاپ شده قابل اسکن نباشد.

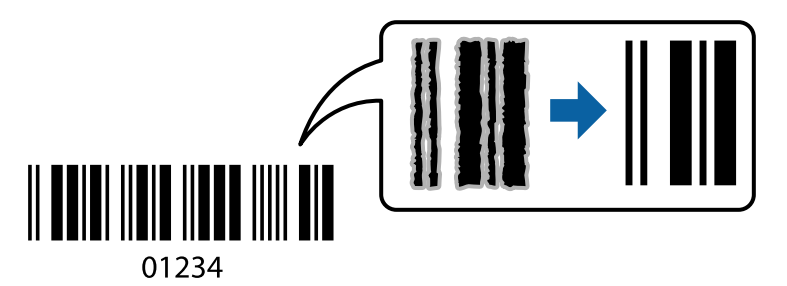

میتوانید از این قابلیت در شرایط زیر استفاده کنید.

❏نوع کاغذ: کاغذ ساده، سربرگدار، بازیافتی، رنگی، پیشچاپ، کاغذ ساده با کیفیت بالا، کاغذ ضخیم، جوهر افشان با کیفیت عکس Epson، مات Epson یا پاکت نامه

❏کیفیت: **استاندارد**

در زبانه **نگهداری** درایور چاپگر، روی **تنظیم گسترش یافته** کلیک و سپس **حالت بارکد** را انتخاب کنید. .1

سایر موارد را از زبانههای **اندازه** و **گزینه بیشتر** در صورت نیاز تنظیم کرده و سپس روی **تائید** کلیک کنید. .2

"زبانه [اندازه" در](#page-44-0) صفحه 45 "زبانه گزینه [بیشتر" در](#page-45-0) صفحه 46

روی **چاپ** کلیک کنید. .3 *رفع تاری کاغذ ممکن است گاهی وقتها بسته به شرایط ممکن نباشد. نکته:*

> **اطلاعات مرتبط** | ["بارگذاری](#page-31-0) کاغذ" در صفحه 32 | "چاپ کردن از طریق تنظیامت [راحت" در](#page-42-0) صفحه 43

## **چاپ کردن یک سند با استفاده از درایور چاپگر Windows (PostScript(**

درایور چاپگر PostScript درایوری است که فرمانهای چاپ را با استفاده از زبان توصیف PostScript به چاپگر منتقل میکند.

- فایلی را که میخواهید چاپ کنید باز  $\dot{\hspace{1mm}\text{a}}$ یید.  $^1$ در صورتی که از قبل کاغذ در چاپگر بارگذاری نشده است، آن را بارگذاری کنید.
	- یا **تنظیم چاپ** را از منوی **فایل** انتخاب کنید .2 **چاپ**
		- جایگر خود را انتخاب کنید.  $^3$

یا **ویژگیها** را برای دسترسی به پنجره درایور چاپگر انتخاب کنید. .4 **ترجیحات**

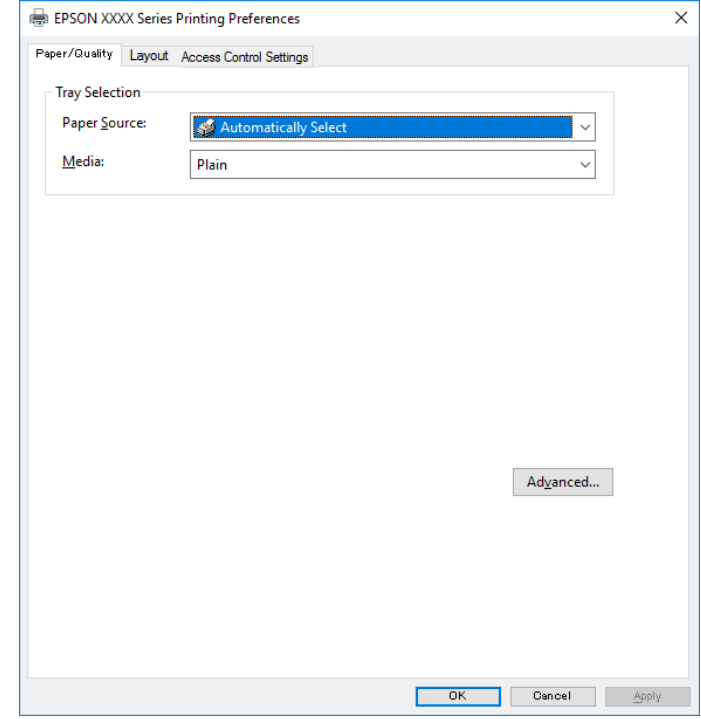

- در صورت نیاز، تنظیمات را تغییر دهید. . $^5$ برای دسترسی به جزئیات، گزینههای منو برای درایور چاپگر را مشاهده کنید.
	- برای بسنت درایور چاپگر و مشاهده جزئیات بر روی **OK** کلیک کنید. .6
		- روی **چاپ** کلیک کنید. .7

### **اطلاعات مرتبط**

- <mark>←</mark> "ظرفیتها و کاغذ [موجود" در](#page-236-0) صفحه 237
	- | ["بارگذاری](#page-31-0) کاغذ" در صفحه 32
	- | "لیست انواع [کاغذ" در](#page-31-0) صفحه 32
	- | "زبانه کاغذ/کیفیت" در صفحه 67
		- $\bullet$  "زبانه [چیدمان" در](#page-67-0) صفحه 68

### **گزینههای منو مربوط به درایور چاپگر PostScript**

پنجره چاپ را در برنامه دلخواه خود باز کنید و پس از انتخاب چاپگر وارد پنجره درایور چاپگر شوید. *منوها، بسته به گزینهای که انتخاب می کنید فرق می کنند. نکته:*

### *زبانه کاغذ/کیفیت*

```
انتخاب سینی:
منبع کاغذ و رسانه را انتخاب کنید.
```
منبع کاغذ:

منبع تغذیه کاغذ را انتخاب کنید.

<span id="page-67-0"></span>گزینه **انتخاب خودکار** منبع کاغذ انتخاب شده در **تنظیم کاغذ** چاپگر را به طور خودکار انتخاب میکند.

رسانه:

نوع کاغذ مقصد چاپ را انتخاب کنید. اگر گزینه **تعیین نشده** را انتخاب کنید، چاپ از منبع کاغذی که نوع کاغذ برای آن<br>از طریق تنظیمات چاپگر روی موارد زیر تنظیم شده است، انجام میشود.

کاغذ ساده، Preprinted، Letterhead، رنگ، Recycled، کاغذ ساده باکیفیت

با این حال، تغذیه کاغذ از منبع کاغذی که گزینه مربوط به آن در **تنظیمات انتخاب خودکار** چاپگر غیرفعال شده<br>باشد، امکانپذیر نمیباشد.

### *زبانه چیدمان*

#### جهت:

جهت مورد نظر برای چاپ را انتخاب کنید.

چاپ کردن بر روی هر دو طرف:

امکان چاپ دورو را فراهم میکند.

#### ترتیب صفحه:

```
برای چاپ کردن از بالا یا از آخرین صفحه این گزینه را انتخاب کنید. اگر عقب به جلو را انتخاب کنید، صفحات به ترتیب درست<br>بر اساس شماره صفحه پس از چاپ دستهبندی میشود.
```
#### قالب صفحه:

تعداد صفحه در برگ:

چیدمان صفحه در هر برگه:

امکان مشخص کردن چیدمان صفحه در هنگام چاپ کردن چند صفحه در یک برگه را فراهم میکند.

کتابچه:

شیرازه دفترچه: موقعیت شیرازه دفترچه را انتخاب کنید.

رسم کادرهای حاشیه:

در صورت *ق*ایل برای قرار دادن خط حاشیه برای هر صفحه هنگام چاپ چندین صفحه در یک ورق یا هنگام ایجاد یک<br>دفترچه، این گزینه را انتخاب کنید.

### *زبانه تنظیامت کار*

ممکن است استفاده چاپگر توسط سرپرست محدود شده باشند. قابلیت چاپ پس از ثبت کردن حساب شما در درایور چاپگر در دسترس خواهد<br>بود. برای دریافت اطلاعات درباره حساب کاربری خود با سرپرست تان تماس بگیرید.

**تنظیامت کار: تنظیامت کنترل دسترسی** را تعیین کنید.

### ذخیره تنظیمات کنترل دسترسی: امکان وارد کردن نام کاربر و رمز عبور را فراهم میکند. ❏نام کاربری: نام کاربر را وارد کنید. ❏رمز عبور: رمز عبور را وارد کنید.

### *گزینههای پشرفته*

### کاغذ/خروجی:

اندازه کاغذ و تعداد کپیها را انتخاب کنید.

### اندازه کاغذ:

اندازه کاغذی که مایلید روی آن چاپ کنید را انتخاب منایید.

### کپیها:

تعداد کپیهای مدنظر خود برای چاپ را تنظیم کنید.

### :Graphic

موارد منوی زیر را تنظیم کنید.

### :Print Quality

کیفیت چاپ مورد نظر برای چاپ را انتخاب کنید.

### مقیاسبندی:

امکان بزرگ یا کوچک کردن سند را فراهم میکند.

### :TrueType Font

قلم جایگزین فونت TrueType را تنظیم میکند.

### گزینههای سند:

امکانات پیشرفته چاپ:

امکان انجام دادن تنظیامت دقیق برای قابلیتهای چاپ را فراهم میکند.

### گزینههای PostScript:

امکان انجام دادن تنظیامت اختیاری را فراهم میکند.

### قابلیتهای چاپ:

موارد منوی زیر را تنظیم کنید.

### :Ink Save Mode

با کاهش تراکم چاپ، در مصرف جوهر صرفه جویی میکند.

### :Rotate by 180º

دادهها را قبل از چاپ 180 درجه میچرخاند.

## **چاپ از رایانه — OS Mac**

**چاپ کردن از طریق تنظیامت راحت**

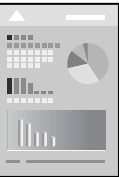

<span id="page-69-0"></span><mark>نکته:</mark><br>عملیاتها و صفحههای غایش بسته به برنامه متفاوت هستند. برای اطلاعات بیشت<sub>ر</sub> به راهنمای برنامه مراجعه کنید.

- .<br>اسکاغذ را در چاپگر قرار دهید. ["بارگذاری](#page-31-0) کاغذ" در صفحه 32
- .<br>استان که میخواهید چاپ کنید باز نمایید.  $^2$
- را از منوی **فایل** انتخاب کنید یا از فرمان دیگری به کادر چاپ بروید. .3 **چاپ**

در صورت نیاز، روی **منایش جزئیات** یاdبرای گسترده کردن پنجره چاپ کلیک کنید.

.<br>4. چاپگر خود را انتخاب کنید.

از منوی بازشو **تنظیامت چاپ** را انتخاب کنید. .5

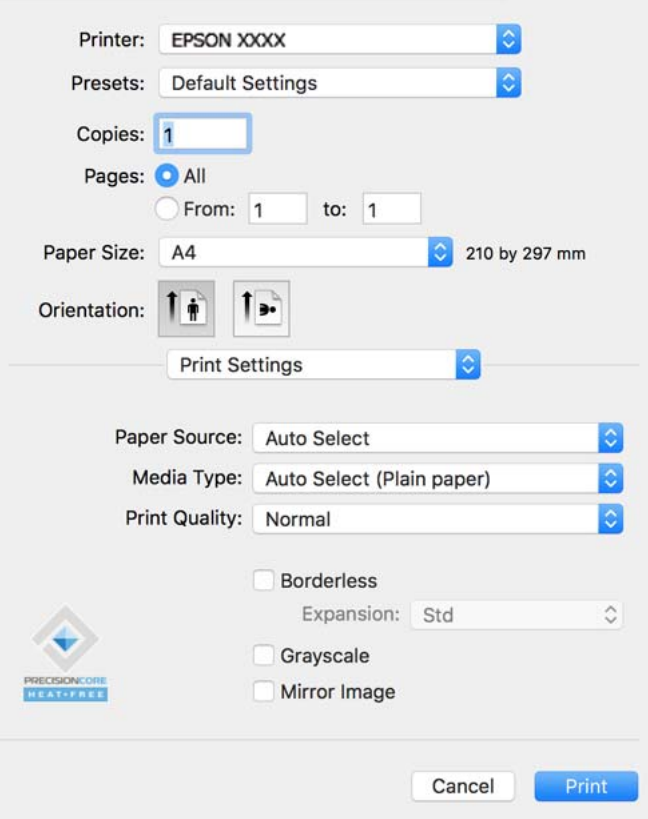

#### *نکته:*

*OS X El ،(10.12)macOS Sierra ،(10.13)macOS High Sierra ،جدیدتر نسخه یا) 10.15(macOS Catalinaتنظیامتچاپدر اگرمنوی* Lopitan (10.11)، Jos X Mavericks (10.10)، OS X Mavericks (10.9) OS X Mavericks (10.10) غايش داده فمى شود، درايور چاپگر<br>Epson به درستی نصب نشده است. آن را از منوی زیر فعال کنید.

گزینه **ترجیحات سیستم** را از منوی *Apple > چاپگرها و اسکنرها (یاچاپ و اسکن، چاپ و غابر) انتخاب کنید، چاپگر راحذف کنید و سپس دوباره<br>چایگر را اضافه غایید. برای افزودن چاپگر، به مطلب زیر مراجعه کنید.* 

*"اضافه کردن [چاپگر \(فقط](#page-130-0) برای [OS Mac](#page-130-0) "[\(](#page-130-0)در [صفحه](#page-130-0) 131*

*Mojave macOS) 10.14 (منیتواند به تنظیامت چاپ در برنامههای تهیه شده توسط Apple مانند TextEdit دسترسی پیدا کند.*

در صورت نیاز، تنظیمات را تغییر دهید. . $^6$ 

برای دسترسی به جزئیات، گزینههای منو برای درایور چاپگر را مشاهده کنید.

### روی **چاپ** کلیک کنید. .7

### *نکته:*

*اگرمیخواهیدچاپرا لغوکنید، دررایانهخودرویآیکنچاپگردربخشداککلیککنید. کارموردنظربرایلغورا انتخابویکیازکارهایزیر* راآنجام دهید. هر چند، اگر یک کار چاپ بهطور کامل به چاپکر ارسال شده باشد می توانید آن را از رایانه لغو کنید. در این حالت، با استفاده از پانل<br>کنترل چاپگر کار چاپ را لغو کنید.

*جدیدتر نسخه یا) 10.8 (OS X Mountain Lion* ❏

*روی در کنار نوار پیشرفت کلیک کنید.*

*v10.7.x تا Mac OS X v10.6.8* ❏

*روی حذف کلیک کنید.*

**اطلاعات مرتبط**

- <mark>←</mark> "ظرفیتها و کاغذ [موجود" در](#page-236-0) صفحه 237
	- | "لیست انواع [کاغذ" در](#page-31-0) صفحه 32
- | ["گزینههای](#page-72-0) منو برای تنظیامت چاپ" در صفحه 73

### *گزینههای منو برای درایور چاپگر*

پنجره چاپ را در برنامه دلخواه خود باز کنید و پس از انتخاب چاپگر وارد پنجره درایور چاپگر شوید. *منوها، بسته به گزینهای که انتخاب میکنید فرق میکنند. نکته:*

### **گزینههای منو برای چیدمان**

صفحه در هر برگه:

تعداد صفحاتی که را که قرار است روی یک برگه چاپ شود انتخاب کنید.

### جهت چیدمان:

ترتیب چاپ صفحات را مشخص کنید.

### کادر حاشیه:

در اطراف صفحات کادر حاشیه چاپ میکند.

### جهت معکوس صفحه:

صفحات را قبل از چاپ 180 درجه میچرخاند. این گزینه برای چاپ روی کاغذهایی مانند پاکت که در جهت ثابت وارد چاپگر<br>میشود، سودمند است.

### برگرداندن افقی:

تصویر را طوری میچرخاند تا به گونهای که در آینه دیده میشود چاپ شود.

### **گزینههای منو برای تطابق رنگ**

#### :EPSON Color Controls/ColorSync

روش تنظیم رنگ را انتخاب کنید. این گزینهها رنگها را بین چاپگر و نمایشگر رایانه تنظیم میکنند تا اختلاف تهرنگ به حداقل برسد.

### **گزینههای منو برای مدیریت کاغذ**

دستهبندی صفحات:

اسناد چند-صفحهای دستهبندی و مرتب شده را چاپ میکند.

#### صفحات موردنظر برای چاپ:

برای چاپ کردن صرفاً صفحات زوج یا صفحات فرد انتخاب کنید.

### ترتیب صفحه:

برای چاپ کردن از بالایا از آخرین صفحه این گزینه را انتخاب کنید.
#### مقیاس برای تناسب با اندازه کاغذ:

چاپ را بر اساس اندازه کاغذ بارگذاری شده انجام میدهد.

❏اندازه کاغذ مقصد:

اندازه کاغذی را که مقصد چاپ است انتخاب کنید.

## تنها کاهش اندازه $\Box$

این گزینه را وقتی انتخاب کنید که در نظر دارید اندازه را کاهش دهید و آنهم زمانی که دادههای چاپ برای چاپ روی کاغذ<br>بارگذاری شده در چایگر بیش از حد زیاد هستند.

## **گزینههای منو برای صفحه جلد**

#### چاپ کردن صفحه جلد:

تعیین کنید صفحه جلد چاپ شود یا خیر. اگر میخواهید جلد پشت اضافه کنید، گزینه **پس از سند** را انتخاب منایید.

## نوع صفحه جلد:

محتویات صفحه جلد را انتخاب کنید.

## **گزینههای منو برای تنظیامت چاپ**

#### :Paper Source

منبع تغذیه کاغذ را انتخاب کنید. برای انتخاب خودکار منبع کاغذ انتخاب شده در تنظیمات چاپ روی چاپگر، گزینه ا**نتخاب**<br>**خودکار** را انتخاب کنید.

## نوع رسانه:

نوع کاغذ مقصد چاپ را انتخاب کنید.

#### :Print Quality

کیفیت چاپ مورد نظر برای چاپ را انتخاب کنید. گزینهها بسته به نوع کاغذ متفاوت میباشند.

#### تنظیمات پیشرفته:

روشنایی و کنتراست تصاویر را تنظیم میکند.

#### **Two-sided Printing Settings برای منو گزینههای**

:Two-sided Printing

روی هر دو روی کاغذ چاپ میکند.

## **افزودن گزینههای پیشتنظیم چاپ برای چاپ راحت**

اگر تنظیم از قبل تنظیم شده خود را برای تنظیمات چاپ پرکاربرد ایجاد کنید، میتوانید به راحتی با انتخاب تنظیم از قبل تنظیم شده از لیست<br>چاپ کنید.

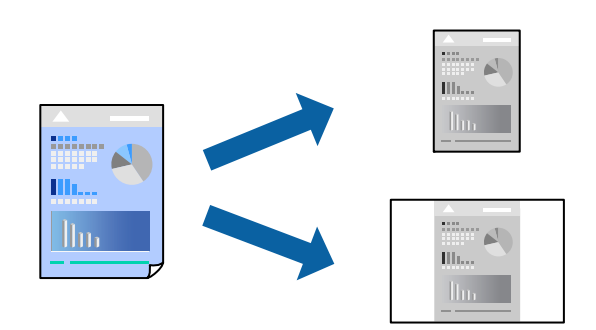

- هر مورد از قبیل **تنظیامت چاپ** و **چیدمان** (**اندازه کاغذ**، **نوع رسانه** و موارد مشابه) را تنظیم کنید. .1
	- برای ذخیره تنظیامت فعلی به عنوان پیشتنظیم، روی گزینه **پیشتنظیمها** کلیک کنید. .2
		- روى **OK** کلیک کنید. .3

```
نکته:
برای حذف یک پیشتنظیم اضافه شده، روی پیشتنظیمها > مایش پیشتنظیمها کلیک کنید، نام پیشتنظیم مورد نظر برای حذف کردن را از<br>لیست انتخاب کنید و سپس آن را حذف م<sub>ُ</sub>ایید.
```
روی **چاپ** کلیک کنید. .4

دفعه بعد که در نظر دارید با استفاده از همین تنظیامت چاپ کنید، نام پیشتنظیم ثبتشده را از منوی **پیشتنظیمها** انتخاب کنید.

## **اطلاعات مرتبط**

| ["بارگذاری](#page-31-0) کاغذ" در صفحه 32 | "چاپ کردن از طریق تنظیامت [راحت" در](#page-69-0) صفحه 70

## **چاپ دورو**

میتوانید روی هر دو طرف کاغذ چاپ کنید.

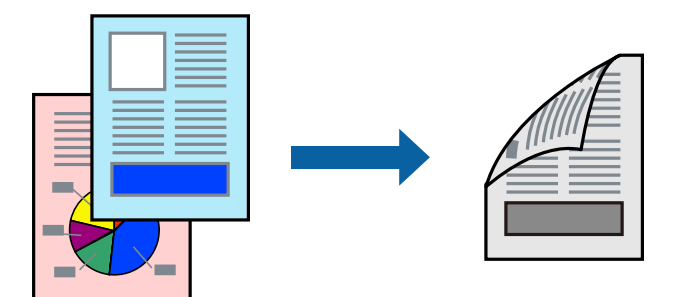

*نکته:*

اگر از کاغذی استفاده میکنید که برای چاپ دورو مناسب نیست، ممکن است کیفیت چاپ کاهش یابد و کاغذ گیر کند.  $\Box$ *"کاغذ برای چاپ دو [رو" در](#page-238-0) صفحه 239*

❏ *بسته به کاغذ و دادهها، ممکن است جوهر به طرف دیگر کاغذ نشت کند.*

- از منوی بازشو **Settings Printing sided-Two** را انتخاب کنید. .1
	- شیرازهها را در **Printing sided-Two** انتخاب کنید. .2
		- نوع سند را در **Type Document** انتخاب کنید. .3

*نکته:*

❏ *ممکن است بسته به تنظیامت Type Document سرعت چاپ کاهش یابد.*

اگر در حال چاپ اسنادی با تراکم بالا هستید مانند عکس یا فودارها، Text & Fraphics یا Text & Graphics را به عنوان تنظیم Document Type انتخاب کنید. اگر حالت خط افتادگی ایجاد میشود یا تصویر به پشت کاغذ هم کشیده میشود، تراکم چاپ و زمان خشک<br>شدن جوهر را با کلیک روی پیکان کنار Adjustments تعیین کنید.

- در صورت نیاز سایر موارد را تنظیم کنید. .4
	- روی **چاپ** کلیک کنید. .5

**اطلاعات مرتبط**

- <mark>←</mark> "ظرفیتها و کاغذ [موجود" در](#page-236-0) صفحه 237
	- | ["بارگذاری](#page-31-0) کاغذ" در صفحه 32
- | "چاپ کردن از طریق تنظیامت [راحت" در](#page-69-0) صفحه 70

## **چاپ چندین صفحه روی یک برگه**

میتوانید چندین صفحه از اسناد را روی یک صفحه کاغذ چاپ کنید.

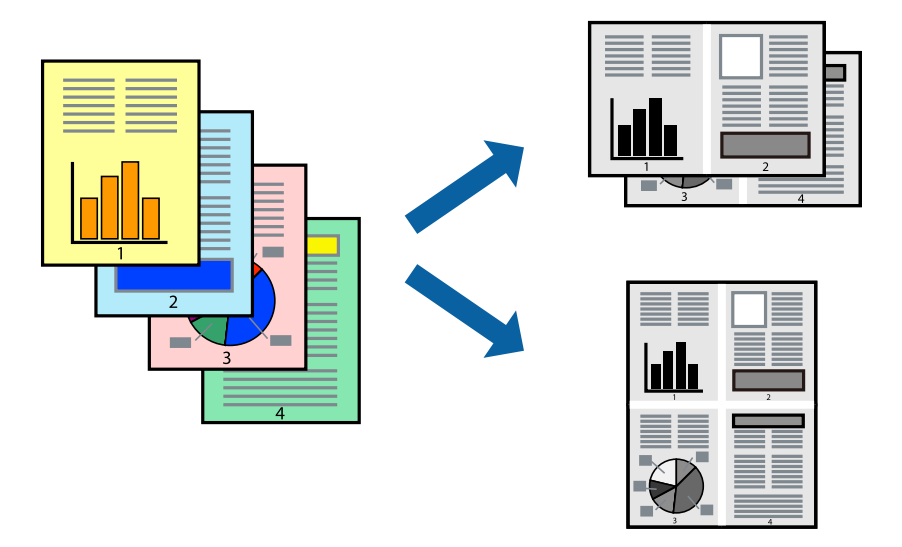

- از منوی بازشو **چیدمان** را انتخاب کنید. .1
- تعداد صفحات را در **کاغذهای هر صفحه**، **جهت چیدمان** (ترتیب صفحه) و **حاشیهها** تنظیم کنید. .2
	- در صورت نیاز سایر موارد را تنظیم کنید. . $^3$ 
		- روی **چاپ** کلیک کنید. .4

## **چاپ برای تناسب اندازه کاغذ**

اندازه کاغذی را که در چاپگر به عنوان تنظیم اندازه کاغذ مقصد قرار دادید انتخاب کنید.

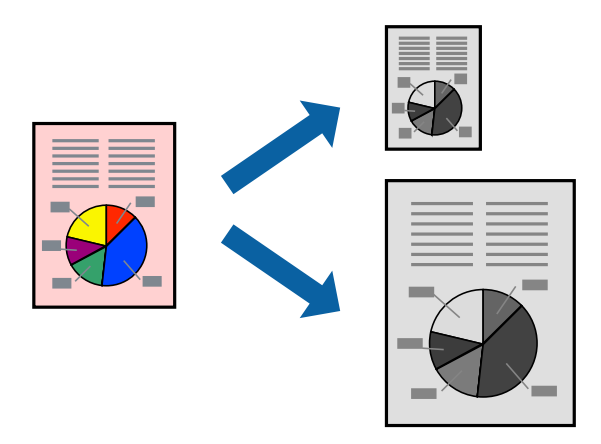

- اندازه کاغذی که در برنامه به عنوان تنظیامت **اندازه کاغذ** تنظیم کردهاید را انتخاب منایید. .1
	- از منوی بازشو **مدیریت کاغذ**را انتخاب کنید. .2
	- **با اندازه کاغذ** را انتخاب کنید. .3 **مقیاس متناسب**
- اندازه کاغذی را که در چاپگر به عنوان تنظیم **اندازه کاغذ مقصد** قرار دادید انتخاب کنید. .4
	- در صورت نیاز سایر موارد را تنظیم کنید. . $^5$ 
		- روی **چاپ** کلیک کنید. .6

## **اطلاعات مرتبط**

- | ["بارگذاری](#page-31-0) کاغذ" در صفحه 32
- | "چاپ کردن از طریق تنظیامت [راحت" در](#page-69-0) صفحه 70

## <span id="page-76-0"></span>**چاپ یک سند کوچک یا بزرگ شده با هر میزان بزرگنامیی**

می توانید اندازه سند را بر اساس یک درصد خاص کاهش یا افزایش دهید.

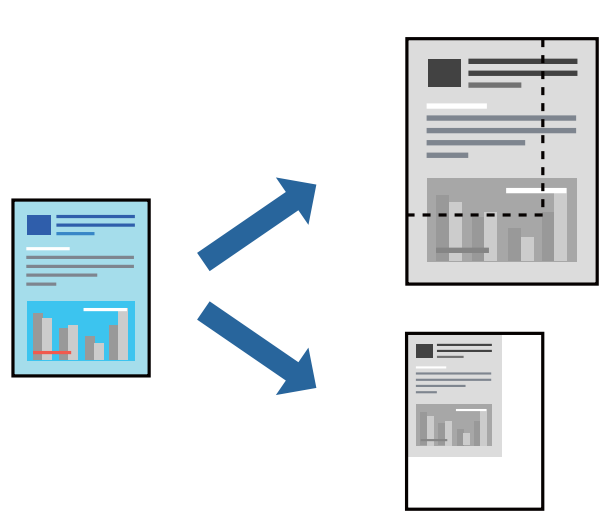

- را از منوی **فایل** انتخاب کنید یا از فرمان دیگری به کادر چاپ بروید. .1 **چاپ**
	- **تنظیم صفحه** را از منوی **فایل** برنامه انتخاب کنید. .2
- گزینه **چاپگر**، **اندازه کاغذ** را انتخاب کنید، درصد را در **مقیاس** وارد کنید و بر روی **OK** کلیک کنید. .3 *اندازه کاغذی را که در برنامه به عنوان اندازه کاغذ قرار دادهاید انتخاب کنید. نکته:*
	- در صورت نیاز سایر موارد را تنظیم کنید. .4
		- روی **چاپ** کلیک کنید. .5

**اطلاعات مرتبط** | ["بارگذاری](#page-31-0) کاغذ" در صفحه 32 | "چاپ کردن از طریق تنظیامت [راحت" در](#page-69-0) صفحه 70

## **چاپ کردن از درایور چاپگر PostScript در OS Mac**

درایور چاپگر PostScript درایوری است که فرمانهای چاپ را با استفاده از زبان توصیف PostScript به چاپگر منتقل میکند.

- فایلی را که میخواهید چاپ کنید باز  $\omega$ ایید.  $^{-1}$ در صورتی که از قبل کاغذ در چاپگر بارگذاری نشده است، آن را بارگذاری کنید.
	- یا **تنظیم چاپ** را از منوی **فایل** انتخاب کنید. .2 **چاپ**

در صورت نیاز، برای گسترده کردن پنجره چاپ روی **منایش جزئیات** یاdکلیک کنید.

.<br>3. چاپگر خود را انتخاب کنید.

از منوی شناور **قابلیتهای چاپ** را انتخاب کنید. .4

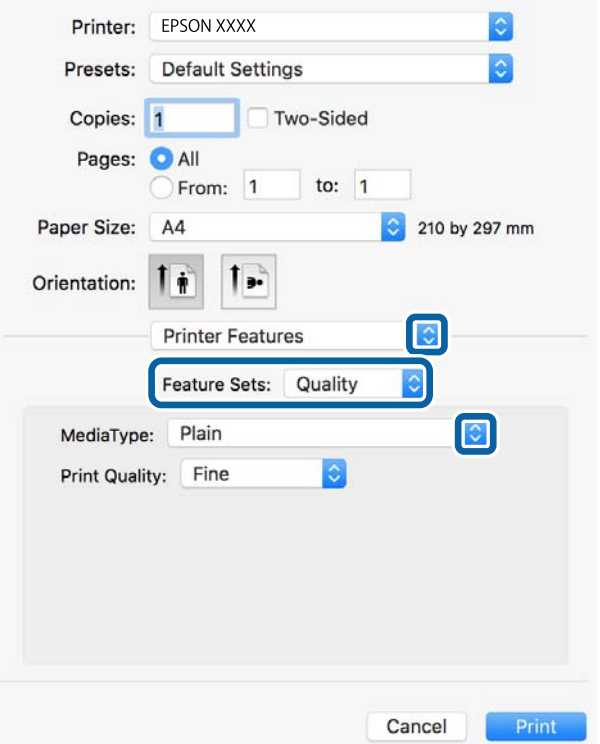

در صورت نیاز، تنظیمات را تغییر دهید. . $^5$ 

برای دسترسی به جزئیات، گزینههای منو برای درایور چاپگر را مشاهده کنید.

روی **چاپ** کلیک کنید. .6

## **اطلاعات مرتبط**

- | "ظرفیتها و کاغذ [موجود" در](#page-236-0) صفحه 237
	- | ["بارگذاری](#page-31-0) کاغذ" در صفحه 32
		- | "لیست انواع [کاغذ" در](#page-31-0) صفحه 32
- | "گزینههای منو مربوط به [قابلیتهای](#page-79-0) چاپگر" در صفحه 80

## **گزینههای منو مربوط به درایور چاپگر PostScript**

```
پنجره چاپ را در برنامه دلخواه خود باز کنید و پس از انتخاب چاپگر وارد پنجره درایور چاپگر شوید.
                                            منوها، بسته به گزینهای که انتخاب میکنید فرق میکنند. نکته:
```
## *گزینههای منو برای چیدمان*

```
صفحه در هر برگه:
تعداد صفحاتی که را که قرار است روی یک برگه چاپ شود انتخاب کنید.
```
جهت چیدمان:

ترتیب چاپ صفحات را مشخص کنید.

#### کادر حاشیه:

در اطراف صفحات کادر حاشیه چاپ میکند.

#### دورو:

امکان چاپ دورو را فراهم میکند.

#### جهت معکوس صفحه:

صفحات را قبل از چاپ 180 درجه میچرخاند.

## برگرداندن افقی:

تصویر را معکوس میکند به نحوی که تصویر را طوری چاپ میکند که گویی در آینه ظاهر میشود.

## *گزینههای منو برای تطابق رنگ*

ColorSync/در چاپگر: روش تنظیم رنگ را انتخاب کنید. این گزینهها رنگ را بین چاپگر و نمایشگر رایانه تنظیم میکنند تا اختلاف تهرنگ به حداقل برسد.

#### *گزینههای منو برای مدیریت کاغذ*

#### دستهبندی صفحات:

اسناد چند-صفحهای دستهبندی و مرتب شده را چاپ میکند.

#### صفحات موردنظر برای چاپ:

برای چاپ کردن صرفاً صفحات زوج یا صفحات فرد انتخاب کنید.

#### ترتیب صفحه:

برای چاپ کردن از بالایا از آخرین صفحه این گزینه را انتخاب کنید.

#### مقیاس برای تناسب با اندازه کاغذ:

چاپ را بر اساس اندازه کاغذ بارگذاری شده انجام میدهد.

اندازه کاغذ مقصد:

اندازه کاغذی را که مقصد چاپ است انتخاب کنید.

## تنها کاهش اندازه:

برای کاهش اندازه سند انتخاب کنید.

## *گزینههای منو برای تغذیه کاغذ*

منبع تغذیه کاغذ را انتخاب کنید.

#### همه صفحات از:

<span id="page-79-0"></span>گزینه **انتخاب خودکار** منبع کاغذ سازگار با **تنظیم کاغذ** چاپگر را به طور خودکار انتخاب میکند.

صفحه اول از/باقیمانده از:

میتوانید منبع کاغذ را بر حسب صفحه انتخاب کنید.

## *گزینههای منو برای صفحه جلد*

چاپ کردن صفحه جلد:

تعیین کنید صفحه جلد چاپ شود یا خیر. اگر میخواهید جلد پشت اضافه کنید، گزینه **پس از سند** را انتخاب منایید.

نوع صفحه جلد:

محتویات صفحه جلد را انتخاب کنید.

## *گزینههای منو مربوط به قابلیتهای چاپگر*

مجموعههای قابلیت:

:Quality

:MediaType

نوع کاغذ مقصد چاپ را انتخاب کنید. اگر گزینه **تعیین نشده** را انتخاب کنید، چاپ از منبع کاغذی که نوع کاغذ<br>برای آن از طریق تنظیمات چاپگر روی موارد زیر تنظیم شده است، انجام میشود.

کاغذ ساده، Preprinted، Letterhead، رنگ، Recycled، کاغذ ساده باکیفیت

با این حال، تغذیه کاغذ از منبع کاغذی که گزینه مربوط به آن در **تنظیمات انتخاب خودکار** چاپگر غیرفعال شده<br>باشد، امکان<sub>ی</sub>ذیر <sub>ن</sub>حیباشد.

:Print Quality

کیفیت چاپ مورد نظر برای چاپ را انتخاب کنید.

سایر موارد:

:Ink Save Mode

```
با کاهش تراکم چاپ، در مصرف جوهر صرفه جویی میکند.
```
## **چاپ کردن اسناد از دستگاههای هوشمند (iOS(**

شام میتوانید اسناد را از یک دستگاه هوشمند مانند یک تلفن هوشمند یا تبلت چاپ کنید.

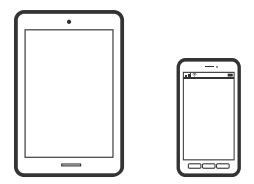

## **چاپ اسناد از طریق Panel Smart Epson**

*بسته به دستگاه ممکن است عملکردها متفاوت باشند. نکته:*

- چاپگر خود را برای چاپ بیسیم راهاندازی کنید. .1
- اگر Panel Smart Epson نصب نیست، آن را نصب کنید. .2 "برنامه هایی برای عملکرد ساده چاپگر از دستگاه هوشمند [\(Panel Smart Epson "\(در](#page-245-0) صفحه 246
	- دستگاه هوشمند خود را از طریق یک روتر بی سیم متصل کنید. . $^3$ 
		- را راهاندازی کنید. Epson Smart Panel  $^{-.4}$
		- د.<br>در صفحه اصلی، منوی چاپ سند را انتخاب کنید.  $^5$ 
			- مورد نظر برای چاپ را انتخاب کنید. . $^6$ 
				- 7. چاپ را شروع کنید.

## **چاپ اسناد از طریق AirPrint**

AirPrint چاپ بیسیم فوری از iPhone، iPad، iPod لمسی و Mac بدون نیاز به نصب درایورها یا دانلود نرمافزار را امکانپذیر میکند.

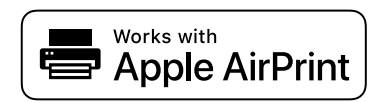

*نکته:*

اگر پیامهای پیکربندی کاغذ را در پانل کنترل چاپگر خود غیرفعال کردهاید، غیتوانید از AirPrint استفاده کنید. برای فعالسازی پیامها، در صورت<br>لزوم، به لینک زیر مراجعه کنید.

 $^{-1}$ جایگر خود را برای چاپ بیسیم راهاندازی کنید. لینک زیر را مشاهده کنید.  $^{-1}$ [http://epson.sn](http://epson.sn/?q=2)

- د. دستگاه Apple خود را به همان شبکه بیسیمی وصل کنید که چاپگرتان به آن متصل است.
	- از دستگاه خود در چاپگر خود اقدام به چاپ  $\dot{\rm s}$ ایید.  $^3$

*برای اطلاع از جزئیات، به صفحه AirPrint در وبسایت Apple مراجعه کنید. نکته:*

## **اطلاعات مرتبط**

| "چاپ ممکن نیست علیرغم آنکه اتصال برقرار شده است [\(iOS "\(در](#page-162-0) صفحه 163

## **چاپ کردن اسناد از دستگاههای هوشمند (Android(**

شام میتوانید اسناد را از یک دستگاه هوشمند مانند یک تلفن هوشمند یا تبلت چاپ کنید.

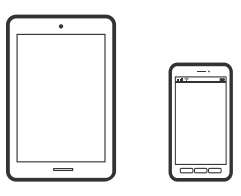

## **چاپ اسناد از طریق Panel Smart Epson**

*بسته به دستگاه ممکن است عملکردها متفاوت باشند. نکته:*

- $\,$ . چاپگر خود را برای چاپ بیسیم راهاندازی کنید.  $^1$
- اگر Panel Smart Epson نصب نیست، آن را نصب کنید. .2 "برنامه هایی برای عملکرد ساده چاپگر از دستگاه هوشمند [\(Panel Smart Epson "\(در](#page-245-0) صفحه 246
	- دستگاه هوشمند خود را از طریق یک روتر بی سیم متصل کنید. . $^3$ 
		- Panel Smart Epson را راهاندازی کنید. .4
		- در صفحه اصلی، منوی چاپ سند را انتخاب کنید. . $^5$ 
			- مورد نظر برای چاپ را انتخاب کنید. . $^6$ 
				- 7. چاپ را شروع کنید.

## **چاپ کردن اسناد با استفاده از Enabler Print Epson**

میتوانید سند، ایمیل، عکس و صفحات وب را مستقیماً از تلفن Android یا تبلت (4.4×Android یا بالاتر) به صورت بیسیم چاپ کنید. با طی<br>کردن چندین مرحله، دستگاه Android شما چاپگر Epson متصل به شبکه بیسیم را شناسایی میکند.

*بسته به دستگاه ممکن است عملکردها متفاوت باشند. نکته:*

- جایگر خود را برای چاپ بیسیم راهاندازی کنید.  $^{-1}$
- در دستگاه Android خود، افزونه Epson Print Enabler را از Google Play نصب کنید.  $^2$ 
	- د. دستگاه Android خود را به همان شبکه بیسیم شامل چاپگر وصل کنید.  $^3$
- به **تنظیامت** دستگاه Android خود بروید و پس از انتخاب گزینه **چاپ** برنامه Enabler Print Epson را فعال کنید. .4

از یک برنامه Android مانند Chrome روی آیکن منو ضربه بزنید و همه محتویات صفحه را چاپ کنید.  $^5$ *اگر چاپگر خود رامنیبینید، روی همه چاپگرها ضربه بزنید <sup>و</sup> چاپگر خود را انتخاب کنید. نکته:*

## **چاپ با استفاده از Service Print Mopria**

Service Print Mopria چاپ بیسیم فوری از طریق تلفنهای هوشمند یا تبلتهای Android را میسر میسازد.

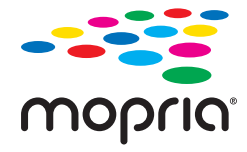

- برنامه Service Print Mopria را از Play Google نصب کنید. .1
	- کاغذ را در چاپگر قرار دهید. .2
- چاپگر خود را برای چاپ بیسیم راهاندازی کنید. لینک زیر را مشاهده کنید. .3 [http://epson.sn](http://epson.sn/?q=2)
- دستگاه Android خود را به همان شبکه بیسیمی وصل کنید که چاپگرتان به آن متصل است.  $^4$
- از دستگاه خود در چاپگر خود اقدام به چاپ *مُ*ایید.  $^5$ *جهت اطلاع از جزئیات بیشتر، از طریق آدرس [org.mopria://https](https://mopria.org) به وبسایت Mopria مراجعه کنید. نکته:*

**اطلاعات مرتبط** | ["بارگذاری](#page-31-0) کاغذ" در صفحه 32

# **چاپ روی پاکتهای نامه**

## **چاپ کردن روی پاکت نامهها از رایانه (Windows(**

- نامه را در چاپگر قرار دهید.  $^1$ ["بارگذاری](#page-31-0) کاغذ" در صفحه 32
- .<br>فایلی را که میخواهید چاپ کنید باز  $\dot{\rm}$ یید.  $^2$ 
	- به پنجره درایور چاپگر بروید. . $^3$
- اندازه پاکت نامه را از **اندازه سند** در زبانه **اندازه** برگزینید و سپس **Envelope** را از **نوع کاغذ** انتخاب کنید. .4
- سایر موارد را از زبانههای **اندازه** و **گزینه بیشتر** در صورت نیاز تنظیم کرده و سپس روی **تائید** کلیک کنید. .5

.<br><sup>6.</sup> روی **چاپ** کلیک کنید.

## **چاپ کردن روی پاکت نامهها از رایانه (OS Mac(**

- نامه را در چاپگر قرار دهید.  $^1$ ["بارگذاری](#page-31-0) کاغذ" در صفحه 32
- .<br>فایلی را که میخواهید چاپ کنید باز غایید.  $^2$
- را از منوی **فایل** انتخاب کنید یا از فرمان دیگری به کادر چاپ بروید. .3 **چاپ**
	- اندازه را مطابق با تنظیم **اندازه کاغذ** انتخاب کنید. .4
		- از منوی بازشو **تنظیامت چاپ** را انتخاب کنید. .5
	- گزینه **پاکت نامه** را به عنوان تنظیم **نوع رسانه** انتخاب کنید. .6
		- در صورت نیاز سایر موارد را تنظیم کنید. . $^7$ 
			- .<br>8. روی **چاپ** کلیک کنید.

# **چاپ کردن صفحات وب**

## **چاپ کردن صفحات وب از یک رایانه**

+Epson Photo به شما امکان میدهد صفحات وب را نمایش دهید، ناحیه خاصی را بچینید و سپس ویرایش کرده و چاپ نمایید. برای اطلاعات<br>بیشتر به راهنمای برنامه مراجعه کنید.

## **چاپ کردن صفحات وب از دستگاههای هوشمند**

# *بسته به دستگاه ممکن است عملکردها متفاوت باشند. نکته:*

- $\,$ . چاپگر خود را برای چاپ بیسیم راهاندازی کنید.  $^1$
- اگر Panel Smart Epson نصب نیست، آن را نصب کنید. .2 "برنامه هایی برای عملکرد ساده چاپگر از دستگاه هوشمند (Epson Smart Panel)" در صفحه 246
	- دستگاه هوشمند خود را به همان شبکه بیسیم شامل چاپگر وصل کنید. . $^3$
	- صفحه وب موردنظر برای چاپ را در برنامه مرورگر وب خود باز کنید. .4
		- روی گزینه **اشتراکگذاری** از منوی برنامه مرورگر وب ضربه بزنید. .5

- گزینه **Panel Smart** را انتخاب کنید. .6
	- روی **چاپ** ضربه بزنید. .7

# **چاپ کردن از طریق سرویس ابری**

<span id="page-84-0"></span>با استفاده از سرویس Epson Connect که در اینترنت موجود است میتوانید از طریق تلفن هوشمند، تبلت یا لپ تاپ، در هر زمان و مکانی<br>اقدام به چاپ غایید. برای استفاده از این سرویس لازم است کاربر و چاپگر در Epson Connect ثبت شوند.

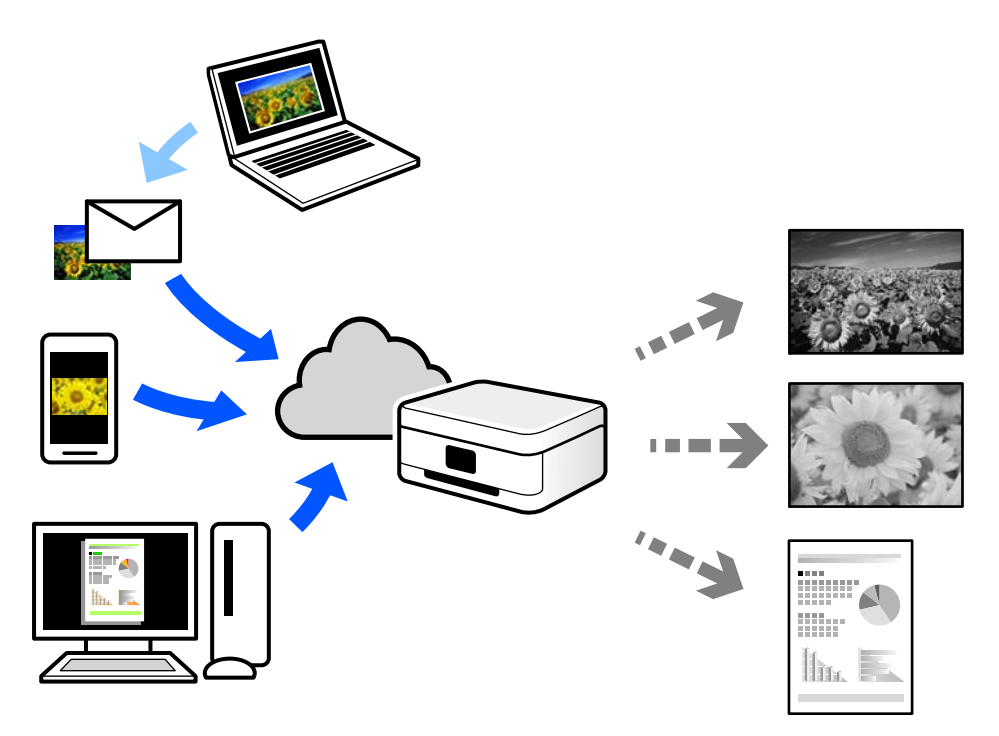

ویژگیهای موجود در اینترنت به شرح زیر میباشند.

## Email Print❏

وقتی یک پیام ایمیل حاوی پیوستهایی مانند اسناد یا تصاویر را به یک آدرس ایمیل تخصیص داده شده به چاپگر ارسال میکنید، میتوانید<br>ایمیل مذکور را به همراه ییوستهای آن از موقعیتهای راه دور در چاپگر خانگی یا کاری خود چاپ غایید.

#### Epson iPrint❏

این برنامه برای iOS و Android تهیه شده است و امکان چاپ یا اسکن کردن از یک تلفن هوشمند یا تبلت را فراهم میسازد. اسناد، تصاویر<br>و وب سایت ها را می توانید با ارسال مستقیم آنها به یک چاپگر متصل به همان شبکه محلی بی سیم چاپ غای

#### Remote Print Driver❏

این یک درایور اشتراک گذاشته شده تحت پشتیبانی "درایور چاپ راه دور" است. وقتی از یک موقعیت راه دور با یک چاپگر چاپ<br>میکنید، قادر خواهید بود چاپگر را در ینجره برنامههای معمول تغییر داده و چاپ کنید.

برای مشاهده اطلاعات بیشتر در خصوص نحوه راهاندازی یا چاپ، به درگاه وب Connect Epson مراجعه کنید.

<https://www.epsonconnect.com/>

(فقطاروپا) [http://www.epsonconnect.eu](http://www.epsonconnect.eu/)

## **ثبت نام در "سرویس اتصال Epson "از پانل کنترل**

برای ثبت چاپگر مراحل زیر را طی کنید.

- **تنظیم** در پانل کنترل را انتخاب کنید. .1
- برای چاپ برگه ثبت، مسیر **تنظیامت چاپگر** >**تنظیامت سرویس وب** > **خدمات اتصال** > **Epsonلغو ثبت** را انتخاب کنید. .2
	- برای ثبت چاپگر از دستورالعملهای روی صفحه پیروی کنید.  $^3$

**کپی کردن**

<span id="page-86-0"></span>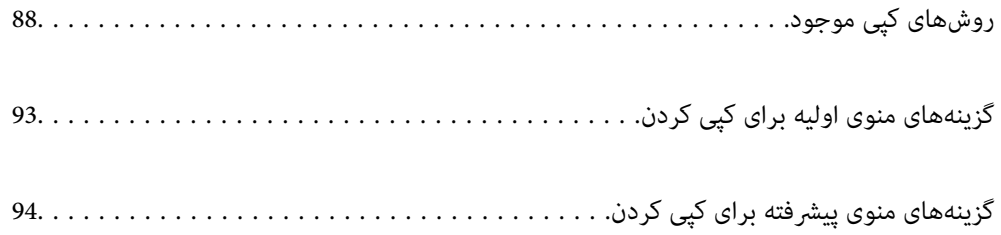

# **روشهای کپی موجود**

<span id="page-87-0"></span>اسناد اصلی را روی شیشه اسکرن یا ADF قرار دهید و سپس منوی **کپی** را در صفحه اصلی انتخاب کنید.

# **کپی کردن اسناد اصلی**

شام میتوانید اسناد دارای اندازه ثابت یا اندازه سفارشی را به صورت تکرنگ کپی کنید.

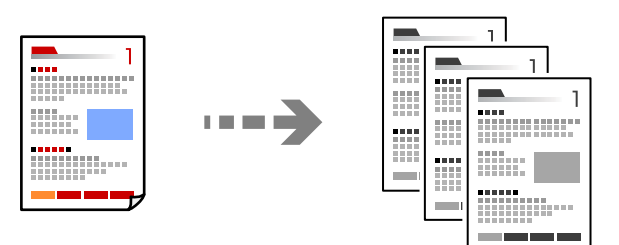

- د کاغذ را در چاپگر قرار دهید.  $^{1}$ ["بارگذاری](#page-31-0) کاغذ" در صفحه 32
- .<br>2. اسناد اصلی را بارگذاری کنید. "قرار دادن [اسناد" در](#page-36-0) صفحه 37
- در صفحه اصلی، گزینه **کپی** را انتخاب کنید. .3
	- روی گزینه  $\Phi$  ضربه بزنید. . $^4$

## **کپی کردن دورو**

اسناد مختلف را در هر دو روی کاغذ کپی میکند.

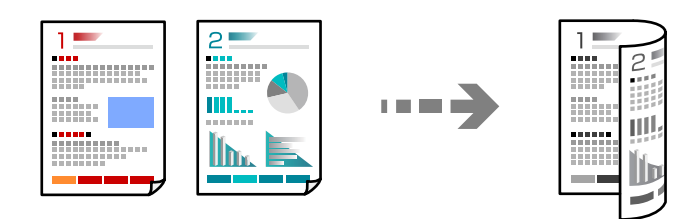

همه اسناد اصلی را به صورت رو به بالادر ADF قرار دهيد. .1

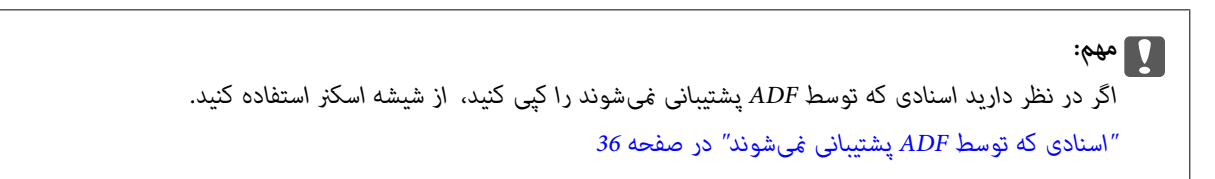

*اسناد را میتوانید روی شیشه اسکرن نیز قرار دهید. نکته: "قرار دادن [اسناد" در](#page-36-0) صفحه 37*

- در صفحه اصلی، **کپی** را انتخاب کنید. .2
- <span id="page-88-0"></span>زبانه **تنظیامت اصلی** و سپس گزینه **2 طرفه** و در نهایت 2>**2** طرفه یا 2>**1** طرفه را انتخاب کنید .3
	- سایر تنظیمات مانند جهت و موقعیت شیرازه سند اصلی را مشخص کنید. $\,^4\,$ 
		- روی گزینه $\bigcirc$  ضربه بزنید. . $^{5}$

# **کپی کردن همراه با بزرگ یا کوچک کردن**

اسناد اصلی را میتوانید با بزرگنمایی معین کپی کنید.

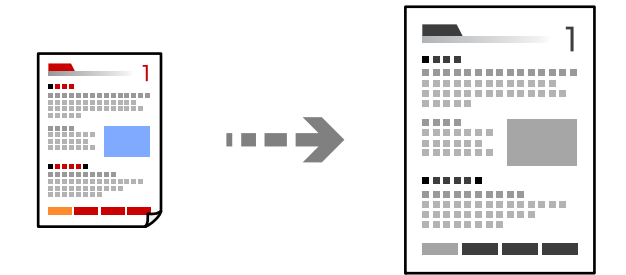

اسناد اصلی را وارد کنید.  $^{1}$ 

"قرار دادن [اسناد" در](#page-36-0) صفحه 37

- در صفحه اصلی، **کپی** را انتخاب کنید. .2
- زبانه **تنظیامت اصلی** و سپس گزینه **بزرگ/کوچک** را انتخاب کنید. .3
	- مقدار افزایش یا کاهش را مشخص کنید.  $^4$ 
		- روی گزینه $\bigcirc$  ضربه بزنید. . $^{5}$

## **کپی کردن چند سند در یک برگه**

شام میتوانید چند سند را روی یک برگه واحد کپی کنید.

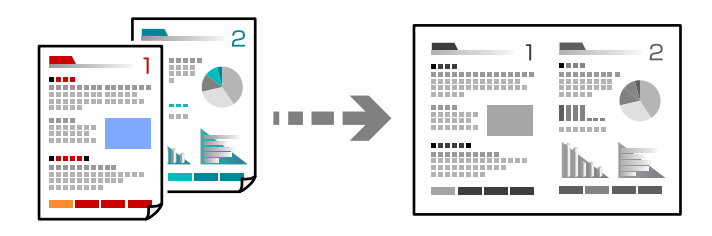

همه اسناد را به صورت رو به بالا در ADF قرار دهید.  $^{\rm l}$ آنها را در جهتی که در تصویر نشان داده شده است، قرار دهید. جهت قابل خواندن $\Box$ 

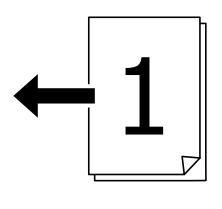

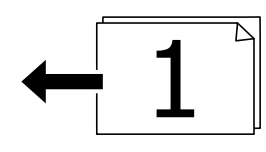

❏جهت چپ

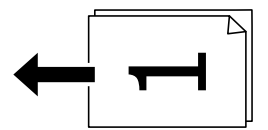

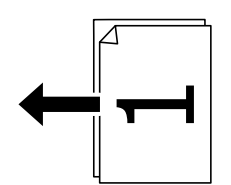

## *مهم:*c

*اگر در نظر دارید اسنادی که توسط ADF پشتیبانی منیشوند را کپی کنید، از شیشه اسکرن استفاده کنید. "اسنادی که توسط ADF پشتیبانی [منیشوند" در](#page-35-0) صفحه 36*

> *اسناد را میتوانید روی شیشه اسکرن نیز قرار دهید. نکته: "قرار دادن [اسناد" در](#page-36-0) صفحه 37*

- در صفحه اصلی، **کپی** را انتخاب کنید. .2
- زبانه **پیشرفته** و سپس **چند صفحه** را انتخاب کنید و در نهایت **2 به بالا** یا **4 به بالا** را برگزینید. .3
	- صفحهبندی و جهت سند اصلی را مشخص کنید. .4 ترتیب
		- روی گزینه $\bigcirc$  ضربه بزنید. . $^5$

## **کپی کردن به ترتیب صفحات**

وقتی چند کپی از یک سند چندصفحهای تهیه میکنید، میتوانید در هر بار یک کپی با رعایت ترتیب صفحات داشته باشید.

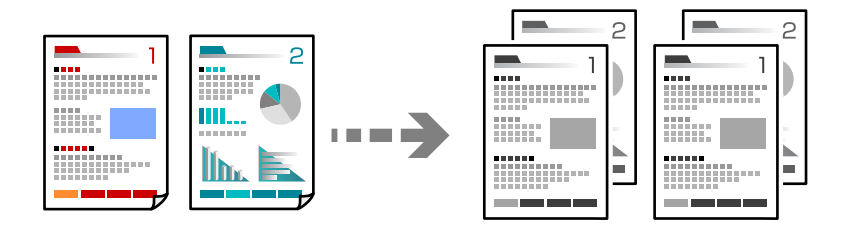

- اسناد اصلی را بارگذاری کنید. $^{-1}$ "قرار دادن [اسناد" در](#page-36-0) صفحه 37
- در صفحه اصلی، **کپی** را انتخاب کنید. .2
- زبانه **پیشرفته** و سپس **روکاری** >**مرتب کردن (ترتیب صفحه)** را انتخاب کنید. .3
	- روی گزینه $\bigcirc$  ضربه بزنید. . $^4$

# **کپی کردن اسناد با کیفیت خوب**

شام میتوانید اسناد را بدون اثر سایه و سوراخهای پانچ کپی کنید.

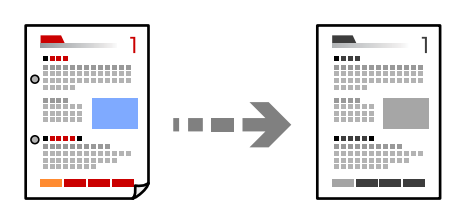

- .<br>1. اسناد اصلی را بارگذاری کنید. "قرار دادن [اسناد" در](#page-36-0) صفحه 37
- در صفحه اصلی، **کپی** را انتخاب کنید. .2
- زبانه**پیشرفته**را انتخابکنیدوسپس**حذفسایه**یا**حذفسوراخهایمنگنه**رافعالکنیدیاکیفیتتصویررادربخش**کیفیتتصویر**تنظیم .3 کنید.
	- د روی گزینه $\bigcirc$  ضربه بزنید. . $^4$

## **کپی کردن کارت شناسایی**

هر دو طرف کارت شناسایی را اسکن میکند و در یک طرف یک کاغذ کپی میکند.

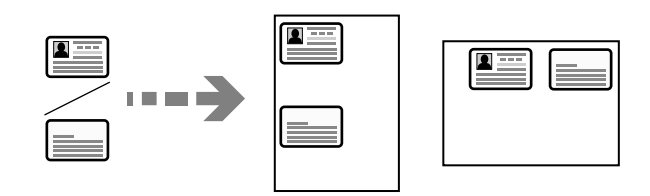

- .<br><sup>1.</sup> اسناد اصلی را بارگذاری کنید. "قرار دادن [اسناد" در](#page-36-0) صفحه 37
- در صفحه اصلی، گزینه **کپی** را انتخاب کنید. .2
- زبانه **تنظیامت اصلی** و سپس **کارت شناسایی کپی** را انتخاب کنید و در نهایت تنظیامت را فعال کنید. .3
	- **(سند)** را مشخص کنید. .4 حالت **جهت**
		- روی گزینه $\bigcirc$  ضربه بزنید. . $^{5}$

## **کپی کردن کتابها**

صفحات پشت و روی یک کتاب و موارد مشابه را روی ورقهای کاغذ جداگانه کپی میکند.

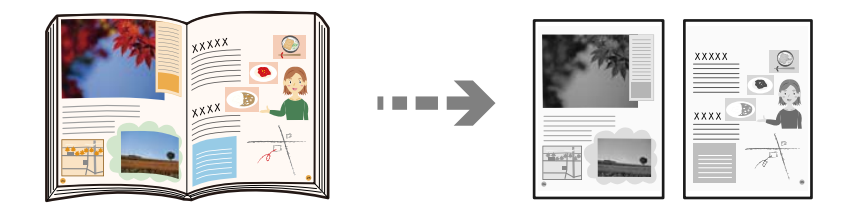

- سند را روی شیشه اسکنر قرار دهید. . $^{1}$ "قرار دادن [اسناد" در](#page-36-0) صفحه 37
- در صفحه اصلی، **کپی** را انتخاب کنید. .2
- زبانه **پیشرفته** و سپس **کتاب ->2 صفحه** را انتخاب کنید و در نهایت تنظیامت را فعال کنید. .3
	- **اسکن** را مشخص کنید. .4 حالت **ترتیب**
		- روی گزینه $\bigcirc$  ضربه بزنید. . $^{5}$

# **گزینههای منوی اولیه برای کپی کردن**

*موارد ممکن است بسته به سایر تنظیامتی که انجام دادهاید در دسترس نباشند. نکته:*

تراکم:

<span id="page-92-0"></span>وقتی صفحه کپی شده کم رنگ است، سطح تراکم را افزایش میدهد. وقتی جوهر لکه ایجاد میکند، سطح تراکم را کاهش میدهد.

## تنظیم کاغذ:

منبع کاغذ مورد استفاده را انتخاب کنید. وقتی حالت Auto انتخاب شده باشد، یک بسته به اندازه تشخیص داده شده خودکار<br>سند اصلی و نسبت تبدیل مشخص شده کاغذهای با اندازه مناسب به طور خودکار به دستگاه تغذیه میشوند.

## بزرگ/کوچک:

نسبت بزرگ $نایی یا کوچک $$ نایی را تنظیم میکند. روی مقدار ضربه بزنید و بزرگنمایی مورد استفاده برای بزرگ یا کوچک<br>کردن سند را در محدوده 25 تا 400% مشخص کنید.$ 

## Auto❏

ناحیه اسکن را شناسایی میکند و به صورت خودکار سند را بزرگ یا کوچک میکند تا مناسب اندازه کاغذ انتخابی شما شود. زمانی که حاشیهها سفید در اطراف سند وجود دارد، حاشیههای سفید از علامت گوشه (��) شیشه اسکنر به عنوان<br>ناحیه اسکن شناسایی میشود، ولی حاشیههای طرف دیگر ممکن است بریده شود.

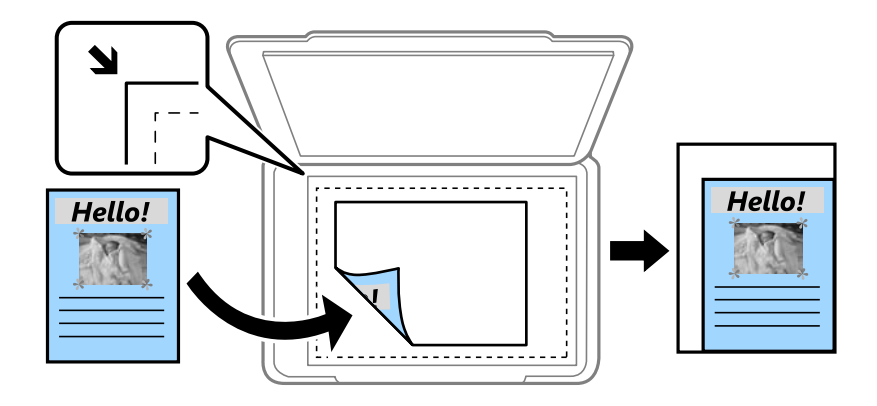

کاهش برای ایجاد تناسب کاغذ $\Box$ 

تصویر اسکن شده را در ابعادی کوچکتر از مقدار بزرگ/کوچک کپی میکند تا با اندازه کاغذ متناسب شود. در صورتی که<br>مقدار بزرگ/کوچک بزرگتر از اندازه کاغذ باشد، ممکن است دادهها خارج از لبههای کاغذ چاپ شوند.

❏اندازه واقعی

با بزرگنمایی 100% کپی میکند.

❏4A<3-A و سایر اندازهها

تصویر را به صورت خودکار بزرگ یا کوچک میکند تا در اندازه کاغذ مشخص جا شود.

نوع اصلی:

نوع سند خود را انتخاب کنید. با کیفیت بهینه کپی میکند تا با نوع سند مطابقت داشته باشد.

#### 2 طرفه:

چیدمان دورو را انتخاب کنید.

<span id="page-93-0"></span>❏<-1یک رو یک سمت سند را روی یک برگه یک رو کپی میکند. ط فه  $2\hspace{-0.1cm}<$ ط فه دو سمت سند دورو را روی دو سمت یک کاغذ یک رو کپی میکند. جهت سند و موقعیت صحافی سند و کاغذ را انتخاب کنید. ط فه  $1 < 2$ دو سند یک رو را روی دو سمت یک کاغذ تکی کپی میکند. جهت سند و موقعیت صحافی کاغذ را انتخاب کنید. ط فه  $2\mathord{<}1$ دو سمت سند دورو را روی یک سمت دو کاغذ کپی میکند. جهت سند و موقعیت صحافی سند را انتخاب کنید. کارت شناسایی کپی: هر دو طرف کارت شناسایی را اسکن میکند و در یک طرف یک کاغذ کپی میکند.

# **گزینههای منوی پیشرفته برای کپی کردن**

*موارد ممکن است بسته به سایر تنظیامتی که انجام دادهاید در دسترس نباشند. نکته:*

چند صفحه:

- چیدمان کپی را انتخاب کنید.
- ❏صفحه تک
- یک سند اصلی یک رو را روی یک تکبرگ کپی میکند.
	- ❏2 به بالا

دو سند یک رو را روی یک برگه یک رو با چیدمان دوتایی کپی میکند. ترتیب آرایش و جهت سند را انتخاب کنید.

❏4 به بالا

چهار سند یک طرفه را روی یک برگه یک رو با چیدمان چهارتایی کپی میکند. ترتیب آرایش و جهت سند را انتخاب کنید.

#### اندازه اصلی:

اندازه سند خود را انتخاب کنید. وقتی حالت **شناسایی خودکار** را انتخاب کنید، اندازه سند اصلی به طور خودکار تشخیص داده<br>میشود. هنگام کیی کردن اوراق با اندازههای غیر-استاندارد، نزدیکترین اندازه به سند را انتخاب کنید.

## روکاری:

روش خروج کاغذ در هنگام تهیه چند کپی از چند سند اصلی را انتخاب کنید.

❏گروه (صفحه های یکسان)

اوراق سند اصلی را صفحه به صفحه به صورت گروهی کپی میکند.

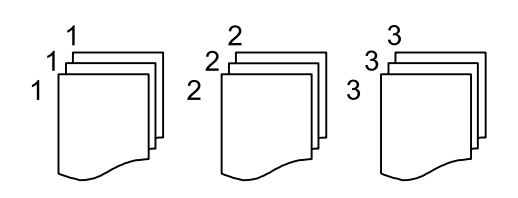

 $\Box$ مرتب کردن (ترتیب صفحه)

چندین نسخه از چندین سند را کپی کرده و ترتیب را مطابقت میدهد و آنها را در مجموعه مرتب میکند.

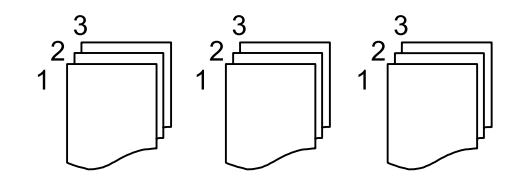

سند با اندازههای مختلف:

می توانیداین ترکیب از اندازهها را به طور همزمان روی ADF قرار دهید. 3A و 4A؛ 4B و 5B. در هنگام استفاده از این ترکیبها، سندها با اندازه اصلی اوراق کپی میشوند. اوراق خود را با همراستا کردن عرض اوراق اصلی به شکل زیر قرار دهید.

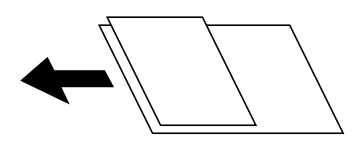

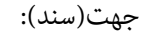

جهت سند خود را انتخاب کنید.

کتاب ->2 صفحه:

دو صفحه روبروی هم از یک دفترچه را روی دو صفحه کاغذ کپی میکند.

تعیین کنید کدام صفحه دفترچه اسکن شود.

#### کیفیت تصویر:

تنظیمات تصویر را اعمال کنید.

❏کنتراست

تفاوت بین بخشهای تیره و روشن را تنظیم کنید.

❏شفافیت

خطوط طرح کلی تصویر را تنظیم کنید.

حذف پس زمینه  $\Box$ 

تراکم رنگ پس زمینه را تنظیم کنید. برای روشن تر کردن آن (سفید) بر روی علامت + و برای تار تر کردن آن (سیاه) بر روی<br>علامت - ضر به بزنید.

حاشیه صحافی:

موقعیت شیرازه، حاشیه و جهتگیری سند خود را انتخاب کنید.

کاهش برای ایجاد تناسب کاغذ:

تصویر اسکن شده را در ابعادی کوچکتر از مقدار بزرگ/کوچک کپی میکند تا با اندازه کاغذ متناسب شود. در صورتی که مقدار<br>بزرگ/کوچک بزرگتر از اندازه کاغذ باشد، ممکن است دادهها خارج از لبههای کاغذ چاپ شوند.

حذف سایه:

در هنگام کپی کردن کاغذهای ضخیم، سایههای اطراف را حذف میکند یا در هنگام کپی کردن دفترچه، سایههای وسط را حذف<br>میکند.

حذف سوراخ های منگنه:

سوراخهای صحافی را هنگام کپی حذف میکند.

# **اسکن**

<span id="page-96-0"></span>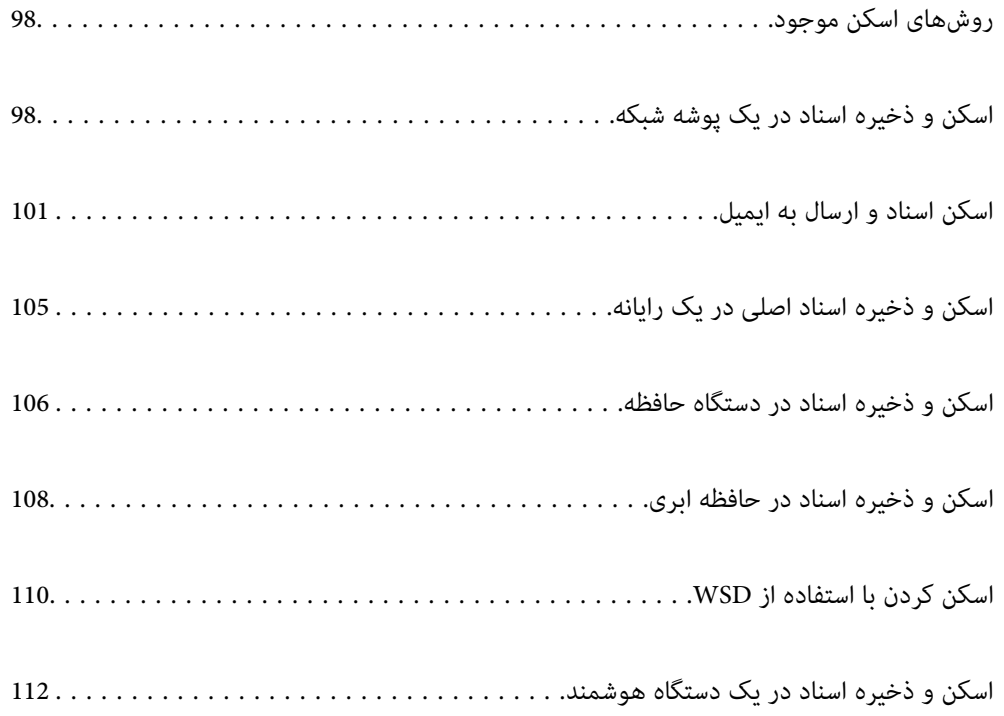

# **روشهای اسکن موجود**

شام میتوانید هر کدام از روشهای زیر را برای اسکن از طریق این چاپگر استفاده کنید.

اسکن به یک پوشه شبکه

<span id="page-97-0"></span>میتوانید تصویر اسکن شده را در یک پوشه از قبل پیکربندی شده در یک شبکه ذخیره کنید. "اسکن و ذخیره اسناد در یک پوشه شبکه" در صفحه 98

اسکن و ارسال به ایمیل

میتوانیدتصاویر اسکن شده را با ایمیل مستقیامً و از طریق سرور ایمیل پیکربندی شده ارسال کنید. "اسکن اسناد و ارسال به [ایمیل" در](#page-100-0) صفحه 101

اسکن کردن در رایانه

میتوانید تصویر اسکن شده را در رایانه متصل به چاپگر ذخیره کنید. "اسکن و ذخیره اسناد اصلی در یک [رایانه" در](#page-104-0) صفحه 105

ذخیره اسکن در دستگاه حافظه

شام میتوانید تصاویر اسکن شده را مستقیامً در یک دستگاه حافظه وارد شده به چاپگر ذخیره کنید. "اسکن و ذخیره اسناد در دستگاه [حافظه" در](#page-105-0) صفحه 106

ارسال به یک سرویس ابری

شما میتوانید تصاویر اسکن شده را از پانل کنترل چاپگر به سرویسهای ابری که قبلاً ثبت شدهاند، ارسال کنید. "اسکن و ذخیره اسناد در حافظه [ابری" در](#page-107-0) صفحه 108

اسکن کردن با استفاده از WSD

میتوانید تصویر اسکن شده را با استفاده از قابلیت WSD در رایانه متصل به چاپگر ذخیره کنید. "اسکن کردن با [استفاده](#page-109-0) از [WSD](#page-109-0) ["](#page-109-0)در [صفحه](#page-109-0) 110

اسکن کردن مستقیم از دستگاههای هوشمند

شما میتوانید از طریق برنامه Epson Smart Panel در یک دستگاه هوشمند، تصاویر اسکن شده را مستقیماً در یک دستگاه<br>هوشمند مانند یک تلفن هوشمند یا تبلت ذخیره کنید.

"اسکن و ذخیره اسناد در یک دستگاه [هوشمند" در](#page-111-0) صفحه 112

# **اسکن و ذخیره اسناد در یک پوشه شبکه**

قبل از اسکن کردن، موارد زیر را بررسی کنید.

❏مطمئن شوید یک پوشه شبکه آماده است. هنگام ایجاد یک پوشه اشتراکگذاری در یک شبکه موارد زیر را ملاحظه کنید. "ایجاد پوشه [اشتراکگذاری" در](#page-297-0) صفحه 298

> ❏از قبل یک مسیر پوشه شبکه در مخاطبین خود ثبت کنید تا بتوانید به راحتی پوشه را مشخص کنید. "در دسترس قرار دادن [مخاطبین" در](#page-315-0) صفحه 316

> > *نکته:*

مطمئن شويد تنظيمات **تاريخ / زمان** و ا**ختلاف زمان** صحيح هستند. از **تنظيم > تنظيمات چاپگر > تنظيمات اصلي > تاريخ / تنظيمات زمان به منو** *بروید.*

- اسناد اصلی را وارد کنید. $^{1}$ "قرار دادن [اسناد" در](#page-36-0) صفحه 37
- مسیر **اسکن** >**پوشه شبکه/FTP** را در پانل کنترل انتخاب کنید. .2
- <sup>3.</sup> مقصد را مشخص کنید. "گزینههای منوی مقصد برای اسکن کردن به پوشه" در صفحه 99 *نکته: میتوانید تاریخچه پوشهای را که اسناد در آن ذخیره میشود، با انتخاب کردن چاپ کنید.*
- گزینه **تنظیامت اسکن** را انتخاب کنید و سپس تنظیامتی مانند قالب ذخیره را بررسی کنید و در صورت لزوم تغییر دهید. .4 ["گزینههای](#page-99-0) منوی اسکن برای اسکن کردن به پوشه" در صفحه 100 *نکته:*

*برای ذخیره تنظیامت به عنوان پیشتنظیم، گزینه را انتخاب کنید.*

روی گزینه $\bigcirc$  ضربه بزنید. . $^{5}$ 

## **گزینههای منوی مقصد برای اسکن کردن به پوشه**

صفحه کلید:

صفحه **ویرایش مکان** را باز کنید. مسیر پوشه را وارد کنید و هر کدام از موارد موجود در صفحه را تنظیم کنید.

ویرایش مکان:

مسیر پوشه را وارد کنید و هر کدام از موارد موجود در صفحه را تنظیم کنید.

❏حالت ارتباطی:

حالت ارتباط را برای پوشه انتخاب کنید.

❏مکان (لازم است):

مسیر پوشه ذخیره تصویر اسکن را انتخاب کنید.

❏نام کاربر:

یک نام کاربری برای ورود به پوشه مشخص شده وارد کنید.

❏رمز عبور:

یک رمز عبور برای نام کاربری مذکور وارد کنید.

❏حالت اتصال:

حالت اتصال را برای پوشه انتخاب کنید.

شماره پورت:  $\Box$ 

شامره درگاه را برای پوشه وارد کنید.

مخاطبین:

یک مقصد از لیست مخاطبین انتخاب کنید.

میتوانید مخاطب را از فهرست مخاطبین جستجو کنید. کلیدواژه جستجو را در کادر بالای صفحه وارد کنید.

## **گزینههای منوی اسکن برای اسکن کردن به پوشه**

*موارد ممکن است بسته به سایر تنظیامتی که انجام دادهاید در دسترس نباشند. نکته:*

حالت رنگی:

رنگی یا تکرنگ بودن اسکن را تعیین کنید.

## قالب فایل:

قالب مورد نظر برای ذخیره تصویر اسکن شده را انتخاب کنید.

<span id="page-99-0"></span>وقتی می خواهید به عنوان PDF/A و PDF یا TIFF ذخیره کنید، انتخاب کنید آیا همه اسناد به عنوان یک فایل (چندصفحه<br>ای) ذخیره شوند یا هر سند به صورت مجزا (تک صفحه ای) ذخیره شوند.

## ❏نسبت فشرده سازی:

میزان فشرده سازی تصویر اسکن شده را انتخاب کنید.

## $\Box$ تنظیمات PDF:

هنگام انتخاب PDF برای قالب ذخیره، از این تنظیامت برای محافظت از فایل های PDF استفاده کنید.

برای ایجاد فایل PDF که برای باز شدن نیاز به رمز عبور دارد، رمز عبور باز کردن سند را تنظیم کنید. برای ایجاد فایل PDF<br>که برای چاپ یا ویرایش شدن به رمز عبور نیاز دارد، رمز عبور مجوزها را تنظیم کنید.

## وضوح:

وضوح اسکن را انتخاب کنید.

## 2 طرفه:

هر دو طرف سند را اسکن میکند.

❏جهت(سند):

جهت سند اصلی را انتخاب کنید.

❏شیرازه(اصلی):

جهت صحافی سند را انتخاب کنید.

## محل اسکن:

ناحیه اسکن کردن را انتخاب کنید. برای اسکن کردن با حداکرث سطح شیشه اسکرن، گزینه **قسمت حداکرث** را انتخاب کنید.

❏جهت(سند):

جهت سند اصلی را انتخاب کنید.

## نوع اصلی:

نوع سند خود را انتخاب کنید.

## جهت(سند):

جهت سند اصلی را انتخاب کنید.

سند با اندازههای مختلف:

<span id="page-100-0"></span>می توانید این ترکیب از اندازهها را به طور همزمان روی ADF قرار دهید. A3 و 4A؛ B4 و 55. در هنگام استفاده از این ترکیبها، سندها با اندازه اصلی اوراق اسکن میشوند. اوراق خودرا با همراستا کردن عرض اوراق اصلی به شکل زیر قرار دهید.

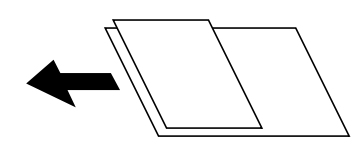

تراکم:

وضوح تصویر اسکن شده را انتخاب کنید.

حذف سایه:

سایههای سند را که در تصویر اسکن شده ظاهر میشود، حذف کنید.

 $\Box$ کادر $\Box$ 

سایههای لبه سند را حذف کنید.

❏وسط:

سایههای حاشیه صحافی کتابچه را حذف کنید.

حذف سوراخ های منگنه:

سوراخهای پانچ را که در تصویر اسکن شده ظاهر میشود، حذف کنید. میتوانید ناحیه پاک کردن سوراخهای پانچ را با وارد<br>کردن مقداری در کادر سمت راست مشخص کنید.

محل پاک کردن:  $\Box$ 

موقعیت حذف سوراخهای پانچ را انتخاب کنید.

❏جهت(سند):

جهت سند اصلی را انتخاب کنید.

نام فایل:

❏پیشوند نام فایل:

پیشوند نام تصاویر را به نویسههای حرفی عددی و مٔادها وارد کنید.

افزودن تاریخ: $\Box$ 

افزودن تاریخ به نام فایل.

افزودن زمان: $\Box$ 

افزودن زمان به نام فایل.

# **اسکن اسناد و ارسال به ایمیل**

قبل از اسکن کردن باید موارد زیر را تنظیم کنید.

❏سرور ایمیل را پیکربندی کنید. ["پیکربندی](#page-294-0) سرور ایمیل" در صفحه 295

- <span id="page-101-0"></span>ے یک آدرس ایمیل را قبلاً در لیست مخاطبین خود ثبت کنید تا قادر باشید آدرس ایمیل را به راحتی از طریق انتخاب آن از مخاطبین خود¶<br>مشخص غابید.
- منو بروید. ❏مطمئنشویدتنظیامت**تاریخ / زمان**و**اختلافزمان**صحیحهستند. از**تنظیم**>**تنظیامتچاپگر**>**تنظیامتاصلی**>**تاریخ / تنظیامتزمان**به
	- اسناد اصلی را بارگذاری کنید.  $^{-1}$ "قرار دادن [اسناد" در](#page-36-0) صفحه 37
	- مسیر **اسکن** >**ایمیل** را در پانل کنترل انتخاب کنید. .2
	- گیرنده را مشخص کنید. .3 "گزینههای منوی دریافت برای اسکن و ارسال به ایمیل" در صفحه 102 *نکته:* تعداد گیرندگان انتخاب شده در سمت راست صفحه ظاهر میشود. میتوانید به حداکثر 10 آدرس و گروه ایمیل بفرستید.  $\Box$ *اگر گروهها جزو گیرندگان باشند، میتوانید مجموعاً 200 آدرس را با احتساب آدرسهای درون گروه انتخاب کنید.* ❏ *کادر آدرس در بالای صفحه را انتخاب کنید تا فهرست آدرسهای انتخاب شده ظاهر شود.* ❏ *برای نشان دادن یا چاپ کردن تاریخچه ارسال، یا تغییر دادن تنظیامت سرور ایمیل گزینه را انتخاب کنید.*
	- گزینه **تنظیامت اسکن** را انتخاب کنید و سپس تنظیامتی مانند قالب ذخیره را بررسی کنید و در صورت لزوم تغییر دهید. .4 "گزینههای منو برای اسکن و ارسال به ایمیل" در صفحه 102 *نکته:*

*برای ذخیره تنظیامت به عنوان پیشتنظیم، گزینه را انتخاب کنید.*

روی گزینه $\bigcirc$  ضربه بزنید. . $^5$ 

## **گزینههای منوی دریافت برای اسکن و ارسال به ایمیل**

صفحه کلید:

وارد کردن دستی آدرس ایمیل.

مخاطبین:

یک مقصد از لیست مخاطبین انتخاب کنید.

میتوانید مخاطب را از فهرست مخاطبین جستجو کنید. کلیدواژه جستجو را در کادر بالای صفحه وارد کنید.

سابقه:

انتخاب آدرس از لیست تاریخچه.

## **گزینههای منو برای اسکن و ارسال به ایمیل**

*موارد ممکن است بسته به سایر تنظیامتی که انجام دادهاید در دسترس نباشند. نکته:*

حالت رنگی:

رنگی یا تکرنگ بودن اسکن را تعیین کنید.

قالب فایل:

قالب مورد نظر برای ذخیره تصویر اسکن شده را انتخاب کنید.

وقتی می خواهید به عنوان PDF/A و PDF یا TIFF ذخیره کنید، انتخاب کنید آیا همه اسناد به عنوان یک فایل (چندصفحه<br>ای) ذخیره شوند یا هر سند به صورت مجزا (تک صفحه ای) ذخیره شوند.

❏نسبت فشرده سازی:

میزان فشرده سازی تصویر اسکن شده را انتخاب کنید.

 $\Box$ تنظیمات PDF:

هنگام انتخاب PDF برای قالب ذخیره، از این تنظیامت برای محافظت از فایل های PDF استفاده کنید.

برای ایجاد فایل PDF که برای باز شدن نیاز به رمز عبور دارد، رمز عبور باز کردن سند را تنظیم کنید. برای ایجاد فایل PDF<br>که برای چاپ یا ویرایش شدن به رمز عبور نیاز دارد، رمز عبور مجوزها را تنظیم کنید.

وضوح:

وضوح اسکن را انتخاب کنید.

#### 2 طرفه:

هر دو طرف سند را اسکن میکند.

❏جهت(سند):

جهت سند اصلی را انتخاب کنید.

❏شیرازه(اصلی):

جهت صحافی سند را انتخاب کنید.

## محل اسکن:

ناحیه اسکن کردن را انتخاب کنید. برای اسکن کردن با حداکرث سطح شیشه اسکرن، گزینه **قسمت حداکرث** را انتخاب کنید.

❏جهت(سند):

جهت سند اصلی را انتخاب کنید.

#### نوع اصلی:

نوع سند خود را انتخاب کنید.

#### جهت(سند):

جهت سند اصلی را انتخاب کنید.

سند با اندازههای مختلف:

می توانیداین ترکیب از اندازهها را به طور همزمان روی ADF قرار دهید. 3A و 4A؛ 4B و 5B. در هنگام استفاده از این ترکیبها، سندها با اندازه اصلی اوراق اسکن میشوند. اوراق خودرا با همراستا کردن عرض اوراق اصلی به شکل زیر قرار دهید.

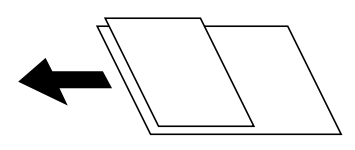

## تراکم:

وضوح تصویر اسکن شده را انتخاب کنید.

#### حذف سایه:

سایههای سند را که در تصویر اسکن شده ظاهر میشود، حذف کنید.

## $\square$ کادر $\square$

سایههای لبه سند را حذف کنید.

## ❏وسط:

سایههای حاشیه صحافی کتابچه را حذف کنید.

## حذف سوراخ های منگنه:

سوراخهای پانچ را که در تصویر اسکن شده ظاهر میشود، حذف کنید. میتوانید ناحیه پاک کردن سوراخهای پانچ را با وارد<br>کردن مقداری در کادر سمت راست مشخص کنید.

## ❏محل پاک کردن:

موقعیت حذف سوراخهای پانچ را انتخاب کنید.

## ❏جهت(سند):

جهت سند اصلی را انتخاب کنید.

## سوژه:

موضوعی را برای ایمیل به نویسههای حرفی عددی و مادها وارد کنید.

## حداکثر اندازه فایل پیوست شده:

حداکثر اندازه فایل قابل پیوست به ایمیل را انتخاب کنید.

## نام فایل:

❏پیشوند نام فایل:

پیشوند نام تصاویر را به نویسههای حرفی عددی و مادها وارد کنید.

## ❏افزودن تاریخ:

افزودن تاریخ به نام فایل.

## افزودن زمان: $\Box$

افزودن زمان به نام فایل.

# **اسکن و ذخیره اسناد اصلی در یک رایانه**

*برای استفاده از این ویژگی، مطمئن شوید برنامههای زیر در رایانه شام نصب میباشند. نکته:*

- *(جدیدتر یا OS X El Capitanیا ،جدیدتر یا) Windows 7Epson ScanSmart* ❏
- <span id="page-104-0"></span>*OS X Yosemite/OS X Mavericks/OS X Mountain Lion/Mac OS X یا) Windows Vista/Windows XPEpson Event Manager* ❏ *(v10.7.x/Mac OS X v10.6.8*
	- ❏ *2 Scan Epson) برنامه مورد نیاز برای استفاده از ویژگی اسکرن)*

*برای بررسی برنامههای نصب شده، به مطلب زیر مراجعه کنید.*

*را Epson Scan 2 < EPSON ودرادامهپوشه Epson ScanSmart < Epson Softwareپوشه سپس کلیککنیدو دکمهشروع روی :Windows 10 بررسی کنید.*

*8 Windows8.1/ Windows: نام برنامه را در قسمت جستجو وارد کنید و سپس آیکن نشان داده شده را بررسی منایید.*

Windows 7: روی دکمه شروع کلیک کرده و سپس گزینه **همه برنامهها** را انتخاب کنید. سپس، پوشه Epson ScanSmart < Epson Software و در<br>ادامه یوشه Epson Scan 2 < EPSON را بررسی غایید.

Windows Vista/Windows XP: روی دکمه شروع کلیک کنید و سپس **همه برنامهها یا برنامهها** را انتخاب کنید. سپس، پوشه **Epson Software >**<br>Epson Event Manager و در ادامه یوشه Epson Scan 2 < EPSON را بررسی غایید.

*سیستم عامل OS Mac: مسیر برو > برنامهها > Software Epson را انتخاب کنید.*

- اسناد اصلی را بارگذاری کنید.  $^{-1}$ "قرار دادن [اسناد" در](#page-36-0) صفحه 37
- مسیر **اسکن** >**کامپیوتر** را در پانل کنترل انتخاب کنید. .2
- رایانه مورد نظر برای ذخیره تصویر اسکن شده را انتخاب کنید.  $^3$ 
	- اسکن را تعیین کنید. . $^4$

انتخاب کار: روش ذخیره کردن را انتخاب کنید.  $\Box$ 

هنگام استفاده از Windows 7 یا بعد از آن، یا OS X El Capitan یا بعد از آن: قبل از ذخیره تصاویر، **پیش** *ف***ایش در کامپیوتر** را برای<br>پیش فایش تصویر اسکن شده در رایانه خود انتخاب کنید.

طرفه: هر دو طرف ورق را اسکن میکند.  $\Box$ 

❏اندازه اسکن: اندازه اسکن را انتخاب میکند.

روی گزینه $\bigcirc$  ضربه بزنید. . $^{5}$ 

هنگام استفاده از Windows 7 یا جدیدتر، یا OS X El Capitan یا جدیدتر: Epson ScanSmart به طور خودکار رایانه شما را راهاندازی<br>کرده و شروع به اسکن میکند.

*نکته:*

- برای دریافت اطلاعات بیشتر درباره نرم|فزار به راهنمای Epson ScanSmart مراجعه کنید. روی گزینه Help در صفحه Epson ScanSmart<br>کلیک کنید تا راهنما باز شود.
	- ها نه تنها میتوانید اسکن کردن را از چاپگر شروع کنید، بلکه از طریق Epson ScanSmart نیز میتوانید آن را از رایانه خود آغاز  $\square$ <br>کنید.

# <span id="page-105-0"></span>**اسکن و ذخیره اسناد در دستگاه حافظه**

- اسناد اصلی را وارد کنید. .1 "قرار دادن [اسناد" در](#page-36-0) صفحه 37
- د. یک دستگاه حافظه را در چاپگر قرار دهید.  $^2$ "وارد کردن [دستگاه](#page-39-0) [USB](#page-39-0) [خارجی" در](#page-39-0) صفحه 40
- مسیر **اسکن** > **حافظه** را در پانل کنترل انتخاب کنید. .3
- اسکن را تعیین کنید. . $\sim^4$ "گزینههای منو ابتدایی برای اسکن در دستگاه حافظه" در صفحه 106 "گزینههای منو پیشرفته برای اسکن در دستگاه [حافظه" در](#page-106-0) صفحه 107 *نکته: برای ذخیره تنظیامت به عنوان پیشتنظیم، گزینه را انتخاب کنید.*
	- روی گزینه $\bigcirc$  ضربه بزنید. . $^5$

## **گزینههای منو ابتدایی برای اسکن در دستگاه حافظه**

*موارد ممکن است بسته به سایر تنظیامتی که انجام دادهاید در دسترس نباشند. نکته:*

سیاه/سفید/رنگی

انتخاب کنید اسکن تکرنگ یا رنگی انجام شود.

قالب فایل:

قالب مورد نظر برای ذخیره تصویر اسکن شده را انتخاب کنید.

وقتی می خواهید به عنوان PDF/A و PDF یا TIFF ذخیره کنید، انتخاب کنید آیا همه اسناد به عنوان یک فایل (چندصفحه<br>ای) ذخیره شوند یا هر سند به صورت مجزا (تک صفحه ای) ذخیره شوند.

❏نسبت فشرده سازی:

میزان فشرده سازی تصویر اسکن شده را انتخاب کنید.

 $\Box$ تنظیمات PDF:

هنگام انتخاب PDF برای قالب ذخیره، از این تنظیامت برای محافظت از فایل های PDF استفاده کنید.

برای ایجاد فایل PDF که برای باز شدن نیاز به رمز عبور دارد، رمز عبور باز کردن سند را تنظیم کنید. برای ایجاد فایل PDF<br>که برای چاپ یا ویرایش شدن به رمز عبور نیاز دارد، رمز عبور مجوزها را تنظیم کنید.

وضوح:

وضوح اسکن را انتخاب کنید.

2 طرفه:

هر دو طرف سند را اسکن میکند.

❏جهت(سند): جهت سند اصلی را انتخاب کنید.  $\Box$  شیراز ه(اصلی): جهت صحافی سند را انتخاب کنید.

محل اسکن:

<span id="page-106-0"></span>ناحیه اسکن کردن را انتخاب کنید. برای اسکن کردن با حداکرث سطح شیشه اسکرن، گزینه **قسمت حداکرث** را انتخاب کنید.

❏جهت(سند):

جهت سند اصلی را انتخاب کنید.

نوع اصلی:

نوع سند خود را انتخاب کنید.

## **گزینههای منو پیشرفته برای اسکن در دستگاه حافظه**

*موارد ممکن است بسته به سایر تنظیامتی که انجام دادهاید در دسترس نباشند. نکته:*

جهت(سند):

جهت سند اصلی را انتخاب کنید.

سند با اندازههای مختلف:

می توانیداین ترکیب از اندازهها را به طور همزمان روی ADF قرار دهید. 3A و 4A؛ 4B و 5B. در هنگام استفاده از این ترکیبها، سندها با اندازه اصلی اوراق اسکن میشوند. اوراق خودرا با همراستا کردن عرض اوراق اصلی به شکل زیر قرار دهید.

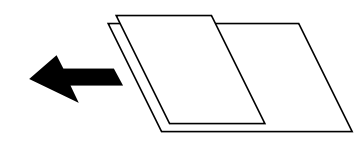

تراکم:

وضوح تصویر اسکن شده را انتخاب کنید.

حذف سایه:

سایههای سند را که در تصویر اسکن شده ظاهر میشود، حذف کنید.

❏کادر:

سایههای لبه سند را حذف کنید.

❏وسط:

سایههای حاشیه صحافی کتابچه را حذف کنید.

حذف سوراخ های منگنه:

سوراخهای پانچ را که در تصویر اسکن شده ظاهر میشود، حذف کنید. میتوانید ناحیه پاک کردن سوراخهای پانچ را با وارد<br>کردن مقداری در کادر سمت راست مشخص کنید.

```
محل پاک کردن:\Boxموقعیت حذف سوراخهای پانچ را انتخاب کنید.
                                                  ❏جهت(سند):
                                جهت سند اصلی را انتخاب کنید.
                                                               نام فایل:
                                              ❏پیشوند نام فایل:
پیشوند نام تصاویر را به نویسههای حرفی عددی و مٔادها وارد کنید.
                                                افزودن تاریخ:\Boxافزودن تاریخ به نام فایل.
                                                افزودن زمان:\Boxافزودن زمان به نام فایل.
```
# **اسکن و ذخیره اسناد در حافظه ابری**

پیش از استفاده از این ویژگی، تنظیمات را با استفاده از Epson Connect انجام دهید. برای اطلاعات بیشتر به وبسایت درگاه زیر Epson<br>Connect مراجعه کنید.

<https://www.epsonconnect.com/>

(فقطاروپا) [http://www.epsonconnect.eu](http://www.epsonconnect.eu/)

- اسناد اصلی را وارد کنید.  $^{-1}$ "قرار دادن [اسناد" در](#page-36-0) صفحه 37
- مسیر **اسکن** >**اینترنتی** را در پانل کنترل انتخاب کنید. .2
- گزینه در بالای صفحه و سپس یک مقصد انتخاب کنید. .3
- اسکن را تعیین کنید. . $^4$ "گزینههای منو ابتدایی برای اسکن کردن در حافظه ابری" در صفحه 108 ["گزینههای](#page-108-0) منوی پیشرفته برای اسکن کردن در حافظه ابری" در صفحه 109 *نکته: برای ذخیره تنظیامت به عنوان پیشتنظیم، گزینه را انتخاب کنید.*
	- روی گزینه $\bigcirc$  ضربه بزنید. . $^{5}$

## **گزینههای منو ابتدایی برای اسکن کردن در حافظه ابری**

*موارد ممکن است بسته به سایر تنظیامتی که انجام دادهاید در دسترس نباشند. نکته:* سیاه/سفید/رنگی

```
انتخاب کنید اسکن تکرنگ یا رنگی انجام شود.
```
#### قالب فایل:

قالب مورد نظر برای ذخیره تصویر اسکن شده را انتخاب کنید.

وقتی می خواهید به عنوان PDF ذخیره کتند، انتخاب کنید آیا همه اسناد به عنوان یک فایل (چندصفحه ای) ذخیره شوند یا هر<br>سند به صورت مجزا (تک صفحه ای) ذخیره شوند.

#### 2 طرفه:

```
هر دو طرف سند را اسکن میکند.
                  ❏جهت(سند):
 جهت سند اصلی را انتخاب کنید.
               ❏شیرازه(اصلی):
جهت صحافی سند را انتخاب کنید.
```
#### محل اسکن:

ناحیه اسکن کردن را انتخاب کنید. برای اسکن کردن با حداکرث سطح شیشه اسکرن، گزینه **قسمت حداکرث** را انتخاب کنید. ❏جهت(سند): جهت سند اصلی را انتخاب کنید.

## **گزینههای منوی پیشرفته برای اسکن کردن در حافظه ابری**

*موارد ممکن است بسته به سایر تنظیامتی که انجام دادهاید در دسترس نباشند. نکته:*

#### نوع اصلی:

نوع سند خود را انتخاب کنید.

#### جهت(سند):

جهت سند اصلی را انتخاب کنید.

#### تراکم:

وضوح تصویر اسکن شده را انتخاب کنید.

#### حذف سایه:

سایههای سند را که در تصویر اسکن شده ظاهر میشود، حذف کنید.

#### ❏کادر:

سایههای لبه سند را حذف کنید.

#### ❏وسط:

سایههای حاشیه صحافی کتابچه را حذف کنید.

#### حذف سوراخ های منگنه:

سوراخهای پانچ را که در تصویر اسکن شده ظاهر میشود، حذف کنید. میتوانید ناحیه پاک کردن سوراخهای پانچ را با وارد<br>کردن مقداری در کادر سمت راست مشخص کنید.

#### ❏محل پاک کردن:

موقعیت حذف سوراخهای پانچ را انتخاب کنید.

❏جهت(سند): جهت سند اصلی را انتخاب کنید.

## **اسکن کردن با استفاده از WSD**

*نکته:*

<span id="page-109-0"></span>*است.* ❏ *این قابلیت فقط برای رایانههایی کهVista Windows7/ Windows8/ Windows8.1/ Windows10/ Windows را اجرا میکنند، در دسترس*

■ اگر از Windows 7/Windows Vista استفاده میکنید، باید از قبل با استفاده از این قابلیت رایانه خود را تنظیم کنید. *"تنظیم یک درگاه WSD "در صفحه 110*

- اسناد اصلی را وارد کنید.  $^{-1}$ "قرار دادن [اسناد" در](#page-36-0) صفحه 37
- مسیر **اسکن** > **WSD** را در پانل کنترل انتخاب کنید. .2
	- . یک رایانه انتخاب کنید.  $^3$
	- د روی گزینه $\bigcirc$  ضربه بزنید. . $^4$

## **تنظیم یک درگاه WSD**

این بخش چگونگی تنظیم درگاه WSD برای Vista Windows7/ Windows را شرح می دهد. *در 8 Windows8.1/ Windows10/ Windows، درگاه WSD بطور خودکار تنظيم می شود. نکته:* موارد زیر برای تنظيم درگاه WSD ضروری است. ❏رایانه و چاپگر به شبکه وصل باشند. راه انداز چاپگر روی رايانه نصب شده باشد.  $\Box$ جابگر را روشن کنید.  $^{-1}$ 

- روی شروع کلیک کنید و سپس روی **شبکه** در رايانه کلیک کنید. .2
- روی چاپگر کلیک راست کرده و سپس روی **نصب** کلیک کنید. .3 روی **ادامه** کلیک کنید وقتی صفحه **کنترل دسترسی کاربر** منايش داده می شود.

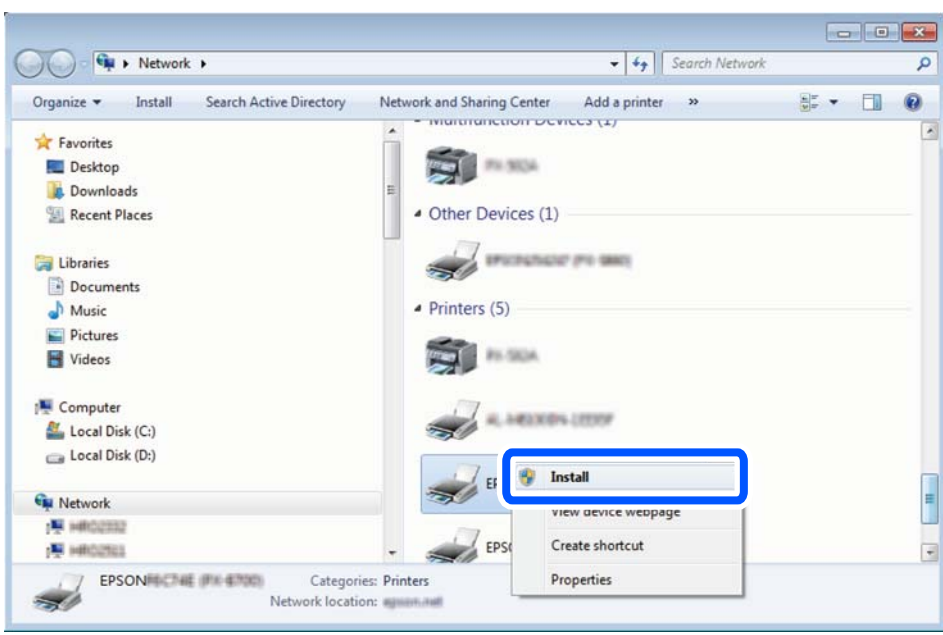

روی **لغو نصب** کلیک کنید و در صورتی که صفحه **لغو نصب** نشان داده شد، دوباره شروع کنید.

*نکته:*

نام چاپگری که در شبکه تنظیم می کنید و نام مدل (EPSON XXXXXX (XX-XXXX)) در صفحه شبکه نشان داده می شوند. نام تنظیم شده<br>چاپگر در شبکه را از پانل کنترل چاپگر یا چاپ کردن برگه وضعیت شبکه می توانید بررسی کنید.

روی **دستگاه شام آماده استفاده است** کلیک کنید. .4

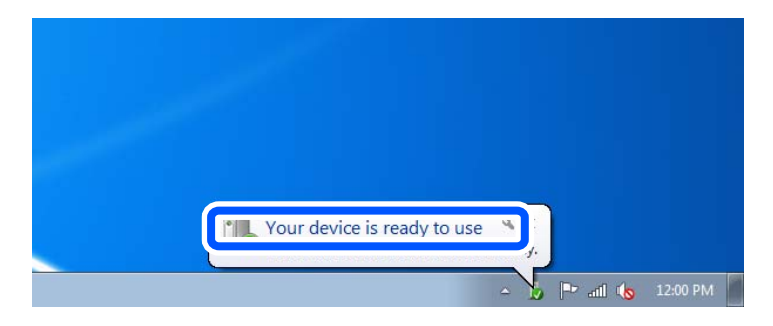

پیام را بررسی کرده و سپس **بسنت** را کلیک کنید. .5

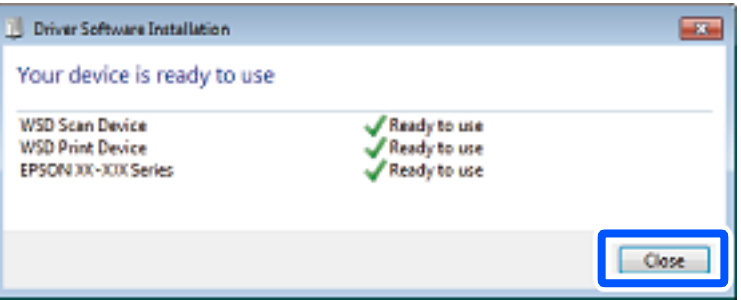

- صفحه **دستگاه ها و چاپگرها** را باز کنید. .6
	- Windows 7❏

```
روی شروع >پانل کنترول > سخت افزار و صدا (یا سخت افزار)>دستگاه ها و چاپگرها کلیک کنید.
```
#### Windows Vista❏

بر روی شروع >**پانل کنترول** > **سخت افزار و صدا** > **چاپگرها** کلیک کنید.

ایکون دارای نام چاپگر در شبکه نشان داده را بررسی کنید. $^7$ هنگام استفاده از WSD نام چاپگر را انتخاب کنید.

## **اسکن و ذخیره اسناد در یک دستگاه هوشمند**

*قبل از اسکن کردن، Panel Smart Epson را روی دستگاه هوشمند نصب کنید. نکته:*

- اسناد اصلی را بارگذاری کنید. $^{-1}$ "قرار دادن [اسناد" در](#page-36-0) صفحه 37
- $\,$  Ppson Smart Panel  $\,$  را روی دستگاه هوشمند خود اجرا کنید.  $^2$ 
	- د. در صفحه اصلی، منوی اسکن را انتخاب کنید.  $^3$
- د دستورالعملهای روی صفحه را برای اسکن و ذخیره کردن تصاویر دنبال  $\pm$ ایید.  $^4$

# **نگهداری از چاپگر**

<span id="page-112-0"></span>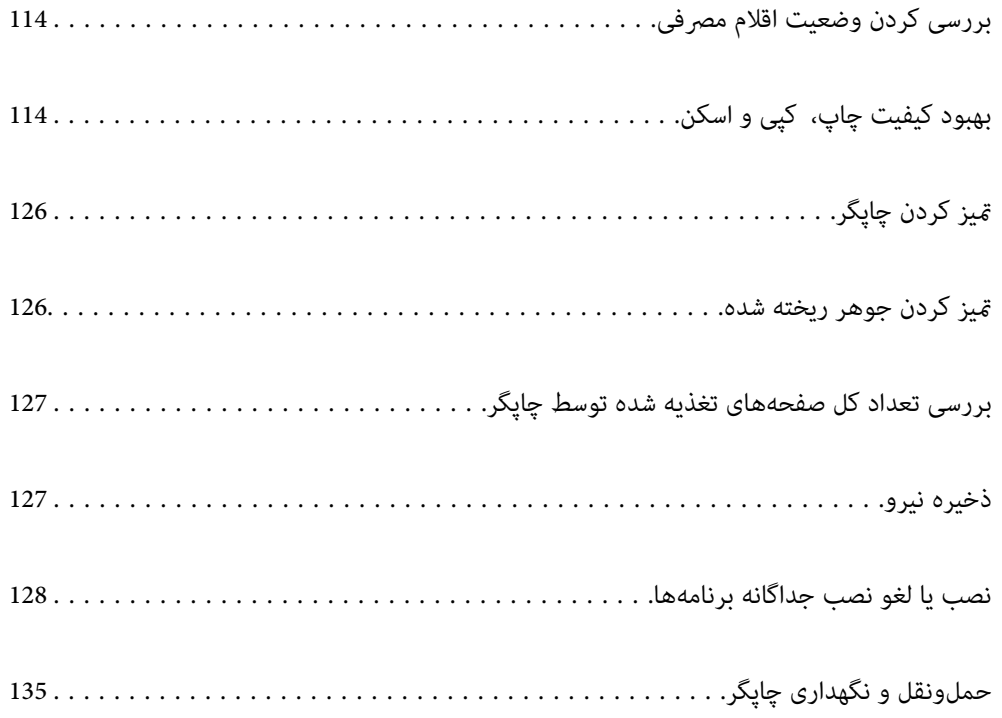

## **بررسی کردن وضعیت اقلام مصرفی**

<span id="page-113-0"></span>از طریق پانل کنترل میتوانید طول عمر سرویس تقریبی جعبه نگهداری را بررسی کنید. دکمه <mark>له</mark> را فشار دهید و سپس **وضعیت چایگر** را انتخاب کنید.

برای اطمینان از مقدار واقعی جوهر باقیامنده، سطح جوهر را در مخزن چاپگر با چشم بررسی کنید.

<mark>نکته:</mark><br>از طریق پایشگر وضعیت یا درایور چاپگر نیز میتوانید سطح تقریبی جوهر و عمر تقریبی سرویس جعبه نگهداری را بررسی کنید.

*Windows* ❏

*روی 3 Monitor Status EPSON در زبانه نگهداری کلیک کنید.*

اگر EPSON Status Monitor 3 غیرفعال باشد، روی **تنظیم گسترش یافته** در زبانه **نگهداری** کلیک کنید و سپس EPSON Status Monitor 3 **را**<br>فعال کنید را انتخاب غایبد.

 $MacOS$ 

 $\lambda > 4$ منوی Apple > ترجیحات سیستم > چاپگرها و اسکنرها (یاچاپ و اسکن، چاپ و غابر) > Epson(XXXX) > گزینهها و لوازم > برنامه کاربردی *باز کردن برنامه کاربردی چاپگر > Monitor Status EPSON*

**اطلاعات مرتبط**

- | "زمان پر کردن مجدد کارتریج [است" در](#page-186-0) صفحه 187
- | "زمان تعویض جعبه نگهداری [است" در](#page-190-0) صفحه 191

## **بهبود کیفیت چاپ، کپی و اسکن**

## **تنظیم کیفیت چاپ**

در صورتی که متوجه عدم ترازبندی خطوط عمودی، تصاویر تار یا نوارهای افقی شدید، کیفیت چاپ را تنظیم کنید.

- گزینه **نگهداری** را در پانل کنترل چاپگر انتخاب کنید. .1
	- گزینه **تنظیم کیفیت چاپ** را انتخاب کنید. .2
- ستورالعملهای روی صفحه را برای بارگذاری کاغذ و چاپ الگوهای بررسی نازل، دنبال مایید.  $^3$

الگوی چاپ شده را بررسی کنید.  $^4$ 

 $\blacksquare$ درصورت وجود خطوط بریده یا قسمتهای حذف شده همان طور که در الگوی "NG" نشان داده شده است، ممکن است نازلهای هد چاپ مسدود شده باشند. برای <del>م</del>یز کردن هد چاپ، گزینه  $\blacktriangleright$  را انتخاب کنید.

اگر خطوط بریده یا قسمتهای حذف شده همان طور که در الگوی "OK" نشان داده شده است وجود ندارد، نازلها مسدود نشده  $\Box$ اند. برای رفتن به تنظیم بعدی، گزینه  $\bigcirc$  را انتخاب کنید.

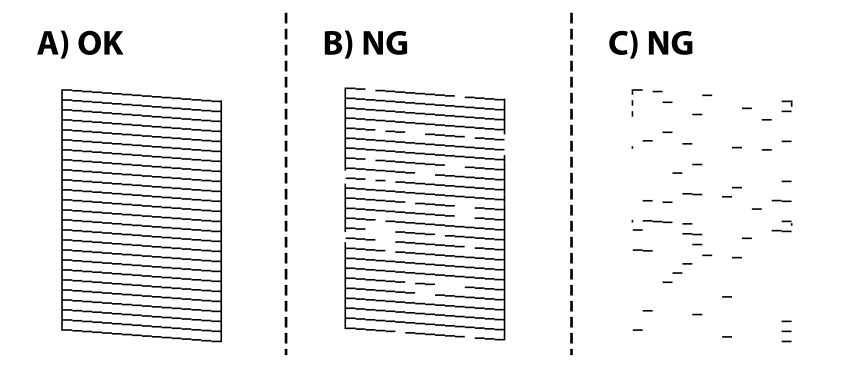

برای چاپ الگوها برای بررسی ترازبندی هد چاپ از دستورالعملهای روی صفحه پیروی كنید و سپس هد چاپ را تراز  $\cdot^{5}$ در صورتی که نتیجه چاپ تار به نظر میرسد، این الگو امکان تنظیم ترازبندی را برایتان فراهم میآورد. [ عدد مربوط به سختترین الگو را پیدا کرده و انتخاب کنید.

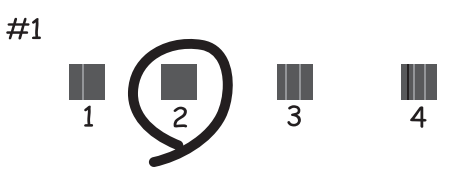

در صورتی که خطوط راهنمای عمودی غیرهمراستا به نظر میرسند، این الگو امکان تنظیم ترازبندی را برایتان فراهم میآورد. شامره الگویی که کمترین خط عمودی ناهمراستا دارد را پیدا کرده و انتخاب کنید.

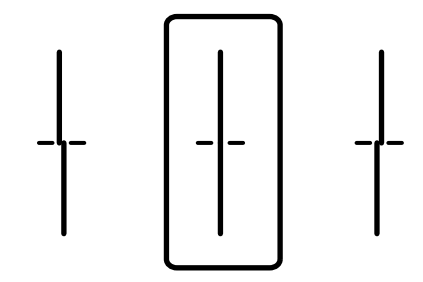

<span id="page-115-0"></span>این الگو به شما امکان میدهد در صورت مشاهده نواربندی افقی در فواصل منظم، ترازبندی را به درستی انجام دهید.  $\Box$ عدد مربوط به الگوی با کمترین همپوشانی و کمترین جدایی را پیدا کرده و انتخاب کنید.

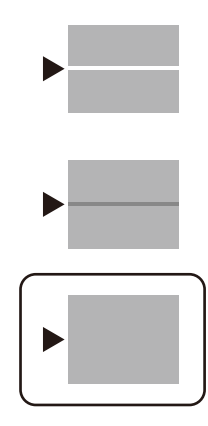

## **بررسی و متیز کردن هد چاپ**

اگر نازل،ها مسدود شده باشند، نتایج چاپ کم رنگ میشوند یا نوارهای قابل مشاهده ظاهر میشوند. در صورتی که نازل،ها دچار انسداد شدید شده باشند، یک برگه سفید چاپ خواهد شد. زمانی که کیفیت چاپ کاهش میبابد، ابتدا از ویژگی بررسی نازل استفاده کرده و بررسی کنید آیا<br>نازل ها مسدود شدهاند. اگر نازل ها مسدود شدهاند، هد چاپ را تمیز کنید.

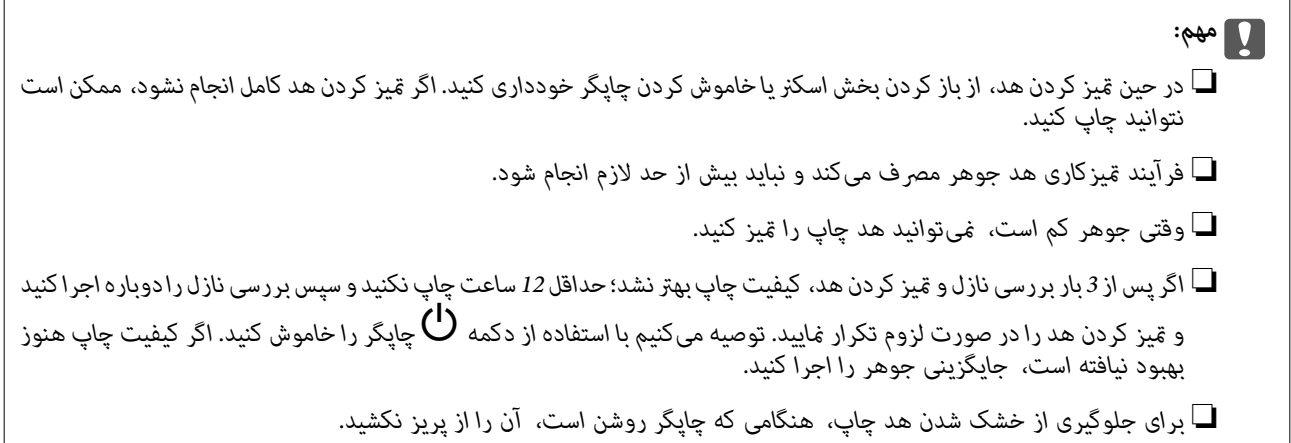

- گزینه **نگهداری** را در پانل کنترل چاپگر انتخاب کنید. .1
	- گزینه **بررسی نازل هد چاپگر** را انتخاب کنید. .2
- ستورالعملهای روی صفحه را برای بارگذاری کاغذ و چاپ الگوهای بررسی نازل، دنبال مایید. $^3$

الگوی چاپ شده را برای بررسی انسداد نازل $\omega$ ای هد چاپ بررسی کنید. . $^4$ 

<span id="page-116-0"></span>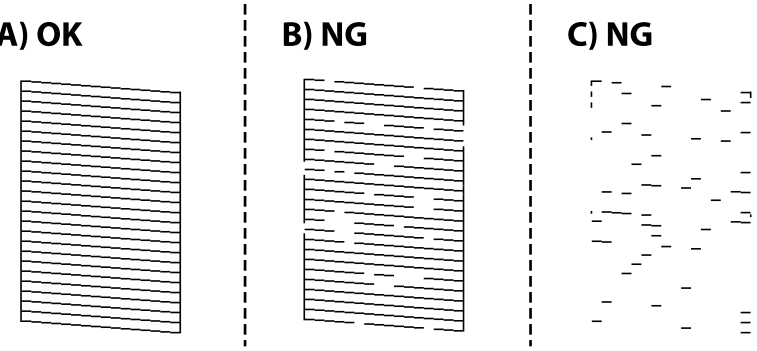

 $:A\Box$ 

همه خطوط چاپ میشوند. گزینه  $\bigcirc$ را انتخاب کنید. هیچ مرحله دیگری نیاز نیست.

❏B یا نزدیک به B

برخی نازلها مسدود هستند. برای متیز کردن هد چاپ را انتخاب کنید و از دستورالعملهای روی صفحه پیروی كنید.

❏C یا نزدیک به C

اگر اغلب خطوط جا میمانند یا چاپ  $\epsilon$ یشوند، این بدان معناست که اکثر نازل $a مسدود هستند. با انتخاب گزینه  $\bigcirc$  از قابلیت$ بررسی نازل خارج شوید و سپس گزینه جایگزینی جوهر را اجرا کنید. برای مشاهده جزئیات، به بخش "اطلاعات مرتبط" در پایین<br>مراحعه کنید.

.<br>5- پس از پایان *ق*یزکاری، الگوی بررسی نازل را دوباره چاپ کنید. *ق*یز کردن و چاپ الگو را تکرار کنید تا همه خطوط به طور کامل چاپ شوند.

*مهم:*c

*اگرپساز3باربررسینازل و متیزکردن هد، کیفیتچاپبهتر نشد؛ حداقل 12 ساعتچاپنکنیدو سپسبررسینازل رادوبارهاجراکنیدو* قیز کردن هد را در صورت لزوم تکرار غایید. توصیه میکنیم با استفاده از دکمه �� چاپگر را خاموش کنید. اگر کیفیت چاپ هنوز بهبود<br>نیافته است، جایگزینی جوهر را اجرا کنید.

*همچنین میتوانید هد چاپ را از طریق درایور چاپگر بررسی <sup>و</sup> متیز کنید. نکته:*

*Windows* ❏

*روی بررسی نازل سر چاپ در زبانه نگهداری کلیک کنید.*

 $MacOS$ 

 $\lambda > 4$ منوی Apple > **ترجیحات سیستم** $\phi > 1$ **یگرها و اسکزها**(یاچاپ و اسکن، چاپ و غابر) $\lambda > 2KX$  (Epson) > گزینهها و لوازم *باز کردن برنامه کاربردی چاپگر > بررسی نازل سر چاپ*

**اطلاعات مرتبط**

| "اجرای جایگزینی جوهر" در صفحه 117

**اجرای جایگزینی جوهر**

قابلیت جایگزینی جوهر ممکن است کیفیت چاپ را در موارد زیر بهبود دهد.

وقتی اغلب نازل $\Box$ وقتی اغلب نازلها مسدود هستند.

 $\Box$  وقتی بررسی نازل و قیز کردن هد را 3 بار انجام دادید و دستگاه حداقل 12 ساعت بدون چاپ کردن منتظر مانده است ولی کماکان کیفیت<br>چاپ بهبود نیافته است.

قبل از اجرای این قابلیت، از ویژگی بررسی نازل استفاده کرده و بررسی کنید آیا نازلها مسدود شدهاند، دستورالعملهای زیر را بخوانید و سپس<br>جایگزینی جوهر را اجرا کنید.

#### *مهم:*c

*از وجود جوهر کافی در مخزن جوهر مطمئن شوید.*

باچشم بررسی کنید مخزن جوهر حداقل تاسطح یک سوم پر باشد. پایین بودن سطح جوهر در هنگام اجرای جایگزینی جوهر ممکن است به<br>دستگاه آسیب بزند.

#### *مهم:*c

*بین دو نوبت جایگزینی جوهر باید حداقل 12 ساعت فاصله باشد.*

معمولاً، یک بار اجرای جایگزینی جوهر کیفیت چاپ را ظرف 12 ساعت بهبود میبخشد.از این رو، برای جلوگیری از مصرف غیرضروری<br>جوهر، پیش از اقدام دوباره 12 ساعت صبر کنید.

#### *مهم:*c

*تعویض جعبه مراقبت و نگهداری ممکن است ضروری باشد.*

جوهر در جعبه مراقبت و نگهداری ذخیره میشود.اگر این جعبه پر شود، باید برای ادامه کار چاپ جعبه مراقبت و نگهداری جایگزین را<br>آماده و نصب کنید.

#### *نکته:*

اگر سطح جوهر یا فضای آزاد در جعبه مراقبت و نگهداری برای جایگزینی جوهر کافی نباشد، فیتوانید از این ویژگی استفاده کنید.حتی در این<br>صورت، سطح و فضای آزاد چاپ ممکن است باقی ماند.

- در صفحه اصلی، گزینه **نگهداری** را انتخاب کنید. .1
	- گزینه **جایگزینی جوهر** را انتخاب کنید. .2
- برای اجرا کردن قابلیت جایگزینی جوهر از دستورالعملهای روی صفحه پیروی كنید. . $^3$

*نکته:* اگر غیتوانید این قابلیت را اجرا کنید، مشکلی را که روی صفحه ظاهر شده است برطرف کنید. سپس، از این روال از مرحله *1* پیروی کنید تا این<br>قابلیت دوباره اجرا شود.

> یس از اجرا کردن این قابلیت، نازل را بررسی کنید و از مسدود نبودن نازل مطمئن شوید. برای مشاهده جزئیات شیوه اجرای بررسی نازل، پیوند اطلاعات مربوطه را در زیر ملاحظه کنید.

#### *مهم:*c

*اگرپس ازاجرای جایگزینی جوهر، کیفیتچاپبهتر نشد، حداقل 12 ساعتچاپنکنیدو سپس بررسی نازل رادوبارهاجراکنید. بستهبه الگویچاپشده، متیزکردن هدچاپگریاجایگزینیجوهررامجدداً اجراکنید. اگرکیفیتکامکانبهبودنیافتهاست، باپشتیبانیEpson متاس بگیرید.*

*همچنین میتوانید گزینه متیز کردن با برنامه را از درایور چاپگر اجرا کنید. نکته:*

#### *Windows* ❏

*روی جایگزینی جوهر در زبانه نگهداری کلیک کنید.*

#### *Mac OS* ❏

<span id="page-118-0"></span> $\lambda > 4$ منوی Apple > ترجیحات سیستم $\varphi > 1$ یگرها و اسکزها (یا چاپ و اسکن، چاپ و غابر) $\lambda > 2X$ Epson) > گزینهها و لوازم *باز کردن برنامه کاربردی چاپگر > Cleaning Power*

**اطلاعات مرتبط**

| "بررسی و متیز کردن هد [چاپ" در](#page-115-0) صفحه 116

## **جلوگیری از انسداد نازل**

هنگام روشن یا خاموش کردن دستگاه همیشه از دکمه روشن/خاموش استفاده کنید.

قبل از کشیدن دوشاخه مطمئن شوید چراغ روشن/خاموش دستگاه خاموش است.

در صورتی که درپوش باز مانده باشد ممکن است جوهر خشک شود. مشابه حالتی که لازم است درپوش خودنویس یا روان نویس گذاشته شود تا<br>خشک نشوند، مطمئن شوید هد چاپ به درستی گذاشته شده است تا جوهر خشک نشود.

چنانچه حین کار کردن چاپگر، دوشاخه کشیده شود یا برق قطع شود، ممکن است درپوش هد چاپ به درستی گذشته نشده باشد. اگر هد چاپ به<br>همان صورت باقی گذاشته شود، خشک خواهد شد و سبب انسداد نازل،ها (خروجیهای جوهر) میشود.

در این موارد، در اسرع وقت چاپگر را روشن و خاموش کنید تا درپوش هد چاپ را ببندید.

## **تراز کردن هد چاپ**

اگر متوجه عدم ترازبندی خطوط عمودی یا تصاویر تار شدید، هد چاپ را تراز کنید.

- گزینه **نگهداری** را در پانل کنترل چاپگر انتخاب کنید. .1
	- گزینه **تراز چاپ سربرگ** را انتخاب کنید. .2
- یکی از منوهای ترازبندی را انتخاب کنید. $^3$ ❏تراز کردن با خط مدرج: اگر کار چاپ شده به نظر محو میرسد یا خطهای عمودی تراز نیستند، این گزینه را انتخاب کنید. ❏چیدمان افقی: اگر با فواصل منظم نوارهای افقی مشاهده میکنید، این گزینه را انتخاب کنید.
	- دستورالعملهای روی صفحه را برای بارگذاری کاغذ و چاپ الگوی ترازبندی دنبال مایید. . $^4$

### **پاک کردن مسیر کاغذ از لکههای جوهر**

اگر در کار چاپ شده خطخوردگی یا لکه دیده شود، داخل غلتک را متیز کنید.

#### *مهم:*c

برای قیز کردن داخل چایگر از دستمال کاغذی استفاده نکنید. ممکن است نازل@ای هد چاپ با پرز مسدود شوند.

- گزینه **نگهداری** را در پانل کنترل چاپگر انتخاب کنید. .1
	- گزینه **متیز کردن هادی کاغذ** را انتخاب کنید. .2
- <span id="page-119-0"></span><sup>3.</sup> منبع کاغذ را انتخاب کنید، کاغذ ساده را در منبع کاغذ انتخابشده بارگذاری کنید و سپس دستورالعمل\های روی صفحه را برای <del>م</del>یز کردن<br>مسیر کاغذ دنبال کنید.

["بارگذاری](#page-31-0) کاغذ" در صفحه 32

```
نکته:
این روش را ادامه دهید تا لکهای از جوهر روی کاغذ دیده نشود. اگر کار چاپ شده هنوز دارای لک یا کشیدگی است، دیگر منبعهای کاغذ را <del>م</del>یز
                                                                                                                                      کنید.
```
## **متیز کردن شیشه اسکرن و پوشش مات درب اسکرن**

وقتی موارد زیر رخ میدهند، شیشه اسکرن و پوشش مات درب اسکرن را متیز کنید.

- ❏هنگامی که کپیها یا تصاویر اسکن شده لکهدار میشوند
- هنگامی که قسمت کپی و اسکن گسترش یابد تا گرد و غبار یا لکه را نیز در بر گیرد، در نتیجه محل کپی یا موقعیت اسکن نادرست ایجاد کند یا تصاویر کوچک شود

*!احتیاط:*

هنگام باز و بسته کردن درپوش اسناد مراقب دست یا انگشتان خود باشید که گیر نکنند. درغیراینصورت ممکن است صدمه ببینید.

#### *مهم:*c

*هرگز از الکل یا تیرن برای متیز کردن چاپگر استفاده نکنید. این مواد شیمیایی به چاپگر آسیب میرسانند.*

اسناد را باز کنید.  $^{-1}$ 

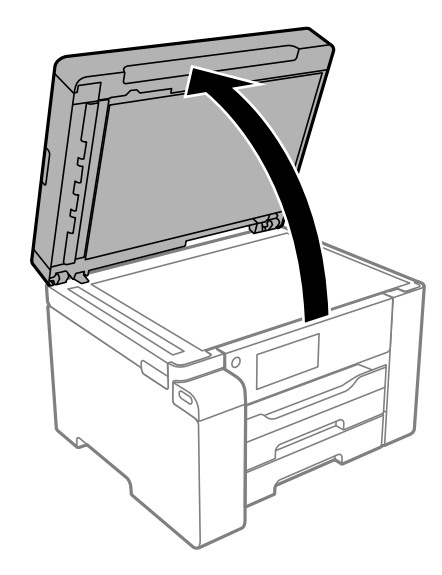

از یک دستمال نرم، خشک و مّیز برای مّیز کردن سطح شیشه اسکنر استفاده کنید.  $^2$ 

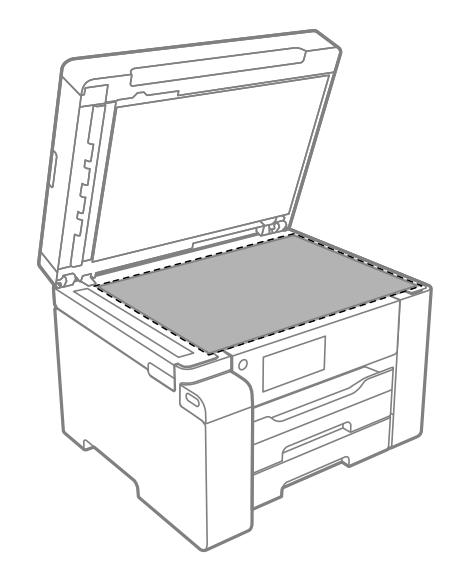

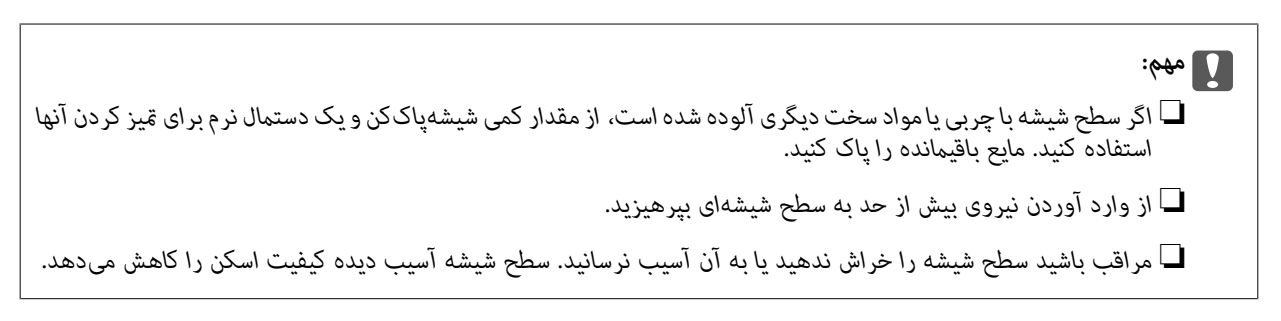

از یک دستمال نرم، قیز و مرطوب آغشته به شوینده ملایم برای قیز کردن سطح پوشش مات درب اسکنر استفاده کنید. .

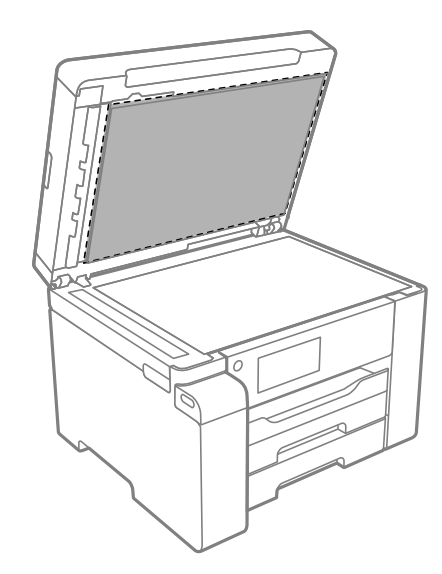

اسکرن را با یک دستمال خشک میز کنید. . $\frac{4}{\pi}$ پس از خشک شدن پوشش مات درب اسکرن از اسکرن استفاده کنید.

#### **متیز کردن ADF**

زمانی که تصاویر کپی شده یا اسکن شده از ADF دارای لکه هستند یا اسناد به درستی در ADF تغذیه نمیشوند، ADF را مّیز کنید.

## *مهم:*c

*هرگز از الکل یا تیرن برای متیز کردن چاپگر استفاده نکنید. این مواد شیمیایی به چاپگر آسیب میرسانند.*

درپوش ADF را باز کنید.  $^{1}$ 

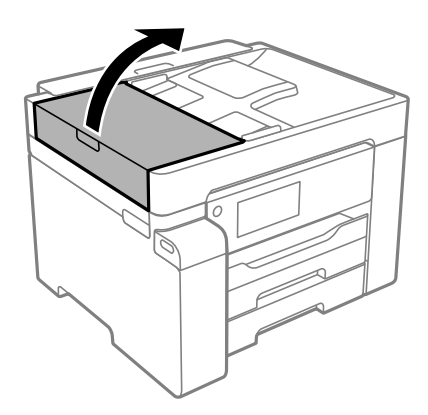

از دستمال نرم و مرطوب برای  $بیز کردن غلتک و قسمت داخلی ADF استفاده کنید.  $^2$$ 

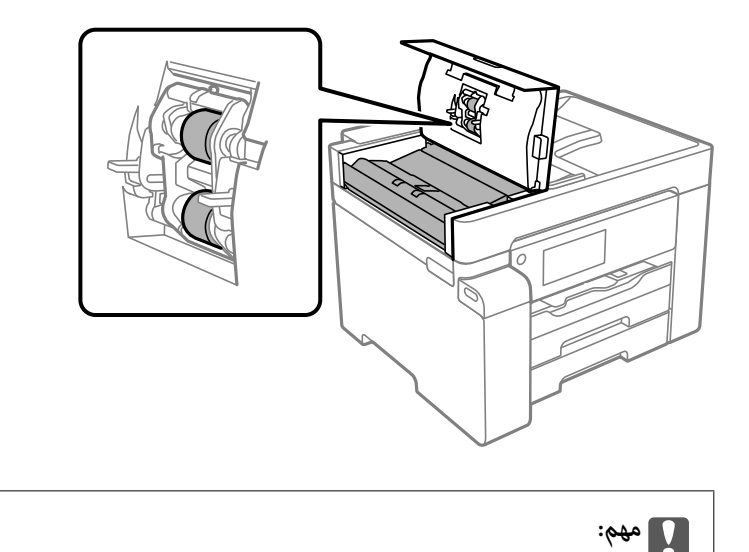

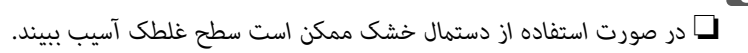

❏ *پس از خشک شدن غلتک ازADF استفاده کنید.*

<span id="page-122-0"></span>د. درپوش ADF را ببندید و سپس درپوش سند را باز کنید.  $^3$ 

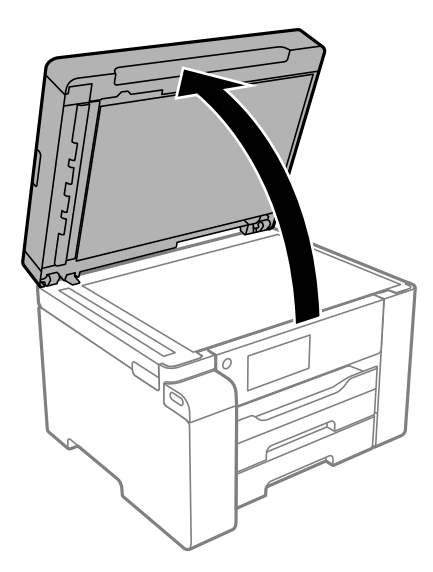

قسمتی که در تصویر نشان داده شده را <del>م</del>یز کنید.  $^4$ 

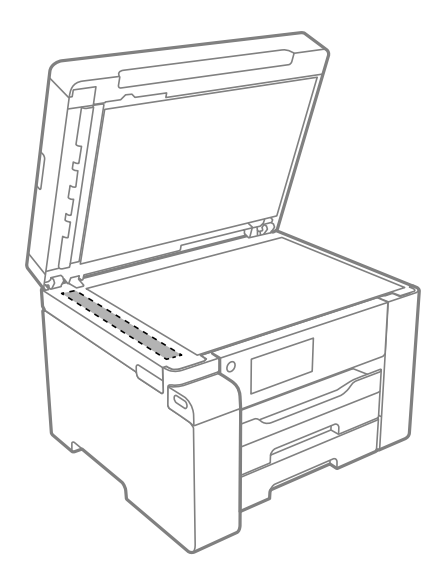

*مهم:*c ■ اگر سطح شیشه با چربی یا مواد سخت دیگری آلوده شده است، از مقدار کمی شیشهپاککن و یک دستمال نرم برای قیز کردن آنها<br>استفاده کنید. مایع باقیمانده را پاک کنید. ❏ *از وارد آوردن نیروی بیش از حد به سطح شیشهای بپرهیزید.* ■ مراقب باشید سطح شیشه را خراش ندهید یا به آن آسیب نرسانید. سطح شیشه آسیب دیده کیفیت اسکن را کاهش میدهد.

## **متیز کردن ورقه نیمه-شفاف**

اگر کیفیت خروجی چاپ پس از تراز کردن هد چاپ یا قیز کردن مسیر کاغذ بهبود نیابد، یعنی ورقه نیمهشفاف درون چاپگر احتمالاً آلوده شده است.

وسایل لازم:

❏گلوله پنبه (چندین)

❏آب با چند قطره ماده شوینده (2 تا 3 قطره ماده شوینده در 1/4 فنجان آب شیر)

❏چراغ بررسی لکه

### *مهم:*c

*از مایع شوینده غیر از ترکیب آب و چند قطره ماده شوینده استفاده نکنید.*

- با فشار دادن دکمه  $\bigcup$  چاپگر را خاموش کنید. . $^1$ 
	- واحد اسکنر را باز کنید. . $^2$

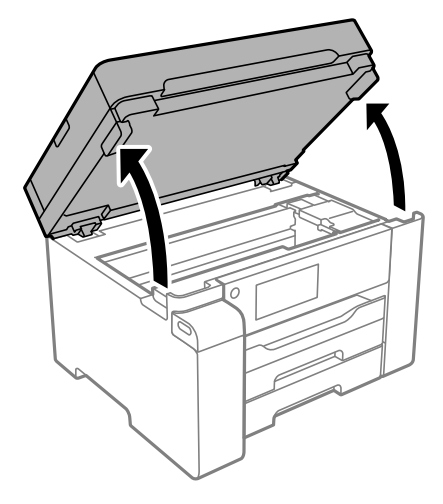

بررسی کنید آیا روی ورقه نیمهشفاف خط افتاده است. در صورت استفاده از چراغ دیدن لکه آسانتر میشود. $^3$ در صورت وجود خطافتادگی (مانند اثر انگشت یا چربی) روی ورقه نیمهشفاف (A)، به مرحله بعد بروید.

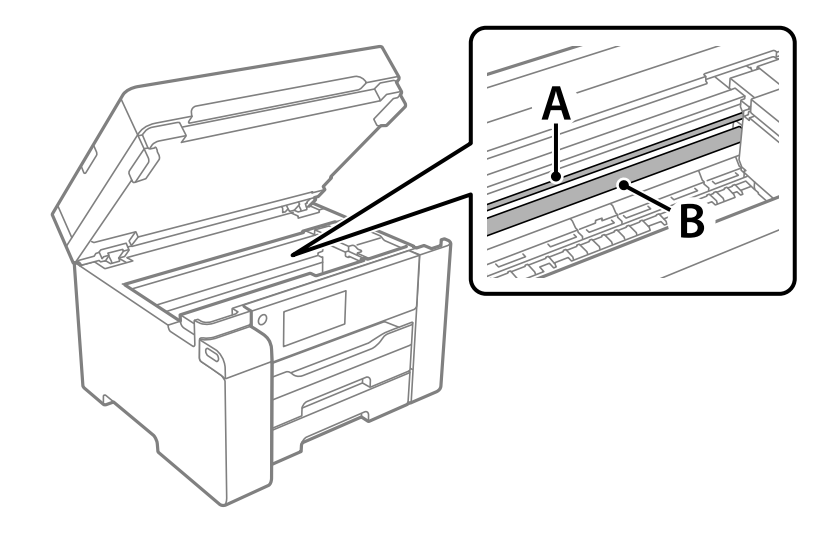

A: ورقه نیمهشفاف B: ریل

*مهم:*c

مراقب باشید که ریل (*B*) را لمس نکنید. در غیر این صورت، ممکن است قابلیت چاپ مختل شود. روغن روی ریل را پاک نکنید زیرا<br>عملکرد ریل مختل میشود.

گلوله پنبه را به ترکیب آب و چند قطره ماده شوینده آغشته کنید، طوری که آب از آن نچکد، سپس قطعه کثیف را  $\tilde{z}$ ید.  $^4$ 

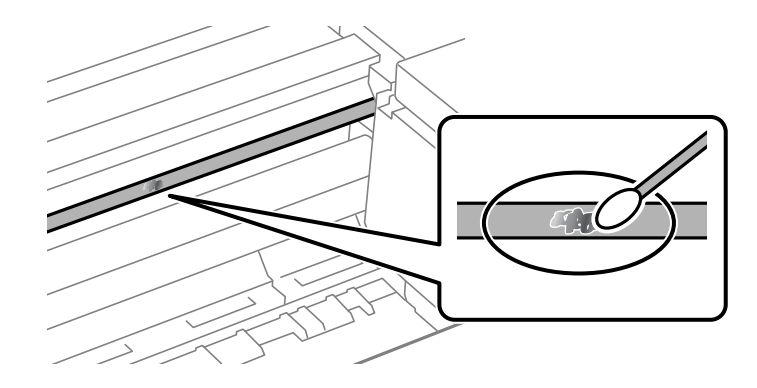

*مهم:*c لکه را به آرامی قیز کنید. اگر گلوله پنبه را روی ورقه فشار دهید، ممکن است فنرهای ورقه جابجا شود و چاپگر از کار بیفتد.

برای متیز کردن ورقه از گلوله پنبه خشک استفاده کنید. .5

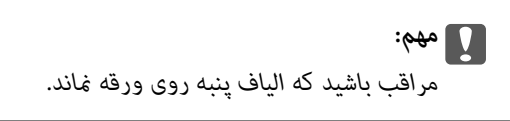

*برای جلوگیری از انتشار آلودگی، مرتباً گلوله پنبه را تعویض کنید. نکته:*

- مراحل 4 و 5 را تکرار کنید تا آلودگی ورقه برطرف شود. . $^6$ 
	- با چشم بررسی کنید که ورقه آلوده نباشد. $\cdot^{7}$

## **متیز کردن چاپگر**

<span id="page-125-0"></span>اگر اجزاء یا بدنه دستگاه کثیف یا آلوده به گرد و خاک هستند، چاپگر را خاموش کنید و آنها را با استفاده از یک دستمال نرم و قیز که در آب نمدار<br>شده است، قیز فایید. اگر کثیفی برطرف فیشود، با افزودن مقدار کمی شوینده ملایم به دس

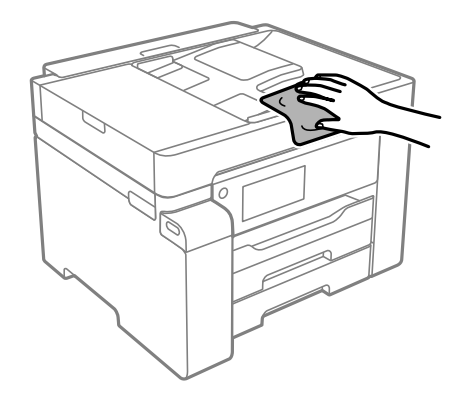

#### *مهم:*c

- ❏ *مراقب باشید آب وارد بدنه چاپگر یا اجزاء الکتریکی آن نشود. در غیر این صورت، ممکن است چاپگر آسیب ببیند.*
- هرگز از الکل یا تینر رنگ برای قیز کردن قطعات و بدنه دستگاه استفاده نکنید. ممکن است این مواد شیمیایی به آن آسیب<br>برسانند.
	- به قطعاتی که در تصویر زیر نشان داده شدهاند دست نزنید. اینکار میتواند منجر به عملکرد نامناسب دستگاه شود.  $\Box$

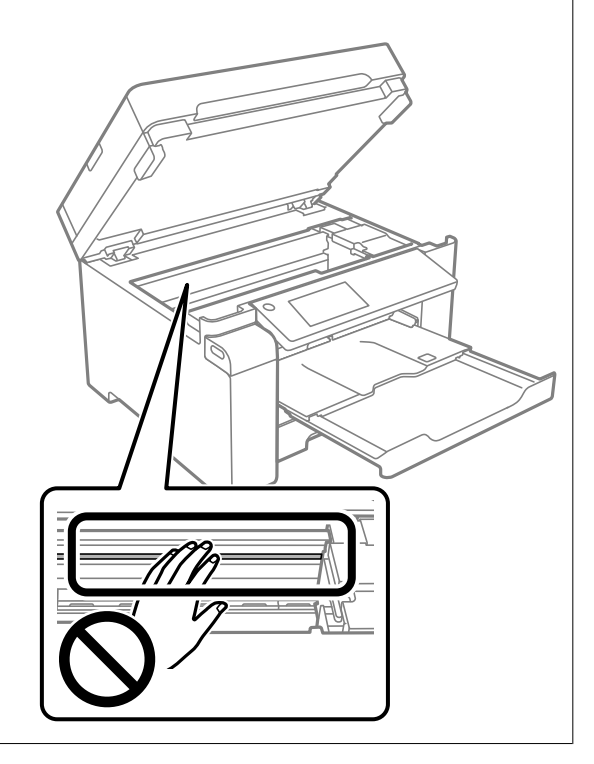

## **متیز کردن جوهر ریخته شده**

اگر جوهر ریخته شده است، به روشهای زیر آن را متیز کنید.

در صورت چسبیدن جوهر به ناحیه اطراف مخزن، آن را با استفاده از پارچه بدون پرز یا گلوله پنبه  $\Box$ نید.

<span id="page-126-0"></span>یا در صورت ریختن جوهر بر روی میز یا زمین، آن را فوری میز کنید. پس از خشک شدن جوهر، زدودن لکه دشوار میشود. برای جلوگیری از<br>گسترش لکه، جوهر را با پارچه خشک بزدایید و سپس با پارچه مرطوب میز کنید.

در صورت آغشته شدن دستتان به جوهر، آن را با آب و صابون بشویید. $\Box$ 

## **بررسی تعداد کل صفحههای تغذیه شده توسط چاپگر**

شام میتوانید تعداد کل صفحههای تغذیه شده توسط چاپگر را بررسی کنید. این اطلاعات همراه با الگوی بررسی نازل چاپ میشود.

گزینه **نگهداری** را در پانل کنترل چاپگر انتخاب کنید. .1

گزینه **بررسی نازل هد چاپگر** را انتخاب کنید. .2

ستورالعملهای روی صفحه را برای بارگذاری کاغذ و چاپ الگوهای بررسی نازل، دنبال ممایید. $^3$ 

*همچنین میتوانید تعداد کل صفحههای تغذیه شده را از طریق درایور چاپگر بررسی کنید. نکته:*

*Windows* ❏

*روی اطلاعات چاپگر و گزینه ها در زبانه نگهداری کلیک کنید.*

*Mac OS* ❏

 $\lambda > 4$ منوی Apple > ترجیحات سیستم $\varphi > 1$ پگرها و اسکزها (یا چاپ و اسکن، چاپ و غابر $\lambda > 1$ Epson(XXXX) > گزینهها و لوازم *باز کردن برنامه کاربردی چاپگر > Information Option and Printer*

## **ذخیره نیرو**

اگر هیچ عملیاتی در زمان مشخصی انجام نشود، چاپگر بهصورت خودکار وارد حالت خواب می شود یا خاموش می گردد. زمان مورد نظر پیش از<br>اعمال مدیریت نیرو را میتوانید تنظیم کنید. هر گونه افزایش می تواند بر کارایی انرژی دستگاه تأثیر بگذ

بسته به محل خرید، چاپگر ممکن است ویژگی داشته باشد که اگر به مدت 30 دقیقه به شبکه وصل نباشد به صورت خودکار خاموش می شود.

#### **صرفهجویی در مصرف برق (پانل کنترل)**

- در صفحه اصلی، **تنظیم** را انتخاب کنید. .1
- **چاپگر**>**تنظیامت اصلی** را انتخاب کنید. .2 **تنظیامت**
	- یکی از کارهای زیر را انجام دهید. $^3$

**نکته:**<br>بسته به محل خرید ممکن است دستگاهتان ویژگی **تنظیم خاموش کردن** یا **زمانسنج خاموش کردن** را داشته باشد.

**است ا**تایمر خواب یا **تنظیم خاموش کردن** > **خاموش شدن در صورت غیرفعال بودن** یا **خاموش شدن در صورت قطع اتصال** را انتخاب کنید و<br>سپس تنظیمات را انجام دهید.

❏گزینه **تایمر خواب** یا **زمانسنج خاموش کردن** را انتخاب کنید و سپس تنظیامت را انجام دهید.

## **نصب یا لغو نصب جداگانه برنامهها**

<span id="page-127-0"></span>رایانه خود را به شبکه متصل کرده و آخرین نسخه برنامهها را از وبسایت نصب کنید. به عنوان سرپرست وارد رایانه شوید. رمز عبور سرپرست<br>را وارد کنید اگر رایانه به شما فرمان داد.

#### **نصب جداگانه برنامهها**

*زمان نصب مجدد برنامه، لازم است ابتدا آن را حذف کنید. نکته:*

- مطمئن شوید چاپگر و رایانه آماده اتصال باشند و چاپگر به اینترنت وصل باشد.  $^{\rm l}$ 
	- را راهاندازی کنید. EPSON Software Updater  $^{-.2}$

این عکس مثالی برای Windows است.

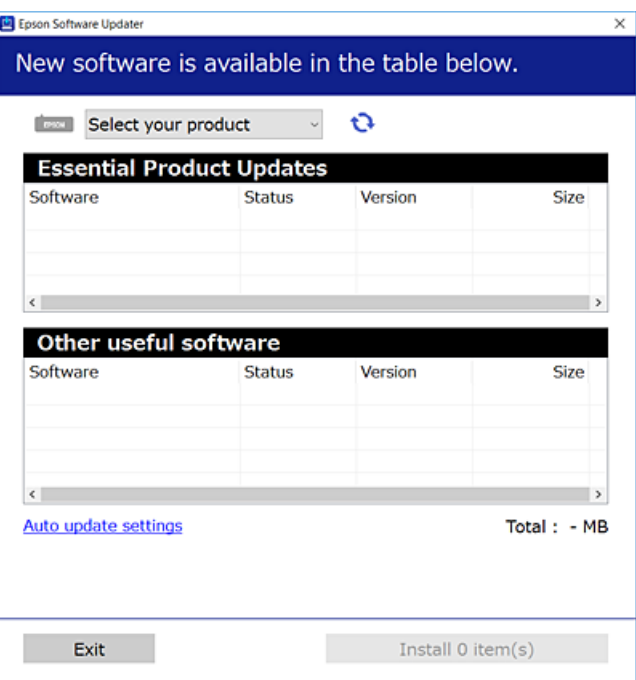

- برای Windows، چاپگر خود را انتخاب و برای مشاهده آخرین برنامههای موجود روی  $\bullet$  کلیک کنید. . $^3$ 
	- مواردی را که میخواهید نصب یا بهروز کنید، انتخاب و روی دکمه "نصب" کلیک کنید. .4

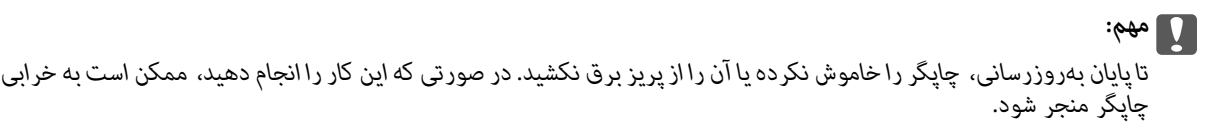

*نکته:*

❏ *میتوانید آخرین برنامهها را از وبسایت Epson دانلود کنید. [http://www.epson.com](http://www.epson.com/)*

*Epson دانلود کنید.* ❏ *اگراز سیستم عامل Server Windowsاستفادهکنید، منیتوانیدازUpdater Software Epson استفادهکنید. آخرین برنامههارا ازوبسایت*

**اطلاعات مرتبط**

| "برنامهای برای بهروزرسانی نرمافزار و ثابتافزار [\(Updater Software EPSON "\(در](#page-249-0) صفحه 250

 $\dot{\phantom{a}}$  ["حذف](#page-130-0) برنامه ها" در صفحه 131

### **بررسی اینکه آیا یک درایور چاپگر اصل Epson نصب است — Windows**

با استفاده از یکی از روشهای زیر میتوانید بررسی کنید آیا درایور چاپگر اصلی Epson روی رایانه شام نصب شده است.

مسیر **پانل کنترل**> **مشاهده دستگاهها و چاپگرها (چاپگرها، چاپگرها و غابرها**) را انتخاب کنید و سپس برای باز کردن پنجره ویژگیهای سرور<br>چاپ مراحل زیر را انجام دهید.

Windows Windows 10/Windows 8.1/Windows 8/Windows 7/Windows Server 2019/Windows Server 2016/Windows❏ Server 2012 R2/Windows Server 2012/Windows Server 2008 R2

روی مناد چاپگر و سپس روی **ویژگیهای سرور چاپ** در بالای پنجره کلیک کنید.

Windows Vista/Windows Server 2008❏

روی پوشه **چاپگرها** کلیک راست کنید و سپس گزینههای **اجرا به عنوان سرپرست** >**ویژگیهای سرور** را کلیک کنید.

Windows XP/Windows Server 2003 R2/Windows Server 2003❏

از منوی **فایل**، گزینه **ویژگیهای سرور** را انتخاب کنید.

روی زبانه **درایور** کلیک کنید. در صورتی که نام چاپگر شما در لیست *غ*ایش داده میشود، درایور چاپگر اصلی Epson در رایانه شما نصب<br>میباشد.

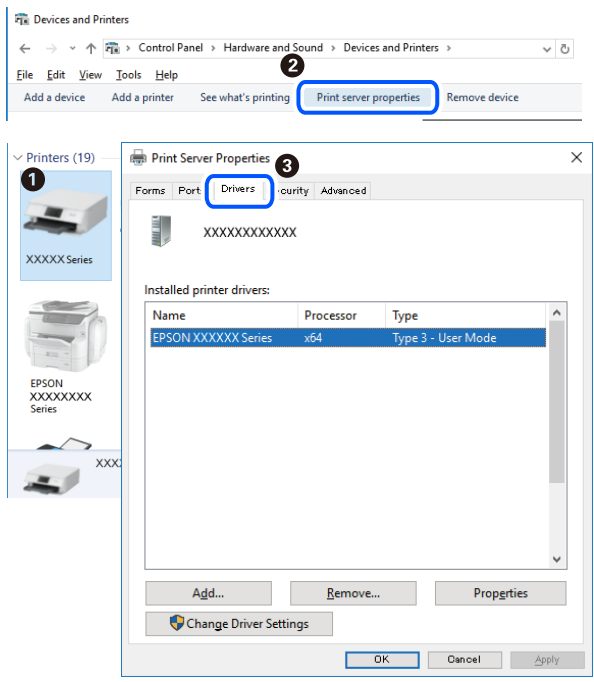

**اطلاعات مرتبط**

| "نصب جداگانه [برنامهها" در](#page-127-0) صفحه 128

### **بررسی اینکه آیا یک درایور چاپگر اصل Epson نصب است — OS Mac**

با استفاده از یکی از روشهای زیر میتوانید بررسی کنید آیا درایور چاپگر اصلی Epson روی رایانه شام نصب شده است.

<mark>ترجیحات سیستم</mark> را از منوی Apple > **چاپگرها و اسکنرها** (یا **چاپ و اسکن، چاپ و ڼابر**) برگزینید و سپس چاپگر را انتخاب کنید. روی گزینه **گزینهها و لوازم** کُلیک کنید و در صورتی که زبانههای **گزینهها و برنامه کاربردی** در پنجره نمایش داده میشوند، درایور چاپگر اصلی Epson در<br>رابانه شما نصب میباشد.

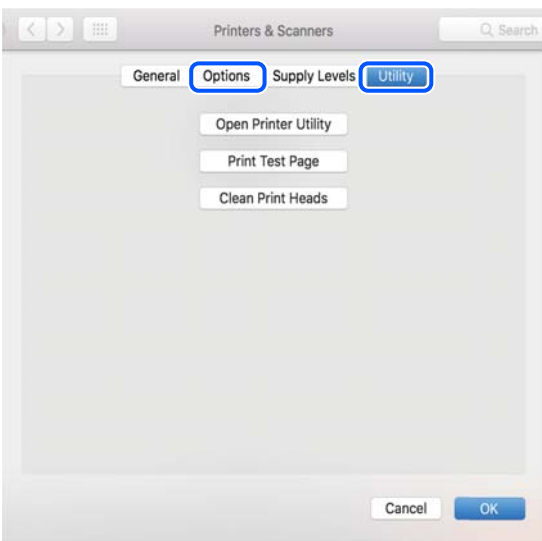

**اطلاعات مرتبط** | "نصب جداگانه [برنامهها" در](#page-127-0) صفحه 128

**نصب درایور پست اسکریپت چاپگر**

#### **نصب درایور چاپگر Windows — PostScript**

ن فرآیند نصب را به یکی از روشهای زیر شروع کنید.  $^{1}$ 

❏**از دیسک نرمافزار ارائه شده به همراه چاپگر استفاده کنید.**

دیسک نرمافزار را در رایانه قرار دهید، به پوشه زیر وارد شوید و سپس فایل SETUP64.EXE (یا SETUP.EXE) را اجرا کنید. (SETUP.EXE یا\( (SETUP\SETUP64.EXEWINX86 یا\ (PostScript\WINX64Driver

❏**از وبسایت استفاده کنید.** از طریق وبسایت زیر به صفحه چاپگر خود وارد شوید، درایور چاپگر PostScript را دانلود کنید و سپس فایل نصب آن را اجرا کنید. (اروپا([http://www.epson.eu/Support](HTTP://WWW.EPSON.EU/SUPPORT)

(اروپا از خارج([http://support.epson.net/](HTTP://SUPPORT.EPSON.NET/)

 $\,$ . چاپگر خود را انتخاب کنید.  $^2$ 

- د.<br>3. دستورالعملهای روی صفحه را دنبال کنید.
- <span id="page-130-0"></span>اتشال را از طریق اتصال شبکه یا اتصال USB انتخاب کنید. . $^4$

❏**برای اتصال شبکه.** لیست چاپگرهای موجود در همان شبکه مایش داده میشود. چاپگر مورد نظر برای استفاده را انتخاب کنید.

❏**برای اتصال USB.** برای اتصال چاپگر به رایانه، از دستورالعملهای روی صفحه پیروی کنید.

برای نصب درایور چاپگر PostScript، از دستورالعملهای روی صفحه پیروی کنید. .5

#### **نصب درایور چاپگر OS Mac — PostScript**

درایور چاپگر را از وبسایت پشتیبانی Epson دانلود و نصب کنید. (اروپا(<http://www.epson.eu/Support> (اروپا از خارج (<http://support.epson.net/> هنگام نصب درایور چاپگر، به IP آدرس آن نیاز دارید. مناد شبکه در صفحه اصلی چاپگر را انتخاب کنید و سپس برای تأیید آدرس IP چاپگر گزینه اتصال فعال را انتخاب کنید.

## **اضافه کردن چاپگر (فقط برای OS Mac(**

- **سیستم** را از Apple منو> **چاپگرها و اسکرنها** (یا **چاپ و اسکن**، **چاپ و منابر**) انتخاب کنید. .1 **ترجیحات**
	- روی **+** کلیک کنید و سپس چاپگر را در صفحه منایش داده شده انتخاب کنید. .2
		- چاپگر را از **استفاده از** انتخاب کنید. .3
- روی **افزودن** کلیک کنید. .4 اگر چاپگر شما در فهرست موجود نیست، بررسی کنید که چاپگر روشن است به درستی به رایانه متصل است.

#### **حذف برنامه ها**

به عنوان سرپرست وارد رایانه شوید. رمز عبور سرپرست را وارد کنید اگر رایانه به شام فرمان داد.

#### **لغو نصب برنامه — Windows**

- دکمه  $\bf{U}$ را برای خاموش کردن چاپگر فشار دهید. . $^1$ 
	- همه برنامههای فعال را ببندید. $^2$

**پانل کنترل** را باز کنید: .3

Windows 10/Windows Server 2019/Windows Server 2016❏

روی دکمه شروع کلیک کنید و سپس **سیستم** > **Windowsپانل کنترل** را انتخاب کنید.

Windows 8.1/Windows 8/Windows Server 2012 R2/Windows Server 2012❏

**دسکتاپ** >**تنظیامت** >**پانل کنترل** را انتخاب کنید.

Windows 7/Windows Vista/Windows XP/Windows Server 2008 R2/Windows Server 2008/Windows Server 2003❏ R2/Windows Server 2003

روی دکمه شروع کلیک و **پانل کنترل** را انتخاب کنید.

**لغو نصب برنامه** (یا **افزودن یا حذف برنامهها**) را باز کنید: .4

Windows 10/Windows 8.1/Windows 8/Windows 7/Windows Vista/Windows Server 2019/Windows Server 2016/ Windows Server 2012 R2/Windows Server 2012/Windows Server 2008 R2/Windows Server 2008 **لغو نصب برنامه** را در پنجره **برنامهها** انتخاب کنید.

Windows XP/Windows Server 2003 R2/Windows Server 2003❏

روی **افزودن یا حذف برنامهها** کلیک کنید.

نرمافزار مورد نظر را حهت لغو نصب انتخاب مایید.  $^5$ 

در صورت وجود کارهای چاپ، نمیتوانید درایور چاپگر را لغو نصب کنید. پیش از اقدام به لغو نصب، کارهای چاپ را حذف کنید یا منتظر<br>بابان بافتن آنها مانید.

لغو نصب برنامهها: .6

Windows 10/Windows 8.1/Windows 8/Windows 7/Windows Vista/Windows Server 2019/Windows Server 2016/❏ Windows Server 2012 R2/Windows Server 2012/Windows Server 2008 R2/Windows Server 2008

روی **لغو نصب/تغییر** یا **لغو نصب** کلیک کنید.

Windows XP/Windows Server 2003 R2/Windows Server 2003❏

روی **تغییر/حذف** یا **حذف** کلیک کنید.

*اگر پنجره کنترل حساب کاربر نشان داده شد، روی ادامه کلیک کنید. نکته:*

.<br>7. دستورالعملهای روی صفحه را دنبال کنید.

#### **لغو نصب برنامه — OS Mac**

Uninstaller .<sup>1</sup> را با استفاده از EPSON Software Updater دانلود کنید.

وقتی که Uninstaller را دانلود کنید، لازم نیست هر بار که برنامه را حذف میکنید مجددا آن را دانلود کنید.

- د. دکمه  $\bf{U}$ را برای خاموش کردن چاپگر فشار دهید. . $^2$
- .3 <mark>برای حذف درایور چاپگر، **ترجیحات سیستم** را از منوی Apple > **چاپگرها و اسکنرها** (یا **چاپ و اسکن، چاپ و نمابر**) انتخاب کرده و سپس<br>چاپگر را از فهرست چاپگرهای فعال حذف نمایید.</mark>

همه برنامههای فعال را ببندید. $^4$ 

- **برو** >**برنامهها** >**Software Epson**< **Uninstaller** را انتخاب کنید. .5
- برنامهای که میخواهید حذف کنید را انتخاب کرده و سپس روی **Uninstall** کلیک کنید. .6

#### *مهم:*c

<span id="page-132-0"></span>*Uninstaller همهدرایورهای چاپگرهای جوهرافشان Epson روی رایانهرا حذف میکند. اگر از چندین چاپگر جوهرافشان Epson* استفاده میکنید و فقط میخواهید برخی از درایورها را حذف کنید، ابتدا همه آنها را حذف کنید و سپس درایور چاپگر لازم را دوباره<br>نصب غایید.

*نکته:*

*اگربرنامهای راکهمیخواهیدازلیستبرنامه حذفکنیدپیدامنیکنید، منیتوانیدبا استفادهازUninstallerحذفکنید. دراین صورت، مسیر* **برو > برنامهها > Epson Software ر**ا انتخاب کنید، برنامهای را که میخواهید لغو نصب کنید انتخاب کرده و سپس آن را به سطل زباله<br>یکشید.

**اطلاعات مرتبط**

| "برنامهای برای بهروزرسانی نرمافزار و ثابتافزار [\(Updater Software EPSON "\(در](#page-249-0) صفحه 250

### **بروزرسانی برنامهها و میان افزار**

می توانید جهت رفع مشکلات خاص و بهبود یا اضافه کردن عملکردها، برنامهها و میانافزار را بروزرسانی کنید. از آخرین نسخه برنامهها و<br>میانافزار استفاده کنید.

- مطمئن شوید چاپگر و رایانه به هم وصل باشند و رایانه به اینترنت وصل باشد.  $^1$
- $^{12}$  وا شروع کرده و برنامهها یا میانافزار را به روز کنید.  $\times$ PSON Software Updater  $^{-2}$

#### *مهم:*c تا پایان بهروزرسانی، رایانه راخاموش کنید یا دوشاخه چاپگر را از پریز نکشید؛ درغیراینصورت ممکن است چاپگر دچار نقص عملکرد *شود.*

*نکته:*

```
اگر برنامهای را که میخواهید از لیست برنامه حذف کنید پیدا نمیکنید،  نمیتوانید با استفاده ازEPSON Software Updater بروزرسانی<br>کنید. آخرین نسخههای برنامهها را از وب سایت Epson محلی خود بررسی کنید.
```
*[http://www.epson.com](http://www.epson.com/)*

**اطلاعات مرتبط** | "برنامهای برای بهروزرسانی نرمافزار و ثابتافزار [\(Updater Software EPSON "\(در](#page-249-0) صفحه 250

#### **بروزرسانی ثابتافزار چاپگر با استفاده از پانل کنترل**

اگر چاپگر امکان اتصال به اینترنت را دارد، ثابتافزار چاپگر را میتوانید از طریق پانل کنترل بروزرسانی کنید. همچنین میتوانید چاپگر را طوری<br>تنظیم کنید که به طور منظم بروزرسانیهای ثابتافزار را بررسی کرده و در صورت وجود، به شما

در صفحه اصلی، **تنظیم** را انتخاب کنید. .1

- مسیر **تنظیامت چاپگر**> **سرپرست سیستم** >**بهروز رسانی میان افزار**>**بهروز رسانی** را انتخاب کنید. .2 برای تنظیم چاپگر به طوری که بروزرسانیهای ثابتافزار را بهطور منظم بررسی کند، ا**علامیه** $n < 0$  را انتخاب کنید.
	- $\,$ . پیام روی صفحه را بررسی کنید تا جستجوی بروزرسانیهای موجود آغاز شود.  $^3$
- <sup>4.</sup> اگر پیامی مبنی بر وجود بروزرسانی ثابتافزار روی *غ*ایشگر LCD نشان داده شد، دستورالعملهای روی صفحه را دنبال کنید تا<br>بروزرسانی ش<sub>ر</sub>وع شود.

```
مهم:c
شود. ❏ تاپایان بروزرسانی، چاپگرراخاموشنکردهیاآن را ازپریزبرقنکشید؛درغیراینصورتممکناستچاپگردچارایرادعملکردی
❏ اگربروزرسانیثابتافزاربهامتامنرسیدیا ناموفقبود، چاپگربهصورتعادیشروعمنیکندودفعهبعدکه چاپگرروشنمیشود،
«Recovery Mode» روی غایشگر LCD غایش داده میشود. در این وضعیت،  باید دوباره ثابتافزار را با استفاده از رایانه<br>بروزرسانی کنید. چاپگر را توسط یک کابل USB به یک رایانه متصل کنید. در حالی که «Recovery Mode» در چاپگر نشان داده 
است، منیتوانیدثابتافزاررا از طریقاتصال شبکهبروزرسانیکنید. دررایانه، بهوبسایتEpson محلیخودوارد شویدو سپس
جدیدترین ثابت\فزار چاپگر را دانلود غایید. برای اطلاع از مراحل بعدی،  به دستورالعملهای ارائه شده در وبسایت مراجعه<br>کنید.
```
#### **بهروزرسانی ثابتافزار از طریق Config Web**

وقتی چاپگر امکان اتصال به اینترنت را دارد، میتوانید ثابتافزار را از طریق Config Web به روز کنید.

- وارد Config Web شوید و زبانه **Management Device**< **Update Firmware** را انتخاب کنید. .1
	- روی گزینه **Start** کلیک کنید و سپس دستورالعملهای روی صفحه را دنبال کنید. .2

فرآیند تأیید ثابتافزار آغاز میشود و در صورت وجود ثابتافزار بهروز شده، اطلاعات مربوط به آن منایش داده میشود.

#### *نکته:*

بهروز رسانی ثابتافزار با استفاده از Epson Device Admin نیز امکانپذیر است. اطلاعات ثابتافزار را میتوانید در لیست دستگاهها مشاهده *کنید. ا*ین امر زمانی سودمند است که در نظر داشته باشید چند ثابتافزار دستگاه را بهروز کنید. برای کسب اطلاعات بیشتر به راهنمای Epson Device<br>Admin مراجعه کنید.

#### **اطلاعات مرتبط**

 $\,$  "برنامه پیکربندی عملیات چاپگر (Web Config)" در صفحه 247 $\,$ 

#### **بهروزرسانی ثابتافزار بدون اتصال به اینترنت**

ثابتافزار دستگاه را میتوانید از وب ایت Epson روی رایانه خود دانلود کنید و سپس دستگاه و رایانه را با کابل USB به هم وصل کرده و<br>ثابتافزار را به روز نمایید. اگر نتوانستید بهروز رسانی را از طریق شبکه انجام دهید، این روش را ا

- وارد وبسایت Epson شوید و ثابتافزار را بهروز نمایید.  $^{1}$
- رایانه حاوی ثابتافزار دانلود شده را با کابل USB به چاپگر وصل کنید. . $^2$ 
	- بر روی فایل .exe دانلود شده دو بار متوالی کلیک کنید.  $^3$ .میشود راهاندازی Epson Firmware Updater

دستورالعملهای روی صفحه را دنبال کنید. .4

## **حملونقل و نگهداری چاپگر**

<span id="page-134-0"></span>هنگامیکه نیاز به نگهداری چاپگر یا انتقال آن به منظور جابجایی یا انجام تعمیرات دارید، مراحل زیر را برای بستهبندی چاپگر دنبال کنید.

- با فشار دادن دکمه  $\bf{U}$  چاپگر را خاموش کنید. . $^{1}$
- اطمینان حاصل کنید که چراغ روشن-خاموش در حالت خاموش قرار گیرد و سپس سیم برق را از پریز بکشید. $^2$

*مهم:*c هنگامیکه چراغ روشن-خاموش در حالت خاموش است، سیم برق را از پریز جدا کنید. درغیراینصورت چاپگر به وضعیت اولیه خود<br>باز غی§گردد و باعث خشک شدن جوهر شده و ممکن است انجام چاپ غیرممکن گردد.

- اتصال همه کابلها نظیر سیم برق و کابل USB را قطع کنید. . $^3$ 
	- مطمئن شوید که هیچ دستگاه USB خارجی متصل نیست.  $^4$ 
		- همه کاغذها را از چاپگر خارج کنید. $^5$
		- مطمئن شوید هیچ سندی در چاپگر نباشد. $^6$
- در حالی که دریوش سند بسته است واحد اسکنر را باز کنید. . $^7$

*!احتیاط:* !

هنگام باز و بسته کردن واحد اسکنر مراقب دست یا انگشتان خود باشید که گیر نکنند. درغیراینصورت ممکن است صدمه *ببینید.*

قفل حملونقل را در حالت قفل (حملونقل) قرار دهید. $^8$ قفل حملونقل جریان جوهر را متوقف میکند تا از نشت جوهر هنگام حملونقل و نگهداری دستگاه جلوگیری کند.

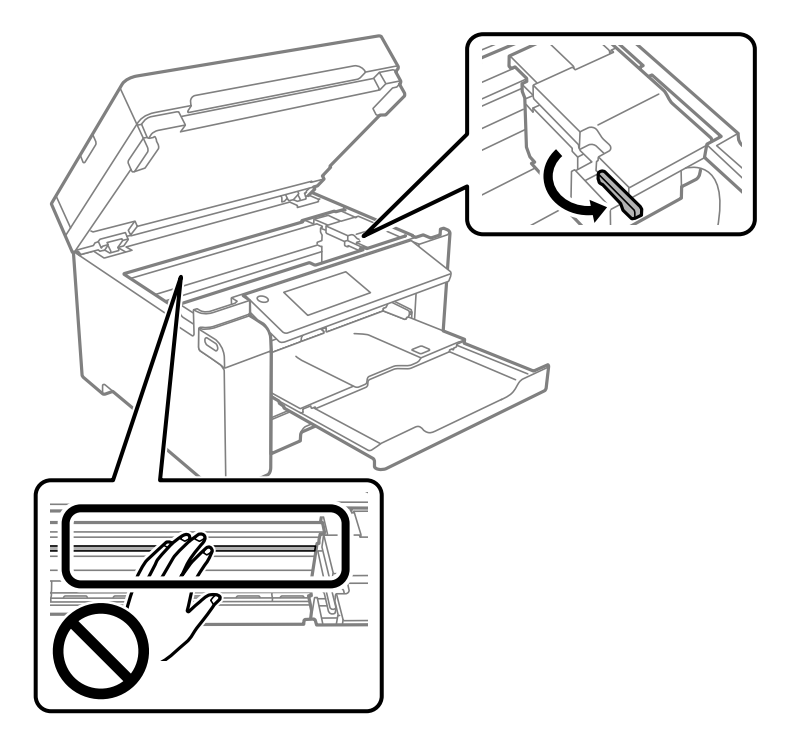

اگر هد چاپ در وضعیت نشان داده شده در زیر نیست، آن را با دست حرکت دهید.

و.<br>... هد چاپ را توسط نوار چسب محکم کنید.

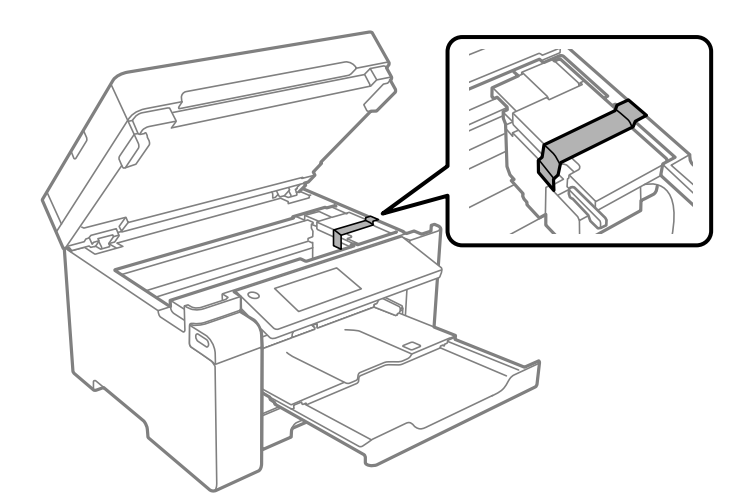

.<br><sup>10.</sup> واحد اسکنر را ببندید.

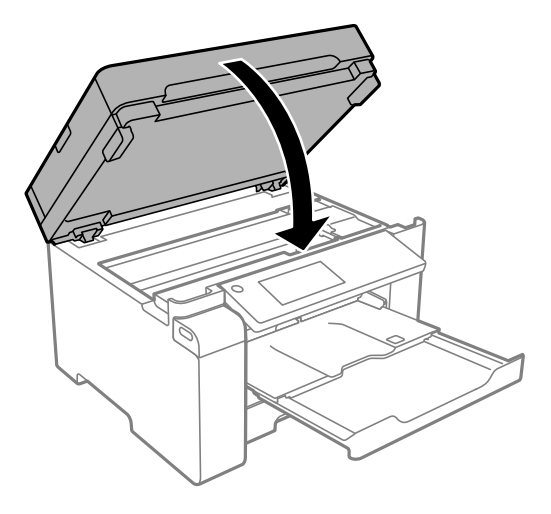

مطمئن شوید که درپوش مخزن جوهر را به طور ایمن روی مخزن جوهر نصب میکنید. . $^{11}$ 

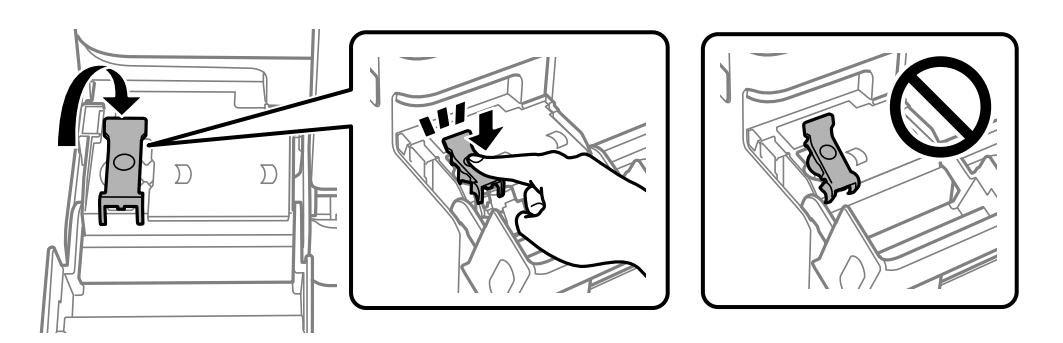

کاور مخزن جوهر را به طور محکم ببندید. .12

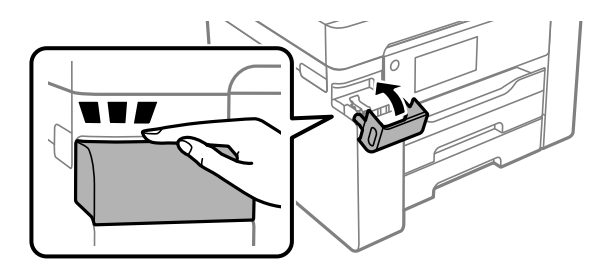

بهت بستهبندی زیر همانند شکل زیر آماده شوید. . $^{13}$ 

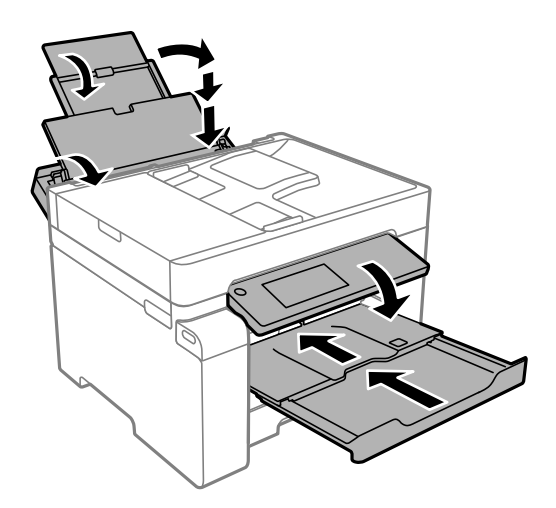

- چاپگر را در کیسه پلاستیکی قرار دهید و تا بزنید تا بسته شود. .14
- با استفاده از لوازم محافظتی، چاپگر را در جعبه بسته بندی کنید. . $^{15}$

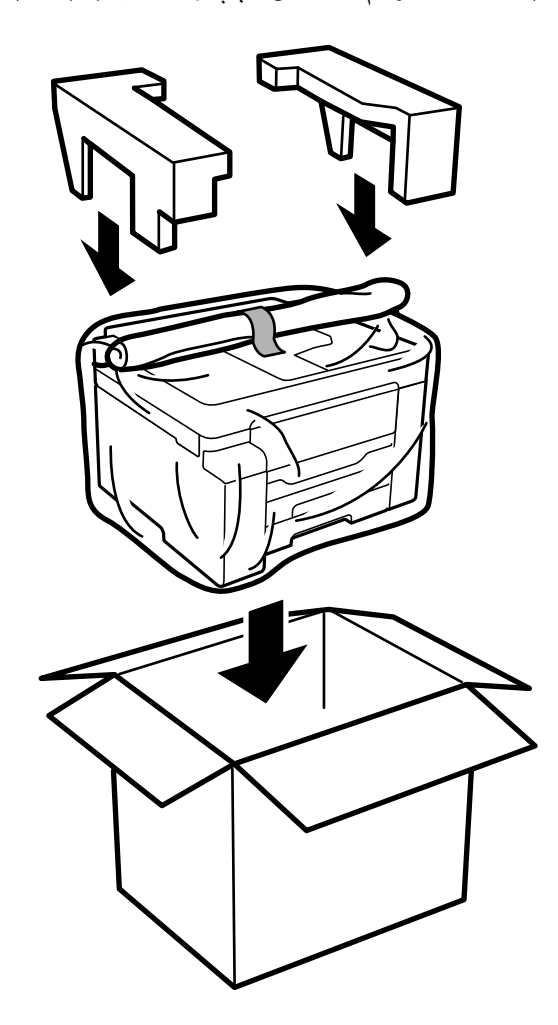

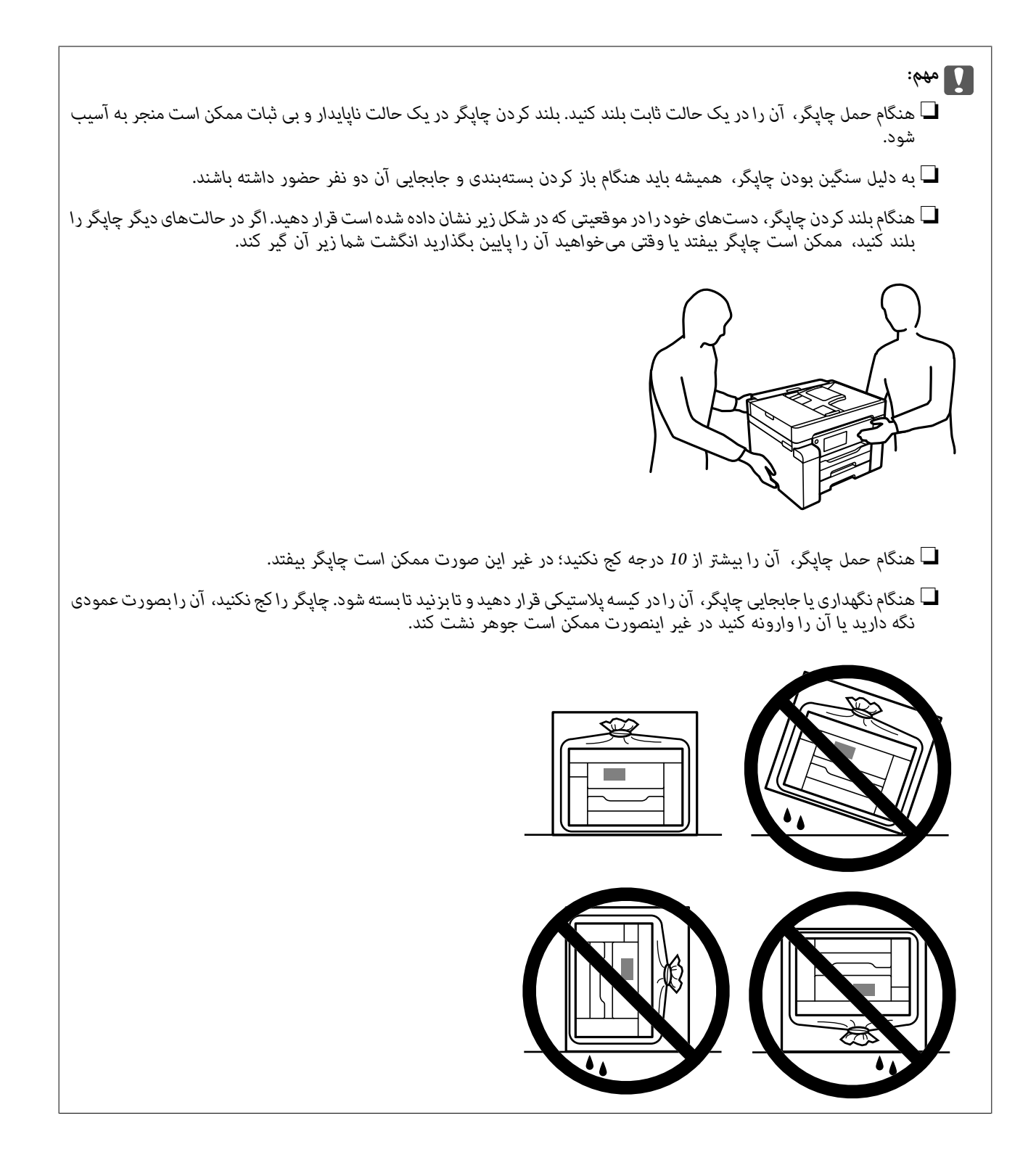

*مهم:*c

❏ *هنگامنگهداری یا انتقال بطریجوهر، بطری راکج نکنیدوآن رادرمعرضضربهیا تغییراتدمایی قرارندهید.درغیراینصورتممکن* است با وجود بسته بودن درپوش بطری، جوهر نشت کند.هنگام بستن درپوش، حتماً بطری را به صورت عمودی نگه دارید و از نشت<br>کردن جوهر در هنگام جابجا کردن بتری جلوگیری کنید؛ مثلاً بتری را درون کیسه قرار دهید.

❏ *بطریهای باز شده جوهر را در داخل جعبه همراه چاپگر قرار ندهید.*

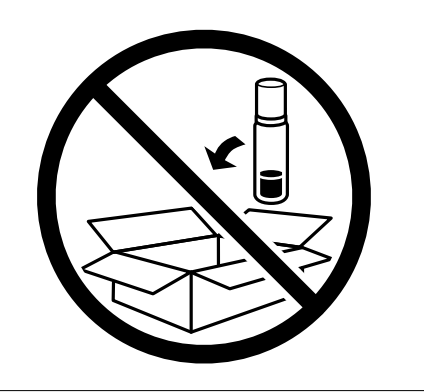

دفعه بعد که از چاپگر استفاده میکنید، مطمئن شوید چسب محکم کننده هد چاپ را بر میدارید و قفل حملونقل را در وضعیت قفل<br>باز (چاپ) قرار میدهید. اگر کیفیت چاپ در چاپهای بعدی کاهش یافت هد چاپ را <del>ب</del>یز و تراز کنید.

**اطلاعات مرتبط**

| "بررسی و متیز کردن هد [چاپ" در](#page-115-0) صفحه 116

| "تراز کردن هد [چاپ" در](#page-118-0) صفحه 119

# **برطرف کردن مشکلات**

<span id="page-140-0"></span>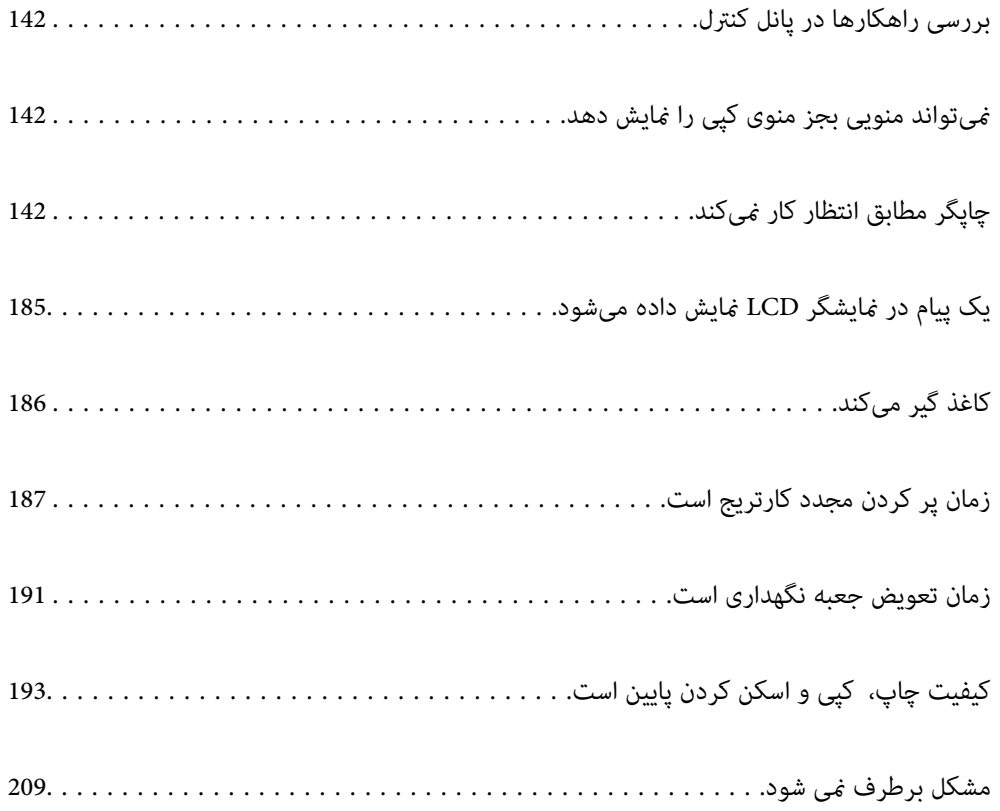

## **بررسی راهکارها در پانل کنترل**

<span id="page-141-0"></span>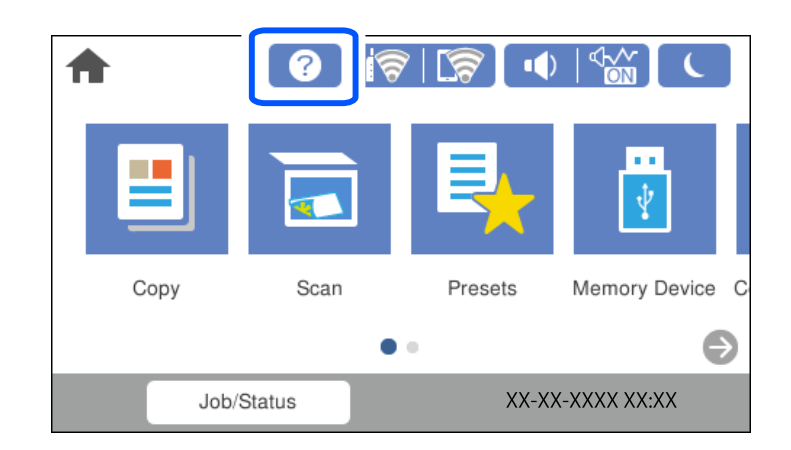

راهکارها را میتوانید از طریق گزینه در پانل کنترل چاپگر نیز بررسی کنید.

## **منیتواند منویی بجز منوی کپی رامنایش دهد**

صفحه پیشفرض پانل کنترل، صفحه منوی کپی است. با انتخاب گزینه میتوانید سایر منوها را انتخاب کنید.

## **چاپگر مطابق انتظار کارمنیکند**

**چاپگر روشن یا خاموش منیشود**

**دستگاه روشن منیشود** ممکن است بنا به دلایل زیر رخ داده باشد.

**سیم برق به درستی به پریز برق وصل نشده است.**

**راهکارها**

مطمئن شوید سیم برق با ایمنی درون پریز قرار گرفته است.

**دکمه** P **برای مدت زمان کافی فشار داده نشد.**

**راهکارها**

دکمه  $\bigcup$ را کمی بیشتر پایین نگه دارید.

**دستگاه خاموش منیشود**

دکمه 
$$
\bigcup
$$
 برای ملات زمان کافی فشار داده نشد.

**راهکارها**

<span id="page-142-0"></span>دکمهPراکمیبیشتر پاییننگهدارید. اگر هنوز هم منیتوانیدچاپگررا خاموشکنید، سیم برقرا بهپریزنزنید. برایجلوگیری از خشک شدن هد چاپ، دوباره چاپگر را با فشار دادن دکمه P روشن <sup>و</sup> خاموش کنید.

**دستگاه به صورت خودکار خاموش میشود**

**ویژگی تنظیم خاموش کردن یا زمانسنج خاموش کردن فعال است.**

**راهکارها**

■ تنظیم > تنظیمات چاپگر > تنظیمات اصلی > تنظیم خاموش کردن را انتخاب کنید و سپس تنظیمات خاموش شدن در صورت<br>غیرفعال بودن و خاموش شدن در صورت قطع اتصال را غیرفعال کنید.

❏**تنظیم** >**تنظیامت چاپگر**>**تنظیامت اصلی** را انتخاب کنید و سپس تنظیم **زمانسنج خاموش کردن** را غیرفعال کنید. **نکته:**<br>بسته به محل خرید ممکن است دستگاهتان ویژگی **تنظیم خاموش کردن** یا **زمانسنج خاموش کردن** را داشته باشد.

#### **کاغذ به نحو مناسب تغذیهمنیشود**

#### **هیچ کاغذی در دستگاه وجود ندارد**

ممکن است بنا به دلایل زیر رخ داده باشد.

**موقعیت نصب نامناسب است.**

**راهکارها**

چاپگر را روی یک سطح صاف قرار دهید و در شرایط محیطی توصیه شده راهاندازی کنید.

| "مشخصات [محیطی" در](#page-272-0) صفحه 273

**کاغذ غیرقابل پشتیبانی استفاده شده است.**

**راهکارها**

از کاغذی که توسط این چاپگر پشتیبانی میشود استفاده کنید.

- | "ظرفیتها و کاغذ [موجود" در](#page-236-0) صفحه 237
- | "انواع کاغذ غیر قابل [استفاده" در](#page-239-0) صفحه 240

**مدیریت کاغذ نامناسب است.**

**راهکارها**

- نکات احتیاطی مربوط به مدیریت کاغذ را دنبال کنید.
- $\,$  ["احتیاطهای](#page-30-0) مربوط به مدیریت کاغذ" در صفحه" $\blacklozenge$

**تعداد بسیار زیادی برگه در چاپگر بارگذاری شده است.**

**راهکارها**

بیشتر از حداکرث تعداد برگههای مشخص شده برای کاغذ قرار ندهید.

| "ظرفیتها و کاغذ [موجود" در](#page-236-0) صفحه 237

**تنظیامت کاغذ در چاپگر اشتباه هستند.**

**راهکارها**

مطمئن شوید که تنظیامت اندازه کاغذ و نوع کاغذ با اندازه واقعی کاغذ و نوع کاغذ موجود در چاپگر مطابقت دارد.

| ["تنظیامت](#page-31-0) اندازه و نوع کاغذ" در صفحه 32

**کاغذ به صورت کج تغذیه میشود**

ممکن است بنا به دلایل زیر رخ داده باشد.

**موقعیت نصب نامناسب است.**

**راهکارها**

- چاپگر را روی یک سطح صاف قرار دهید و در شرایط محیطی توصیه شده راهاندازی کنید.
	- | "مشخصات [محیطی" در](#page-272-0) صفحه 273

**کاغذ غیرقابل پشتیبانی استفاده شده است.**

**راهکارها**

- از کاغذی که توسط این چاپگر پشتیبانی میشود استفاده کنید.
	- | "ظرفیتها و کاغذ [موجود" در](#page-236-0) صفحه 237
	- | "انواع کاغذ غیر قابل [استفاده" در](#page-239-0) صفحه 240

**مدیریت کاغذ نامناسب است.**

**راهکارها**

- نکات احتیاطی مربوط به مدیریت کاغذ را دنبال کنید.
- $\,$  ["احتیاطهای](#page-30-0) مربوط به مدیریت کاغذ" در صفحه $\,$  31 $\,$
**کاغذ به اشتباه بارگذاری شده است.**

**راهکارها**

- کاغذ را در جهت صحیح قرار دهید و گیره نگهدارنده لبه را مقابل لبه کاغذ قرار دهید.
	- | ["بارگذاری](#page-31-0) کاغذ" در صفحه 32

**تعداد بسیار زیادی برگه در چاپگر بارگذاری شده است.**

**راهکارها**

- بیشتر از حداکرث تعداد برگههای مشخص شده برای کاغذ قرار ندهید.
	- | "ظرفیتها و کاغذ [موجود" در](#page-236-0) صفحه 237

**تنظیامت کاغذ در چاپگر اشتباه هستند.**

**راهکارها**

مطمئن شوید که تنظیامت اندازه کاغذ و نوع کاغذ با اندازه واقعی کاغذ و نوع کاغذ موجود در چاپگر مطابقت دارد.

| ["تنظیامت](#page-31-0) اندازه و نوع کاغذ" در صفحه 32

## **چندین برگه کاغذ به طور همزمان وارد دستگاه شده اند**

ممکن است بنا به دلایل زیر رخ داده باشد.

**موقعیت نصب نامناسب است.**

**راهکارها**

- چاپگر را روی یک سطح صاف قرار دهید و در شرایط محیطی توصیه شده راهاندازی کنید.
	- | "مشخصات [محیطی" در](#page-272-0) صفحه 273

**کاغذ غیرقابل پشتیبانی استفاده شده است.**

**راهکارها**

- از کاغذی که توسط این چاپگر پشتیبانی میشود استفاده کنید.
	- | "ظرفیتها و کاغذ [موجود" در](#page-236-0) صفحه 237
	- | "انواع کاغذ غیر قابل [استفاده" در](#page-239-0) صفحه 240

**مدیریت کاغذ نامناسب است.**

**راهکارها**

- نکات احتیاطی مربوط به مدیریت کاغذ را دنبال کنید.
- $\,$  ["احتیاطهای](#page-30-0) مربوط به مدیریت کاغذ" در صفحه $\,$  31 $\,$

**کاغذ مربوط یا خیس است.**

## **راهکارها**

کاغذ جدید را بارگذاری کنید.

**الکتریسیته ساکن سبب میشود ورقهای کاغذ به یکدیگر بچسبند.**

#### **راهکارها**

قبل از بارگذاری کاغذ آن را باد بزنید. اگر کماکان کاغذ تغذیه نمیشود، هر بار یک ورق کاغذ بارگذاری کنید.

**تعداد بسیار زیادی برگه در چاپگر بارگذاری شده است.**

#### **راهکارها**

بیشتر از حداکرث تعداد برگههای مشخص شده برای کاغذ قرار ندهید.

| "ظرفیتها و کاغذ [موجود" در](#page-236-0) صفحه 237

**تنظیامت کاغذ در چاپگر اشتباه هستند.**

#### **راهکارها**

مطمئن شوید که تنظیامت اندازه کاغذ و نوع کاغذ با اندازه واقعی کاغذ و نوع کاغذ موجود در چاپگر مطابقت دارد.

| ["تنظیامت](#page-31-0) اندازه و نوع کاغذ" در صفحه 32

**هنگام چاپ دوروی دستی، چندین ورق کاغذ به صورت همزمان تغذیه میشوند.**

#### **راهکارها**

قبل از بارگذاری مجدد کاغذ، هر نوع کاغذی که در منبع کاغذ بارگذاری شده است را بیرون بیاورید.

# **خطای متام شدن کاغذ**

**کاغذ در وسط سینی کاغذ بارگذاری منیشود.**

## **راهکارها**

وقتی یک خطای قام شدن کاغذ *ف*ایش داده شود در صورتیکه کاغذ در سینی کاغذ وجود دارد، کاغذ را مجدداً در سینی کاغذ<br>بارگذاری کنید.

### **سند در ADF تغذیهمنیشود**

ممکن است بنا به دلایل زیر رخ داده باشد.

**اسنادی که توسط ADF پشتیبانی منیشوند، استفاده شدهاند.**

# **راهکارها**

از اسنادی که توسط ADF پشتیبانی میشود استفاده کنید.

| ["مشخصات](#page-265-0) [ADF](#page-265-0) "در [صفحه](#page-265-0) 266

**اسناد به صورت نادرست بارگذاری میشوند.**

# **راهکارها**

اسناد را در جهت صحیح قرار دهید و گیرههای نگهدارنده لبهADF را مقابل لبه اسناد بلغزانید.

**تعداد بسیار زیادی سند در ADF بارگذاری شده است.**

#### **راهکارها**

<span id="page-146-0"></span>اسناد را در بالای خط مشخص شده توسط علامت مثلث در ADF قرار ندهید.

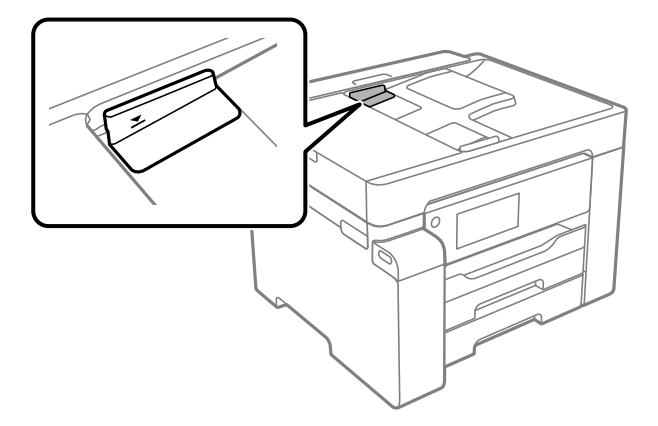

**وقتی گرد و غبار کاغذ به غلتک بچسبد، سند اصلی سر میخورد.**

**راهکارها**

داخل ADF را متیز کنید.

| "متیز [کردن](#page-121-0) [ADF](#page-121-0) ["](#page-121-0)در [صفحه](#page-121-0) 122

**اسناد تشخیص داده میشوند.** 

## **راهکارها**

در صفحه مورد نظر برای کپی یا اسکن، بررسی کنید آیکن ADF فعال است. اگر ظاهر نشد، اسناد را دوباره قرار دهید.

**چاپ ممکن نیست**

# **چاپ کردن از Windows ممکن نیست**

مطمئن شوید رایانه و چاپگر به درستی متصل شدهاند. دلیل و راهکار رفع این مشکل بسته به متصل بودن یا نبودن آنها متفاوت خواهد بود.

# *بررسی وضعیت اتصال*

برای بررسی وضعیت اتصال برای رایانه و چاپگر، از برنامه Epson Printer Connection Checker استفاده کنید. بسته به نتایج بررسی ممکن<br>است قادر باشید مشکل را حل کنید.

آیکن **Checker Connection Printer Epson** را در دسکتاپ دو-کلیک کنید. .1

.میشود راهاندازی Epson Printer Connection Checker

اگر هیچ آیکنی در دسکتاپ وجود ندارد، روشهای زیر را برای راهاندازی Epson Printer Connection Checker دنبال کنید.

Windows 10❏

روی دکمه شروع کلیک کنید و سپس گزینههای **Software Epson** < **Checker Connection Printer Epson** را انتخاب کنید.

```
Windows 8.1/Windows 8❏
```
نام برنامه را در قسمت جستجو وارد کنید و سپس آیکن نشان داده شده را انتخاب منایید.

Windows 7❏

<span id="page-147-0"></span>روی دکمه شروع کلیک کنید و سپس **همه برنامهها**>**Software Epson** < **Checker Connection Printer Epson** را انتخاب کنید.

برای بررسی، دستورالعملهای روی صفحه را دنبال کنید.  $^2$ 

*اگر نام چاپگرمنایش دادهمنیشود، یک درایور چاپگر اصلی Epson نصب کنید. نکته: ["بررسی](#page-128-0) اینکه آیا یک درایور چاپگر اصل [Epson](#page-128-0) [نصب](#page-128-0) است — [Windows](#page-128-0) ["](#page-128-0)در [صفحه](#page-128-0) 129*

وقتی مشکل را تشخیص دادید، راهکار منایش یافته در صفحه را دنبال کنید.

وقتی نمیتوانید مشکل را برطرف کنید، ًموارد زیر را مطابق با وضعیت بررسی کنید.

- چاپگر در یک اتصال شبکه تشخیص داده  $\Box$ "اتصال به یک شبکه ممکن نیست" در صفحه 148
- چاپگر جهت اتصال از طریق USB تشخیص داده نمیشود  $\Box$ ["اتصال](#page-150-0) چاپگر از طریق [USB](#page-150-0) ممکن نیست (" در [صفحه](#page-150-0) 151Windows(
- ❏چاپگر تشخیص داده میشود، اما چاپ امکانپذیر نیست. "چاپ ممکن نیست علیرغم آنکه اتصال برقرار شده است [\(Windows "\(در](#page-150-0) صفحه 151

**اتصال به یک شبکه ممکن نیست** ممکن است این مشکل بنا به یکی از دلایل زیر رخ داده باشد.

**مشکلی در رابطه با دستگاههای شبکه برای اتصال Fi-Wi وجود دارد.**

**راهکارها**

دستگاههایی که میخواهید به شبکه متصل کنید را خاموش کنید. حدود 10 ثانیه صبر کنید و سپس دستگاهها را به این ترتیب روشن کنید: روتر بی سیم، رایانه یا دستگاه هوشمند و سپس چاپگر. چاپگر و رایانه یا دستگاه هوشمند را به روتر بی سیم نزدیک کنید تا<br>ارتباط امواج رادیویی بهتر شود و سپس سعی کنید تنظیمات شبکه را دوباره انجام دهید.

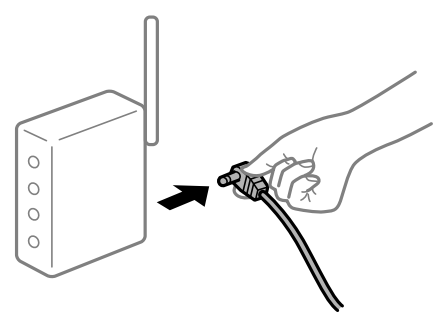

**دستگاههامنیتوانند سیگنالها را از روتر بیسیم دریافت کنند زیرا بسیار دور از هم هستند.**

**راهکارها**

پس از انتقال دادن رایانه یا دستگاه هوشمند و چاپگر به نزدیکی روتر بیسیم، روتر بیسیم را خاموش و سپس مجدداً روشن کنید.

**هنگام تغییر روتر بیسیم، تنظیامت با روتر جدید مطابقت ندارند.**

**راهکارها**

تنظیمات اتصال را مجدداً به نحوی اعمال کنید تا با روتر بیسیم جدید مطابقت داشته باشند.

| "هنگام تعویض روتر [بیسیم" در](#page-212-0) صفحه 213

**SSIDهای متصل شده از رایانه یا دستگاه هوشمند و رایانه متفاوت هستند.**

**راهکارها**

هنگامی که از چندین روتر بیسیم به صورت همزمان استفاده میکنید یا روتر بیسیم چندین SSID دارد و دستگاهها به SSIDهای<br>متفاوتی متصل هستند، نمیتوانید به روتر بیسیم وصل شوید.

رایانه یا دستگاه هوشمند را به هامن SSID که چاپگر متصل است وصل کنید.

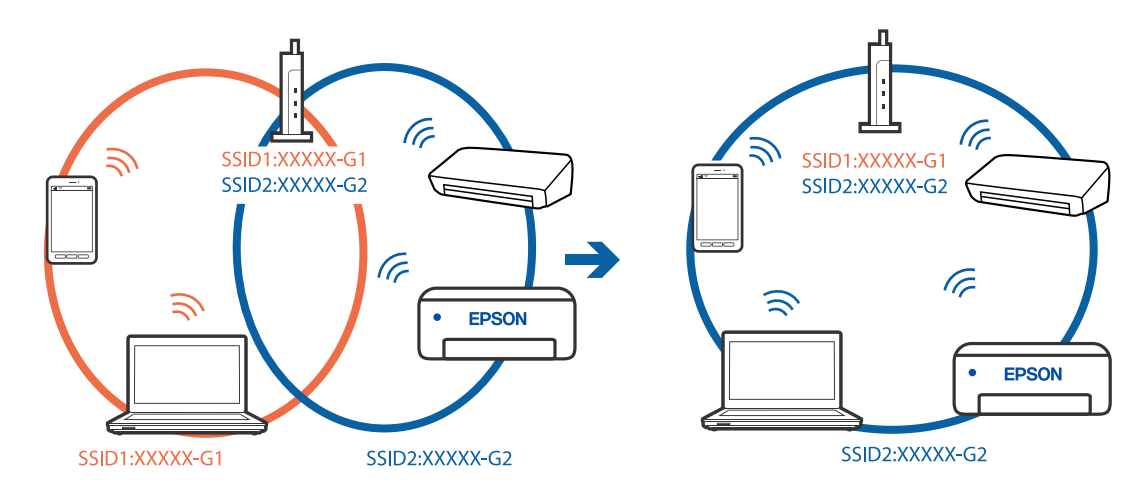

**یک جداکننده حریم خصوصی در روتر بیسیم در دسترس میباشد.**

#### **راهکارها**

اغلب روترهای بی سیم یک ویژگی جداکننده حریم خصوصی دارند که ارتباط بین دستگاه متصل را مسدود میکند. اگر با وجود وصل بودن به یک شبکه یکسان، نمیتوانید بین چاپگر و رایانه یا دستگاه هوشمند ارتباط برقرار کنید، جداکننده حریم خصوصی را<br>روی روتر بی سیم غیرفعال کنید. برای جزئیات بیشتر به مستندات عرضه شده با روتر بی سیم مراجعه کنید.

**آدرس IP به درستی تخصیص نیافته است.**

### **راهکارها**

اگر آدرس IP چاپگر XXX.XXX.169.254 و ماسک شبکه فرعی 255.255.0.0 باشد، آدرس IP را مٔیتوان به درستی تخصیص داد.

مسیر **تنظیم** > **تنظیمات چاپگر** > **تنظیمات شبکه** > **پیشرفته** را در پانل کنترل چاپگر انتخاب کنید و سپس آدرس IP و ماسک شبکه<br>فرعی تخصیص یافته به چاپگر را بررسی کنید.

روتر بیسیم را دوباره راهاندازی کنید یا تنظیامت شبکه چاپگر را بازنشانی کنید.

| "تنظیم مجدد اتصال [شبکه" در](#page-212-0) صفحه 213

**مشکلی در رابطه با تنظیامت شبکه در رایانه وجود دارد.**

**راهکارها**

سعی کنید از طریق رایانه به یک وبسایت وارد شوید تا اطمینان حاصل کنید که تنظیمات شبکه رایانه شما صحیح است. اگر<br>غی¤وانید به هیچ وبسایتی دسترسی پیدا کنید، مشکلی در رایانه وجود دارد. اتصال شبکه رایانه را بررسی کنید. برای جزئیات بیشتر به مستندات عرضه شده به همراه رایانه مراجعه کنید.

**چاپگر توسط اترنت از طریق دستگاههایی که az802.3 IEEE) اترنت با بازده انرژی بالا) را پشتیبانی میکنند متصل است.**

**راهکارها**

وقتی چاپگر را از طریق اترنت با استفاده از دستگاههای پشتیبانی کننده IEEE 802.3az (اترنت با بازده انرژی بالا) متصل<br>میکنید، ممکن است بسته به هاب یا روتر مورد استفاده مشکلات زیر بروز کنند.

اتصال دچار نوسان میشود، چاپگر بارها قطع و وصل میشود.  $\Box$ 

❏اتصال به چاپگر امکانپذیر نیست.

❏سرعت اتصال آهسته میشود.

برای غیرفعال کردن IEEE 802.3az مربوط به چاپگر، مراحل زیر را دنبال کنید و سپس متصل شوید.

- کابل اترنت متصل به رایانه و چاپگر را جدا کنید.  $^{-1}$
- وقتی IEEE 802.3az مخصوص رایانه فعال است، آن را غیرفعال کنید. . $^2$ برای جزئیات بیشتر به مستندات عرضه شده به همراه رایانه مراجعه کنید.
- رایانه و چاپگر را با کمک یک کابل اترنت به طور مستقیم به یکدیگر وصل کنید. . $^3$ 
	- در چاپگر، یک گزارش اتصال شبکه را چاپ کنید.  $^4$ "چاپ یک گزارش اتصال [شبکه" در](#page-228-0) صفحه 229
	- IP چاپگر را در گزارش اتصال شبکه بررسی کنید. .5 آدرس
	- در رایانه، به Web Config وارد شوید.  $^{6}$ یک مرورگر وب را اجرا کنید و سپس آدرس IP چاپگر را وارد نمایید. "اجرای [Config Web](#page-246-0) در یک مرورگر وب" در صفحه 247
		- زبانه **Network** < **LAN Wired** را انتخاب کنید. .7
		- گزینه **OFF** را برای **az802.3 IEEE** انتخاب کنید. .8
			- روی گزینه **Next** کلیک کنید. .9
			- روی گزینه **OK** کلیک کنید. .10
		- کابل اترنت متصل به رایانه و چاپگر را جدا کنید. .11
- اگر IEEE 802.3az مخصوص رایانه را در مرحله 2 غیرفعال کردید، آن را فعال مَایید.  $^{12}$

<span id="page-150-0"></span>کابلهای اترنت که در مرحله 1 جدا کرده بودید را به رایانه و چاپگر متصل کنید. .13 اگر مشکل هنوز باقی مانده است، ممکن است مشکل به دستگاههایی غیر از چاپگر مربوط باشد.

**اتصال چاپگر از طریق USB ممکن نیست (Windows(**

ممکن است بنا به دلایل زیر رخ داده باشد.

**کابل USB به شکل صحیح به پریز برق متصل نشده است.**

**راهکارها**

کابل USB را به طور ایمن به چاپگر و رایانه وصل کنید.

**مشکلی در رابطه با هاب USB وجود دارد.**

**راهکارها**

اگر از هاب USB استفاده میکنید، سعی کنید چاپگر را بطور مستقیم به رایانه وصل کنید.

**مشکلی در رابطه با کابل USB یا ورودی USB وجود دارد.**

**راهکارها**

اگر کابل USB شناسایی نشد، درگاه یا کابل USB را تغییر دهید.

**چاپ ممکن نیست علیرغم آنکه اتصال برقرار شده است (Windows(**

ممکن است بنا به دلایل زیر رخ داده باشد.

**مشکلی در رابطه با نرمافزار یا دادهها وجود دارد.**

**راهکارها**

 $\Box$ حتماً درایور چاپگر اصل Epson (EPSON XXXXX) را نصب کنید. اگر درایور چاپگر اصل Epson نصب نشود، قابلیتها<br>محدود میشود. بهتر است از درایور چاپگر اصل Epson استفاده کنید.

 $\Box$  اگر تصویر بزرگی را چاپ میکنید، ممکن است رایانه حافظه کافی نداشته باشد. تصویر را با وضوح کمتر و اندازه کوچکتر چاپ<br>کنید.

❏اگر همه راه حلها را امتحان کردهاید و مشکل هنوز حل نشده است، درایور چاپگر را حذف و دوباره نصب کنید.

 $\Box$ میتوانید مشکل را با بهروز رسانی نرمافزار به آخرین نسخه برطرف کنید. برای بررسی وضعیت نرمافزار، از ابزار بهروز رسانی<br>نرمافزار استفاده کنید.

- | ["بررسی](#page-128-0) اینکه آیا یک درایور چاپگر اصل [Epson](#page-128-0) [نصب](#page-128-0) است [Windows](#page-128-0) "در [صفحه](#page-128-0) 129
- | ["بررسی](#page-129-0) اینکه آیا یک درایور چاپگر اصل [Epson](#page-129-0) [نصب](#page-129-0) است [OS Mac](#page-129-0) "در [صفحه](#page-129-0) 130
	- | "نصب یا لغو نصب جداگانه [برنامهها" در](#page-127-0) صفحه 128
		- | ["بروزرسانی](#page-132-0) برنامهها و میان افزار" در صفحه 133

**مشکلی در رابطه با وضعیت چاپگر وجود دارد.**

**راهکارها**

روی گزینه **3 Monitor Status EPSON** در زبانه **نگهداری** کلیک کنید و وضعیت چاپگر را بررسی کنید. اگر 3 EPSON Status Monitor غیرفعال باشد، روی **تنظیم گسترش یافته** در زبانه **نگهداری** کلیک کنید و سپس EPSON Status Monitor<br>3 Monitor را فعال کنید را انتخاب مایید.

**هنوز یک کار در انتظار چاپ وجود دارد.**

**راهکارها**

روی **صف چاپ** در زبانه **نگهداری** درایور چاپگر کلیک کنید. در صورت باقی ماندن داده غیرضروری، **لغو همه اسناد** را از منوی<br>**چاپگر** انتخاب کنید.

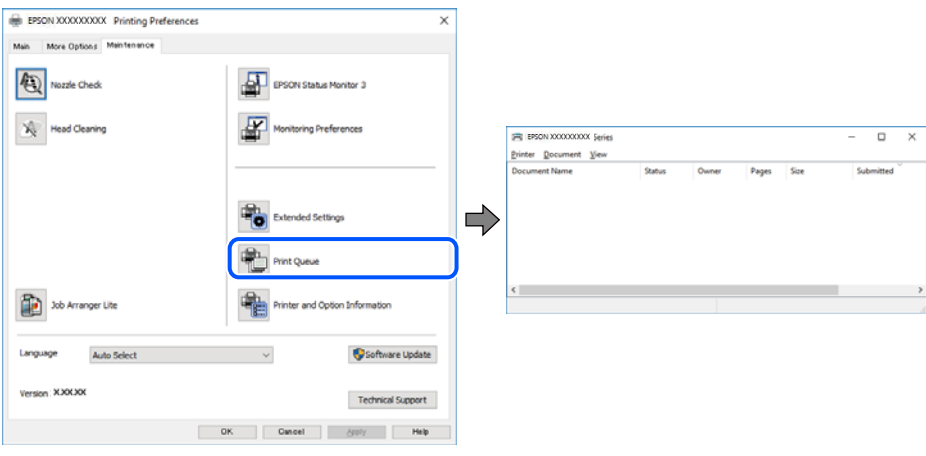

**چاپگر معلق یا آفلاین است.**

**راهکارها**

روی **صف چاپ** در زبانه **نگهداری** درایور چاپگر کلیک کنید.

اگر چاپگر آفلاین است یا در حالت تعلیق قرار دارد، علامت تنظیم آفلاین یا حالت تعلیق را از منوی **چاپگر** بردارید.

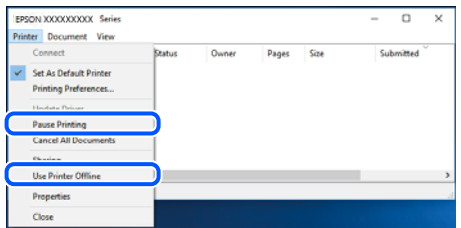

**چاپگر به عنوان چاپگر پیشفرض انتخاب نشده است.**

**راهکارها**

```
روی غاد چاپگر در پانل کنترل > مشاهده دستگاهها و چاپگرها (یا چاپگرها، چاپگرها و غابرها) کلیک راست کنید و سپس روی<br>تنظیم به عنوان چاپگر پیشفرض کلیک کنید.
                               اگر چندین آیکن چاپگر وجود دارد، برای انتخاب چاپگر صحیح گزینه زیر را انتخاب کنید. نکته:
                                                                                                                           مثال)
```
EPSON XXXX سری :USB اتصال

اتصال شبکه: سری XXXX EPSON) شبکه)

اگر درایور چاپگر را چندین بار نصب کنید، نسخههایی از درایور چاپگر ممکن است ایجاد شود. اگر کپیهایی مانند "سری EPSON XXXX) نسخه 1)" ایجاد شده باشند، باید روی مناد درایور کپی شده کلیک راست منایید و سپس روی **حذف دستگاه** کلیک کنید.

**درگاه چاپگر به درستی تنظیم نشده است.**

**راهکارها**

روی **صف چاپ** در زبانه **نگهداری** درایور چاپگر کلیک کنید. اطمینان حاصل کنید که درگاه چاپگر هامنند ذیل بهدرستی در **ویژگیها**>**درگاه** از منوی **چاپگر** تنظیم شده باشد. **EpsonNet Print Port** :شبکه اتصال ،**USBXXX** :USB اتصال

**هنگام استفاده از درایور چاپگر PostScript، چاپگر چاپ منیکند (Windows(**

ممکن است بنا به دلایل زیر رخ داده باشد.

**تنظیمزبان چاپ میبایست تغییر یابد.**

**راهکارها**

از پانل کنترل تنظیم **زبان چاپ** را روی **خودکار** یا **PS** قرار دهید.

**تعداد زیادی کار ارسال شده است.**

**راهکارها**

<mark>در Windows، اگر تعداد زیادی کار چاپی ار</mark>سال شود، ممکن است چاپگر چاپ نکند. در ویژگیهای چاپگر، **چاپ مستقیم در**<br><mark>چاپگر</mark> را در زبانه **پیشرفته** انتخاب کنید.

**چاپگر به صورت ناگهانی ازطریق اتصال شبکه چاپ منیکند** ممکن است این مشکل بنا به یکی از دلایل زیر رخ داده باشد.

**محیط شبکه تغییر کرده است.**

**راهکارها**

هنگامیکه محیط شبکه خود مانند روتر بیسیم یا ارائه دهنده خدمات شبکه را تغییر میدهید، سعی کنید تنظیمات شبکه مربوط<br>به چاپگر را دوباره انجام دهید.

رایانه یا دستگاه هوشمند را به هامن SSID که چاپگر متصل است وصل کنید.

| "تنظیم مجدد اتصال [شبکه" در](#page-212-0) صفحه 213

**مشکلی در رابطه با دستگاههای شبکه برای اتصال Fi-Wi وجود دارد.**

**راهکارها**

دستگاههایی که میخواهید به شبکه متصل کنید را خاموش کنید. حدود 10 ثانیه صبر کنید و سپس دستگاهها را به این ترتیب روشن کنید: روتر بی سیم، رایانه یا دستگاه هوشمند و سپس چاپگر. چاپگر و رایانه یا دستگاه هوشمند را به روتر بی سیم نزدیک کنید تا<br>ارتباط امواج رادیویی بهتر شود و سپس سعی کنید تنظیمات شبکه را دوباره انجام دهید.

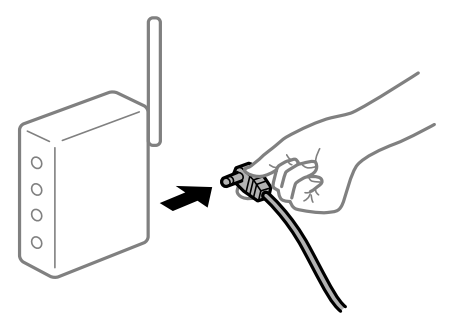

**چاپگر به شبکه متصل نیست.**

**راهکارها**

مسیر**تنظیم** >**تنظیامت چاپگر**>**تنظیامت شبکه**>**بررسی اتصال** را انتخاب کنیدو سپس گزارشاتصال شبکهرا چاپ کنید. اگر گزارش نشان دهد که اتصال شبکه قطع شده است، گزارش اتصال شبکه را بررسی کنید و سپس راهکارهای چاپ شده را دنبال کنید.

**مشکلی در رابطه با تنظیامت شبکه در رایانه وجود دارد.**

**راهکارها**

سعی کنید از طریق رایانه به یک وبسایت وارد شوید تا اطمینان حاصل کنید که تنظیمات شبکه رایانه شما صحیح است. اگر<br>نمیتوانید به هیچ وبسایتی دسترسی پیدا کنید، مشکلی در رایانه وجود دارد.

اتصال شبکه رایانه را بررسی کنید. برای جزئیات بیشتر به مستندات عرضه شده به همراه رایانه مراجعه کنید.

**هنوز یک کار در انتظار چاپ وجود دارد.**

**راهکارها**

روی **صف چاپ** در زبانه **نگهداری** درایور چاپگر کلیک کنید. در صورت باقی ماندن داده غیرضروری، **لغو همه اسناد** را از منوی<br>**چاپگر** انتخاب کنید.

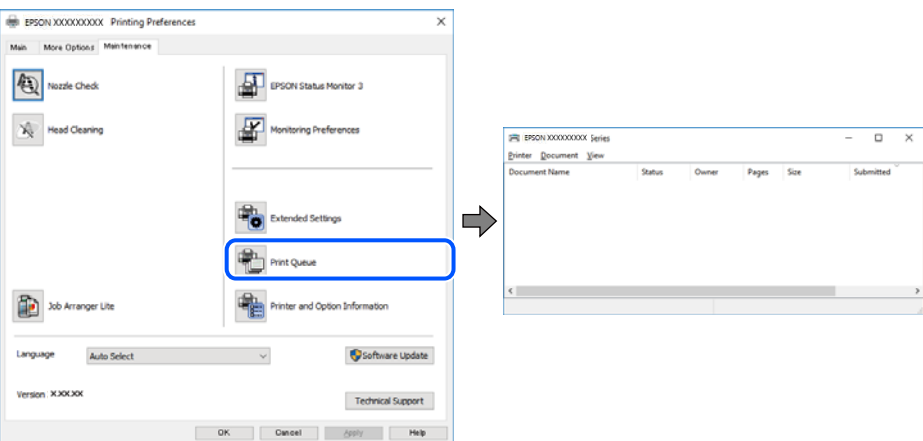

**چاپگر معلق یا آفلاین است.**

**راهکارها**

روی **صف چاپ** در زبانه **نگهداری** درایور چاپگر کلیک کنید.

اگر چاپگر آفلاین است یا در حالت تعلیق قرار دارد، علامت تنظیم آفلاین یا حالت تعلیق را از منوی **چاپگر** بردارید.

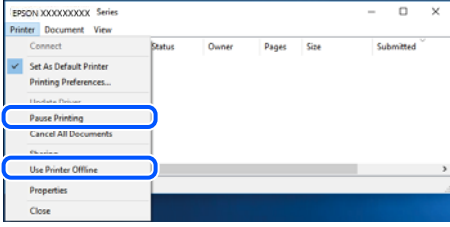

**چاپگر به عنوان چاپگر پیشفرض انتخاب نشده است.**

**راهکارها**

روی <sup>ن</sup>هاد چاپگر در **پانل کنترل** > **مشاهده دستگاهها و چاپگرها** (یا **چاپگرها، چاپگرها و نمابرها**) کلیک راست کنید و سپس روی<br>**تنظیم به عنوان چاپگر پیشفرض** کلیک کنید.

*اگر چندین آیکن چاپگر وجود دارد، برای انتخاب چاپگر صحیح گزینه زیر را انتخاب کنید. نکته:*

مثال)

EPSON XXXX سری :USB اتصال

اتصال شبکه: سری XXXX EPSON) شبکه)

اگر درایور چاپگر راچندین بار نصب کنید، نسخههایی از درایور چاپگر ممکن است ایجاد شود. اگر کپیهایی مانند "سری EPSON XXXX) نسخه 1)" ایجاد شده باشند، باید روی مناد درایور کپی شده کلیک راست منایید و سپس روی **حذف دستگاه** کلیک کنید.

**درگاه چاپگر به درستی تنظیم نشده است.**

**راهکارها**

روی **صف چاپ** در زبانه **نگهداری** درایور چاپگر کلیک کنید. اطمینان حاصل کنید که درگاه چاپگر هامنند ذیل بهدرستی در **ویژگیها**>**درگاه** از منوی **چاپگر** تنظیم شده باشد. **EpsonNet Print Port** :شبکه اتصال ،**USBXXX** :USB اتصال

# **چاپ از OS Mac ممکن نیست**

مطمئن شوید رایانه و چاپگر به درستی متصل شدهاند. دلیل و راهکار رفع این مشکل بسته به متصل بودن یا نبودن آنها متفاوت خواهد بود.

### *بررسی وضعیت اتصال*

برای بررسی وضعیت اتصال برای رایانه و چاپگر، از برنامه EPSON Status Monitor استفاده کنید.

**سیستم** را از منوی Apple < **چاپگرها و اسکرنها** (یا **چاپ و اسکن**، **چاپ ومنابر**) برگزینید و سپس چاپگر را انتخاب کنید. .1 **ترجیحات**

- روی **گزینهها و لوازم** >**برنامه کاربردی** > **باز کردن برنامه کاربردی چاپگر** کلیک کنید. .2
	- روی **Monitor Status EPSON** کلیک کنید. .3

<span id="page-155-0"></span>وقتی سطوح جوهر باقیمانده مایش داده میشود، اتصال بین رایانه و چاپگر به درستی برقرار شده است.

در صورتی که اتصال برقرار نشده است، بخش زیر را بررسی کنید.

- ❏چاپگر در یک اتصال شبکه تشخیص دادهمنیشود "اتصال به یک شبکه ممکن نیست" در صفحه 156
- چاپگر جهت اتصال از طریق USB تشخیص داده نمی،شود  $\Box$ ["اتصال](#page-158-0) چاپگر از طریق [USB](#page-158-0) ممکن نیست (" در [صفحه](#page-158-0) 159OS Mac(
	- در صورتی که اتصال برقرار شده است، موارد زیر را بررسی کنید.
- چاپگر تشخیص داده میشود، اما چاپ امکانپذیر نیست.  $\Box$ "چاپ ممکن نیست علیرغم آنکه اتصال برقرار شده است (Mac OS)" در صفحه 159

**اتصال به یک شبکه ممکن نیست** ممکن است این مشکل بنا به یکی از دلایل زیر رخ داده باشد.

**مشکلی در رابطه با دستگاههای شبکه برای اتصال Fi-Wi وجود دارد.**

**راهکارها**

دستگاههایی که میخواهید به شبکه متصل کنید را خاموش کنید. حدود 10 ثانیه صبر کنید و سپس دستگاهها را به این ترتیب روشن کنید: روتر بی سیم، رایانه یا دستگاه هوشمند و سپس چاپگر. چاپگر و رایانه یا دستگاه هوشمند را به روتر بی سیم نزدیک کنید تا<br>ارتباط امواج رادیویی بهتر شود و سپس سعی کنید تنظیمات شبکه را دوباره انجام دهید.

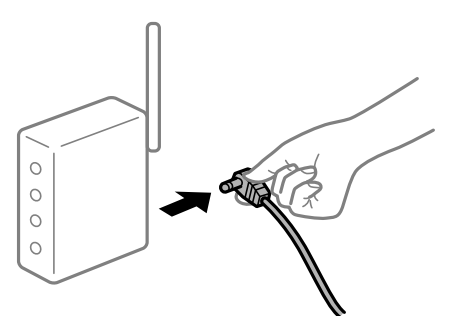

**دستگاههامنیتوانند سیگنالها را از روتر بیسیم دریافت کنند زیرا بسیار دور از هم هستند.**

**راهکارها**

پس از انتقال دادن رایانه یا دستگاه هوشمند و چاپگر به نزدیکی روتر بیسیم، روتر بیسیم را خاموش و سپس مجدداً روشن کنید.

**هنگام تغییر روتر بیسیم، تنظیامت با روتر جدید مطابقت ندارند.**

**راهکارها**

تنظیمات اتصال را مجدداً به نحوی اعمال کنید تا با روتر بیسیم جدید مطابقت داشته باشند.

| "هنگام تعویض روتر [بیسیم" در](#page-212-0) صفحه 213

**SSIDهای متصل شده از رایانه یا دستگاه هوشمند و رایانه متفاوت هستند.**

**راهکارها**

هنگامی که از چندین روتر بیسیم به صورت همزمان استفاده میکنید یا روتر بیسیم چندین SSID دارد و دستگاهها به SSIDهای<br>متفاوتی متصل هستند، نمیتوانید به روتر بیسیم وصل شوید.

رایانه یا دستگاه هوشمند را به هامن SSID که چاپگر متصل است وصل کنید.

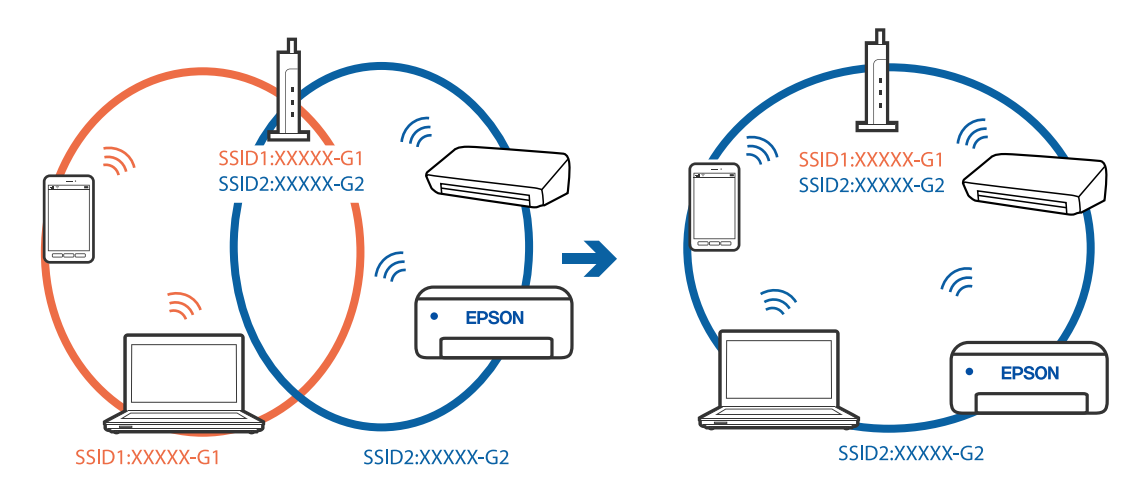

**یک جداکننده حریم خصوصی در روتر بیسیم در دسترس میباشد.**

**راهکارها**

اغلب روترهای بی سیم یک ویژگی جداکننده حریم خصوصی دارند که ارتباط بین دستگاه متصل را مسدود میکند. اگر با وجود وصل بودن به یک شبکه یکسان، می توانید بین چاپگر و رایانه یا دستگاه هوشمند ارتباط برقرار کنید، جداکننده حریم خصوصی را<br>روی روتر بی سیم غیرفعال کنید. برای جزئیات بیشتر به مستندات عرضه شده با روتر بی سیم مراجعه کنید.

**آدرس IP به درستی تخصیص نیافته است.**

**راهکارها**

اگر آدرس IP چاپگر XXX.XXX.169.254 و ماسک شبکه فرعی 255.255.0.0 باشد، آدرس IP را مٔیتوان به درستی تخصیص داد.

مسیر **تنظیم** > **تنظیمات چاپگر** > **تنظیمات شبکه** > **پیشرفته** را در پانل کنترل چاپگر انتخاب کنید و سپس آدرس IP و ماسک شبکه<br>فرعی تخصیص یافته به چاپگر را بررسی کنید.

روتر بیسیم را دوباره راهاندازی کنید یا تنظیامت شبکه چاپگر را بازنشانی کنید.

| "تنظیم مجدد اتصال [شبکه" در](#page-212-0) صفحه 213

**مشکلی در رابطه با تنظیامت شبکه در رایانه وجود دارد.**

**راهکارها**

سعی کنید از طریق رایانه به یک وبسایت وارد شوید تا اطمینان حاصل کنید که تنظیمات شبکه رایانه شما صحیح است. اگر<br>غی:وانید به هیچ وبسایتی دسترسی پیدا کنید، مشکلی در رایانه وجود دارد.

اتصال شبکه رایانه را بررسی کنید. برای جزئیات بیشتر به مستندات عرضه شده به همراه رایانه مراجعه کنید.

**دستگاه متصل به درگاه 3.0 USB سبب اختلال فرکانس رادیویی میشود.**

**راهکارها**

وقتی یک دستگاه را به درگاه USB 3.0 سیستم عامل Mac متصل میکنید، ممکن است اختلال فرکانس رادیویی رخ دهد. اگر قادر<br>نیستید به یک LAN بی،سیم (Wi-Fi) متصل شوید یا عملکردها دچار اختلال میشوند، رویه زیر را دنبال کنید.

دستگاهی که به درگاه 3.0 USB متصل میشود را در فاصله دورتری از رایانه قرار دهید.  $\Box$ 

❏به SSID مربوط به دامنه 5 گیگاهرتز متصل شوید.

برای وصل کردن چاپگر به SSID بخش زیر را ببینید.

| "انجام [تنظیامت](#page-215-0) [Fi-Wi](#page-215-0) با وارد [کردن](#page-215-0) [SSID](#page-215-0) و رمز [عبور" در](#page-215-0) صفحه 216

**چاپگر توسط اترنت از طریق دستگاههایی که az802.3 IEEE) اترنت با بازده انرژی بالا) را پشتیبانی میکنند متصل است.**

**راهکارها**

وقتی چاپگر را از طریق اترنت با استفاده از دستگاههای پشتیبانی کننده IEEE 802.3az (اترنت با بازده انرژی بالا) متصل<br>میکنید، ممکن است بسته به هاب یا روتر مورد استفاده مشکلات زیر بروز کنند.

❏اتصال دچار نوسان میشود، چاپگر بارها قطع و وصل میشود.

❏اتصال به چاپگر امکانپذیر نیست.

❏سرعت اتصال آهسته میشود.

برای غیرفعال کردن IEEE 802.3az مربوط به چاپگر، مراحل زیر را دنبال کنید و سپس متصل شوید.

- د کابل اترنت متصل به رایانه و چاپگر را جدا کنید.  $^1$
- وقتی IEEE 802.3az مخصوص رایانه فعال است، آن را غیرفعال کنید. . $^2$ برای جزئیات بیشتر به مستندات عرضه شده به همراه رایانه مراجعه کنید.
- رایانه و چاپگر را با کمک یک کابل اترنت به طور مستقیم به یکدیگر وصل کنید. . $^3$ 
	- در چاپگر، یک گزارش اتصال شبکه را چاپ کنید. . $^4$ "چاپ یک گزارش اتصال [شبکه" در](#page-228-0) صفحه 229
	- .<br><sup>5.</sup> آدرس IP چاپگر را در گزارش اتصال شبکه بررسی کنید.
	- در رایانه، به Web Config وارد شوید.  $^6$ یک مرورگر وب را اجرا کنید و سپس آدرس IP چاپگر را وارد نمایید. "اجرای [Config Web](#page-246-0) در یک مرورگر وب" در صفحه 247
		- زبانه **Network** < **LAN Wired** را انتخاب کنید. .7
		- گزینه **OFF** را برای **az802.3 IEEE** انتخاب کنید. .8
			- روی گزینه **Next** کلیک کنید. .9
			- روی گزینه **OK** کلیک کنید. .10
- کابل اترنت متصل به رایانه و چاپگر را جدا کنید. .11
- <span id="page-158-0"></span>اگر IEEE 802.3az مخصوص رایانه را در مرحله 2 غیرفعال کردید، آن را فعال مَایید.  $^{12}$ 
	- کابلهای اترنت که در مرحله 1 جدا کرده بودید را به رایانه و چاپگر متصل کنید. .13
- اگر مشکل هنوز باقی مانده است، ممکن است مشکل به دستگاههایی غیر از چاپگر مربوط باشد.

#### **اتصال چاپگر از طریق USB ممکن نیست (OS Mac(**

ممکن است بنا به دلایل زیر رخ داده باشد.

**کابل USB به شکل صحیح به پریز برق متصل نشده است.**

#### **راهکارها**

کابل USB را به طور ایمن به چاپگر و رایانه وصل کنید.

**مشکلی در رابطه با هاب USB وجود دارد.**

#### **راهکارها**

اگر از هاب USB استفاده میکنید، سعی کنید چاپگر را بطور مستقیم به رایانه وصل کنید.

**مشکلی در رابطه با کابل USB یا ورودی USB وجود دارد.**

#### **راهکارها**

اگر کابل USB شناسایی نشد، درگاه یا کابل USB را تغییر دهید.

**چاپ ممکن نیست علیرغم آنکه اتصال برقرار شده است (OS Mac(** ممکن است بنا به دلایل زیر رخ داده باشد.

**مشکلی در رابطه با نرمافزار یا دادهها وجود دارد.**

## **راهکارها**

- $\Box$ حتماً درایور چاپگر اصل Epson (EPSON XXXXX) را نصب کنید. اگر درایور چاپگر اصل Epson نصب نشود، قابلیتها<br>محدود میشود. بهتر است از درایور چاپگر اصل Epson استفاده کنید.
- اگر تصویر بزرگی را چاپ میکنید، ممکن است رایانه حافظه کافی نداشته باشد. تصویر را با وضوح کمتر و اندازه کوچکتر چاپ<br>کنید.
	- ❏اگر همه راه حلها را امتحان کردهاید و مشکل هنوز حل نشده است، درایور چاپگر را حذف و دوباره نصب کنید.
- امیتوانید مشکل را با بهروز رسانی نرمافزار به آخرین نسخه برطرف کنید. برای بررسی وضعیت نرمافزار، از ابزار بهروز رسانی<br>نرمافزار استفاده کنید.
	- | ["بررسی](#page-128-0) اینکه آیا یک درایور چاپگر اصل [Epson](#page-128-0) [نصب](#page-128-0) است [Windows](#page-128-0) "در [صفحه](#page-128-0) 129
		- | ["بررسی](#page-129-0) اینکه آیا یک درایور چاپگر اصل [Epson](#page-129-0) [نصب](#page-129-0) است [OS Mac](#page-129-0) "در [صفحه](#page-129-0) 130
			- | "نصب یا لغو نصب جداگانه [برنامهها" در](#page-127-0) صفحه 128
				- | ["بروزرسانی](#page-132-0) برنامهها و میان افزار" در صفحه 133

**مشکلی در رابطه با وضعیت چاپگر وجود دارد.**

**راهکارها**

مطمئن شوید که وضعیت چاپگر روی **مکث** تنظیم نشده باشد.

گزینه **ترجیحات سیستم** را از منوی Apple > **چاپگرها و اسکنرها** (ی<mark>ا چاپ و اسکن، چاپ و ڼابر</mark>) انتخاب کنید و سپس روی چاپگر<br>دو بار کلیک کنید. اگر چاپگر مکث شده است، روی **ازسرگیری** کلیک کنید.

**محدودیت قابلیتهای کاربری برای چاپگر فعال شده است.**

**راهکارها**

وقتی قابلیت محدودسازی کاربر فعال باشد ممکن است چاپگر چاپ نکند. با سرپرست چاپگر متاس بگیرید.

**هنگام استفاده از درایور چاپگر PostScript، چاپگر چاپ منیکند (OS Mac(**

**تنظیمزبان چاپ میبایست تغییر یابد.**

**راهکارها**

از پانل کنترل تنظیم **زبان چاپ** را روی **خودکار** یا **PS** قرار دهید.

**چاپگر به صورت ناگهانی ازطریق اتصال شبکه چاپ منیکند** ممکن است این مشکل بنا به یکی از دلایل زیر رخ داده باشد.

**محیط شبکه تغییر کرده است.**

**راهکارها**

هنگامیکه محیط شبکه خود مانند روتر بیسیم یا ارائه دهنده خدمات شبکه را تغییر میدهید، سعی کنید تنظیمات شبکه مربوط<br>به چایگر را دوباره انجام دهید.

رایانه یا دستگاه هوشمند را به هامن SSID که چاپگر متصل است وصل کنید.

| "تنظیم مجدد اتصال [شبکه" در](#page-212-0) صفحه 213

**مشکلی در رابطه با دستگاههای شبکه برای اتصال Fi-Wi وجود دارد.**

**راهکارها**

دستگاههایی که میخواهید به شبکه متصل کنید را خاموش کنید. حدود 10 ثانیه صبر کنید و سپس دستگاهها را به این ترتیب روشن کنید: روتر بی سیم، رایانه یا دستگاه هوشمند و سپس چاپگر. چاپگر و رایانه یا دستگاه هوشمند را به روتر بی سیم نزدیک کنید تا<br>ارتباط امواج رادیویی بهتر شود و سپس سعی کنید تنظیمات شبکه را دوباره انجام دهید.

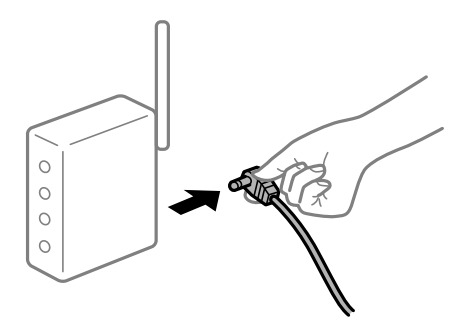

**چاپگر به شبکه متصل نیست.**

**راهکارها**

مسیر**تنظیم** >**تنظیامت چاپگر**>**تنظیامت شبکه**>**بررسی اتصال** را انتخاب کنیدو سپس گزارشاتصال شبکهرا چاپ کنید. اگر گزارش نشان دهدکهاتصال شبکهقطع شده است، گزارش اتصال شبکهرا بررسی کنیدو سپس راهکارهای چاپ شده را دنبال کنید.

**مشکلی در رابطه با تنظیامت شبکه در رایانه وجود دارد.**

**راهکارها**

سعی کنید از طریق رایانه به یک وبسایت وارد شوید تا اطمینان حاصل کنید که تنظیمات شبکه رایانه شما صحیح است. اگر<br>نمیتوانید به هیچ وبسایتی دسترسی پیدا کنید، مشکلی در رایانه وجود دارد.

اتصال شبکه رایانه را بررسی کنید. برای جزئیات بیشتر به مستندات عرضه شده به همراه رایانه مراجعه کنید.

# **چاپ کردن از دستگاه هوشمند ممکن نیست**

مطمئن شوید دستگاه هوشمند و چاپگر به درستی متصل شدهاند. دلیل و راهکار رفع این مشکل بسته به متصل بودن یا نبودن آنها متفاوت خواهد بود.

## *بررسی وضعیت اتصال*

برای بررسی وضعیت اتصال برای دستگاه هوشمند و چاپگر، از برنامه چاپ Epson استفاده کنید. منونه برنامههای چاپ Epson

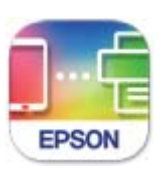

# **Epson Smart** Panel

اگر برنامه چاپ Epson قبلاً نصب نشده است، آن را در Store App یا Play Google جستجو کرده و نصب کنید.

- در دستگاه هوشمند، برنامه چاپ Epson را راهاندازی کنید. .1
- بررسی کنید نام چاپگر در برنامه  $\dot{}$ ایش داده میشود.  $^2$ وقتی نام چاپگر مایش داده میشود، اتصال بین دستگاه هوشمند و چاپگر به درستی برقرار شده است. وقتی حالت زیر نمایش داده میشود، اتصال بین دستگاه هوشمند و چاپگر به درستی برقرار نشده است.

Printer is not selected. □

Communication error.❏

در صورتی که اتصال برقرار نشده است، بخش زیر را بررسی کنید.

❏چاپگر در یک اتصال شبکه تشخیص دادهمنیشود "اتصال به یک شبکه ممکن [نیست" در](#page-161-0) صفحه 162

در صورتی که اتصال برقرار شده است، موارد زیر را بررسی کنید.

❏چاپگر تشخیص داده میشود، اما چاپ امکانپذیر نیست. "چاپ ممکن نیست علیرغم آنکه اتصال برقرار شده است [\(iOS "\(در](#page-162-0) صفحه 163

> **اتصال به یک شبکه ممکن نیست** ممکن است این مشکل بنا به یکی از دلایل زیر رخ داده باشد.

**مشکلی در رابطه با دستگاههای شبکه برای اتصال Fi-Wi وجود دارد.**

**راهکارها**

<span id="page-161-0"></span>دستگاههایی که میخواهید به شبکه متصل کنید را خاموش کنید. حدود 10 ثانیه صبر کنید و سپس دستگاهها را به این ترتیب روشن کنید: روتر بی سیم، رایانه یا دستگاه هوشمند و سپس چاپگر. چاپگر و رایانه یا دستگاه هوشمند را به روتر بی سیم نزدیک کنید تا<br>ارتباط امواج رادیویی بهتر شود و سپس سعی کنید تنظیمات شبکه را دوباره انجام دهید.

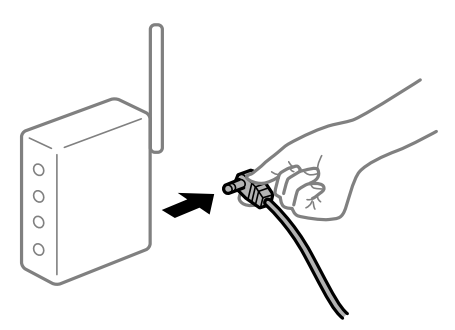

**دستگاههامنیتوانند سیگنالها را از روتر بیسیم دریافت کنند زیرا بسیار دور از هم هستند.**

**راهکارها**

پس از انتقال دادن رایانه یا دستگاه هوشمند و چاپگر به نزدیکی روتر بیسیم، روتر بیسیم را خاموش و سپس مجدداً روشن کنید.

**هنگام تغییر روتر بیسیم، تنظیامت با روتر جدید مطابقت ندارند.**

**راهکارها**

تنظیمات اتصال را مجدداً به نحوی اعمال کنید تا با روتر بیسیم جدید مطابقت داشته باشند.

| "هنگام تعویض روتر [بیسیم" در](#page-212-0) صفحه 213

**SSIDهای متصل شده از رایانه یا دستگاه هوشمند و رایانه متفاوت هستند.**

**راهکارها**

هنگامی که از چندین روتر بیسیم به صورت همزمان استفاده میکنید یا روتر بیسیم چندین SSID دارد و دستگاهها به SSIDهای<br>متفاوتی متصل هستند، نمیتوانید به روتر بیسیم وصل شوید.

<span id="page-162-0"></span>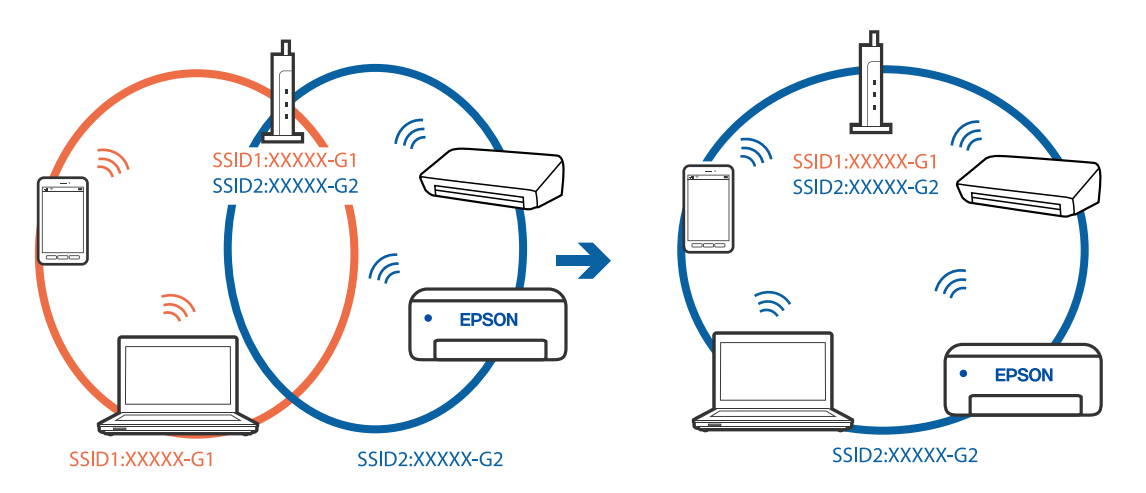

رایانه یا دستگاه هوشمند را به هامن SSID که چاپگر متصل است وصل کنید.

**یک جداکننده حریم خصوصی در روتر بیسیم در دسترس میباشد.**

#### **راهکارها**

اغلب روترهای بی سیم یک ویژگی جداکننده حریم خصوصی دارند که ارتباط بین دستگاه متصل را مسدود میکند. اگر با وجود وصل بودن به یک شبکه یکسان، می توانید بین چاپگر و رایانه یا دستگاه هوشمند ارتباط برقرار کنید، جداکننده حریم خصوصی را<br>روی روتر بی سیم غیرفعال کنید. برای جزئیات بیشتر به مستندات عرضه شده با روتر بی سیم مراجعه کنید.

**آدرس IP به درستی تخصیص نیافته است.**

#### **راهکارها**

اگر آدرس IP چاپگر .169.254XXX.XXX و ماسک شبکه فرعی 255.255.0.0 باشد، آدرس IP رامنیتوان به درستی تخصیص داد.

مسیر **تنظیم**> **تنظیمات چاپگر > تنظیمات شبکه > پیشرفته** را در پانل کنترل چاپگر انتخاب کنید و سپس آدرس IP و ماسک شبکه<br>فرعی تخصیص یافته به چاپگر را بررسی کنید.

روتر بیسیم را دوباره راهاندازی کنید یا تنظیامت شبکه چاپگر را بازنشانی کنید.

| "تنظیم مجدد اتصال [شبکه" در](#page-212-0) صفحه 213

**مشکلی در رابطه با تنظیامت شبکه در دستگاه هوشمند وجود دارد.**

## **راهکارها**

سعی کنید از طریق دستگاه هوشمند به یک وبسایت وارد شوید تا اطمینان حاصل کنید که تنظیمات شبکه دستگاه هوشمند شما<br>صحیح است. اگر نمیتوانید به هیچ وبسایتی دسترسی پیدا کنید، مشکلی در رابطه با دستگاه هوشمند وجود دارد. اتصال شبکه رایانه را بررسی کنید. برای اطلاع از جزئیات به مستندات ارائه شده همراه دستگاه هوشمند خود مراجعه کنید.

**چاپ ممکن نیست علیرغم آنکه اتصال برقرار شده است (iOS(**

ممکن است بنا به دلایل زیر رخ داده باشد.

**منایش خودکار تنظیم صفحه غیر فعال است.**

#### **راهکارها**

```
منایش خودکار تنظیم صفحه را در منوی زیر فعال کنید.
```
**تنظیم** >**تنظیامت چاپگر** >**تنظیامت چاپگر**>**تنظیامت منبع کاغذ**>**منایش خودکار تنظیم صفحه**

**AirPrint غیر فعال است.**

**راهکارها**

تنظیامت AirPrint را در Config Web فعال کنید.

 $\,$  "برنامه پیکربندی عملیات چاپگر (Web Config)" در صفحه  $\blacktriangleright$ 

**چاپگر به صورت ناگهانی ازطریق اتصال شبکه چاپ منیکند**

ممکن است این مشکل بنا به یکی از دلایل زیر رخ داده باشد.

**محیط شبکه تغییر کرده است.**

**راهکارها**

هنگامیکه محیط شبکه خود مانند روتر بیسیم یا ارائه دهنده خدمات شبکه را تغییر میدهید، سعی کنید تنظیمات شبکه مربوط<br>به چایگر را دوباره انجام دهید.

رایانه یا دستگاه هوشمند را به هامن SSID که چاپگر متصل است وصل کنید.

| "تنظیم مجدد اتصال [شبکه" در](#page-212-0) صفحه 213

**مشکلی در رابطه با دستگاههای شبکه برای اتصال Fi-Wi وجود دارد.**

**راهکارها**

دستگاههایی که میخواهید به شبکه متصل کنید را خاموش کنید. حدود 10 ثانیه صبر کنید و سپس دستگاهها را به این ترتیب روشن کنید: روتر بی سیم، رایانه یا دستگاه هوشمند و سپس چاپگر. چاپگر و رایانه یا دستگاه هوشمند را به روتر بی سیم نزدیک کنید تا<br>ارتباط امواج رادیویی بهتر شود و سپس سعی کنید تنظیمات شبکه را دوباره انجام دهید.

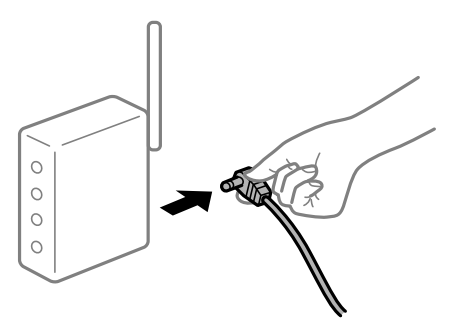

**چاپگر به شبکه متصل نیست.**

**راهکارها**

مسیر**تنظیم** >**تنظیامت چاپگر**>**تنظیامت شبکه**>**بررسی اتصال** را انتخاب کنیدو سپس گزارشاتصال شبکهرا چاپ کنید. اگر گزارش نشان دهد که اتصال شبکه قطع شده است، گزارش اتصال شبکه را بررسی کنید و سپس راهکارهای چاپ شده را دنبال کنید.

**مشکلی در رابطه با تنظیامت شبکه در دستگاه هوشمند وجود دارد.**

**راهکارها**

<span id="page-164-0"></span>سعی کنید از طریق دستگاه هوشمند به یک وبسایت وارد شوید تا اطمینان حاصل کنید که تنظیمات شبکه دستگاه هوشمند شما<br>صحیح است. اگر نمیتوانید به هیچ وبسایتی دسترسی پیدا کنید، مشکلی در رابطه با دستگاه هوشمند وجود دارد.

اتصال شبکه رایانه را بررسی کنید. برای اطلاع از جزئیات به مستندات ارائه شده همراه دستگاه هوشمند خود مراجعه کنید.

**دستگاه اسکن منیکند**

# **اسکن کردن از Windows شروع منیشود**

مطمئن شوید رایانه و چاپگر به درستی متصل شدهاند. دلیل و راهکار رفع این مشکل بسته به متصل بودن یا نبودن آنها متفاوت خواهد بود.

*بررسی وضعیت اتصال*

برای بررسی وضعیت اتصال برای رایانه و چاپگر، از برنامه Epson Printer Connection Checker استفاده کنید. بسته به نتایج بررسی ممکن<br>است قادر باشید مشکل را حل کنید.

آیکن **Checker Connection Printer Epson** را در دسکتاپ دو-کلیک کنید. .1

.میشود راهاندازی Epson Printer Connection Checker

اگر هیچ آیکنی در دسکتاپ وجود ندارد، روشهای زیر را برای راهاندازی Epson Printer Connection Checker دنبال کنید.

Windows 10<del>□</del>

روی دکمه شروع کلیک کنید و سپس گزینههای **Software Epson** < **Checker Connection Printer Epson** را انتخاب کنید.

Windows 8.1/Windows 8❏

نام برنامه را در قسمت جستجو وارد کنید و سپس آیکن نشان داده شده را انتخاب منایید.

Windows 7❏

روی دکمه شروع کلیک کنید و سپس **همه برنامهها**>**Software Epson** < **Checker Connection Printer Epson** را انتخاب کنید.

- $\,$ . برای بررسی، دستورالعملهای روی صفحه را دنبال کنید.  $^2$ 
	-

*اگر نام چاپگرمنایش دادهمنیشود، یک درایور چاپگر اصلی Epson نصب کنید. نکته: ["بررسی](#page-128-0) اینکه آیا یک درایور چاپگر اصل [Epson](#page-128-0) [نصب](#page-128-0) است — [Windows](#page-128-0) ["](#page-128-0)در [صفحه](#page-128-0) 129*

وقتی مشکل را تشخیص دادید، راهکار منایش یافته در صفحه را دنبال کنید.

وقتی منیتوانید مشکل را برطرف کنید، موارد زیر را مطابق با وضعیت بررسی کنید.

چاپگر در یک اتصال شبکه تشخیص داده  $\Box$ چاپگر در یک اتصال شبکه "اتصال به یک شبکه ممکن [نیست" در](#page-147-0) صفحه 148

عابگر از طریق اتصال USB تشخیص داده نمی شود $\Box$ ["اتصال](#page-150-0) چاپگر از طریق [USB](#page-150-0) ممکن نیست (" در [صفحه](#page-150-0) 151Windows(

# چاپگر تشخیص داده میشود، اما اسکن امکانپذیر نیست.  $\Box$ "اسکن ممکن نیست علیرغم آنکه اتصال به درستی برقرار شده است [\(Windows "\(در](#page-168-0) صفحه 169

**اتصال به یک شبکه ممکن نیست**

ممکن است این مشکل بنا به یکی از دلایل زیر رخ داده باشد.

**مشکلی در رابطه با دستگاههای شبکه برای اتصال Fi-Wi وجود دارد.**

## **راهکارها**

دستگاههایی که میخواهید به شبکه متصل کنید را خاموش کنید. حدود 10 ثانیه صبر کنید و سپس دستگاهها را به این ترتیب روشن کنید: روتر بی سیم، رایانه یا دستگاه هوشمند و سپس چاپگر. چاپگر و رایانه یا دستگاه هوشمند را به روتر بی سیم نزدیک کنید تا<br>ارتباط امواج رادیویی بهتر شود و سپس سعی کنید تنظیمات شبکه را دوباره انجام دهید.

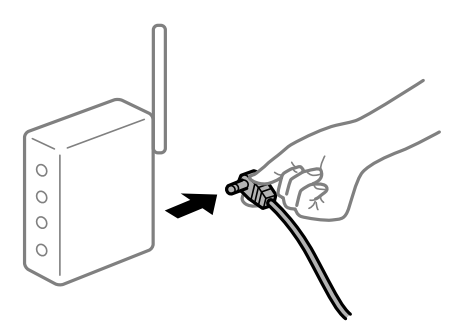

**دستگاههامنیتوانند سیگنالها را از روتر بیسیم دریافت کنند زیرا بسیار دور از هم هستند.**

### **راهکارها**

پس از انتقال دادن رایانه یا دستگاه هوشمند و چاپگر به نزدیکی روتر بیسیم، روتر بیسیم را خاموش و سپس مجدداً روشن کنید.

**هنگام تغییر روتر بیسیم، تنظیامت با روتر جدید مطابقت ندارند.**

### **راهکارها**

تنظیمات اتصال را مجدداً به نحوی اعمال کنید تا با روتر بیسیم جدید مطابقت داشته باشند.

| "هنگام تعویض روتر [بیسیم" در](#page-212-0) صفحه 213

**SSIDهای متصل شده از رایانه یا دستگاه هوشمند و رایانه متفاوت هستند.**

### **راهکارها**

هنگامی که از چندین روتر بیسیم به صورت همزمان استفاده میکنید یا روتر بیسیم چندین SSID دارد و دستگاهها به SSIDهای<br>متفاوتی متصل هستند، نمیتوانید به روتر بیسیم وصل شوید.

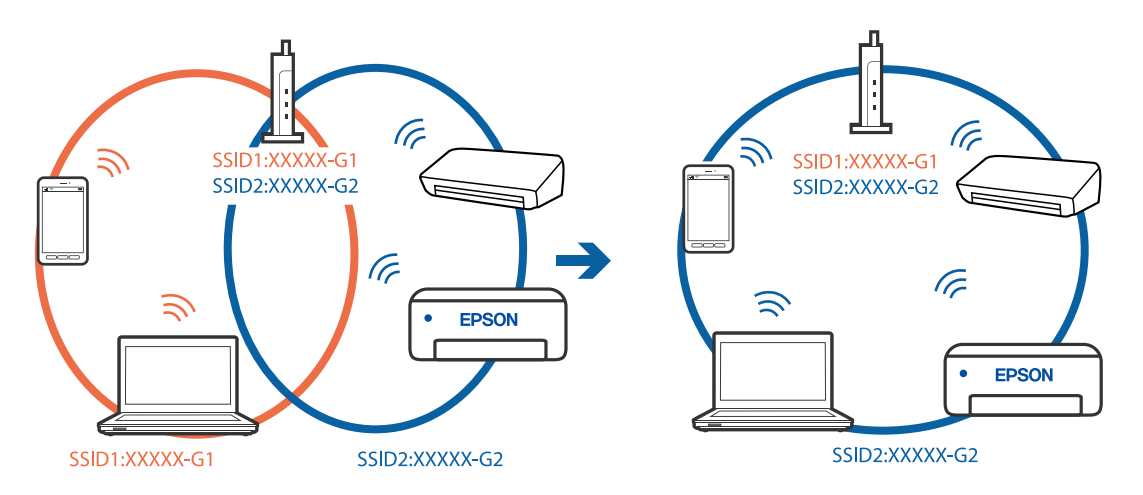

رایانه یا دستگاه هوشمند را به هامن SSID که چاپگر متصل است وصل کنید.

**یک جداکننده حریم خصوصی در روتر بیسیم در دسترس میباشد.**

### **راهکارها**

اغلب روترهای بی سیم یک ویژگی جداکننده حریم خصوصی دارند که ارتباط بین دستگاه متصل را مسدود میکند. اگر با وجود وصل بودن به یک شبکه یکسان، می توانید بین چاپگر و رایانه یا دستگاه هوشمند ارتباط برقرار کنید، جداکننده حریم خصوصی را<br>روی روتر بی سیم غیرفعال کنید. برای جزئیات بیشتر به مستندات عرضه شده با روتر بی سیم مراجعه کنید.

**آدرس IP به درستی تخصیص نیافته است.**

### **راهکارها**

اگر آدرس IP چاپگر XXX.XXX.169.254 و ماسک شبکه فرعی 255.255.0.0 باشد، آدرس IP را میتوان به درستی تخصیص داد.

مسیر **تنظیم**> **تنظیمات چاپگر > تنظیمات شبکه > پیشرفته** را در پانل کنترل چاپگر انتخاب کنید و سپس آدرس IP و ماسک شبکه<br>فرعی تخصیص یافته به چاپگر را بررسی کنید.

روتر بیسیم را دوباره راهاندازی کنید یا تنظیامت شبکه چاپگر را بازنشانی کنید.

| "تنظیم مجدد اتصال [شبکه" در](#page-212-0) صفحه 213

**مشکلی در رابطه با تنظیامت شبکه در رایانه وجود دارد.**

## **راهکارها**

سعی کنید از طریق رایانه به یک وبسایت وارد شوید تا اطمینان حاصل کنید که تنظیمات شبکه رایانه شما صحیح است. اگر<br>نمیتوانید به هیچ وبسایتی دسترسی پیدا کنید، مشکلی در رایانه وجود دارد. اتصال شبکه رایانه را بررسی کنید. برای جزئیات بیشتر به مستندات عرضه شده به همراه رایانه مراجعه کنید.

**چاپگر توسط اترنت از طریق دستگاههایی که az802.3 IEEE) اترنت با بازده انرژی بالا) را پشتیبانی میکنند متصل است.**

**راهکارها**

وقتی چاپگر را از طریق اترنت با استفاده از دستگاههای پشتیبانی کننده IEEE 802.3az (اترنت با بازده انرژی بالا) متصل<br>میکنید، ممکن است بسته به هاب یا روتر مورد استفاده مشکلات زیر بروز کنند.

❏اتصال دچار نوسان میشود، چاپگر بارها قطع و وصل میشود.

❏اتصال به چاپگر امکانپذیر نیست.

❏سرعت اتصال آهسته میشود.

برای غیرفعال کردن IEEE 802.3az مربوط به چاپگر، مراحل زیر را دنبال کنید و سپس متصل شوید.

- د کابل اترنت متصل به رایانه و چاپگر را جدا کنید.  $^1$
- وقتی IEEE 802.3az مخصوص رایانه فعال است، آن را غیرفعال کنید. . $^2$ برای جزئیات بیشتر به مستندات عرضه شده به همراه رایانه مراجعه کنید.
- رایانه و چاپگر را با کمک یک کابل اترنت به طور مستقیم به یکدیگر وصل کنید. . $^3$ 
	- در چاپگر، یک گزارش اتصال شبکه را چاپ کنید. . $^4$ "چاپ یک گزارش اتصال [شبکه" در](#page-228-0) صفحه 229
	- .<br><sup>5.</sup> آدرس IP چاپگر را در گزارش اتصال شبکه بررسی کنید.
	- در رایانه، به Web Config وارد شوید.  $^{6}$ یک مرورگر وب را اجرا کنید و سپس آدرس IP چاپگر را وارد نمایید. "اجرای [Config Web](#page-246-0) در یک مرورگر وب" در صفحه 247
		- زبانه **Network** < **LAN Wired** را انتخاب کنید. .7
		- گزینه **OFF** را برای **az802.3 IEEE** انتخاب کنید. .8
			- روی گزینه **Next** کلیک کنید. .9
			- روی گزینه **OK** کلیک کنید. .10
		- کابل اترنت متصل به رایانه و چاپگر را جدا کنید. .11
- اگر IEEE 802.3az مخصوص رایانه را در مرحله 2 غیرفعال کردید، آن را فعال مَایید.  $^{12}$ 
	- کابلهای اترنت که در مرحله 1 جدا کرده بودید را به رایانه و چاپگر متصل کنید. .13
- اگر مشکل هنوز باقی مانده است، ممکن است مشکل به دستگاههایی غیر از چاپگر مربوط باشد.

# **اتصال چاپگر از طریق USB ممکن نیست (Windows(** ممکن است بنا به دلایل زیر رخ داده باشد.

**کابل USB به شکل صحیح به پریز برق متصل نشده است.**

#### **راهکارها**

کابل USB را به طور ایمن به چاپگر و رایانه وصل کنید.

**مشکلی در رابطه با هاب USB وجود دارد.**

**راهکارها**

<span id="page-168-0"></span>اگر از هاب USB استفاده میکنید، سعی کنید چاپگر را بطور مستقیم به رایانه وصل کنید.

**مشکلی در رابطه با کابل USB یا ورودی USB وجود دارد.**

**راهکارها**

اگر کابل USB شناسایی نشد، درگاه یا کابل USB را تغییر دهید.

**اسکن ممکن نیست علیرغم آنکه اتصال به درستی برقرار شده است (Windows(**

**اسکن کردن با وضوح بالا از طریق شبکه.**

**راهکارها**

سعی کنید با وضوح کمتری اسکن کنید.

# **اسکن کردن از OS Mac شروع منیشود**

مطمئن شوید رایانه و چاپگر به درستی متصل شدهاند. دلیل و راهکار رفع این مشکل بسته به متصل بودن یا نبودن آنها متفاوت خواهد بود.

*بررسی وضعیت اتصال*

برای بررسی وضعیت اتصال برای رایانه و چاپگر، از برنامه Monitor Status EPSON استفاده کنید.

- گزینه **ترجیحات سیستم** را از منوی Apple < **چاپگرها و اسکرنها** (یا **چاپ و اسکن**، **چاپ ومنابر**) برگزینید و سپس چاپگر را انتخاب .1 کنید.
	- روی **گزینهها و لوازم** >**برنامه کاربردی** > **باز کردن برنامه کاربردی چاپگر** کلیک کنید. .2
		- روی گزینه **Monitor Status EPSON** کلیک کنید. .3

وقتی سطوح جوهر باقیمانده غایش داده می،شود، اتصال بین رایانه و چاپگر به درستی برقرار شده است.

در صورتی که اتصال برقرار نشده است، بخش زیر را بررسی کنید.

- عابگر در یک اتصال شبکه تشخیص داده نمی شود $\Box$ "اتصال به یک شبکه ممکن [نیست" در](#page-155-0) صفحه 156
- چاپگر از طریق اتصال USB تشخیص داده نمی شود  $\Box$ ["اتصال](#page-158-0) چاپگر از طریق [USB](#page-158-0) ممکن نیست (" در [صفحه](#page-158-0) 159OS Mac(

در صورتی که اتصال برقرار شده است، موارد زیر را بررسی کنید.

❏چاپگر تشخیص داده میشود، اما اسکن امکانپذیر نیست. "اسکن ممکن نیست علیرغم آنکه اتصال به درستی برقرار شده است (Mac OS)" در صفحه 173

**اتصال به یک شبکه ممکن نیست**

ممکن است این مشکل بنا به یکی از دلایل زیر رخ داده باشد.

**مشکلی در رابطه با دستگاههای شبکه برای اتصال Fi-Wi وجود دارد.**

**راهکارها**

دستگاههایی که میخواهید به شبکه متصل کنید را خاموش کنید. حدود 10 ثانیه صبر کنید و سپس دستگاهها را به این ترتیب روشن کنید: روتر بی سیم، رایانه یا دستگاه هوشمند و سپس چاپگر. چاپگر و رایانه یا دستگاه هوشمند را به روتر بی سیم نزدیک کنید تا<br>ارتباط امواج رادیویی بهتر شود و سپس سعی کنید تنظیمات شبکه را دوباره انجام دهید.

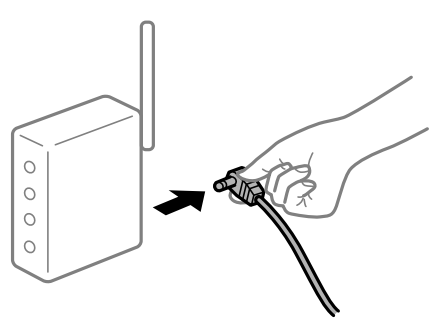

**دستگاههامنیتوانند سیگنالها را از روتر بیسیم دریافت کنند زیرا بسیار دور از هم هستند.**

**راهکارها**

پس از انتقال دادن رایانه یا دستگاه هوشمند و چاپگر به نزدیکی روتر بیسیم، روتر بیسیم را خاموش و سپس مجدداً روشن کنید.

**هنگام تغییر روتر بیسیم، تنظیامت با روتر جدید مطابقت ندارند.**

**راهکارها**

تنظیمات اتصال را مجدداً به نحوی اعمال کنید تا با روتر بیسیم جدید مطابقت داشته باشند.

| "هنگام تعویض روتر [بیسیم" در](#page-212-0) صفحه 213

**SSIDهای متصل شده از رایانه یا دستگاه هوشمند و رایانه متفاوت هستند.**

**راهکارها**

هنگامی که از چندین روتر بیسیم به صورت همزمان استفاده میکنید یا روتر بیسیم چندین SSID دارد و دستگاهها به SSIDهای<br>متفاوتی متصل هستند، غیتوانید به روتر بیسیم وصل شوید.

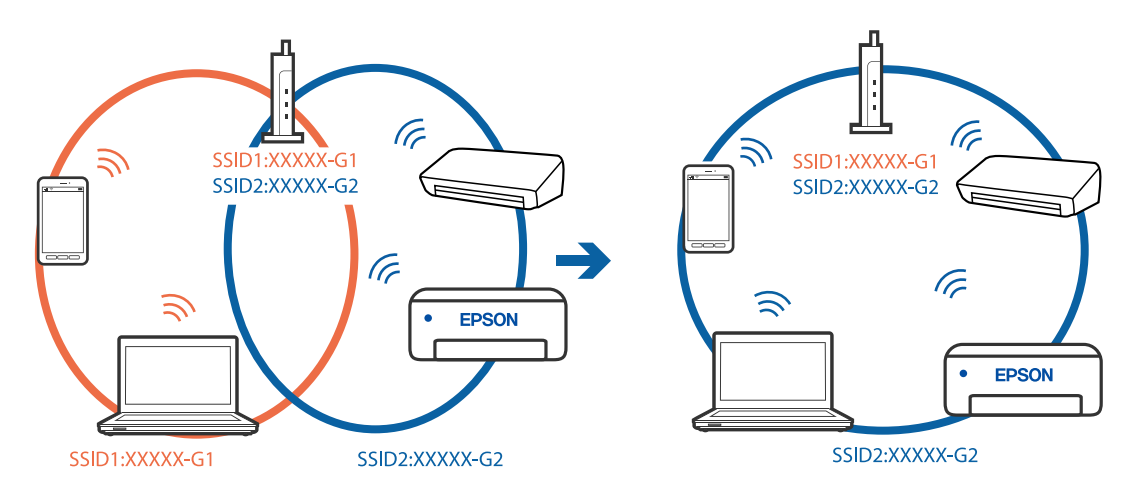

رایانه یا دستگاه هوشمند را به هامن SSID که چاپگر متصل است وصل کنید.

**یک جداکننده حریم خصوصی در روتر بیسیم در دسترس میباشد.**

### **راهکارها**

اغلب روترهای بی سیم یک ویژگی جداکننده حریم خصوصی دارند که ارتباط بین دستگاه متصل را مسدود میکند. اگر با وجود وصل بودن به یک شبکه یکسان، می توانید بین چاپگر و رایانه یا دستگاه هوشمند ارتباط برقرار کنید، جداکننده حریم خصوصی را<br>روی روتر بی سیم غیرفعال کنید. برای جزئیات بیشتر به مستندات عرضه شده با روتر بی سیم مراجعه کنید.

**آدرس IP به درستی تخصیص نیافته است.**

### **راهکارها**

اگر آدرس IP چاپگر XXX.XXX.169.254 و ماسک شبکه فرعی 255.255.0.0 باشد، آدرس IP را میتوان به درستی تخصیص داد.

مسیر **تنظیم**> **تنظیمات چاپگر > تنظیمات شبکه > پیشرفته** را در پانل کنترل چاپگر انتخاب کنید و سپس آدرس IP و ماسک شبکه<br>فرعی تخصیص یافته به چاپگر را بررسی کنید.

روتر بیسیم را دوباره راهاندازی کنید یا تنظیامت شبکه چاپگر را بازنشانی کنید.

| "تنظیم مجدد اتصال [شبکه" در](#page-212-0) صفحه 213

**مشکلی در رابطه با تنظیامت شبکه در رایانه وجود دارد.**

### **راهکارها**

سعی کنید از طریق رایانه به یک وبسایت وارد شوید تا اطمینان حاصل کنید که تنظیمات شبکه رایانه شما صحیح است. اگر<br>نمیتوانید به هیچ وبسایتی دسترسی پیدا کنید، مشکلی در رایانه وجود دارد.

اتصال شبکه رایانه را بررسی کنید. برای جزئیات بیشتر به مستندات عرضه شده به همراه رایانه مراجعه کنید.

**دستگاه متصل به درگاه 3.0 USB سبب اختلال فرکانس رادیویی میشود.**

### **راهکارها**

وقتی یک دستگاه را به درگاه USB 3.0 سیستم عامل Mac متصل میکنید، ممکن است اختلال فرکانس رادیویی رخ دهد. اگر قادر<br>نیستید به یک LAN بیسیم (Wi-Fi) متصل شوید یا عملکردها دچار اختلال میشوند، رویه زیر را دنبال کنید.

دستگاهی که به درگاه 3.0 USB متصل میشود را در فاصله دورتری از رایانه قرار دهید.  $\Box$ 

❏به SSID مربوط به دامنه 5 گیگاهرتز متصل شوید.

- برای وصل کردن چاپگر به SSID بخش زیر را ببینید.
- | "انجام [تنظیامت](#page-215-0) [Fi-Wi](#page-215-0) با وارد [کردن](#page-215-0) [SSID](#page-215-0) و رمز [عبور" در](#page-215-0) صفحه 216

**چاپگر توسط اترنت از طریق دستگاههایی که az802.3 IEEE) اترنت با بازده انرژی بالا) را پشتیبانی میکنند متصل است.**

#### **راهکارها**

وقتی چاپگر را از طریق اترنت با استفاده از دستگاههای پشتیبانی کننده IEEE 802.3az (اترنت با بازده انرژی بالا) متصل<br>می>کنید، ممکن است بسته به هاب یا روتر مورد استفاده مشکلات زیر بروز کنند.

❏اتصال دچار نوسان میشود، چاپگر بارها قطع و وصل میشود.

❏اتصال به چاپگر امکانپذیر نیست.

❏سرعت اتصال آهسته میشود.

برای غیرفعال کردن IEEE 802.3az مربوط به چاپگر، مراحل زیر را دنبال کنید و سپس متصل شوید.

- د کابل اترنت متصل به رایانه و چاپگر را جدا کنید.  $^1$
- وقتی IEEE 802.3az مخصوص رایانه فعال است، آن را غیرفعال کنید.  $^2$ برای جزئیات بیشتر به مستندات عرضه شده به همراه رایانه مراجعه کنید.
- رایانه و چاپگر را با کمک یک کابل اترنت به طور مستقیم به یکدیگر وصل کنید. . $^3$ 
	- در چاپگر، یک گزارش اتصال شبکه را چاپ کنید.  $^4$ "چاپ یک گزارش اتصال [شبکه" در](#page-228-0) صفحه 229
	- ادرس IP چاپگر را در گزارش اتصال شبکه بررسی کنید. $^5$
	- در رایانه، به Web Config وارد شوید.  $^6$ یک مرورگر وب را اجرا کنید و سپس آدرس IP چاپگر را وارد نمایید. "اجرای [Config Web](#page-246-0) در یک مرورگر وب" در صفحه 247
		- زبانه **Network** < **LAN Wired** را انتخاب کنید. .7
		- گزینه **OFF** را برای **az802.3 IEEE** انتخاب کنید. .8
			- روی گزینه **Next** کلیک کنید. .9
			- روی گزینه **OK** کلیک کنید. .10
		- کابل اترنت متصل به رایانه و چایگر را جدا کنید.  $^{11}$
- اگر IEEE 802.3az مخصوص رایانه را در مرحله 2 غیرفعال کردید، آن را فعال مَایید.  $^{12}$ 
	- کابلهای اترنت که در مرحله 1 جدا کرده بودید را به رایانه و چاپگر متصل کنید. .13
- اگر مشکل هنوز باقی مانده است، ممکن است مشکل به دستگاههایی غیر از چاپگر مربوط باشد.

**اتصال چاپگر از طریق USB ممکن نیست (OS Mac(**

ممکن است بنا به دلایل زیر رخ داده باشد.

**کابل USB به شکل صحیح به پریز برق متصل نشده است.**

**راهکارها**

کابل USB را به طور ایمن به چاپگر و رایانه وصل کنید.

**مشکلی در رابطه با هاب USB وجود دارد.**

**راهکارها**

<span id="page-172-0"></span>اگر از هاب USB استفاده میکنید، سعی کنید چاپگر را بطور مستقیم به رایانه وصل کنید.

**مشکلی در رابطه با کابل USB یا ورودی USB وجود دارد.**

**راهکارها**

اگر کابل USB شناسایی نشد، درگاه یا کابل USB را تغییر دهید.

**اسکن ممکن نیست علیرغم آنکه اتصال به درستی برقرار شده است (OS Mac(**

**اسکن کردن با وضوح بالا از طریق شبکه.**

**راهکارها**

سعی کنید با وضوح کمتری اسکن کنید.

**اسکن کردن از دستگاه هوشمند شروع منیشود**

مطمئن شوید دستگاه هوشمند و چاپگر به درستی متصل شدهاند. دلیل و راهکار رفع این مشکل بسته به متصل بودن یا نبودن آنها متفاوت خواهد بود.

*بررسی وضعیت اتصال*

برای بررسی وضعیت اتصال برای دستگاه هوشمند و چاپگر، از برنامه چاپ Epson استفاده کنید. منونه برنامههای چاپ Epson

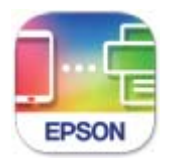

**Epson Smart** Panel

اگر برنامه چاپ Epson قبلاً نصب نشده است، آن را در Store App یا Play Google جستجو کرده و نصب کنید.

- در دستگاه هوشمند، برنامه چاپ Epson را راهاندازی کنید.  $^{1}$
- بررسی کنید نام چاپگر در برنامه  $\dot{}$ ایش داده میشود.  $^2$ وقتی نام چاپگر مایش داده میشود، اتصال بین دستگاه هوشمند و چاپگر به درستی برقرار شده است. وقتی حالت زیر مایش داده میشود، اتصال بین دستگاه هوشمند و چاپگر به درستی برقرار نشده است. Printer is not selected. **□** Communication error.❏
	- در صورتی که اتصال برقرار نشده است، بخش زیر را بررسی کنید.
		- چاپگر در یک اتصال شبکه تشخیص داده  $\Box$ چاپگر در یک اتصال شبکه "اتصال به یک شبکه ممکن [نیست" در](#page-161-0) صفحه 162
	- در صورتی که اتصال برقرار شده است، موارد زیر را بررسی کنید.
	- ❏چاپگر تشخیص داده میشود، اما اسکن امکانپذیر نیست. "چاپ ممکن نیست علیرغم آنکه اتصال برقرار شده است [\(iOS "\(در](#page-162-0) صفحه 163

**اتصال به یک شبکه ممکن نیست**

ممکن است این مشکل بنا به یکی از دلایل زیر رخ داده باشد.

**مشکلی در رابطه با دستگاههای شبکه برای اتصال Fi-Wi وجود دارد.**

**راهکارها**

دستگاههایی که میخواهید به شبکه متصل کنید را خاموش کنید. حدود 10 ثانیه صبر کنید و سپس دستگاهها را به این ترتیب روشن کنید: روتر بی سیم، رایانه یا دستگاه هوشمند و سپس چاپگر. چاپگر و رایانه یا دستگاه هوشمند را به روتر بی سیم نزدیک کنید تا<br>ارتباط امواج رادیویی بهتر شود و سپس سعی کنید تنظیمات شبکه را دوباره انجام دهید.

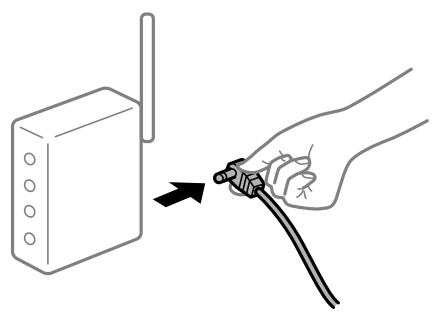

**دستگاههامنیتوانند سیگنالها را از روتر بیسیم دریافت کنند زیرا بسیار دور از هم هستند.**

**راهکارها**

پس از انتقال دادن رایانه یا دستگاه هوشمند و چاپگر به نزدیکی روتر بیسیم، روتر بیسیم را خاموش و سپس مجدداً روشن .<br>کنید.

**هنگام تغییر روتر بیسیم، تنظیامت با روتر جدید مطابقت ندارند.**

**راهکارها**

تنظیمات اتصال را مجدداً به نحوی اعمال کنید تا با روتر بیسیم جدید مطابقت داشته باشند.

| "هنگام تعویض روتر [بیسیم" در](#page-212-0) صفحه 213

**SSIDهای متصل شده از رایانه یا دستگاه هوشمند و رایانه متفاوت هستند.**

**راهکارها**

هنگامی که از چندین روتر بیسیم به صورت همزمان استفاده میکنید یا روتر بیسیم چندین SSID دارد و دستگاهها به SSIDهای<br>متفاوتی متصل هستند، نمیتوانید به روتر بیسیم وصل شوید.

رایانه یا دستگاه هوشمند را به هامن SSID که چاپگر متصل است وصل کنید.

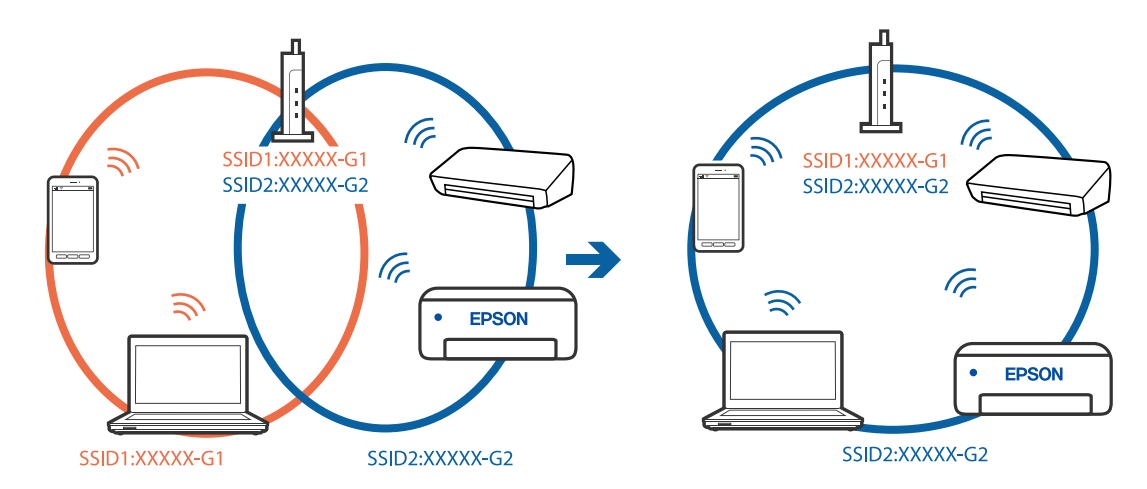

**یک جداکننده حریم خصوصی در روتر بیسیم در دسترس میباشد.**

**راهکارها**

اغلب روترهای بی سیم یک ویژگی جداکننده حریم خصوصی دارند که ارتباط بین دستگاه متصل را مسدود میکند. اگر با وجود وصل بودن به یک شبکه یکسان، نمیتوانید بین چاپگر و رایانه یا دستگاه هوشمند ارتباط برقرار کنید، جداکننده حریم خصوصی را<br>روی روتر بی سیم غیرفعال کنید. برای جزئیات بیشتر به مستندات عرضه شده با روتر بی سیم مراجعه کنید.

**آدرس IP به درستی تخصیص نیافته است.**

**راهکارها**

اگر آدرس IP چاپگر XXX.XXX.169.254 و ماسک شبکه فرعی 255.255.0.0 باشد، آدرس IP را مٔیتوان به درستی تخصیص داد.

مسیر **تنظیم** > **تنظیمات چاپگر** > **تنظیمات شبکه** > **پیشرفته** را در پانل کنترل چاپگر انتخاب کنید و سپس آدرس IP و ماسک شبکه<br>فرعی تخصیص یافته به چاپگر را بررسی کنید.

روتر بیسیم را دوباره راهاندازی کنید یا تنظیامت شبکه چاپگر را بازنشانی کنید.

| "تنظیم مجدد اتصال [شبکه" در](#page-212-0) صفحه 213

**مشکلی در رابطه با تنظیامت شبکه در دستگاه هوشمند وجود دارد.**

**راهکارها**

سعی کنید از طریق دستگاه هوشمند به یک وبسایت وارد شوید تا اطمینان حاصل کنید که تنظیمات شبکه دستگاه هوشمند شما<br>صحیح است. اگر نمیتوانید به هیچ وبسایتی دسترسی پیدا کنید، مشکلی در رابطه با دستگاه هوشمند وجود دارد.

اتصال شبکه رایانه را بررسی کنید. برای اطلاع از جزئیات به مستندات ارائه شده همراه دستگاه هوشمند خود مراجعه کنید.

# **ذخیره تصاویر اسکن شده در پوشه اشتراکگذاری امکانپذیرمنیباشد**

## *پیامها در پانل کنترل منایش داده میشوند*

هنگامی که پیامهای خطا در پانل کنترل منایش داده میشوند، پیام یا لیست زیر را برای مشاهده روش برطرف کردن مشکلات بررسی کنید.

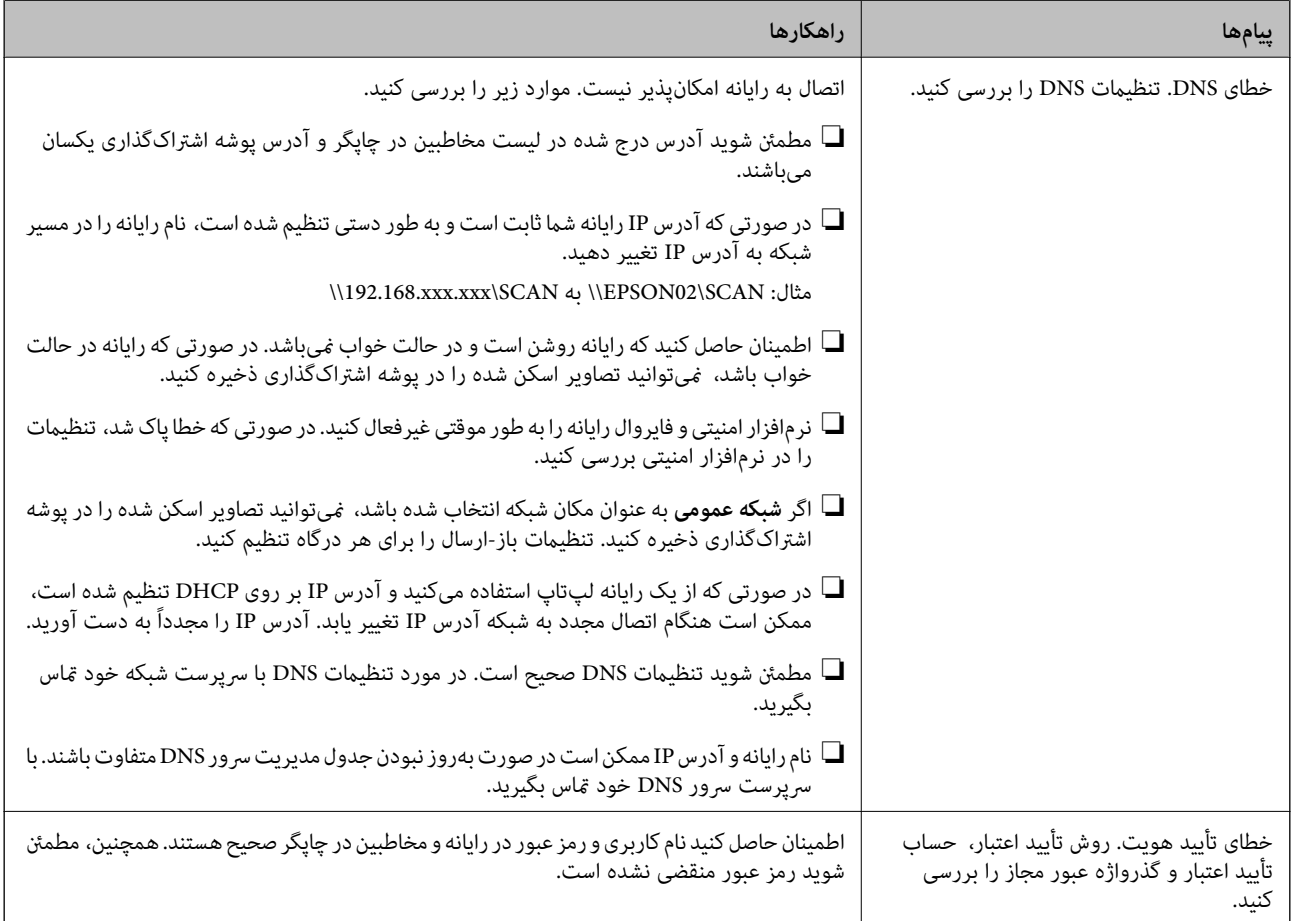

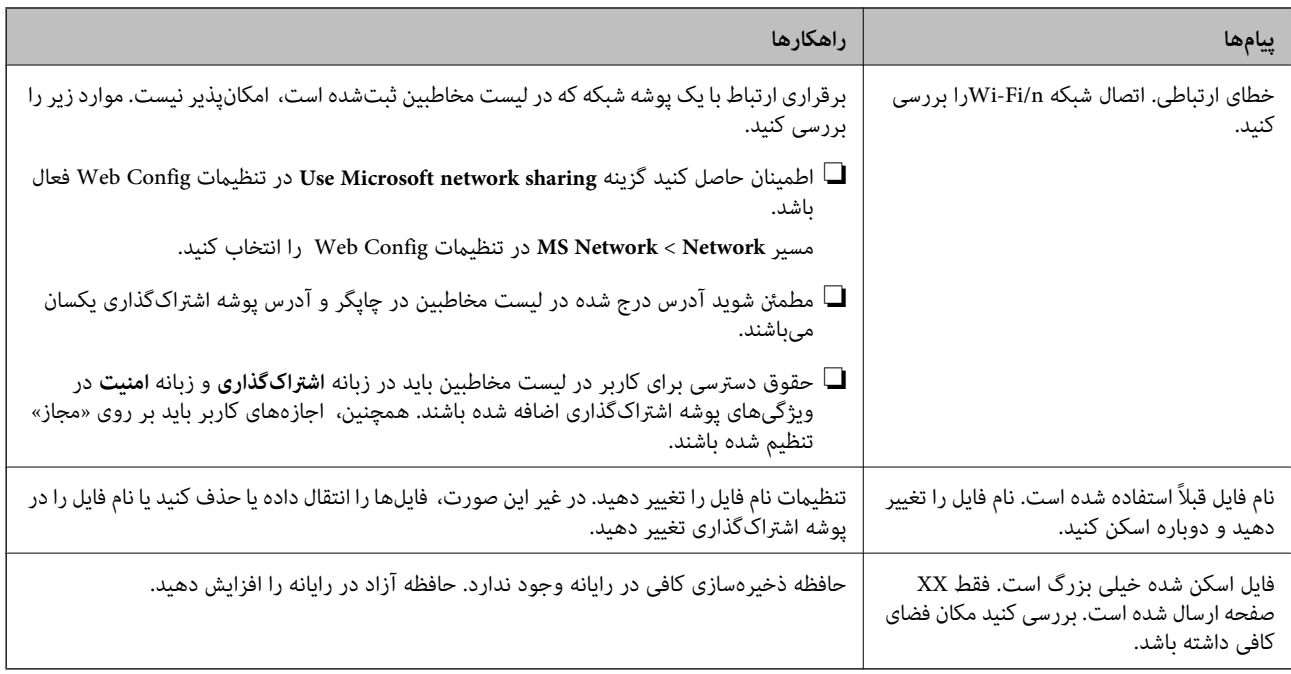

# **بررسی موقعیت بروز خطا**

هنگام ذخیره تصاویر اسکن شده در پوشه اشتراکگذاری، فرآیند ذخیره کردن به صورت زیر پیش میرود.شما میتوانید موقعیت بروز خطا را<br>بررسی کنید.

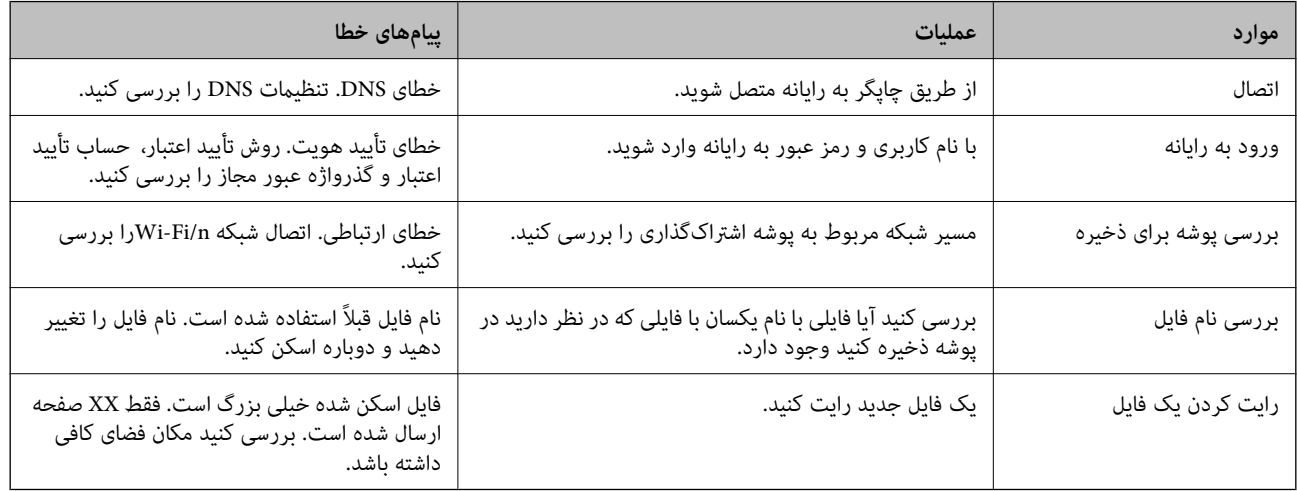

**ذخیره تصاویر اسکن شده مدت زیادی طول میکشد**

**پاسخ دادن تفکیک نام با «نام دامنه» و «آدرس IP «مدت زمان زیادی طول میکشد.**

## **راهکارها**

نکات زیر را بررسی کنید.

مطمئن شوید تنظیمات DNS صحیح است.

هنگام بررسی Web Config مطمئن شوید تمامی تنظیمات DNS صحیح هستند.  $\Box$ 

❏مطمئن شوید نام دامنه DNS صحیح است.

# **کد خطا در منوی وضعیت نشان داده میشود**

<span id="page-177-0"></span>اگر کاری با موفقیت به پایان نرسید، کد خطا را در تاریخچه هر کار بررسی کنید. میتوانید با فشار دادن دکمه <mark>لنا</mark> و سپس انتخاب **وضعیت**<br>**کار**، کد خطا را بررسی کنید. برای یافتن مشکل و راه حل آن، جدول زیر را مشاهده کنید.

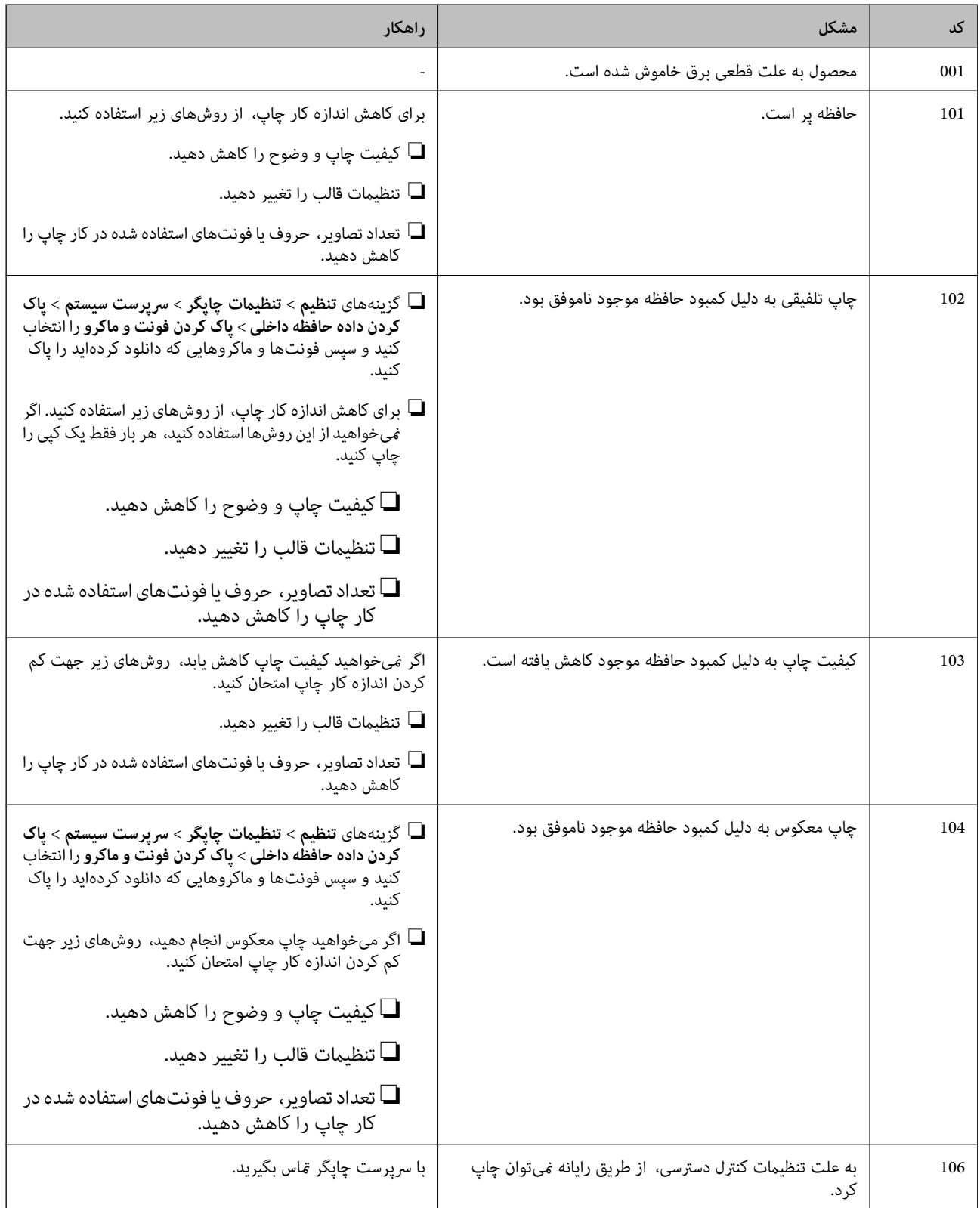

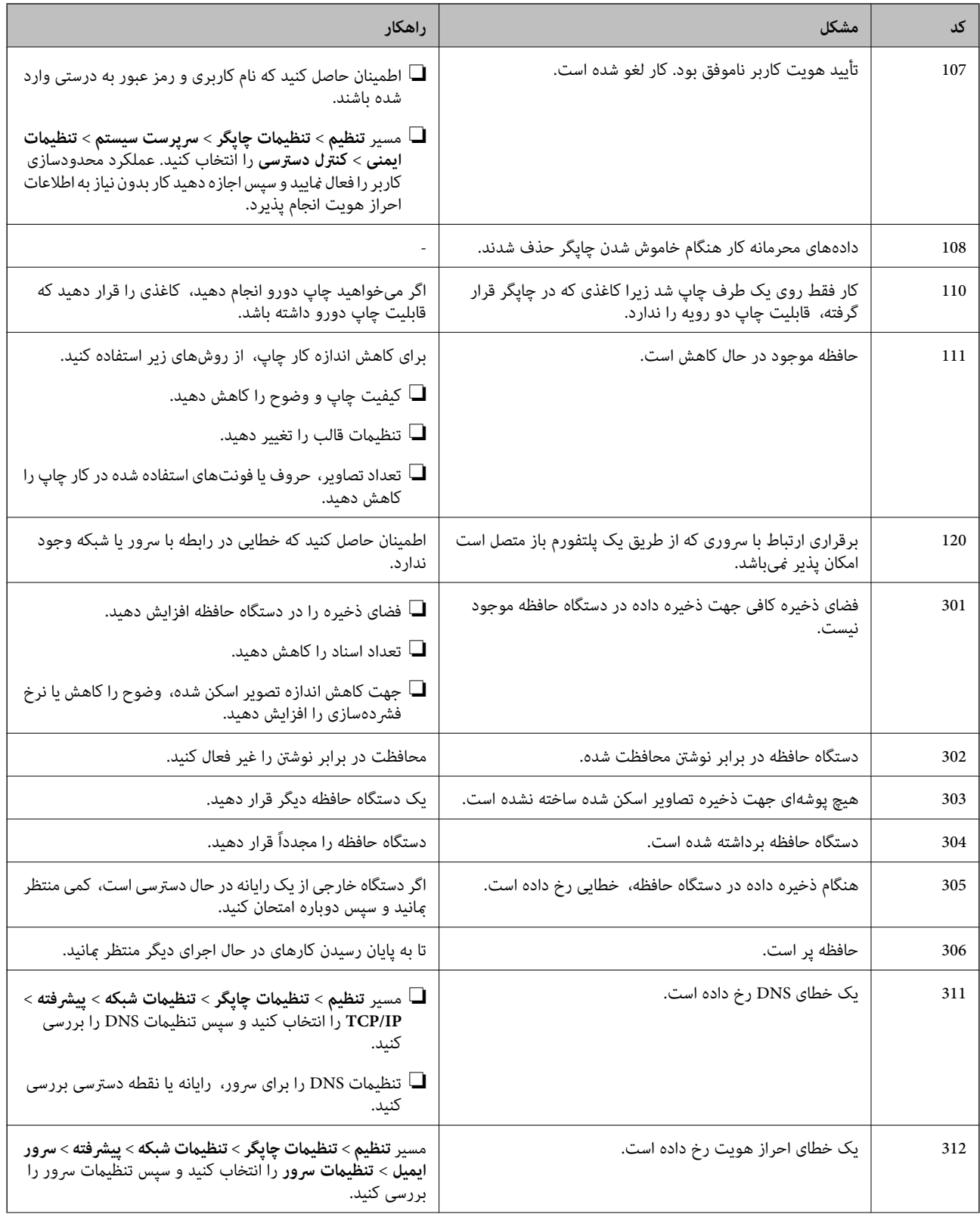

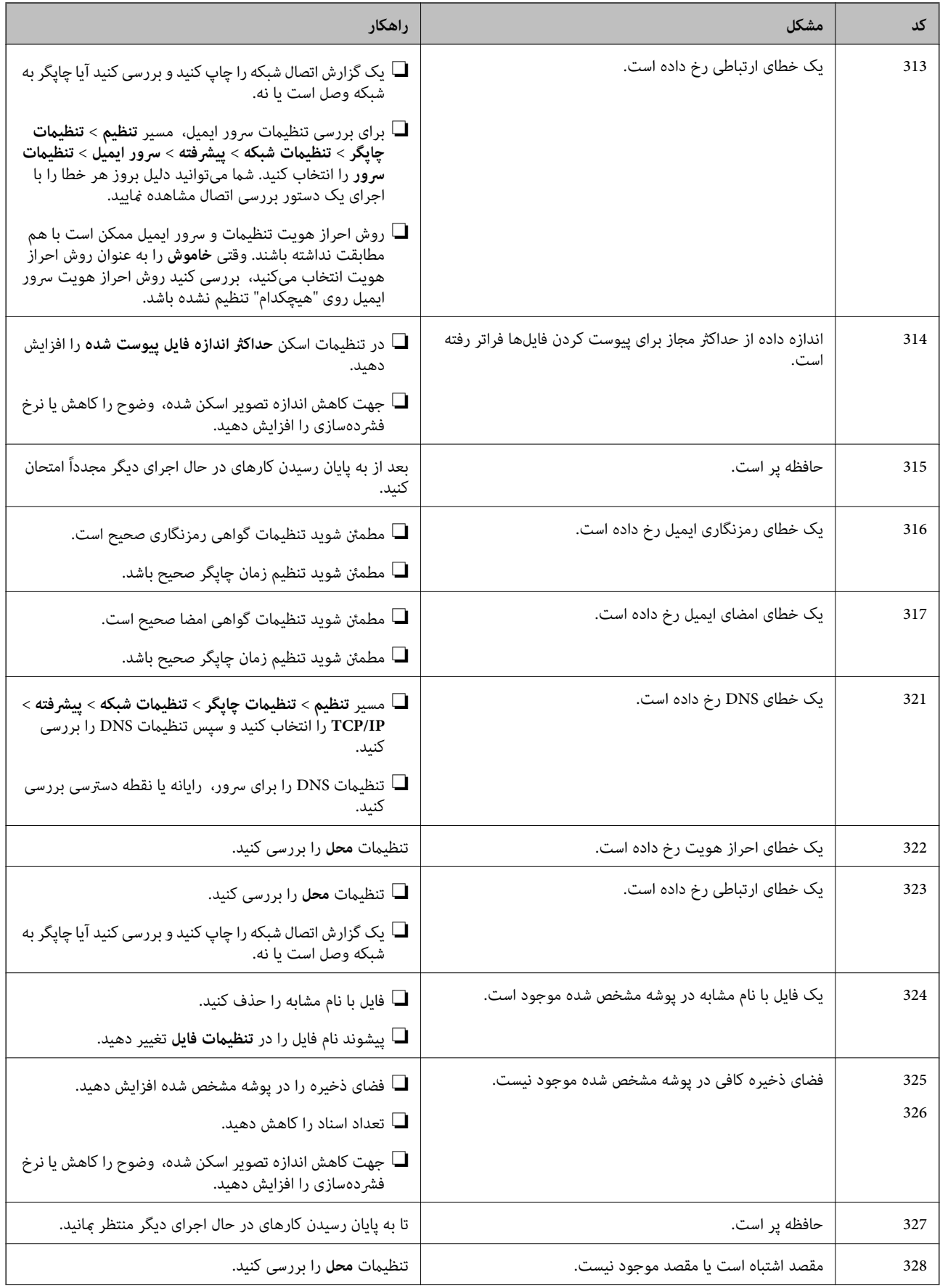
<span id="page-180-0"></span>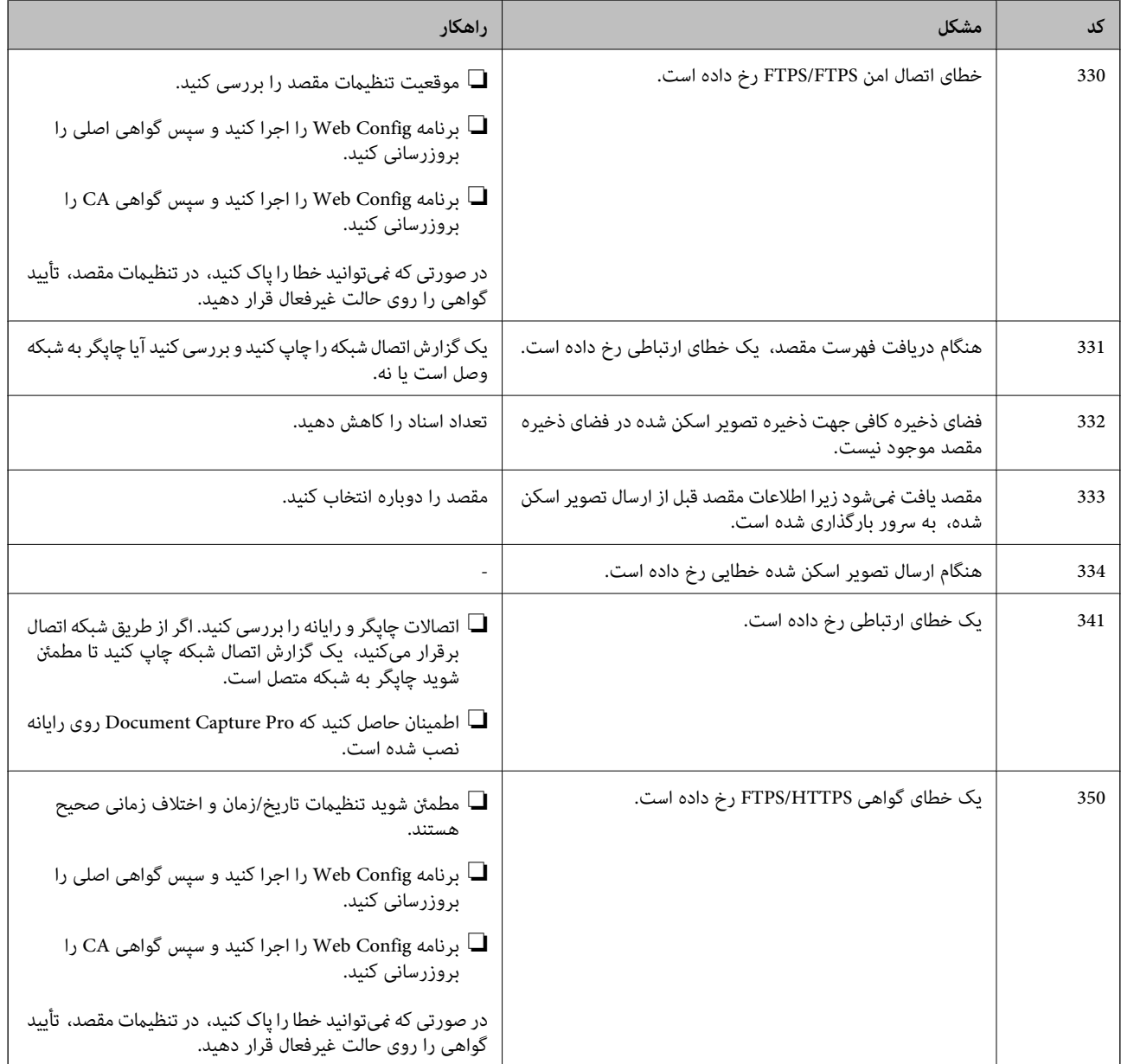

# **کار با چاپگر طبق انتظار پیش منیرود**

**عملیاتها به کندی انجام میشوند**

**چاپ بسیار آهسته است** ممکن است بنا به دلایل زیر رخ داده باشد.

**برنامههای غیرضروری در حال اجرا هستند.**

**راهکارها**

هر نوع برنامه غیرضروری در رایانه خود یا دستگاه هوشمند را ببندید.

**کیفیت چاپ روی گزینه بالا تنظیم شده است.**

#### **راهکارها**

تنظیمات کیفیت را پایینتر بیاورید.

#### **چاپ دوطرفه غیرفعال است.**

#### **راهکارها**

تنظیم دو رو (یا سرعت بالا) را فعال کنید. زمانی که این تنظیم فعال میشود، هد چاپ زمانی که در هر دو جهت حرکت میکند<br>چاپ انجام میدهد و سرعت چاپ افزایش میبابد.

#### Windows❏

علامت **چاپ دورویه** را از زبانه **گزینه بیشتر** درایور چاپگر انتخاب کنید.

#### Mac OS<del></del>

```
گزینه ترجیحات سیستم را از منوی Apple > چاپگرها و اسکنرها (یا چاپ و اسکن،  چاپ و نمابر) برگزینید و سپس چاپگر را
انتخاب کنید. روی گزینهها و لوازم>گزینهها (یا درایور) کلیک کنید. گزینه On را به عنوان تنظیم چاپ دورویه انتخاب
                                                                                                         کنید.
```

```
بیصدا فعال است.
```

```
راهکارها
```
گزینه **بیصدا** را غیرفعال کنید. هنگامی که چاپگر در **بیصدا** کار میکند، سرعت چاپ کاهش مییابد.

❏پانل کنترل

در صفحه اصلی، را انتخاب کرده و سپس **Off** را انتخاب کنید.

Windows❏

گزینه **خاموش** را به عنوان تنظیم **بیصدا** در زبانه **اندازه** درایور چاپگر انتخاب کنید.

Mac OS<del></del>

**ترجیحات سیستم** را از منوی Apple > **چاپگرها و اسکنرها** (یا **چاپ و اسکن، چاپ و <sup></sup>هابر**) برگزینید و سپس چاپگر را انتخاب<br>کنید. روی **گزینهها و لوازم > گزینهها** (ی**ا درایور**) کلیک کنید. گزینه Off را به عنوان تنظیم **بیصد**ا انتخ

**در حین چاپ پیوسته، سرعت چاپ بسیار کاهش مییابد**

**این قابلیت از داغ شدن بیش از حد قسمتهای عملکردی چاپگر و اختلال در کارکرد آن جلوگیری میکند.**

#### **راهکارها**

```
شما میتوانید به چاپ ادامه دهید. برای بازگشت به سرعت عادی چاپ، اجازه دهید چاپگر به مدت حداقل 30 دقیقه بدون کارکرد<br>باشد. اگر چاپگر خاموش شود سرعت چاپ به حالت عادی باز نمیگردد.
```
**سرعت اسکن پایین است**

**اسکن کردن با وضوح بالا.**

**راهکارها**

سعی کنید با وضوح کمتری اسکن کنید.

**صفحه LCD تاریک میشود**

**چاپگر در حالت خواب است.**

**راهکارها**

برای برگشنت به حالت قبلی، هر قسمتی از روی صفحه LCDرا لمس کنید.

#### **صفحه لمسی پاسخ منیدهد**

ممکن است بنا به دلایل زیر رخ داده باشد.

#### **یک ورق محافظ بهمنایشگر لمسی چسبیده است.**

**راهکارها**

اگر ورق محافظ روی منایشگر لمسی بچسبانید، ممکن است منایشگر لمسی نوری کار نکند. ورق را بردارید.

#### **روی منایشگر لک افتاده است.**

**راهکارها**

چاپگر را خاموش کنید و سپس صفحه را با یک دستمال نرم و خشک پاک کنید. در صورت لکه دار شدن صفحه ممکن است<br>قابلیتهای لمسی آن بخوبی کار نکنند.

**کار با دستگاه از طریق پانل کنترل امکانپذیرمنیباشد**

**وقتی قابلیت محدودسازی کاربر فعال است، شناسه و رمز عبور کاربر برای چاپ لازم است.**

#### **راهکارها**

اگر رمز عبور را نمیدانید، با سرپرست چاپگر خود ماس بگیرید.

#### **صدای کارکرد بسیار زیاد است**

**بیصدا غیر فعال است.**

#### **راهکارها**

اگر صدای دستگاه بیش از حد بلند است، **بیصدا** را فعال کنید. فعالسازی این قابلیت میتواند سرعت چاپ را کاهش دهد.

❏پانل کنترل

از صفحه اصلی را انتخاب و سپس **حالت سکوت** را فعال کنید.

درایور چاپگر Windows  $\Box$ 

**بیصدا** را در زبانه **اندازه** فعال کنید.

درایور چاپگر Mac OS  $\Box$ 

گزینه **ترجیحات سیستم** را از منوی Apple > **چاپگرها و اسکنرها** (یا <mark>چاپ و اسکن، چاپ و <sup></sup>هابر</mark>) و سپس چاپگر را انتخاب<br>کنید. روی **گزینهها و لوازم > گزینهها** (ی**ا درایور**) کلیک کنید. گزینه On را به عنوان تنظیم **بیصد**ا انتخاب

**تاریخ و زمان نادرست هستند**

**خطا در منبع تغذیه رخ داد.**

**راهکارها**

بعد از قطع شدن برق در اثر رعد و برق یا زمانی که مدتها برق وصل نبوده باشد، ممکن است ساعت زمان نادرستی را نشان دهد. تاریخ و زمان را به طور صحیح در مسیر **تنظیم > تنظیمات چاپگر > تنظیمات اصلی > تاریخ / تنظیمات زمان** در پانل کنترل<br>تنظیم کنید.

**گواهی اصلی نیازمند بهروز رسانی است**

**گواهی اصلی منقضی شده است.**

**راهکارها**

برنامه Config Web را اجرا کنید و سپس گواهی اصلی را بهروزرسانی کنید.

**لغو چاپ در رایانه دارای سیستم عامل 10.6.8v X OS Mac ممکن نیست**

**مشکلی در رابطه با تنظیامت AirPrint وجود دارد.**

**راهکارها**

گزینهConfig Webرا اجراکنیدو سپس**9100Port** را بهعنوان تنظیامت**پروتکل با اولویتبالا** در**راهاندازیAirPrint**انتخاب کنید. گزینه **ترجیحات سیستم** را از منوی Apple > **چاپگرها و اسکنرها** (ی**ا چاپ و اسکن، چاپ و نمابر**) انتخاب کنید، چاپگر را حذف<br>کنید و سپس دوباره چاپگر را اضافه نمایید.

 $\,$  "برنامه پیکربندی عملیات چاپگر (Web Config)" در صفحه  $\blacktriangleright$ 

**رمز عبور خود را فراموش کرده اید**

**شام به کمک از طرف متخصصین سرویس نیاز دارید.**

**راهکارها**

در صورت فراموش کردن رمز عبور سرپرست خود، با پشتیبانی Epson متاس بگیرید.

**کپیها به طور ناخواسته گرفته میشوند**

**اشیاء خارجی با پانل لمسی نوری در متاس هستند.**

**راهکارها**

مسیر**تنظیم** >**تنظیامتچاپگر**>**تنظیامتاصلی**>**بیدارشدنازحالتخواب**را انتخابمنودهوسپس**صفحهLCD رالمسکنید**را غیرفعال کنید. چاپگر از حالت خواب (صرفهجویی انرژی) بیرون نمیآید تا زمانی که دکمه  $\bf{\dot{U}}$  فشار داده شود.

# **یک پیام درمنایشگر LCD منایش داده میشود**

اگر پیام خطایی روی منایشگر LCD نشان داده شد، دستورالعملهای روی صفحه یا راهکارهای زیر را برای برطرف کردن مشکل دنبال کنید.

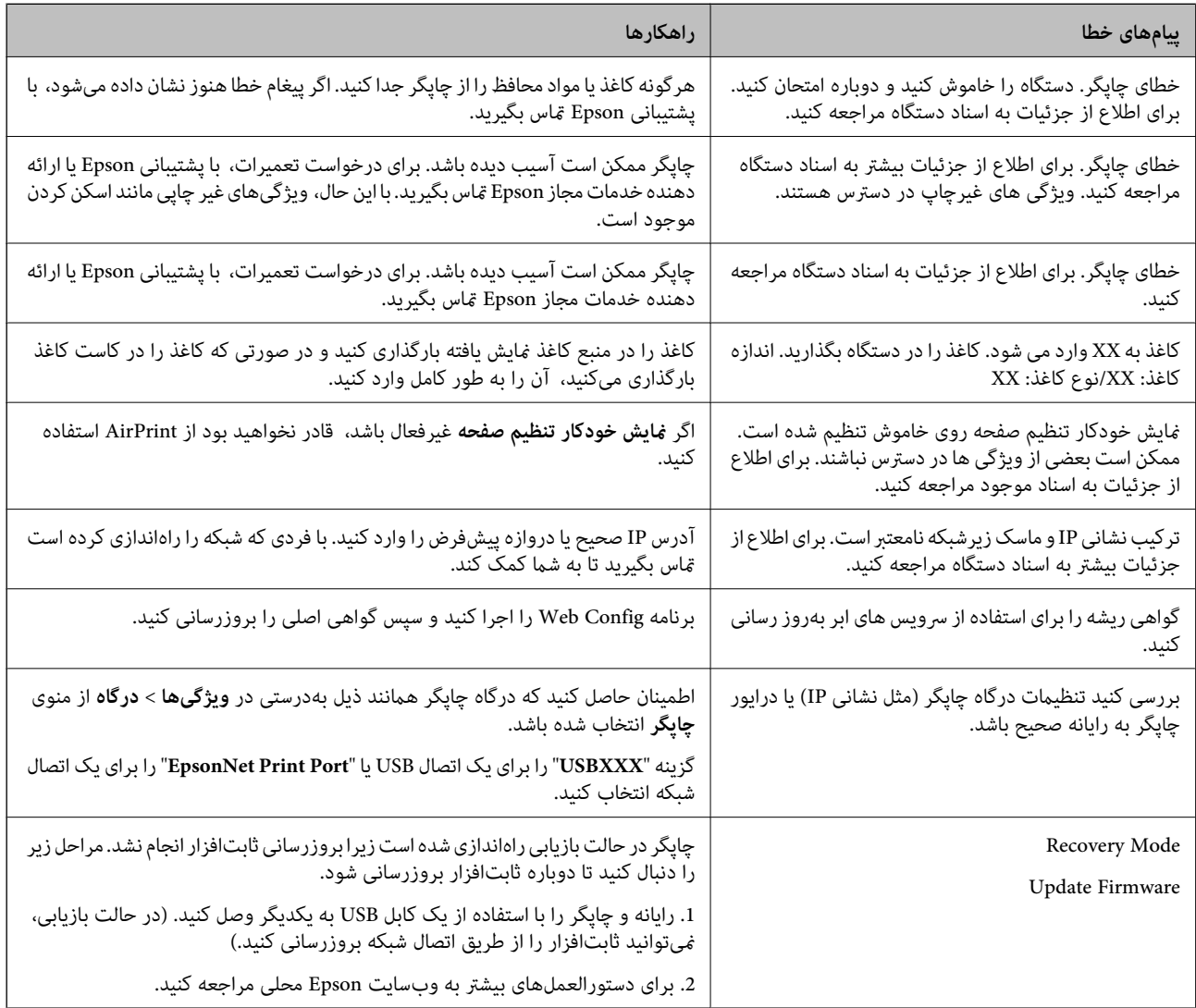

# **کاغذ گیر میکند**

خطای نشان داده شده در پانل کنترل را بررسی کنید و دستورالعملها را دنبال مٔایید تا کاغذ گیرکرده و تکههای پاره شده را بردارید. مٔایشگر انتخاب کنید. LCDیک انیمیشن منایش میدهد که روش برطرف کردن کاغذ گیر کرده را نشان میدهد. سپس، برای پاک کردن خطا، گزینه **تأیید** را

# *!احتیاط:* !

*مهم:*c

زمانی که دست شما داخل چاپگر است هر گز دکمههای روی پانل کنترل را لمس نکنید. اگر چاپگر شروع به کار کند، میتواند منجر به آسیب<br>شود. مراقب باشید به قسمتهای بیرون زده شده دست نزنید زیرا موجب آسیب میشود.

❏ *با دقت کاغذ گیر کرده را خارج کنید. خارج کردن ناگهانی و تند کاغذ میتواند به چاپگر آسیب برساند.*

ی در هنگام برداشتن کاغذ گیر کرده، چاپگر را کج نکنید، آن رابصورت عمودی نگه دارید یا آن راوارونه کنید در غیر اینصورت ممکن است **است**<br>جوهر نشت کند.

## **جلوگیری از گیر کردن کاغذ**

در صورتی که گیر کردن کاغذ به کرات رخ میدهد، بخش زیر را بررسی کنید.

چاپگر را روی یک سطح صاف قرار دهید و در شرایط محیطی توصیه شده راهاندازی کنید.  $\Box$ "مشخصات [محیطی" در](#page-272-0) صفحه 273

> ❏از کاغذی که توسط این چاپگر پشتیبانی میشود استفاده کنید. "ظرفیتها و کاغذ [موجود" در](#page-236-0) صفحه 237

> > ❏نکات احتیاطی مربوط به مدیریت کاغذ را دنبال کنید. ["احتیاطهای](#page-30-0) مربوط به مدیریت کاغذ" در صفحه 31

کاغذ را در جهت صحیح قرار دهید و گیره نگهدارنده لبه را مقابل لبه کاغذ قرار دهید.  $\Box$ ["بارگذاری](#page-31-0) کاغذ" در صفحه 32

❏نگهدارنده سند ADF را بالابیاورید.

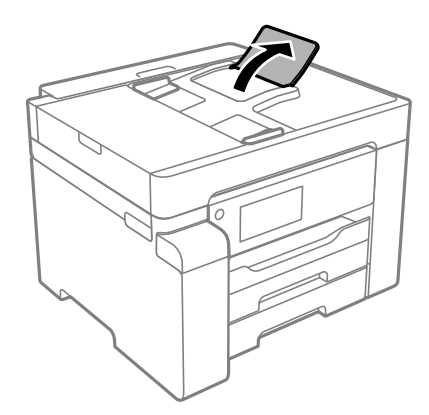

پیشتر از حداکثر تعداد برگههای مشخص شده برای کاغذ قرار ندهید. $\Box$ 

اگر شما چندین برگه کاغذ را در چاپگر قرار دادهاید، باید هر بار فقط یک برگه کاغذ را قرار دهید.  $\Box$ 

<span id="page-186-0"></span>مطمئن شوید که تنظیمات اندازه کاغذ و نوع کاغذ با اندازه واقعی کاغذ و نوع کاغذ موجود در چاپگر مطابقت دارد.  $\square$ "لیست انواع [کاغذ" در](#page-31-0) صفحه 32

# **زمان پر کردن مجدد کارتریج است**

## **نکات احتیاطی استفاده از بطری جوهر**

قبل از پر کردن جوهر دستورالعملهای زیر را مطالعه کنید.

#### **نکات احتیاطی نگهداری جوهر**

- بطریهای جوهر را دور از  $\bar{\mathbf{s}}$ اس مستقیم نور خورشید نگهدارید. $\blacksquare$ 
	- ❏بطریهای جوهر را در دماهای بالایا انجامد نگه ندارید.
- ❏بعد از آوردن بطری جوهر از یک مکان نگهداری سرد، اجازه دهید حداقل سه ساعت قبل از استفاده در دمای اتاق گرم شود.
	- پس از باز کردن بتری جوهر، بهتر است هر چه زودتر از آن استفاده کنید. $\Box$
	- ❏Epson توصیه می کند که از بطری جوهر تا قبل از تاریخ چاپ شده بر روی بسته استفاده کنید.
- تا زمانی که برای پر کردن مخزن آماده نیستید، بسته بندی بطری را باز نکنید.بطری جوهر به صورت وکیوم بسته بندی شده است تا قابلیت  $\Box$ اطمینان آن حفظ شود.اگر پیش از استفاده از بطری جوهر، بسته بندی آن را باز کرده و برای مدت طولانی نگه دارید، ممکن است عمل چاپ<br>به صورت عادی انجام نشود.
- هنگام نگهداری یا انتقال بطری جوهر، بطری را کج نکنید و آن را در معرض ضربه یا تغییرات دمایی قرار ندهید.درغیراینصورت ممکن است  $\Box$ با وجود بسته بودن درپوش بطری، جوهر نشت کند.هنگام بستن درپوش، حتماً بطری را به صورت عمودی نگه دارید و از نشت کردن جوهر<br>در هنگام جابجا کردن بتری جلوگیری کنید؛ مثلاً بتری را درون کیسه قرار دهید.

#### **نکات احتیاطی پر کردن مجدد جوهر**

- حا هنگام کار با جوهر این چاپگر باید احتیاط کافی به عمل بیاورید. ممکن است هنگام پر کردن یا پر کردن مجدد مخزن، جوهر ترشح کند. اگر<br>جوهر بر روی لباسها یا وسایل شما بریزد، ممکن است پاک نشود.
	- از بطریهای جوهر که دارای کد قطعه صحیح هستند برای این چاپگر استفاده کنید. $\Box$ 
		- از تکان دادن یا فشار دادن بتری جوهر خودداری کنید. $\Box$
		- ❏برای کسب نتایج بهینه چاپ، سطح جوهر نباید به مدت طولانی پایین مباند.
	- ❏برای دستیابی به نتایج مطلوب چاپ، حداقل سالی یکبار مخزن جوهر را تا خط بالایی مجدداً پر کنید.
- برای اطمینان از اینکه چاپ با کیفیت بهینه دریافت می کنید و جهت کمک به محافظت از هد چاپ خود، زمانیکه چاپگر شما نیاز به پر کردن  $\Box$ مجدد جوهر را نشان می دهد، ذخیره ایمنی جوهر متغیر در مخزن جوهر باقی می ماند.بازده ذکر شده برای شما شامل این جوهر ذخیره<br>شده می شود.

#### **مصرف جوهر**

- یا برای حفظ عملکرد بهینه هد چاپ، مقداری جوهر از مخزن جوهر در طول عملیات نگهداری از قبیل <del>م</del>یز کردن هد چاپ مصرف<br>میشود. ممکن است جوهر در هنگام روشن کردن چاپگر نیز مصرف شود.
- جوهر بطریجوهر ارائه شده به همراه چاپگر شما تا حدی در مراحل اولیه نصب استفاده می شود.به منظور تولید چاپ با کیفیت بالا، هد $\Box$ چاپ چاپگر شما ممکن است کاملاً با جوهر پر شود.این فرایند خاموش-روشن مقداری جوهر مصرف می کند و بنابراین این بطری ممکن است<br>موجب چاپ صفحات کمتر نسبت به بطریهای جوهر بعدی شود.

<span id="page-187-0"></span>باشد. ❏بازده ذکر شده ممکن است بسته به تصاویری که چاپ میکنید، نوع کاغذ، تعداد چاپ <sup>و</sup> شرایط محیطی از قبیل دما بستگی داشته

# **پر کردن دوباره مخزن جوهر**

- گزینه **نگهداری** را در پانل کنترل چاپگر انتخاب کنید. .1
	- گزینه **پر کردن با جوهر** را انتخاب کنید. .2
- همه نکات احتیاطی مصرف مربوط به پر کردن جوهر را در صفحه مطالعه کنید و سپس به صفحه بعد بروید. $^3$ 
	- کاور مخزن جوهر را باز کنید. .4

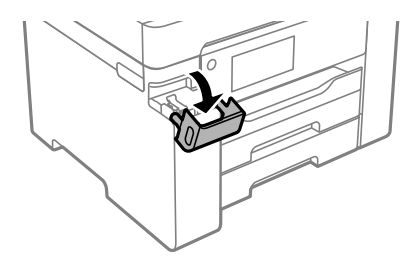

درپوش مخزن جوهر را باز کنید. . $^5$ 

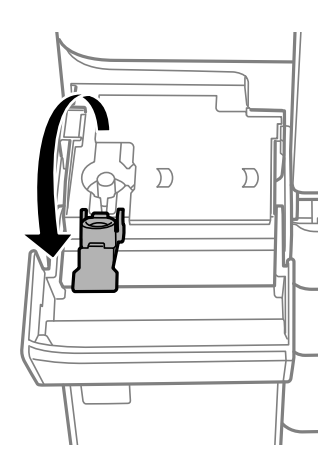

در حالی که بطری را عمودی نگه داشتهاید، درپوش را به آرامی بچرخانید تا باز شود. . $\mathbf{6}$ 

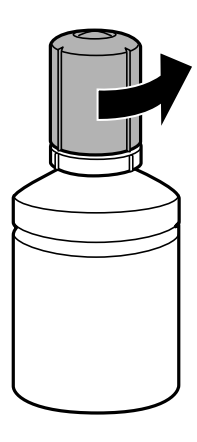

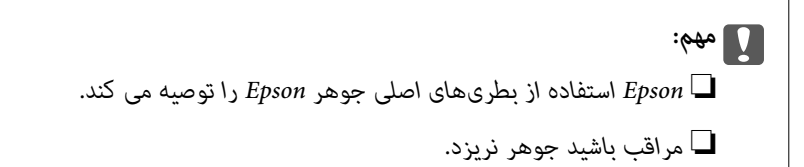

ن خط بالایی (a) در مخزن جوهر را بررسی کنید.  $\cdot^{7}$ 

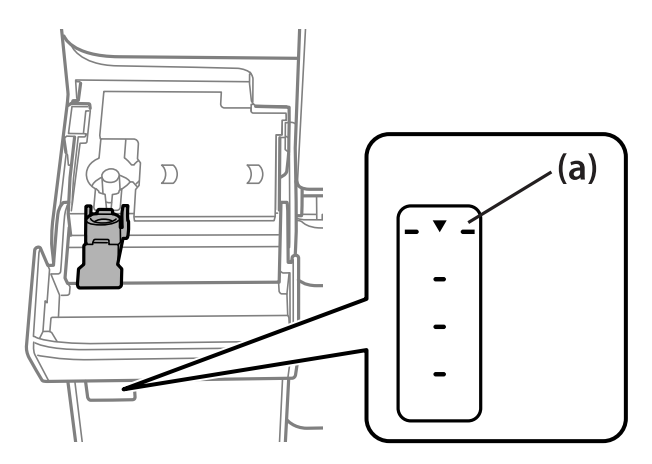

<sup>8.</sup> قسمت بالایی بطری جوهر را با درگاه پر کردن همراستاکنید و سپس آن را مستقیماً در درگاه قرار دهید و جوهر را تاخط بالایی و جایی که<br>به طور خودکار متوقف شود پر کنید.

پس از رسیدن سطح جوهر به خط بالایی ریخنت جوهر شروع میشود و سپس جریان جوهر به طور خودکار متوقف میشود.

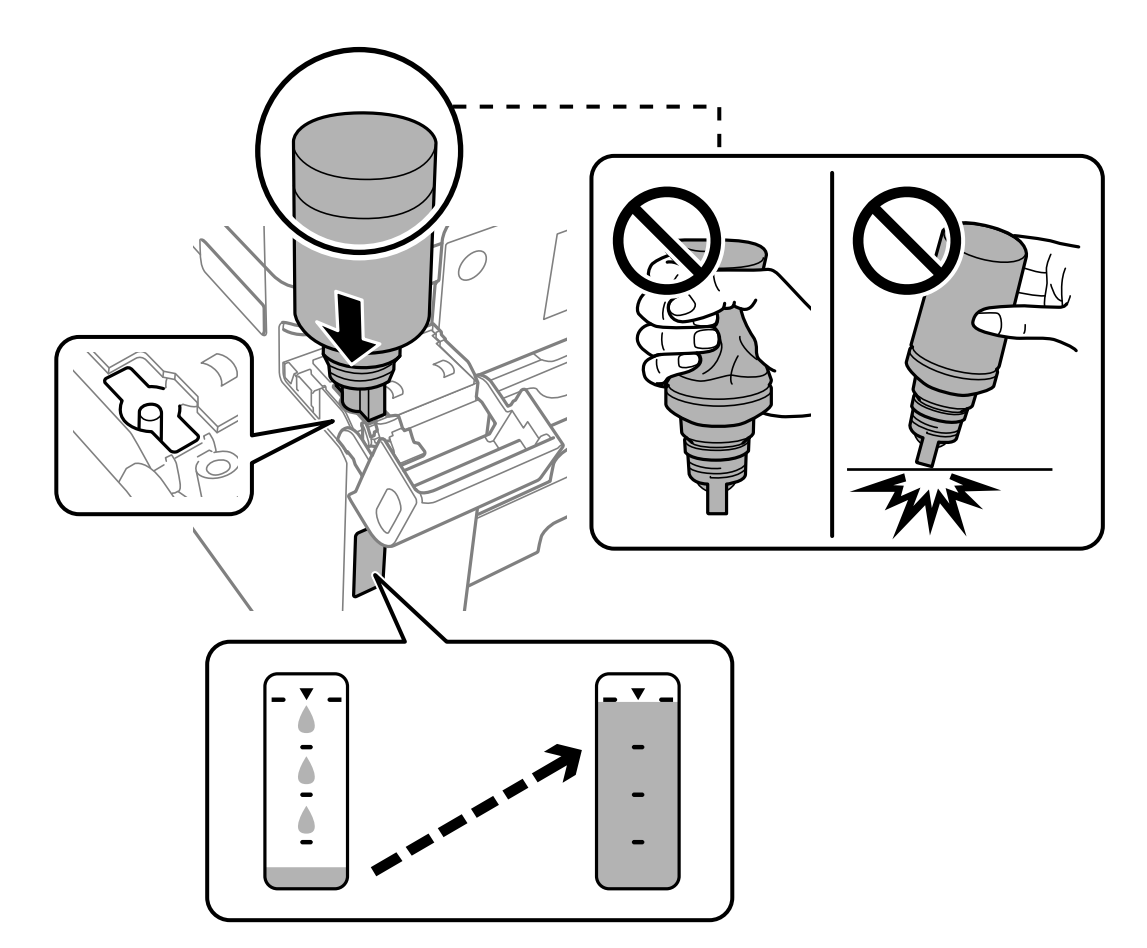

اگر جوهر وارد مخزن نشد، بطری جوهر را بردارید و با وارد کردن مجدد آن امتحان کنید. با این حال، وقتی جوهر به خط بالایی رسید از<br>جدا کردن و وصل کردن مجدد بطری جوهر خودکاری کنید؛ در غیر این صورت ممکن است جوهر نشت کند.

و.<br>از پس از پر کردن مخزن، بطری جوهر را بردارید و درپوش مخزن جوهر را محکم ببندید. . $9$ 

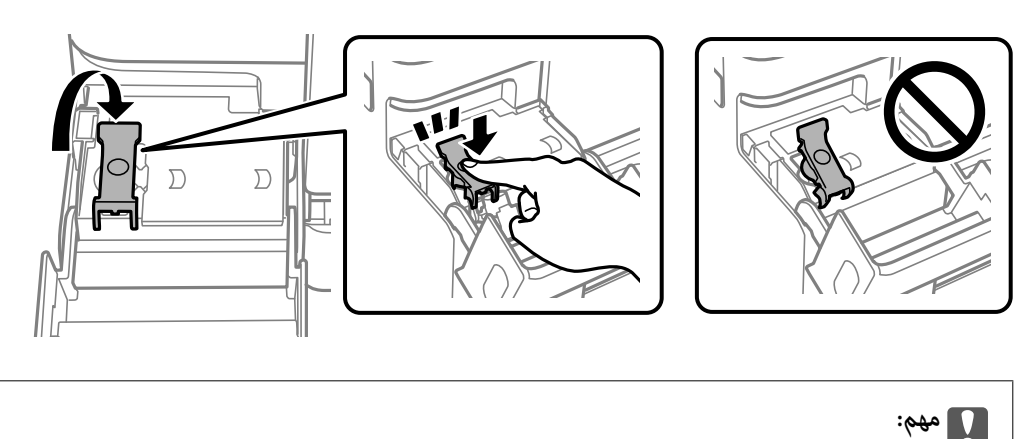

بتری جوهر را وارد شده رها نکنید؛ در غیر این صورت ممکن است بتری آسیب ببیند یا جوهر نشت کند.

<span id="page-190-0"></span>**نکته:**<br>در صورت باقی ماندن جوهر در بتری، درپوش را ببندید و بتری را به صورت عمودی برای مصارف بعدی نگه دارید.

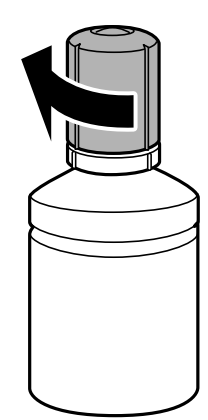

کاور مخزن جوهر را محکم ببندید. .10

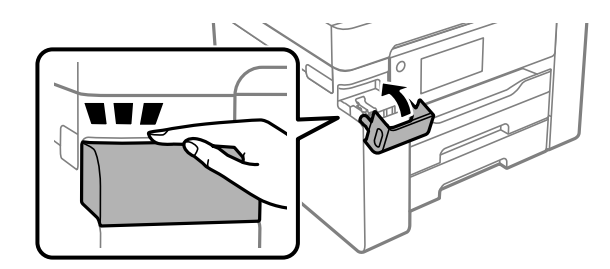

برای تنظیم سطح جوهر، دستورالعملهای روی صفحه را دنبال کنید. .11

#### *مهم:*c

حتی اگر مخزن جوهر را تا خط بالایی آن پر نمی کنید، میتوانید به استفاده از چاپگر ادامه دهید. با این حال، برای اینکه چاپگر شما در شرایط<br>مطلوب کار کند، مخزن جوهر را تا خط بالایی پر کرده و بلافاصله سطح جوهر را بازنشانی کنید.

#### **اطلاعات مرتبط**

- | "کد بطری [جوهر" در](#page-239-0) صفحه 240
- | "نکات احتیاطی استفاده از بطری [جوهر" در](#page-186-0) صفحه 187
	- | "متیز کردن جوهر ریخته [شده" در](#page-125-0) صفحه 126

# **زمان تعویض جعبه نگهداری است**

## **احتیاطهای مربوط به استفاده از جعبه نگهداری**

قبل از تعویض جعبه نگهداری دستورالعملهای زیر را مطالعه نمایید.

- شود. ❏به تراشه سبز رنگ کنار جعبه نگهداری دست نزنید. در صورت متاس با این قسمتها ممکن است موجب عدم کارکرد عادی <sup>و</sup> چاپ
	- ❏جعبه نگهداری را در حین چاپ تعویض نکنید، در غیر این صورت، ممکن است جوهر نشت کند.
- جعبه نگهداری را بیرون نیاورید یا درپوش آن را باز نکنید مگر در هنگام تعویض جعبه نگهداری؛ در غیر این صورت ممکن است جوهر نشت  $\Box$
- $\Box$  از جعبه نگهداری که مدت زیادی جدا شده است و وصل نیست مجدداً استفاده نکنید. جوهر داخل جعبه سفت میشود و جوهر بیشتری<br>جذب غی،شود.
- تا زمانی که جعبه نگهداری استفاده شده را در کیسه پلاستیکی نگذاشتهاید، آن را کج نکنید؛ در غیر این صورت ممکن است جوهر نشت
	- جعبه نگهداری را در دماهای بالا یا انجماد قرار ندهید. $\Box$
	- جعبه نگهداری را دور از  $\vec{a}$ اس مستقیم نور خورشید قرار دهید.  $\Box$
	- مراقب باشید جعبه نگهداری زمین نیفتد یا تحت فشارهای زیاد/ضربههای شدید قرار نگیرد. $\Box$
	- از  $\Box$ از قاس با خروجیهای جوهر در جعبه نگهداری خودداری کنید زیرا ممکن است به جوهر آغشته شوید.

## **تعویض جعبه نگهداری**

در برخی از چرخههای چاپ مقدار بسیار کمی از جوهر اضافی در جعبه نگهداری جمع میشود. برای جلوگیری از نشت جوهر از جعبه نگهداری، چاپگر به گونهای طراحی شده است که زمانی که ظرفیت جذب جعبه نگهداری به محدوده آن برسد چاپ را متوقف میکند. وقوع یا عدم وقوع و دفعات وقوع این امر به تعداد صفحاتی که چاپ میکنید، نوع موادی که چاپ میکنید و تعداد چرخههای *ق*یز کردن که چاپگر انجام<br>می\هد بستگی دارد.

وقتی پیامی مبنی بر توصیه تعویض جعبه نگهداری مایش داده میشود، به انیمیشنهایی که در پانل کنترل مایش داده میشوند، مراجعه کنید. نیاز به تعویض جعبه بدین معنی نیست که کارآیی چاپگر شما بر اساس مشخصاتش متوقف شده است. ضمانتنامه Epson هزینههای این<br>تعویض را پوشش نمیدهد. این یک قطعه قابل سرویس توسط کاربر است.

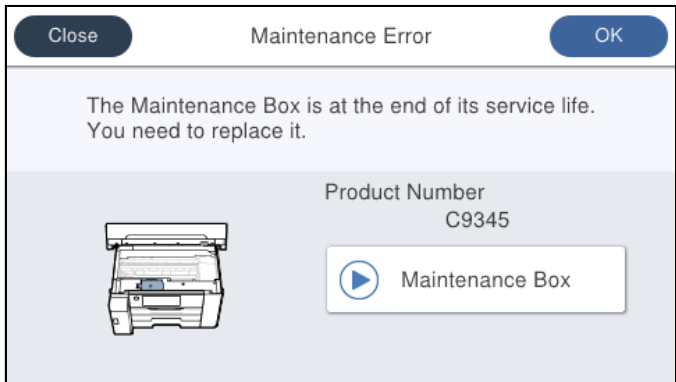

*نکته:*

▲ | هنگامی که جعبه نگهداری پر است، تازمانی که هد چاپ را برای جلوگیری از نشتی جوهر تعویض نکنید قادر نخواهید بود چاپ کنید و هد چاپ را<br>چیز غایید. اما میتوانید کارهایی را انجام دهید که از جوهر استفاده غیکنند مثل اسکن کردن.

#### **اطلاعات مرتبط**

- | "کد جعبه [نگهداری" در](#page-240-0) صفحه 241
- | "احتیاطهای مربوط به استفاده از جعبه [نگهداری" در](#page-190-0) صفحه 191

# <span id="page-192-0"></span>**کیفیت چاپ، کپی و اسکن کردن پایین است**

# **کیفیت چاپ پایین است**

**ظاهر شدن نواربندی در نتایج چاپ**

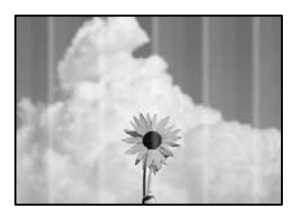

**ممکن است نازلهای هد چاپ مسدود شده باشند.**

**راهکارها**

```
از ویژگی تنظیم کیفیت چاپ استفاده کنید. اگر برای مدت زمان طولانی از چاپگر استفاده نکردهاید، ممکن است نازل،های هد چاپ<br>مسدود شده باشند و قطرههای جوهر خارج نشوند.
                                                                                                    | "تنظیم کیفیت چاپ" در صفحه 114
```
**نوارهای سیاه یا خاکستری در فواصل تقریبی 3.3 سانتیمتری ظاهر میشود**

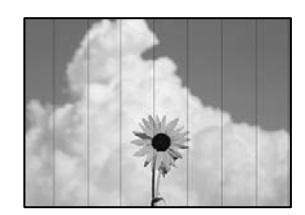

ممکن است بنا به دلایل زیر رخ داده باشد.

**تنظیامت نوع کاغذبا کاغذ بارگذاری شده مطابقت ندارد.**

**راهکارها**

تنظیامت نوع کاغذ مناسب را برای نوع کاغذ موجود در چاپگر انتخاب کنید. | "لیست انواع [کاغذ" در](#page-31-0) صفحه 32

**کیفیت چاپ روی گزینه پایین تنظیم شده است.**

**راهکارها**

هنگام چاپ روی کاغذ ساده، با استفاده از تنظیامت کیفیت بالاتر چاپ کنید.

Windows❏

علامت **زیاد** را از قسمت **کیفیت** در زبانه **اندازه** درایور چاپگر انتخاب کنید.

Mac  $OS<sup>2</sup>$ 

گزینه **عالی** را به عنوان **Quality Print** از منوی **تنظیامت چاپ** کادر محاورهای چاپ انتخاب کنید.

**موقعیت هد چاپ تراز نیست.**

**راهکارها**

هد چاپ را با استفاده از ویژگی **تنظیم کیفیت چاپ** تراز کنید.

| "تنظیم کیفیت [چاپ" در](#page-113-0) صفحه 114

**نواربندی عمودی یا عدم ترازبندی**

# enthanten ane ı Aufdruck. W  $\sqrt{5008}$  "Regel

ممکن است بنا به دلایل زیر رخ داده باشد.

**موقعیت هد چاپ تراز نیست.**

**راهکارها**

هد چاپ را با استفاده از ویژگی **تنظیم کیفیت چاپ** تراز کنید.

| "تنظیم کیفیت [چاپ" در](#page-113-0) صفحه 114

**تنظیامت چاپ دوطرفه فعال است.**

**راهکارها**

اگر کیفیت چاپ حتی پس از تراز کردن هد چاپ بهبود نمی،ابد، تنظیمات دوطرفه را غیرفعال کنید.

در طول چاپ دو طرفه (یا با سرعت بالا)، سر چاپگر همزمان با چاپ به هر دو جهت حرکت میکند و ممکن است خطوط عمودی<br>تراز نشوند. غیرفعال کردن این تنظیمات میتواند سرعت چاپ را کاهش دهد اما کیفیت چاپ بهبود مییابد.

Windows❏

گزینه **چاپ دورویه** را در زبانه **گزینه بیشتر** درایور چاپگر پاک کنید.

Mac OS❏

گزینه **ترجیحات سیستم** را از منوی Apple > **چاپگرها و اسکنرها** (یا <mark>چاپ و اسکن، چاپ و <sup></sup>هابر</mark>) و سپس چاپگر را انتخاب<br>کنید. روی **گزینهها و لوازم > گزینهها** (یا **درایور**) کلیک کنید. گزینه Off را به عنوان تنظیم **چاپ دورویه** ا

**الگوهای راهراه ظاهر میشوند**

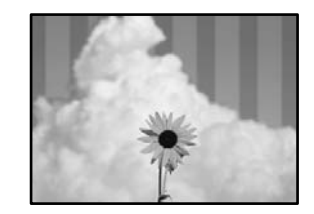

**تنظیامت چاپ دوطرفه فعال است.**

**راهکارها**

هنگام چاپ روی کاغذ ساده، تنظیم دو طرفه را غیرفعال کنید.

در طول چاپ دورو (یا با سرعت بالا)، هد چاپ همزمان با چاپ به هر دو جهت حرکت میکند و ممکن است خطوط عمودی تراز<br>نشوند. غیرفعال کردن این تنظیمات میتواند سرعت چاپ را کاهش دهد اما کیفیت چاپ بهبود مییابد.

Windows❏

علامت **چاپ دورویه** را از زبانه **گزینه بیشتر** درایور چاپگر بردارید.

Mac OS<del></del>

```
گزینه ترجیحات سیستم را از منوی Apple<> چاپگرها و اسکنرها (یا چاپ و اسکن، چاپ و نمابر) انتخاب نموده و سپس چاپگر را
   برگزینید. روی گزینهها و لوازم >گزینهها (یا درایور) کلیک کنید. گزینه Off را به عنوان تنظیم چاپ دورویه انتخاب
                                                                                                           کنید.
```
**ممکن است نازلهای هد چاپ مسدود شده باشند.**

**راهکارها**

از ویژگی **تنظیم کیفیت چاپ** استفاده کنید. اگر برای مدت زمان طولانی از چاپگر استفاده نکردهاید، ممکن است نازل،های هد چاپ<br>مسدود شده باشند و قطرههای جوهر خارج نشوند.

| "تنظیم کیفیت [چاپ" در](#page-113-0) صفحه 114

**نتیجه چاپ به صورت یک برگه سفید بیرون میآید**

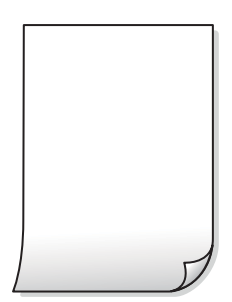

**ممکن است نازلهای هد چاپ مسدود شده باشند.**

**راهکارها**

از ویژگی **تنظیم کیفیت چاپ** استفاده کنید. اگر برای مدت زمان طولانی از چاپگر استفاده نکردهاید، ممکن است نازل،های هد چاپ<br>مسدود شده باشند و قطرههای جوهر خارج نشوند.

| "تنظیم کیفیت [چاپ" در](#page-113-0) صفحه 114

**تنظیامت چاپ و اندازه کاغذ بارگذاری شده در چاپگر متفاوت هستند.**

#### **راهکارها**

تنظیمات چاپ را مطابق با اندازه کاغذ بارگذاری شده در کاست کاغذ تغییر دهید. کاغذی را در کاست کاغذ بارگذاری کنید که با<br>تنظیمات چاپ مطابقت داشته باشد.

**چندین ورق کاغذ به صورت همزمان در چاپگر تغذیه میشوند.**

**راهکارها**

برای جلوگیری از آنکه چندین ورق کاغذ به صورت همزمان در چاپگر تغذیه شوند، بخش زیر را ملاحظه کنید.

| "چندین برگه کاغذ به طور [همزمان](#page-144-0) وارد دستگاه شده اند" در صفحه 145

#### **کاغذ لکه یا خط افتادگی دارد**

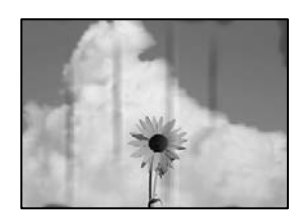

ممکن است بنا به دلایل زیر رخ داده باشد.

**کاغذ به صورت اشتباه بارگذاری شده است.**

**راهکارها**

زمانی که نوار افقی *غ*ایان میشود (همراستای جهت چاپ) یا در بالا یا پایین کاغذ رد میافتد، کاغذ را در جهت صحیح قرار دهید و<br>گیرندههای نگهدارنده لبه را به سمت لبههای کاغذ بلغزانید.

| ["بارگذاری](#page-31-0) کاغذ" در صفحه 32

**مسیر کاغذ رد میاندازد.**

**راهکارها**

زمانی که نواربندی عمودی (افقی نسبت به جهت چاپ) منایان میشود یا روی کاغذ رد میاندازد، مسیر کاغذ را متیز کنید.

| "پاک کردن مسیر کاغذ از لکههای [جوهر" در](#page-118-0) صفحه 119

**کاغذ چین خورده است.**

**راهکارها**

کاغذ را روی یک سطح صاف قرار دهید تا بررسی کنید که دارای تاخوردگی است یا خیر. اگر دارای تاخوردگی است، آن را صاف کنید.

**هد چاپ سطح کاغذ را دچار سایش میکند.**

**راهکارها**

هنگام چاپ کردن در یک کاغذ ضخیم، هد چاپ به سطح چاپ نزدیک است و ممکن است روی کاغذ خط خوردگی ایجاد شود. در این صورت، تنظیمات کاهش خط خوردگی را فعال کنید. در صورت فعال کردن این تنظیم، ممکن است کیفیت چاپ کاهش یابد یا<br>سرعت چاپ کم شود.

❏پانل کنترل

مسیر **تنظیم** >**تنظیامت چاپگر**>**تنظیامت چاپگر** را انتخاب منایید و **کاغذ ضخیم** را فعال کنید.

Windows❏

روی **تنظیم گسترش یافته** از زبانه **نگهداری** درایور چاپگر کلیک کرده و سپس **کاغذ ضخیم و پاکت های نامه** را انتخاب کنید.

اگر کاغذ هنوز پس از انتخاب تنظیم **کاغذ ضخیم و پاکت های نامه** لکه دار است، **کاغذ رگه کوتاه** را در پنجره **تنظیم گسترش**<br>**یافته** درایور چایگر انتخاب کنید.

Mac OS❏

گزینه **ترجیحات سیستم** را از منوی Apple > **چاپگرها و اسکنرها** (یا **چاپ و اسکن، چاپ و غابر**) و سپس چاپگر را انتخاب انتخاب کنید. کنید. روی **گزینههاولوازم**>**گزینهها** (یا**درایور**) کلیککنید. گزینه **On**را بهعنوان تنظیم **envelopes and paper Thick**

**پشت کاغذ چاپشده قبل از سمتی که قبلاً چاپ شده بود خشک شد.**

**راهکارها**

هنگام چاپ دوروی دستی، مطمئن شوید قبل از قرار دادن دوباره کاغذ، جوهر بطور کامل خشک شده باشد.

وقتی با استفاده از قابلیت چاپ دوروی خودکار عمل چاپ را انجام میدهید، تراکم چاپ بسیار بالا و زمان خشک شدن بسیار کوتاه خواهد **بود.**

**راهکارها**

وقتی از ویژگی چاپ دو طرفه خودکار استفاده میکنید و دادههایی با تراکم بالا را چاپ میکنید مثل تصاویر و مُودار، تراکم چاپ را<br>روی مقدار کمتر و مدت زمان خشک شدن را روی مدت بیشتر تنظیم کنید.

- | "چاپ [دورو" در](#page-49-0) صفحه 50
- <mark>≯</mark> "چاپ [دورو" در](#page-73-0) صفحه 74

**محل، اندازه، یا حاشیههای کار چاپی درست نیست**

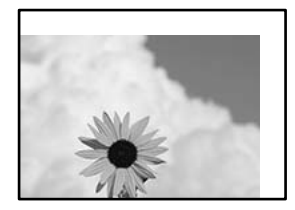

ممکن است بنا به دلایل زیر رخ داده باشد.

**کاغذ به اشتباه بارگذاری شده است.**

**راهکارها**

- کاغذ را در جهت صحیح قرار دهید و گیره نگهدارنده لبه را مقابل لبه کاغذ قرار دهید.
	- | ["بارگذاری](#page-31-0) کاغذ" در صفحه 32

**اندازه کاغذ به اشتباه تنظیم شده است.**

**راهکارها**

تنظیم اندازه کاغذ مناسب را انتخاب کنید.

**تنظیم حاشیه در نرمافزار برنامه در ناحیه چاپ انجام نشده است.**

**راهکارها**

تنظیم حاشیه را در برنامه انجام دهید تا در ناحیه قابل چاپ اعمال شود.

| "ناحیه قابل [چاپ" در](#page-264-0) صفحه 265

**نویسههای چاپ شده نادرست و درهم هستند**

<B図2] L8F彗二 ZAオ鋕・コ i2 薀・」・サー8Q図/ア図r ⊠b8 ⊠!\$ NB⊠X⊠• B7kBcT,⊠• B • \*; JEE⊠P <sup>j</sup> ⊠l 2; • ⊠1 ") M<sub>Xu</sub>

#### **¤ ?¤¤ ?▲¤ ?¤¤¤¤¤¤¤¤¤¤¤¤¤¤¤¤¤¤¤¤**

¤6æλ'Hcκ=<sup>—</sup>¤È¤´o¤;Çð¼!"A;逤`r¤<br>ÔŐκcr^µaL¤÷‰+u)"\*mà∙Ñ-hƒûhãšÄ¤‰w¤æα<br>rý¤ÿ¤Z∎,ܮϤ—çËås—Æû¤£œwûZxıÈ}O'®—ç<br>¤ÑÂe™Ñ=¤PÉ"!?α}C"æuž¿žáa»'(ÜÊ—¤ò£ổ

ممکن است بنا به دلایل زیر رخ داده باشد.

**کابل USB به درستی وصل نشده است.**

**راهکارها**

کابل USB را به طور ایمن به چاپگر و رایانه وصل کنید.

**یک کار در انتظار چاپ وجود دارد.**

**راهکارها**

کارهای چاپی را لغو کنید.

**حین چاپ کردن، رایانه به طور دستی در حالت خاموشی موقت یا خواب قرار گرفت.**

**راهکارها**

هنگام چاپ، رایانه را به طور دستی در حالت **خاموشی موقت** یا در حالت **خواب** قرار دهید. بار دیگر که رایانه را روشن کنید ممکن<br>است صفحات متن درهم چاپ شوند.

**شام از درایور چاپگر مربوط به یک چاپگر دیگر استفاده میکنید.**

#### **راهکارها**

اطمینان حاصل کنید که درایور چاپگری که استفاده میکند به همین چاپگر تعلق دارد. نام چاپگر در بالای پنجره درایور چاپگر را<br>بررسی کنید.

**تصویر چاپ شده معکوس است**

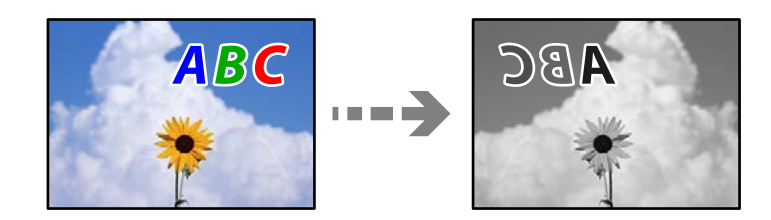

**تصویر در تنظیامت چاپ به نحوی تنظیم شده است تا در راستای افقی برعکس شود.**

**راهکارها**

علامت تنظیمات تصویر آینهای را در درایور چاپگر یا برنامه بردارید.

Windows

علامت **تصویر آینه** را از زبانه **گزینه بیشتر** درایور چاپگر بردارید.

#### **وجود الگوهای موزاییک شکل در چاپها**

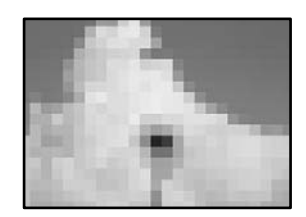

**تصاویر یا عکسهای با وضوح کم چاپ شدند.**

**راهکارها**

هنگام چاپ تصاویر و عکسها، با گزینه دادههای وضوح بالا چاپ کنید. تصاویر برگرفته از وبسایتها اغلب وضوح پایینی<br>دارند، با اینکه در حالت مایش خوب به نظر میرسند و به همین دلیل ممکن است کیفیت چاپ کاهش یابد.

**هنگام استفاده از درایور چاپگر PostScript، چاپگر به طور صحیح چاپ منیکند**

ممکن است بنا به دلایل زیر رخ داده باشد.

**مشکلی در رابطه با دادهها وجود دارد.**

#### **راهکارها**

 $\Box$  اگر فایل در برنامهای ایجاد شده است که به شما اجازه میدهد قالب داده را تغییر دهید، مثل Adobe Photoshop، مطمئن<br>شوید که تنظیمات در برنامه با تنظیمات در درایور چایگر مطابقت داشته باشد.

- <span id="page-199-0"></span>ا فایلهای EPS ایجاد شده در قالب دوتایی ممکن است به طور صحیح چاپ نشوند. هنگام ایجاد فایلهای EPS در برنامه، قالب<br>را روی ASCII تنظیم کنید.
- به رای Windows، وقتی چاپگر با استفاده از رابط USB به رایانه متصل است نمیتواند دادههای دوتایی را چاپ کند. تنظیم<br>**پروتکل خروجی** در زبانه **تنظیمات دستگاه** را در ویژگیهای چاپگر روی ASCII یا TBCP قرار دهید.
	- ❏در رابطه با Windows، فونتهای جانشین مناسب را از زبانه **تنظیامت دستگاه** در ویژگیهای چاپگر انتخاب کنید.

**کیفیت کپی پایین است**

**ظاهر شدن نواربندی در کپیها**

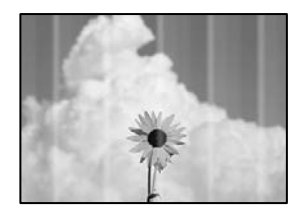

**ممکن است نازلهای هد چاپ مسدود شده باشند.**

**راهکارها**

از ویژگی **تنظیم کیفیت چاپ** استفاده کنید. اگر برای مدت زمان طولانی از چاپگر استفاده نکردهاید، ممکن است نازل،های هد چاپ<br>مسدود شده باشند و قطرههای جوهر خارج نشوند.

| "تنظیم کیفیت [چاپ" در](#page-113-0) صفحه 114

**نوارهای سیاه یا خاکستری در فواصل تقریبی 3.3 سانتیمتری ظاهر میشود**

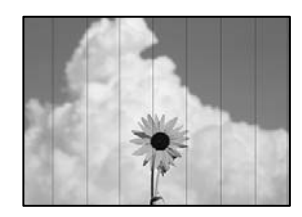

ممکن است بنا به دلایل زیر رخ داده باشد.

**تنظیامت نوع کاغذبا کاغذ بارگذاری شده مطابقت ندارد.**

**راهکارها**

تنظیمات نوع کاغذ مناسب را برای نوع کاغذ موجود در چاپگر انتخاب کنید.

| "لیست انواع [کاغذ" در](#page-31-0) صفحه 32

**موقعیت هد چاپ تراز نیست.**

**راهکارها**

- هد چاپ را با استفاده از ویژگی **تنظیم کیفیت چاپ** تراز کنید.
	- | "تنظیم کیفیت [چاپ" در](#page-113-0) صفحه 114

**نواربندی عمودی یا عدم ترازبندی**

# enthalten alle r Aufdruck. W I 5008 "Regel

ممکن است بنا به دلایل زیر رخ داده باشد.

**موقعیت هد چاپ تراز نیست.**

**راهکارها**

- هد چاپ را با استفاده از ویژگی **تنظیم کیفیت چاپ** تراز کنید.
	- | "تنظیم کیفیت [چاپ" در](#page-113-0) صفحه 114

**تنظیامت چاپ دوطرفه فعال است.**

**راهکارها**

اگر کیفیت چاپ حتی پس از تراز کردن هد چاپ بهبود نمییابد، تنظیمات دوطرفه را غیرفعال کنید.

در طول چاپ دورو (یا با سرعت بالا)، سر چاپگر همزمان با چاپ به هر دو جهت حرکت میکند و ممکن است خطوط عمودی تراز<br>نشوند. غیرفعال کردن این تنظیمات میتواند سرعت چاپ را کاهش دهد اما کیفیت چاپ بهبود مییابد.

مسیر **تنظیم** >**تنظیامت چاپگر**>**تنظیامت چاپگر** را انتخاب کنید و سپس گزینه **دو طرفه** را در پانل کنترل فعال کنید.

**الگوهای راهراه ظاهر میشوند**

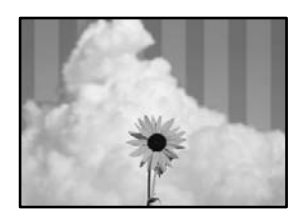

**تنظیامت چاپ دوطرفه فعال است.**

**راهکارها**

هنگام چاپ روی کاغذ ساده، تنظیم دو طرفه را غیرفعال کنید.

در طول چاپ دورو (یا با سرعت بالا)، سر چاپگر همزمان با چاپ به هر دو جهت حرکت میکند و ممکن است خطوط عمودی تراز<br>نشوند. غیرفعال کردن این تنظیمات میتواند سرعت چاپ را کاهش دهد اما کیفیت چاپ بهبود مییابد.

مسیر **تنظیم** >**تنظیامت چاپگر**>**تنظیامت چاپگر** را انتخاب کنید و سپس گزینه **دو طرفه** را در پانل کنترل فعال کنید.

**ممکن است نازلهای هد چاپ مسدود شده باشند.**

**راهکارها**

از ویژگی **تنظیم کیفیت چاپ** استفاده کنید. اگر برای مدت زمان طولانی از چاپگر استفاده نکردهاید، ممکن است نازل،های هد چاپ<br>مسدود شده باشند و قطرههای جوهر خارج نشوند.

| "تنظیم کیفیت [چاپ" در](#page-113-0) صفحه 114

**نتیجه چاپ به صورت یک برگه سفید بیرون میآید**

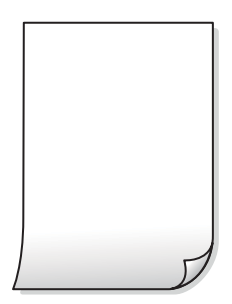

**ممکن است نازلهای هد چاپ مسدود شده باشند.**

**راهکارها**

از ویژگی **تنظیم کیفیت چاپ** استفاده کنید. اگر برای مدت زمان طولانی از چاپگر استفاده نکردهاید، ممکن است نازل،های هد چاپ<br>مسدود شده باشند و قطرههای جوهر خارج نشوند.

| "تنظیم کیفیت [چاپ" در](#page-113-0) صفحه 114

**تنظیامت چاپ و اندازه کاغذ بارگذاری شده در چاپگر متفاوت هستند.**

**راهکارها**

تنظیمات چاپ را مطابق با اندازه کاغذ بارگذاری شده در کاست کاغذ تغییر دهید. کاغذی را در کاست کاغذ بارگذاری کنید که با<br>تنظیمات چاپ مطابقت داشته باشد.

**چندین ورق کاغذ به صورت همزمان در چاپگر تغذیه میشوند.**

**راهکارها**

برای جلوگیری از آنکه چندین ورق کاغذ به صورت همزمان در چاپگر تغذیه شوند، بخش زیر را ملاحظه کنید.

| "چندین برگه کاغذ به طور [همزمان](#page-144-0) وارد دستگاه شده اند" در صفحه 145

**کاغذ لکه یا خط افتادگی دارد**

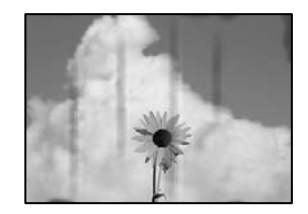

ممکن است بنا به دلایل زیر رخ داده باشد.

**کاغذ به صورت اشتباه بارگذاری شده است.**

**راهکارها**

زمانی که نوار افقی نمایان میشود (همراستای جهت چاپ) یا در بالا یا پایین کاغذ رد میافتد، کاغذ را در جهت صحیح قرار دهید و<br>گیرندههای نگهدارنده لبه را به سمت لبههای کاغذ بلغزانید.

| ["بارگذاری](#page-31-0) کاغذ" در صفحه 32

**مسیر کاغذ رد میاندازد.**

**راهکارها**

زمانی که نواربندی عمودی (افقی نسبت به جهت چاپ) منایان میشود یا روی کاغذ رد میاندازد، مسیر کاغذ را متیز کنید.

| "پاک کردن مسیر کاغذ از لکههای [جوهر" در](#page-118-0) صفحه 119

**کاغذ چین خورده است.**

**راهکارها**

کاغذ را روی یک سطح صاف قرار دهید تا بررسی کنید که دارای تاخوردگی است یا خیر. اگر دارای تاخوردگی است، آن را صاف کنید.

**هد چاپ سطح کاغذ را دچار سایش میکند.**

**راهکارها**

هنگام کپی کردن در یک کاغذ ضخیم، هد چاپ به سطح چاپ نزدیک است و ممکن است روی کاغذ خط خوردگی ایجاد شود. در این<br>صورت، تنظیمات کاهش خطخوردگی را فعال کنید.

مسیر **تنظیم**> **تنظیمات چاپگر**> **تنظیمات چاپگر** را انتخاب کنید و سپس **کاغذ ضخیم** را در پانل کنترل فعال کنید. در صورت فعال<br>کردن این تنظیم، ممکن است کیفیت کپی کاهش یابد یا سرعت آن کم شود.

#### **عکسهای کپی شده چسبناک هستند**

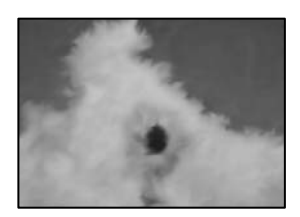

**کپی روی سمت نادرست کاغذ عکس انجام شده است.**

**راهکارها**

اطمینان حاصل کنید که کپی را روی سمت قابل چاپ انجام دهید. در صورت کپی کردن تصادفی روی سمت اشتباه کاغذ چاپ، باید<br>مسیر کاغذ را قیز کنید.

- | ["بارگذاری](#page-31-0) کاغذ" در صفحه 32
- | "پاک کردن مسیر کاغذ از لکههای [جوهر" در](#page-118-0) صفحه 119

**موقعیت، اندازه، یا حاشیههای کپیها صحیح نیست**

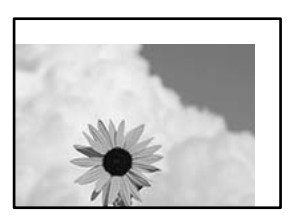

ممکن است بنا به دلایل زیر رخ داده باشد.

**کاغذ به اشتباه بارگذاری شده است.**

**راهکارها**

کاغذ را در جهت صحیح قرار دهید و گیره نگهدارنده لبه را مقابل لبه کاغذ قرار دهید.

| ["بارگذاری](#page-31-0) کاغذ" در صفحه 32

**اندازه کاغذ به اشتباه تنظیم شده است.**

**راهکارها**

تنظیم اندازه کاغذ مناسب را انتخاب کنید.

**اسناد اصلی به درستی قرار داده نشدند.**

**راهکارها**

❏بررسی کنید سند به درستی در برابر علامتهای ترازبندی قرار گرفته باشد.

ـــا اگر لبه تصویر در کادر نیست، سند را کمی از لبه شیشه اسکنر حرکت دهید. ناحیه حدود 1.5 میلیمتری (0.06 اینچی) از لبه<br>شیشه اسکن<sub>ر</sub> را نمیټوانید اسکن کنید.

| "قرار دادن [اسناد" در](#page-36-0) صفحه 37

**مقداری گرد و خاک یا چرک روی شیشه اسکرن یا پوشش مات درب اسکرن وجود دارد.**

**راهکارها**

هنگام قرار دادن اسناد اصلی روی شیشه اسکنر، ابتدا هر گونه گرد و خاک یا آلودگی که به اسناد چسبیده است را پاک کنید و سپس شیشه اسکنر و پوشش مات درب اسکنر را تیز نمایید. اگر گردو غبار یا لکه هایی بر روی شیشه وجود داشته باشد، ممکن است<br>قسمت کپی گسترش یابد تا گرد و غبار یا لکه را نیز دربرگیرد، در نتیجه محل کپی نادرستی ایجاد کند یا تصویر کوچک شو

| "متیز کردن شیشه اسکرن و پوشش مات درب [اسکرن" در](#page-119-0) صفحه 120

**اندازه اصلی در تنظیامت کپی اشتباه است.**

**راهکارها**

ا**ندازه اصلی** مناسب را در تنظیمات کپی انتخاب کنید.

| ["گزینههای](#page-93-0) منوی پیشرفته برای کپی کردن" در صفحه 94

است اندازه ورق به درمحلی نزدیک به منبع نوری یا در معرض تابش مستقیم نور خورشید قرار داده شود، ممکن است اندازه ورق به درستی<br>است الشخصی داده نشود.<br>-

#### **راهکارها**

اندازه سند را به طور دستی انتخاب کرده و دوباره امتحان کنید.

**سند بسیار نازکتر از آن است که اندازه آن به طور خودکار تشخیص داده شود.**

#### **راهکارها**

اندازه سند را به طور دستی انتخاب کرده و دوباره امتحان کنید.

#### **لکه، نقطه یا خطوط مستقیم در تصویر کپی شده ظاهر میشوند**

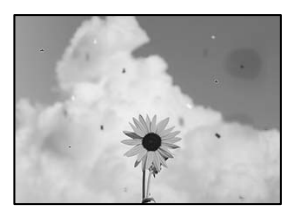

ممکن است بنا به دلایل زیر رخ داده باشد.

#### **مسیر کاغذ کثیف است.**

**راهکارها**

کاغذ را بدون چاپ کردن جهت متیز کردن مسیر کاغذ قرار داده و خارج کنید.

| "پاک کردن مسیر کاغذ از لکههای [جوهر" در](#page-118-0) صفحه 119

**روی اسناد اصلی یا شیشه اسکرن گرد و خاک یا چرک وجود دارد.**

**راهکارها**

هر نوع گرد و خاک یا چرک چسبیده به اسناد اصلی را پاک مٔوده و شیشه اسکنر را مّیز کنید.

| "متیز کردن شیشه اسکرن و پوشش مات درب [اسکرن" در](#page-119-0) صفحه 120

**سند اصلی با نیروی بیش از حد فشار داده شده است.**

**راهکارها**

وارد شدن نیروی بیش از حد ممکن است سبب تار شدن یا ایجاد لکه و نقاط تیره شود. روی اسناد اصلی یا درپوش سند فشار بیش از حد وارد نکنید. | "قرار دادن [اسناد" در](#page-36-0) صفحه 37

**مقداری گرد و خاک یا چرک روی ADF یا اسناد وجود دارد.**

**راهکارها**

- ADF را متیز کنید و هر نوع گرد و خاک چسیبده به اسناد را پاک کنید.
	- | "متیز [کردن](#page-121-0) [ADF](#page-121-0) ["](#page-121-0)در [صفحه](#page-121-0) 122

**تنظیامت تراکم کپی بسیار بالاست.**

**راهکارها**

تنظیمات تراکم کپی را پایین بیاورید.

| ["گزینههای](#page-92-0) منوی اولیه برای کپی کردن" در صفحه 93

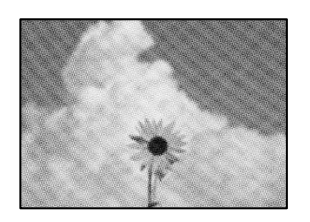

**الگوی شطرنجی (هاشور خورده) در تصویر کپی شده ظاهر میشود**

**چنانچه سند اصلی یک سند چاپشده مانند یک مجله یا کاتالوگ باشد، یک الگوی شطرنجی نقطهچین ظاهر خواهد شد.**

**راهکارها**

تنظیمات کوچک و بزرگ کردن را تغییر دهید. اگر کماکان یک الگوی شطرنجی ظاهر میشود، باید سند را در یک زاویه کمی<br>متفاوتتر قرار دهید.

| ["گزینههای](#page-92-0) منوی اولیه برای کپی کردن" در صفحه 93

**تصویری از پشت اسناد در تصویر کپی شده ظاهر میشود**

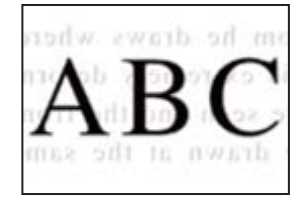

ممکن است بنا به دلایل زیر رخ داده باشد.

**هنگام اسکن کردن اسناد اصلی نازک، تصاویر واقع در پشت آنها را نیز میتوان همزمان اسکن کرد.**

**راهکارها**

سند اصلی را روی شیشه اسکرن قرار دهید و سپس یک تکه کاغذ سیاه روی آن بگذارید.

| "قرار دادن [اسناد" در](#page-36-0) صفحه 37

**تنظیامت تراکم کپی بسیار بالاست.**

**راهکارها**

- تنظیمات تراکم کپی را پایین بیاورید.
- | ["گزینههای](#page-92-0) منوی اولیه برای کپی کردن" در صفحه 93

## **مشکلات مربوط به تصویر اسکن شده**

<span id="page-206-0"></span>**هنگام اسکن کردن از شیشه اسکرن، رنگهای غیریکنواخت، کثیفی، لکهها و موارد مشابه ظاهر میشوند**

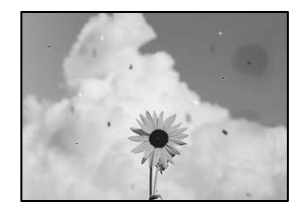

**روی اسناد اصلی یا شیشه اسکرن گرد و خاک یا چرک وجود دارد.**

**راهکارها**

- هر نوع گرد و خاک یا چرک چسبیده به اسناد اصلی را پاک مٔوده و شیشه اسکنر را مّیز کنید.
	- | "متیز کردن شیشه اسکرن و پوشش مات درب [اسکرن" در](#page-119-0) صفحه 120

**سند اصلی با نیروی بیش از حد فشار داده شده است.**

**راهکارها**

- وارد شدن نیروی بیش از حد ممکن است سبب تار شدن یا ایجاد لکه و نقاط تیره شود. روی اسناد اصلی یا درپوش سند فشار بیش از حد وارد نکنید.
	- | "قرار دادن [اسناد" در](#page-36-0) صفحه 37

**هنگام اسکن کردن از ADF خطوط مستقیم ظاهر میشوند**

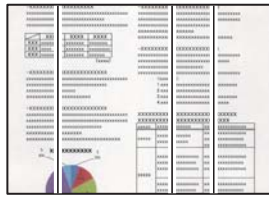

**مقداری گرد و خاک یا چرک روی ADF یا اسناد وجود دارد.**

**راهکارها**

ADF را متیز کنید و هر نوع گرد و خاک چسیبده به اسناد را پاک کنید.

| "متیز [کردن](#page-121-0) [ADF](#page-121-0) ["](#page-121-0)در [صفحه](#page-121-0) 122

#### **در پسزمینه تصاویر اسکن شده خط و خش مشاهده میشود**

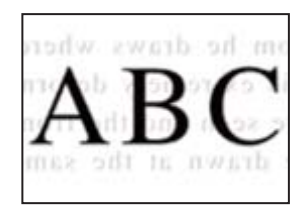

**هنگام اسکن کردن اسناد اصلی نازک، تصاویر واقع در پشت آنها را نیز میتوان همزمان اسکن کرد.**

**راهکارها**

هنگام اسکن کردن از شیشه اسکرن، یک کاغذ سیاه یا پد میز روی اسناد اصلی قرار دهید. | "قرار دادن [اسناد" در](#page-36-0) صفحه 37

#### **محل صحیح روی شیشه اسکرن اسکن منیشود**

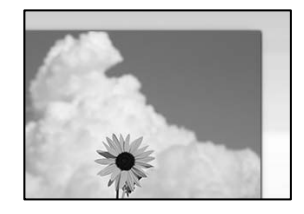

**اسناد اصلی به درستی قرار داده نشدند.**

**راهکارها**

بررسی کنید سند به درستی در برابر علامتهای ترازبندی قرار گرفته باشد.  $\Box$ 

 $\Box$  اگر لبه تصویر در کادر نیست، سند را کمی از لبه شیشه اسکنر حرکت دهید. ناحیه حدود 1.5 میلیمتری (0.06 اینچی) از لبه<br>شیشه اسکنر را نمیتوانید اسکن کنید.

| "قرار دادن [اسناد" در](#page-36-0) صفحه 37

**تشخیص داده نشود. چنانچه چاپگردرمحلی نزدیکبهمنبع نوری یادرمعرضتابشمستقیم نور خورشیدقرارداده شود، ممکن استاندازهورقبهدرستی**

**راهکارها**

اندازه سند را به طور دستی انتخاب کرده و دوباره امتحان کنید.

**مقداری گرد و خاک یا چرک روی شیشه اسکرن یا پوشش مات درب اسکرن وجود دارد.**

#### **راهکارها**

وقتی از پانل کنترل اسکن میکنید و عملکرد برش محل اسکن خودکار را اسکن میکنید، هرگونه آلودگی را از روی شیشه اسکنر و پوشش مات درب اسکنر پاک کنید. اگر آلودگی در اطراف سند وجود داشته باشد، محدوده اسکن افزایش مییابد تا آن را نیز شامل شود.

| "متیز کردن شیشه اسکرن و پوشش مات درب [اسکرن" در](#page-119-0) صفحه 120

<span id="page-208-0"></span>**سند بسیار نازکتر از آن است که اندازه آن به طور خودکار تشخیص داده شود.**

#### **راهکارها**

اندازه سند را به طور دستی انتخاب کرده و دوباره امتحان کنید.

**رفع مشکلات تصویر اسکن شده ممکن نیست**

اگر همه راهکارها را امتحان کردهاید اما مشکل برطرف نشده است، بخش زیر را بررسی کنید.

**مشکلاتی در رابطه با تنظیامت نرمافزار اسکن وجود دارد.**

#### **راهکارها**

از Epson Scan 2 Utility برای صفر کردن تنظیمات نرمافزار اسکنر استفاده کنید. *Utility 2 Scan Epson برنامهای است که به همراه نرمافزار اسکرن ارائه شده است. نکته:*

- برنامه کاربردی Epson Scan 2 Utility را راهاندازی کنید.  $^{-1}$ 
	- Windows 10**□**

روی دکمه شروع کلیک کنید و سپس **EPSON**< **Utility 2 Scan Epson** را انتخاب کنید.

Windows 8.1/Windows 8❏

نام برنامه را در قسمت جستجو وارد کنید و سپس آیکن نشان داده شده را انتخاب منایید.

Windows 7/Windows Vista/Windows XP❏

<mark>روی دکمه شروع کلیک کنید، سپس مسیر **همه برنامهها یا برنامهها** > Epson Scan 2 < Epson Scan 2 < EPSON<br>Utility را انتخاب کنید.</mark>

- Mac  $OS<sup>2</sup>$
- مسیر **رفنت به** > **برنامهها**>**نرمافزار Utility 2 Scan Epson** < **Epson** را انتخاب کنید.
	- زبانه **سایر موارد** را انتخاب کنید. .2
		- روی **تنظیم مجدد** کلیک کنید. .3
- اگر بازگرداندن به مقادیر اولیه مشکل را برطرف نکرد، نرمافزار اسکرن را لغو نصب و دوباره نصب کنید.
	- | "نصب یا لغو نصب جداگانه [برنامهها" در](#page-127-0) صفحه 128

# **مشکل برطرف منی شود**

اگر پس از امتحان همه راهکارهای بالا باز هم مشکل برطرف نشد، با مرکز پشتیبانی Epson مّاس بگیرید. اگر قادر به برطرف کردن مشکلات چاپ یا کپی کردن نیستید، اطلاعات مرتبط زیر را ملاحظه کنید.

#### **اطلاعات مرتبط**

| "مشکلات چاپ یا کپی کردن برطرف [منیشوند" در](#page-209-0) صفحه 210

# **مشکلات چاپ یا کپی کردن برطرف منیشوند**

راهکارهای زیر را از به ترتیب از بالابه پایین امتحان کنید تا زمانی که مشکل برطرف شود.

- <span id="page-209-0"></span>ا مطمئن شوید نوع کاغذ بارگذاری شده در چاپگر و نوع کاغذ تنظیم شده در چاپگر با تنظیمات نوع کاغذ در درایور چاپگر مطابقت<br>دارند. ["تنظیامت](#page-31-0) اندازه و نوع کاغذ" در صفحه 32
	- از یک تنظیم با کیفیت بالا در پانل کنترل یا در درایور چاپگر استفاده کنید.  $\Box$ 
		- مد چاپ را تراز کنید. $\Box$ "تراز کردن هد [چاپ" در](#page-118-0) صفحه 119
- ❏یک بررسی نازل برای اطلاع از انسداد نازلهای هد چاپ انجام دهید. در صورتی که قسمتهایی از الگوی بررسی نازل جا افتاده است، ممکن است نازلها مسدود شده باشند. فرآیندهای <del>م</del>یزکاری هد و بررسی<br>نازل را به تناوب 3 بار تکرار کنید و بررسی کنید آیا انسداد برطرف شده است. توجه داشته باشید که در فرآیند متیزکاری هد چاپ مقداری جوهر مصرف میشود. "بررسی و متیز کردن هد [چاپ" در](#page-115-0) صفحه 116
	- ❏چاپگر را خاموش کنید، حداقل 12 ساعت منتظر مبانید و سپس بررسی کنید آیا انسداد برطرف شده است. در صورتی که مشکل انسداد است، اگر برای مدتی با چاپگر چاپ انجام نشود، ممکن است مشکل برطرف گردد. موارد زیر را میتوانید هنگام خاموش بودن چاپگر بررسی کنید.
	- پررسی مایید که از بطریهای جوهر اصلی Epson استفاده میکنید. $\Box$ سعی کنید از بطریهای اصلی جوهر Epson استفاده کنید. استفاده از بطریهای جوهر غیر اصل ممکن است کیفیت چاپ را کاهش دهد.
		- ❏بررسی کنید آیا روی ورقه نیمهشفاف خط افتاده است. چنانچه خطافتادگیهایی روی ورقه نیمهشفاف وجود دارد، خطافتادگی را با احتیاط پاک کنید. "متیز کردن ورقه [نیمه-شفاف" در](#page-122-0) صفحه 123
			- ❏مطمئن شوید هیچ تکه کاغذی درون چاپگر جامنانده است. وقتی کاغذ را بیرون میآورید ورقه نیمهشفاف را با دست خود یا کاغذ لمس نکنید.
				- ❏کاغذ را بررسی کنید. بررسی کنید آیا کاغذ تاخورده است یا سمت قابل چاپ آن رو به بالاقرار دارد. ["احتیاطهای](#page-30-0) مربوط به مدیریت کاغذ" در صفحه 31 "ظرفیتها و کاغذ [موجود" در](#page-236-0) صفحه 237 "انواع کاغذ غیر قابل [استفاده" در](#page-239-0) صفحه 240
- اوقتی چاپگر را خاموش میکنید، برای حداقل 12 منتظر مانید و اگر کیفیت چاپ هنوز بهبود نیافته است، جایگزینی جوهر را اجرا<br>کنید. "اجرای جایگزینی [جوهر" در](#page-116-0) صفحه 117

اگراز طریق بررسی راهکارهای فوق قادر به برطرف ساختن مشکلات نیستید، ممکن است نیاز باشد درخواست تعمیر نمایید. با پشتیبانی Epson<br>قماس بگیرید.

#### **اطلاعات مرتبط**

- | "قبل از [متاس](#page-380-0) با [Epson](#page-380-0) "در [صفحه](#page-380-0) 381
- | "متاس با [پشتیبانی](#page-380-0) [Epson](#page-380-0) "در [صفحه](#page-380-0) 381

# <span id="page-210-0"></span>**افزودن یا تعویض رایانه یا دستگاهها**

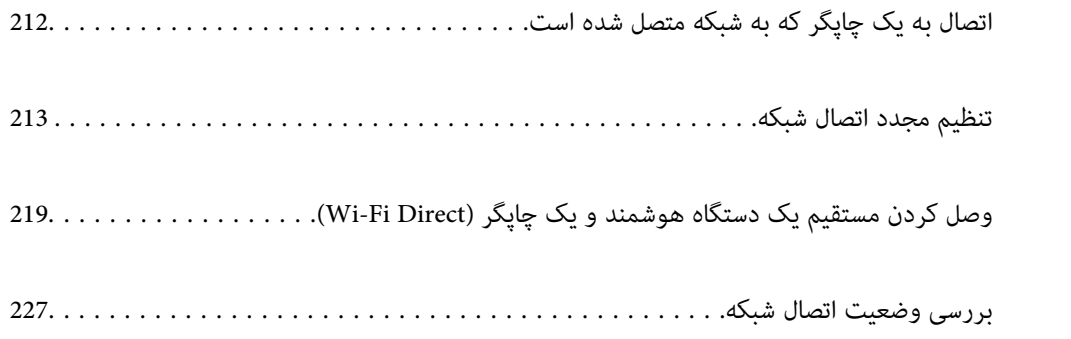

# **اتصال به یک چاپگر که به شبکه متصل شده است**

<span id="page-211-0"></span>وقتی یک چاپگر قبلاً به شبکه متصل شده است، یک رایانه یا دستگاه هوشمند را میتوانید از طریق شبکه به آن چاپگر وصل کنید.

# **استفاده از یک چاپگر شبکه از رایانه دوم**

برای وصل کردن چاپگر به رایانه بهتر است از برنامه نصبکننده استفاده کنید. میتوانیدبرنامه نصبکننده را به یکی از روشهای زیر اجرا کنید.

راهاندازی از وب $\Box$ 

به وبسایت زیر بروید و سپس نام محصول را وارد <del>ن</del>ایید. به **تنظیم** بروید و راهاندازی را ش<sub>ر</sub>وع کنید. [http://epson.sn](http://epson.sn/?q=2)

❏راهاندازی به وسیله دیسک نرمافزار (فقط برای مدلهای دارای دیسک نرمافزار و کاربران دارای رایانههای Windows با درایوهای دیسک.)

دیسک نرمافزار را در رایانه قرار دهید و سپس دستورالعملهای روی صفحه را دنبال کنید.

#### **انتخاب چاپگر**

دستورالعملهای روی صفحه را دنبال کنید تا صفحه زیر <sup></sup>هایش داده شود، نام چاپگری که میخواهید به آن وصل شوید را انتخاب کنید و در<br>نهایت روی گزینه **بعدی** کلیک کنید.

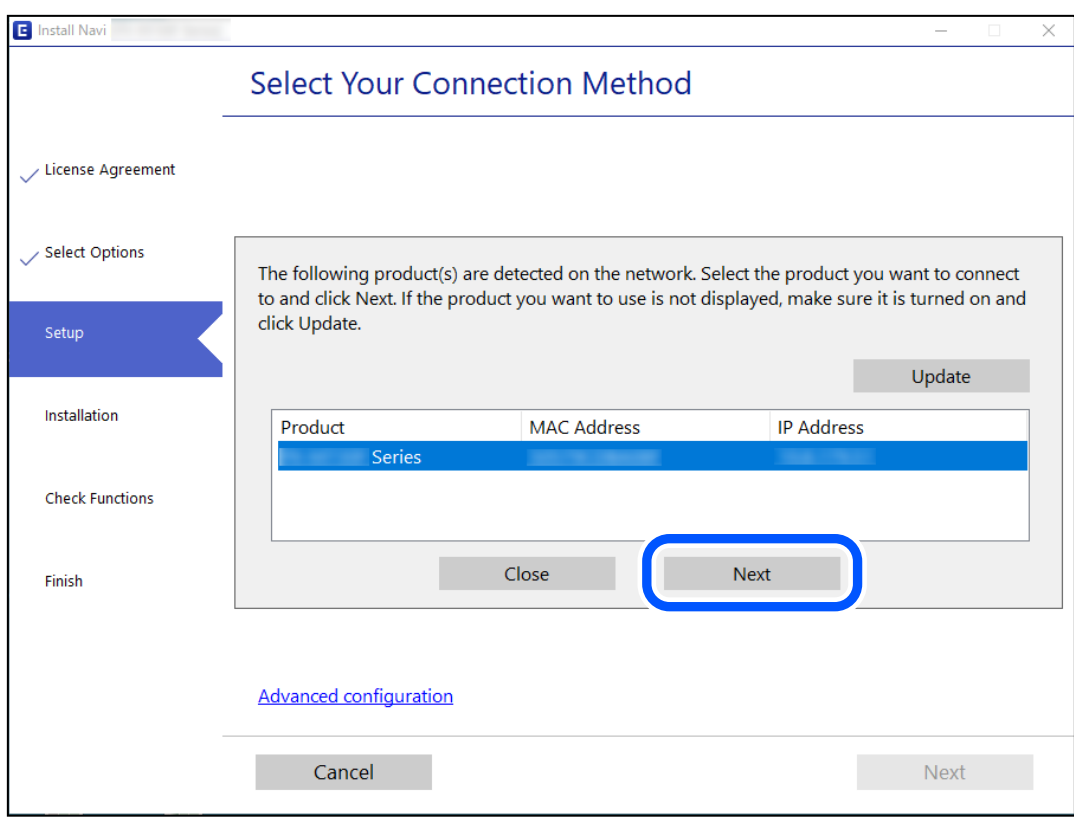

دستورالعملهای روی صفحه را دنبال کنید.

## **استفاده از یک چاپگر شبکه از دستگاه هوشمند**

<span id="page-212-0"></span>با استفاده از یکی از روشهای زیر میتوانید یک دستگاه هوشمند را به چاپگر وصل کنید.

**اتصال از طریق یک روتر بیسیم** دستگاه هوشمند را به هامن شبکهSSID (Fi-Wi (که چاپگر وصل شده، متصل کنید. برای اطلاعات بیشتر به بخش زیر مراجعه کنید. "اعامل تنظیامت برای اتصال به دستگاه [هوشمند" در](#page-213-0) صفحه 214

**اتصال از طریق Direct Fi-Wi** دستگاه هوشمند را به طور مستقیم و بدون استفاده از روتر بیسیم به چاپگر وصل کنید. برای اطلاعات بیشتر به بخش زیر مراجعه کنید. "وصل کردن مستقیم یک دستگاه هوشمند و یک چاپگر [\(Direct Fi-Wi "\(در](#page-218-0) صفحه 219

# **تنظیم مجدد اتصال شبکه**

این بخش نحوه اعمال تنظیمات اتصال شبکه و تغییر روش اتصال هنگام تعویض روتر بیسیم یا رایانه را شرح میدهد.

## **هنگام تعویض روتر بیسیم**

هنگام تعویض روتر بیسیم، تنظیمات اتصال بین رایانه یا دستگاه هوشمند و چاپگر را اعمال کنید.

### **اعامل تنظیامت برای اتصال به رایانه**

برای وصل کردن چاپگر به رایانه بهتر است از برنامه نصبکننده استفاده کنید. میتوانیدبرنامه نصبکننده را به یکی از روشهای زیر اجرا کنید.

❏راهاندازی از وبسایت

به وبسایت زیر بروید و سپس نام محصول را وارد نمایید. به **تنظیم** بروید و راهاندازی را شروع کنید. [http://epson.sn](http://epson.sn/?q=2)

❏راهاندازی به وسیله دیسک نرمافزار (فقط برای مدلهای دارای دیسک نرمافزار و کاربران دارای رایانههای Windows با درایوهای دیسک.)

دیسک نرمافزار را در رایانه قرار دهید و سپس دستورالعملهای روی صفحه را دنبال کنید.

#### **انتخاب روش اتصال**

دستورالعملهای روی صفحه را دنبال کنید تا صفحه بعدی مایش داده شود.

<span id="page-213-0"></span>گزینه **روش اتصال را برای چاپگر تغییر دهید (برای <mark>روتر شبکه جدید یا تغییر U</mark>SB به شبکه و دیگر موارد)** را از صفحه عملیات را انتخاب کنید<br>انتخاب کنید و روی **بعدی** کلیک کنید.

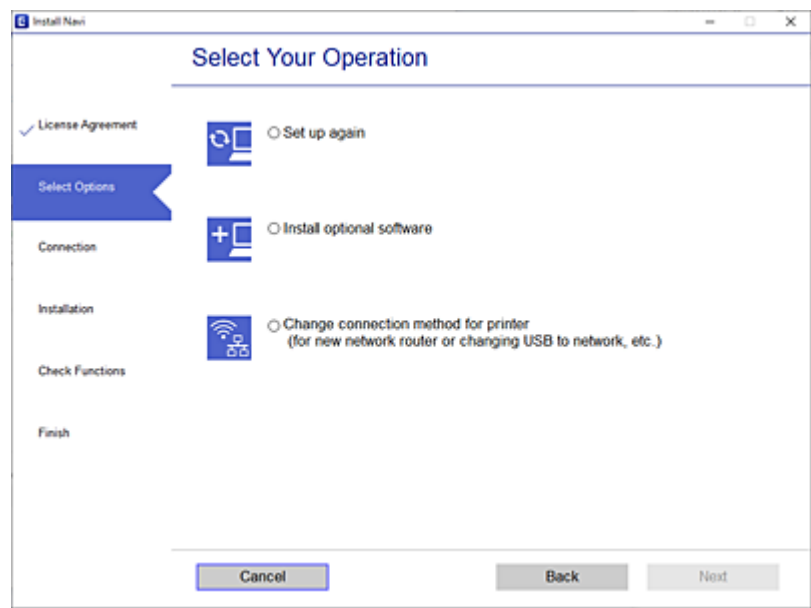

دستورالعملهای روی صفحه را دنبال کنید.

اگر اتصال برقرارمنیشود، برای رفع مشکل موارد زیر را ببینید. ❏Windows:" اتصال به یک شبکه ممکن [نیست" در](#page-147-0) صفحه 148  $\overline{\phantom{a}}$ ست" در صفحه 156: "اتصال به یک شبکه ممکن [نیست" در](#page-155-0) صفحه 156:  $\overline{\phantom{a}}$ 

## **اعامل تنظیامت برای اتصال به دستگاه هوشمند**

زمانی که چاپگر را به همان شبکه Wi-Fi (SSID) که دستگاه هوشمند متصل است وصل میکنید، میتوانید از طریق یک دستگاه هوشمند از چاپگر استفاده کنید. برای استفاده از چاپگر از یک دستگاه هوشمند، از طریق وبسایت زیر راهاندازی کنید. از دستگاه هوشمند مورد نظر برای<br>اتصال به چاپگر، به وبسایت دسترسی پیدا کنید.

**تنظیم**>[http://epson.sn](http://epson.sn/?q=2)

## **هنگام تغییر رایانه**

هنگام تغییر رایانه، تنظیمات اتصال بین رایانه و چاپگر را اعمال کنید.

## **اعامل تنظیامت برای اتصال به رایانه**

برای وصل کردن چاپگر به رایانه بهتر است از برنامه نصبکننده استفاده کنید. میتوانیدبرنامه نصبکننده را به یکی از روشهای زیر اجرا کنید.

> راهاندازی از وبسایت $\Box$ به وبسایت زیر بروید و سپس نام محصول را وارد نمایید. به **تنظیم** بروید و راهاندازی را شروع کنید. [http://epson.sn](http://epson.sn/?q=2)

❏راهاندازی به وسیله دیسک نرمافزار (فقط برای مدلهای دارای دیسک نرمافزار و کاربران دارای رایانههای Windows با درایوهای دیسک.)

دیسک نرمافزار را در رایانه قرار دهید و سپس دستورالعملهای روی صفحه را دنبال کنید.

دستورالعملهای روی صفحه را دنبال کنید.

## **تغییر دادن روش اتصال به رایانه**

این بخش نحوه تغییر دادن روش اتصال هنگامی که رایانه و چاپگر متصل هستند را توضیح میدهد.

### **تغییر اتصال شبکه از اترنت به Fi-Wi**

از طریق پانل کنترل چاپگر، اتصال اترنت را به اتصال Wi-Fi تغییر دهید. تغییر دادن روش اتصال اساساً به همان صورت اعمال تنظیمات اتصال<br>Wi-Fi انجام میشود.

#### **اطلاعات مرتبط**

| ["تنظيم](#page-215-0) کردن [Fi-Wi](#page-215-0) از طریق پانل [کنترل" در](#page-215-0) صفحه 216

## **تغییر اتصال شبکه از Fi-Wi به اترنت**

مراحل زیر را برای تغییر از اتصال Fi-Wi به اتصال اترنت دنبال کنید.

- در صفحه اصلی، **تنظیم** را انتخاب کنید. .1
- **چاپگر**>**تنظیامت شبکه**>**تنظیم LAN سیم دار** را انتخاب کنید. .2 **تنظیامت**
	- د. دستورالعملهای روی صفحه را دنبال کنید.  $^3$

#### **تغییر از اتصال USB به اتصال شبکه**

استفاده از برنامه تصبکننده و راهاندازی دوباره با روش اتصال متفاوت.

راهاندازی از وبسایت $\Box$ 

به وبسایت زیر بروید و سپس نام محصول را وارد نمایید. به **تنظیم** بروید و راهاندازی را ش<sub>ر</sub>وع کنید. [http://epson.sn](http://epson.sn/?q=2)

❏راهاندازی به وسیله دیسک نرمافزار (فقط برای مدلهای دارای دیسک نرمافزار و کاربران دارای رایانههای Windows با درایوهای دیسک.)

دیسک نرمافزار را در رایانه قرار دهید و سپس دستورالعملهای روی صفحه را دنبال کنید.

#### **انتخاب تغییر روش اتصال**

دستورالعملهای روی صفحه را دنبال کنید تا صفحه بعدی منایش داده شود.

<span id="page-215-0"></span>اتصال شبکه ا**تصال از طریق شبکه بی سیم (Wi-Fi)** یا **از طریق LAN سیم دار (اترنت) وصل شوید** که در نظر دارید استفاده کنید را<br>انتخاب *ف*ایید و سپس روی گزینه **بعدی** کلیک کنید.

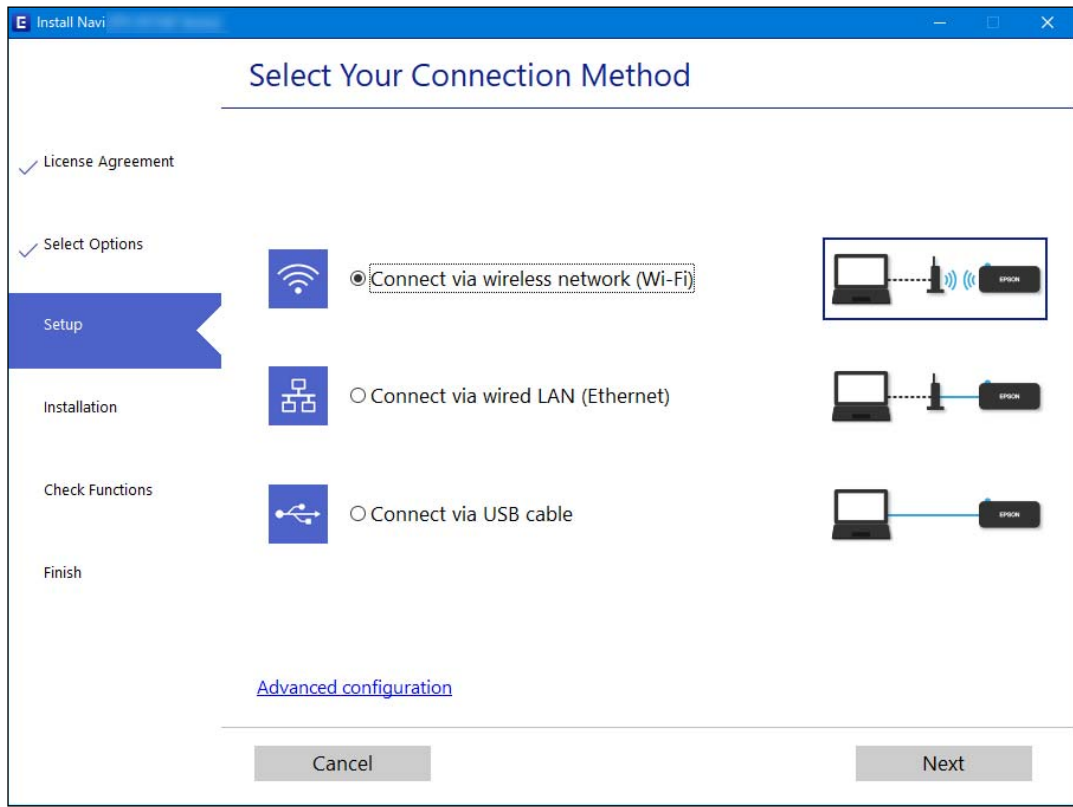

*روش اتصال منایش یافته بسته به مدل متفاوت است. نکته:*

دستورالعملهای روی صفحه را دنبال کنید.

## **تنظيم کردن Fi-Wi از طریق پانل کنترل**

میتوانید تنظیامت شبکه را به چندین روش از پانل کنترل چاپگر انجام دهید. روش اتصال سازگار با محیط و شرایط استفاده را انتخاب کنید.

اگر اطلاعات روتر بی سیم مانند SSID و رمز عبور را در اختیار داشته باشید، میتوانید تنظیامت را به صورت دستی انجام دهید.

اگر روتر بی سیم از WPS پشتیبانی کند، میتوانید تنظیامت را با راهاندازی دکمه فشاری انجام دهید.

پس از متصل کردن چاپگر به شبکه، از دستگاه مورد نظر (رایانه، دستگاه هوشمند، تبلت و غیره) به چاپگر وصل شوید

#### **اطلاعات مرتبط**

- | "انجام تنظیامت Fi-Wi با وارد کردن SSID و رمز عبور" در صفحه 216
- | "انجام [تنظیامت](#page-216-0) [Fi-Wi](#page-216-0) با تنظیم دکمه [فشاری](#page-216-0) [\(WPS](#page-216-0) "(در [صفحه](#page-216-0) 217
- | "انجام [تنظیامت](#page-217-0) [Fi-Wi](#page-217-0) از طریق [راهاندازی](#page-217-0) پینکد ([WPS](#page-217-0) "(در [صفحه](#page-217-0) 218

#### **انجام تنظیامت Fi-Wi با وارد کردن SSID و رمز عبور**

با وارد کردن اطلاعات لازم برای اتصال به یک روتر بیسیم از طریق پانل کنترل چاپگر میتوانید شبکه Wi-Fi را تنظیم کنید. برای انجام تنظیم به<br>این روش، به SSID و رمز عبور روتر بیسیم نیاز دارید.
#### *نکته:*

اگر از یک روتر بیسیم با تنظیمات پیشفرض آن استفاده میکنید، SSID و کلمه عبور بر روی برچسب قرار دارد. اگر SSID و رمز عبور را نمیدانید، با<br>فردی قاس بگیرید که روتر بیسیم را تنظیم کرده است یا به مستندات ارائه شده همراه روتر بیس

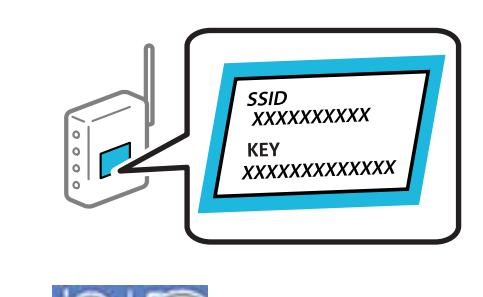

- در صفحه اصلی، روی ۱۳۶۳ هـ است.<br>در صفحه اصلی، روی ۱۳۶۳ هـ است.
	- گزینه **روتر** را انتخاب کنید. .2
	- روی گزینه **تنظیامت را شروع کنید** ضربه بزنید. .3

در صورتی که اتصال شبکه از قبل تنظیم شده است، جزئیات اتصال *غ*ایش داده خواهند شد. برای تغییر تنظیمات، بر روی گزینه **به اتصال**<br>Wi-Fi **تغییر دهید.** یا **تغییر تنظیمات** ضربه بزنید.

- گزینه **راهنامی گام به گام تنظیم Fi-Wi** را انتخاب کنید. .4
- برای انتخاب SSID، وارد کردن رمز عبور برای روتر بیسیم و شروع راهاندازی، دستورالعملهای روی صفحه را دنبال کنید.  $^5$

اگر در نظر دارید وضعیت اتصال شبکه برای چاپگر را پس از تکمیل راهاندازی بررسی کنید، برای اطلاع از جزئیات، به پیوند اطلاعات مرتبط<br>در زیر مراجعه کنید.

*نکته:*

- آ اگر SSID را نمی۱دانید، بررسی کنید آیا روی برچسب روتر بیسیم نوشته شده است یا خیر. اگر از روتر بیسیم با تنظیمات پیشفرض آن استفاده میکنید، از SSID درج شده بر روی برچسب استفاده غایید. اگر هیچ اطلاعاتی پیدا نکردید، به اسناد ارائه شده همراه با روتر بیسیم<br>مراحعه کنید.
	- ❏ *رمز عبور به بزرگ و کوچک بودن حروف حساس است.*
- ❏ *اگررمزعبوررامنیدانید، بررسی کنیدآیا اطلاعاتروی برچسبروتربیسیم درج شدهاستیا خیر. ممکن استرمزعبورروی برچسببا* عنوانهای «Network Key» یا «Wireless Password» و موارد مشابه مشخص شده باشد. اگر از روتر بیسیم با تنظیمات پیشفرض آن<br>استفاده میکنید، از رمز عبور نوشته شده روی برچسب استفاده غایید.

#### **اطلاعات مرتبط**

- | "وارد کردن [نویسهها" در](#page-27-0) صفحه 28
- | "بررسی وضعيت اتصال [شبکه" در](#page-226-0) صفحه 227

# **انجام تنظیامت Fi-Wi با تنظیم دکمه فشاری (WPS(**

با فشار دادن یک دکمه روی روتر بیسیم میتوانید شبکه Wi-Fi را بطور خودکار تنظیم کنید. اگر شرایط زیر برقرار بود، میتوانید از این روش<br>برای تنظیم کردن استفاده کنید.

روتر بیسیم با WPS (Wi-Fi Protected Setup) سازگار است.

❏اتصال Fi-Wi فعلی با فشار دادن یک دکمه روی روتر بیسیم برقرار شده است.

<mark>نکته:</mark><br>اگر غی[وانید دکمه را ییدا کنید یا با استفاده از نرم|فزار تنظیم را انجام میدهید، به مستندات ارائه شده همراه روتر بیسیم مراجعه کنید.

- در صفحه اصلی، روی است به بزنید. ...<br><sup>1.</sup> در صفحه اصلی، روی است به بزنید.
	- گزینه **روتر** را انتخاب کنید. .2
	- روی گزینه **تنظیامت را شروع کنید** ضربه بزنید. .3

در صورتی که اتصال شبکه از قبل تنظیم شده است، جزئیات اتصال *غ*ایش داده خواهند شد. برای تغییر تنظیمات، بر روی گزینه **به اتصال**<br>Wi-Fi **تغییر دهید.** یا **تغییر تنظیمات** ضربه بزنید.

- گزینه **راه اندازی پوش باتن (WPS (**را انتخاب کنید. .4
	- .<br>5. دستورالعملهای روی صفحه را دنبال کنید.

```
اگر در نظر دارید وضعیت اتصال شبکه برای چاپگر را پس از تکمیل راهاندازی بررسی کنید، برای اطلاع از جزئیات، به پیوند اطلاعات مرتبط<br>در زیر مراجعه کنید.
```
*نکته:*

اگر اتصال برقرار نشد، روتر بیسیم را دوباره راهاندازی کنید، آن را به چاپگر نزدیکتر کنید و دوباره تلاش کنید. اگر باز هم مشکل برطرف<br>نشد، یک گزارش اتصال شبکه چاپ کنید و راهکار را بررسی غایید.

**اطلاعات مرتبط**

| "بررسی وضعيت اتصال [شبکه" در](#page-226-0) صفحه 227

# **انجام تنظیامت Fi-Wi از طریق راهاندازی پینکد (WPS(**

با استفاده از یک پین کد میتوانید به طور خودکار به یک روتر بیسیم متصل شوید. در صورتی که روتر بیسیم مجهز به WPS (تنظیم محافظت شده Fi-Wi (باشد، میتوانید از این روش برای تنظیم اتصال استفاده کنید. از یک رایانه برای وارد کردن پینکد به روتر بیسیم استفاده کنید.

- در صفحه اصلی، روی ضربه بزنید. .1
	- گزینه **روتر** را انتخاب کنید. .2
	- روی گزینه **تنظیامت را شروع کنید** ضربه بزنید. .3

در صورتی که اتصال شبکه از قبل تنظیم شده است، جزئیات اتصال *غ*ایش داده خواهند شد. برای تغییر تنظیمات، بر روی گزینه **به اتصال**<br>Wi-Fi **تغییر دهید.** یا **تغییر تنظیمات** ضربه بزنید.

- مسیر **سایر موارد** >**نصب کد PIN) WPS (**را انتخاب کنید .4
	- د.<br>دستورالعملهای روی صفحه را دنبال کنید.  $^5$

اگر در نظر دارید وضعیت اتصال شبکه برای چاپگر راپس از تکمیل راهاندازی بررسی کنید، برای اطلاع از جزئیات، به پیوند اطلاعات مرتبط<br>در زیر مراجعه کنید.

*برای جزئیات بیشتر درباره وارد کردن پینکد به مستندات عرضه شده همراه روتر بیسیم مراجعه کنید. نکته:*

#### **اطلاعات مرتبط**

| "بررسی وضعيت اتصال [شبکه" در](#page-226-0) صفحه 227

# <span id="page-218-0"></span>**وصل کردن مستقیم یک دستگاه هوشمند و یک چاپگر (Fi-Wi (Direct**

Simple APWi-Fi Direct) ) به شما امکان میدهد بدون استفاده از یک روتر بیسیم یک دستگاه هوشمند را مستقیماً به یک چاپگر وصل کنید<br>و از طریق دستگاه هوشمند چاپ کنید.

# **Wi-Fi Direct درباره**

از این روش اتصال زمانی استفاده کنید که از Wi-Fi در خانه یا محل کار استفاده نمیکنید، یا زمانی که میخواهید چاپگر و رایانه یا دستگاه هوشمند را بهصورت مستقیم به هم وصل کنید. در این حالت، چاپگر به عنوان یک روتر بی سیم عمل میکند و شما میتوانید دستگاهها را بدون نیاز به استفاده از روتر بی سیم استاندارد، به چاپگر وصل کنید. با این وجود، دستگاههایی که بهصورت مستقیم به چاپگر متصل میشوند<br>نمی توانند از طریق چاپگر با یکدیگر ارتباط برقرار کنند.

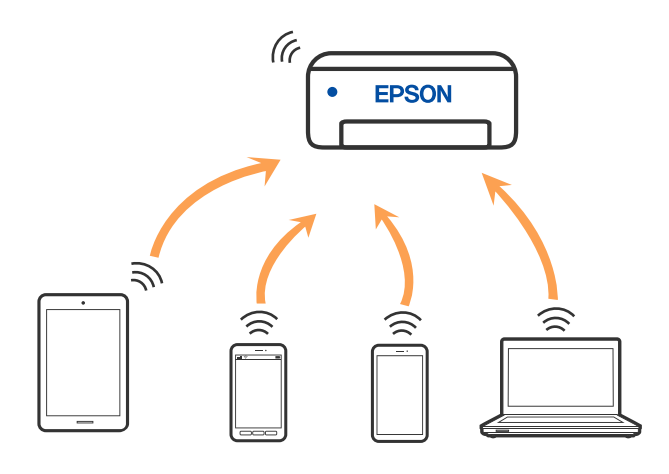

چاپگر توانایی اتصال به Wi-Fi یا اترنت و Simple APWi-Fi Direct) ) را به صورت همزمان دارد. با این وجود، اگر اتصال شبکه به اتصال<br>Simple APWi-Fi Direct ) ) را زمانی برقرار کرده باشید که چاپگر به Wi-Fi متصل است؛ اتصال Wi-Fi ب

# **وصل کردن یک iPhone، iPad یا touch iPod با استفاده از Direct Fi-Wi**

این روش به شما امکان میدهد که چاپگر را به صورت مستقیم بدون روتر بیسیم به یک iPad ،iPhone یا iPod touch متصل کنید. شرایط زیر برای استفاده از این عملکرد ضروری میباشند. چنانچه محیط شما با این شرایط مطابقت نداشته باشد، برای اتصال میتوانید گزینه **سایر دستگاه**<br>**های سیستم عامل** را انتخاب کنید. برای مشاهده جزییات درباره اتصال، به پیوند اطلاعات مرتبط

نا نسخه جدیدتر iOS یا ن

 $\Box$ استفاده از برنامه دوربین استاندارد جهت اسکن کد QR

❏برنامه چاپ Epson برای iOS. منونه برنامههای چاپ Epson

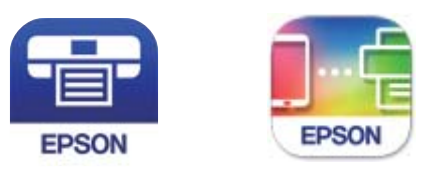

Epson iPrint

Panel

**Epson Smart** 

برنامه چاپ Epson را از قبل در دستگاه هوشمند نصب کنید.

*نکته:*

لازم است این تنظیمات را تنها یک بار برای چاپگر و دستگاه هوشمند موردنظر جهت اتصال انجام دهید. بجز در صورتی که ویژگی Wi-Fi Direct را<br>غیرفعال کنید یا تنظیمات شبکه را به حالت پیشفرض بازیابی کنید، نیازی به انجام مجدد این تنظی

- د.<br>1. در صفحه اصلی، روی ایسا است اخربه بزنید.
	- روی گزینه **Direct Fi-Wi** ضربه بزنید. .2
	- روی گزینه **تنظیامت را شروع کنید** ضربه بزنید. .3
		- روی گزینه **iOS** ضربه بزنید. .4

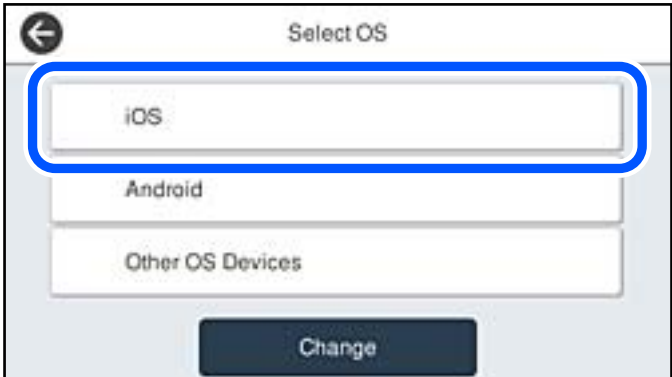

کد QR بر روی پانل کنترل چاپگر را وارد کنید.

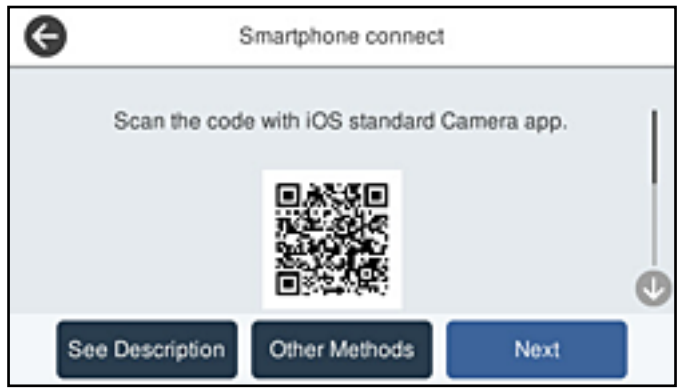

5. در iPad یا iPod touch، برنامه دوربین استاندارد را اجرا مٔوده و سپس کد QR مایش یافته بر روی پانل کنترل چاپگر را در حالت<br>عکس اسکن کنید.

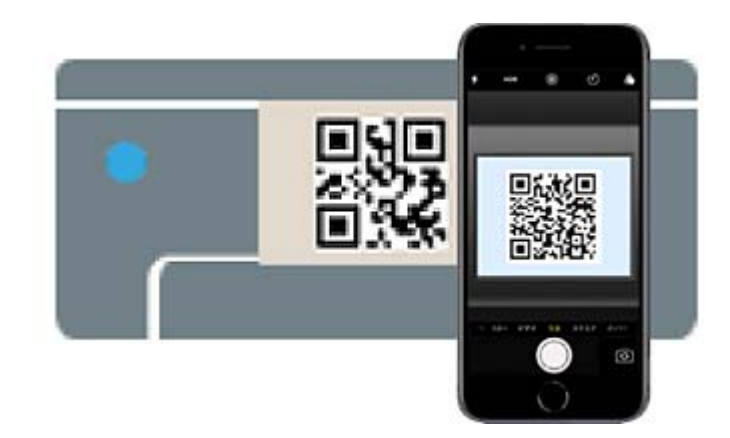

از برنامه Camera مخصوص 11 iOS یا نسخه جدیدتر استفاده کنید. با استفاده از برنامه دوربین مخصوص 10 iOS یا نسخه قدیمیتر میتوانید متصل شوید. همچنین، با استفاده از یک برنامه مخصوص اسکن کدهای QR نیز میتوانید متصل شوید. اگر میتوانید وصل شوید، گزینه **سایر روش ها** را از پانل کنترل چاپگر انتخاب کنید. برای مشاهده جزییات درباره اتصال، به پیوند اطلاعات مرتبط مراجعه کنید.

روی اعلان نمایش یافته در صفحه iPad iPhone نه بزنید. . $^6$ 

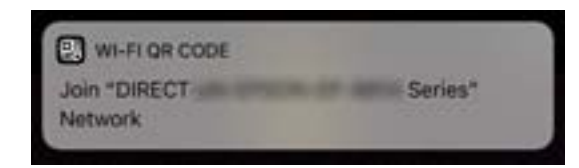

روی **پیوسنت** ضربه بزنید. .7

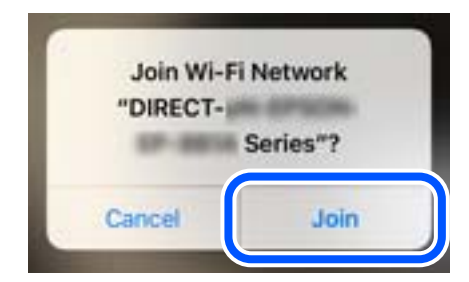

- در پانل کنترل چاپگر، گزینه **بعدی** را انتخاب کنید. .8
- <sup>9.</sup> در iPad ،iPhone یا iPod touch، برنامه چاپ Epson را راهاندازی کنید.
- در صفحه برنامه چاپ Epson، روی گزینه **.selected not is Printer** ضربه بزنید. .10 دستگاه هوشمند با شروع به کار به صورت خودکار در Panel Smart Epson به چاپگر وصل میشود.

چاپگری که میخواهید به آن وصل شوید را انتخاب کنید. .11

<span id="page-221-0"></span>برای انتخاب چاپگر، اطلاعاتی که در پانل کنترل چاپگر نمایش داده میشوند را ملاحظه کنید.

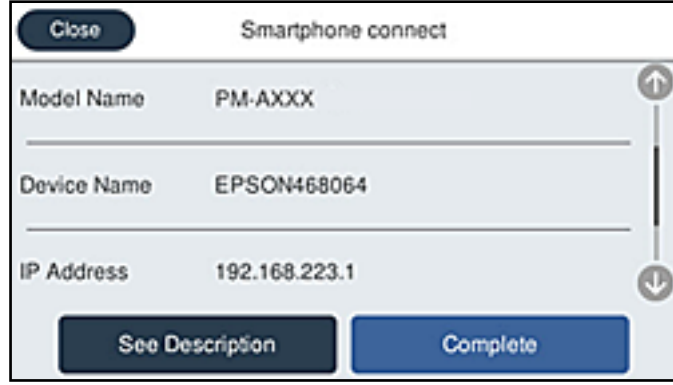

در پانل کنترل چاپگر، گزینه **کامل** را انتخاب کنید. .12

در رابطه با دستگاههای هوشمندی که قبلاً به چاپگر متصل شدهاند، به منظور اتصال مجدد، نام شبکه (SSID) را در صفحه Wi-Fi دستگاه<br>هوشمند انتخاب کنید.

### **اطلاعات مرتبط**

- | "برنامه هایی برای عملکرد ساده چاپگر از دستگاه هوشمند [\(Panel Smart Epson "\(در](#page-245-0) صفحه 246
	- | "اتصال به دستگاههایی غیر از iOS وAndroid از طریق [Direct Fi-Wi "در](#page-223-0) صفحه 224

# **اتصال به دستگاههای Android از طریق Direct Fi-Wi**

این روش به شما امکان میدهد که چاپگر را به صورت مستقیم بدون روتر بیسیم به دستگاه Android خود متصل کنید. شرایط زیر برای<br>استفاده از ابن عملکرد ضروری میباشند.

یا نسخه جدیدتر Android 5.0 یا  $\Box$ 

❏برنامه چاپ Epson برای Android.

منونه برنامههای چاپ Epson

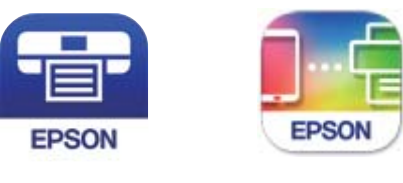

**Epson Smart** Panel

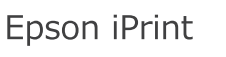

برنامه چاپ Epson را از قبل در دستگاه هوشمند نصب کنید.

*نکته:*

لازم است این تنظیمات را تنها یک بار برای چاپگر و دستگاه هوشمند موردنظر جهت اتصال انجام دهید. بجز در صورتی که ویژگی Wi-Fi Direct را<br>غیرفعال کنید یا تنظیمات شبکه را به حالت پیشفرض بازیابی کنید، نیازی به انجام مجدد این تنظی

در صفحه اصلی، روی ضربه بزنید. .1

- روی گزینه **Direct Fi-Wi** ضربه بزنید. .2
- روی گزینه **تنظیامت را شروع کنید** ضربه بزنید. .3
	- روی گزینه**Android** ضربه بزنید. .4

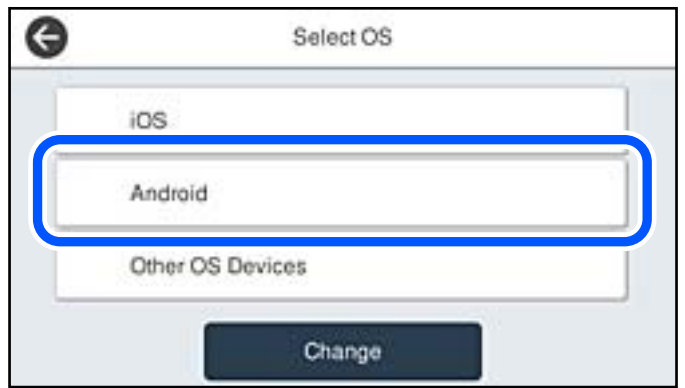

- در دستگاه هوشمند، برنامه چاپ Epson را راهاندازی کنید.  $^5$
- در صفحه برنامه چاپ Epson، روی گزینه **.selected not is Printer** ضربه بزنید. .6 دستگاه هوشمند با شروع به کار به صورت خودکار در Panel Smart Epson به چاپگر وصل می شود.
	- ن چاپگری که میخواهید به آن وصل شوید را انتخاب کنید. $\cdot^{7}$ برای انتخاب چاپگر، اطلاعاتی که در پانل کنترل چاپگر نمایش داده میشوند را ملاحظه کنید.

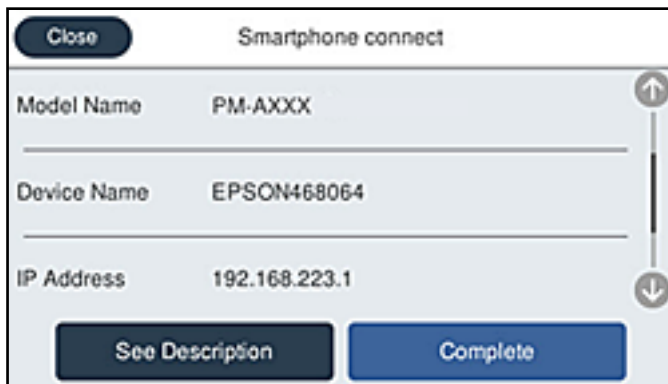

*نکته:*

بسته به دستگاه A*ndroid* ممکن است چاپگرها *غ*ایش داده نشوند. در صورت عدم غایش چاپگرها، آنها را با انتخاب گزینه **سایر دستگاه های**<br>**سیستم عامل** متصل غایید. برای مشاهده اطلاعات اتصال، به پیوند اطلاعات مرتبط مراجعه کنید.

- هنگاممنایش صفحه تأیید اتصال دستگاه، گزینه **تأیید** را انتخاب کنید. .8
	- در پانل کنترل چاپگر، گزینه **کامل** را انتخاب کنید. .9

در رابطه با دستگاههای هوشمندی که قبلاً به چاپگر متصل شدهاند، به منظور اتصال مجدد، نام شبکه (SSID) را در صفحه Wi-Fi دستگاه<br>هوشمند انتخاب کنید.

#### **اطلاعات مرتبط**

<span id="page-223-0"></span>| "برنامه هایی برای عملکرد ساده چاپگر از دستگاه هوشمند [\(Panel Smart Epson "\(در](#page-245-0) صفحه 246

| "اتصال به دستگاههایی غیر از iOS وAndroid از طریق Direct Fi-Wi "در صفحه 224

# **اتصال به دستگاههایی غیر از iOS وAndroid از طریق Direct Fi-Wi**

این روش به شما امکان میدهد که چاپگر را به صورت مستقیم بدون روتر بیسیم به دستگاههای هوشمند متصل کنید. *نکته:*

لازم است این تنظیمات را تنها یک بار برای چاپگر و دستگاه هوشمند موردنظر جهت اتصال انجام دهید. بجز در صورتی که ویژگی Wi-Fi Direct را<br>غیرفعال کنید یا تنظیمات شبکه را به حالت پیشفرض بازیابی کنید، نیازی به انجام مجدد این تنظی

- د.<br><sup>1.</sup> در صفحه اصلی، روی این این این این به بزنید.
	- روی گزینه **Direct Fi-Wi** ضربه بزنید. .2
	- روی گزینه **تنظیامت را شروع کنید** ضربه بزنید. .3
- روی گزینه **سایر دستگاه های سیستم عامل** ضربه بزنید. .4

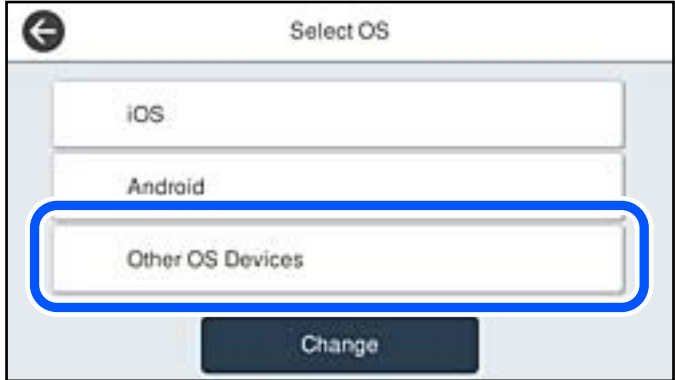

گزینههای نام شبکه (SSID) و رمز عبور برای Wi-Fi Direct چاپگر مایش داده میشوند.

در صفحه Wi-Fi دستگاه هوشمند،  $\rm SSID$  را که در پانل کنترل چاپگر نشان داده شده است انتخاب مایید و سپس رمز عبور را وارد . کنید.

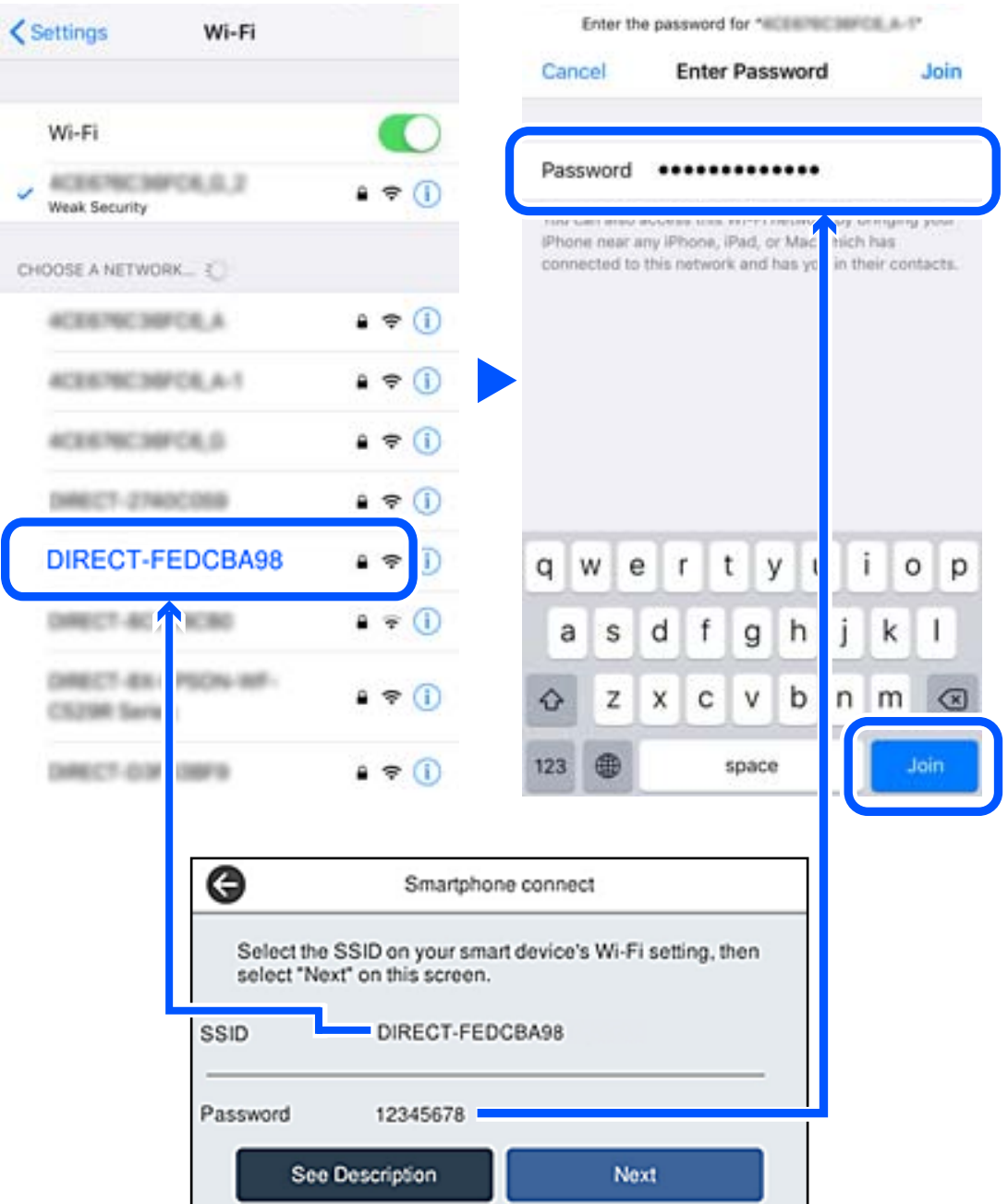

در پانل کنترل چاپگر، گزینه **بعدی** را انتخاب کنید. .6

در صفحه برنامه چاپ در دستگاه هوشمند، چاپگر مورد نظر را برای اتصال انتخاب کنید. .7 برای انتخاب چاپگر، اطلاعاتی که در پانل کنترل چاپگر نمایش داده میشوند را ملاحظه کنید.

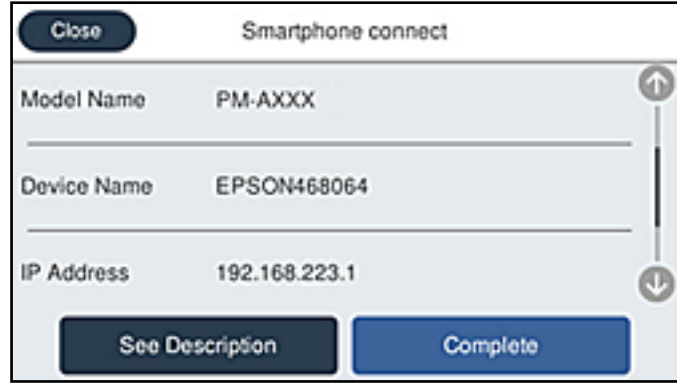

در پانل کنترل چاپگر، گزینه **کامل** را انتخاب کنید. .8

در رابطه با دستگاههای هوشمندی که قبلاً به چاپگر متصل شدهاند، به منظور اتصال مجدد، نام شبکه (SSID) را در صفحه Wi-Fi دستگاه<br>هوشمند انتخاب کنید.

**اطلاعات مرتبط**

| "برنامه هایی برای عملکرد ساده چاپگر از دستگاه هوشمند [\(Panel Smart Epson "\(در](#page-245-0) صفحه 246

# **(Wi-Fi Direct (Simple AP اتصال قطع**

دو روش برای غیر فعال کردن اتصال Simple APWi-Fi Direct) ) وجود دارد؛ می توانید همه اتصالات را از طریق پانل کنترل چاپگر غیرفعال کنید یا هر اتصال را از طریق رایانه یا دستگاه هوشمند غیرفعال کنید. وقتی در نظر دارید همه اتصالات را غیرفعال کنید، جهت مشاهده جزئیات<br>به پیوند اطلاعات مرتبط مراجعه کنید.

# *مهم:*c

*هنگامی که اتصال Simple APWi-Fi Direct)* ) قطع میشود، اتصال همه رایانهها و دستگاههای هوشمند متصل به چاپگر در اتصال *Wi-Fi*<br>Simple *APDirect )* ) قطع میشود.

#### *نکته:*

اگر میخواهید اتصال دستگاه خاصی را قطع کنید، اتصال رابه جای چاپگر، از دستگاه قطع کنید. یکی از روشهای زیر رابرای قطع اتصال *Wi-Fi Direct*<br>*(Simple AP)*) از دستگاه استفاده کنید.

❏ *اتصال Fi-Wi به نام شبکه (SSID (چاپگر را قطع کنید.*

❏ *به یک نام شبکه (SSID (دیگر وصل شوید.*

**اطلاعات مرتبط**

| "تغییر تنظیامت Direct Fi-APWi Simple ( (مانند SSID "در صفحه 226

# **SSID مانند) ) Simple APWi-Fi Direct تنظیامت تغییر**

وقتی اتصال Simple APWi-Fi Direct) ) فعال باشد، شما میتوانید تنظیمات را از طریق مسیر Wi-**Fi Direct < <mark>P</mark>O | EP > Simple & & "**<br>**را شروع کنید** > **تغییر** تغییر دهید و سپس گزینههای منوی زیر نمایش داده میشوند.

# **تغییر نام شبکه**

<span id="page-226-0"></span>نام شبکه (SSID) مربوط به Simple APWi-Fi Direct) ) مورد استفاده برای اتصال به چاپگر را به نام مدنظر خود تغییر دهید. نام شبکه (SSID) را به صورت نویسههای ASCII وارد کنید که در صفحهکلید نرمافزاری پانل کنترل مٔایش داده میشوند. میتوانید تا حداکثر 22 نویسه<br>وارد کنید.

هنگام تغییر نام شبکه (SSID)، ارتباط همه دستگاههای متصل قطع خواهد شد. در صورت تمایل به اتصال مجدد دستگاه، از نام شبکه<br>(SSID) جدید استفاده کنید.

# **تغییر گذرواژه**

رمز عبور Simple APWi-Fi Direct) ) برای اتصال دادن چاپگر را به مقدار اختیاری تغییر دهید. شما میتوانید رمز عبور را به صورت<br>نویسههای ASCII وارد کنید که در صفحه کلید نرم|فزاری یانل کنترل مایش داده میشوند. میتوانید 8 الی 22 نو

هنگام تغییر رمز عبور، ارتباط همه دستگاههای متصل قطع خواهد شد. در صورت تمایل به اتصال مجدد دستگاه، از رمز عبور جدید استفاده کنید.

#### **تغییر دامنه فرکانس**

دامنه فرکانس Wi-Fi Direct استفاده شده برای اتصال به چاپگر را تغییر دهید. شما میتوانید 2.4 گیگاهرتز یا 5 گیگاهرتز را انتخاب کنید.

هنگام تغییر دامنه فرکانس، ارتباط همه دستگاههای متصل قطع خواهد شد. دستگاه را مجدداً وصل کنید.

توجه کنید که هنگام تغییر به فرکانس 5 گیگاهرتز، قادر نخواهید بود از طریق دستگاههایی که دامنه فرکانس 5 گیگاهرتزی را پشتیبانی<br>نمیکنند، مجدداً وصل شوید.

بسته به منطقه ممکن است این تنظیم منایش داده نشود.

# **Wi-Fi Direct کردن غیرفعال**

تنظیمات Simple APWi-Fi Direct) ) چاپگر را غیرفعال کنید. هنگام غیرفعال کردن این تنظیمات، ارتباط همه دستگاههای متصل به چاپگر از<br>طریق اتصال Wi-Fi Direct (Simple AP قطع میشود.

# **بازگشت به تنظیامت پیش فرض**

همه تنظیمات Simple APWi-Fi Direct) ) را به مقادیر پیشفرض باز میگرداند.

اطلاعات اتصال AP Simple (Direct Fi-Wi (دستگاه هوشمند ذخیرهشده در چاپگر حذف میشوند.

*همچنین میتوانید تنظیامت زیر را از طریق زبانه Network <sup>&</sup>lt; Direct Fi-Wi در Config Web اعامل منایید. نکته:*

❏ *فعال یا غیرفعال کردن Direct Fi-APWi Simple( (*

❏ *تغییر نام شبکه (SSID(*

❏ *تغییر رمز عبور*

❏ *تغییر دامنه فرکانس*

*بسته به منطقه ممکن است این تنظیم منایش داده نشود.*

*( (Simple APWi-Fi Direct تنظیامت بازیابی*❏

# **بررسی وضعيت اتصال شبکه**

به روش زیر میتوانید وضعیت اتصال شبکه را بررسی کنید.

#### **اطلاعات مرتبط**

- | "بررسی وضعیت اتصال شبکه از پانل کنترل" در صفحه 228
	- <mark>←</mark> "چاپ یک گزارش اتصال [شبکه" در](#page-228-0) صفحه 229

# **بررسی وضعیت اتصال شبکه از پانل کنترل**

از طریق آیکن شبکه یا اطلاعات شبکه در پانل کنترل چاپگر میتوانید وضعیت اتصال شبکه را بررسی کنید.

# **بررسی وضعیت اتصال شبکه با استفاده از آیکن شبکه**

با استفاده از آیکن شبکه روی صفحه اصلی چاپگر میتوانید وضعیت اتصال شبکه و قوت موج رادیویی را بررسی کنید.

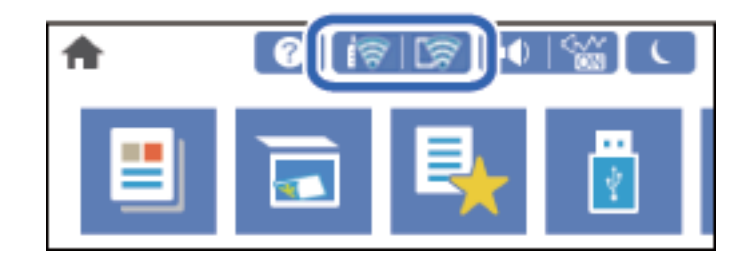

# **اطلاعات مرتبط**

<mark>+</mark> "آیکن راهنمای [شبکه" در](#page-24-0) صفحه 25

# **منایش اطلاعات کامل شبکه از پانل کنترل**

زمانی که چاپگر به شبکه وصل است همچنین میتوانید سایر اطلاعات مربوط به شبکه را با انتخاب منوهای شبکه مورد نظر برای بررسی<br>مشاهده غایید.

- در صفحه اصلی، گزینه **تنظیم** را انتخاب کنید. .1
- مسیر **تنظیامت چاپگر**>**تنظیامت شبکه**>**وضعیت شبکه** را انتخاب کنید. .2
- برای بررسی اطلاعات، منوهایی را که میخواهید بررسی غایید انتخاب کنید. . $^3$
- سیمی LAN/Wi-Fi وضعیت❏ اطلاعات شبکه (نام دستگاه، اتصال، قدرت سیگنال و موارد مشابه) را برای اتصالهای اترنت یا Fi-Wi نشان میدهد.
	- Wi-Fi Direct وضعیت❏

فعال یا غیرفعال بودن Wi-Fi Direct و نیز SSID، رمز عبور و امثال آن را برای اتصالهای Wi-Fi Direct نشان میدهد.

وضعیت س<sub>ر</sub>ور ایمیل **ای** 

اطلاعات شبکه سرور ایمیل را نشان میدهد.

❏چاپ صفحه وضعیت

یک برگه حالت شبکه چاپ میکند. اطلاعات مربوط به اترنت، Wi-Fi Direct ،Wi-Fi و امثال آن بر روی یک یا چند برگ چاپ<br>میشود.

# **چاپ یک گزارش اتصال شبکه**

<span id="page-228-0"></span>میتوانید یک گزارش اتصال شبکه برای بررسی حالت بین چاپگر و روتر بی سیم چاپ منایید.

- در صفحه اصلی، **تنظیم** را انتخاب کنید. .1
- مسیر **تنظیامت چاپگر**>**تنظیامت شبکه**>**بررسی اتصال** را انتخاب کنید. .2 بررسی اتصال آغاز میشود.
	- گزینه **چاپ گزارش بررسی** را انتخاب کنید. .3
- اتسال شبكه را چاپ كنید.  $^4$ اگر خطایی رخ داده است، گزارش اتصال شبکه را بررسی کنید و سپس راهکارهای چاپ شده را دنبال کنید.

#### **اطلاعات مرتبط**

| "پیام ها و راه حل های موجود در گزارش اتصال شبکه" در صفحه 229

# **پیام ها و راه حل های موجود در گزارش اتصال شبکه**

پیامها و کدهای خطای موجود در گزارش اتصال شبکه را بررسی کنید و سپس راه حل ها را دنبال منایید.

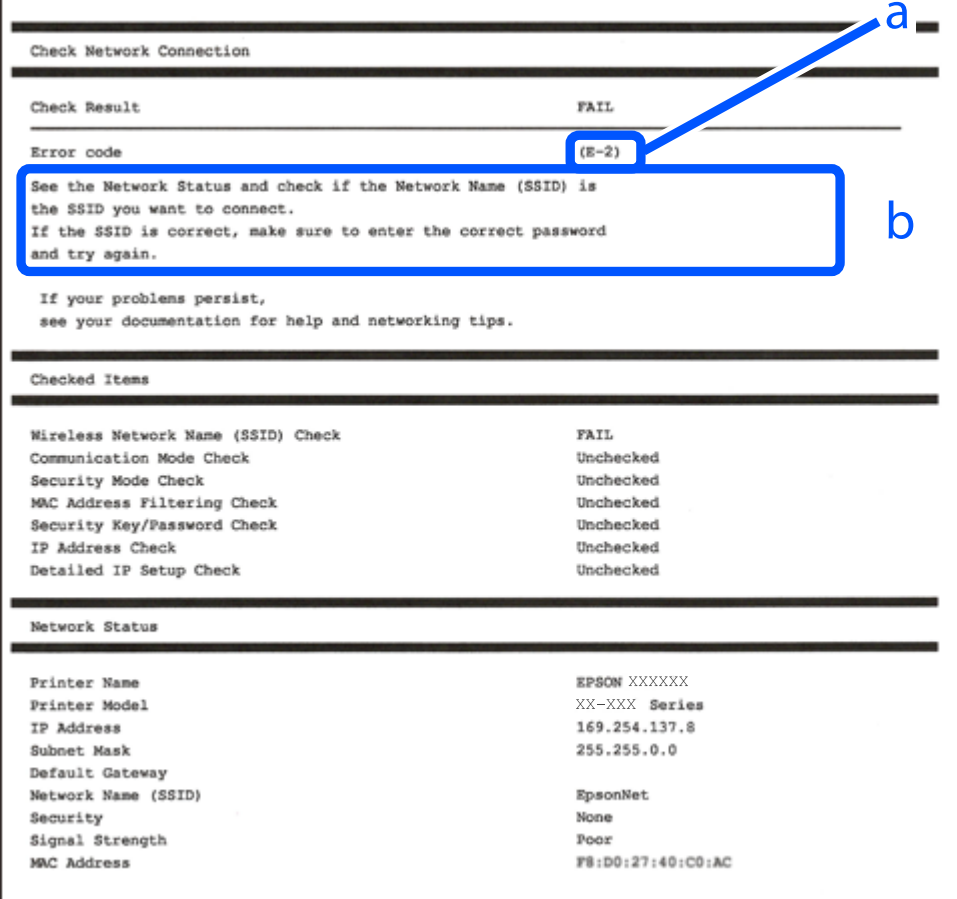

b. پیام های داخل محیط شبکه

- **اطلاعات مرتبط** <mark>+ "E-1" در</mark> صفحه 230 230 صفحه در" E-7 ،E-3 ، E-2" | <mark>+ "E-5" در</mark> [صفحه](#page-230-0) 231 <mark>+ "E-6" در</mark> صفحه 231 <mark>+ "E-8" در [صفحه](#page-231-0) 232</mark> <mark>+ "E-9" در</mark> [صفحه](#page-231-0) 232 <mark>+</mark> ["](#page-231-0)E-10" در [صفحه](#page-231-0) 232
	- <mark>+ ["](#page-232-0)E-11" در [صفحه](#page-232-0) 233</mark>
	- <mark>+</mark> ["](#page-232-0)E-12" در [صفحه](#page-232-0) 233 <mark>+</mark> ["](#page-232-0)E-13" در [صفحه](#page-232-0) 233
- | "پیامهای داخل محیط [شبکه" در](#page-233-0) صفحه 234

# **E-1**

# **راهکارها:**

اطمینان حاصل کنید که کابل اترنت محکم به چاپگر و هاب یا سایر دستگاههای شبکه متصل است.  $\Box$ 

طمینان حاصل کنید که هاب یا سایر دستگاههای شبکه روشن هستند. $\Box$ 

اگر میخواهید چاپگر را با Wi-Fi متصل کنید، تنظیمات Wi-Fi جهت چاپگر را مجدداً انجام دهید زیرا غیرفعال شده است.

# **E-7 ،E-3 ، E-2**

# **راه حل:**

- ❏بررسی کنید روتر بی سیم فعال باشد.
- بررسی کنید کامپیوتر یا دستگاه به درستی به روتر بی سیم متصل باشند.  $\Box$
- روتر بی سیم را خاموش کنید. به مدت تقریبی 10 ثانیه صبر کنید و سپس آن را روشن کنید.  $\square$ 
	- چاپگر را به روتر بی سیم نزدیک تر کنید و هرگونه مانع را از بین آنها بردارید.  $\Box$
- کنید. ❏اگرSSIDرا بهصورتدستیواردکردهاید، بررسیکنیدصحیحباشد.SSIDرا ازقسمت**Status Network**درگزارشاتصالشبکهبررسی
- $\Box$  اگر روتر بی سیم دارای چند SSID است، SSID مایش داده شده را انتخاب کنید. اگر SSID از فرکانس ناسازگار استفاده می کند، چاپگر آنها را<br>مایش می دهد.
- خارگر برای برقراری اتصال شبکه از راه اندازی از طریق دکمه فشاری استفاده می کنید، بررسی کنید روتر بی سیم از WPSپشتیبانی کند. اگر<br>روتر بی سیم از WPSپشتیبانی نکند نمی توانید از راه اندازی از طریق دکمه فشاری استفاده کنید.
- یررسی کنید SSID فقط از نویسه های ASCII (نویسه های حرفی عددی و نماد) باشد. چاپگر نمی تواند SSID حاوی نویسه های غیر ASCII<br>را نمایش دهد.
- قبل از اتصال به روتر بی سیم، حتماً SSIDو رمز عبور را بدانید. اگر از روتر با تنظیمات پیشفرض آن استفاده میکنید، SSIDو رمز عبور بر  $\Box$ روی برچسب روتر بی سیم نوشته شده است. اگر SSID و رمز عبور را نمی دانید، با فردی قاس بگیرید که روتر بی سیم را تنظیم کرده است یا<br>به اسناد ارائه شده همراه با روتر بی سیم مراجعه کنید.

<span id="page-230-0"></span> $\Box$  اگر به SSID ایجاد شده از دستگاه هوشمند اتصال به اینترنت دستگاه همراه وصل می شوید، SSID و رمز عبور را در اسناد ارائه شده همراه با<br>دستگاه هوشمند بررسی کنید.

ـــا اگر اتصال Wi-Fi به طور ناگهانی قطع می شود، شرایط زیر را بررسی کنید. اگر همه این شرایط قابل اجرا هستند، نرم افزار را از وبسایت زیر<br>دانلود کرده و اجرا کنید و از این طریق تنظیمات شبکه را بازنشانی کنید. **تنظیم** >[http://epson.sn](http://epson.sn/?q=2)

یک دستگاه هوشمند دیگر با استفاده از راه اندازی دکمه فشاری به شبکه اضافه شده است. $\Box$ 

❏تنظیم شبکه Fi-Wi با استفاده از هر روش دیگری بجز تنظیم نقطه فشاری انجام شده است.

# **اطلاعات مرتبط**

- | "اعامل تنظیامت برای اتصال به [رایانه" در](#page-213-0) صفحه 214
- | ["تنظيم](#page-215-0) کردن [Fi-Wi](#page-215-0) از طریق پانل [کنترل" در](#page-215-0) صفحه 216

# **E-5**

# **راهکار:**

بررسی کنید نوع تنظیم امنیتی روتر بیسیم بر روی یکی از موارد زیر تنظیم شده باشد. در غیر اینصورت نوع تنظیم امنیتی روتر بیسیم را تغییر<br>داده و سپس تنظیمات شبکه چایگر را تنظیم مجدد نمایید.

❏-64WEP بیت (40 بیت)

 $\sim$  WEP-128 ست (104 ست)

\* (WPA PSK (TKIP/AES❏

\* (WPA2 PSK (TKIP/AES❏

(WPA (TKIP/AES❏

(WPA2 (TKIP/AES❏

WPA3-SAE (AES)❏

WPA2/WPA3-Enterprise❏

\* : PSK WPA با نام Personal WPA نیز شناخته میشود. PSK 2WPA با نام Personal 2WPA نیز شناخته میشود.

# **E-6**

# **راه حل:**

- ❏بررسیکنیدآیافیلترینگآدرسMACغیرفعال است. اگرفعالاست، آدرسMACچاپگرراثبتکنیدتافیلترنشود. برایمشاهدهجزئیات بیشتر به مستندات ارائه شده همراه با روتر بی سیم مراجعه کنید. آدرس MAC چاپگر را می توانید از قسمت **Network Status**در گزارش<br>اتصال شبکه بررسی کنید.
	- باشند. ❏اگر روتر بی سیم از روش تأیید اعتبار مشترک با امنیت WEP استفاده می کند، بررسی کنید کلید تأیید اعتبار <sup>و</sup> شاخص آن صحیح
- اگر تعداد دستگاه های قابل اتصال در روتر بی سیم کمتر از تعداد دستگاه های شبکه ای هستند که می خواهید به آن متصل شوید، روتر بی سیم را تنظیم کنید تا تعداد دستگاه های قابل اتصال بیشتر شود. برای انجام تنظیمات به مستندات ارائه شده همراه با روتر بی سیم مراجعه کنید.

#### **اطلاعات مرتبط**

| "اعامل تنظیامت برای اتصال به [رایانه" در](#page-213-0) صفحه 214

# **E-8**

# **راهکار:**

❏اگر دریافت آدرس IP چاپگر روی خودکار تنظیم شده است، DHCP را در روتر بیسیم فعال کنید.

<span id="page-231-0"></span>اگر تنظیم دریافت آدرس IP چاپگر روی حالت دستی تنظیم شده است، آدرس IP که شما بهصورت دستی تنظیم میکنید خارج از محدوده<br>است (مثلاً: 0.0.0.0). یک آدرس IP معتبر از طریق یانل کنترل چاپگر تنظیم کنید.

# **اطلاعات مرتبط**

| ["تنظیامت](#page-256-0) شبکه" در صفحه 257

# **E-9**

# **راه حل:**

مورد زیر را بررسی کنید.

دستگاهها روشن هستند.  $\Box$ 

ی می توانید از دستگاهی که میخواهید با آن به چاپگر متصل شوید، به اینترنت و سایر کامپیوترها یا دستگاههای شبکه دسترسیG<br>داشته باشبد.

اگر بعد از اجرای کارهای عنوان شده در بالا همچنان به چاپگر و دستگاه های شبکه وصل نمی شوید، روتر بی سیم را خاموش کنید. به مدت تقریبی 10 ثانیه صبر کنید و سپس آن را روشن کنید. سپس با دانلود و اجرای نصب کننده از وب سایت زیر، تنظیمات شبکه را دوباره اجرا کنید.

# **تنظیم**>[http://epson.sn](http://epson.sn/?q=2)

**اطلاعات مرتبط**

| "اعامل تنظیامت برای اتصال به [رایانه" در](#page-213-0) صفحه 214

# **E-10**

# **راهکارها:**

موارد زیر را بررسی کنید.

❏سایر دستگاههای شبکه روشن شده باشند.

 $\Box$ آدرسهای شبکه (آدرس IP، ماسک شبکه فرعی و درگاه پیش فرض) صحیح باشند، اگر دریافت آدرس IP چاپگر را روی حالت دستی تنظیم<br>کردهاید.

اگر اینها درست نیستند، آدرس شبکه را بازنشانی کنید. میتوانید آدرس IP، ماسک شبکه فرعی و درگاه پیشفرض را از بخش Network Status<br>در گزارش اتصال شبکه بررسی کنید.

**اطلاعات مرتبط**

| ["تنظیامت](#page-256-0) شبکه" در صفحه 257

# **E-11**

<span id="page-232-0"></span>**راه حل:** مورد زیر را بررسی کنید. ❏وقتی تنظیم IP/TCP چاپگر را بر روی دستی تنظیم کرده اید، آدرس دروازه پیش فرض صحیح است. دستگاهی که به عنوان دروازه پیش فرض مشخص شده، روشن است.  $\Box$ 

آدرس دروازه پیشفرض صحیح را تنظیم کنید. آدرس دروازه پیش فرض را می توانید از قسمت **Network Status** در گزارش اتصال شبکه<br>بررسی کنید.

**اطلاعات مرتبط** | ["تنظیامت](#page-256-0) شبکه" در صفحه 257

# **E-12**

**راه حل:**

مورد زیر را بررسی کنید.

❏سایر دستگاههای روی شبکه روشن باشند.

❏آدرس شبکه (آدرس IP، ماسک فرعی شبکه و دروازه پیشفرض) در صورتی که آنها را بهطور دستی تنظیم کردهاید، صحیح است.

❏آدرس شبکه برای دستگاههای دیگر (ماسک فرعی شبکه و دروازه پیشفرض) یکسان است.

❏آدرس IP با دستگاههای دیگر تداخل ندارد.

اگر بعد از اجرای کارهای عنوان شده در بالا همچنان به چاپگر و دستگاه های شبکه وصل منی شوید، کارهای زیر را انجام دهید.

روتر بی سیم را خاموش کنید. به مدت تقریبی 10 ثانیه صبر کنید و سپس آن را روشن کنید. $\Box$ 

❏دوباره با استفاده از نصب کننده، تنظیامت شبکه را اجرا کنید. از وب سایت زیر می توانید آن را اجرا کنید. **تنظیم** >[http://epson.sn](http://epson.sn/?q=2)

اسی توانید چندین رمز عبور را بر روی روتر بی سیم که از نوع امنیتی WEP استفاده میکند، ثبت غایید. اگر چندین رمز عبور ثبت شده استفاد<br>است، بررسی کنید که آیا اولین رمز عبور ثبت شده بر روی چایگر تنظیم شده است یا خیر.

#### **اطلاعات مرتبط**

| ["تنظیامت](#page-256-0) شبکه" در صفحه 257

| "اعامل تنظیامت برای اتصال به [رایانه" در](#page-213-0) صفحه 214

# **E-13**

**راه حل:** مورد زیر را بررسی کنید. دستگاههای شبکه مانند روتر بی سیم، هاب و روتر روشن باشند.  $\Box$ 

- <span id="page-233-0"></span>تنظیم TCP/IP دستگاههای شبکه بهصورت دستی تنظیم نشده است. (اگر تنظیم TCP/IP چاپگر بهصورت خودکار تنظیم شده باشد در حالی که تنظیم IP/TCP سایر دستگاههای شبکه بهصورت دستی انجام شده باشد، ممکن است شبکه چاپگر با شبکه دستگاههای دیگر متفاوت باشد.)
	- اگر پس از بررسی موارد بالاباز هم کار نکرد، مورد زیر را امتحان کنید.
	- روتر بی سیم را خاموش کنید. به مدت تقریبی 10 ثانیه صبر کنید و سپس آن را روشن کنید.  $\Box$
- تنظیمات شبکه کامپیوتر را مشابه شبکه ای تنظیم کنید که چاپگر در آن از نصب کننده استفاده می کند. از وب سایت زیر می توانید آن را اجرا<br>کنید.

**تنظیم** >[http://epson.sn](http://epson.sn/?q=2)

ـــا میتوانید چندین رمز عبور را بر روی روتر بی سیم که از نوع امنیتی WEP استفاده میکند، ثبت غایید. اگر چندین رمز عبور ثبت شده<br>است، بررسی کنید که آیا اولین رمز عبور ثبت شده بر روی چاپگر تنظیم شده است یا خیر.

**اطلاعات مرتبط**

- | ["تنظیامت](#page-256-0) شبکه" در صفحه 257
- | "اعامل تنظیامت برای اتصال به [رایانه" در](#page-213-0) صفحه 214

# **پیامهای داخل محیط شبکه**

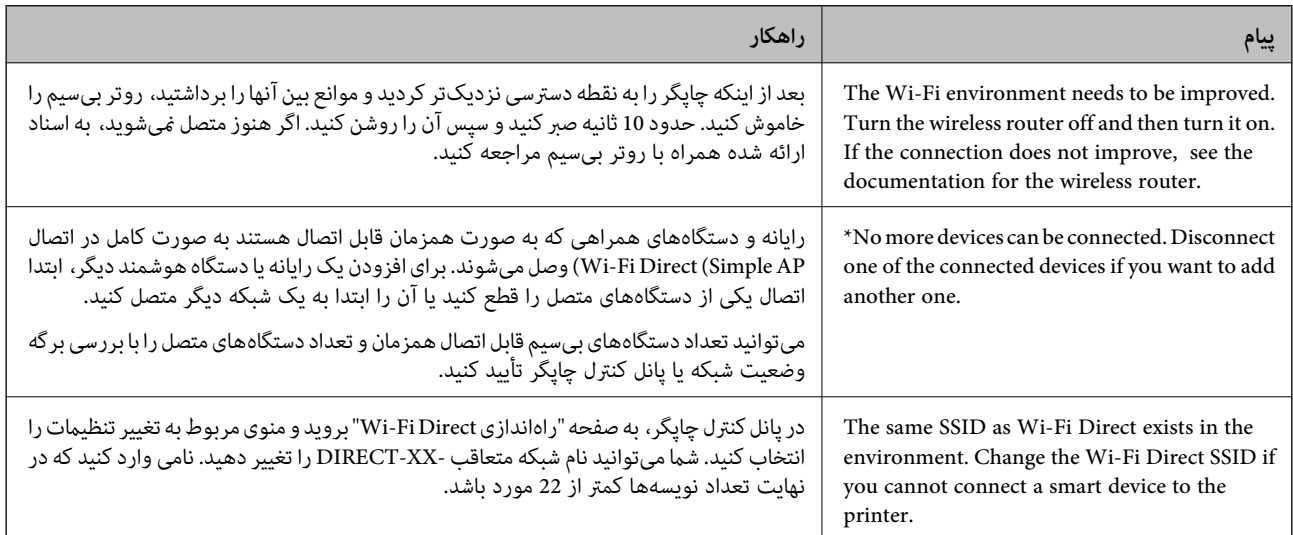

# **چاپ کردن برگه وضعیت شبکه**

با چاپ کردن اطلاعات شبکه میتوانید آنها را به صورت مفصل بررسی کنید.

- در صفحه اصلی، **تنظیم** را انتخاب کنید. .1
- مسیر **تنظیامت چاپگر**>**تنظیامت شبکه**>**وضعیت شبکه** را انتخاب کنید. .2
	- گزینه **چاپ صفحه وضعیت** را انتخاب کنید. .3
	- پیام را بررسی کنید و سپس برگه وضعیت شبکه را چاپ کنید. .4

# **بررسی شبکه رایانه (فقط در Windows(**

با استفاده از خط فرمان، وضعیت اتصال رایانه و مسیر اتصال چاپگر را بررسی کنید. این منجر به برطرف شدن مشکلات میشود.

#### ❏فرمان ipconfig

وضعیت اتصال رابط شبکهای که در حال حاضر توسط رایانه مایش داده میشود را مایش دهید.

با مقایسه اطلاعات تنظیمات ارتباط واقعی میتوانید بررسی کنید آیا اتصال به درستی برقرار شده است. در مواردی که چندین سرور DHCP در یک شبکه واحد وجود دارد، شام میتوانید آدرس واقعی تخصیص داده شده به رایانه، سرور DNS ارجاع داده شده و غیره را پیدا کنید.

ipconfig /all :قالب $\Box$ 

❏مثالها:

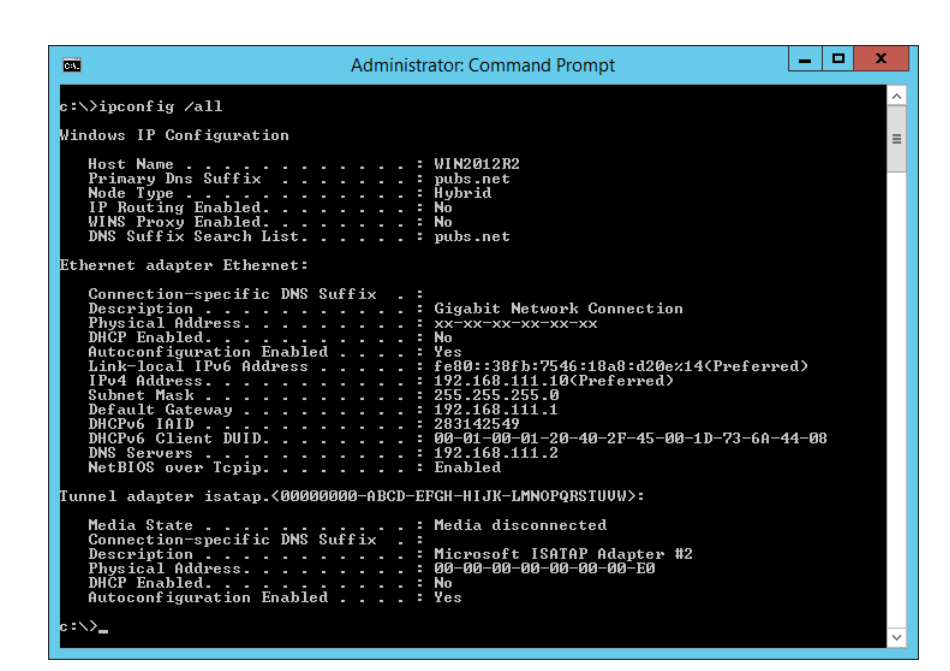

❏فرمان pathping

شام میتوانید لیست مسیرهای عبور کننده از طریق میزبان مقصد و مسیردهی ارتباط را تأیید کنید.

pathping xxx.xxx.xxx.xxx :قالب❏

❏مثالها: 192.0.2.222 pathping

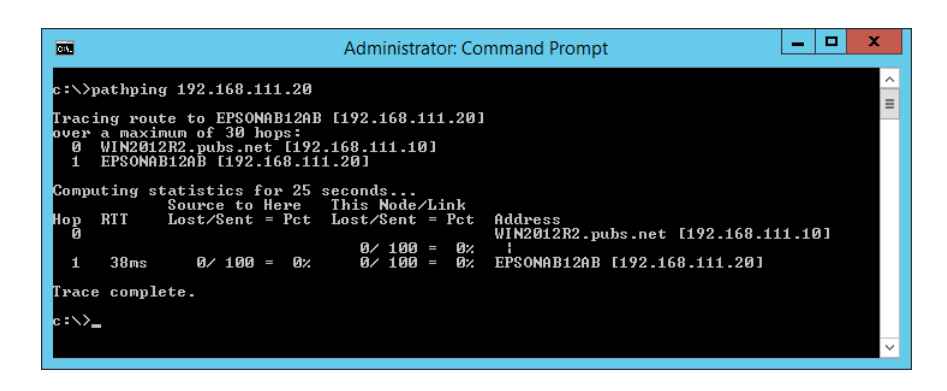

# اطلاعات محصول

<span id="page-235-0"></span>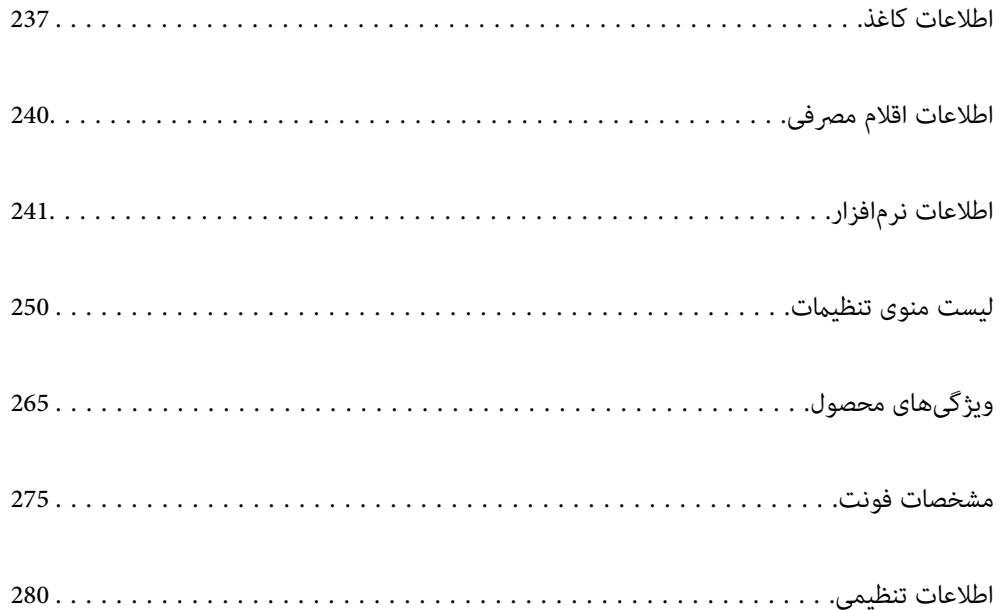

# **اطلاعات کاغذ**

# **ظرفیتها و کاغذ موجود**

# **کاغذ اصلی Epson**

Epson توصیه میکند از کاغذ اصلی Epson استفاده کنید تا از کیفیت بالای چاپ اطمینان حاصل کنید.

*نکته:*

<span id="page-236-0"></span>■ موجود بودن کاغذ بر اساس مکان فرق دارد. برای کسب آخرین اطلاعات مربوط به کاغذ موجود در ناحیه خود، با مرکز پشتیبانی *Epson* قاس<br>بگیرید.

❏ *جهت مشاهده اطلاعات مربوط به انواع کاغذ برای چاپ دورو بخش زیر را ملاحظه کنید. "کاغذ برای چاپ دو [رو" در](#page-238-0) صفحه 239*

**کاغذ مناسب برای چاپ اسناد**

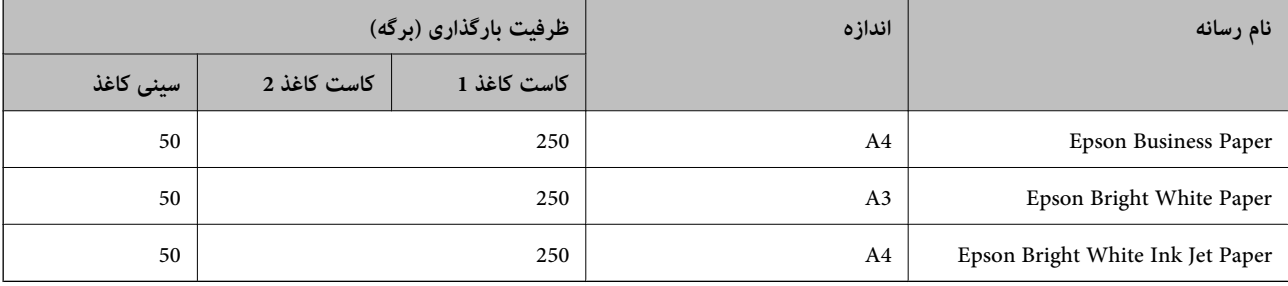

# **کاغذ مناسب برای چاپ اسناد و عکسها**

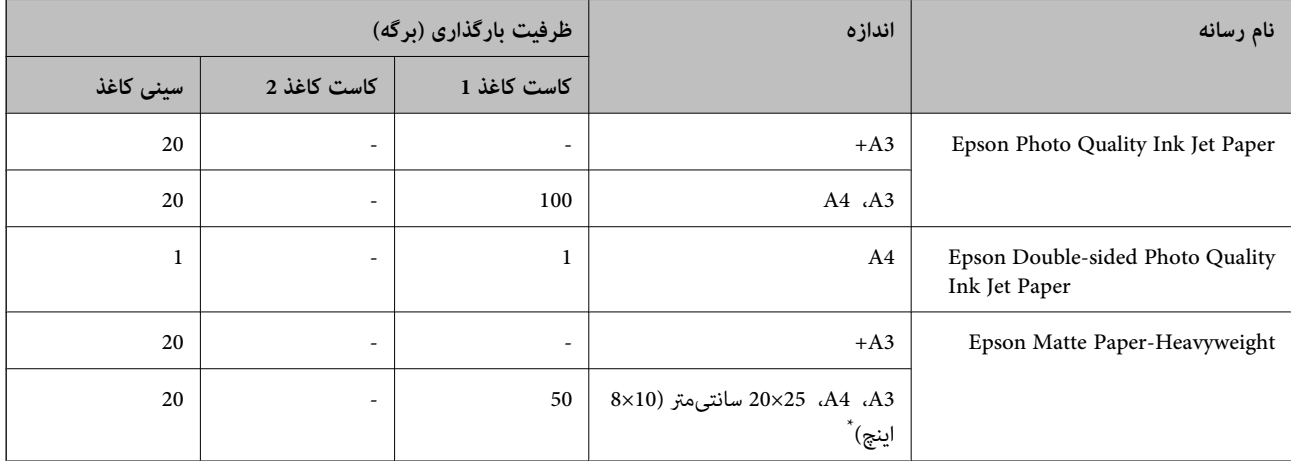

\* فقط چاپ از طریق رایانه قابل انجام است.

# **کاغذ موجود در بازار**

*جهت مشاهده اطلاعات مربوط به انواع کاغذ برای چاپ دورو بخش زیر را ملاحظه کنید. نکته: "کاغذ برای چاپ دو [رو" در](#page-238-0) صفحه 239*

#### **کاغذهای ساده**

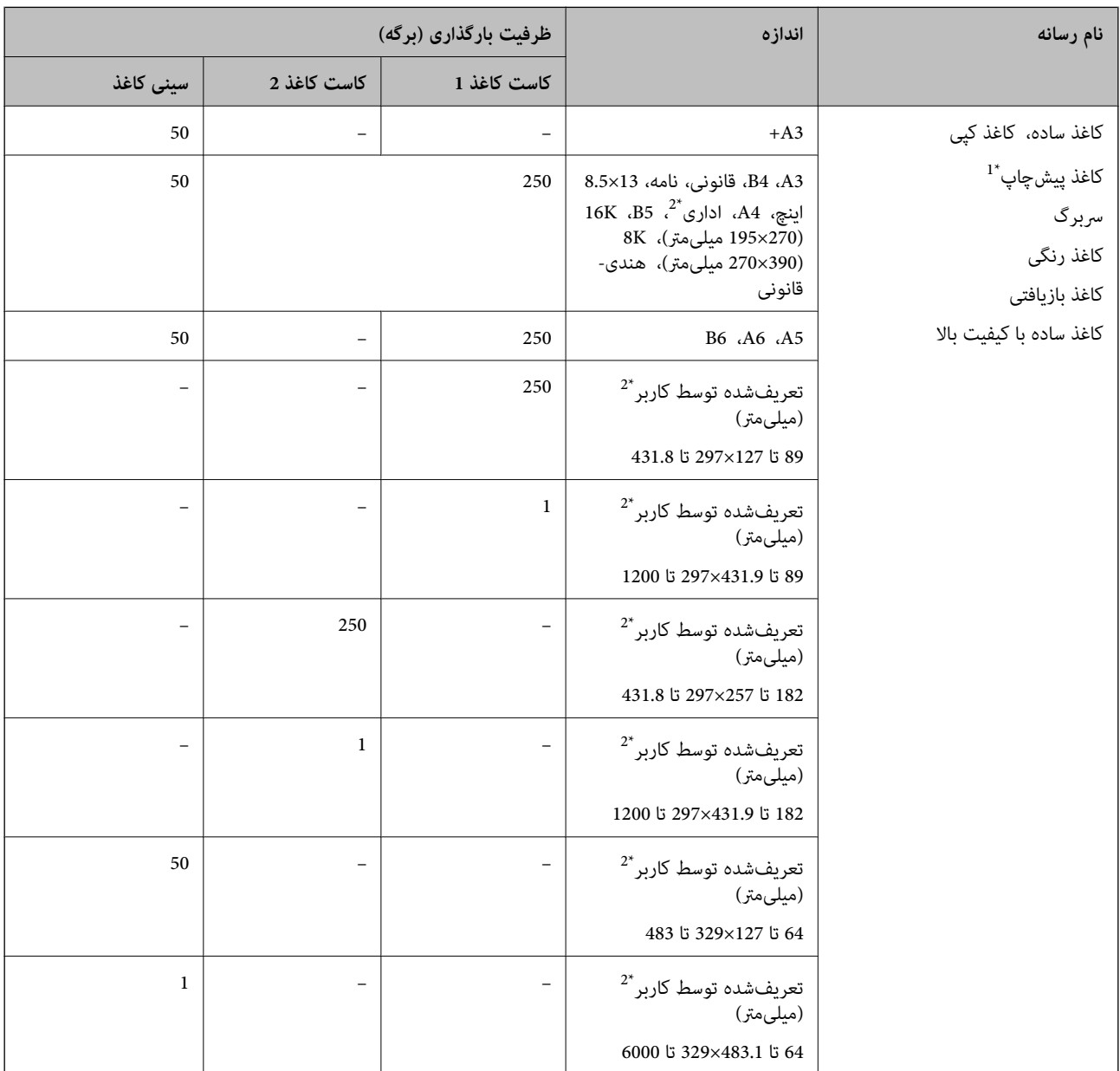

\*1 کاغذی که فرمهای مختلف از قبل روی آن چاپ شدهاند، از قبیل قبضها و اوراق مالی.

\*2 فقط چاپ از طریق رایانه قابل انجام است.

# **کاغذهای ضخیم**

<span id="page-238-0"></span>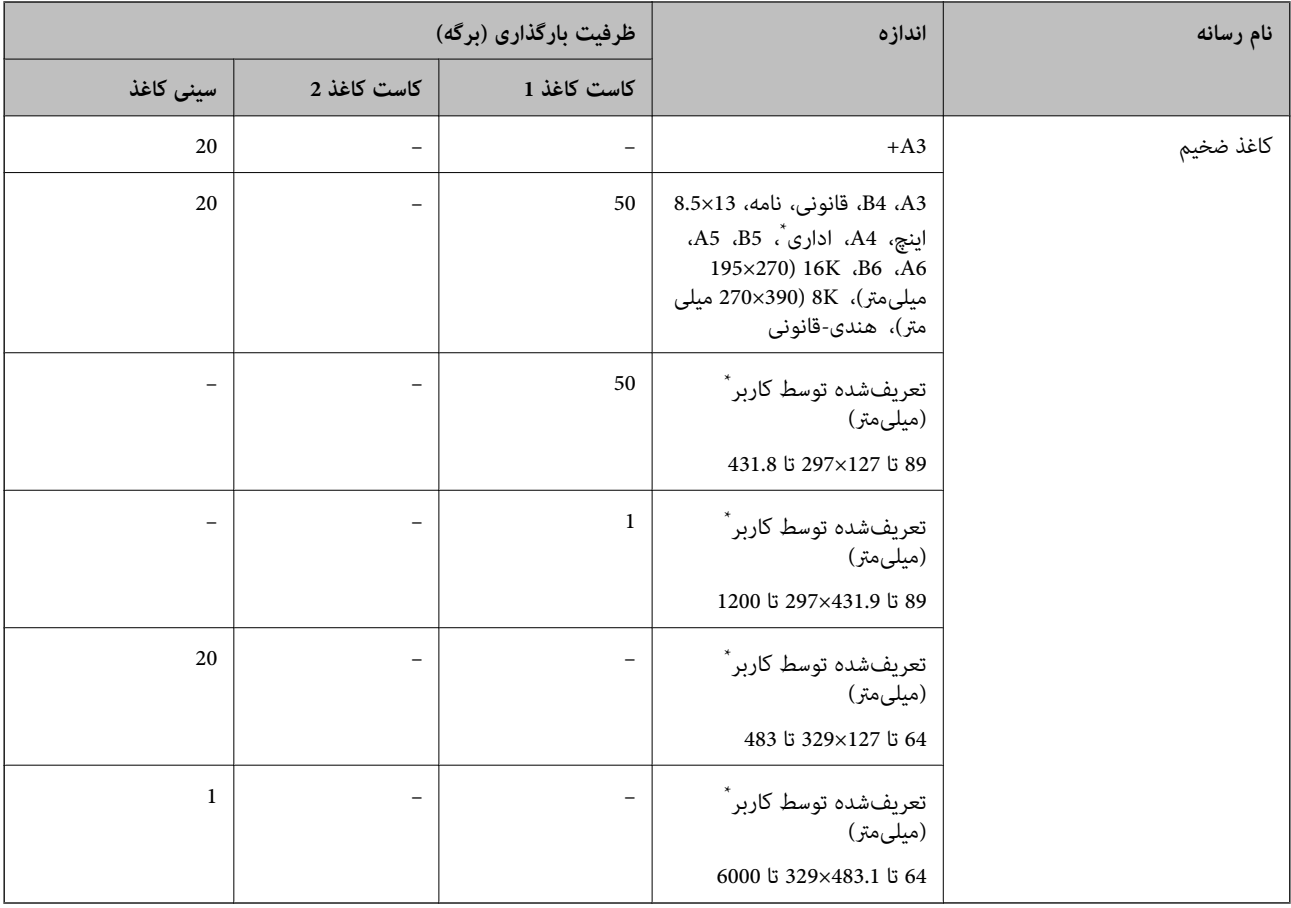

\* فقط چاپ از طریق رایانه قابل انجام است.

# **پاکت نامه**

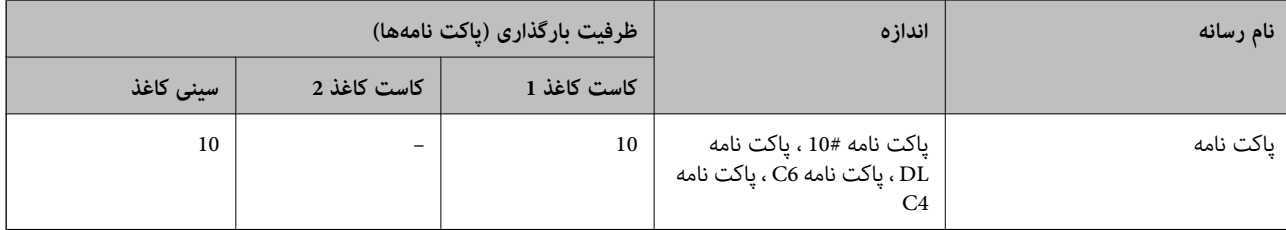

# **کاغذ برای چاپ دو رو**

# *کاغذ اصلی Epson*

Epson Business Paper❏

Epson Bright White Paper❏

Epson Bright White Ink Jet Paper❏

Epson Double-sided Photo Quality Ink Jet Paper❏

#### **اطلاعات مرتبط**

<mark>←</mark> "ظرفیتها و کاغذ [موجود" در](#page-236-0) صفحه 237

# *کاغذ موجود در بازار*

۔<br>اکاغذ سادہ، کاغذ کپی، کاغذ پیشچاپ، سربرگ، کاغذ رنگی، کاغذ بازیافتی، کاغذ سادہ با کیفیت بالاً

 $\bar{\Box}$  کاغذ ضخیم $\bar{\Box}$ 

<span id="page-239-0"></span>\* کاغذ اندازه بزرگتر از 3A برای چاپ دوروی خودکار پشتیبانی منیشود. برای چاپ دوروی خودکار با اندازههای کاغذ تعریفشده توسط کاربر، میتوانید از کاغذهای با اندازه 182 تا 297 در 257 تا 431.8 میلیمتر استفاده کنید.

#### **اطلاعات مرتبط**

<mark>←</mark> "ظرفیتها و کاغذ [موجود" در](#page-236-0) صفحه 237

# **انواع کاغذ غیر قابل استفاده**

از کاغذهای زیر استفاده نکنید. استفاده از این کاغذها موجب گیر کردن کاغذ میشود و اثر لکه آن روی کاغذ چاپ شده ظاهر میشود.

❏کاغذهای چین خورده

عاغذهای باره شده یا بریده شده $\Box$ 

کاغذهای تا شده $\Box$ 

کاغذهای  $\Box$ 

کاغذهای بسیار ضخیم یا بسیار نازک $\Box$ 

کاغذهای دارای برچسب  $\Box$ 

از پاکت نامههای زیر استفاده نکنید. استفاده از این پاکت نامهها موجب گیر کردن کاغذ میشود و اثر لکه آن روی کاغذ چاپ شده ظاهر<br>میشود.

❏پاکت نامههای تا خورده و لوله شده

پاکت نامههای دارای سطوح چسبناک در لبهها یا پاکتهای پنجرهدار  $\Box$ 

❏پاکت نامههای بسیار نازک ممکن است هنگام چاپ دچار تاخوردگی شوند.

# **اطلاعات اقلام مصرفی**

# **کد بطری جوهر**

Epson استفاده از بطریهای اصلی جوهر Epson را توصیه می کند. کدهای زیر مربوط به بطریهای جوهر اصلی Epson است.

# *مهم:*c

- <span id="page-240-0"></span>■ ضمانت نامه Epson آسیب ناشی از استفاده از جوهرهایی غیر از جوهرهای مشخص شده را، از جمله جوهر مخصوص Epson که برای<br>این چاپگر طراحی نشده است یا هر جوهر دیگر، تحت پوشش قرار غی دهد.
- سایر محصولاتی که ساخت *Epson* نیستند ممکن است موجب آسیب هایی شود که تحت پوشش ضمانت نامه *Epson* نیست، و در چنین<br>موقعیت هایی ممکن است موجب بروز خطا در چایگر شود.

#### *نکته:*

کدهای بطری جوهر بسته به مکان ممکن است تغییر کند. برای دریافت کدهای صحیح در ناحیه خود، با پشتیبانی Epson قاس بگیرید.  $\Box$ 

▲ با اینکه بطریهای جوهر ممکن است حاوی مواد بازیافت شده باشد، این مواد بر عملکرد یا کارایی چاپگر تأثیری فی گذارد.

❏ *مشخصات و شکل ظاهری بطری جوهر، ممکن است بدون اطلاع قبلی جهت بهبود تغییر کند.*

#### برای اروپا

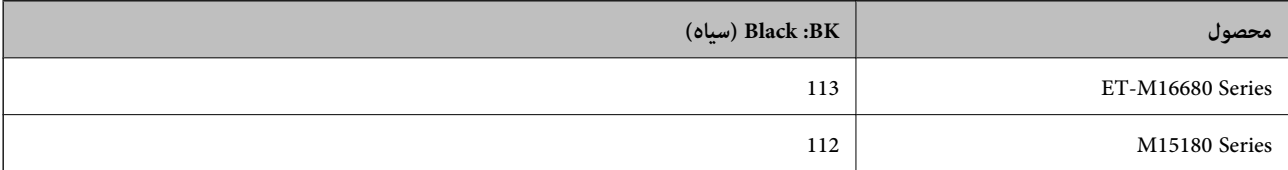

**نکته:**<br>در خصوص کاربران در ارویا، برای کسب اطلاعات بیشتر درباره بازده بطری جوهر Epson از وبسایت زیر دیدن *ن*مایید. *<http://www.epson.eu/pageyield>*

```
برای کشورهای آسیایی
```
**(سیاه (Black :BK**

008

# **کد جعبه نگهداری**

Epson استفاده از جعبه نگهداری اصلی Epson را توصیه میکند.

کد جعبه نگهداری: 9345C

# *مهم:*c

*وقتی جعبه نگهداری در یک چاپگر نصب شود، استفاده آن در سایر چاپگرها امکان پذیر نخواهد بود.*

# **اطلاعات نرمافزار**

این بخش خدمات شبکه و محصولات نرمافزاری موجود برای چاپگر شام در وبسایت Epson را شرح میدهد.

# **نرمافزار چاپ**

# **برنامهای برای اسکن کردن از رایانه (درایور چاپگر Windows(**

<span id="page-241-0"></span>درایور چاپگر با توجه به فرمانها از سوی یک برنامه، چاپگر را کنترل میکند. انجام تنظیمات روی درایور چاپگر بهترین نتیجه چاپ را ارائه میدهد. همچنین میتوانید وضعیت چاپگر را بررسی کنید یا با استفاده از برنامه کاربردی درایور چاپگر آن را در بهترین شرایط راهاندازی نگه دارید.

<mark>نکته:</mark><br>می توانید زبان درایور چایگر را تغییر دهید. زبانی را که میخواهید استفاده کنید از تنظیم **زبان** از زبانه **نگهداری** انتخاب کنید.

**دسترسی به درایور چاپگر از برنامهها**

برای انجام تنظیامتی که فقط در برنامهای که در حال استفاده از آن هستید اعامل شوند، از آن برنامه به آنها دسترسی پیدا کنید.

**چاپ** یا **تنظیم چاپ** را از منوی **فایل** انتخاب کنید. چاپگر خود را انتخاب کنید سپس روی **ترجیحات** یا **ویژگیها** کلیک کنید.

*بسته به برنامه، عملکردها فرق دارند. برای اطلاعات بیشتر به راهنامی برنامه مراجعه کنید. نکته:*

#### **دسترسی به درایور چاپگر از پانل کنترل**

برای انجام تنظیماتی که در همه برنامهها اعمال میشود، از پانل کنترل به آنها دسترسی خواهید داشت.

Windows 10/Windows Server 2019/Windows Server 2016❏

روی دکمه شروع کلیک کنیدو سپس **سیستم** > **Windowsپانل کنترل** >**مشاهده دستگاهها و چاپگرها** از **سختافزارو صدا** را انتخاب کنید. روی چاپگر کلیک راست کنید یا فشار داده و نگه دارید و سپس **ترجیحات چاپ** را انتخاب کنید

Windows 8.1/Windows 8/Windows Server 2012 R2/Windows Server 2012❏

**دسکتاپ** > **تنظیمات > پانل کنترل > مشاهده دستگاهها و چاپگرها از سختا<b>فزار و صدا** را انتخاب کنید. روی چاپگر کلیک راست کنید یا فشار داده و نگه دارید و سپس **ترجیحات چاپ** را انتخاب کنید

Windows 7/Windows Server 2008 R2❏

روی دکمه شروع کلیک کنید و **پانل کنترل** > **مشاهده دستگاهها و چاپگرها** از **سختافزار و صدا** را انتخاب کنید. روی چاپگر کلیک راست<br>کرده و **ترجیحات چاپ** را انتخاب کنید.

Windows Vista/Windows Server 2008❏

روی دکمه شروع کلیک کرده و **پانل کنترل>چاپگرها** از **سختافزار و صد**ارا انتخاب کنید. روی چاپگر کلیک راست کرده و **ترجیحات چاپ** را<br>انتخاب کنید.

Windows XP/Windows Server 2003 R2/Windows Server 2003❏

روی دکمه شروع کلیک کرده و **پانل کنترل > چاپگرها و سایر سخت!فزار > <b>چاپگرها و <sup>پ</sup>ابرها** را انتخاب کنید. روی چاپگر کلیک راست کرده<br>و **ترجیحات چاپ** را انتخاب کنید.

**دسترسی به درایور چاپگر ازمناد چاپگر موجود در نوار وظیفه**

مناد چاپگر موجود در نوار وظیفه یک مناد میانبر است که به شام امکان میدهد به سرعت به درایور چاپگر دسترسی پیدا کنید.

اگر روی *غ*اد چاپگر کلیک کنید و **تنظیم چاپگر** را انتخاب مایید، میتوانید به یک پنجره تنظیمات چاپگر مشابه پانل کنترل دسترسی پیدا کنید. اگر<br>روی این *ن*ماد دو بار کلیک کنید، میتوانید وضعیت چاپگر را بررسی نمایید.

*نکته:*

اگر غاد چاپگر در نوار وظیفه نشان داده نشد، به پنجره درایور چاپگر دسترسی پیدا کنید، روی **تنظیم برگزیده کنترل در** زبانه **نگهداری** کلیک کنید و<br>سپس **ثبت غاد میانبر در نوار وظیفه** را انتخاب غایید.

#### **راهاندازی برنامه کاربردی**

به پنجره درایور چاپگر بروید. روی زبانه **نگهداری** کلیک کنید.

#### **اطلاعات مرتبط**

| ["گزینههای](#page-44-0) منو مربوط به درایور چاپگر" در صفحه 45

# **برنامهای برای اسکن کردن از رایانه (درایور چاپگر OS Mac(**

درایور چاپگر با توجه به فرمانها از سوی یک برنامه، چاپگر را کنترل میکند. انجام تنظیمات روی درایور چاپگر بهترین نتیجه چاپ را ارائه میدهد. همچنین میتوانید وضعیت چاپگر را بررسی کنید یا با استفاده از برنامه کاربردی درایور چاپگر آن را در بهترین شرایط راهاندازی نگه دارید.

### **دسترسی به درایور چاپگر از برنامهها**

روی **تنظیم صفحه** یا **چاپ** در منوی **فایل** برنامه خود کلیک کنید. در صورت نیاز، روی **مایش جزئیات** (یا ��) برای گسترده کردن پنجره چاپ<br>کلیک کنید.

*نکته:*

بسته به برنامهای که استفاده میشود، **تنظیم صفحه** ممکن است در منوی **فایل** *غ*ایش داده نشود، و عملیاتها برای غایش صفحه چاپ ممکن است<br>متفاوت باشند. برای اطلاعات بیشتر به راهنمای برنامه مراجعه کنید.

#### **راهاندازی برنامه کاربردی**

**ترجیحات سیستم** را از منوی Apple > **چاپگرها و اسکنرها** (یا **چاپ و اسکن، چاپ و ڼابر**) برگزینید و سپس چاپگر را انتخاب کنید. روی **گزینهها**<br>و لوازم > **برنامه کاربردی > باز کردن برنامه کاربردی چاپگر** کلیک کنید.

#### **اطلاعات مرتبط**

| ["گزینههای](#page-71-0) منو برای درایور چاپگر" در صفحه 72

# *راهنامی درایور چاپگر OS Mac*

#### **Epson Printer Utility**

می توانید یک ویژگی مراقبت و نگهداری نظیر بررسی نازل و <del>ت</del>یز کردن هد چاپ اجرا کنید و با اجرای EPSON Status Monitor میتوانید<br>وضعیت چاپگر و اطلاعات خطا را بررسی کنید.

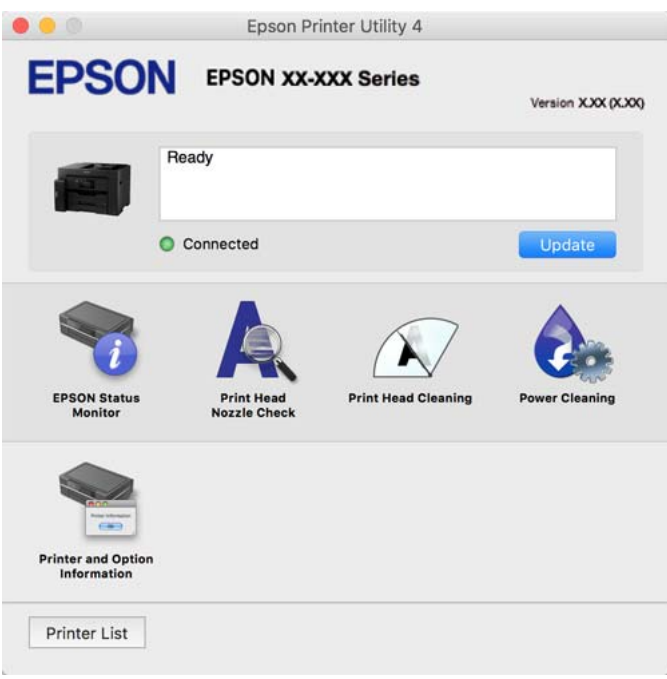

# **برنامهای که میتواند فونتهای PostScript را چاپ کند (درایور چاپگر Windows PostScript(**

درایور چاپگر PostScript چاپگر را قادر میسازد دستورالعملهای چاپ درج شده در زبان توضیحات صفحه ارسالی از رایانه را دریافت نموده و تفسیر کند و چاپ را به نحو مناسب انجام دهد. این برای چاپ از برنامههای سازگار با PostScript مورد استفاده برای نشر رومیزی مناسب است.

**دسترسی به درایور چاپگر از برنامهها** برای انجام تنظیماتی که فقط در برنامهای که در حال استفاده از آن هستید اعمال شوند، از آن برنامه به آنها دسترسی پیدا کنید. **چاپ** یا **تنظیم چاپ** را از منوی **فایل** انتخاب کنید. چاپگر خود را انتخاب کنید سپس روی **ترجیحات** یا **ویژگیها** کلیک کنید. *بسته به برنامه، عملکردها فرق دارند. برای اطلاعات بیشتر به راهنامی برنامه مراجعه کنید. نکته:*

# **دسترسی به درایور چاپگر از پانل کنترل**

برای انجام تنظیماتی که در همه برنامهها اعمال میشود، از پانل کنترل به آنها دسترسی خواهید داشت.

Windows 10/Windows Server 2019/Windows Server 2016❏

روی دکمه شروع کلیککنیدو سپس **سیستم** > **Windowsپانل کنترل** >**مشاهدهدستگاههاو چاپگرها** را در قسمت**سختافزارو صدا** انتخاب کنید. روی چاپگر کلیک راست کنید یا فشار داده و نگه دارید و سپس **ترجیحات چاپ** را انتخاب کنید

Windows 8.1/Windows 8/Windows Server 2012 R2/Windows Server 2012❏

مسیر**دسکتاپ**>**تنظیامت**>**پانل کنترل** >**مشاهدهدستگاههاو چاپگرها**رادرقسمت**سختافزارو صدا** انتخابکنید. روی چاپگرکلیک راست کنید یا فشار داده و نگه دارید و سپس **ترجیحات چاپ** را انتخاب کنید

Windows 7/Windows Server 2008 R2❏

روی دکمه شروع کلیک کنید و **پانل کنترل** > **مشاهده دستگاهها و چاپگرها** را در قسمت **سختافزار و صدا** انتخاب کنید. روی چاپگر کلیک<br>راست کرده و **ترجیحات چاپ** را انتخاب کنید.

Windows Vista/Windows Server 2008❏

روی دکمه شروع کلیک کرده و **پانل کنترل>چاپگرها** از **سختافزار و صدا**را انتخاب کنید. روی چاپگر کلیک راست کرده و **ترجیحات چاپ** را<br>انتخاب کنید.

Windows XP/Windows Server 2003 R2/Windows Server 2003❏

روی دکمه شروع کلیک کرده و **پانل کنترل > چاپگرها و سایر سختافزار > <b>چاپگرها و غابرها** را انتخاب کنید. روی چاپگر کلیک راست کرده<br>و **ترجیحات چاپ** را انتخاب کنید.

**دسترسی به درایور چاپگر ازمناد چاپگر موجود در نوار وظیفه**

مناد چاپگر موجود در نوار وظیفه یک مناد میانبر است که به شام امکان میدهد به سرعت به درایور چاپگر دسترسی پیدا کنید.

اگر روی *ن*اد چاپگر کلیک کنید و **تنظیم چاپگر** را انتخاب نمایید، میتوانید به یک پنجره تنظیمات چاپگر مشابه پانل کنترل دسترسی پیدا کنید. اگر<br>روی این نماد دو بار کلیک کنید، میتوانید وضعیت چاپگر را بررسی نمایید.

**اطلاعات مرتبط** | "چاپ کردن یک سند با [استفاده](#page-65-0) از درایور چاپگر [\) PostScript](#page-65-0) ["](#page-65-0)در [صفحه](#page-65-0) 66Windows(

# **برنامهای که میتواند فونتهای PostScript را چاپ کند (درایور چاپگر OS Mac PostScript(**

درایور چاپگر PostScript چاپگر را قادر میسازد دستورالعملهای چاپ درج شده در زبان توضیحات صفحه ارسالی از رایانه را دریافت نموده و تفسیر کند و چاپ را به نحو مناسب انجام دهد. این برای چاپ از برنامههای سازگار با PostScript مورد استفاده برای نشر رومیزی مناسب است.

**دسترسی به درایور چاپگر از برنامهها**

روی **تنظیم صفحه** یا **چاپ** در منوی **فایل** برنامه خود کلیک کنید. در صورت نیاز، روی **مایش جزئیات** (یا ��) برای گسترده کردن پنجره چاپ<br>کلیک کنید.

*نکته:*

بسته به برنامهای که استفاده میشود، **تنظیم صفحه** ممکن است در منوی **فایل** غایش داده نشود، و عملیاتها برای غایش صفحه چاپ ممکن است<br>متفاوت باشند. برای اطلاعات بیشتر به راهنمای برنامه مراجعه کنید.

**راهاندازی برنامه کاربردی**

گزینه **ترجیحات سیستم** را از منوی Apple > **چاپگرها و اسکنرها** (یا **چاپ و اسکن، چاپ و غابر**) برگزینید و سپس چاپگر را انتخاب کنید. روی<br>**گزینهها و لوازم > برنامه کاربردی > باز کردن برنامه کاربردی چاپگر کلیک کنید.** 

**اطلاعات مرتبط**

| "چاپ کردن از [درایور](#page-76-0) چاپگر [PostScript](#page-76-0) [در](#page-76-0) [OS Mac](#page-76-0) "در [صفحه](#page-76-0) 77

# **برنامهای که میتواند زبان PCL را چاپ کند (درایور چاپگر PCL(**

درایور چاپگر PCL چاپگر را قادر میسازد دستورالعملهای چاپ درج شده در زبان توضیحات صفحه ارسالی از رایانه را دریافت نموده و تفسیر<br>کند و چاپ را به نحو مناسب انجام دهد. این برای چاپ کردن از برنامههای عمومی مانند Microsoft Offic

*OS Mac پشتیبانی منیشود. نکته:*

<span id="page-245-0"></span>چاپگر را به همان شبکهای وصل کنید که رایانه شما متصل است و سپس رویه زیر را برای نصب درایور چاپگر دنبال کنید.

- فایل اجرایی درایور را از وب سایت پشتیبانی Epson دانلود کنید.  $^{1}$ (فقطاروپا) [http://www.epson.eu/Support](HTTP://WWW.EPSON.EU/SUPPORT) [http://support.epson.net/](HTTP://SUPPORT.EPSON.NET/)
	- بر روی فایل اجرایی دو-بار کلیک کنید. . $^2$
	- برای ادامه نصب دستورالعملهای روی صفحه را دنبال کنید.  $^3$

```
نکته:
اگر شما از یک رایانه با سیستم عامل Windows استفاده میکنید و <mark>نمی توانید درایور را از وبسایت دانلود کنید</mark>، آن را از دیسک نرمافزاری که<br>همراه با چایگر عرضه شده است،  نصب کنید. یوشه "Driver\PCL Universal" را دسترسی غایید.
```
# **برنامه هایی برای عملکرد ساده چاپگر از دستگاه هوشمند (Panel Smart Epson(**

Epson Smart Panel یک برنامه است که به شما امکان می دهد کارهای چاپ را به راحتی انجام دهید، از جمله چاپ، کپی یا اسکن از دستگاه هوشمند مانند تلفن هوشمند یا تبلت. می توانید چاپگر و دستگاه هوشمند را از طریق شبکه بی سیم به یکدیگر وصل کنید، سطوح جوهر و وضعیت چاپگر را بررسی کرده و در صورت بروز خطا، راه حل ها را بررسی کنید. همچنین می توانید با ثبت کپی دلخواهتان به راحتی کپی کنید.

Panel Smart Epson را در Store App یا Play Google جستجو کرده و نصب کنید.

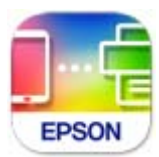

# **برنامهای برای چاپ راحت از یک برنامه Enabler Print Epson (Android(**

Enabler Print Epson برنامهای استکهبه شام اجازهمیدهداسناد، ایمیلها، عکسهاو صفحاتوبرا ازگوشی یا تبلتAndroid خود (4.4v Android یا نسخه جدیدتر) به روش بیسیم چاپ کنید. با طی کردن چندین مرحله، دستگاه Android شما چاپگر Epson متصل به شبکه<br>بیسیم را شناسایی میکند.

برنامه Enabler Print Epson را از Play Google جستجو و نصب کنید.

# **نرمافزار اسکن**

# **برنامهای برای اسکن کردن از رایانه (ScanSmart Epson(**

این برنامه به شام امکان میدهد اسناد را به راحتی اسکن کرده و سپس تصاویر اسکن شده را در چند مرحله ساده ذخیره کنید. برای دریافت اطلاعات بیشتر در مورد استفاده از این قابلیتهایEpson ScanSmart به راهنمای آن مراجعه کنید.

#### **شروع در Windows**

# Windows 10❏

روی دکمه شروع کلیک کنید و سپس گزینههای **Software Epson**< **ScanSmart Epson** را انتخاب کنید.

Windows 8.1/Windows 8❏

نام برنامه را در قسمت جستجو وارد کنید و سپس آیکن نشان داده شده را انتخاب منایید.

Windows 7❏

<span id="page-246-0"></span>روی دکمه شروع کلیک کنید و سپس **همه برنامهها** >**Software Epson**< **ScanSmart Epson** را انتخاب کنید.

**شروع در OS Mac**

**برو** >**برنامهها** >**Software Epson**< **ScanSmart Epson** را انتخاب کنید.

**نرمافزار برای ایجاد بسته**

# **(Application for Creating Driver Packages (EpsonNet SetupManager**

SetupManager EpsonNet نرمافزاری استکهبرای ایجادیکبستهبرای نصبسادهتر چاپگر، ازقبیل نصبدرایور چاپگر، نصبEPSON Status Monitor و ایجاد یک درگاه چاپگر استفاده میشود. این نرمافزار به سرپرست اجازه میدهد تا بستههای نرمافزاری منحصر به فرد ایجاد<br>کرده و بین گروهها توزیع غاید.

برای کسب اطلاعات بیشتر از وبسایت Epson بازدید کنید.

[http://www.epson.com](http://www.epson.com/)

# **نرمافزار برای اعامل تنظیامت یا مدیریت دستگاهها**

# **برنامه پیکربندی عملیات چاپگر (Config Web(**

Config Web برنامهای است که در مرورگر وب نظیر Explorer Internet و Safari در رایانه یا دستگاه هوشمند اجرا میشود. می توانید وّضعیت چاپگر را تأیید کنید یا سرویس شبکه و تنظیمات چاپگر را تغییر دهید. برای استفاده از Web Config، چاپگر و رایانه یا دستگاه را به یک<br>شبکه متصل کنید.

از مرورگرهای زیر پشتیبانی میشود.

 $\check{c}$ Safari ، $\check{c}$ Chrome ، $\check{c}$ Firefox يا نسخه جديدتر، Internet Explorer 8 ،Microsoft Edge

از جدیدترین نسخه استفاده کنید.

<mark>نکته:</mark><br>اگر رمز عبور سرپرست هنگام دسترسی Web Config تنظیم نشده است، رمز عبور باید در صفحه تنظیم رمز عبور سرپرست تعیین گردد. نام کاربری و رمز عبور را فراموش نکنید. اگر آنها را فراموش کنید، نیاز خواهید داشت تا با یشتیبانی Epson قاس بگیرید.

# *اجرای Config Web در یک مرورگر وب*

IP چاپگر را بررسی کنید. .1 آدرس

مناد شبکه در صفحه اصلی چاپگر را انتخاب کنید و سپس برای تأیید آدرس IP چاپگر گزینه اتصال فعال را انتخاب کنید. *آدرس IP را میتوانید با چاپ کردن گزارش اتصال شبکه نیز بررسی کنید. نکته:* ورگر وب را در رایانه یا دستگاه هوشمند اجرا کنید و سپس آدرس IP چاپگر را وارد نمایید. . $^2$ 

قالب: /چاپگر IP آدرس//:http :IPv4 /[چاپگر IP آدرس[//:http :IPv6 مثالها: /192.168.100.201//:http :IPv4 /[1000:1::db8:2001]//:http :IPv6 **نکته:**<br>با استفاده از دستگاه هوشمند، همچنین می توانید Web Config را از صفحه اطلاعات محصول Epson Smart Panel اجرا کنید.

از آنجا که چاپگر از یک گواهی خود-امضاء شونده هنگام دسترسی به HTTPS استفاده میکند وقتی Web Config را راه اندازی کنید، یک<br>هشدار در مرورگر نمایش داده میشود؛ این بدان معنا نیست که مشکلی وجود دارد و با خیال راحت میتوانید از آن

#### **اطلاعات مرتبط**

| "برنامه هایی برای عملکرد ساده چاپگر از دستگاه هوشمند [\(Panel Smart Epson "\(در](#page-245-0) صفحه 246 | "چاپ یک گزارش اتصال [شبکه" در](#page-228-0) صفحه 229

### *Windows در Web Config اجرای*

هنگام وصل کردن رایانه به چاپگر توسط WSD، مراحل زیر را برای اجرای Config Web دنبال کنید.

ن فهرست چاپگر در رایانه را باز کنید.  $^{-1}$ 

Windows 10❏

رویدکمهشروع کلیککنیدو سپس**سیستم** > **Windowsپانل کنترل** >**مشاهدهدستگاههاو چاپگرها** از **سختافزاروصدا**را انتخاب کنید.

Windows 8.1/Windows 8❏

مسیر **دسکتاپ** >**تنظیامت** >**پانل کنترل** >**مشاهده دستگاهها و چاپگرها** از **سختافزار و صدا** (یا **سختافزار**) را انتخاب کنید.

Windows 7❏

روی دکمه شروع کلیک کنید و **پانل کنترل** >**مشاهده دستگاهها و چاپگرها** از **سختافزار و صدا** را انتخاب کنید.

Windows Vista❏

روی دکمه شروع کلیک کرده و **پانل کنترل** > **چاپگرها** از **سختافزار و صدا** را انتخاب کنید.

- روی چاپگر کلیک راست کرده و **ویژگیها** را انتخاب کنید. .2
- زبانه **سرویس وب** را انتخاب کرده و روی URL کلیک کنید. .3

از آنجا که چاپگر از یک گواهی خود-امضاء شونده هنگام دسترسی به HTTPS استفاده میکند وقتی Web Config را راهاندازی کنید، یک<br>هشدار در مرورگر نمایش داده میشود؛ این بدان معنا نیست که مشکلی وجود دارد و با خیال راحت میتوانید از آن

#### *Mac OS در Web Config اجرای*

**سیستم** را از منوی Apple < **چاپگرها و اسکرنها** (یا **چاپ و اسکن**، **چاپ ومنابر**) برگزینید و سپس چاپگر را انتخاب کنید. .1 **ترجیحات**

روی **گزینهها و لوازم** >**منایش صفحه وب چاپگر** کلیک کنید. .2

از آنجا که چاپگر از یک گواهی خود-امضاء شونده هنگام دسترسی به HTTPS استفاده میکند وقتی Web Config را راهاندازی کنید، یک<br>هشدار در مرورگر نمایش داده میشود؛ این بدان معنا نیست که مشکلی وجود دارد و با خیال راحت میتوانید از آن

# **نرمافزاری برای تنظیم دستگاه در شبکه (Config EpsonNet(**

EpsonNet Config برنامهای است که به شما امکان میدهد آدرسها و پروتکلهای رابط شبکه را تنظیم کنید. برای کسب اطلاعات بیشتر، به<br>راهنمای عملکردهای EpsonNet Config یا راهنمای برنامه مراجعه کنید.

#### **شروع در Windows**

Windows 10/Windows Server 2019/Windows Server 2016❏

روی دکمه شروع کلیک کنید و سپس **EpsonNet**< **Config EpsonNet** را انتخاب کنید.

Windows 8.1/Windows 8/Windows Server 2012 R2/Windows Server 2012❏

نام برنامه را در قسمت جستجو وارد کنید و سپس آیکن نشان داده شده را انتخاب منایید.

Windows 7/Windows Vista/Windows XP/Windows Server 2008 R2/Windows Server 2008/Windows Server 2003 R2/❏ Windows Server 2003

روی دکمه شروع کلیک کرده و **همه برنامهها** یا **برنامهها**>**EpsonNet** < **SE Config EpsonNet**< **Config EpsonNet** را انتخاب کنید.

#### **شروع در OS Mac**

.کنید انتخاب را **EpsonNet Config** < **EpsonNet Config SE** < **EpsonNet** < **Epson Software**< **برنامهها**>**برو** مسیر

**اطلاعات مرتبط** | "نصب جداگانه [برنامهها" در](#page-127-0) صفحه 128

# **نرمافزار مدیریت دستگاهها در شبکه (Admin Device Epson(**

نرمافزار Admin Device Epson یک برنامه چندمنظوره است که دستگاه متصل به شبکه را مدیریت میکند.

عملکردهای زیر در دسترس میباشند.

نظارت یا مدیریت تا حداکثر 2000 چاپگر یا اسکنر از طریق بخش موردنظر شبکه  $\Box$ 

تهیه یک گزارش جامع مانند وضعیت محصول یا اقلام مصرفی $\Box$ 

بروزرسانی ثابتافزار محصول $\Box$ 

معرفی دستگاه به شبکه  $\Box$ 

تنظیمات یکپارچه را برای چندین دستگاه اعمال کنید.  $\Box$ 

برنامه Epson Device Admin را میتوانید از وبسایت پشتیبانی Epson دانلود کنید. برای دریافت اطلاعات بیشتر، به اسناد یا راهنمای<br>Epson Device Admin مراجعه کنید.

# **نرمافزار بهروزرسانی**

# **برنامهای برای بهروزرسانی نرمافزار و ثابتافزار (Updater Software EPSON(**

<span id="page-249-0"></span>EPSON Software Updater برنامهای است که نرمافزار جدید را نصب نموده و ثابتافزار را از طریق اینترنت بروزرسانی میکند. اگر در نظر دارید به طور مرتب اطلاعات بروزرسانی را بررسی کنید، فواصل زمانی برای بررسی بروزرسانی ها را میتوانید در تنظیمات بروزرسانی خودکار<br>EPSON Software Updater تعیین کنید.

*از سیستم عامل Server Windows پشتیبانی منیشود. نکته:*

#### **شروع در Windows**

Windows 10<del>□</del>

روی دکمه شروع کلیک کنید و سپس گزینههای **Software Epson**< **Updater Software EPSON** را انتخاب کنید.

Windows 8.1/Windows 8❏

نام برنامه را در قسمت جستجو وارد کنید و سپس آیکن نشان داده شده را انتخاب منایید.

Windows 7/Windows Vista/Windows XP❏

روی دکمه شروع کلیک کنید و سپس **همه برنامهها** (یا **برنامهها**)>**Software Epson**< **Updater Software EPSON** را انتخاب کنید.

*نکته:*

همچنین میتوانید برنامه EPSON Software Updater را با کلیک کردن روی ماد چاپگر از نوار وظیفه دسکتاپ و سپس انتخاب **بروزرسانی نرم افزار** *اجرا کنید.*

#### **شروع در OS Mac**

مسیر **برو**>**برنامهها** >**Software Epson**< **Updater Software EPSON** را انتخاب کنید.

**اطلاعات مرتبط** | "نصب جداگانه [برنامهها" در](#page-127-0) صفحه 128

# **لیست منوی تنظیامت**

برای انجام دادن تنظیامت گوناگون **تنظیم** را از صفحه اصلی انتخاب کنید.

# **تنظیامت چاپگر**

منوها را به صورتی که در زیر شرح داده شده است از پانل کنترل انتخاب کنید. **تنظیم** >**تنظیامت چاپگر**

# **تنظیامت اصلی**

منوها را به صورتی که در زیر شرح داده شده است از پانل کنترل انتخاب کنید. **تنظیم** >**تنظیامت چاپگر**> **تنظیامت اصلی**

تنظیماتی که توسط سرپرست تان قفل شده باشند را می توانید تغییر دهید.

روشنایی LCD:

روشنایی صفحه LCDرا تنظیم کنید.

صداها:

درجه صدا را تنظیم کنید.

❏بیصدا

برای قطع کردن همه صداها، گزینه **On** را انتخاب کنید.

❏حالت عادی

حجم صدای دلخواه خود مانند **فشردن دکمه** را انتخاب کنید.

❏حالت سکوت

حجم صدای دلخواه خود مانند **فشردن دکمه** را در **حالت سکوت** انتخاب کنید.

تایمر خواب:

وقتی چاپگر برای مدت زمانی معین کار نمی کند، بازه زمانی برای وارد شدن دستگاه به حالت خواب (حالت صرفه جویی<br>انرژی) را تنظیم کنید. پس از گذشت زمان تنظیمی، صفحه LCD سیاه می شود.

بیدار شدن از حالت خواب:

صفحه LCDرا لمس کنید:

**روشن** را انتخاب کنید تا با ضربه زدن روی صفحه لمسی، از حالت خواب (حالت صرفه جویی در مصرف انرژی) برگردید. اگر این گزینه غیرفعال است، لازم است دکمه روی صفحه کنترل را فشار دهید تا چاپگر بیدار شود. اگر این<br>ویژگی را غیرفعال کنید، هرگونه فعالیت ناگهانی که در نتیجه قاس اجسام خارجی با صفحه است متوقف می شود.<br>مچنین می توانید

زمانسنج خاموش کردن:

بسته به تاریخ تولید و محل خرید، ممکن است دستگاه این ویژگی یا ویژگی **تنظیم خاموش کردن** را داشته باشد.

با انتخاب این تنظیم، اگر از چاپگر به مدت معینی استفاده نشود، به طور خودکار خاموش میشود. زمان مورد نظر پیش از اعمال مدیریت نیرو را میتوانید تنظیم کنید. هرگونه افزایش میتواند بر کارایی انرژی محصول تأثیر بگذارد. پیش از انجام هرگونه<br>تغییر، لطفاً محیط زیست را در نظر بگیرید.

تنظیم خاموش کردن:

بسته به تاریخ تولید و محل خرید، ممکن است دستگاه این ویژگی یا ویژگی **زمانسنج خاموش کردن** را داشته باشد.

❏خاموش شدن در صورت غیرفعال بودن

با انتخاب این تنظیم، اگر از چاپگر به مدت معینی استفاده نشود، به طور خودکار خاموش میشود. هر گونه افزایش میتواند<br>بر بازده انرژی محصول تأثیر بگذارد. پیش از انجام هرگونه تغییر، لطفاً محیط زیست را در نظر بگیرید.

❏خاموش شدن در صورت قطع اتصال

اگر این تنظیم را انتخاب کنید، هر وقت همه پورتها شامل پورت USB قطع باشند، چاپگر بعد از 30 دقیقه خاموش<br>میشود. ممکن است بسته به منطقه این ویژگی وجود نداشته باشد.

تاریخ / تنظیمات زمان:

تاریخ / زمان $\Box$ زمان و تاریخ کنونی را وارد کنید.

```
اساعت تابستانی \Box
```
تنظیم ساعت تابستانی که در منطقه شما اعمال می شود را انتخاب کنید.

#### اختلاف زمان $\Box$

اختلاف زمانی بین زمان محلی خود و UTC) زمان هامهنگ جهانی) را وارد کنید.

#### زبان/Language:

زبان صفحه LCDرا انتخاب کنید.

#### صفحه شروع به کار:

منوی اولیه که هنگام روشن شدن چاپگر و فعال بودن گزینه **فرصت زمانی عملکرد** بر روی *ن*مایشگر LCD نشان داده میشود را<br>انتخاب کنید.

# ویرایش صفحه اصلی:

چیدمان آیکنها در صفحه LCDرا تغییر دهید. همچنین میتوانید آیکنها را اضافه کرده، حذف کنید و انتقال دهید.

#### کاغذ دیواری:

رنگ پسزمینه صفحه اصلی را تنظیم کنید.

#### فرصت زمانی عملکرد:

برای اینکهدر صورت عدمانجامعملیاتدر بازهزمانی مشخص شدهدستگاهبه صفحهاولیهباز گردد، گزینه **On** را انتخاب کنید. وقتی محدودیت های کاربری اعمال شده و در بازه زمانی مشخص شده عملیاتی انجام نشود، شما از سیستم خارج شده و<br>به صفحه اولیه باز گردانده می شوید.

#### صفحه کلید:

آرایش صفحه کلید را در صفحه LCD تغییر دهید.

### صفحه پیش گزیده(کار/وضعیت):

اطلاعات پیشفرض که مایلید در هنگام فشار دادن دکمه منایش داده شوند را انتخاب کنید.

گزینه تشخیص خودکار اندازه اصلی:

ADF و شیشه اسکنر به سنسورهایی مجهز هستند که اندازه کاغذ را به طور خودکار تشخیص میدهند. با این حال، به دلیل خصوصیات سنسورها، امکان تشخیص اندازههای مشابه وجود ندارد و کاغذ اندازه K که عمدتاً در چین استفاده میشود، در وضعیت اولیه به درستی توسط چاپگر تشخیص داده نمیشود. در صورتی که اغلب از کاغذ اندازه K استفاده میکنید، گزینه **اولویت اندازه K را ان**تخاب کنید. اندازه سند اصلی به جای اندازه تقریبی به صورت اندازه K تشخیص داده خواهد شد. بسته به اندازه و جهت نمایش کاغذ، ممکن است به صورت یک اندازه تقریبی دیگر تشخیص داده شود. با این حال، بسته به عملکردی که استفاده میکنید، ممکن است اندازه K به طور خودکار تشخیص داده نشود. برای مثال، هنگام اسکن کردن و ذخیره در یک رایانه از طریق یک برنامه، اعم از اینکه بسته به عملکرد نرمافزار کاربردی، تشخیص خودکار اندازه K انجام گیرد یا خیر.

#### **اطلاعات مرتبط**

- | "ذخیره [نیرو" در](#page-126-0) صفحه 127
- | "وارد کردن [نویسهها" در](#page-27-0) صفحه 28

# **تنظیامت چاپگر**

منوها را به صورتی که در زیر شرح داده شده است از پانل کنترل انتخاب کنید. **تنظیم** >**تنظیامت چاپگر**> **تنظیامت چاپگر**
تنظیماتی که توسط سرپرست تان قفل شده باشند را می توانید تغییر دهید.

تنظیمات منبع کاغذ:

تنظیم کاغذ:

اندازه و نوع کاغذ قرار داده شده در منبع کاغذ را انتخاب کنید. میتوانید **تنظیمات کاغذ دلخواه** را در اندازه کاغذ و نوع<br>کاغذ انجام دهید.

اولویت سینی کاغذ:

گزینه **On** را انتخاب کنید تا بواسطه آن، کاغذهای بارگذاری شده در سینی کاغذ در هنگام چاپ اولویت داده شوند.

جابجایی خودکار 4A/نامه:

اگر **On** را انتخاب کنید، هنگامی که منبع کاغذ با اندازه Letter وجود نداشته باشد، از منبع کاغذ A4 تغذیه می کند یا<br>هنگامی که منبع کاغذ A4 وجود نداشته باشد، از منبع کاغذ Letter تغذیه می کند.

تنظیامت انتخاب خودکار:

در صورت تمام شدن کاغذ، کاغذ به صورت خودکار از یک منبع کاغذ که دارای تنظیمات مشابه تنظیمات کاغذ برای کارهای چاپ است وارد می شود. می توانید برای هر منبع کاغذ و برای هر عملکرد کپی یا دیگر موارد، انتخاب خودکار<br>را تنظیم کنید. نمی توانید همه تنظیمات را روی "غیرفعال" بگذارید.

وقتی یک منبع کاغذ خاص را در تنظیمات کاغذ برای کارهای چاپ انتخاب می کنید، این تنظیم غیرفعال می شود. بسته<br>به تنظیم نوع کاغذ در زبانه ا**ندازه** در درایور چاپگر، ممکن است کاغذ به صورت خودکار وارد دستگاه نشود.

اعلان خطا:

برای منایش دادن پیام خطا در صورت ناسازگار بودن اندازه یا نوع کاغذ با کاغذ وارد شده، **On** را انتخاب کنید.

منایش خودکار تنظیم صفحه:

با انتخاب کردن گزینه **On** صفحه **تنظیم کاغذ** هنگام بارگذاری کاغذ در منبع کاغذ *غ*ایش داده می شود. اگر این قابلیت را<br>غیرفعال کنید، غی توانید اسناد موجود در iPad ،iPhone یا iPod touch را با استفاده از AirPrint چاپ کنید.

#### زبان چاپ:

زبان چاپ را برای رابط USB یا رابط شبکه انتخاب کنید.

#### تنظیامت چاپ یونیورسال:

این تنظیمات چاپ زمانی اعمال میشود که با استفاده از یک دستگاه خارجی و بدون درایور چاپگر، اقدام به چاپ نمایید.<br>تنظیمات افست زمانی اعمال میشوند که با استفاده از یک درایور چاپگر اقدام به چاپ نمایید.

افست بالا:

حاشیه بالای کاغذ را تنظیم کنید.

افست چپ:

حاشیه سمت چپ کاغذ را تنظیم کنید.

افست بالادر پشت:

حاشیه بالارا در هنگام چاپ دورو تنظیم کنید.

افست چپ در پشت:

حاشیه چپ را برای قسمت پشت صفحه در هنگام چاپ دورو تنظیم کنید.

```
بررسی عرض کاغذ:
برای بررسی عرض کاغذ قبل از اقدام به چاپ، گزینه On را انتخاب کنید. این باعث میشود که در صورت نادرست بودن<br>تنظیمات اندازه کاغذ،  چاپ فراتر از لبههای کاغذ انجام نشود،  اما سرعت چاپ ممکن است کاهش یابد.
                                                                                         رد کردن صفحه خالی:
                                    از صفحههای خالی در اطلاعات چاپ بهصورت خودکار صرفنظر میکند.
                                                                                                 پیکربندی چاپ PDL:
           گزینههای پیکربندی چاپ PDL مورد نظر برای استفاده در هنگام چاپ PCL یا PostScript را انتخاب کنید.
                                                                                              تنظیمات معمول:
                                                                                         اندازه کاغذ\Boxاندازه کاغذ پیشفرض برای چاپ PCL یا PostScript را انتخاب کنید.
                                                                                           ❏نوع مقاله
                                       نوع کاغذ پیشفرض برای چاپ PCL یا PostScript را انتخاب کنید.
                                                                                               ❏جهت
                                  جهتگیریکاغذ پیشفرض برای چاپ PCL یا PostScript را انتخاب کنید.
                                                                                              ❏کیفیت
                                    کیفیت چاپ پیشفرض برای چاپ PCL یا PostScript را انتخاب کنید.
                                                                             ❏حالت صرفهجویی جوهر
                            با انتخاب On از طریق کاهش تراکم چاپ در مصرف جوهر صرفه جویی کنید.
                                                                                         \Box تر تیب چاپ
                                                                                   صفحه آخر در بالا
                                                        از اولین صفحه یک فایل شروع به چاپ میکند.
                                                                                    صفحه اول در بالا
                                                       از آخرین صفحه یک فایل شروع به چاپ میکند.
                                                                                       تعداد نسخهها\Boxتعداد نسخههای مدنظر خود برای چاپ را انتخاب کنید.
                                                                                       ❏حاشیه صحافی
                                                                         مکان صحافی را انتخاب کنید.
                                                                           ❏بیرون آوردن خودکار کاغذ
           با انتخاب گزینه On در هنگام توقف کار چاپی، کاغذ به طور خودکار به بیرون فرستاده میشود.
                                                                                         ❏چاپ دو رو
                                                            برای چاپ دورو گزینه On را انتخاب کنید.
                                                                                                     منو PCL:
                                                                                          ❏منبع فونت
                                                                                              داخلی
                         این گزینه را برای استفاده از یک فونت از قبل نصب شده در چاپگر انتخاب کنید.
                                                                                             بارگیری
                                           برای استفاده از فونت دانلود شده، این گزینه را انتخاب کنید.
```
## شماره فونت $\Box$

شماره پیشفرض فونت برای منبع فونت پیشفرض را انتخاب کنید. شماره موجود بسته به تنظیمات انجام شده<br>متفاوت است.

## ❏گام

در صورت مقیاس پذیر بودن فونت و داشتن فضای ثابت، فضای پیشفرض فونت را تعیین کنید. می توانید بین 0.44 تا<br>99.99 cpi (نویسه در اینچ) را در فواصل 0.01 واحدی انتخاب کنید.

این مورد ممکن است بسته به تنظیمات منبع فونت یا شماره فونت موجود نباشد.

## ❏ارتفاع

در صورت مقیاس پذیر بودن فونت و داشتن فضای متغیر، ارتفاع پیشفرض فونت را تعیین کنید. می توانید بین 4.00<br>تا 999.75 نقطه را در فواصل 0.25 واحدی انتخاب کنید.

این مورد ممکن است بسته به تنظیمات منبع فونت یا شماره فونت موجود نباشد.

## مجموعه  $\Box$

مجموعه غاد پیشفرض را انتخاب کنید. اگر فونت انتخاب شده در تنظیم منبع فونت و منبع فونت، در تنظیم مجموعه نماد جدید موجود نباشد، تنظیمات منبع فونت و شماره فونت به طور خودکار با مقدار پیشفرض<br>IBM-US جایگزین میشوند.

## ❏فرم

تعداد خطوط اندازه و جهت انتخابی کاغذ را تنظیم کنید. این باعث تغییر فاصله خطوط (VMI) میشود و VMI جدید در چاپگر ذخیره میشود. این یعنی تغییرات انجام شده در اندازه کاغذ یا جهت در آینده، باعث تغییر در<br>مقدار "فرم" بسته به VMI ذخیره شده میشود.

## ❏عمل CR

دستور تغذیه خط را در هنگام چاپ با درایوری از یک سیستم عامل مخصوص را انتخاب کنید.

## ❏عمل LF

دستور تغذیه خط را در هنگام چاپ با درایوری از یک سیستم عامل مخصوص را انتخاب کنید.

## تخصیص منبع کاغذ $\Box$

مورد اختصاصی را برای دستور انتخاب منبع کاغذ انتخاب کنید. زمانی که 4 انتخاب میشود، دستورات سازگار با <sup>8000</sup> تنظیم میشوند. زمانی که **S5** انتخاب میشود، دستورات سازگار با S5 LaserJet HP تنظیم میشوند. 4 LaserJet HPتنظیم میشوند. زمانی که**K4**انتخابمیشود، دستوراتسازگاربا4000 LaserJet HP، 5000و

#### منو PS:

## ❏برگه خطا

با انتخاب گزینه **On** یک کاغذ را با منایش وضعیت در هنگام چاپ پست اسکریپت یا PDF چاپ کنید.

## دوتایی  $\Box$

در صورت وجود تصاویر باینری در داده چاپی، گزینه **On** را انتخاب کنید. حتی اگر درایور چاپگر بر روی ASCII تنظیم شده باشد، برنامه ممکن است داده باینری را ارسال کند اما میتوانید با فعال بودن این ویژگی، این دادهها را<br>چاپ کنید.

## ❏اندازه صفحه PDF

اندازه کاغذ را در هنگام چاپ فایل PDF انتخاب کنید. اگر **Auto** انتخاب شود، اندازه کاغذ بر اساس اندازه اولین<br>صفحه تعیین میشود.

## نادیده گرفنت خطا:

یک عملکرد را برای انجام در هنگام خطای چاپ ۲ طرفه یا خطای پر بودن حافظه انتخاب کنید.

#### On<del>□</del>

در صورت رخ دادن خطای چاپ دو-طرفه، یک پیام هشدار نمایش میدهد و کار چاپ را در حالت یک-طرفه انجام<br>میدهد. همچنین در صورت رخ دادن خطای پر شدن حافظه آنچه را که چاپگر میتواند پردازش کند، چاپ میکند.

## Off❏

یک پیام خطا نشان میدهد و کار چاپ را لغو میکند.

#### رابط حافظه:

## طافظه: $\Box$

با انتخاب گزینه**فعال سازی** به چاپگر اجازهدهیدبهدستگاه حافظه وصل شده دسترسی داشته باشد. در صورت انتخاب گزینه **غیر فعال کردن**، غی¤وانید با استفاده از چاپگر، دادهها را در دستگاه حافظه ذخیره *غ*ایید. این از اسکن و ذخیره بدون<br>احازه اسناد محرمانه در دستگاه حافظه حلوگیری می)کند.

## ❏اشتراک گذاری فایل:

انتخاب کنید که اجازه نوشنت در دستگاه حافظه از یک رایانه متصل با USB یا رایانه متصل با شبکه داده شود یا خیر.

#### کاغذ ضخیم:

برای جلوگیری از پس دادن جوهر در اسناد چاپی خود، گزینه **روشن** را انتخاب کنید، با این حال، ممکن است سرعت چاپ تان<br>کاهش داده شود.

## حالت سکوت:

برای کاهش صدا در هنگام چاپ On را انتخاب کنید. البته سرعت چاپ ممکن است کاهش یابد. بسته به تنظیمات نوع کاغذ و<br>کیفیت چاپ انتخابی شما، ممکن است هیچ اختلافی در سطح نویز چاپگر وجود نداشته باشد.

#### زمان خشک شدن جوهر:

زمان خشک شدن جوهر برای چاپ 2 طرفه را انتخاب کنید. چاپگر ابتدا یک طرف و سپس طرف دیگر را چاپ میکند. اگر نسخه<br>چاپ شده کثیف باشد، باید مقدار زمان را افزایش دهید.

#### دو طرفه:

برای تغییر دادن جهت چاپ **روشن** را انتخاب کنید. کار چاپ در حالی انجام میگیرد که هد چاپ به چپ و راست حرکت میکند. اگر خطوط افقی و عمودی دارای خط کش بر روی تصویر چاپ شده محو هستند یا به درستی تراز نشده اند، با غیرفعال<br>کردن این ویژگی ممکن است مشکل برطرف شود، اما این کار باعث می شود سرعت چاپ کم شود.

## سینی خروجی باز کردن خودکار:

برای باز کردن خودکار نگهدارنده کاغذ هنگام چاپ کردن کاغذ اندازه 3A، گزینه **روشن** را انتخاب کنید.

## اتصال رایانه از طریق USB:

برای اجازه دادن به یک رایانه جهت دسترسی به چاپگر در هنگام اتصال از طریق USB، گزینه **فعال سازی** را انتخاب کنید. وقتی گزینه **غیر فعال کردن** انتخاب شده باشد، چاپ کردن و اسکن مواردی که از طریق یک اتصال شبکه ارسال نمیشوند محدود<br>میµشند.

## تنظیم فرصت زمانی F/I USB:

زمانی را که باید پس از دریافت کار چاپی از درایور چاپگر پست اسکریپت یا PCL بگذرد و سپس ارتباط USB قطع شود، به ثانیه تعیین کنید. اگر پایان چاپ به درستی از درایور پست اسکریپت یا PCL تعیین نشود، ممکن است ارتباط USB نامحدود ایجاد<br>شود. در صورت رخداد این حالت، چاپگر پس از زمان تعیین شده، ارتباط را قطع میکند. اگر نمیخواهید ارتباط قطع شود،<br>0 (

#### **اطلاعات مرتبط**

| ["بارگذاری](#page-31-0) کاغذ" در صفحه 32

## **تنظیامت شبکه**

منوها را به صورتی که در زیر شرح داده شده است از پانل کنترل انتخاب کنید. **تنظیم** >**تنظیامت چاپگر**> **تنظیامت شبکه**

#### :Wi-Fi نصب

تنظیمات شبکه بیسیم را تنظیم کنید یا تغییر دهید. روش اتصال را از میان گزینههای زیر انتخاب کرده و دستورالعملهایی را که<br>در یانل کنترل غایش داده میشوند دنبال کنید.

روتر:

- $\blacksquare$ راهنمای گام به گام تنظیم Wi-Fi  $\Box$ راه اندازی پوش باتن (WPS) ❏سایر موارد
	- $\Box$ نصب کد PIN) WPS(
	- ❏اتصال خودکار Fi-Wi

 $\Box$ غیر فعال سازی Wi-Fi

شایدبتوانیدباغیرفعال کردن تنظیم Fi-Wiیا انجاممجددتنظیم Fi-Wi، مشکلاتشبکهرا برطرفکنید. روی ضربه بزنید. <sup>&</sup>gt;**روتر**>**تغییرتنظیامت**<sup>&</sup>gt; **سایرموارد**>**غیرفعال سازی** > **Fi-Wiتنظیامترا شروع کنید**

:Wi-Fi Direct

 $iOS$ 

Android❏

سایر دستگاه های سیستم عامل $\Box$ 

❏تغییر

❏تغییر نام شبکه

❏تغییر گذرواژه

❏تغییر دامنه فرکانس

این تنظیم ممکن است برای برخی مناطق منایش داده نشود.

Wi-Fi Direct کردن غیرفعال❏

بازگشت به تنظیمات پیش فرض  $\Box$ 

تنظیم LAN سیم دار:

اتصال شبکه که یک کابل LAN یا روتر استفاده میکند را تنظیم نموده یا تغییر دهید. وقتی این گزینه استفاده شود، اتصالات<br>Wi-Fi غیرفعال میشوند.

وضعیت شبکه:

تنظیمات کنونی شبکه را نشان داده یا چاپ میکند.

سیمی LAN/Wi-Fi وضعیت❏

- Wi-Fi Direct وضعیت❏
	- ❏وضعیت سرور ایمیل
	- ❏چاپ صفحه وضعیت

## بررسی اتصال:

اتصال شبکه فعلی را بررسی و یک گزارش را چاپ میکند. در صورت وجود هرگونه مشکل در اتصال، به گزارش مراجعه کنید تا<br>ىتوانىد مشکل را بر طرف غاىید.

#### پیشرفته:

- تنظیمات دقیق زیر را انجام دهید.
	- ❏نام دستگاه
		- TCP/IP❏
	- ❏پروکسی سرور
		- ❏سرور ایمیل
		- $\square$ آدرس  $\square$
	- ❏اشتراک گذاری شبکه MS
	- سرعت پیوند و دوبلکس  $\Box$
- ❏هدایت مجدد HTTP به HTTPS
- IPsec/IP Filtering کردن غیرفعال❏
	- $\Box$ غیر فعال کردن IEEE802.1X

#### **اطلاعات مرتبط**

- | "انجام [تنظیامت](#page-215-0) [Fi-Wi](#page-215-0) با وارد [کردن](#page-215-0) [SSID](#page-215-0) و رمز [عبور" در](#page-215-0) صفحه 216
- | "انجام [تنظیامت](#page-216-0) [Fi-Wi](#page-216-0) با تنظیم دکمه [فشاری](#page-216-0) [\(WPS](#page-216-0) "(در [صفحه](#page-216-0) 217
- | "انجام [تنظیامت](#page-217-0) [Fi-Wi](#page-217-0) از طریق [راهاندازی](#page-217-0) پینکد ([WPS](#page-217-0) "(در [صفحه](#page-217-0) 218
- | "وصل کردن مستقیم یک دستگاه هوشمند و یک چاپگر [\(Direct Fi-Wi "\(در](#page-218-0) صفحه 219
	- | "چاپ یک گزارش اتصال [شبکه" در](#page-228-0) صفحه 229
		- | "بررسی وضعيت اتصال [شبکه" در](#page-226-0) صفحه 227

## **تنظیامت سرویس وب**

منوها را به صورتی که در زیر شرح داده شده است از پانل کنترل انتخاب کنید. **تنظیم** >**تنظیامت چاپگر**> **تنظیامت سرویس وب**

تنظیماتی که توسط سرپرست تان قفل شده باشند را نمی توانید تغییر دهید.

خدمات اتصال Epson:

منایش میدهد آیا چاپگر ثبت شده است و به Connect Epson وصل شده است یا خیر. با انتخاب کردن **ثبت** و پیروی از دستورالعملها میتوانید برای سرویس ثبت نام کنید. پس از ثبت نام، میتوانید تنظیمات زیر را تغییر دهید.

❏تعلیق/از سر گیری ❏لغو ثبت برای مشاهده جزییات، به وبسایت زیر مراجعه کنید. <https://www.epsonconnect.com/> (اروپا فقط([http://www.epsonconnect.eu](http://www.epsonconnect.eu/)

> **اطلاعات مرتبط** | "چاپ کردن از طریق سرویس [ابری" در](#page-84-0) صفحه 85

## **تنظیامت اسکن**

#### تأیید گیرنده

قبل از اسکن کردن، مقصد را بررسی کنید.

سرور ایمیل

تنظیامت سرور ایمیل را برای اسکن کردن **ایمیل** تعیین کنید.

تنظیمات س<sub>ر</sub>ور **س** 

روش تأیید اعتبار چاپگر برای دسترسی به سرور ایمیل را مشخص کنید. "موارد تنظیم سرور [ایمیل" در](#page-294-0) صفحه 295

بررسی اتصال $\Box$ 

اتصال به سرور ایمیل را بررسی کنید.

## **سرپرست سیستم**

با استفاده از این منو میتوانید محصول را به صورت یک سرپرست سیستم مدیریت کنید. همچنین این امکان را برایتان فراهم میسازد تا<br>ویژگیهای محصول را برای هر کدام از کاربران محدود کنید تا با سبک کار یا دفترتان مطابقت داشته باشد.

منوها را به صورتی که در زیر شرح داده شده است از پانل کنترل انتخاب کنید.

**تنظیم** >**تنظیامت چاپگر**> **سرپرست سیستم**

مدیر مخاطبان

ثبت/حذف:

مخاطبین مربوط به منوهای اسکن به ایمیل و اسکن در پوشه شبکه/FTPرا ثبت و/یا حذف کنید.

مکرر:

مخاطبین پرکاربرد را ثبت کنید تا بتوانید به سرعت به آنها دسترسی پیدا کنید. میتوانید ترتیب فهرست را نیز تغییر دهید.

چاپ مخاطبین:

لیست مخاطبین را چاپ کنید.

```
مشاهده گزینه ها:
روش مایش لیست مخاطبین را تغییر دهید.
                         گزینه های جستجو:
```
روش جستجوی مخاطبین را تغییر دهید.

پاک کردن داده حافظه داخلی:

این مورد روی یک چاپگر سازگار باPCL یا PostScript منایش داده میشود.

دادههای حافظه داخلی چاپگر از قبیل فونت دانلود شده و ماکروی چاپ PCL یا کار چاپ با رمز عبور را حذف کنید.

تنظیمات ایمنی:

شما میتوانید تنظیمات امنیتی زیر را اعمال مایید.

محدودیت ها:

اجازه دهید تنظیامت موارد زیر هنگام فعال بودن قفل پانل تغییر داده شوند.

❏دسترسی به گزارش کار

❏دسترسی برای ثبت/حذف مخاطبان

❏دسترسی به سابقه ذخیره چاپ اسکن در پوشه شبکه/FTP

❏دسترسی به موارد اخیر اسکن در ایمیل

دسترسی برای مایش سابقه موارد ارسال شده اسکن در ایمیل  $\Box$ 

❏دسترسی به سابقه ارسال چاپ اسکن در ایمیل

❏دسترسی به زبان

دسترسی به کاغذ ضخیم  $\Box$ 

❏دسترسی به حالت سکوت

محافظت از داده های شخصی  $\Box$ 

کنترل دسترسی:

برای محدودکردن قابلیتهای محصول، گزینه **On** را انتخابکنید. بدین ترتیب، برای اینکهکاربران امکان استفاده ویژگیهای پانل کنترل را داشته باشند، میبایست ابتدا با وارد کردن نام کاربری و رمز عبور خویش به پانل کنترل محصول وارد شوند. در بخش **پذیرش عملیات کاربر ناشناس** میتوانید انتخاب کنید کارهای فاقد اطلاعات احراز هویت<br>چاپ شوند یا خیر.

تنظیامت سرپرست:

❏رمز عبور سرپرست

رمز عبور سرپرست را تنظیم کنید، تغییر دهید یا پاک کنید.

❏تنظیم قفل

انتخاب کنید آیا پانل کنترل با استفاده از رمز عبور ثبت شده در بخش **رمز عبور سرپرست** قفل شود یا خیر.

رمزگذاری رمز عبور:

برای رمزنگاری رمز عبور خود، گزینه On را انتخاب کنید. اگر حین راهاندازی مجدد سیستم آن را خاموش کنید، ممکن است دادهها دچار مشکل شوند و تنظیمات چاپگر به موارد پیشفرض باز گردانده شوند. دٰر این حالت، اطلاعات رمز<br>عبور را مجدداً تنظیم کنید.

```
تحقیق مشتری:
```
<span id="page-260-0"></span>برای ارائه اطلاعات مصرف دستگاه از قبیل تعداد چاپها به Corporation Epson Seiko، گزینه **تایید** را انتخاب کنید.

#### بازگشت به تنظیمات پیش فرض:

تنظیمات مابر را در منوهای زیر به پیشفرضهای آنها بازنشانی کنید.

تنظیمات شبکه  $\Box$ 

تنظیمات کپی $\Box$ 

تنظیمات اسکن  $\Box$ 

پاک کردن  $\epsilon$ امی داده ها و تنظیمات  $\square$ 

بهروز رسانی میان افزار:

شما میتوانید اطلاعات سفتافزار خود از قبیل نسخه فعلی و بهروزرسانیهای موجود را کسب مایید.

بهروز رسانی:

بررسی می کند که آیا آخرین نسخه نرم|فزار داخلی در سرور شبکه آپلود شده است یا خیر. اگر بهروزرسانی در دسترس<br>باشد، میتوانید انتخاب کنید که بهروزرسانی شروع شود یا خیر.

اعلامیه:

برای دریافت اعلان وجود بهروز رسانی نرمافزار داخلی **On** را انتخاب کنید.

**اطلاعات مرتبط** | ["بروزرسانی](#page-132-0) ثابتافزار چاپگر با استفاده از پانل کنترل" در صفحه 133

# **شامرشگر چاپ**

منوها را به صورتی که در زیر شرح داده شده است از پانل کنترل انتخاب کنید. **تنظیم** > **شامرشگر چاپ**

مجموع تعداد نسخههای چاپ و مجموع تعداد صفحات تغذیه شده از چاپگر شامل برگه وضعیت از زمان خریداری چاپگر را نشان میدهد. شما<br>میتوانید تعداد صفحات چاپشده را از طریق یک دستگاه حافظه یا سایر عمکردها در برگه سابقه استفاده نیز بررس

## **وضعیت ارائه**

منوها را به صورتی که در زیر شرح داده شده است از پانل کنترل انتخاب کنید. **تنظیم** > **وضعیت ارائه**

طول عمر تقریبی سرویس را برای جعبه نگهداری نمایش میدهد. علامت دیگه نشان میدهد که جعبه نگهداری تقریباً پر است. علامت �� نشان<br>میدهد که جعبه نگهداری پر است.

## **نگهداری**

منوها را به صورتی که در زیر شرح داده شده است از پانل کنترل انتخاب کنید.

## **تنظیم** >**نگهداری**

#### تنظیم کیفیت چاپ:

در صورتی که مشکلات متعددی در رابطه با اسناد چاپی تجربه می کنید، این گزینه را انتخاب کنید. شما می توانید بررسی کنید نازل ها گیر نکرده باشند و سپس در صورت نیاز هد چاپ را متیز کنید و سپس پارامترهایی برای بهبود کیفیت چاپ تنظیم مَایید.

#### بررسی نازل هد چاپگر:

با انتخاب این ویژگی میتوانید بررسی کنید که آیا نازلهای هد چاپ مسدود شدهاند یا خیر. چاپگر الگوی بررسی نازل را چاپ<br>می)کند.

#### متیز کردن هد چاپگر:

برای متیز کردن نازل مسدود در هد چاپ این ویژگی را انتخاب کنید.

#### جایگزینی جوهر:

به شما امکان میدهد که جوهر داخل لولههای جوهر را به طور کامل تعویض کنید. در مقایسه با *ق*یز کردن معمولی جوهر<br>بیشتری مصرف میشود. جزییات استفاده از این قابلیت در بخش "اطلاعات مرتبط" ارائه شده است.

## تراز چاپ سربرگ:

این ویژگی را برای تنظیم هد چاپ و افزایش کیفیت چاپ انتخاب کنید.

#### ❏تراز کردن با خط مدرج

این قابلیت را برای ترازبندی خطوط عمودی انتخاب کنید.

#### عیدمان افقی $\Box$

اگر نوار افقی در فواصل منظم در نسخه چاپی ظاهر میشود، این ویژگی را انتخاب کنید.

#### پر کردن با جوهر:

برای بازنشانی سطح جوهر به %100 در هنگام پر کردن مخزن جوهر از این قابلیت استفاده کنید.

#### تنظیم سطح جوهر:

این ویژگی را انتخاب کنید تا سطح جوهر مطابق با جوهر باقیمانده واقعی تنظیم شود.

## متیز کردن هادی کاغذ:

اگر روی غلتکـهای داخلی لکه جوهر میبینید، این ویژگی را انتخاب کنید. چاپگر کاغذ را برای قیز کردن غلتکـهای داخلی وارد<br>میکند.

#### کاغذ را بردارید:

اگر پس از خارج کردن کاغذ گیر کرده، هنوز مقداری کاغذ پاره در داخل چاپگر قرار دارد، این ویژگی را انتخاب کنید.چاپگر<br>فاصله بین هد چاپ و سطح کاغذ را افزایش میدهد تا برداشتن تکههای پاره شده به راحتی امکان،یذیر شود.

#### متیز کردن دوره ای:

چاپگربه طور خودکاربراساسدورهزمانی مشخصشده، عملکردهای **بررسی نازل هد چاپگر**و **متیزکردن هد چاپگر**را اجرا می کند. برای حفظ کیفیت چاپ ممتاز، گزینه On را انتخاب کنید. در شرایط زیر، شخصاً عملکردهای **بررسی نازل هد چاپگر** و<br>**قیز کردن هد چاپگر** را اجرا کنید.

❏مشکلات مربوط به کار چاپی

❏وقتی گزینه **Off** برای تنظیم **متیز کردن دوره ای** انتخاب شده باشد

❏وقتی چاپ با کیفیت بالاانجام می شود، مانند چاپ عکس

❏وقتی پیام **متیز کردن هد چاپگر** در منایشگر LCD نشان داده می شود

**اطلاعات مرتبط**

| "بررسی و متیز کردن هد [چاپ" در](#page-115-0) صفحه 116 | "اجرای جایگزینی [جوهر" در](#page-116-0) صفحه 117 | "پر کردن دوباره مخزن [جوهر" در](#page-187-0) صفحه 188 | "پاک کردن مسیر کاغذ از لکههای [جوهر" در](#page-118-0) صفحه 119

## **زبان/Language**

منوها را به صورتی که در زیر شرح داده شده است از پانل کنترل انتخاب کنید. **تنظیم** >**زبان/Language**

زبان مورد استفاده در صفحه LCDرا انتخاب کنید.

# **وضعیت چاپگر/چاپ**

منوها را به صورتی که در زیر شرح داده شده است از پانل کنترل انتخاب کنید. **تنظیم** > **وضعیت چاپگر/چاپ**

برگه وضعیت چاپ:

صفحه وضعیت پیکربندی: برگه های اطلاعاتی را که وضعیت و تنظیامت فعلی چاپگر را نشان می دهند، چاپ کنید.

برگه وضعیت موجودی:

برگههای اطلاعات را که نشانگر وضعیت کنونی موارد مصرفی است، چاپ کنید.

برگه تاریخچه استفاده:

برگه های اطلاعاتی را که سابقه مصرف چاپگر را نشان می دهند، چاپ کنید.

فهرست فونت PS:

فهرستی از فونت های موجود برای چاپگر پست اسکریپت را چاپ کنید.

فهرست فونت PCL:

فهرستی از فونتهای موجود برای چاپ PCL را چاپ کنید.

شبکه:

تنظیمات کنونی شبکه را نشان میدهد. همچنین میتوانید یک برگه وضعیت چاپ کنید.

## **مدیر مخاطبان**

منوها را به صورتی که در زیر شرح داده شده است از پانل کنترل انتخاب کنید. **تنظیم** >**مدیر مخاطبان**

ثبت/حذف:

مخاطبین مربوط به منوهای فکس، اسکن به ایمیل و اسکن در پوشه شبکه/FTPرا ثبت و/یا حذف کنید.

مکرر:

مخاطبین پرکاربرد را ثبت کنید تا بتوانید به سرعت به آنها دسترسی پیدا کنید. میتوانید ترتیب فهرست را نیز تغییر دهید.

چاپ مخاطبین:

لیست مخاطبین را چاپ کنید.

مشاهده گزینه ها:

روش مایش لیست مخاطبین را تغییر دهید.

گزینه های جستجو:

روش جستجوی مخاطبین را تغییر دهید.

## **تنظیامت کاربر**

منوها را به صورتی که در زیر شرح داده شده است از پانل کنترل انتخاب کنید.

**تنظیم** >**تنظیامت کاربر**

شما میتوانید تنظیمات پیشفرض مربوط به تنظیمات پرکاربرد اسکن و کپی را تغییر دهید. جزئیات در اطلاعات مرتبط زیر ارائه شده است. ❏اسکن در پوشه شبکه/FTP ❏اسکن به ایمیل ❏ذخیره اسکن در رایانه ❏اسکن در حافظه خیره اسکن در فضای ابری $\Box$ تنظیمات کپی $\Box$ 

## **وضعیت دستگاه تأیید هویت**

منوها را به صورتی که در زیر شرح داده شده است از پانل کنترل انتخاب کنید. **تنظیم** > **وضعیت دستگاه تأیید هویت**

وضعیت دستگاه احراز هویت را مایش میدهد.

## **Epson Open Platform اطلاعات**

منوها را به صورتی که در زیر شرح داده شده است از پانل کنترل انتخاب کنید. **Epson Open Platform اطلاعات** >**تنظیم**

وضعیت پلتفورم باز Epson را منایش میدهد.

# **ویژگیهای محصول**

# **مشخصات چاپگر**

<span id="page-264-0"></span>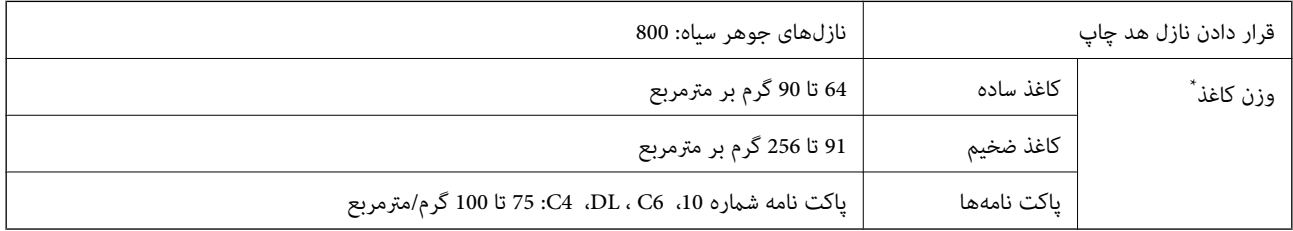

حتی وقتی ضخامت کاغذ در محدوده مجاز است، ممکن است بسته به خصوصیات یا کیفیت کاغذ، تغذیه دستگاه انجام نشود یا کیفیت چاپ کاهش پیدا<br>کند

## **ناحیه قابل چاپ**

## *ناحیه قابل چاپ برای برگههای تک*

ممکن است به دلیل مکانیسم چاپگر، کیفیت چاپ در نواحی سایه دار کاهش یابد.

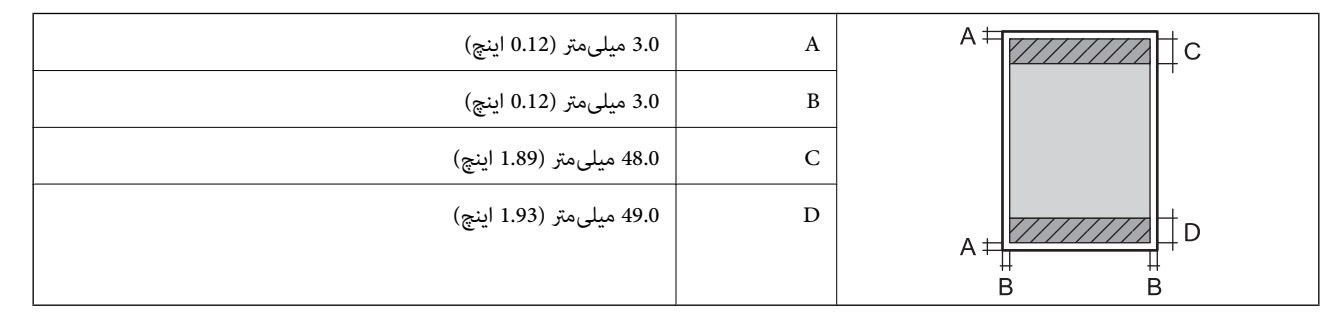

## *ناحیه قابل چاپ برای پاکت نامه*

ممکن است به دلیل مکانیسم چاپگر، کیفیت چاپ در نواحی سایه دار کاهش یابد.

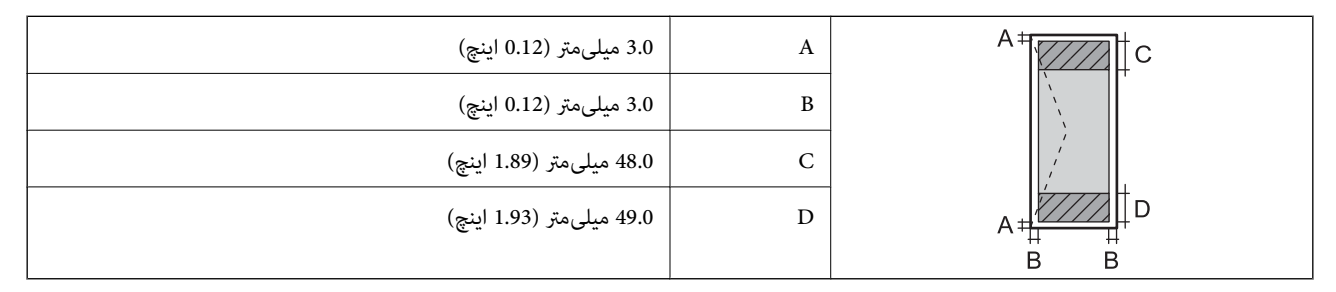

## **مشخصات اسکرن**

<span id="page-265-0"></span>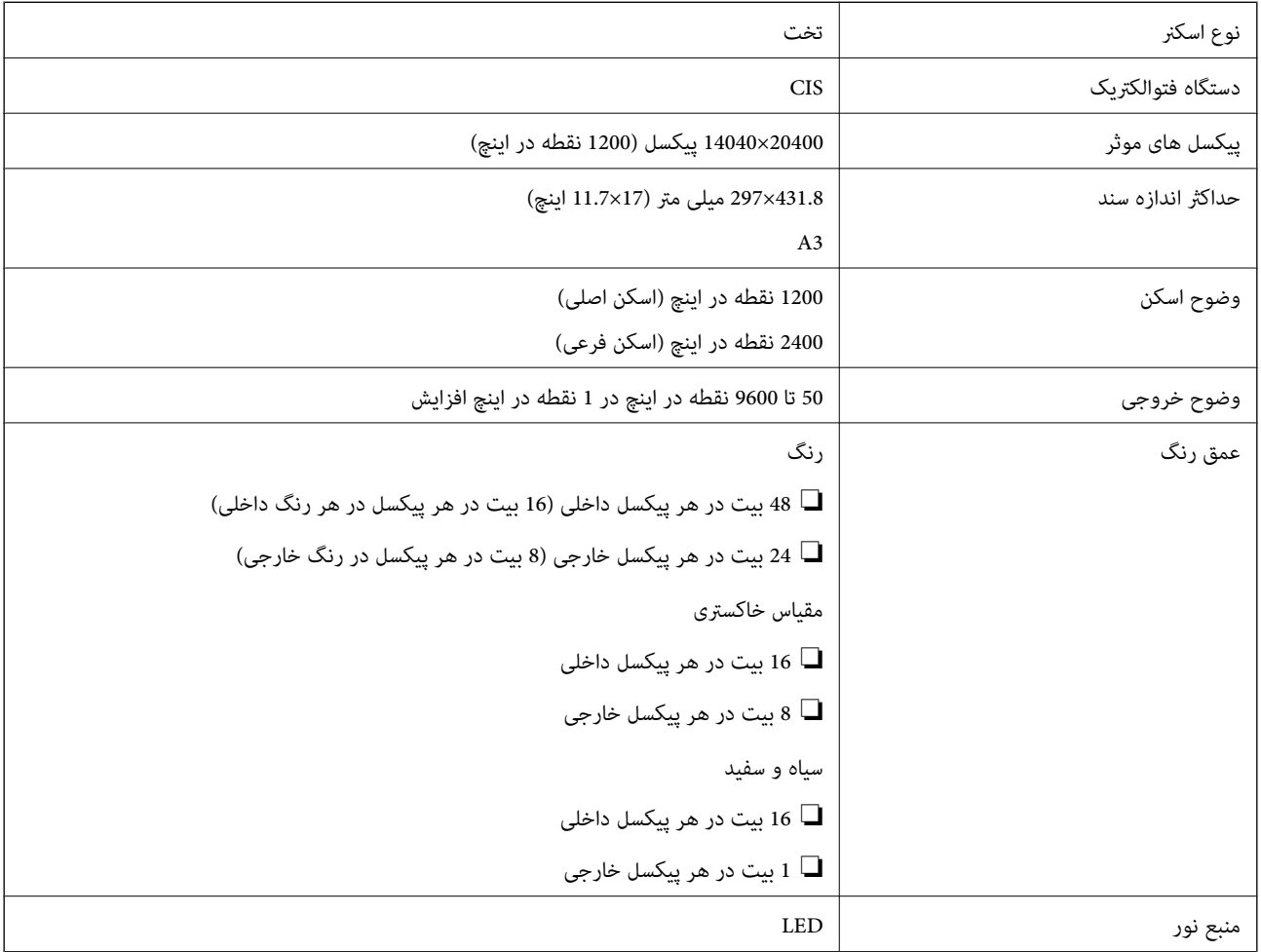

## **مشخصات ADF**

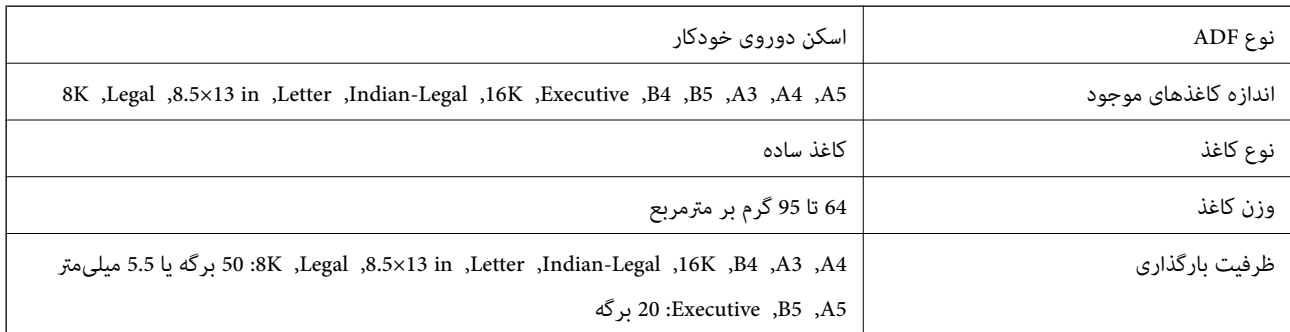

حتی وقتی اوراق مورد استفاده با مشخصاتی که قابلیت استفاده در ADF را دارند مطابقت می $فایند، ممکن است از ADF تغذیه نشوند یا اینکه  
ممکن است کیفیت اسکن بسته به خصوصیات یا کیفیت کاغذ کاهش یابد.$ 

# **استفاده از درگاههای مخصوص چاپگر**

چاپگر از درگاههای زیر استفاده میکند. سرپرست شبکه میبایست در صورت لزوم، دسترسی به این درگاهها را اجازه دهد.

## **وقتی فرستنده (سرویسگیرنده) چاپگر است**

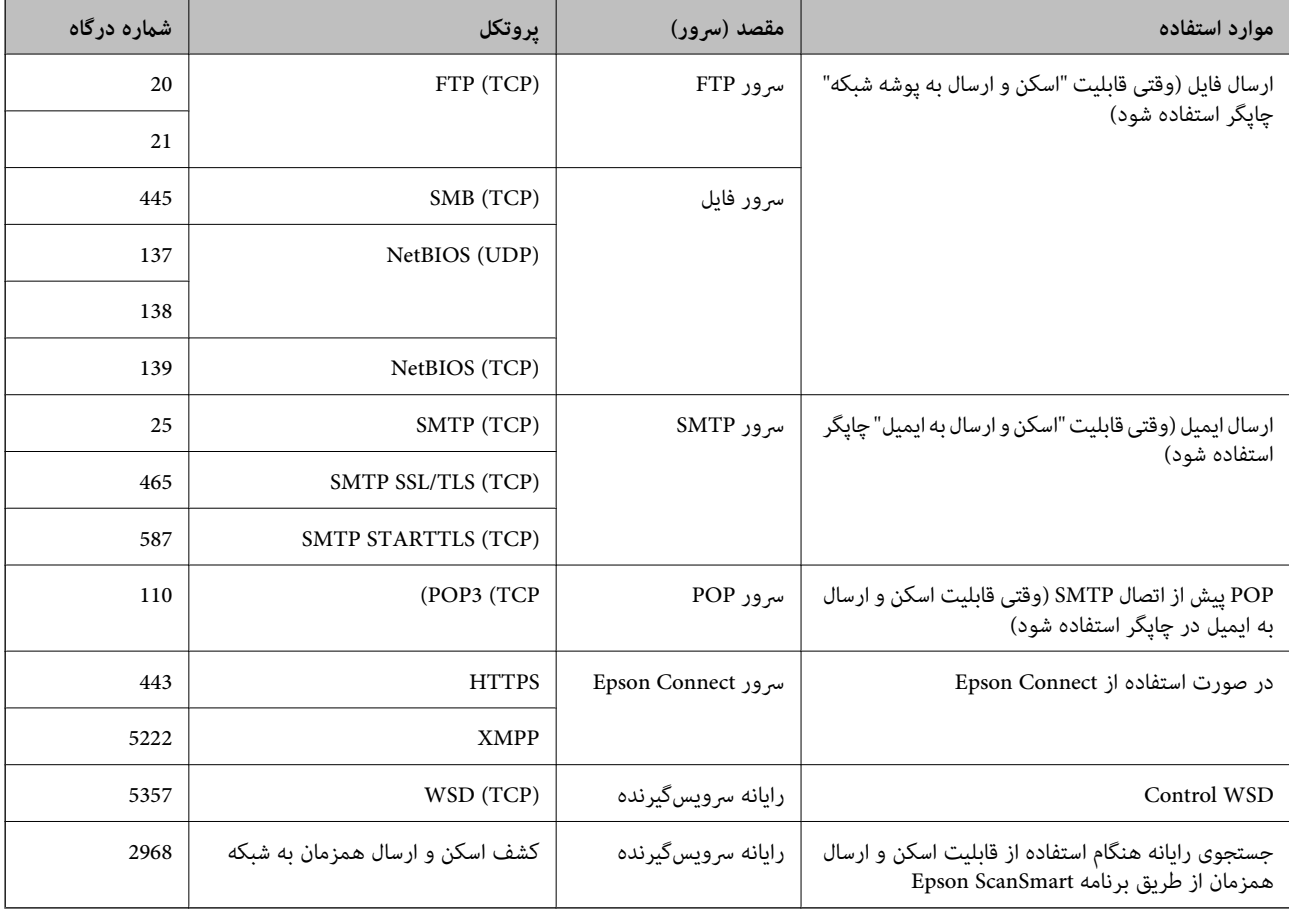

## **وقتی فرستنده (سرویسگیرنده) رایانه سرویسگیرنده است**

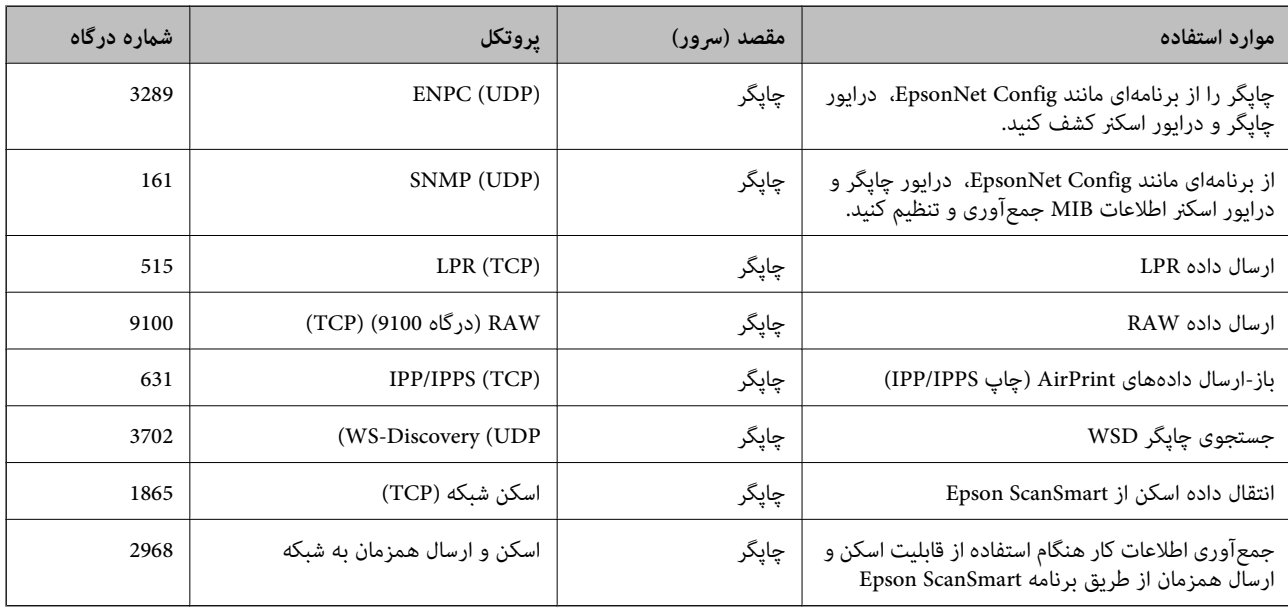

## **مشخصات رابط**

<span id="page-267-0"></span>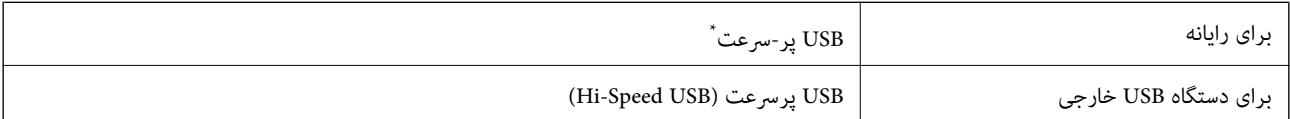

\* کابلهای 3.0 USB پشتیبانی منیشوند.

**مشخصات شبکه**

## **Wi-Fi مشخصات**

برای اطلاع از مشخصات Fi-Wi، جدول زیر را ملاحظه کنید.

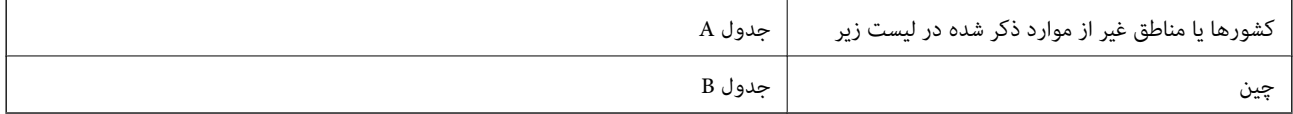

#### **جدول A**

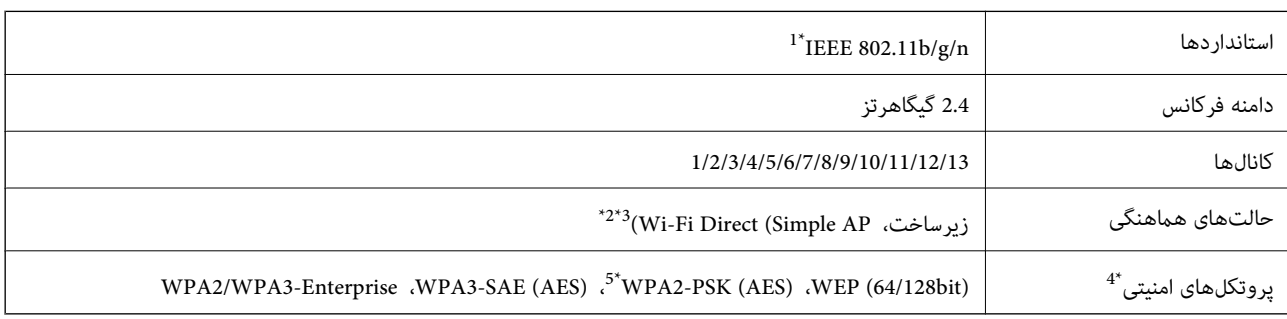

\*1 تنها برای 20HT در دسترس میباشد.

- برای IEEE 802.11b پشتیبانی نمیشود. IEEE  $\frac{1}{2^*}$
- \*3 حالتهای زیرساخت و Direct Fi-Wi یا یک اتصال اترنت را میتوان به صورت همزمان استفاده کرد.
	- .میکند پشتیبانی WPA2-PSK (AES) از تنها Wi-Fi Direct قابلیت 4\*
	- \*5 با استانداردهای 2WPA با پشتیبانی برای Personal 2WPA/WPA مطابقت دارد.

#### **جدول B**

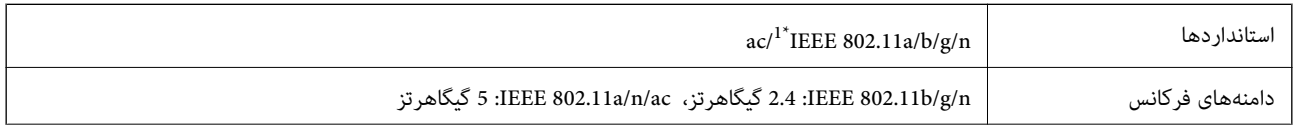

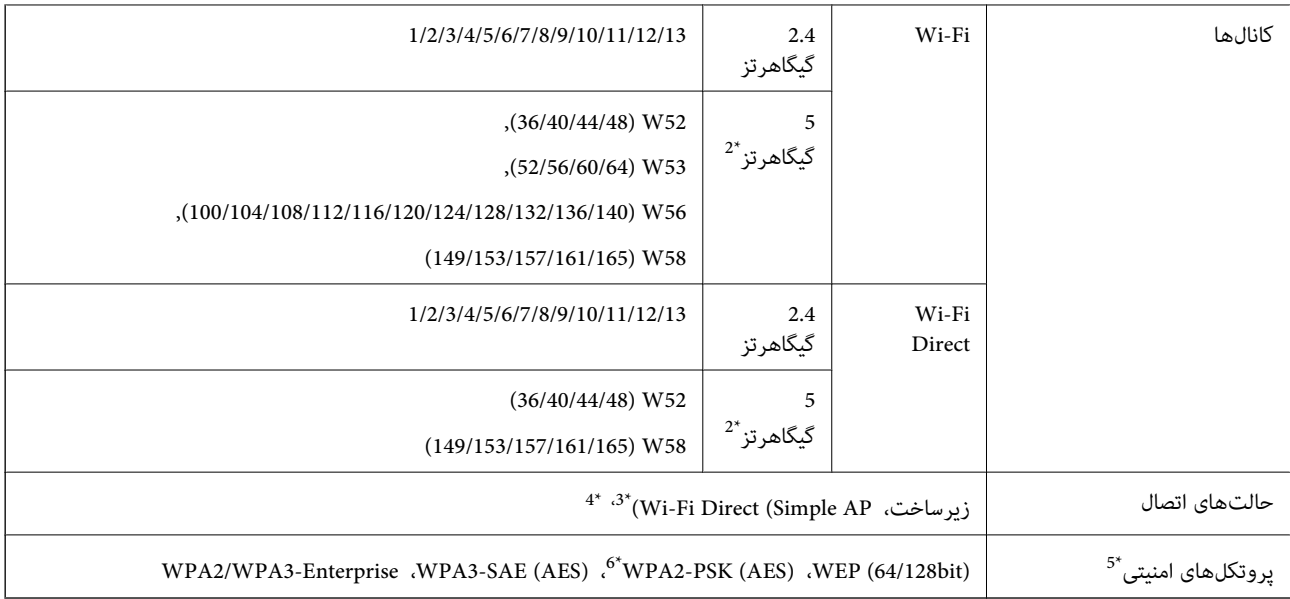

\*1 تنها برای 20HT در دسترس میباشد.

\*2 در دسترس بودن این کانالها و استفاده از محصول در محیط باز از طریق این کانالها بر حسب مکان متفاوت است. جهت کسب اطلاعات بیشتر به وبسایت زیر<br>مراجعه کنید.

<http://support.epson.net/wifi5ghz/>

- \*3 برای b802.11 IEEE پشتیبانی منیشود.
- حالتهای زیرساخت و Wi-Fi Direct یا یک اتصال اترنت را میتوان به صورت همزمان استفاده کرد.
	- .میکند پشتیبانی WPA2-PSK (AES) از تنها Wi-Fi Direct 5\*
	- با استانداردهای 2WPA با پشتیبانی برای WPA/WPA2 Personal مطابقت دارد.

## **مشخصات اترنت**

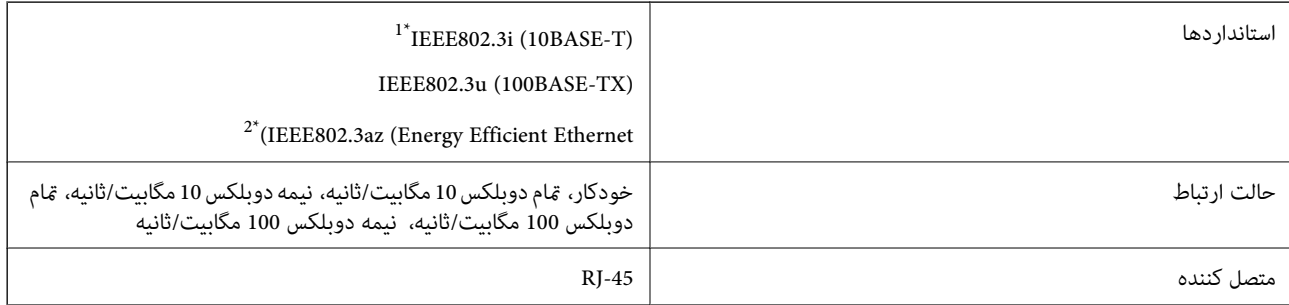

\*1 از کابل گروه e5 یا بالاتر STP) جفتی پیچ خورده روکش دار) استفاده کنید تا از احتامل تداخل رادیویی جلوگیری شود.

د دستگاه متصل باید با استانداردهای IEEE802.3az مطابقت داشته باشد.

# **عملکردهای شبکه و 6IPv4/IPv**

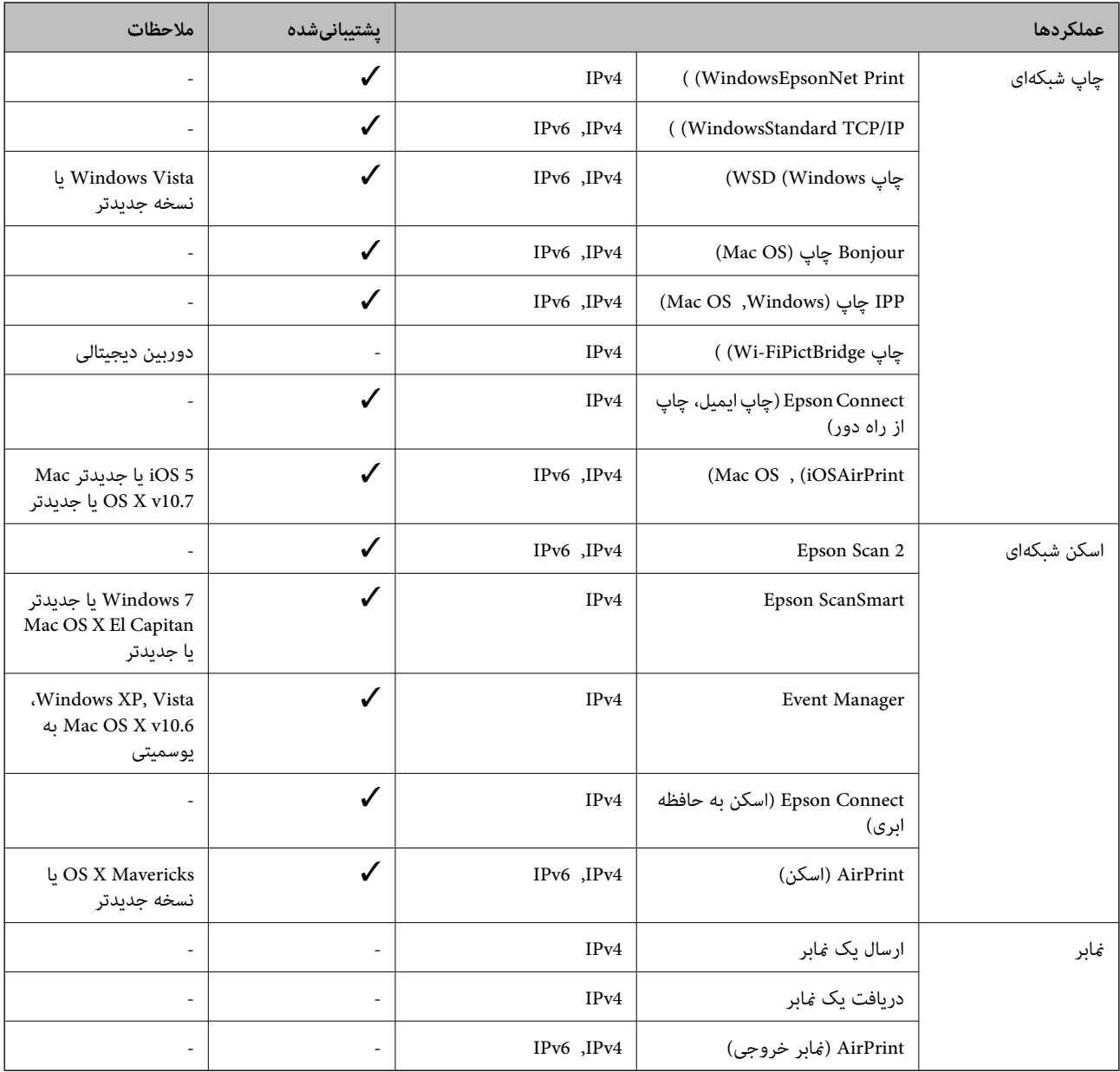

# **پروتکل امنیتی**

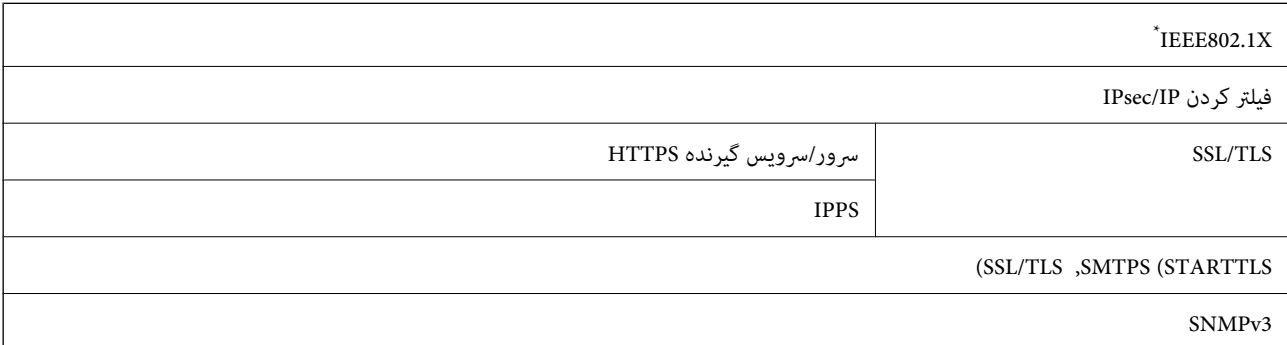

\* برای اتصال باید از دستگاهی استفاده کنید که با X802.1IEEE سازگار است.

# **PostScript Level 3 سازگاری**

PostScript استفاده شده در این چاپگر با 3 Level PostScript مطابقت دارد.

# **سرویسهای شخص ثالث تحت پشتیبانی**

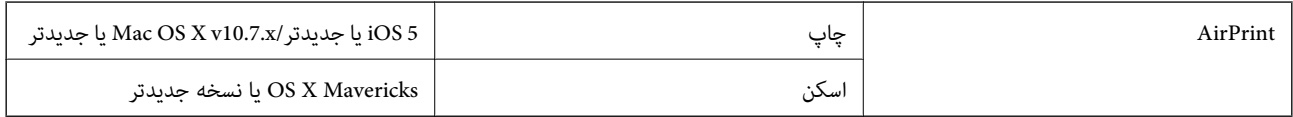

## **مشخصات دستگاه حافظه**

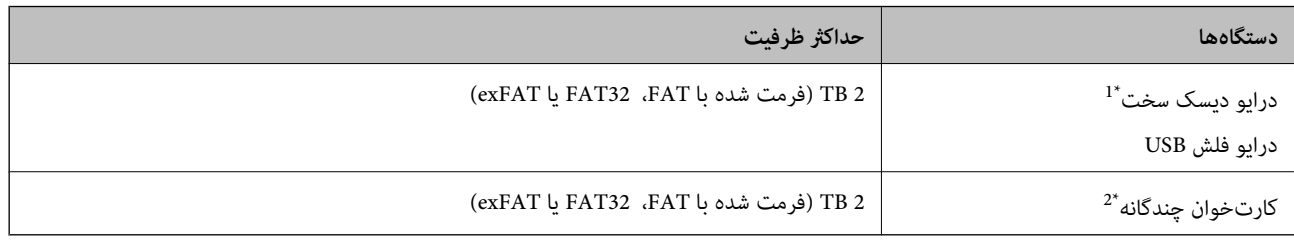

\*1: توصیه نمیکنیم از دستگاههای USB خارجی که با USB تقویت میشوند استفاده کنید. فقط از دستگاههای USB خارجی با منبع برق AC مستقل استفاده<br>کنید.

\*2: تنها یک کارت حافظه را در کارتخوان چندگانه قرار دهید. کارتخوانهای چندگانه که بیش از دو کارت حافظه در آنها وارد شده است، پشتیبانی<br>نمیشوند.

منی توانید از دستگاههای زیر استفاده کنید:

دستگاهی که به یک درایور اختصاص داده شده نیاز دارد $\Box$ 

یک دستگاه با تنظیمات امنیتی (رمز عبور، رمزنگاری و موارد مشابه) $\Box$ 

❏دستگاهی با هاب USB داخلی

Epson منیتواند متام عملکردهای دستگاههای متصل خارجی را تضمین کند.

## **مشخصات داده پشتیبانی شده**

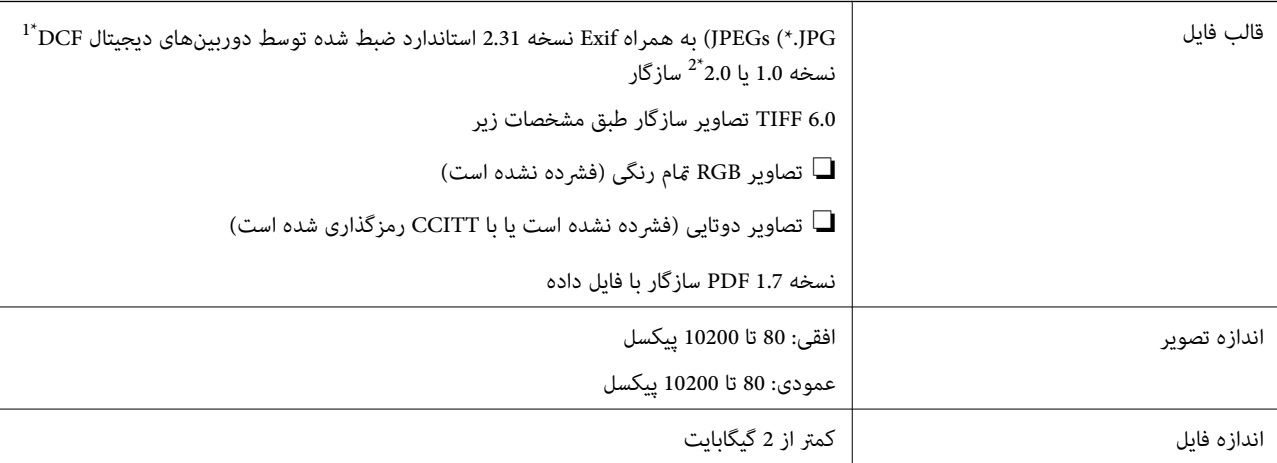

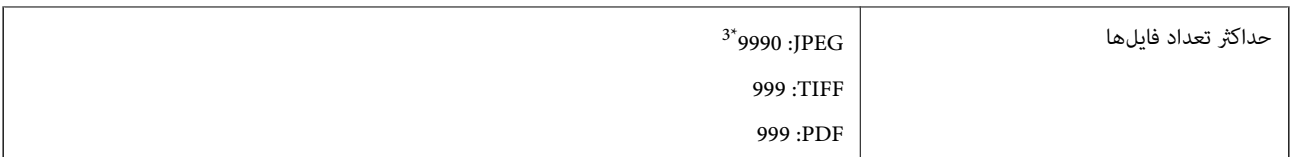

- \*1 قانون طراحی برای فایل سیستم دوربین.
- \*2 داده عکس ذخیره شده بر روی دوربینهای دیجیتال با یک حافظه داخلی پشتیبانی منیشود.
- \*3 تا 999 فایل میتواند هر بار نشان داده شود. (اگر تعداد فایلها بیش از 999 باشد، فایلها بصورت گروهی نشان داده میشوند.)

## *نکته:*

"×" زمانی که چاپگر غیتواند فایل تصویر را تشخیص دهد بر روی صفحه *LCD* نشان داده میشود. در این حالت، اگر یک چیدمان تصویر چندتایی را<br>انتخاب کنید، قسمتهای خالی چاپ میشوند.

## **ابعاد**

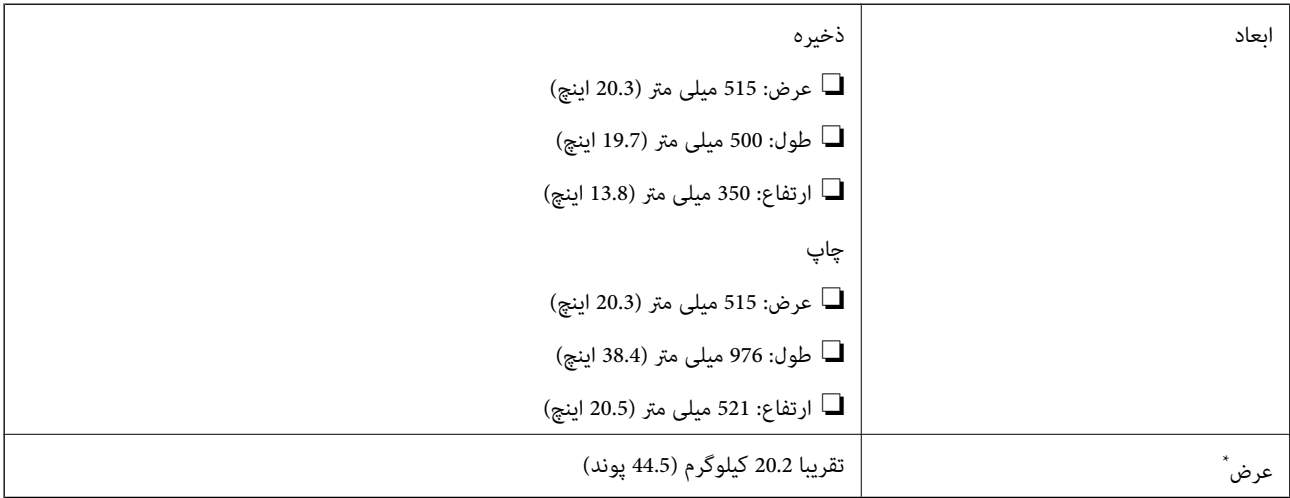

\* بدون جوهر و سیم برق.

# **مشخصات الکتریکی**

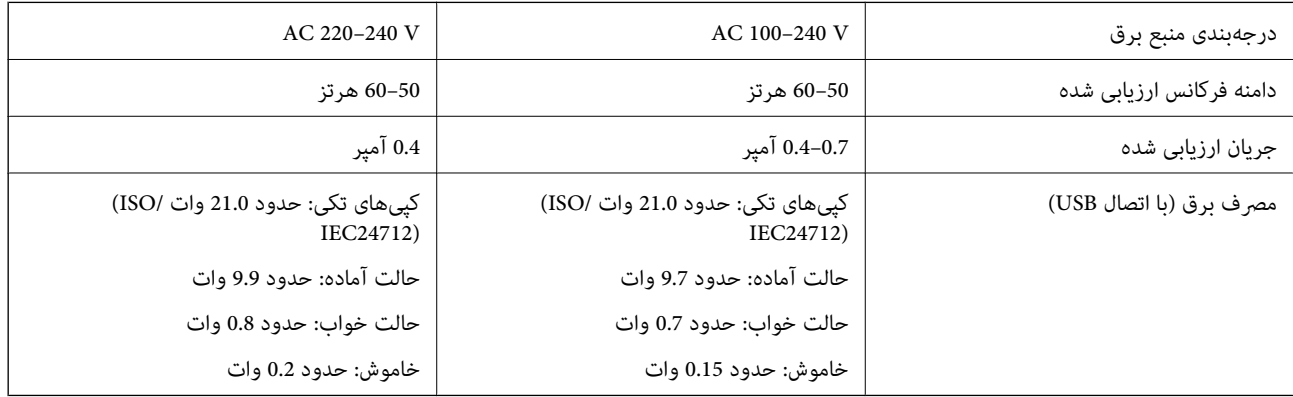

*نکته:* ❏ *برای بررسی ولتاژ به برچسب روی چاپگر مراجعه کنید.*

❏ *کاربران اروپایی برای اطلاع از جزئیات مربوط به مصرف برق، به وبسایت زیر مراجعه منایند. <http://www.epson.eu/energy-consumption>*

## **مشخصات محیطی**

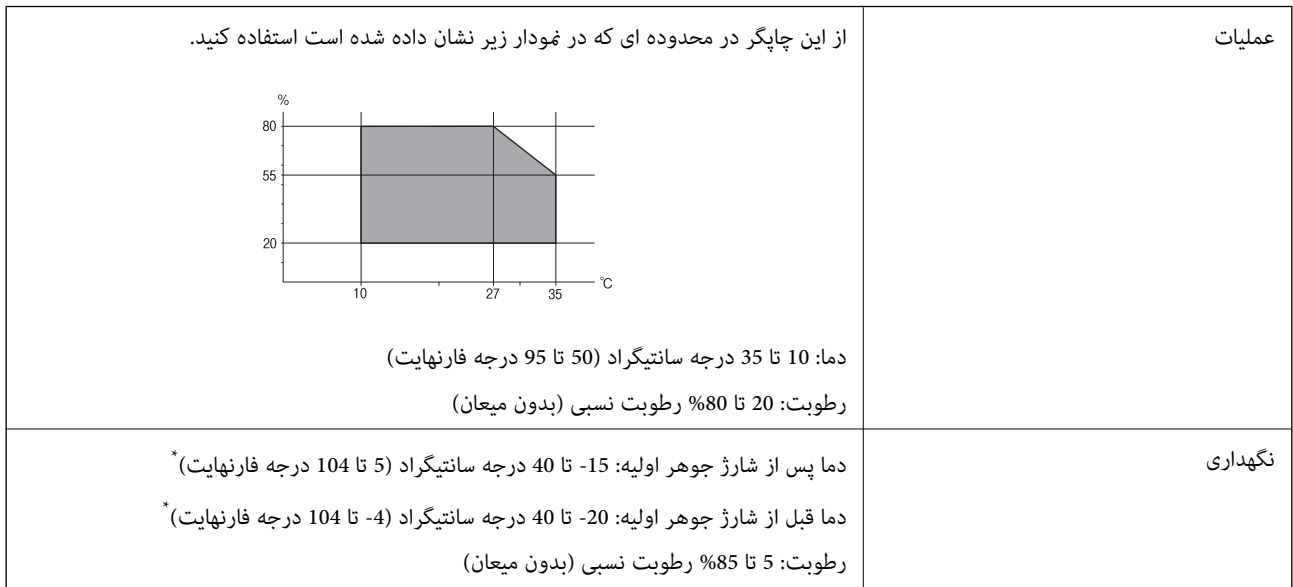

می توانید برای یک ماه در دمای 40 درجه سانتی گراد (104درجه فارنهایت) نگهدارید.

## **مشخصات محیطی برای بطری های جوهر**

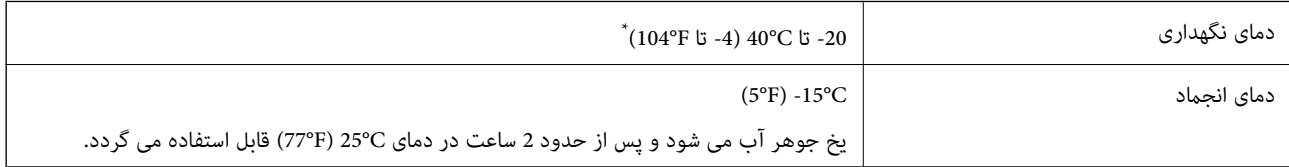

میتوانید برای یک ماه در دمای (C (104°F) نگهداری کنید.

# **موقعیت و فضای نصب**

فضای کافی برای نصب و کارکردن صحیح و راحت با چاپگر در نظر بگیرد.

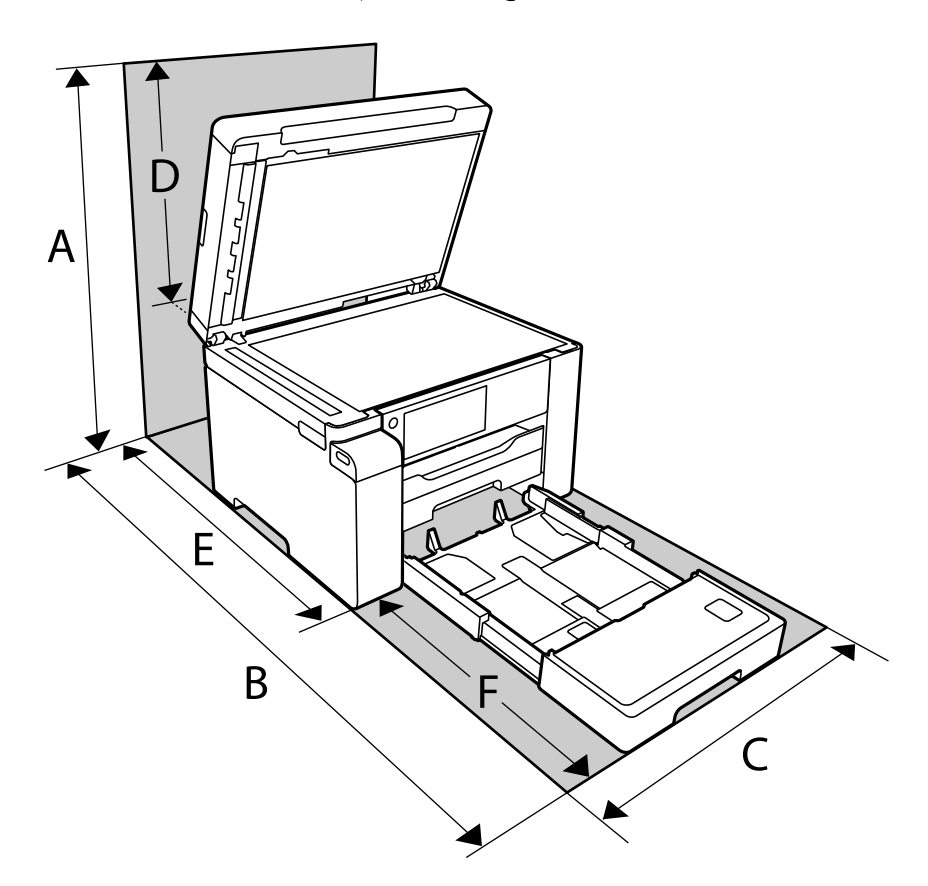

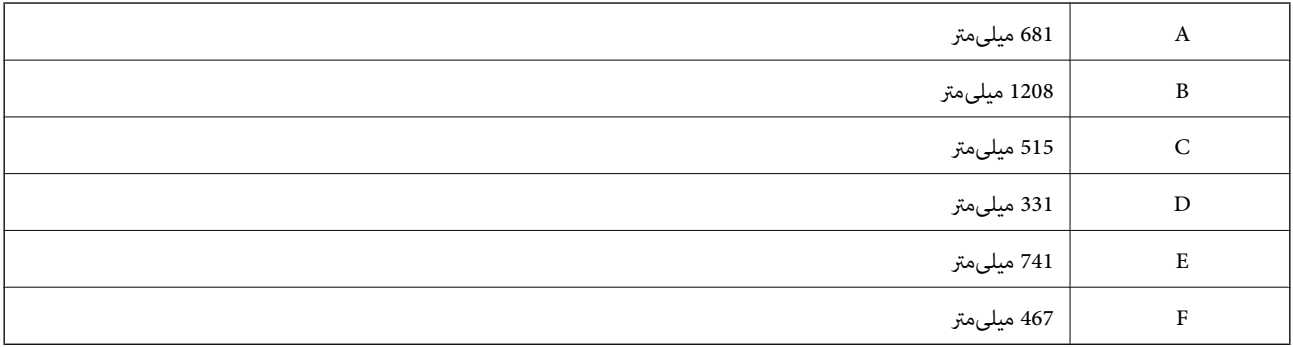

برای تأیید شرایط محیطی استفاده از محصول، به بخش «دستورالعملهای ایمنی» در این دفترچه راهنما مراجعه کنید.

#### **اطلاعات مرتبط**

| ["دستورالعملهای](#page-12-0) ایمنی" در صفحه 13

# **نیازمندیهای سیستم**

## Windows❏

<span id="page-274-0"></span>(بیت 64 ،بیت 32 (جدیدتر یا Windows 10 ،Windows 8/8.1 ،Windows 7 ،Windows Vista (بیت 32 (Windows XP SP3

Windows XP Professional x64 Edition SP2

(2SP (2003 Server Windows یا نسخه جدیدتر

## Mac OS❏

جدیدتر یا macOS 11 جدیدتر یا Mac OS X v10.6.8

*نکته:* ❏ *OS Mac ممکن است از برخی از برنامهها و ویژگیها پشتیبانی نکند.* ❏ *از فایل سیستم (UFS (UNIX برای OS Mac پشتیبانی منیشود.*

**مشخصات فونت**

# **فونت های موجود برای پست اسکریپت**

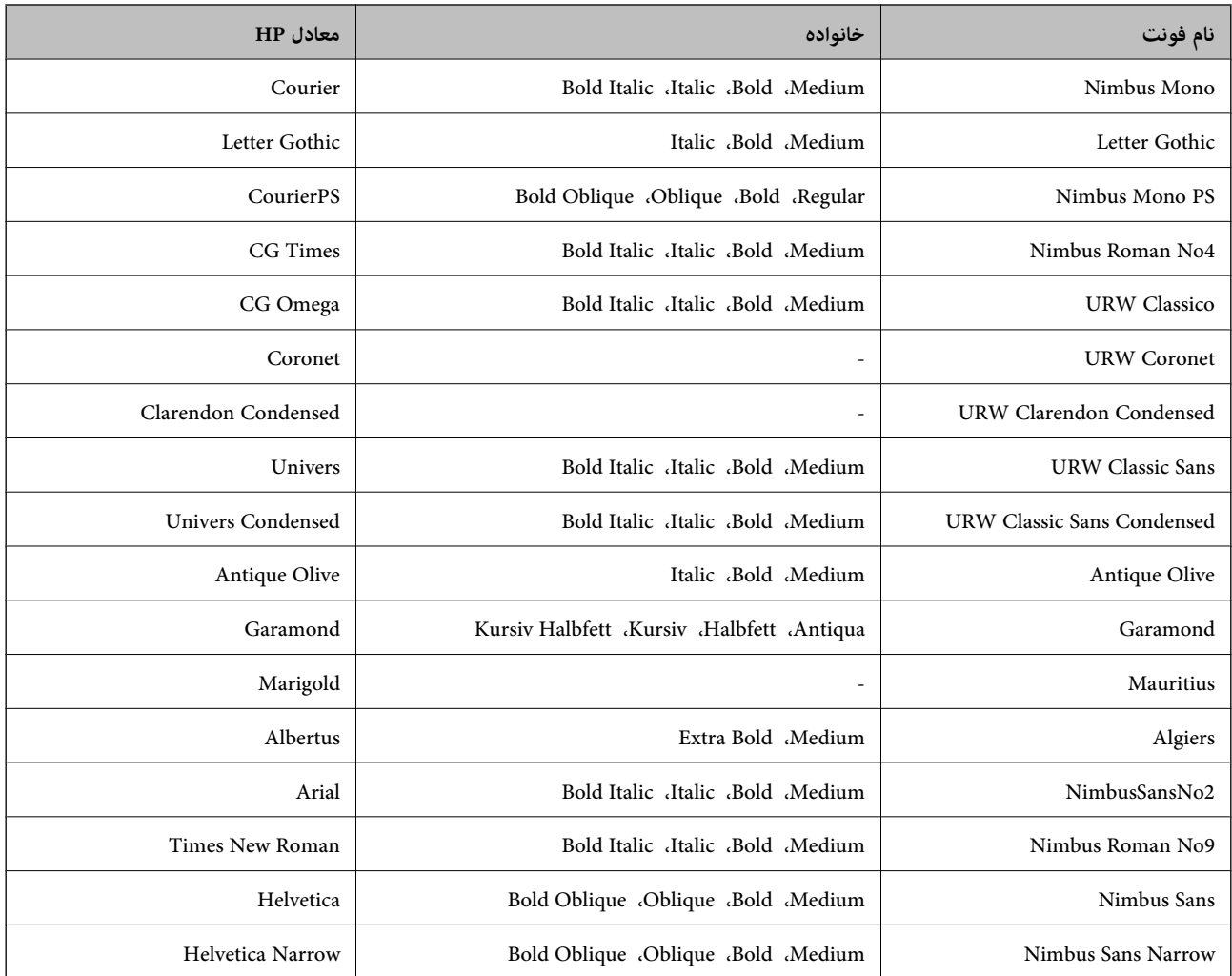

<span id="page-275-0"></span>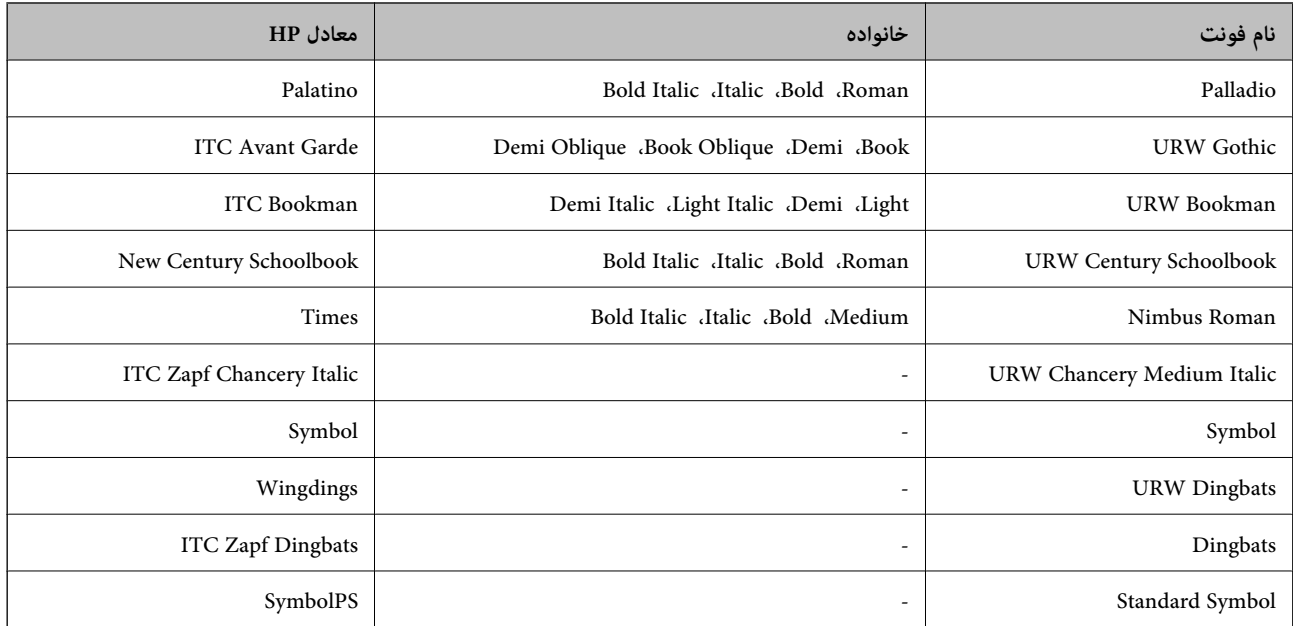

# **فونت های موجود برای URW (PCL(**

## **فونت قابل مقیاس**

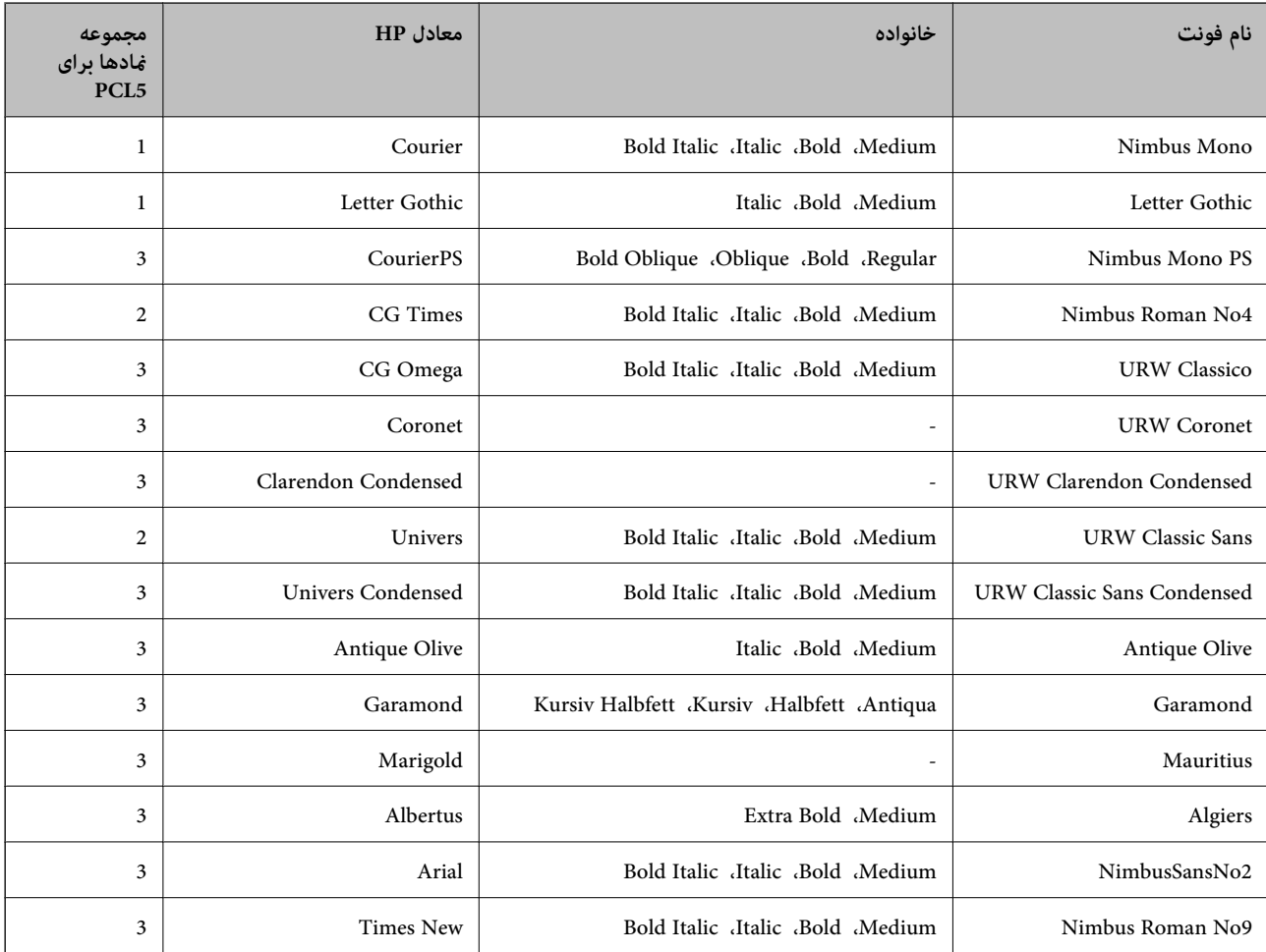

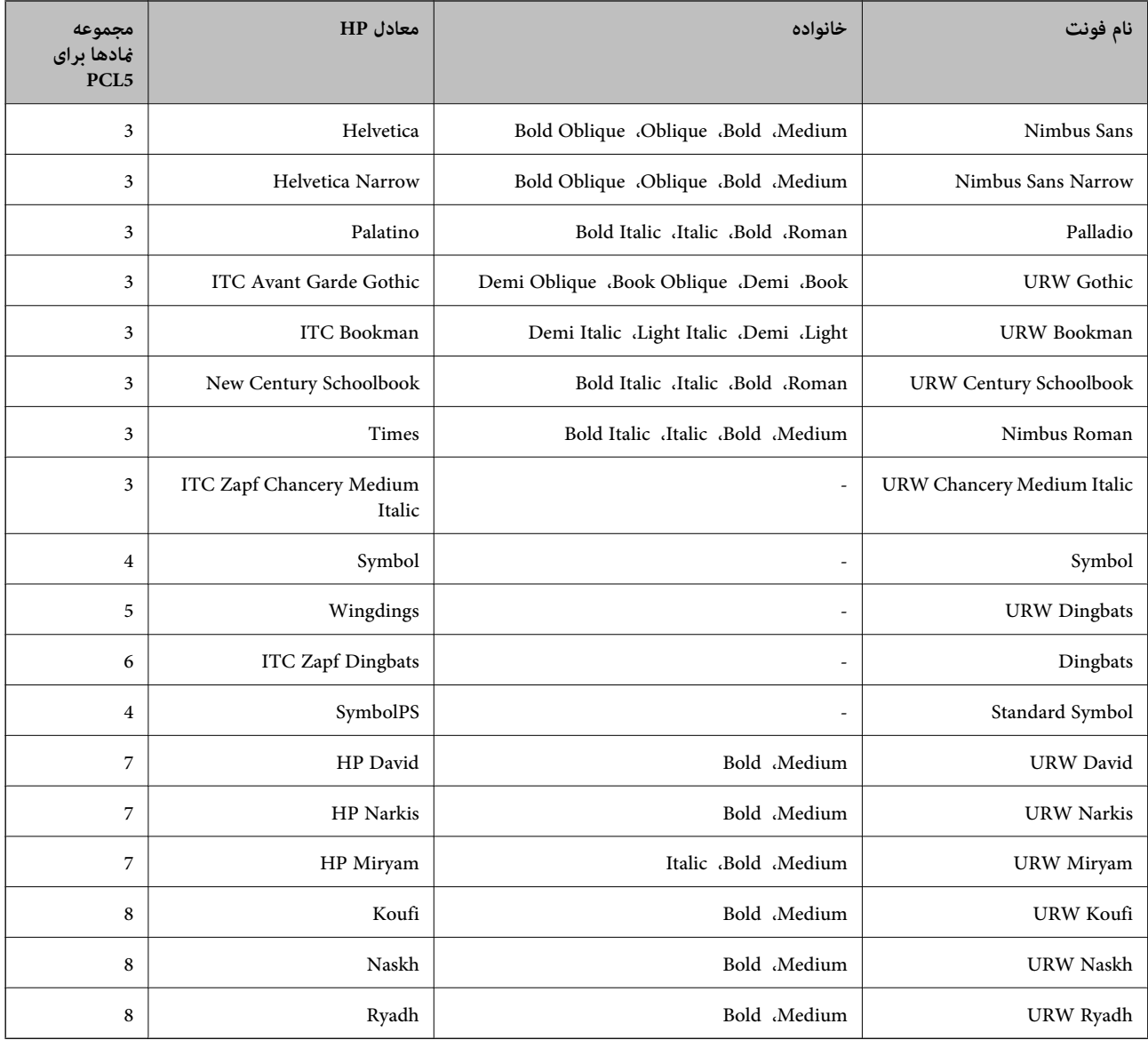

## **فونت Bitmap**

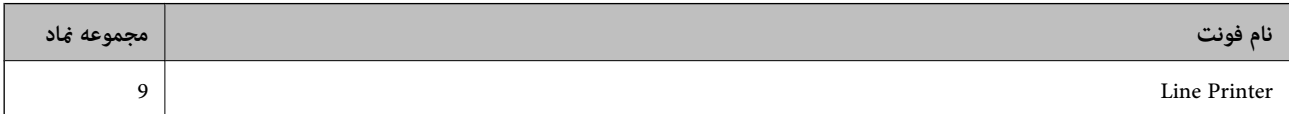

## **(PCL5 برای فقط (OCR/Barcode Bitmap فونت**

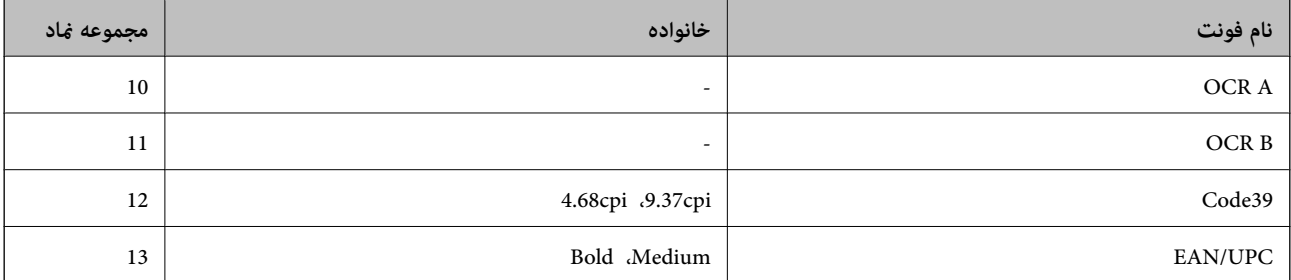

#### *نکته:*

<span id="page-277-0"></span>بسته به تراکم چاپ، یا کیفیت یا رنگ کاغذ، فونت های OCR B ،OCR A، وCode39، و EAN/UPC ممکن است قابل خواندن نباشد. قبل از چاپ در<br>مقدار زیاد، یک غونه چاپ کنید و مطمئن شوید که فونت ها خوانده می شود.

## **فهرست مجموعه های مناد**

چاپگر شما می تواند به انواع مختلفی از مجموعه های *غ*اد دسترسی داشته باشد. تعداد زیادی از این مجموعه های غاد فقط در نویسه های بین<br>المللی خاص هر زبان متفاوت است.

وقتی در نظر می گیرید که از کدام فونت استفاده کنید، باید همچنین در نظر بگیرید که کدام مجموعه غاد را با فونت ترکیب کنید.

*نکته:*

از آنجاییکه اغلب نرم افزارها به طور خودکار از فونت ها و غادها استفاده می کنند، احتمالا نیازی ندارید که تنظیمات چاپگر را انجام دهید. با این حال، اگر شما برنامه های کنترل چاپگر خود را می نویسید، یا اگر از یک نرم افزار قدیمی استفاده می کنید که غی تواند فونت ها را کنترل کند، برای<br>کسب جزئیات درباره مجموعه غاد به بخش های زیر مراجعه کنید.

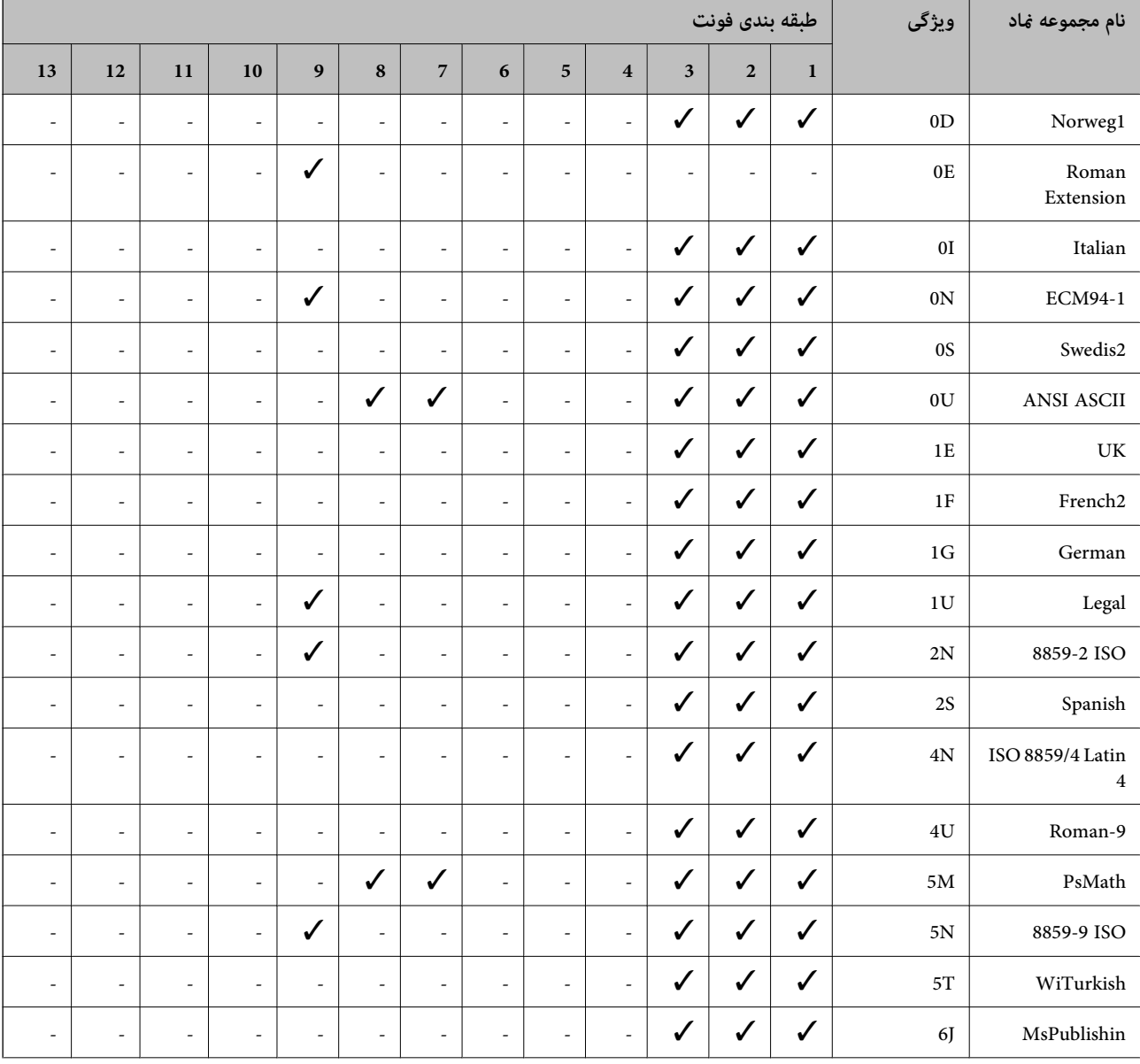

## **فهرست مجموعهمنادهای 5 PCL**

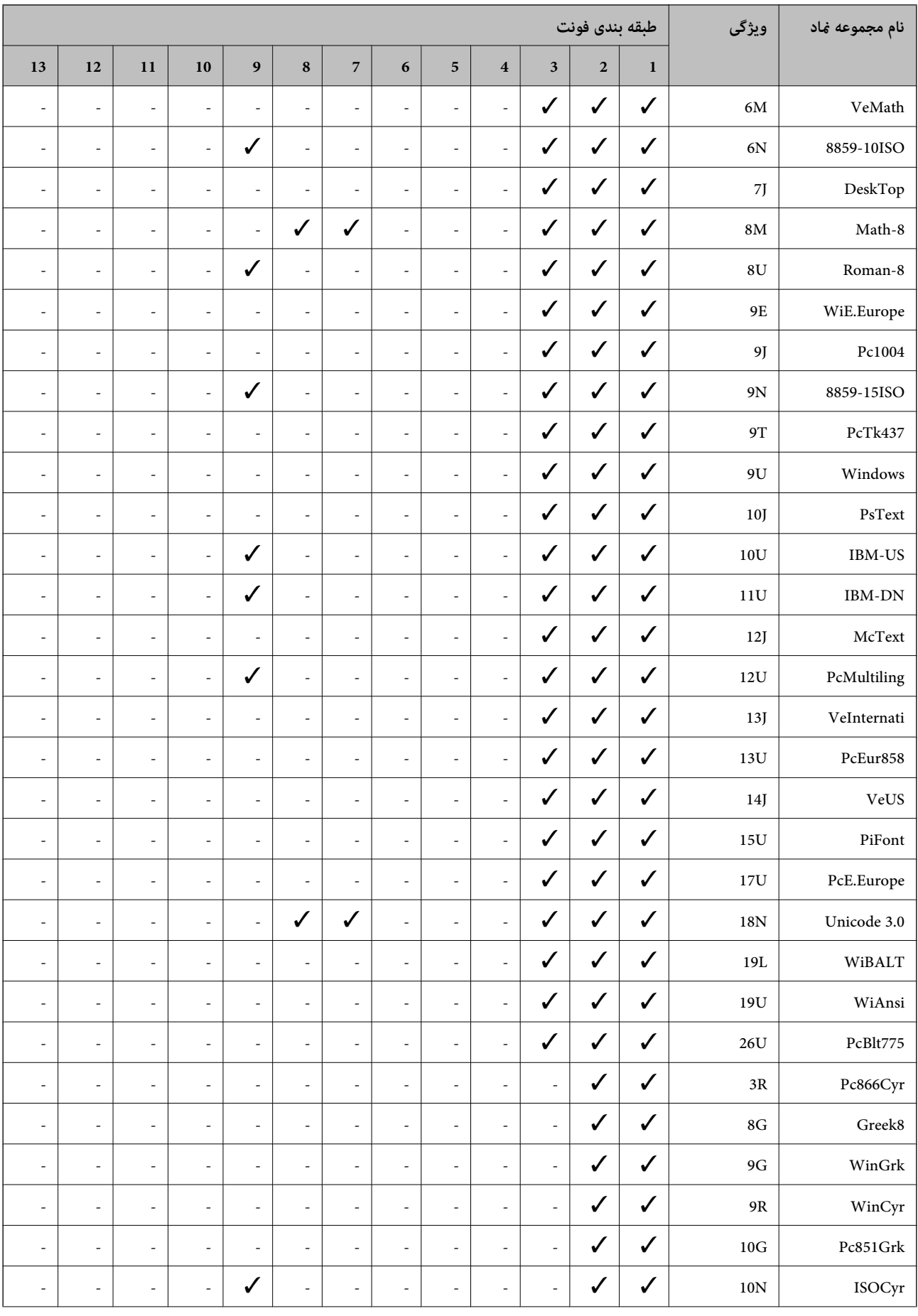

<span id="page-279-0"></span>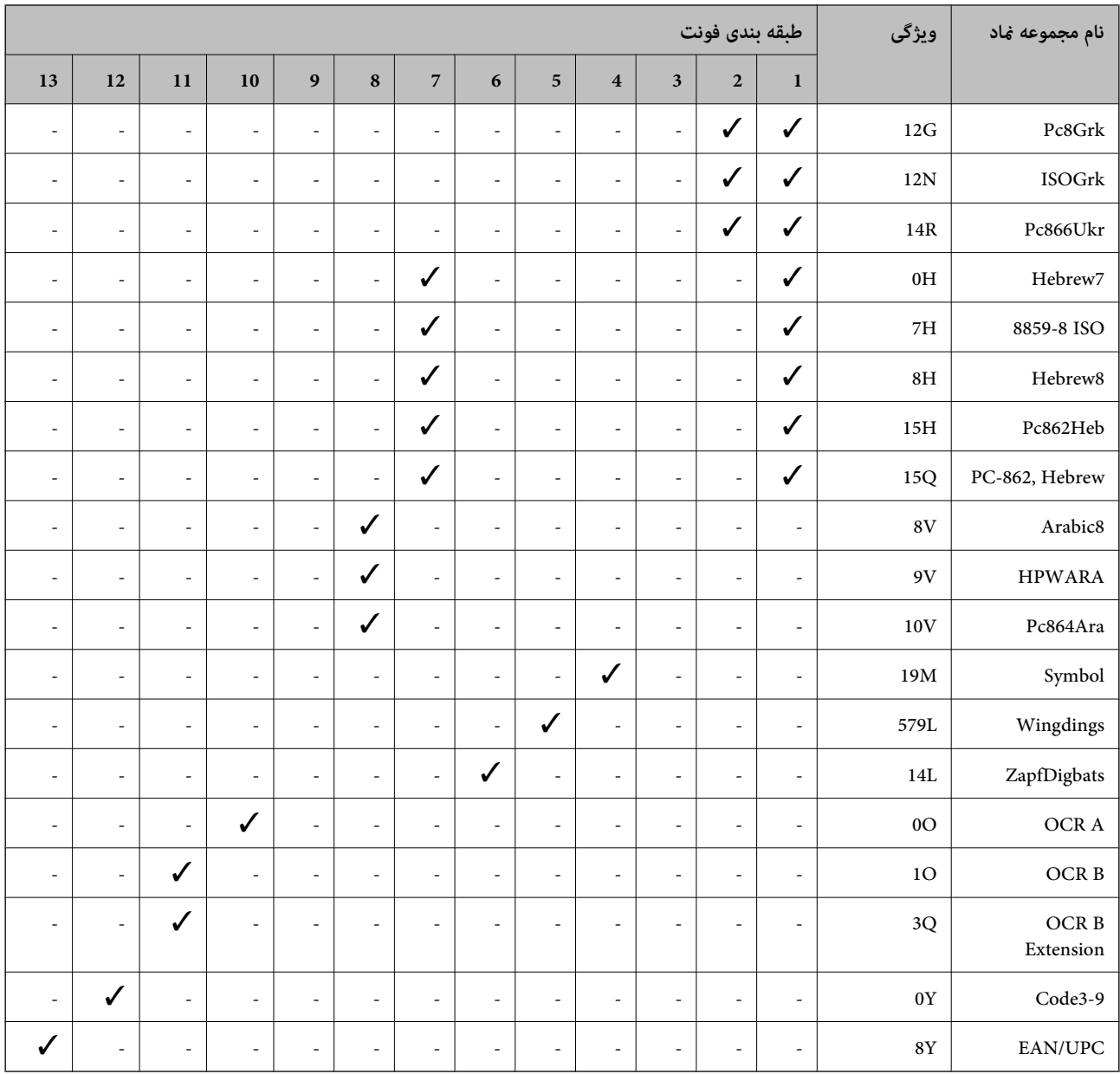

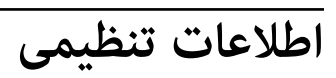

**استانداردها و آیین نامه ها**

**استانداردها و تأییدیههای مربوط به مدل اروپایی**

برای کاربران اروپایی

بدین وسیله، Seiko Epson Corporation اعلام میدارد که مدل بیسیم زیر با آییننامه 2014/53/EU انطباق دارد. متن کامل بیانیه EU در<br>مورد انطباق در وبسایت زیر وجود دارد.

<http://www.epson.eu/conformity>

C756D

برای استفاده فقط در ایرلند، انگلستان، اتریش، آلمان، لیختن اشتاین، سوئیس، فرانسه، بلژیک، لوکزامبورگ، هلند، ایتالیا، پرتغال،<br>اسپانیا، دانمارک، فنلاند، نروژ، سوئد، ایسلند، کرواسی، قبرس، یونان، اسلوونی، مالت، بلغارستان، چک، ا

Epson نمی تواند در قبال هر نوع عدم رضایت از نیازمندیهای محافظتی که در اثر تغییرات غیر توصیه شده محصولات ایجاد میشود مسئولیتی را بپذیرد.

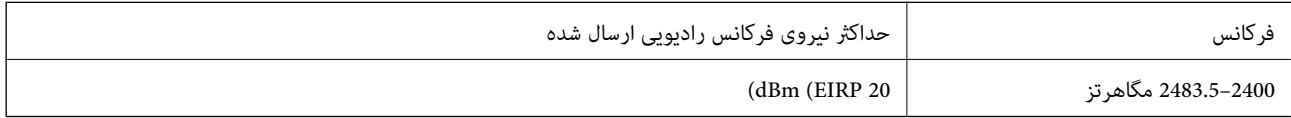

# CE

## **محدودیت های کپی کردن**

برای اطمینان از استفاده قانونی و مسئولانه چاپگر محدودیت های زیر را رعایت کنید.

کپی موارد زیر طبق قانون ممنوع است:

صورتحساب های بانکی، مسکوکات، اوراق بهادار قابل عرضه در بازار صادر شده از طرف دولت، اوراق بهادار ضمانتی دولتی، و اوراق بهادار شهرداری

❏متبر های پستی استفاده نشده، کارت پستال های از پیش مهر شده، و دیگر اقلام پستی رسمی پستی معتبر

قبرهای درآمد صادر شده از طرف دولت، و اوراق بهادار صادر شده طبق روال قانونی $\Box$ 

هنگام کپی کردن موارد زیر احتیاط کنید:

اوراق بهادار قابل عرضه در بازار خصوصی، (گواهی سهام، یادداشت های مذاکره، چک ها و سایر موارد)، بلیط های ماهانه، بلیط های<br>امتیازی و سایر موارد.

❏گذرنامه ها، گواهی نامه های رانندگی، ضامنت های تناسب، کارت تردد در جاده، کوپن غذا، بلیط ها و سایر موارد.

*ممکن است کپی این موارد نیز طبق قانون ممنوع شده باشد. نکته:*

استفاده مسئولانه از محتوای دارای حق چاپ:

ممکن است با کپی نامناسب از محتوای دارای حق چاپ از چاپگرها سواستفاده شود. به جز مواردی که با یک وکیل آگاه مشورت کرده اید، قبل از<br>کپی کردن محتوای منتشر شده، در قبال گرفتن اجازه از دارنده حق کیی مسئول بوده و به آن احترام بگ

**اطلاعات سرپرست**

<span id="page-281-0"></span>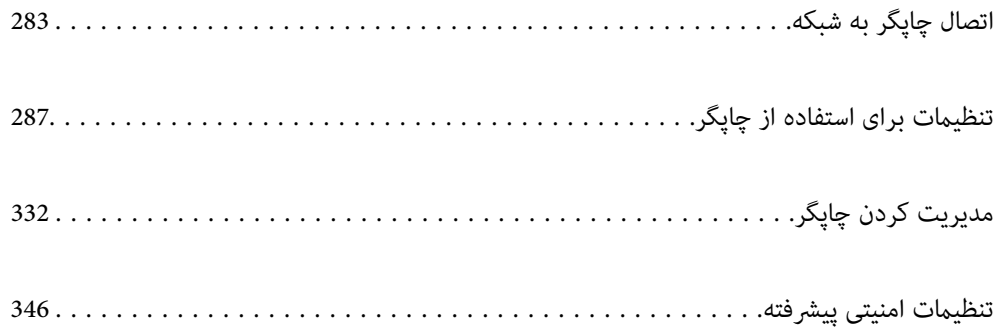

# **اتصال چاپگر به شبکه**

<span id="page-282-0"></span>به چند روش میتوانید چاپگر را به شبکه متصل کنید. ❏اتصال از طریق تنظیامت پیشرفته در پانل کنترل. اتصال از طریق فایل نصبکننده در وب $\omega$ ایت یا دیسک نرمافزار. $\Box$ این بخش نحوه متصل کردن چاپگر به شبکه از طریق پانل کنترل چاپگر را شرح میدهد.

# **قبل از برقراری اتصال شبکه**

به منظور اتصال به شبکه، روش اتصال و تنظیم اطلاعات برای اتصال را از قبل تنظیم کنید.

## **جمعآوری اطلاعات درباره تنظیم اتصال**

اطلاعات تنظیم ضروری برای اتصال را آماده کنید. اطلاعات زیر را از قبل بررسی کنید.

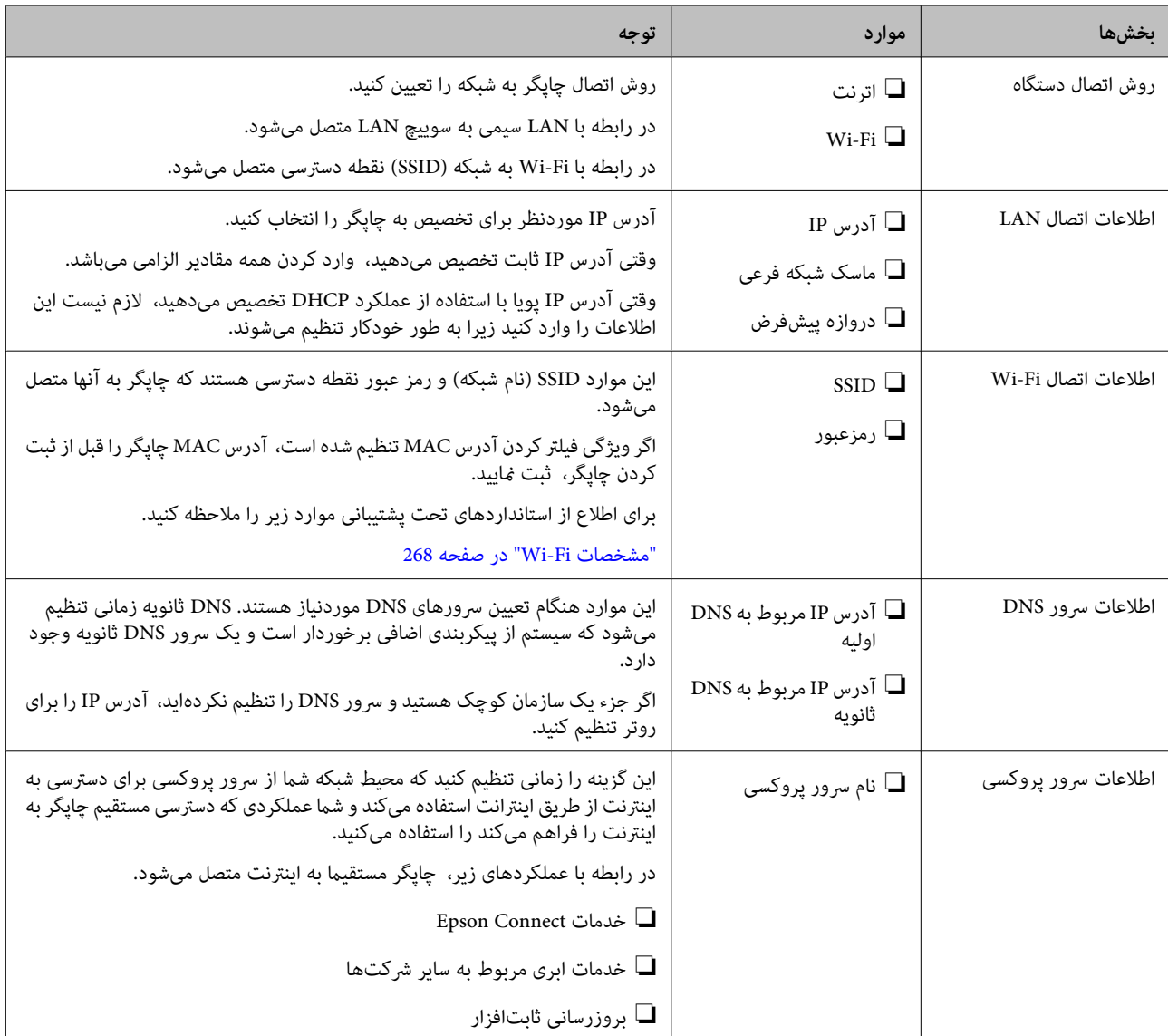

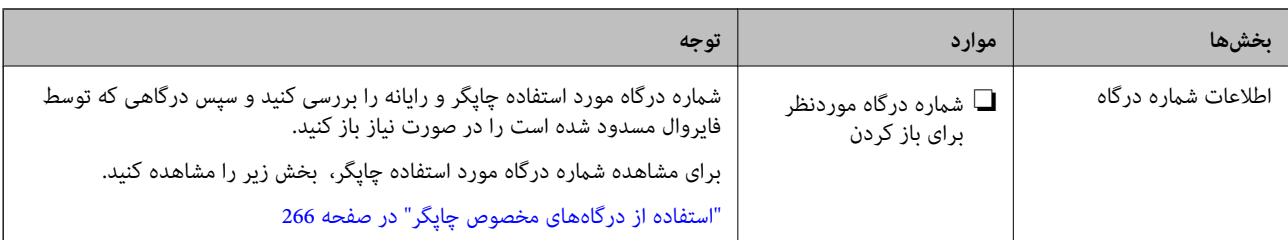

## **تخصیص آدرس IP**

حالات مختلف تخصیص آدرس IP شامل موارد زیر میباشند.

## **آدرس IP ثابت:**

آدرس IP اختصاصی از پیش تعیین شده را به صورت دستی به چاپگر (میزبان) اختصاص دهید.

اطلاعات لازم برای اتصال به شبکه (ماسک شبکه فرعی، دروازه پیشفرض، سرور DNS و موارد مشابه) به صورت دستی تنظیم می،شوند.

آدرس IP حتی وقتی دستگاه خاموش شود تغییر نمیکند، در نتیجه این تنظیم وقتی مفید است که در نظر دارید دستگاهها را در محیطی تنظیم کنید که امکان تغییر آدرس IP را نخواهید داشت یا در نظر دارید دستگاهها را از طریق آدرس IP مدیریت نمایید. توصیه میکنیم تنظیماتی برای چاپگر انتخاب کنید که بسیاری از رایانهها بتوانند به آن دسترسی داشته باشند. همچنین، هنگام استفاده از قابلیتهای امنیتی مانند فیلترگذاری<br>IPsec/IP، یک آدرس IP ثابت تخصیص دهید تا از تغییر آن جلوگیری کنید.

## **تخصیص خودکار با استفاده از عملکرد DHCP) آدرس IP پویا):**

با استفاده از عملکرد DHCP مربوط به سرور DHCP یا روتر، به طور خودکار یک آدرس IP به چاپگر (میزبان) تخصیص دهید.

اطلاعات لازم برای اتصال به شبکه (ماسک شبکه فرعی، دروازه پیشفرض، سرور DNS و موارد مشابه) به صورت خودکار تنظیم میشوند، در<br>نتیجه به راحتی قادر خواهید بود دستگاه را به شبکه وصل کنید.

اگر دستگاه یا روتر خاموش شود یا بستگی به تنظیامت سرور DHCP ممکن است آدرس IP در زمان اتصال مجدد تغییر یابد.

توصیه میکنیم از روشهایی غیر از آدرس IP برای مدیریت دستگاهها استفاده کنید و با پروتکلهایی ارتباط برقرار کنید که قادر به دنبال کردن<br>آدرس IP میباشند.

وقتی از عملکرد رزرو آدرس IP قابلیت DHCP استفاده کنید، قادر خواهید بود آدرس IP یکسانی را در هر زمان به دستگاهها تخصیص دهید.

## **سرور DNS و سرور پروکسی**

سرور DNS دارای یک نام میزبان، نام دامنه آدرس ایمیل و موارد دیگر در ارتباط با اطلاعات آدرس IP است.

اگر طرف دیگر ارتباط با نام میزبان، نام دامنه و غیره ثبت شده باشد، هنگامی که رایانه یا چاپگر برای برقراری ارتباط از طریق IP تلاش<br>میکند، ارتباط برقرار نخواهد شد.

سرور DNS را برای یافتن آن اطلاعات جستجو میکند و آدرس IP طرف مقابل را دریافت میکند. این فرآیند تحت عنوان «ترجمه نام» (name<br>resolution) شناخته می،شود.

بنابراین، دستگاههایی مانند رایانهها و چاپگرها امکان برقراری ارتباط از طریق آدرس IP را کسب خواهند کرد.

ترجمه نام فرآیندی است که برای چاپگر جهت برقراری ارتباط با استفاده از عملکرد ایمیل یا اتصال اینترنت به آن نیاز دارد.

وقتی این عملکردها را استفاده میکنید، تنظیمات سرور DNS را اعمال کنید.

وقتی آدرس IP چاپگر را با استفاده از عملکرد DHCP سرور DHCP یا روتر تخصیص میدهید، به طور خودکار تنظیم خواهد شد.

سرور پروکسی در دروازه بین شبکه و اینترنت قرار میگیرد و با رایانه، چاپگر و اینترنت (سرور مخالف) از طرف تکتک آنها ارتباط برقرار میکند. سرور مخالف فقط با سرور پروکسی ارتباط برقرار میکند. از این رو، اطلاعات چاپگر مانند آدرس IP و شماره درگاه خوانده نمیشود و<br>سطح امنیت بالاتر میرود. <span id="page-284-0"></span>هنگامی که از طریق یک سرور پروکسی به اینترنت متصل میشوید، سرور پروکسی را در چاپگر پیکربندی کنید.

# **اتصال به شبکه از طریق پانل کنترل**

چاپگر را از طریق پانل کنترل چاپگر به شبکه متصل کنید.

## **تخصیص آدرس IP**

گزینههای ابتدایی مانند آدرس میزبان، ماسک زیرشبکه، دروازه پیشفرض را تنظیم کنید. این بخش روش تنظیم یک آدرس IP ثابت را توضیح میدهد.

- جایگر را روشن کنید.  $^{1}$
- در صفحه اصلی پانل کنترل چاپگر، گزینه **تنظیم** را انتخاب کنید. .2
- مسیر **تنظیامت چاپگر**>**تنظیامت شبکه**>**پیشرفته** > **IP/TCP** را انتخاب کنید. .3
- گزینه **دستی** را برای **بدست آوردن آدرس IP** انتخاب کنید. .4 اگر آدرس IP را با عملکرد DHCP به طور خودکار تنظیم کرده باشید، باید **خودکار** را انتخاب کنید. در این صورت، **نشانی IP, ماسک**<br>**زیرشبکه**, و **دروازه پیشفرض** در مراحل 5 تا 6 نیز به طور خودکار تنظیم میشود و باید به مرحله 7 بروید
	- IP را وارد کنید. .5 آدرس

وقتیlیاrرا انتخاب کنید، فوکوس صفحه به قسمت جلو یا عقب مجزا شده توسط نقطه جابجا میشود. مقدار نشان داده شده در صفحه قبل را تأیید کنید.

> **زیرشبکه** و **دروازه پیشفرض** را تنظیم کنید. .6 **ماسک** مقدار نشان داده شده در صفحه قبل را تأیید کنید.

## *مهم:*c

اگر تر کیب نشانی *IP،* ماسک زیرشبکه و دروازه پیشفرض نادرست باشد، **تنظیمات را شروع کنید** غیرفعال و اعمال تنظیمات غیرممکن<br>میشود. مطمئن شوید که در ورود اطلاعات خطایی رخ نداده است.

اسرور DNS اولیه را وارد کنید.  $^\mathrm{7}$ 

مقدار نشان داده شده در صفحه قبل را تأیید کنید.

*نکته:*

اگر **خودکار** را برای تنظیمات تخصیص *IP* انتخاب کنید، میتوانید تنظیمات سرور DNS را از **دستی** یا **خودکار** انتخاب کنید. اگر غیتوانید آدرس<br>سرور DNS را به طور خودکار دریافت کنید، باید **دستی** را انتخاب و آدرس سرور DNS را وارد ک

- IP سرور ثانویه DNS را وارد کنید. .8 آدرس مقدار نشان داده شده در صفحه قبل را تأیید کنید.
	- روی گزینه **تنظیامت را شروع کنید** ضربه بزنید. .9

*تنظیم سرور پروکسی* اگر هر دو شرط زیر برقرار هستند، سرور پروکسی را تنظیم کنید. ❏سرور پروکسی برای اتصال اینترنتی تهیه شده است.

هنگام استفاده از عملکردی مانند سرویس Epson Connect یا سرویسهای ابری شرکت که مستلزم اتصال مستقیم چاپگر با اینترنت  $\Box$ 

- در صفحه اصلی، **تنظیم** را انتخاب کنید. .1 پس از انجام دادن تنظیامت پس از تنظیم کردن آدرس IP، صفحه **پیشرفته** ظاهر میشود. به مرحله 3 بروید.
	- **چاپگر**>**تنظیامت شبکه**>**پیشرفته** را انتخاب کنید. .2 **تنظیامت**
		- گزینه **پروکسی سرور** را انتخاب کنید. .3
		- گزینه **Use** را برای **تنظیامت پروکسی سرور** انتخاب کنید. .4
	- سرور پروکسی را با قالب IPv4 یا FQDN وارد کنید. . $^5$ مقدار نشان داده شده در صفحه قبل را تأیید کنید.
		- .<br>6. شماره درگاه سرور پروکسی را وارد کنید. مقدار نشان داده شده در صفحه قبل را تأیید کنید.
			- روی گزینه **تنظیامت را شروع کنید** ضربه بزنید. .7

## **اتصال به LAN**

با اترنت یا Fi-Wi میتوانید چاپگر را به اترنت متصل کنید.

## *اتصال به اترنت*

چاپگر را با استفاده از کابل اترنت به شبکه وصل کنید و اتصال را بررسی کنید.

- $^{11}$ . چاپگر وهاب (سوییچ LAN) را با کابل اترنت به هم وصل کنید.
	- در صفحه اصلی، **تنظیم** را انتخاب کنید. .2
- **چاپگر**>**تنظیامت شبکه**>**بررسی اتصال** را انتخاب کنید. .3 **تنظیامت** نتیجه تشخیص اتصال ظاهر میشود. از درستی اتصال مطمئن شوید.
- برای پایان کار بر روی **تأیید** ضربه بزنید. .4 پس از ضربه زدن روی **چاپ گزارش بررسی**، میتوانید نتیجه تشخیص را بررسی کنید. برای چاپ، دستورالعملهای روی صفحه را دنبال کنید.

#### **اطلاعات مرتبط**

| ["تغییر](#page-214-0) اتصال شبکه از [Fi-Wi](#page-214-0) به [اترنت" در](#page-214-0) صفحه 215

#### *اتصال به LANبیسیم (Fi-Wi(*

<span id="page-286-0"></span>به چندین روش میتوانید چاپگر را به LANبیسیم (Fi-Wi (متصل کنید. روش اتصال سازگار با محیط و شرایط استفاده را انتخاب کنید. اگر اطلاعات روتر بیسیم مانند SSID و رمز عبور را در اختیار داشته باشید، میتوانید تنظیامت را به صورت دستی انجام دهید. اگر روتر بیسیم از WPS پشتیبانی کند، میتوانید تنظیامت را با راهاندازی دکمه فشاری انجام دهید. پس از متصل کردن چاپگر به شبکه، از دستگاه مورد نظر (رایانه، دستگاه هوشمند، تبلت و غیره) به چاپگر وصل شوید

#### **اطلاعات مرتبط**

- | "انجام [تنظیامت](#page-215-0) [Fi-Wi](#page-215-0) با وارد [کردن](#page-215-0) [SSID](#page-215-0) و رمز [عبور" در](#page-215-0) صفحه 216
- | "انجام [تنظیامت](#page-216-0) [Fi-Wi](#page-216-0) با تنظیم دکمه [فشاری](#page-216-0) [\(WPS](#page-216-0) "(در [صفحه](#page-216-0) 217
- | "انجام [تنظیامت](#page-217-0) [Fi-Wi](#page-217-0) از طریق [راهاندازی](#page-217-0) پینکد ([WPS](#page-217-0) "(در [صفحه](#page-217-0) 218

# **تنظیامت برای استفاده از چاپگر**

# **استفاده از عملکردهای چاپگر**

برای استفاده از عملکرد چاپ در شبکه این قابلیت را فعال سازید. برای استفاده از چاپگر در شبکه لازم است درگاه اتصال شبکه را در رایانه و اتصال شبکه چاپگر تنظیم کنید.

## **انواع اتصال چاپگر**

دو روش زیر برای اتصال شبکه چاپگر وجود دارد. ❏اتصال نظیر به نظیر (چاپ مستقیم) ❏اتصال سرور/سرویسگیرنده (اشتراکگذاری چاپگر با استفاده از سرور Windows(

## *تنظیامت اتصال نظیر به نظیر*

این اتصال به منظور برقراری ارتباط مستقیم بین چاپگر متصل به شبکه و رایانه استفاده میشود. تنها یک مدل با توانایی ارتباط شبکهای را<br>می¤وان متصل کرد.

**روش اتصال:** چاپگر را از طریق هاب یا نقطه دسترسی مستقیامً به چاپگر وصل کنید.

**درایور چاپگر:** درایور چاپگر را روی هر رایانه سرویسگیرنده نصب کنید. هنگام استفاده از قابلیت SetupManager EpsonNet میتوانید بسته درایور را ارائه دهید که شامل تنظیامت چاپگر باشد.

## **ویژگیها:**

کار چاپ بلافاصله آغاز میشود، زیرا مستقیماً به چاپگر فرستاده میشود.  $\Box$ ❏میتوانید کار چاپ را تا زمان روشن بودن چاپگر ادامه دهید.

#### *تنظیامت اتصال سرور/سرویسگیرنده*

این اتصالی است که رایانه سرور با چاپگر به اشتراک میگذارد. برای جلوگیری از برقراری اتصال بدون عبور از رایانه سرور میتوانید امنیت را ارتقا دهید.

هنگام استفاده از USB، چاپگر میتواندبدون عملکرد شبکه به اشتراک گذاشته شود.

## **روش اتصال:** چاپگر را از طریق کلید LANیا نقطه دسترسی به چاپگر وصل کنید. چاپگر را میتوانید از طریق کابل USB مستقیامً به سرور وصل کنید.

**درایور چاپگر:** درایور چاپگر را با توجه به سیستم عامل رایانههای سرویسگیرنده روی سرور Windows نصب کنید. با ورود به سرور Windows و برقرار کردن اتصال با چاپگر، درایور چاپگر روی رایانه سرویسگیرنده نصب و قابل استفاده میشود.

## **ویژگیها:**

چاپگر و درایور چاپگر را در دسته مدیریت کنید. $\Box$ بسته به ویژگیهای سرور، کار چاپ ممکن است زمانبر باشد زیرا همه کارهای چاپ از سرور چاپ عبور میکند. ❏اگر سرور Windows خاموش باشد، کار چاپ انجاممنیگیرد.

## **تنظیامت چاپ برای اتصال نظیر به نظیر**

برای اتصال نظیر به نظیر (چاپ مستقیم)، درایور و رایانه سرویسگیرنده ارتباط یک به یک برقرار میکنند. درایور چاپگر باید در هر رایانه سرویسگیرنده نصب شوند.

## **تنظیامت چاپ برای اتصال سرور/سرویسگیرنده**

این گزینه را برای چاپ از طریق چاپگری که از اتصال سرور/سرویسگیرنده بهره میبرد، فعال کنید. در رابطه با اتصال سرور/سرویسگیرنده، ابتدا سرور چاپ را تنظیم کنید و سپس چاپگر را در شبکه به اشتراک بگذارید. هنگام استفاده از کابل USB برای اتصال به سرور، ابتدآ سرور چاپ را تنظیم کنید و سپس چاپگر را در شبکه به اشتراک بگذارید.

## *تنظیم درگاههای شبکه*

با استفاده از IP/TCP استاندارد، صف چاپ برای چاپ شبکهای در سرور چاپ ایجاد کنید و سپس درگاه شبکه را تنظیم کنید. این منونه مربوط به استفاده از 2R 2012 Windows میباشد.

- $\cdot$  صفحه دستگاهها و چایگرها را باز کنید.  $^{-1}$ **دسکتاپ** >**تنظیامت** >**پانل کنترل** > **سختافزار و صدا** یا **سختافزار**>**دستگاهها و چاپگرها**.
- .<br>2. افزودن چاپگر. روی **افزودن چاپگر** کلیک کنید و سپس **چاپگری که می خواهم در فهرست نیست** را انتخاب کنید.
- افزودن یک چاپگر محلی.  $^{3}$ **افزودن چاپگر محلی یا چاپگر شبکه با تنظیامت دستی** را انتخاب کرده و سپس روی **بعدی** کلیک کنید.
**ایجاد درگاه جدید** را انتخاب کنید و **درگاه استاندارد IP/TCP** را به عنوان نوع درگاه انتخاب کنید و سپس روی **بعدی** کلیک کنید. .4

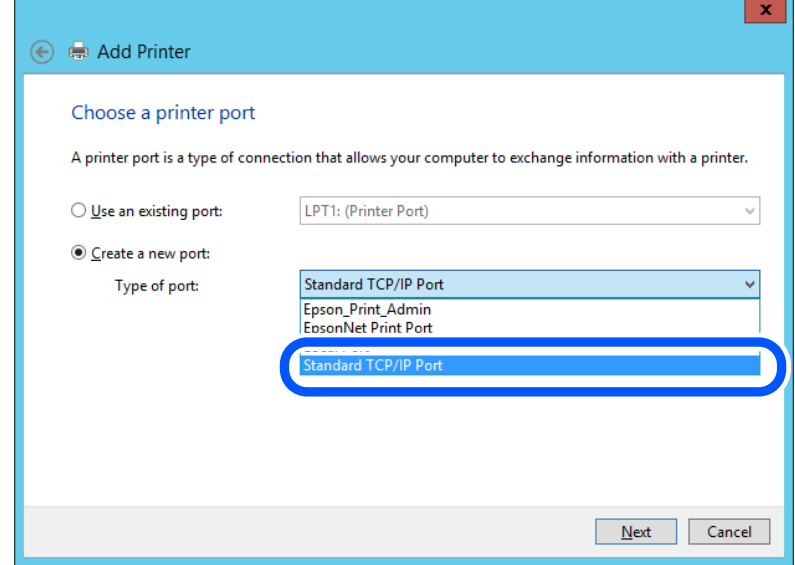

IP یا نام چاپگر را در **نام میزبان یا آدرس IP** یا **نام چاپگر یا آدرس IP** وارد کنید و سپس روی **بعدی** کلیک کنید. .5 آدرس مثال ها:

 $E$ PSONA1A2B3C : تام چاپگر

❏آدرس IP: 192.0.2.111

**نام درگاه** را عوض نکنید.

روی **ادامه** کلیک کنید وقتی صفحه **کنترل دسترسی کاربر** منایش داده می شود.

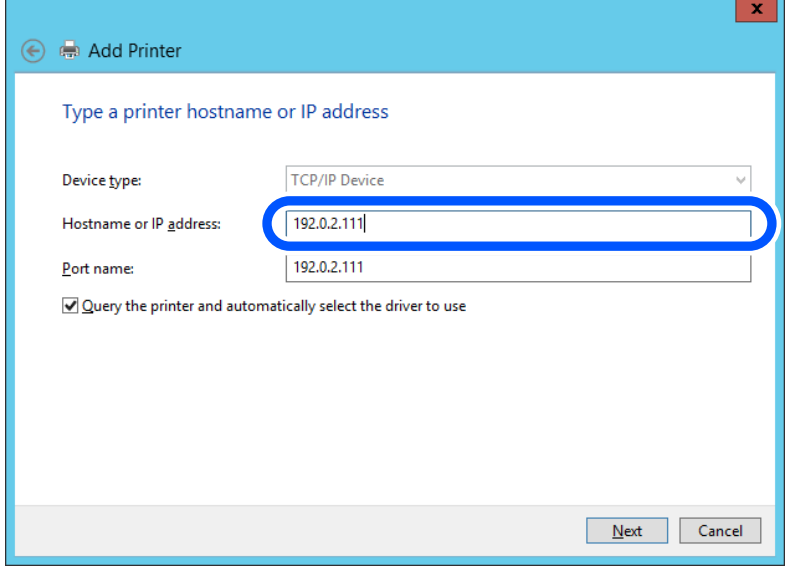

*نکته:*

اگر نام چاپگر را در شبکه دارای قابلیت تفکیک نام مشخص کنید، آدرس IP رهگیری میشود، حتی اگر DHCP آدرس IP چاپگر را تغییر داده<br>باشد. می توانید نام چاپگر را از صفحه وضعیت شبکه در پانل کنترل چاپگر یا برگه وضعیت شبکه بررسی کنید

.<br><sup>6.</sup> درایور چاپگر را تنظیم کنید.

❏اگر درایور چاپگر قبلا نصب شده است: مسیر **سازنده** و **چاپگرها** را انتخاب کنید. روى **بعدی** کلیک کنید.

دستورالعملهای روی صفحه را دنبال کنید. $^7$ 

در هنگام استفاده از چاپگر با اتصال سرور/مشتری (به اشتراک گذاشتن چاپگر با سرور Windows)، تنظیمات اشتراک چاپگر را اعمال کنید.

**بررسی پیکربندی درگاه — Windows**

بررسی کنید که آیا درگاه مناسب برای صف چاپ تنظیم شده است یا خیر.

- $\cdot$  صفحه دستگاهها و چاپگرها را باز کنید.  $^{-1}$ **دسکتاپ** >**تنظیامت** >**پانل کنترل** > **سختافزار و صدا** یا **سختافزار**>**دستگاهها و چاپگرها**.
	- صفحه ویژگیهای چاپگر را باز کنید. .2 روی آیکن چاپگر کلیک راست کرده و سپس روی **خصوصیات چاپگر** کلیک کنید.
- روی برگه **درگاه ها** کلیک کنید و **درگاه استاندارد IP/TCP** را انتخاب کنید و سپس روی **پیکربندی درگاه** کلیک کنید. .3
	- پیکربندی درگاه را بررسی کنید. .4
		- ❏برای حالت RAW

بررسی کنید که گزینه **Raw** در بخش **پروتکل** انتخاب شده باشد و سپس روی **تأیید** کلیک کنید.

❏برای LPR

بررسی کنید که LPR در بخش **پروتکل** انتخاب شده باشد. در **نام صف** از **تنظیمات LPR** عبارت «PASSTHRU» را وارد کنید.<br>**فعالسازی شمارش بایت LPR** را انتخاب کرده و سیس روی **تأیید** کلیک کنید.

#### *به اشتراک گذاشنت چاپگر (فقط Windows(*

در هنگام استفاده از چاپگر با اتصال سرور/مشتری (به اشتراک گذاشنت چاپگر با سرور Windows(، اشتراک چاپگر را از سرور چاپ تنظیم کنید.

- **پانل کنترل** >**مشاهده دستگاهها و چاپگرها** را از سرور چاپ انتخاب کنید. .1
- **گذاری** کلیک منایید. روی مناد چاپگر(صفچاپ)ی کهمی خواهیدبهاشتراکبگذاریدراس-کلیکراستکنیدو سپسروی زبانه**ویژگیهای چاپگر**>**اشتراک** .2
	- **اشتراک گذاری این چاپگر** را انتخاب کنید و سپس **نام اشتراک** را وارد کنید. .3 برای 2012 Server Windows، روی **تغییر گزینه های اشتراک گذاری** کلیک کنید و سپس تنظیامت را پیکربندی کنید.

### *نصب درایورهای دیگر (فقط Windows(*

اگر نسخه Windows سرور و مشتری متفاوت باشد، پیشنهاد میشود که درایورهای دیگری را روی سرور چاپ نصب کنید.

**پانل کنترل** >**مشاهده دستگاهها و چاپگرها** را از سرور چاپ انتخاب کنید. .1

- <sup>2.</sup> روی *ن*ماد چاپگری که می خواهید با کلاینت ها به اشتراک بگذارید کلیک راست کرده و سپس روی زبانه **ویژگی های چاپگر** > **اشتراک گذاری**<br>کلیک کنید.
	- روی **درایورهای دیگر** کلیک کنید. .3 برای 2012 Server Windows، بر روی Options Sharing Change کلیک کنید و تنظیامت را پیکربندی کنید.
		- نسخه Windows را برای مشتریها انتخاب کنید و سپس بر روی تأیید کلیک کنید. .4
			- فایل اطلاعات درایور چاپگر  $(\rm inf.^*)$  را انتخاب و درایور را نصب کنید. . $^5$

### *استفاده از چاپگر مشترک — Windows*

لازم است سرپرست کلاینت ها را از نام رایانه اختصاص یافته به سرور چاپ و نحوه افزودن آن به رایانه های خودشان مطلع سازد. اگر هنوز<br>درایورهای دیگری پیکربندی نشده اند، به کلاینت ها نحوه استفاده از **دستگاه ها و چاپگرها** برای افز اگر از قبل درایورهای دیگری در سرور چاپ پیکربندی شده اند، این مراحل را دنبال کنید:

- نام تخصیص یافته به سرور چاپ را در **Explorer Windows** انتخاب کنید. .1
	- $\,$ .  $\,$ روی چاپگری که می خواهید استفاده کنید دو بار کلیک کنید.  $\,$

# **تنظیامت اولیه چاپ**

تنظیمات چاپ از قبیل اندازه کاغذ و خطای چاپ را اعمال کنید.

#### *تنظیم منبع کاغذ*

اندازه و نوع کاغذی را که باید در هر منبع کاغذ بارگذاری شود تنظیم کنید.

- وارد Config Web شوید و زبانه **Print** < **Settings Source Paper** را انتخاب کنید. .1
	- هر مورد را تنظیم کنید.  $^2$

موارد نمایش یافته ممکن است بر اساس موقعیت متفاوت باشند.

❏نام منبع کاغذ

نام منبع کاغذ مقصد مانند **tray paper**، **1 Cassette** رامنایش دهید.

### **Paper Size**❏

اندازه کاغذ موردنظر خود را از طریق منوی کشویی انتخاب کنید.

### **Unit**❏

<mark>واحد اندازه تعریف شده توسط کاربر را انتخاب کنید. وقتی گزینه User defined در قسمت Paper Size انتخاب شده باشد، قادر<br>خواهید بود آن را انتخاب کنید.</mark>

### **Width**❏

طول افقی اندازه تعریف شده توسط کاربر را انتخاب کنید. محدوده قابل تعیین در اینجا به منبع کاغذ بستگی دارند که در قسمت **Width** نشان داده میشود. وقتی گزینه **mm** را در قسمت **Unit** انتخاب منایید، میتوانید تا یک رقم اعشار را وارد کنید. وقتی گزینه **inch** را در قسمت **Unit** انتخاب منایید، میتوانید تا دو رقم اعشار را وارد کنید.

### **Height**❏

طول عمودی اندازه تعریف شده توسط کاربر را انتخاب کنید.

محدوده قابل تعیین در اینجا به منبع کاغذ بستگی دارند که در قسمت **Height** نشان داده میشود.

وقتی گزینه **mm** را در قسمت **Unit** انتخاب منایید، میتوانید تا یک رقم اعشار را وارد کنید.

وقتی گزینه **inch** را در قسمت **Unit** انتخاب منایید، میتوانید تا دو رقم اعشار را وارد کنید.

### **Paper Type**❏

نوع کاغذ موردنظر خود را از طریق منوی کشویی انتخاب کنید.

را بررسی کرده و سپس روی **OK** کلیک کنید. .3 تنظیامت

### *خطاهای تنظیم*

تنظیم منایش خطا برای دستگاه.

- وارد پیکربندی وب شوید و زبانه **Print**< **Settings Error** را انتخاب کنید. .1
	- ، هر مورد را تنظیم کنید.  $^2$
	- Paper Size Notice<del></del>

تنظیم کنید که در صورت متفاوت بودن اندازه کاغذ منبع کاغذ مشخص شده با اندازه کاغذ دادههای چاپ، آیا خطا روی پانل کنترل<br>غابش داده شود یا خبر .

Paper Type Notice❏

تنظیم کنید که در صورت متفاوت بودن نوع کاغذ منبع کاغذ مشخص شده با نوع کاغذ دادههای چاپ، آیا خطا روی پانل کنترل مایش<br>داده شود یا خیر.

#### Auto Error Solver❏

تنظیم کنید که در صورت انجام نگرفتن کاری در پانل کنترل در بازه 5 ثانیه پس از ظاهر شدن خطا، آیا خطا به طور خودکار لغو شود یا خیر.

را بررسی کرده و سپس روی **OK** کلیک کنید. .3 تنظیامت

## *تنظیم چاپ یونیورسال*

تنظیمات زیر را برای چاپ از دستگاههای خارجی بدون استفاده از درایور چاپگر انجام دهید. بسته به زبان چاپ تنظیم شده در چاپگر ممکن است برخی موارد نمایش داده نشوند.

- وارد پیکربندی وب شوید و زبانه **Print**< **Settings Print Universal** را انتخاب کنید. .1
	- هر مورد را تنظیم کنید.  $^2$
	- را بررسی کرده و سپس روی **OK** کلیک کنید. .3 تنظیامت

**Basic**

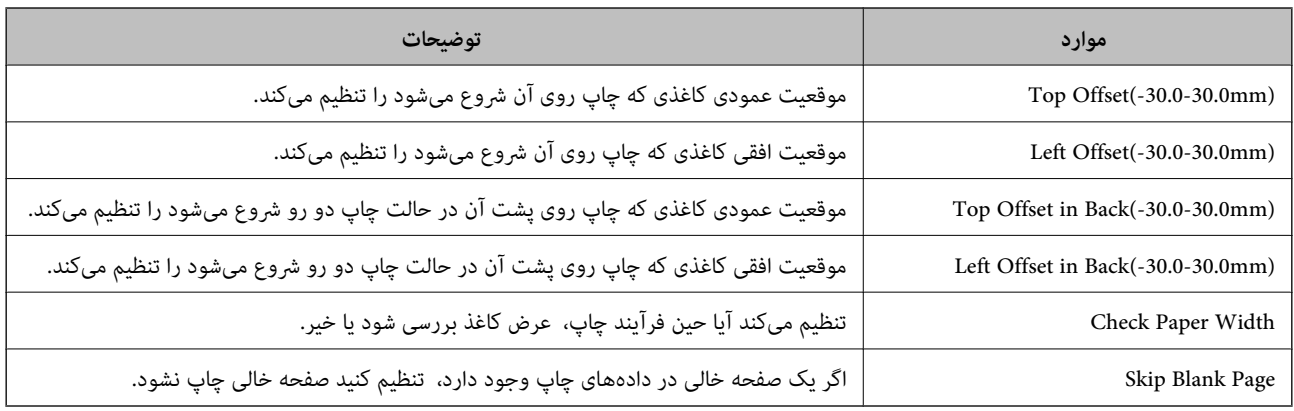

#### **PDL Print Configuration**

شام میتوانید تنظیامت موردنظرتان را برای چاپ PCL یا PostScript انتخاب کنید. این مورد روی یک چاپگر سازگار باPCL یا PostScript منایش داده میشود.

# **تنظیامت عمومی**

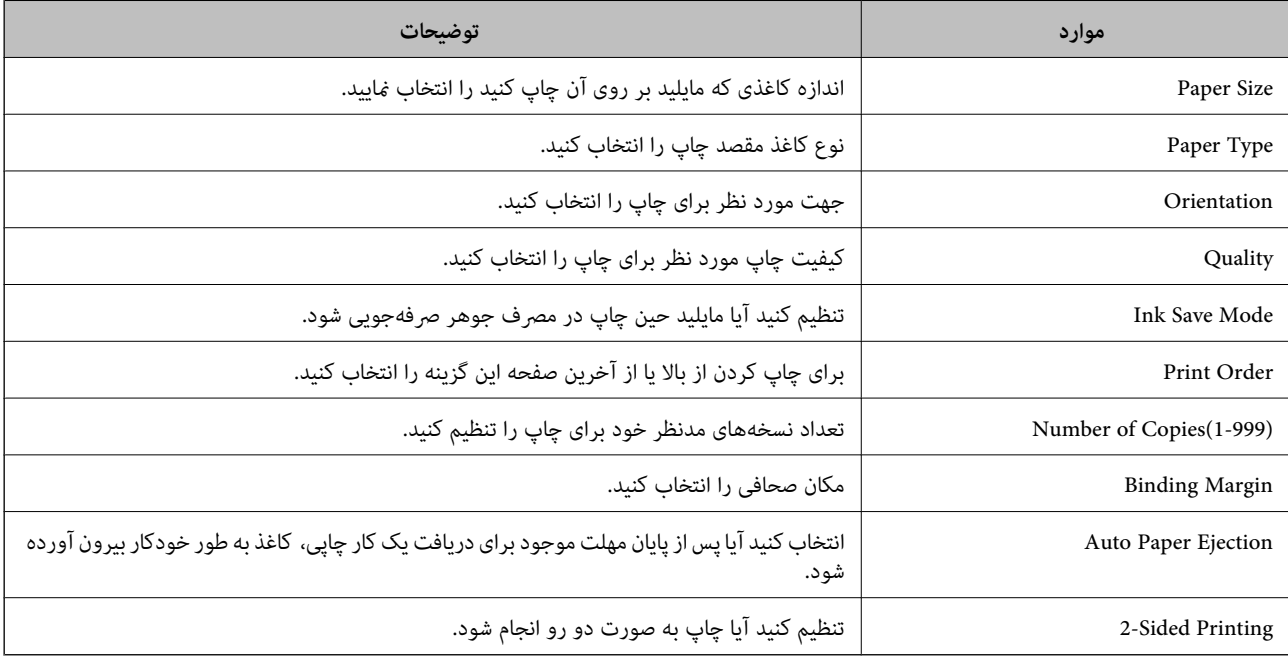

#### **PCL Menu**

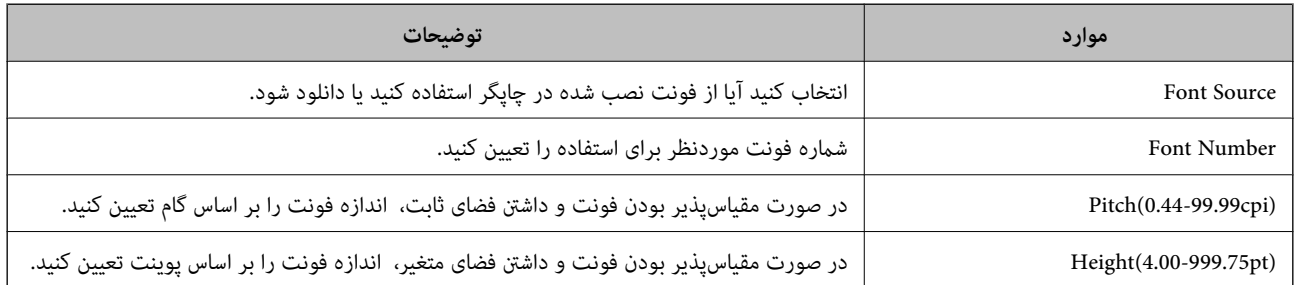

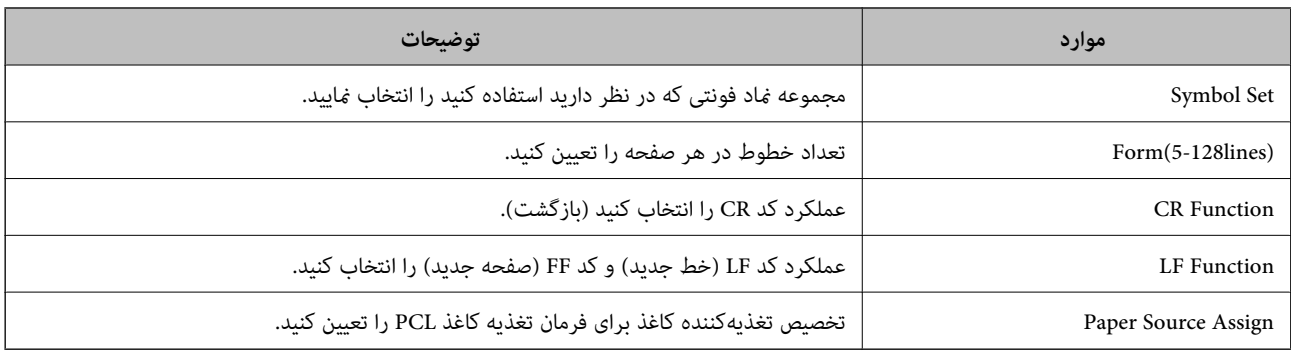

#### **PS Menu**

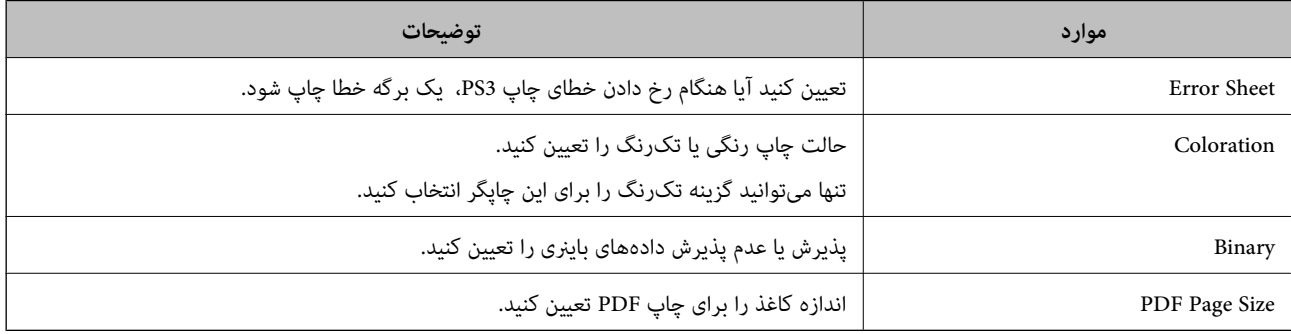

# **راهاندازی AirPrint**

زمان استفاده از چاپ و اسکن AirPrint را تنظیم کنید.

# وارد Config Web شوید و زبانه **Network** < **Setup AirPrint** را انتخاب کنید.

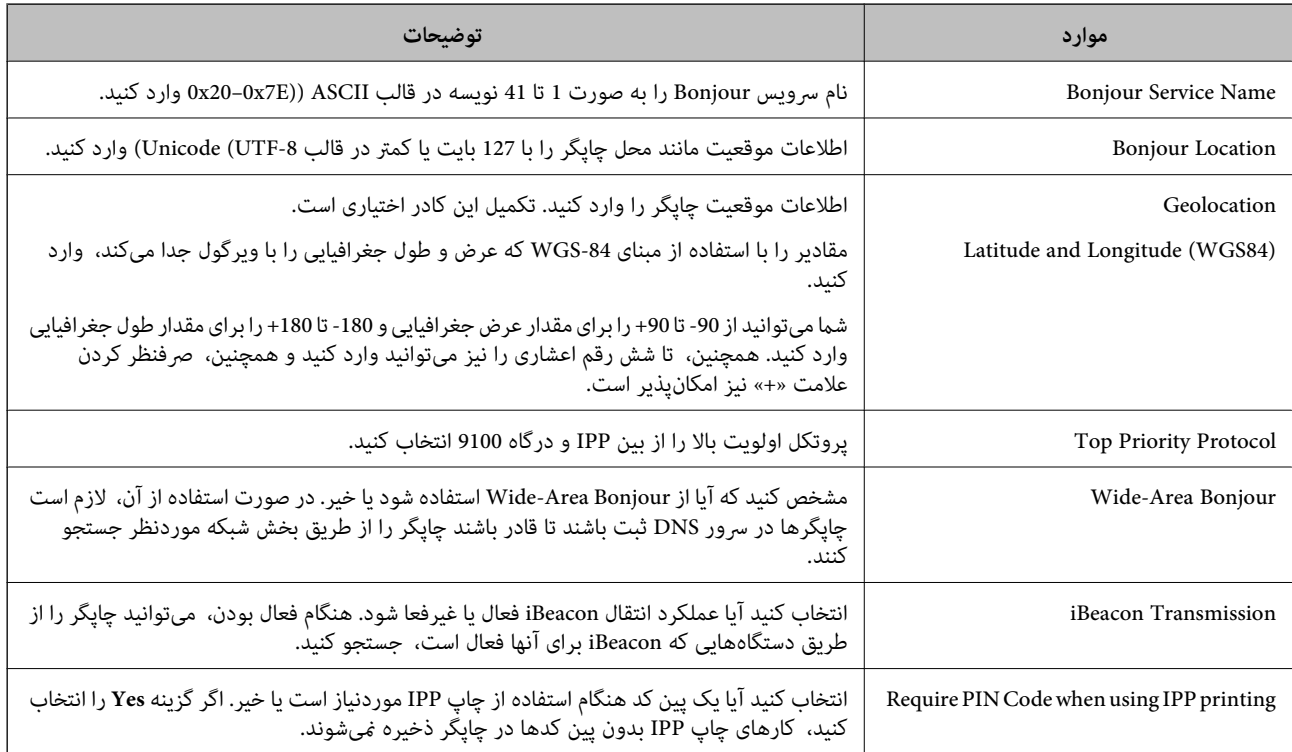

<span id="page-294-0"></span>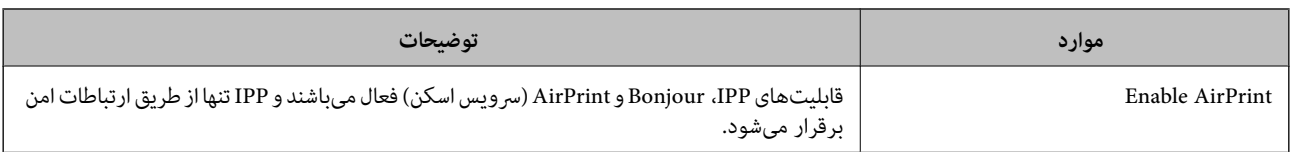

# **پیکربندی سرور ایمیل**

سرور ایمیل را از طریق Config Web تنظیم کنید.

قبل از انجام تنظیامت، موارد زیر را بررسی کنید.

❏چاپگر به شبکهای متصل است که میتواند به سرور ایمیل دسترسی پیدا کند.

اطلاعات تنظیم ایمیل در رایانهای که به همان سرور ایمیل چاپگر متصل میباشد.  $\Box$ 

*نکته:*

وقتی سرور ایمیل مبتنی بر اینترنت را استفاده میکنید، اطلاعات تنظیم دریافتی از طرف عرضهکننده یا وبسایت را تأیید غایید. واین

❏ *از طریق پانل کنترل نیز میتوانید سرور ایمیل را تنظیم کنید. به صورت زیر به آن وارد شوید. تنظیم > تنظیامت چاپگر > تنظیامت شبکه > پیشرفته > سرور ایمیل > تنظیامت سرور*

- به بخش Config Web بروید و زبانه **Network** و گزینههای > **Server Email**< **Basic** را انتخاب کنید. .1
	- برای هر مورد یک مقدار وارد کنید. $^2$ 
		- گزینه **OK** را انتخاب کنید. .3
	- تنظیمات انتخاب شده مایش داده میشود.

پس از پایان تنظیامت، تست بررسی اتصال را انجام دهید.

**اطلاعات مرتبط**

| "اجرای [Config Web](#page-246-0) در یک مرورگر وب" در صفحه 247

# **موارد تنظیم سرور ایمیل**

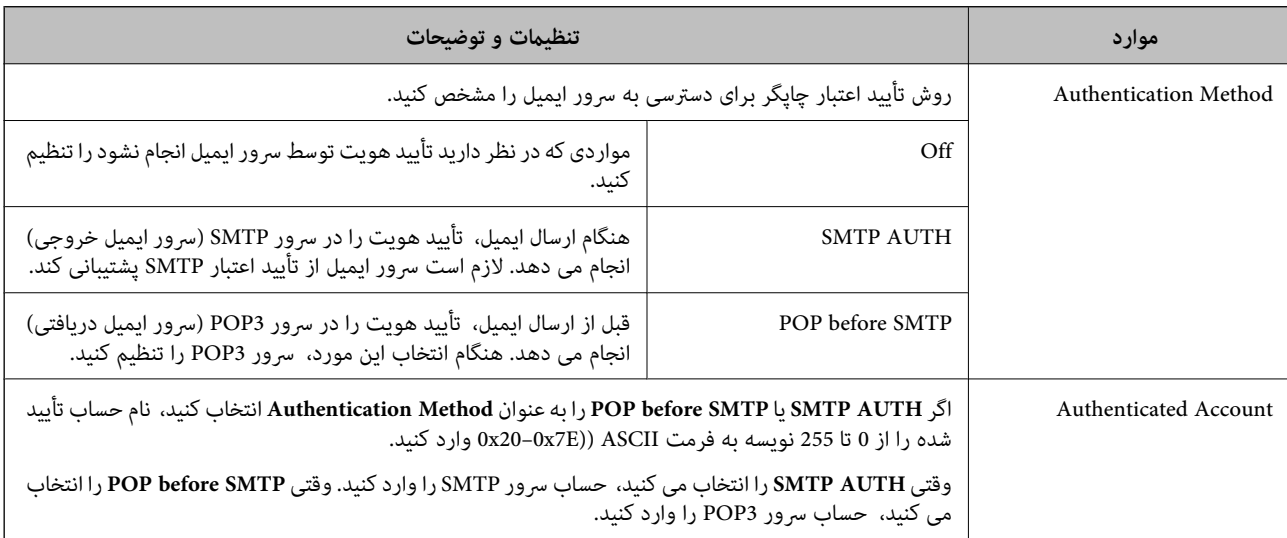

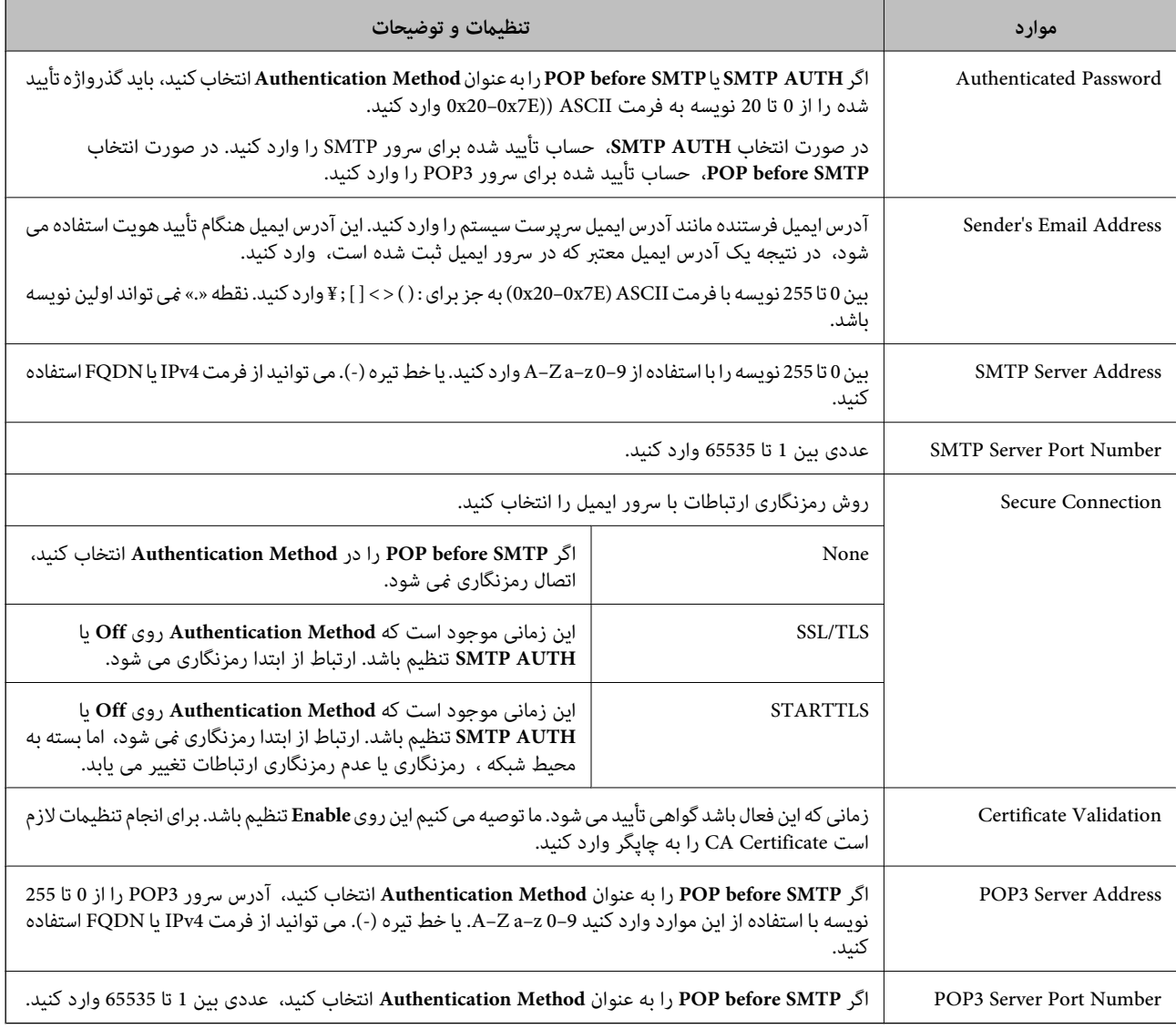

# **بررسی اتصال سرور ایمیل**

اتصال به سرور ایمیل را میتوانید از طریق بررسی اتصال ارزیابی کنید.

- وارد Config Web شوید و زبانه **Network**< **Server Email** < **Test Connection** را انتخاب کنید. .1
	- گزینه **Start** را انتخاب کنید. .2

بررسی اتصال به سرور ایمیل شروع میشود. پس از آزمایش، گزارش بررسی منایش داده میشود. **نکته:**<br>همچین میتوانید اتصال به سرو را از طریق پانل کنترل چاپگر نیز بررسی کنید. به صورت زیر به آن وارد شوید. *تنظیم > تنظیامت چاپگر > تنظیامت شبکه > پیشرفته > سرور ایمیل > بررسی اتصال*

# *مرجع های بررسی اتصال سرور ایمیل*

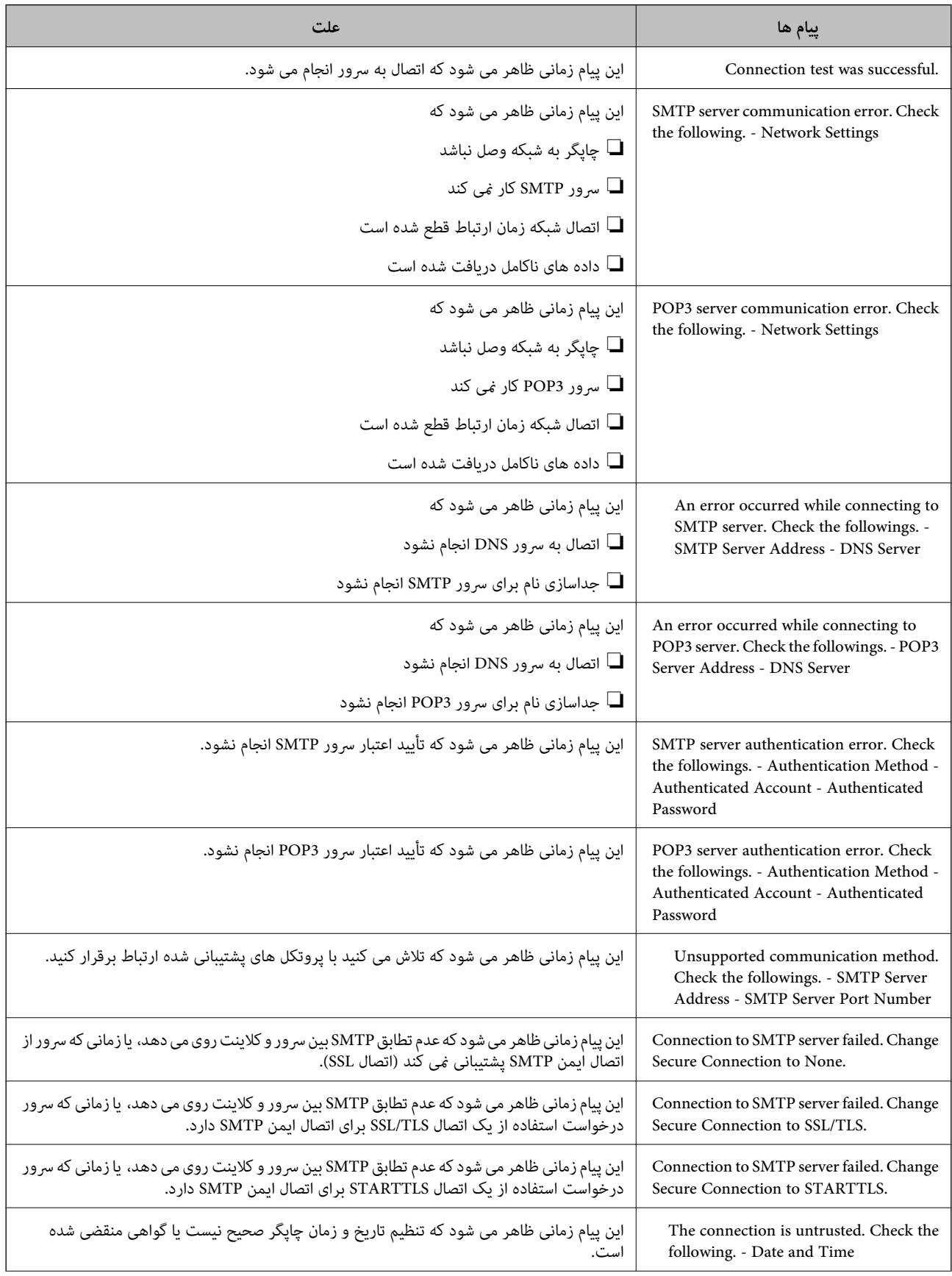

<span id="page-297-0"></span>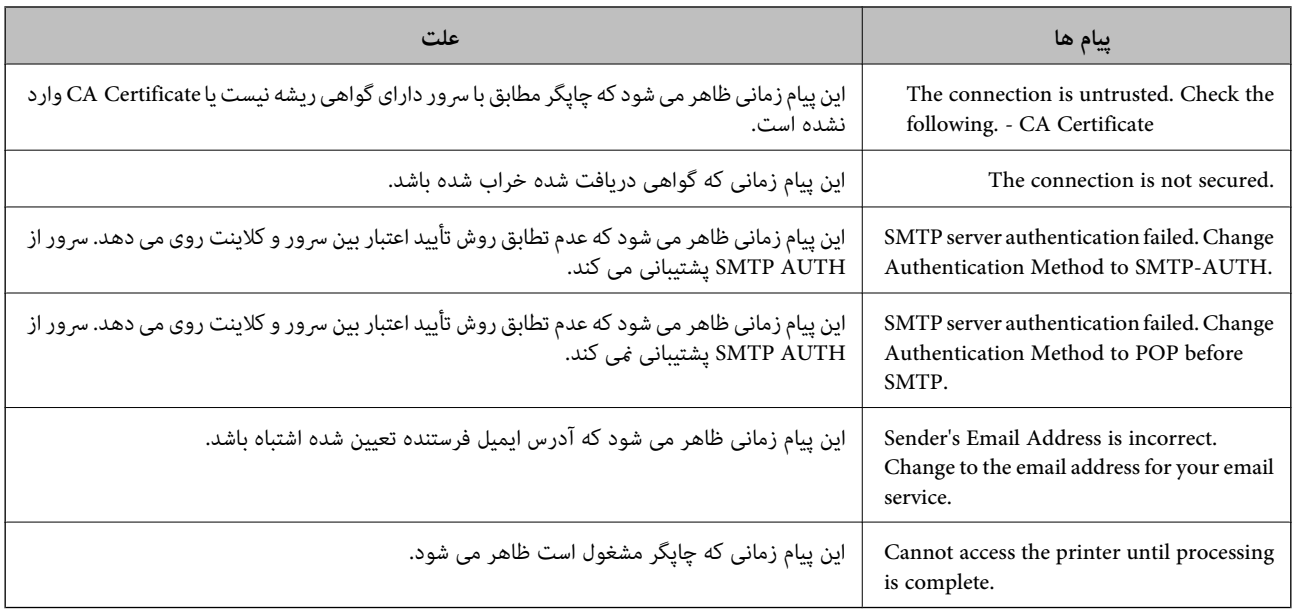

# **تنظیم یک پوشه اشتراکگذاری در شبکه**

یک پوشه اشتراکگذاری در شبکه را تعیین کنید تا فایل از چاپگر در آن ذخیره شود. هنگام ذخیره یک فایل در پوشه، چاپگر با همان مشخصات کاربری رایانه که پوشه در آن ایجاد شده است، وارد میشود. همچنین، مطمئن شوید شبکه MS را هنگام ایجاد پوشه اشتراکگذاری در شبکه تنظیم میکنید.

# **ایجاد پوشه اشتراکگذاری**

### *قبل از ایجاد پوشه اشتراک گذاری*

قبل از ایجاد پوشه اشتراک گذاری، موارد زیر را بررسی کنید.

شود. ❏چاپگر به شبکهای متصل استکهاز طریق آن می تواندبهرایانهای دسترسی داشتهباشدکهقرار استپوشهاشتراک گذاری در آن ایجاد

❏یک نویسه چندبایتی در نام رایانه ای که قرار است پوشه اشتراک گذاری در آن ایجاد شود وجود ندارد.

## *مهم:*c

وقتی یک نویسه چندبایتی در نام رایانه ای که قرار است پوشه اشتراک گذاری در آن ایجاد شود وجود داشته باشد، ممکن است فایل در پوشه<br>اشتراک گذاری ذخیره نشود.

در این قبیل موارد، به رایانه ای که نام آن حاوی نویسه چندبایتی نیست جابجا شوید یا نام رایانه فعلی را تغییر دهید. هنگام تغییر نام رایانه، از قبل با سرپرست هماهنگ کنید زیراممکن است برخی تنظیمات از قبیل مدیریت رایانه، دسترسی منابع و غیره تحت<br>تاثیر قرار گیرند.

### *بررسی کردن منایه شبکه*

در رایانه ای که پوشه اشتراک گذاری در آن ایجاد خواهد شد، بررسی کنید آیا قابلیت اشتراک گذاری پوشه در دسترس می باشد.

از طریق حساب کاربری مرجع سرپرست به رایانه ای وارد شوید که پوشه اشتراک گذاری در آن ایجاد خواهد شد. . $^1$ 

- **پانل کنترل** > **شبکه و اینترنت** > **شبکه و مرکز اشتراک گذاری** را انتخاب کنید. .2
- روی **تغییر تنظیامت اشتراک گذاری پیشرفته** و سپس برای منایه دارای **(منایه فعلی)** در منایه های شبکهمنایش یافته کلیک کنید. .3
	- بررسی کنید آیا **فعال سازی اشتراک گذاری فایل و چاپگر** در قسمت **اشتراک گذاری فایل و چاپگر** انتخاب شده است. .4 در صورتی که از قبل انتخاب شده است، روی **لغو** کلیک کنید و پنجره را ببندید. وقتی تنظیامت را تغییر دادید، روی **ذخیره تنظیامت** کلیک کنید و پنجره را ببندید.

**اطلاعات مرتبط**

| "موقعیتی که پوشه اشتراک گذاری در آن ایجاد می شود و یک منونه امنیتی" در صفحه 299

### *موقعیتی که پوشه اشتراک گذاری در آن ایجاد می شود و یک منونه امنیتی*

بسته به موقعیتی که در آن پوشه اشتراک گذاری ایجاد می شود، قابلیت های امنیتی و سهولت دسترسی متفاوت خواهند بود. برای کار با پوشه اشتراک گذاری از طریق چاپگرها یا سایر رایانه ها، مجوزهای خواندن و نوشنت زیر برای پوشه مورد نیاز می باشند.

❏زبانه **اشتراک گذاری** > **اشتراک گذاری پیشرفته**>**مجوزها**

این قسمت مجوز دسترسی شبکه مربوط به پوشه اشتراک گذاری را کنترل می کند.

❏مجوز دسترسی زبانه **امنیتی**

این قسمت مجوز دسترسی شبکه و دسترسی محلی مربوط به پوشه اشتراک گذاری را کنترل می کند.

وقتی گزینه **همه** را برای پوشه اشتراک گذاری که به عنوان یک *نم*ونه ایجاد پوشه اشتراک گذاری در دسک تاپ ایجاد شده است تنظیم کنید، همه<br>کاربرانی که امکان دسترسی به رایانه را دارند به یوشه نیز دسترسی خواهند داشت.

با این حال، کاربری که امکان دسترسی رایانه را ندارد، به پوشه نیز دسترسی نحواهد داشت زیرا دسک تاپ (پوشه) تحت کنترل پوشه کاربر قرار دارد و بنابراین، تنظیمات امنیتی پوشه کاربر نیز روی آن اعمال می گردند. کاربری که اجازه دسترسی را از طریق زبانه ا**منیتی** کسب کرده<br>است (کاربری که وارد شده است و در این مورد، سرپرست)، قادر به کار با پوشه خواهد بود.

برای ایجاد موقعیت مناسب، ادامه را ببینید.

این نمونه مربوط به زمان ایجاد پوشه «scan\_folder» است.

#### **اطلاعات مرتبط**

| "منونه پیکربندی برای سرورهای فایل" در صفحه 299

 $\bullet$  "مُونه پیکربندی یک رایانه [شخصی" در](#page-305-0) صفحه 306

### **منونه پیکربندی برای سرورهای فایل**

این توضیح نمونه ایجاد پوشه اشتراک گذاری در ریشه درایو در رایانه اشتراک گذاری شده مانند سرور فایل تحت شرایط زیر می باشد.

کاربران دارای دسترسی قابل کنترل از قبیل اشخاصی که دارای دامنه یکسان با رایانه ای که قرار است پوشه اشتراک گذاری در آن ایجاد شود<br>هستند، می توانند به یوشه اشتراک گذاری دسترسی پیدا کنند.

این پیکربندی را در مواردی اعمال کنید که به یک کاربر اجازه خواندن و نگارش در پوشه اشتراک گذاری در رایانه از قبیل سرور فایل یا رایانه<br>اشتراگ گذاشته شده را می دهبد.

محل ایجاد پوشه اشتراک گذاری: ریشه درایو  $\Box$ 

scan\_folder\:C :سیر یوشه  $\Box$ 

بازه دسترسی از طریق شبکه (مجوز های اشتراک گذاری): همه $\Box$ 

مجوز دسترسی به سیستم فایل (امنیتی): کاربران احراز هویت شده $\Box$ 

- از طریق حساب کاربری مرجع س<sub>ر</sub>پرست به رایانه ای وارد شوید که پوشه اشتراک گذاری در آن ایجاد خواهد شد. . $^{1}$ 
	- د.<br>اوشگر فایل را راه اندازی کنید.
	- پوشه در ریشه درایو ایجاد کرده و به صورت «scan\_folder» نام گذاری کنید. . $^3$

نام پوشه را با 1 تا 12 نویسه الفبایی عددی وارد کنید. اگر تعداد نویسه های نام پوشه از محدودیت مشخص شده بیشتر باشد، ممکن است<br>قادر به دسترسی معمول آن در محیط تغییر یافته نباشید.

روی پوشه کلیک راست کرده و سپس **ویژگی ها** را انتخاب کنید. .4

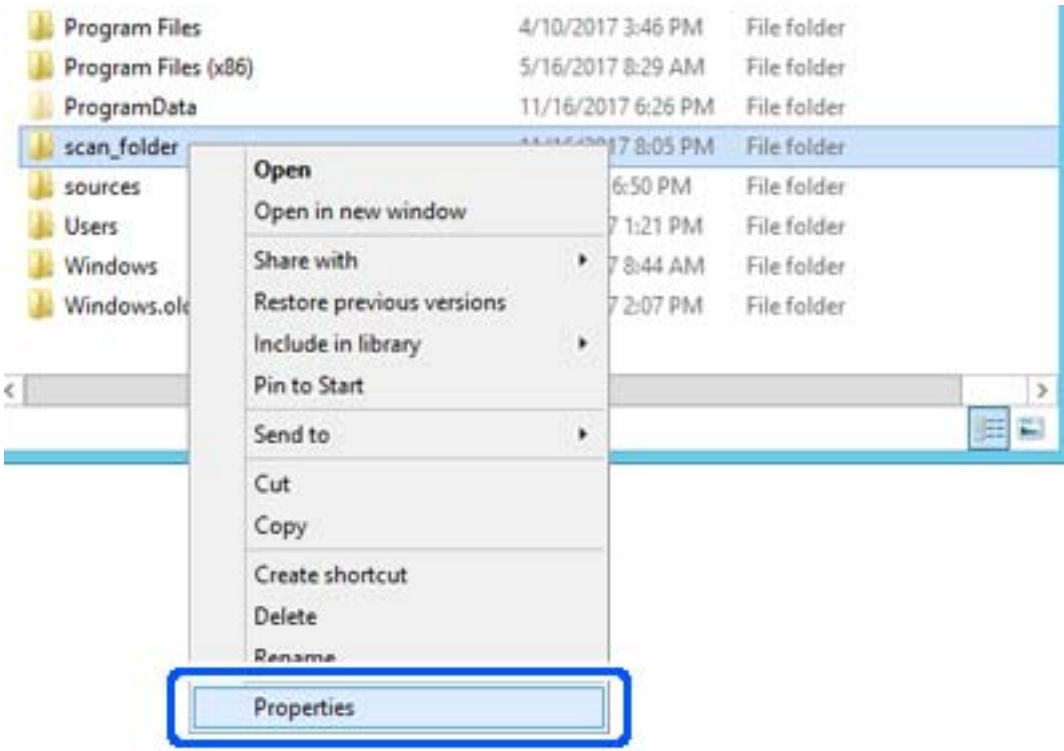

روی **اشتراک گذاری پیشرفته** در زبانه **اشتراک گذاری** کلیک کنید. .5

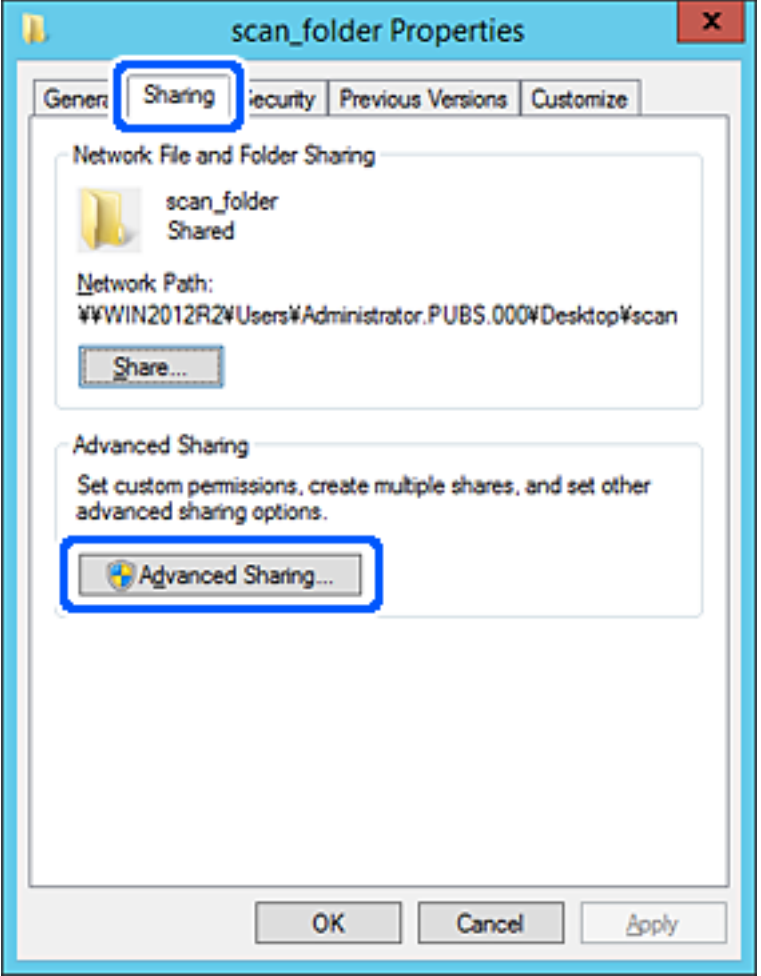

گزینه **اشتراک گذاری این پوشه** را انتخاب کنید و سپس روی **مجوزها** کلیک کنید. .6

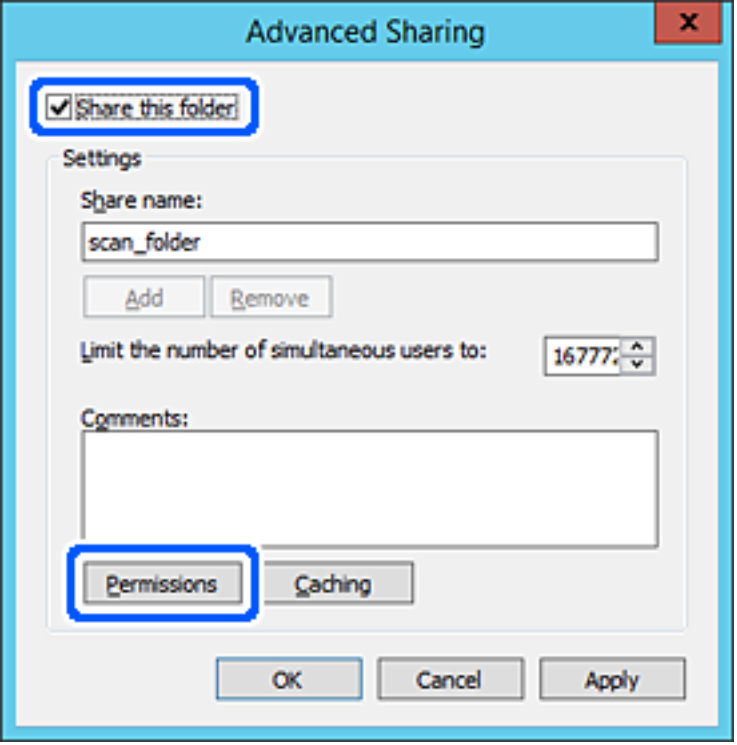

کلیک کنید. گروه **همه**درقسمت**نامکاربران یاگروه ها**را انتخابکنیدو سپسگزینه**اجازهدادن** درقسمت**تغییر**را برگزینیدودرنهایتروی **OK** .7

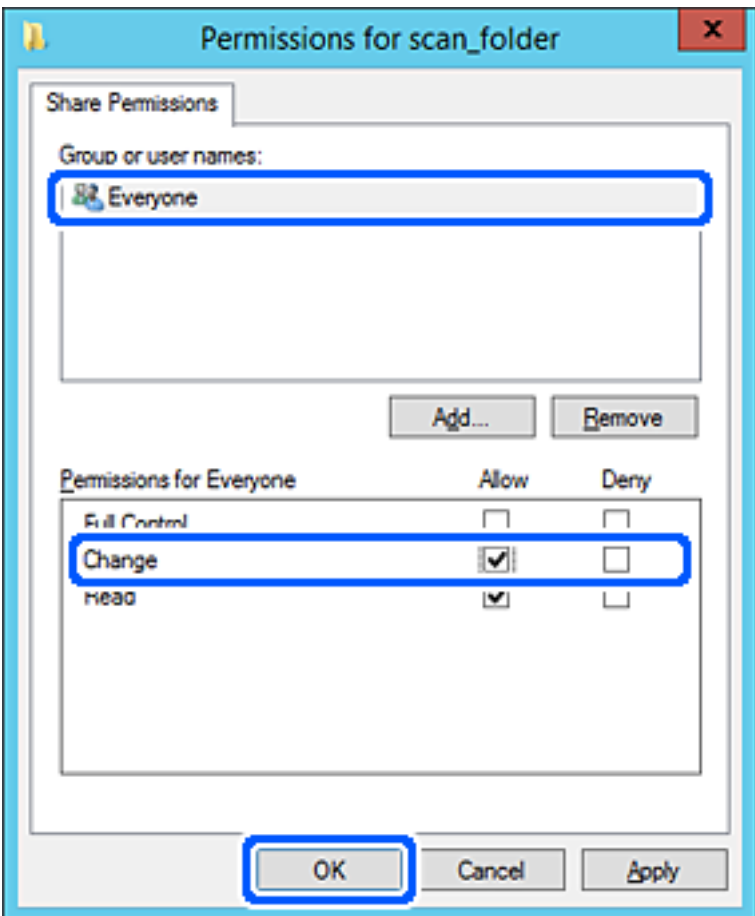

روى **OK** کلیک کنید. .8

ابتدا زبانه **امنیت** و سپس **کاربران احراز هویت شده** در قسمت **نام کاربران یا گروه ها**را انتخاب کنید. .9

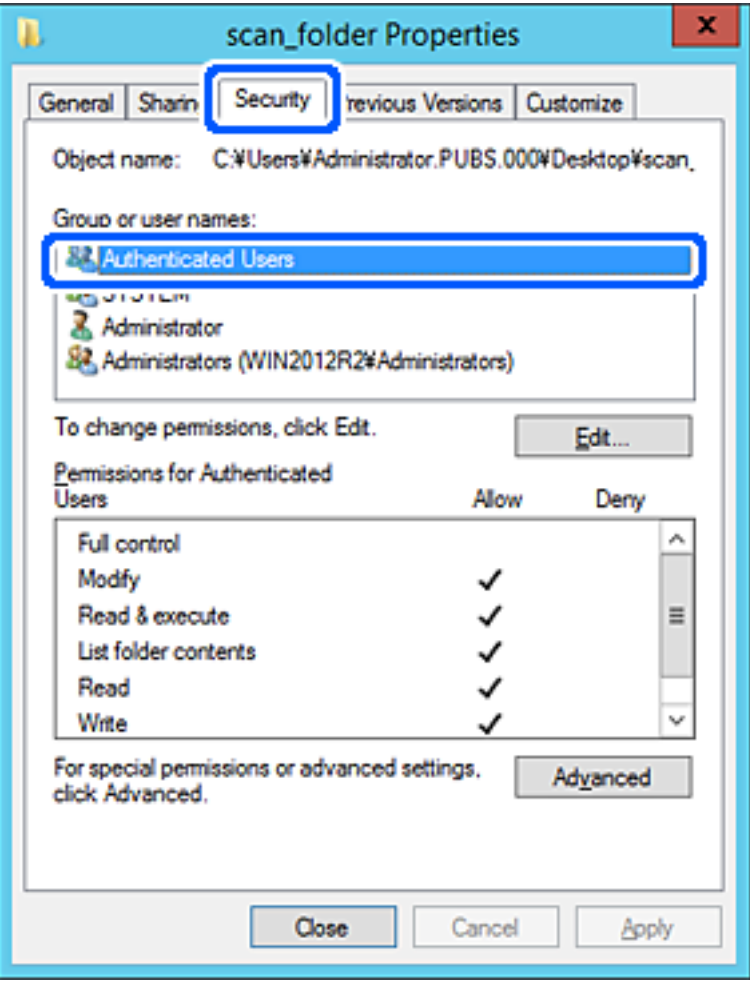

«کاربران احراز هویت شده» گروه خاصی است که همه کاربرانی که می تواند به دامنه یا رایانه وارد شوند را شامل می شوند. این گروه تنها<br>زمانی غایش داده می شود که پوشه بلافاصله زیر پوشه ریشه ایجاد شده باشد.

در صورت عدم *نم*ایش، با کلیک کردن روی **ویرایش** می توانید آن را به صورت دستی اضافه کنید. جهت کسب اطلاعات بیشتر،<br>بخش «اطلاعات مرتبط» را مشاهده کنید.

بررسی کنید گزینه **اجازه دادن** در قسمت **تصحیح** در بخش **مجوزها برای کاربران احراز هویت شده** انتخاب شده باشد. .10

اگر انتخاب نشده است، گزینه **کاربران احراز هویت شده** را انتخاب کنید و سپس روی **ویرایش** کلیک کرده و گزینه **اجازه دادن** را در قسمت<br>**تصحیح** در **مجوزها برای کاربران احراز هویت شده** انتخاب <sup>ن</sup>هایید و در نهایت روی OK کلیک کنید.

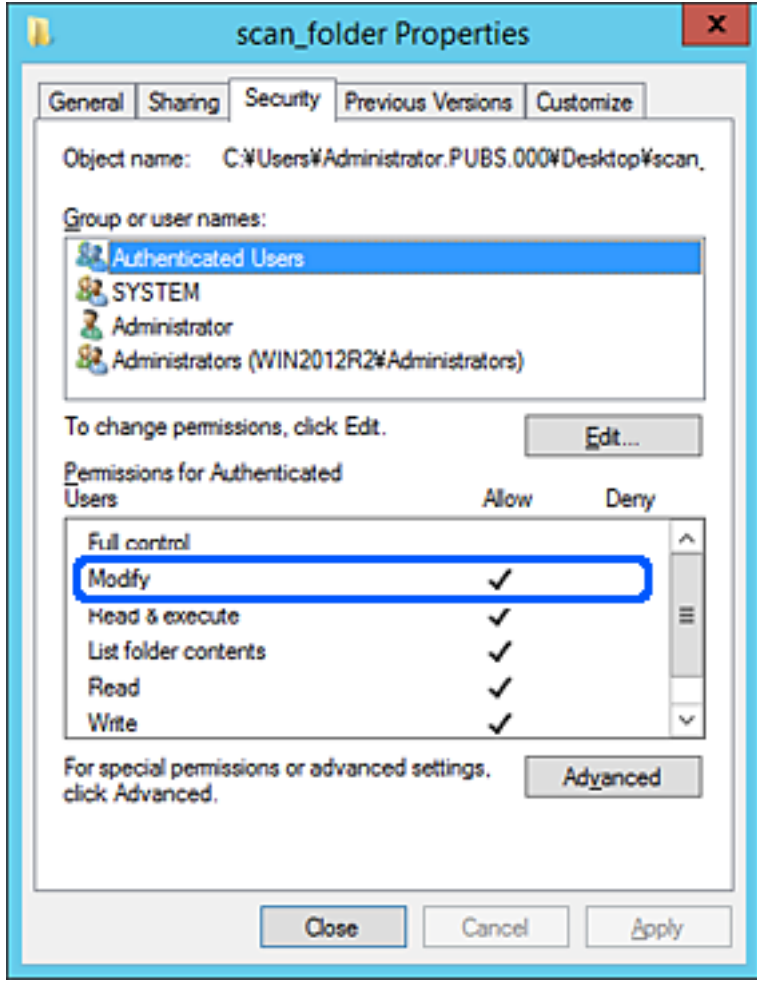

زبانه **اشتراک گذاری** را انتخاب کنید. .11

<span id="page-305-0"></span>مسیر شبکه مربوط به پوشه اشتراک گذاری نمایش داده می شود. این مسیر هنگام ثبت در لیست مخاطبین چاپگر استفاده می شود. لطفاً آن<br>را یادداشت کنید.

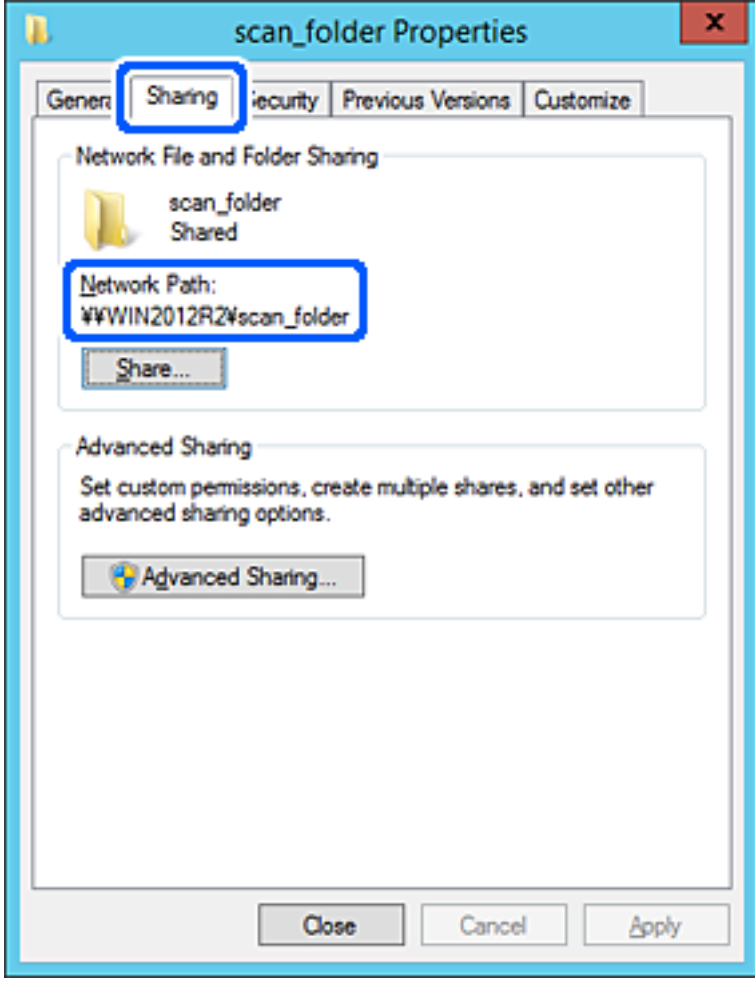

برای بسنت صفحه، روی **OK** یا **بسنت** کلیک کنید. .12

بررسی کنید آیا فایل موجود در پوشه اشتراک گذاری از طریق رایانه های با دامنه مشابه قابل نگارش یا خواندن می باشد.

#### **اطلاعات مرتبط**

| "افزودن گروه یا کاربری که اجازه دسترسی داشته [باشد" در](#page-311-0) صفحه 312

#### **منونه پیکربندی یک رایانه شخصی**

این توضیح نمونه ای برای ایجاد پوشه اشتراک گذاری در دسک تاپ کاربری است که در حال حاضر به رایانه وارد شده است.

کاربری که به رایانه وارد می شود و شخصی که دارای اختیارات سرپرست است، به پوشه دسک تاپ و پوشه سند که زیرمجموعه پوشه<br>«کاربر» می باشند دسترسی خواهند داشت.

این پیکربندی را وقتی اعمال کنید که در نظر دارید به کاربر دیگر اجازه ندهید پوشه اشتراک گذاری در یک رایانه شخصی را بخواند یا در جایی<br>نگارش کند.

- ❏محل ایجاد پوشه اشتراک گذاری: دسک تاپ
- Users\xxxx\Desktop\scan\_folder\:C :پوشه مسیر❏

اجازه دسترسی از طریق شبکه (مجوز های اشتراک گذاری): همه $\Box$ 

اجازه دسترسی در سیستم فایل (امنیت): به دلخواه خود یا چیزی اضافه نکنید یا نام های کاربر/گروه ها را برای اجازه دادن دسترسی اضافه  $\Box$ مایید

- از طریق حساب کاربری مرجع سرپرست به رایانه ای وارد شوید که پوشه اشتراک گذاری در آن ایجاد خواهد شد.  $^1$ 
	- کاوشگر فایل را راه اندازی کنید. .2
	- پوشه در دسک تاپ ایجاد کرده و به صورت «scan\_folder» نام گذاری کنید. . $^3$

نام پوشه را با 1 تا 12 نویسه الفبایی عددی وارد کنید. اگر تعداد نویسه های نام پوشه از محدودیت مشخص شده بیشتر باشد، ممکن است<br>قادر به دسترسی معمول آن در محیط تغییر یافته نباشید.

روی پوشه کلیک راست کرده و سپس **ویژگی ها** را انتخاب کنید. .4

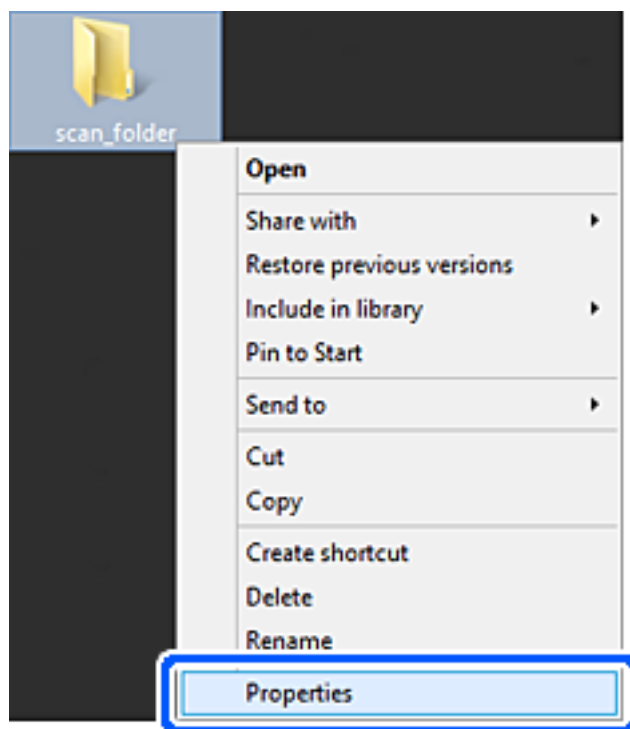

روی **اشتراک گذاری پیشرفته** در زبانه **اشتراک گذاری** کلیک کنید. .5

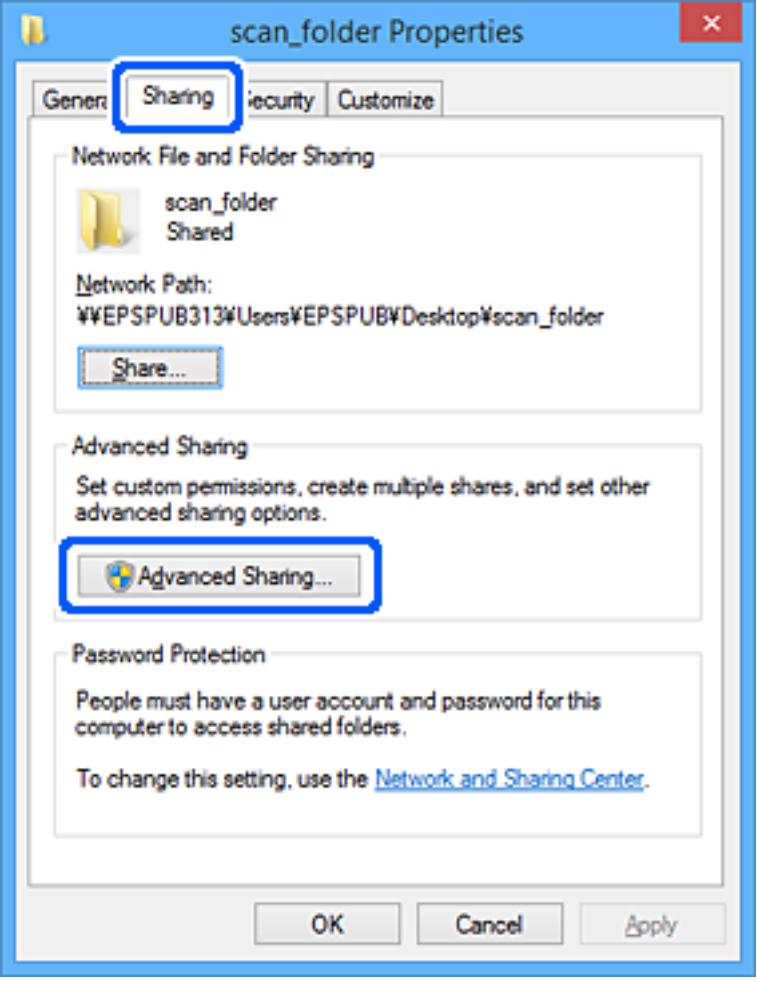

گزینه **اشتراک گذاری این پوشه** را انتخاب کنید و سپس روی **مجوزها** کلیک کنید. .6

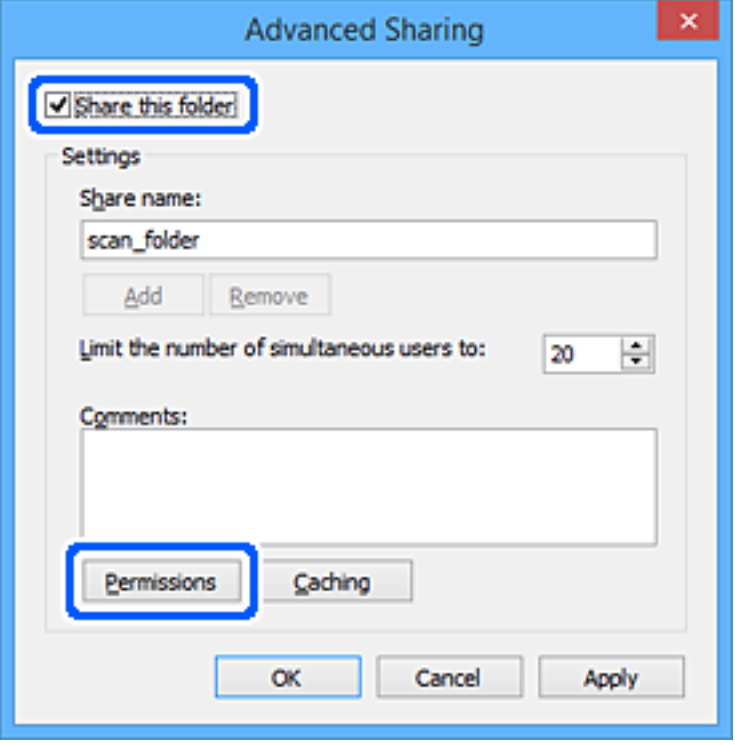

کلیک کنید. گروه **همه**درقسمت**نامکاربران یاگروه ها**را انتخابکنیدو سپسگزینه**اجازهدادن** درقسمت**تغییر**را برگزینیدودرنهایتروی **OK** .7

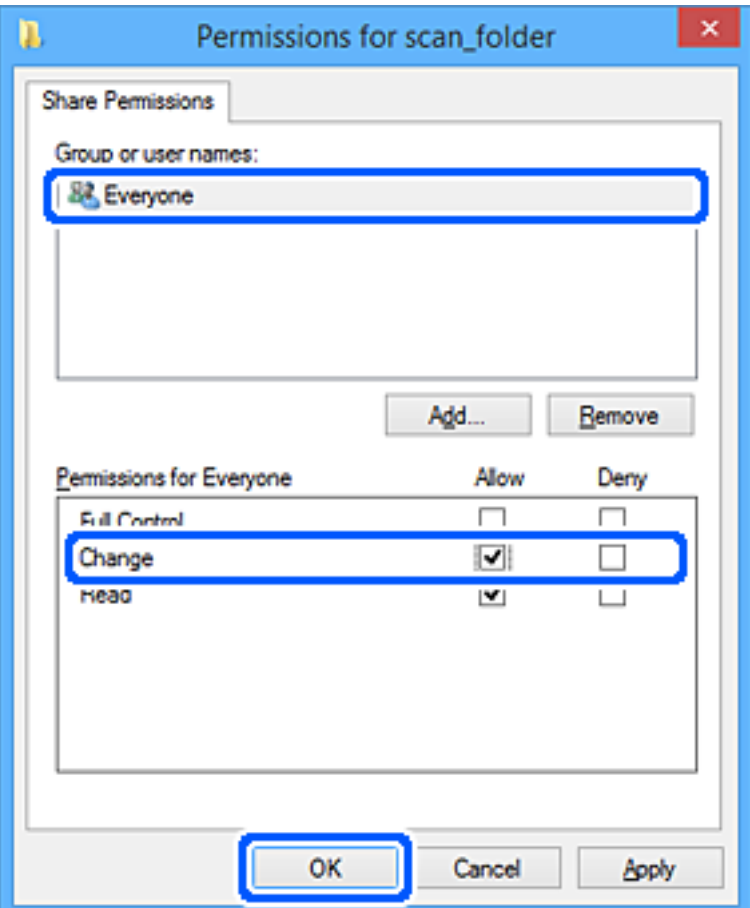

- روى **OK** کلیک کنید. .8
- زبانه **امنیت** را انتخاب کنید. .9
- گروه یا کاربر را در قسمت **نام های کاربر یا گروه** بررسی کنید. .10 گروه یا کاربری که در اینجا نمایش داده می شود، قادر به دسترسی پوشه اشتراک گذاری می باشد. در این مورد، کاربری که به این رایانه وارد شده باشد به همراه سرپرست قادر به دسترسی پوشه اشتراک گذاری خواهند بود.

در صورت نیاز، مجوز دسترسی را اضافه کنید. با کلیک روی **ویرایش** می توانید آن را اضافه کنید. جهت کسب اطلاعات بیشتر،<br>بخش «اطلاعات مرتبط» را مشاهده کنید.

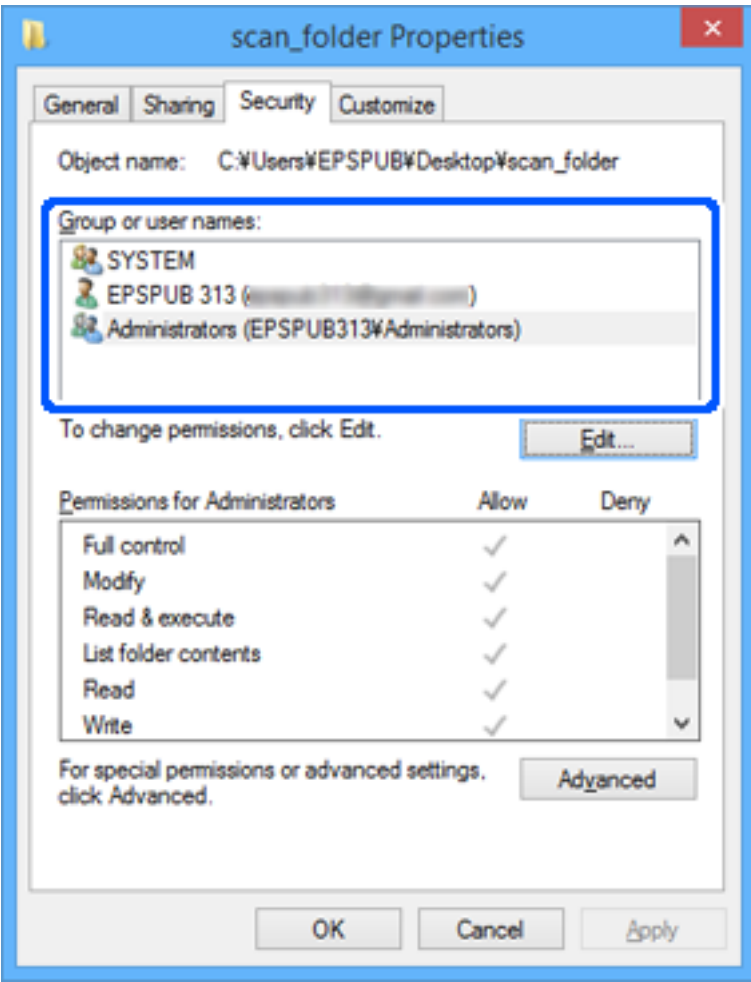

زبانه **اشتراک گذاری** را انتخاب کنید. .11

<span id="page-311-0"></span>مسیر شبکه مربوط به پوشه اشتراک گذاری نمایش داده می شود. این مسیر هنگام ثبت در لیست مخاطبین چاپگر استفاده می شود. لطفاً آن<br>را یادداشت کنید.

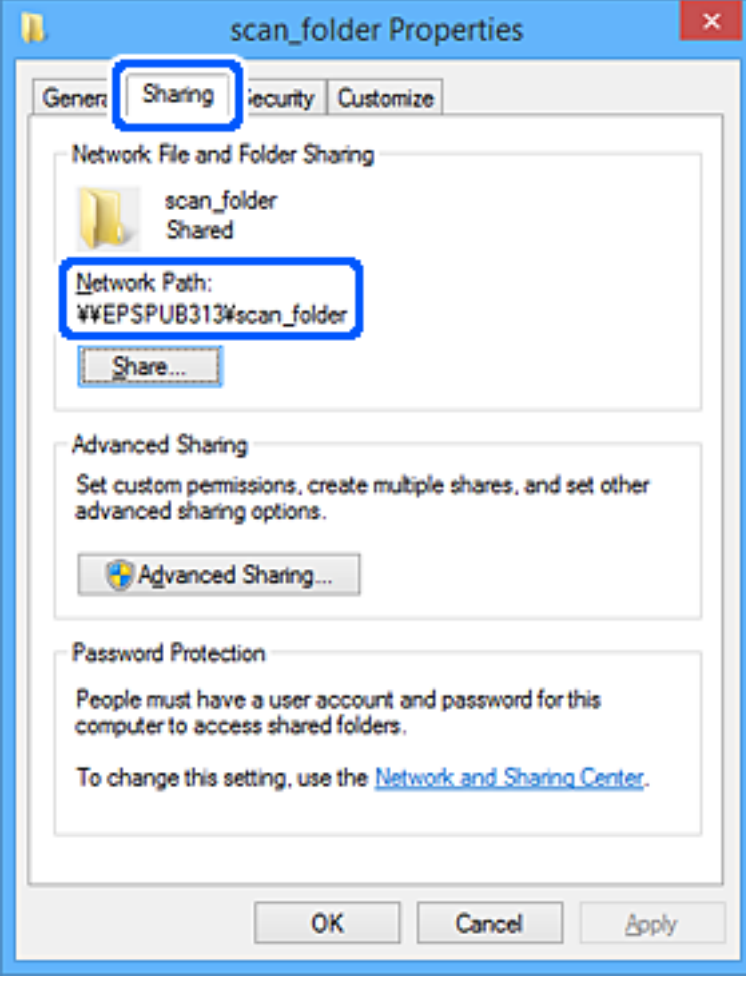

برای بسنت صفحه، روی **OK** یا **بسنت** کلیک کنید. .12

بررسی کنید آیا فایل موجود در پوشه اشتراک گذاری از طریق رایانه های کاربران یا گروه های دارای اجازه دسترسی قابل نگارش یا خواندن می باشد.

#### **اطلاعات مرتبط**

| "افزودن گروه یا کاربری که اجازه دسترسی داشته باشد" در صفحه 312

### *افزودن گروه یا کاربری که اجازه دسترسی داشته باشد*

شام میتوانید گروه یا کاربری که اجازه دسترسی داشته باشد را اضافه کنید.

- روی پوشه کلیک راست کرده و سپس **ویژگیها** را انتخاب کنید. .1
	- زبانه **امنیت** را انتخاب کنید. .2

روی **ویرایش** کلیک کنید. .3

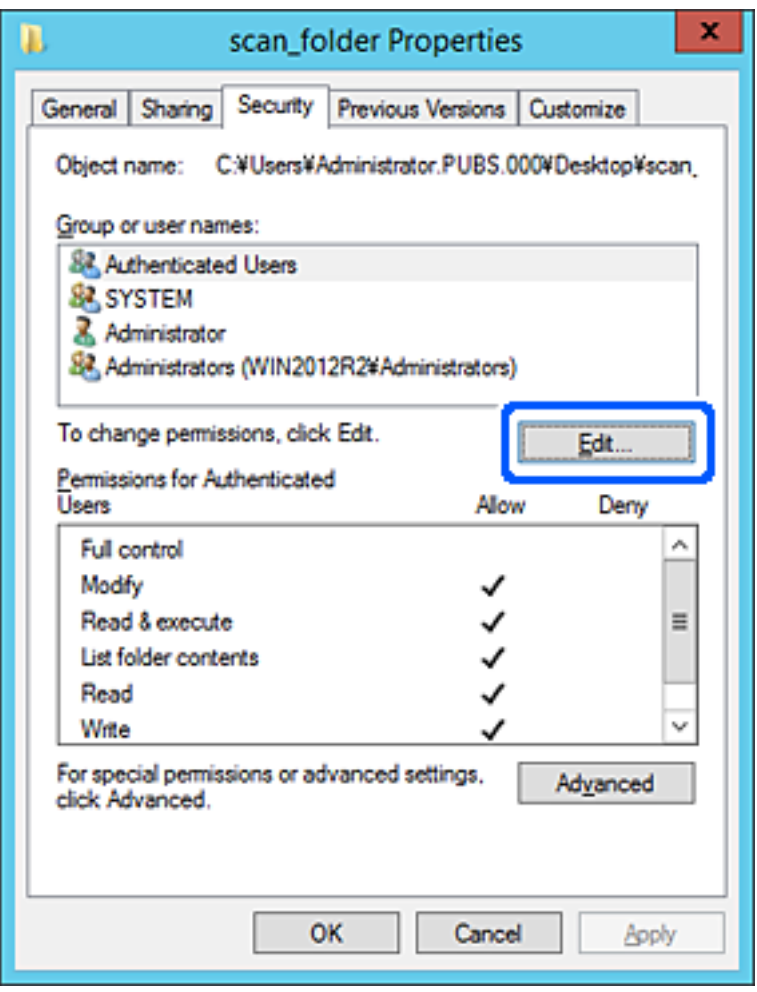

روی گزینه **افزودن** زیر **نام کاربران یا گروهها** کلیک کنید. .4

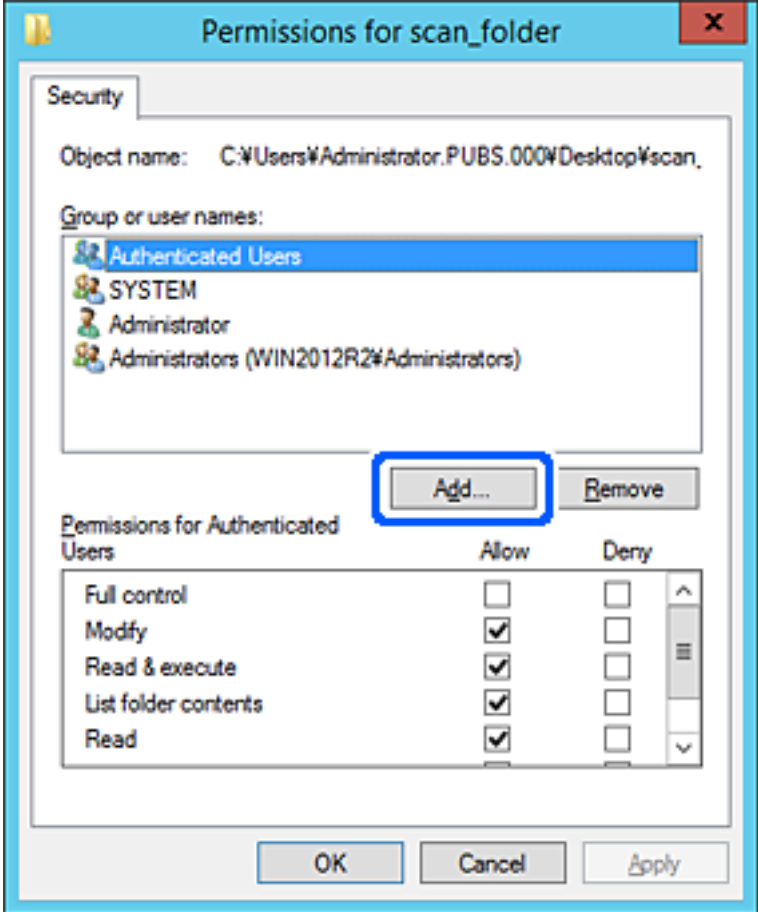

نام کاربر یا گروهی که در نظر دارید اجازه دسترسی داشته باشد را وارد کنید و سپس روی **بررسی نامها** کلیک کنید. .5

یک زیرخط به نام اضافه میشود.

*نکته:*

-<br>اگر نام کامل گروه یا کاربر را *ف*ی‹انید، بخشی از نام راوارد کنید و سپس روی گزینه **بررسی نام ها** کلیک کنید. نامهای کارمو و کلف است کاربری که با<br>آن بخش از نام مطابقت دارند لیست میشوند و سپس میتوانید نام کامل را از لیست ان

اگر تنها یک نام مطابقت داشته باشد، نام کامل با زیرخط در قسمت **نام شی را برای انتخاب وارد کنید** غایش داده میشود.

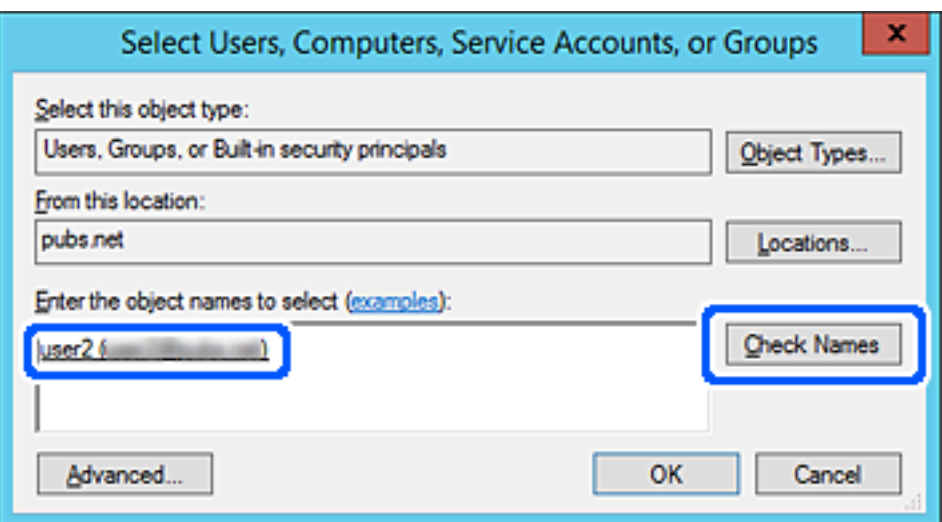

- روى **تأیید** کلیک کنید. .6
- <sup>7.</sup> در صفحه مجوز، نام کاربری که در قسمت **نام کاربران یا گروهها** وارد شده است را انتخاب کنید و سپس در قسمت «**تغییر**»، اجازه<br>دسترسی را انتخاب کنید و در نهایت روی گزینه **تأیید** کلیک کنید.

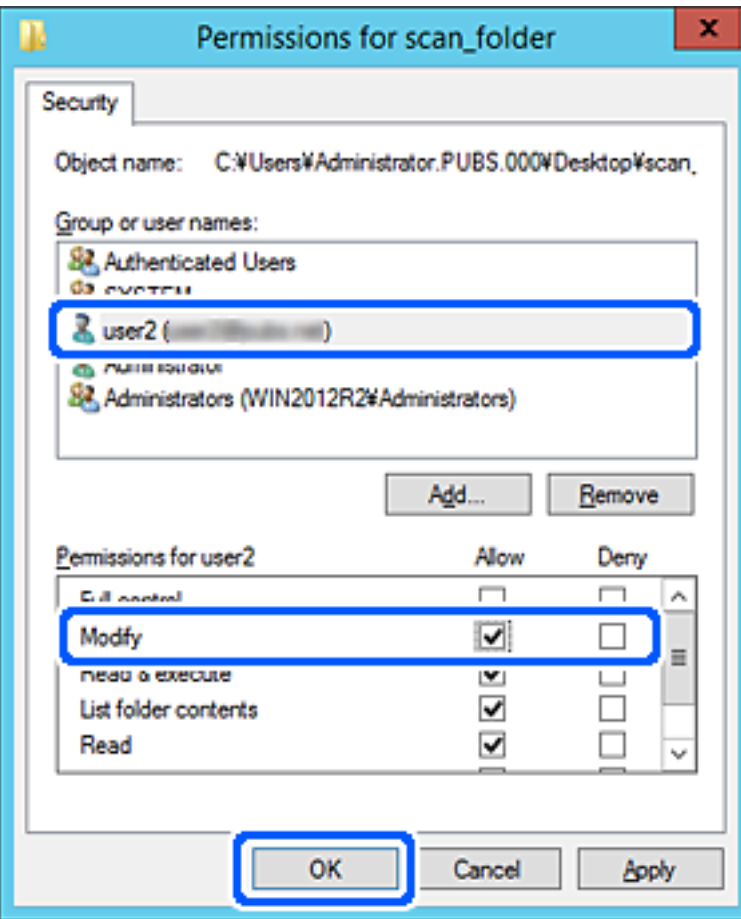

برای بسنت صفحه، روی **تأیید** یا **بسنت** کلیک کنید. .8

بررسی کنید آیا فایل موجود در پوشه اشتراکگذاری از طریق رایانههای کاربران یا گروههای دارای اجازه دسترسی قابل نگارش یا خواندن میباشد.

# **استفاده از اشتراکگذاری شبکه Microsoft**

برای ذخیره کردن یک فایل از چاپگر در پوشه اشتراکگذاری در شبکه این گزینه را فعال کنید.

- وارد Config Web شوید و زبانه **Network**< **Network MS** را انتخاب کنید. .1
	- گزینه **sharing network Microsoft Use** را فعال کنید. .2
		- در صورت نیاز هر مورد را تنظیم کنید. . $^3$ 
			- روی گزینه **Next** کلیک کنید. .4
	- <sup>5.</sup> تنظیمات را تأیید  $نایید و سپس روی گزینه$ **OK** $کلیک کنید.$

# **در دسترس قرار دادن مخاطبین**

<span id="page-315-0"></span>ثبت کردن مقصدها در لیست مخاطبین چاپگر به شام اجازه میدهد تا هنگام اسکن کردن به راحتی وارد مقصد شوید. همچنین میتوانید از سرور LDAP) جستجوی LDAP (برای ورود به مقصد استفاده کنید.

*نکته:*

❏ *می توانید با استفاده از پانل کنترل چاپگر بین لیست مخاطبین چاپگر و LDAP جابجا شوید.*

شما میتوانید انواع مقصدهای زیر را در لیست مخاطبین ثبت کنید. در مجموع تا *200* ورودی را میتوانید ثبت کنید.  $\Box$ 

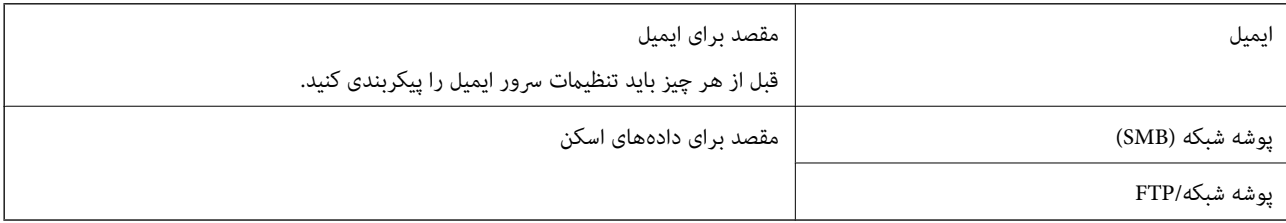

# **مقایسه پیکربندی مخاطبین**

سه ابزار برای پیکربندی مخاطبین چاپگر وجود دارد: Epson Device Admin ،Web Config و پانل کنترل چاپگر. تفاوتهای بین این سه ابزار<br>در جدول زیر عنوان شده است.

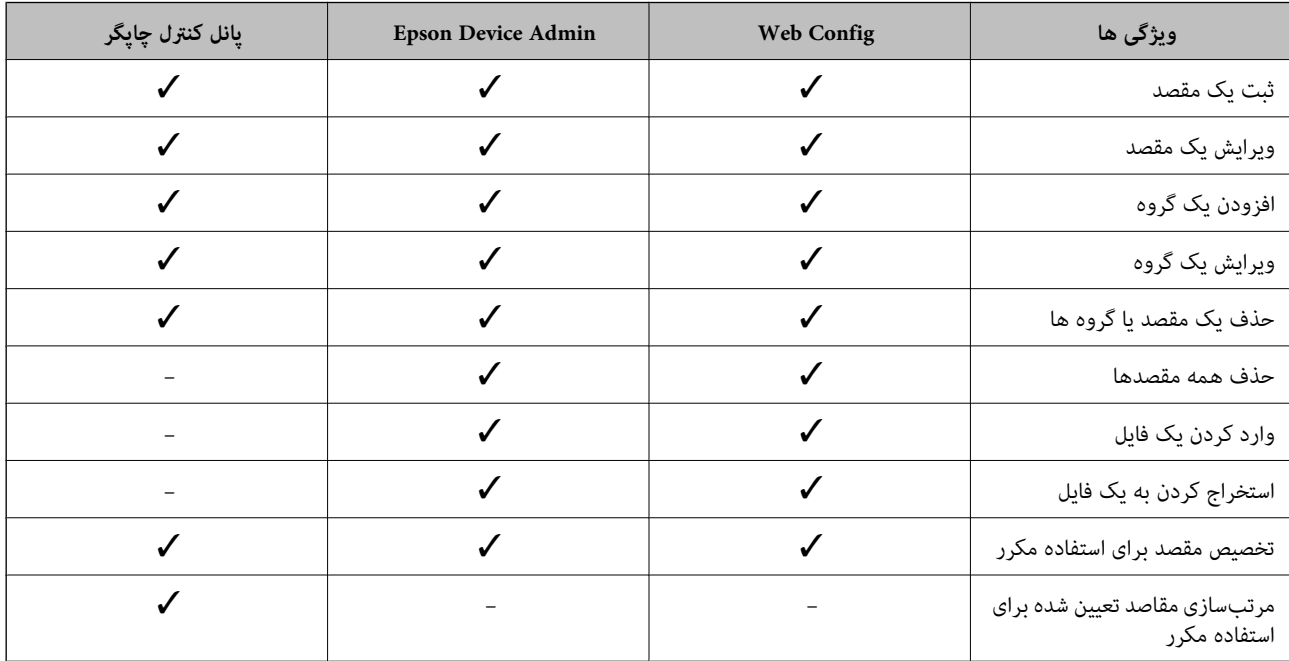

# **ثبت یک مقصد برای مخاطبین با استفاده از Config Web**

*همچنین میتوانید مخاطبین را در پانل کنترل چاپگر ثبت کنید. نکته:*

- وارد Config Web شوید و زبانه **Copy/Scan**<**Contacts** را انتخاب کنید. .1
- عددی را که میخواهید ثبت کنید انتخاب منایید و سپس روی **Edit** کلیک کنید. .2

- **Name** و**Word Index** را وارد کنید. .3
- نوع مقصد را به عنوان گزینه **Type** انتخاب کنید. .4

*نکته:* پس از پایان یافتن فرآیند ثبت فیتوانید گزینه  $\bm{Type}$  را تغییر دهید. اگر بخواهید نوع را تغییر دهید، باید مقصد را حذف و دوباره ثبت *کنید.*

- مقداری برای هر گزینه وارد کنید و بر روی **Apply** کلیک کنید. .5
	- **اطلاعات مرتبط**
	- | "اجرای [Config Web](#page-246-0) در یک مرورگر وب" در صفحه 247

# *گزینههای تنظیم مقصد*

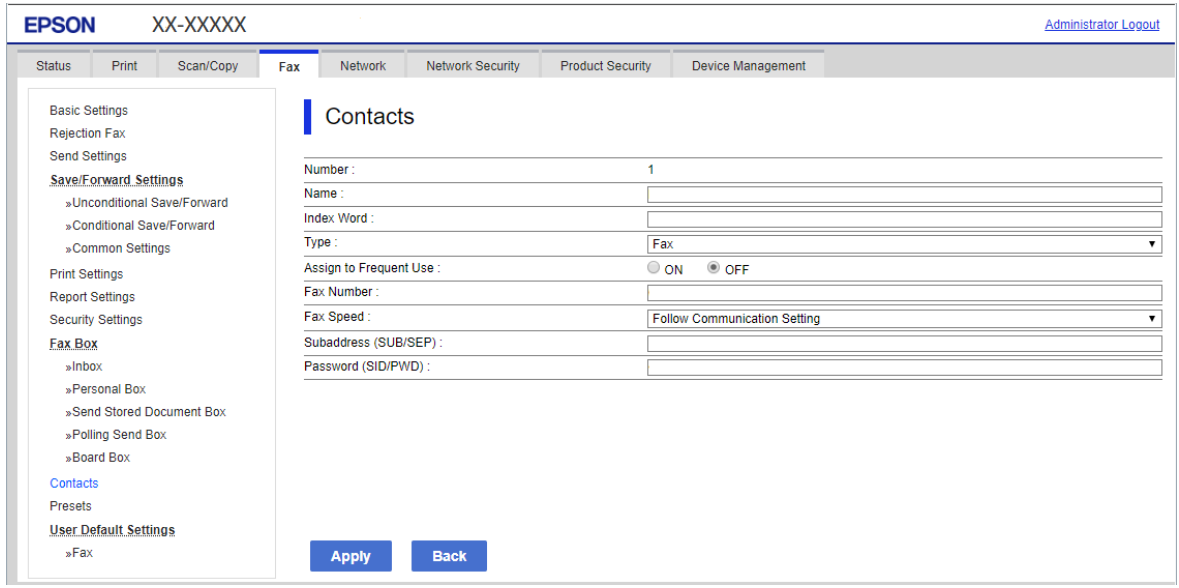

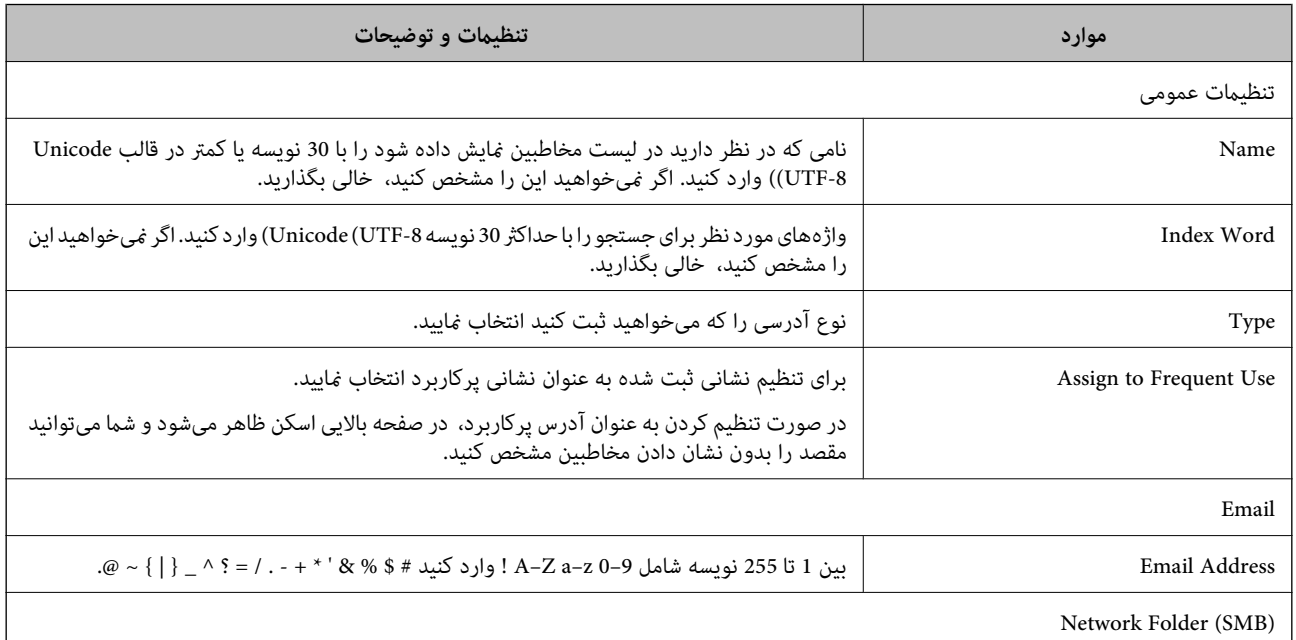

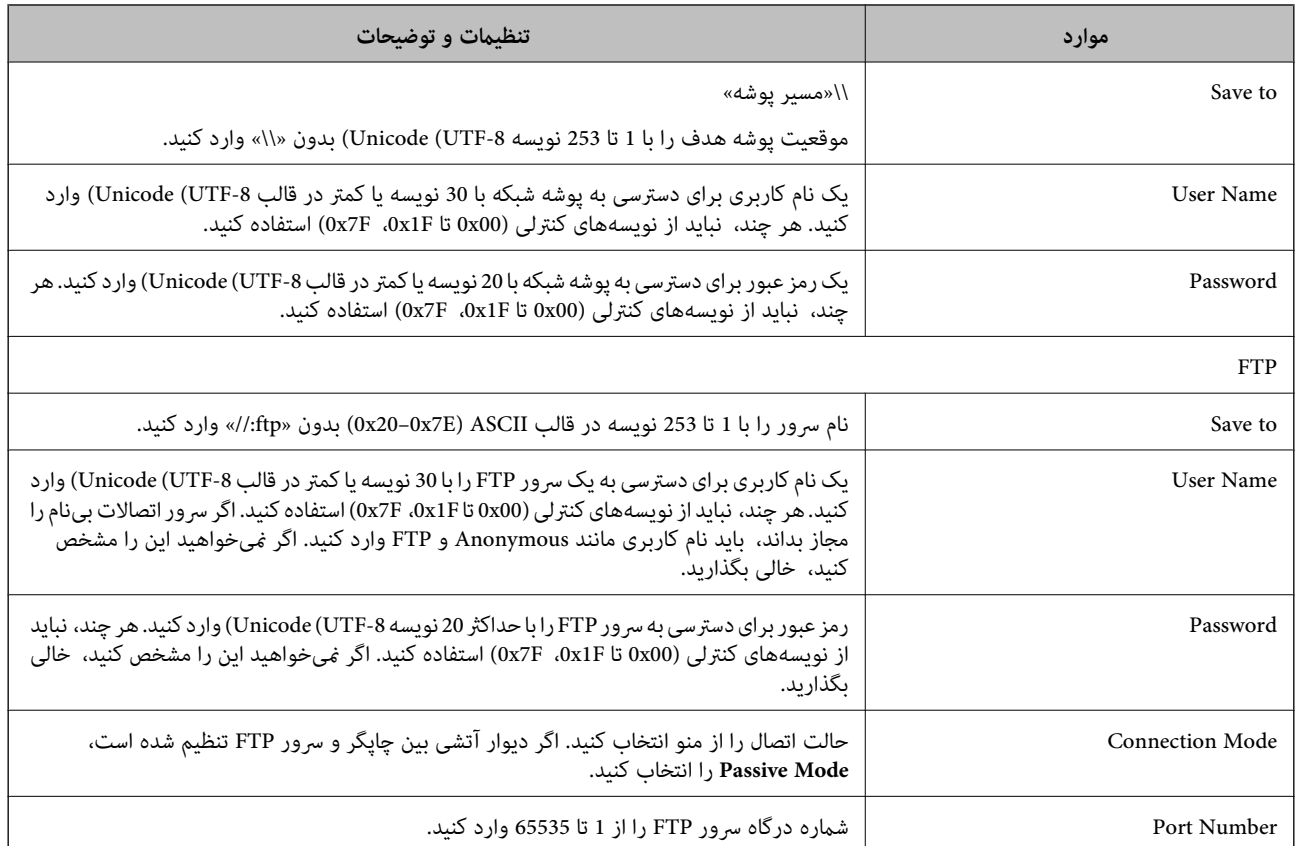

# **ثبت مقصدها به عنوان گروه از طریق Config Web**

- اگر نوع مقصد روی **Email** تنظیم شده باشد، میتوانید مقصدها را به عنوان گروه ثبت کنید.
	- وارد Config Web شوید و زبانه **Copy/Scan**<**Contacts** را انتخاب کنید. .1
	- عددی را که میخواهید ثبت کنید انتخاب منایید و سپس روی **Edit** کلیک کنید. .2
		- از **Type** یک گروه انتخاب کنید. .3
		- بر روی **Select** مربوط به **Group for) s(Contact** کلیک کنید. .4 مقصدهای موجود نمایش داده میشود.

مقصدهایی را که میخواهید در گروه ثبت شوند انتخاب کنید و بر روی **Select** کلیک کنید. .5

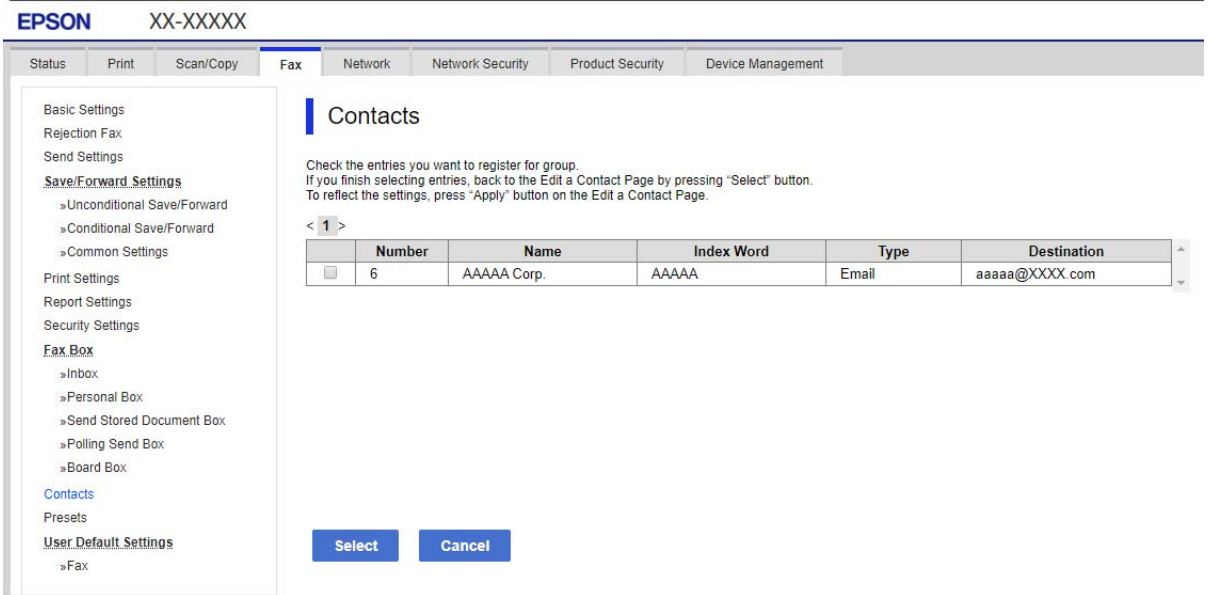

- **Name** و**Word Index** را وارد کنید. .6
- نینی کنید که آیا گروه ثبت شده را به گروه پرکاربرد تخصیص میدهید یا خیر. $\cdot^{7}$ *مقصدها را میتوان در چندین گروه ثبت کرد. نکته:*
	- روی گزینه **Apply** کلیک کنید. .8

**اطلاعات مرتبط**

| "اجرای [Config Web](#page-246-0) در یک مرورگر وب" در صفحه 247

# **ثبت کردن مخاطبان پرکاربرد**

در هنگام ثبت کردن مخاطبان پرکاربرد، مخاطبان در بالای صفحه که نشانی در آن درج میشود، ظاهر میشوند.

- از صفحه اصلی، **تنظیم** را انتخاب کنید. .1
- ابتدا **مدیر مخاطبان** و سپس **مکرر** را انتخاب کنید. .2
- نوع مخاطب مورد نظرتان را برای ثبت کردن انتخاب کنید. $^3$
- گزینه **ویرایش** را انتخاب کنید. .4 *برای تغییر دادن ترتیب فایل ها، گزینه ترتیب بندی را انتخاب کنید. نکته:*

مخاطبان پر کاربرد را که میخواهید ثبت شوند انتخاب کنید و سپس **OK** را انتخاب کنید. .5

*نکته:*

❏ *برای حذف کردن مخاطب، دوباره آن را لمس کنید.*

❏ *میتوانید نشانیها را از فهرست مخاطبان جستجو کنید. کلیدواژه جستجو را در کادر بالای صفحه وارد کنید.*

گزینه **بسنت** را انتخاب کنید. .6

# **پشتیبانگیری و وارد کردن مخاطبین**

با استفاده از Config Web یا سایر ابزارها میتوانید از مخاطبین نسخه پشتیبان تهیه کرده و آنها را وارد کنید.

در رابطه با Web Config، میتوانید با استخراج تنظیمات چاپگر که شامل مخاطبین میشود، از مخاطبین نسخه پشتیبان تهیه کنید. فایل<br>استخراج شده قابل ویرایش نمیباشد زیرا به صورت یک فایل دودویی استخراج میشود.

هنگام وارد کردن تنظیامت چاپگر به چاپگر، مخاطبین جاگذاری میشوند.

در رابطه با Epson Device Admin، تنها مخاطبین را میتوان از طریق صفحه مشخصات دستگاه استخراج کرد. همچنین، اگر موارد مرتبط با امنیت را استخراج نکنید، میتوانید مخاطبین استخراج شده را ویرایش کرده و آنها را وارد کنید زیرا این را میتوان به صورت یک فایل SYLK یا<br>CSV ذخیره کرد.

### *وارد کردن مخاطبین از طریق Config Web*

اگر چاپگری دارید که اجازه میدهد از مخاطبین نسخه پشتیبان تهیه کنید و با چاپگر جاری سازگار است، قادر خواهید بود به راحتی مخاطبین را<br>با وارد کردن فایل پشتیبان ثبت کنید.

**نکته:**<br>برای مشاهده دستورالعملهای تهیه نسخه پشتیبان از مخاطبین چاپگر، دفترچه راهنمای ارائهشده به همراه چاپگر را مشاهده کنید.

برای وارد کردن مخاطبین به این چاپگر مراحل زیر را طی کنید.

- .1 دنبال را **Import**< **Export and Import Setting Value**< **Device Management** مسیر و شوید وارد Web Config بخش به کنید.
	- فایل پشتیبان که در **File** ایجاد کردهاید را انتخاب کنید، رمز عبور را وارد کنید و سپس روی **Next** کلیک کنید. .2
		- کادر علامتگذاری **Contacts** را انتخاب کرده و سپس روی گزینه **Next** کلیک کنید. .3

#### **اطلاعات مرتبط**

| "اجرای [Config Web](#page-246-0) در یک مرورگر وب" در صفحه 247

#### *تهیه نسخه پشتیبان از مخاطبین با استفاده از Config Web*

در صورت اشکال در کارکرد چاپگر، ممکن است دادههای مخاطبین حذف شوند. توصیه میکنیم در هنگام به روز رسانی دادهها، از آنها پشتیبانگیری کنید. Epson در مورد از دست دادن هر نوع داده، برای پشتیبانگیری یا بازیابی داده و یا تنظیمات حتی در طول دوره ضمانت<br>مسئولیتی ندارد.

با استفاده از Config Web میتوانید از دادههای متاس ذخیره شده در چاپگر در رایانه نسخه پشتیبان تهیه کنید.

- .1 .کنید انتخاب را **Export**< **Export and Import Setting Value** < **Device Management** زبانه و شوید وارد Web Config به
	- کادر علامتگذاری **Contacts** در زیر دسته **Copy/Scan** را انتخاب کنید. .2

برای رمزنگاری فایل استخراج شده، رمز عبور وارد کنید.

برای وارد کردن فایل به رمز عبور نیاز دارید. اگر نمیخواهید فایل را رمزنگاری کنید، اینجا را خالی بگذارید.

روی گزینه **Export** کلیک کنید. .4

**اطلاعات مرتبط**

| "اجرای [Config Web](#page-246-0) در یک مرورگر وب" در صفحه 247

# **استخراج و ثبت گروهی مخاطبین با استفاده از ابزار**

در صورت استفاده از Epson Device Admin قادر خواهید بود از مخاطبین نسخه پشتیبان تهیه کرده و فایلهای استخراج شده را ویرایش نمایید<br>و سپس آنها را یکجا ثبت کنید.

این قابلیت در مواردی که در نظر دارید تنها از مخاطبین نسخه پشتیبان تهیه کنید یا چاپگر را تعویض نمایید و مخاطبین را از دستگاه قدیمی به<br>دستگاه حدید انتقال دهید، مفیدخواهد بود.

### *استخراج کردن مخاطبین*

اطلاعات مخاطبین را در یک فایل ذخیره کنید.

فایلهای ذخیره شده با قالب sylk یا csv را میتوانید با استفاده از برنامههای صفحه گسترده یا ویرایشگر متن ویراشیده<br>حذف یا افزودن اطلاعات، همه را با هم ثبت کنید.

اطلاعاتی که موارد امنیتی مانند رمز عبور و اطلاعات شخصی را در بردارند را میتوان به صورت یک فایل دودویی حفاظت شونده با رمز عبور ذخیره کرد. شما فیتوانید فایل را ویرایش کنید. این را میتوان به عنوان فایل پشتیبان اطلاعاتی که شامل موارد امنیتی هستند، استفاده کرد.

- را راه اندازی کنید. Epson Device Admin  $^{-.1}$
- گزینه **Devices** را در منوی نوار کارهای جانبی انتخاب کنید. .2
- دستگاه موردنظر خود برای پیکربندی را از لیست دستگاهها انتخاب کنید. . $^3$
- روی گزینه **Configuration Device** در زبانه **Home** از منوی روبان کلیک کنید. .4 پس از تنظیم رمز عبور سرپرست، رمز عبور را وارد کرده و روی **OK** کلیک کنید.
	- - روی **Common**< **Contacts** کلیک کنید. .5
	- استخراج را از طریق مسیر **Export**< **items Export** انتخاب کنید. .6 قالب

All Items❏

فایل دودویی رمزنگاری شده را استخراج کنید. زمانهایی که در نظر دارید موارد امنیتی مانند رمز عبور و اطلاعات شخصی شامل شوند را انتخاب کنید. شام منیتوانیدفایل راویرایش کنید. در صورت انتخاب آن، لازماسترمزعبور تنظیم کنید. روی **Configuration** کلیک کنید و یک رمز عبور با طول بین 8 تا 63 نویسه در ASCII وارد کنید. این رمز عبور برای وارد کردن فایل دودویی مورد نیاز می،باشد.

Items except Security Information❏

فایل sylk یا csv را استخراج کنید. مواردی که در نظر دارید اطلاعات فایل استخراج شده قابل ویرایش باشند را انتخاب کنید.

روی **Export** کلیک کنید. .7

- محل مورد نظر برای ذخیره فایل و نوع فایل را انتخاب کنید و سپس روی گزینه **Save** کلیک کنید. .8 یک پیام تکمیل نشان داده میشود.
	- روی **OK** کلیک کنید. .9 بررسی کنید آیا فایل در محل مشخص شده ذخیره میگردد.

#### *وارد کردن مخاطبین*

اطلاعات مخاطبین را از فایل وارد کنید. شام میتوانیدفایلهای ذخیره شده با قالب SYLK یا csv را وارد کنیدیا از فایل دودویی که شامل مواردامنیتی است، نسخه پشتیبان تهیه کنید.

- Admin Device Epson را راه اندازی کنید. .1
- گزینه **Devices** را در منوی نوار کارهای جانبی انتخاب کنید. .2
- دستگاه موردنظر خود برای پیکربندی را از لیست دستگاهها انتخاب کنید. . $^3$
- روی گزینه **Configuration Device** در زبانه **Home** از منوی روبان کلیک کنید. .4 پس از تنظیم رمز عبور سرپرست، رمز عبور را وارد کرده و روی **OK** کلیک کنید.
	- روی **Common**< **Contacts** کلیک کنید. .5
		- روی **Browse** در **Import** کلیک کنید. .6
- فایلی را که میخواهید وارد کنید انتخاب کرده و سپس روی **Open** کلیک کنید. .7 وقتی فایل دودویی را انتخاب میکنید، در قسمت **Password** هامن رمزی که هنگام استخراج فایل تنظیم کرده بودید را وارد کنید.
	- روی **Import** کلیک کنید. .8 صفحه تأییدیه منایش داده میشود.

# روی **OK** کلیک کنید. .9

- نتیجه تأیید منایش داده میشود.
- Edit the information read $□$

وقتی در نظر دارید اطلاعات را به صورت جداگانه ویرایش کنید، کلیک منایید.

#### Read more file❏

وقتی در نظر دارید چندین فایل را وارد کنید، کلیک منایید.

- روی گزینه **Import** و سپس **OK** در صفحه تکمیل وارد کردن کلیک کنید. .10 به صفحه مشخصات دستگاه برگردید.
	- روی **Transmit** کلیک کنید. .11
- روی گزینه **OK** در پیام تأییدیه کلیک کنید. .12 تنظیمات به چاپگر ارسال میشوند.
- در صفحه تکمیل ارسال، روی گزینه **OK** کلیک کنید. .13 اطلاعات چاپگر بهروز هستند. مخاطبین را از طریق Config Web یا پانل کنترل چاپگر باز کنید و سپس بررسی کنید مخاطبین بهروز هستند.

# **همکاری بین سرور LDAP و کاربران**

هنگام همکاری با سرور LDAP، میتوانید اطلاعات آدرس ثبت شده در سرور LDAPرا به عنوان مقصد ایمیل ثبت کنید.

# *پیکربندی سرور LDAP*

برای استفاده از اطلاعات سرور LDAP، چاپگر را در آن ثبت کنید.

- وارد Config Web شوید و زبانه **Network**< **Server LDAP**< **Basic** را انتخاب کنید. .1
	- برای هر مورد یک مقدار وارد کنید. $^2$
	- گزینه **OK** را انتخاب کنید. .3 تنظیمات انتخاب شده مایش داده میشود.

#### **اطلاعات مرتبط**

| "اجرای [Config Web](#page-246-0) در یک مرورگر وب" در صفحه 247

### **گزینههای تنظیم سرور LDAP**

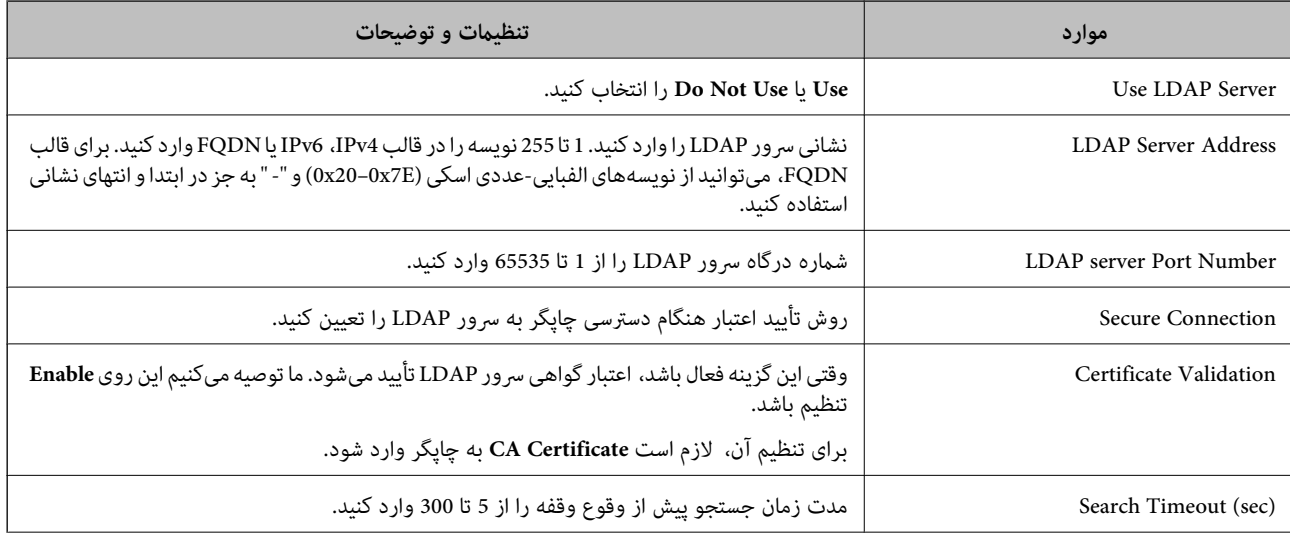

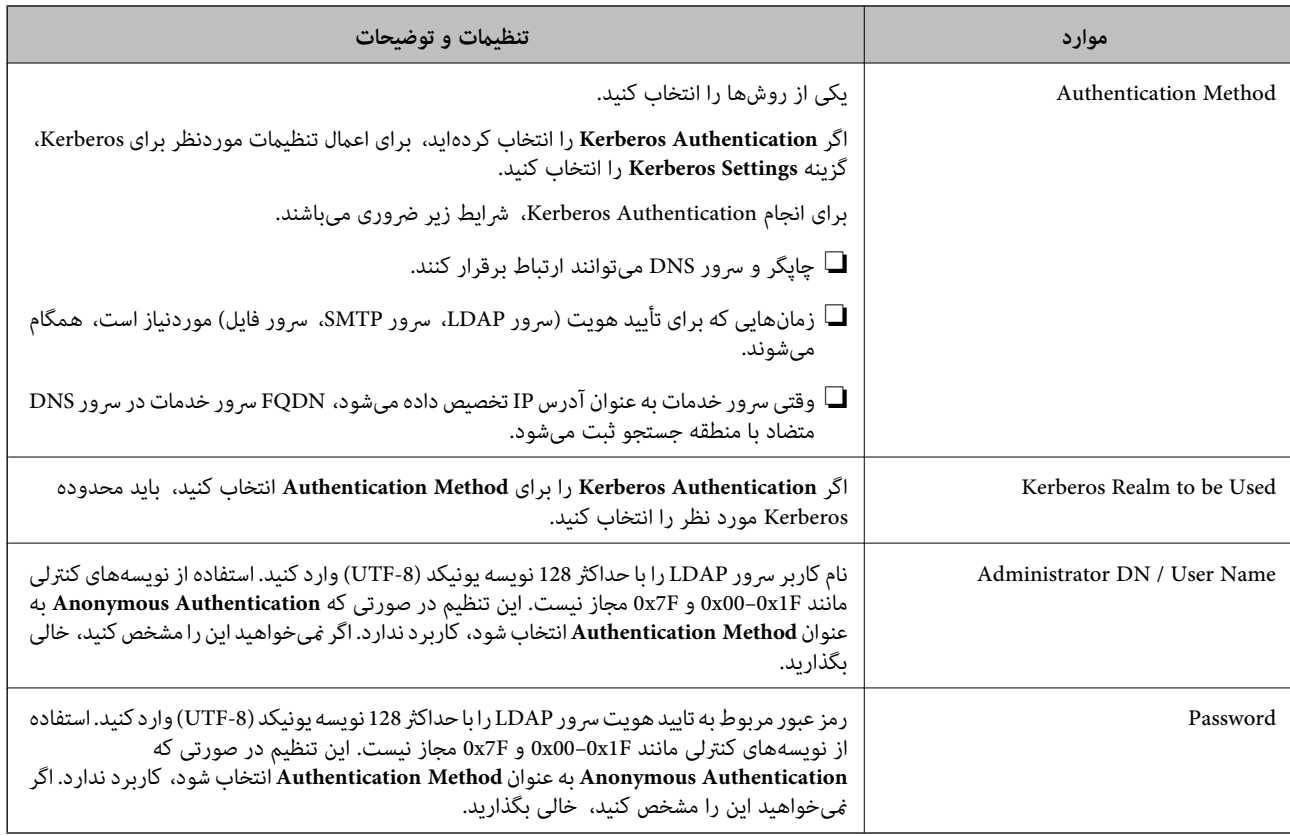

### **تنظیامت Kerberos**

اگر Kerberos Authentication را برای Authentication Method مربوط به Basic < LDAP Server انتخاب میکنید، تنظیمات<br>Kerberos زیر را از زبانه Kerberos Settings < Network اعمال کنید. میتوانید تا 10 تنظیم را برای تنظیمات Kerberos

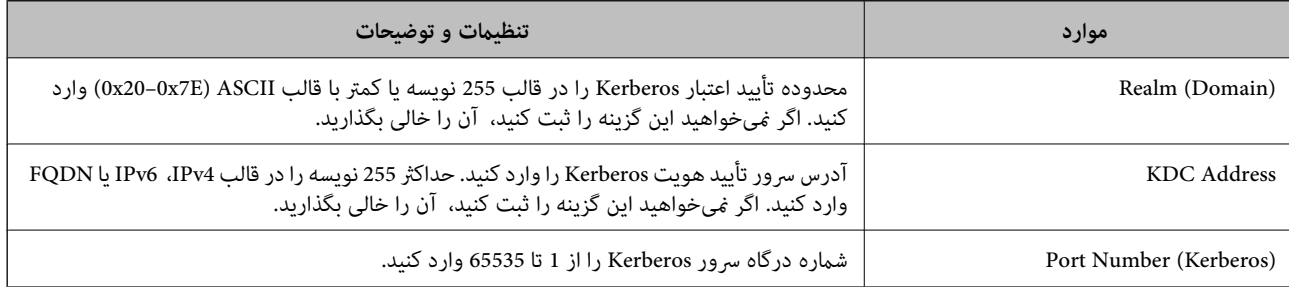

# *پیکربندی تنظیامت جستجوی سرور LDAP*

وقتی تنظیمات جستجو را اعمال کنید، میتوانید از آدرس ایمیل ثبت شده در سرور LDAP استفاده کنید.

- وارد Config Web شوید و زبانه **Network**< **Server LDAP**< **Settings Search** را انتخاب کنید. .1
	- برای هر مورد یک مقدار وارد کنید. . $^2$
	- روی **OK** کلیک کنید تا نتیجه تنظیم منایش داده شود. .3 تنظیمات انتخاب شده مایش داده میشود.
## | "اجرای [Config Web](#page-246-0) در یک مرورگر وب" در صفحه 247

#### **گزینههای تنظیم جستجوی سرور LDAP**

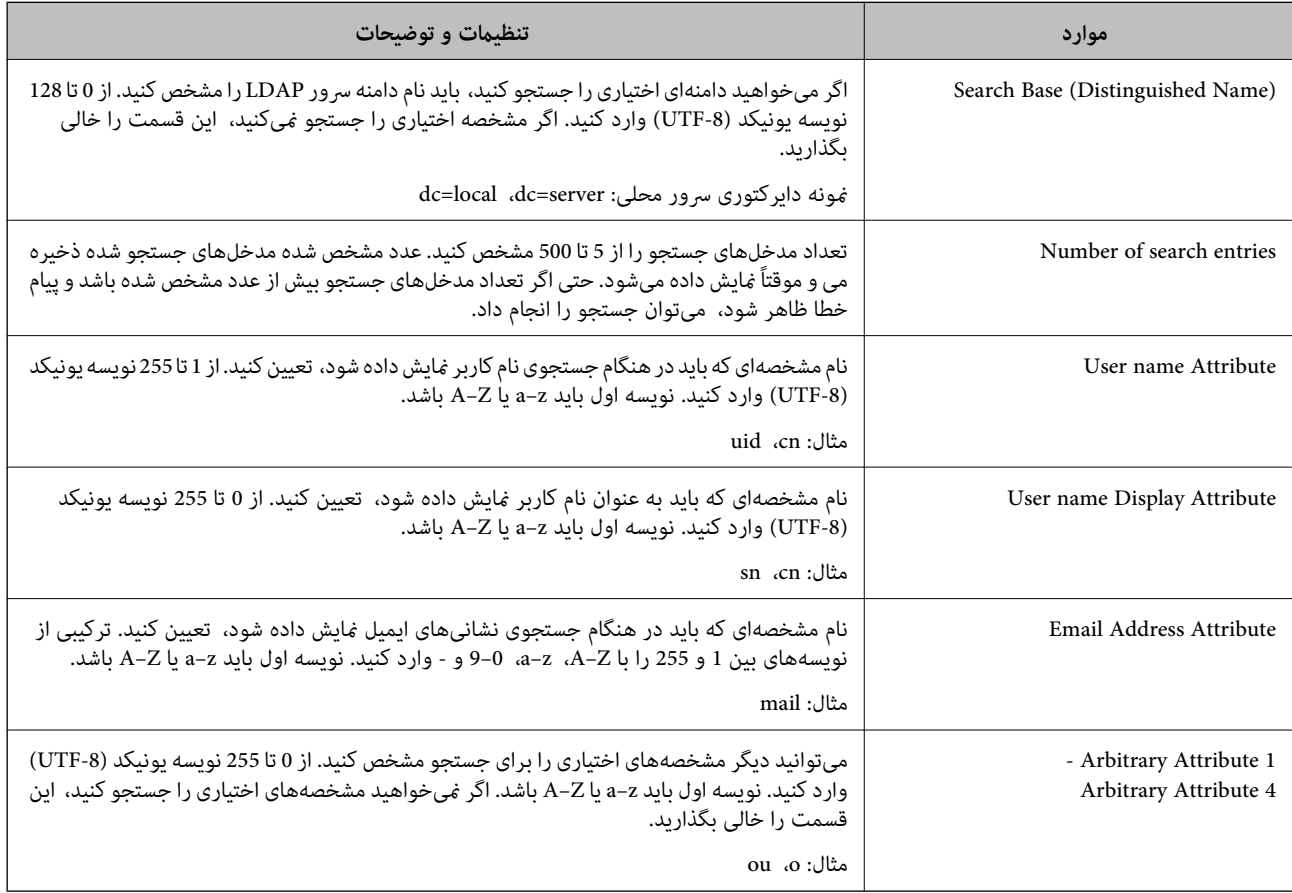

### *بررسی اتصال سرور LDAP*

تست اتصال به سرور LDAPرا با استفاده از مجموعه پارامتر موجود در **Server LDAP**< **Settings Search** انجام دهید.

- وارد Config Web شوید و زبانه **Network**< **Server LDAP** < **Test Connection** را انتخاب کنید. .1
	- گزینه **Start** را انتخاب کنید. .2

آزمایش اتصال آغاز میشود. پس از آزمایش، گزارش بررسی منایش داده میشود.

#### **اطلاعات مرتبط**

| "اجرای [Config Web](#page-246-0) در یک مرورگر وب" در صفحه 247

## **مرجع های بررسی اتصال سرور LDAP**

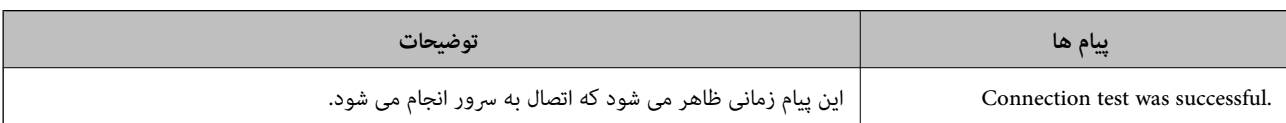

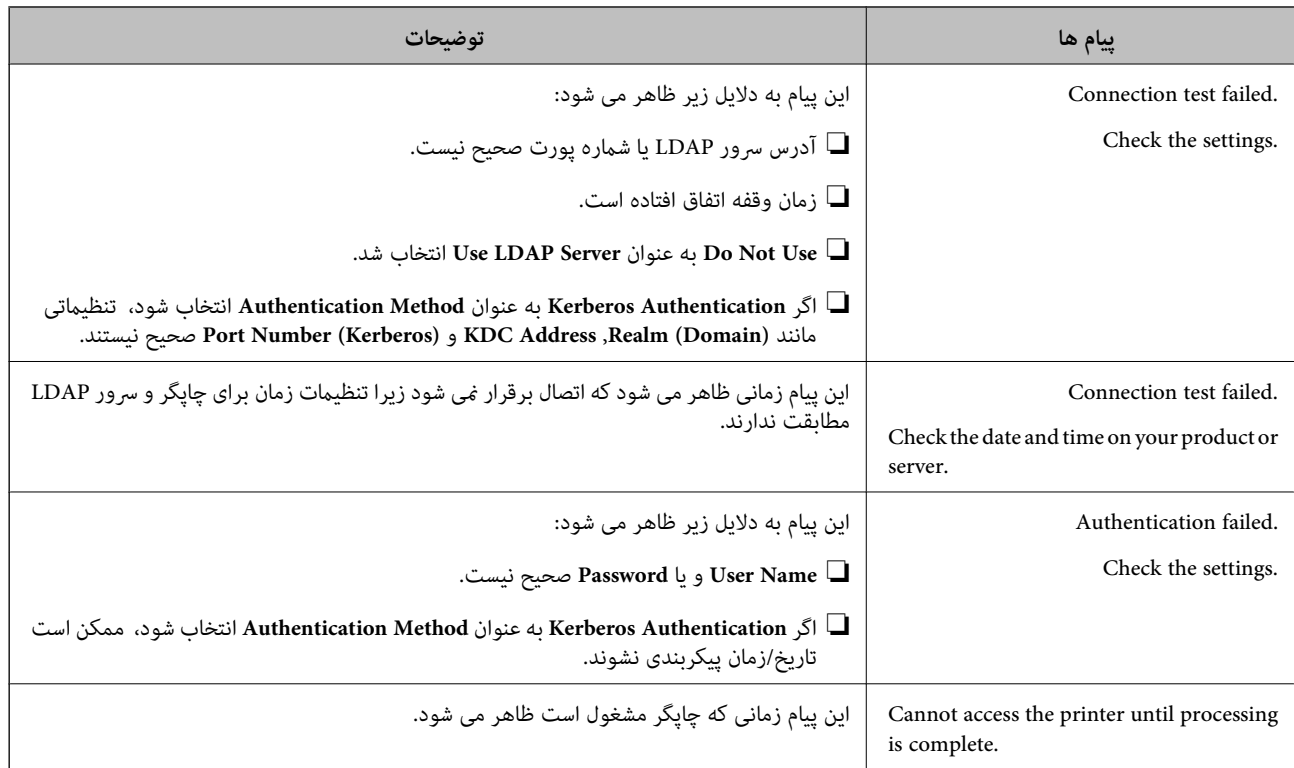

## **آمادهسازی برای اسکن**

## **اسکن با استفاده از پانل کنترل**

عملکردهای «اسکن و ارسال به پوشه شبکه» و «اسکن و ارسال به ایمیل» از پانل کنترل چاپگر و همچنین انتقال نتایج اسکن به ایمیل، پوشهها و<br>غیره از طریق اجرای یک کار از رایانه انجام میشوند.

## *تنظیامت سرورها و پوشهها*

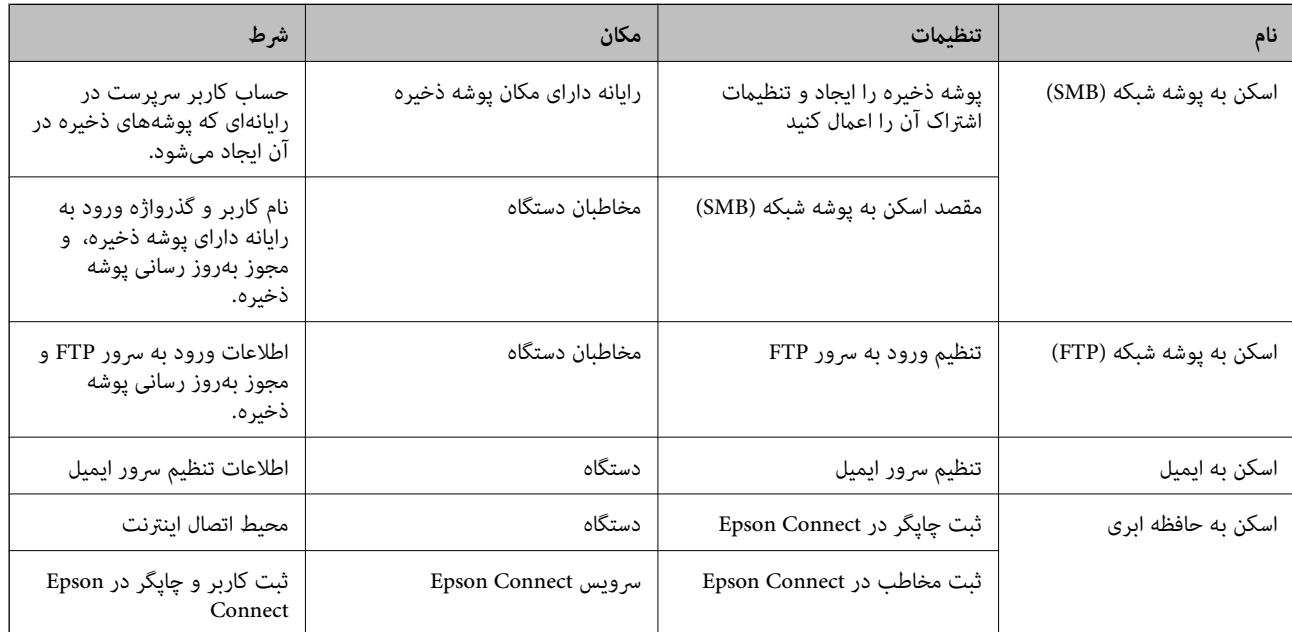

## **اطلاعات مرتبط** | "تنظیم یک پوشه [اشتراکگذاری](#page-297-0) در شبکه" در صفحه 298 | ["پیکربندی](#page-294-0) سرور ایمیل" در صفحه 295

## **اسکن کردن از رایانه**

<span id="page-326-0"></span>نرمافزار را نصب کنید و سرویس اسکن شبکه را فعال کنید تا اسکن از طریق شبکه از رایانه ممکن شود.

## *نرمافزار موردنظر برای نصب*

Epson ScanSmart❏

❏2 Scan Epson) برنامه مورد نیاز برای استفاده از ویژگی اسکرن)

## *تایید فعال بودن اسکن شبکه* برای اسکن کردن از رایانه مشتری از طریق شبکه میتوانید سرویس اسکن شبکه را فعال کنید.تنظیم پیشفرض فعال است.

- وارد Config Web شوید و زبانه **Copy/Scan** <**Scan Network** را انتخاب کنید. .1
	- از انتخاب شدن **scanning Enable** از **Scan EPSON** مطمئن شوید. .2 اگر انتخاب شده باشد، این کار انجام میگیرد.Config Web را ببندید. اگر پاک شده است، آن را انتخاب کنید و به مرحله بعدی بروید.
		- روی **Next** کلیک کنید. .3
		- روی **OK** کلیک کنید. .4 اتصال شبکه دوباره برقرار می،شود و سپس تنظیمات فعال میگردد.

**اطلاعات مرتبط** | "اجرای [Config Web](#page-246-0) در یک مرورگر وب" در صفحه 247

## **اعامل تنظیامت اولیه عملیات برای چاپگر**

## **تنظیم پانل کنترل**

پانل کنترل چاپگر را راهاندازی کنید. راهاندازی به روش زیر صورت میگیرد.

- وارد Config Web شوید و زبانه **Management Device**< **Panel Control** را انتخاب کنید. .1
	- ، موارد زیر را مطابق با نیاز خود تنظیم کنید. . $^2$

### Language❏

زبان منایش داده شده در پانل کنترل را انتخاب کنید.

```
Panel Lock❏
اگر گزینه ON را انتخاب کنید، امکان انتخاب مواردی که نیاز به اجازه سرپرست دارند را نخواهید داشت. برای انتخاب آنها، به عنوان<br>سرپرست به چاپگر وارد شوید. اگر رمز عبور سرپرست تنظیم نشود،  قفل پانل غیرفعال میشود.
                                                                                                                   Operation Timeout❏
اگر ON را انتخاب کنید، در صورت ورود به عنوان کاربر کنترل دسترسی یا سرپرست، اگر در مدت معین شده کاری انجام نگیرد، به طور<br>خودکار خارج میشوید و به صفحه اصلی هدایت میشوید.
                                                              میتوانید مقداری از 10 ثانیه تا 240 دقیقه را بر حسب ثانیه وارد کنید.
                                                                             تنظیامت را میتوانید از طریق پانل کنترل چاپگر نیز اعامل کنید. نکته:
                                                             ❏ Language: تنظیم > تنظیامت چاپگر > تنظیامت اصلی > زبان/Language
                      ❏ Lock Panel: تنظیم > تنظیامت چاپگر > سرپرست سیستم > تنظیامت ایمنی > تنظیامت سرپرست > تنظیم قفل
❏ Timeout Operation: تنظیم > تنظیامتچاپگر > تنظیامتاصلی> فرصتزمانیعملکرد (میتوانیدیکیازگزینههایفعال یاغیرفعال را
                                                                                                                             انتخاب کنید.)
```
روی گزینه **OK** کلیک کنید. .3

## **تنظیامت صرفهجویی در نیرو در مدت بیکار ماندن**

شما میتوانید مدت زمانی که پس از آن دستگاه به حالت صرفهجویی انرژی وارد شود یا در صورتی که پانل کنترل چاپگر در بازه زمانی مشخصی<br>استفاده نشود، دستگاه خاموش شود را تنظیم غایید. زمان را بر اساس محیط استفاده تنظیم کنید.

- وارد Config Web شوید و زبانه **Management Device** < **Saving Power** را انتخاب کنید. .1
	- موارد زیر را مطابق با نیاز خود تنظیم کنید.  $^2$

Sleep Timer❏

زمان جابجایی به حالت صرفهجویی انرژی در وضعیت بیکاری وارد کنید.

```
تنظیامت را میتوانید از طریق پانل کنترل چاپگر نیز اعامل کنید. نکته:
     تنظیم > تنظیامت چاپگر > تنظیامت اصلی > تایمر خواب
```
Power Off If Inactive یا Power Off Timer❏

```
یک زمان برای خاموش کردن خودکار چاپگر پس از غیرفعال بودن آن برای مدت زمانی معین انتخاب منایید.
```
*تنظیامت را میتوانید از طریق پانل کنترل چاپگر نیز اعامل کنید. نکته:*

*تنظیم > تنظیامت چاپگر > تنظیامت اصلی > زمانسنج خاموش کردن یا تنظیم خاموش کردن*

Power Off If Disconnected **□** 

```
این تنظیم را انتخاب کنید تا در صورتی که همه درگاهها شامل درگاه USB جدا شوند، چاپگر پس از 30 دقیقه به طور خودکار خاموش
                                                                                                              شود.
                                                              ممکن است بسته به منطقه این ویژگی وجود نداشته باشد.
```
*تنظیامت را میتوانید از طریق پانل کنترل چاپگر نیز اعامل کنید. نکته:*

**تنظیم** >**تنظیامت چاپگر**>**تنظیامت اصلی** >**تنظیم خاموش کردن** > **خاموش شدن در صورت قطع اتصال**

روی گزینه **OK** کلیک کنید. .3

## **تنظیم صدا**

```
تنظیمات صدای مربوط به پانل کنترل، چاپ و موارد مشابه را اعمال کنید.
            تنظیامت را میتوانید از طریق پانل کنترل چاپگر نیز اعامل کنید. نکته:
                      تنظیم > تنظیامت چاپگر > تنظیامت اصلی > صداها
```
وارد Config Web شوید و زبانه **Management Device**< **Sound** را انتخاب کنید. .1

، موارد زیر را مطابق با نیاز خود تنظیم کنید. . $^2$ 

```
Normal Mode❏
```
صدا را پس از قرار دادن چاپگر در **Mode Normal** تنظیم کنید.

Quiet Mode❏

```
صدا را پس از قرار دادن چاپگر در Mode Quiet تنظیم کنید.
           این زمانی فعال میشود که مورد زیر فعال باشد.
                                     پانل کنترل چاپگر:
 تنظیم >تنظیامت چاپگر>تنظیامت چاپگر> حالت سکوت
```
روی گزینه **OK** کلیک کنید. .3

## **همگامسازی تاریخ و ساعت با سرور زمان**

در زمان همگامسازی با سرور زمان (سرور NTP) میتوانید زمان چاپگر و رایانه متصل به شبکه را همگام *غ*ایید. سرور زمان ممکن است در<br>چارچوب سازمان بکار گرفته شود یا اینکه در اینترنت انتشار یابد.

هنگام استفاده از گواهی CA یا تأیید هویت Kerberos، بواسطه همگامسازی با سرور زمان از مشکلات مرتبط با زمان جلوگیری میشود.

- .1 .کنید انتخاب را **Time Server**< **Date and Time**< **Device Management** زبانه و شوید Web Config وارد
	- گزینه **Use** را برای **Server Time Use** انتخاب کنید. .2
- سرور زمان را برای **Address Server Time** وارد کنید. .3 آدرس می توانید از قالب IPv6 ،IPv4 یا FQDN استفاده کنید. حداکثر 252 نویسه وارد کنید. اگر نمیخواهید این را مشخص کنید، خالی<br>ىگذارىد.
	- **(min (Interval Update** را وارد کنید. .4 میتوانید تا 10080 دقیقه بر حسب دقیقه وارد کنید.

روی گزینه **OK** کلیک کنید. .5 *میتوانید وضعیت اتصال به سرور زمان را در Status Server Time تأیید کنید. نکته:*

## <span id="page-329-0"></span>**تنظیم مقدار پیشفرض برای اسکن و کپی (تنظیامت پیشفرض کاربر)**

میتوانید مقدار پیشفرض عملکردهای زیر را تنظیم کنید.

Scan to Network Folder/FTP

Scan to Email❏

Scan to Memory Device**□** 

Scan to Cloud<del>□</del>

#### Copy❏

- **Settings Default User** انتخاب منایید. از قسمت Config Web عملکردهایی را که میخواهید برای آنها مقدار پیشفرض تعیین کنید، را در زبانه **Copy/Scan** <.1
	- هر مورد را تنظیم کنید.  $^2$
	- روی گزینه **OK** کلیک کنید. .3

اگر ترکیب مقادیر نامعتبر باشد، به طور خودکار اصلاح میشود و سپس یک مقدار معتبر منایش مییابد.

## **مشکلات حین اعامل تنظیامت**

## **راهنامییهای حل کردن مشکلات**

### بررسی پیام خطا $\Box$

وقتی مشکلی رخ میدهد، ابتدا بررسی کنید آیا هیچ پیامی در رابطه با آن در پانل کنترل چاپگر یا صفحه درایور وجود دارد. اگر تنظیمات را به<br>نحوی اعمال کنید که هنگام وقوع رویداد اعلان ایمیلی ارسال شود، بلافاصله میتوانید از وضعیت آ

❏گزارش اتصال شبکه

وضعیت شبکه و چاپگر را تشخیص داده و سپس نتیجه را چاپ کنید. شام میتوانید خطای تشخیص داده شده از سمت چاپگر را پیدا کنید.

❏بررسی وضعیت ارتباط

وضعیت ارتباطات رایانه سرور یا رایانه سرویسگیرنده را با استفاده از فرمانی مانند ping و ipconfig بررسی کنید.

❏تست اتصال

جهت بررسی اتصال بین چاپگر و سرور ایمیل، تست اتصال را از چاپگر انجام دهید. همچنین، اتصال رایانه سرویسگیرنده به سرور را نیز<br>بررسی کنید تا وضعیت ارتباطی آنها نیز ارزیابی شود.

مقداردهی اولیه تنظیمات $\Box$ 

اگر وضعیت تنظیمات و ارتباطات هیچ خطایی را نشان ندهد، ممکن است قادر باشید مشکلات را با غیرفعال کردن یا مقداردهی اولیه<br>تنظیمات شبکه چاپگر و سپس تنظیم مجدد آنها برطرف نمایید.

## **عدم دسترسی به Config Web**

آدرس IP به چاپگر تخصیص داده نشده است.

آدرس IP معتبر به چاپگر تخصیص داده نشده است. آدرس IP را از طریق پانل کنترل چاپگر پیکربندی کنید. اطلاعات تنظیم فعلی<br>را میتوانید از طریق صفحه وضعیت شبکه یا از طریق پانل کنترل چاپگر تأیید کنید.

مروگر وب از قدرت رمزنگاری برای SSL/TLS پشتیبانی نمیکند.

TLS/SSLدارای Strength Encryption است. شام میتوانیدConfig Webرا با استفادهازیکمرورگروبکهازرمزنگاری دستهای پشتیبانی میکند، مطابق با آنچه در ادامه نشان داده شده است باز کنید. بررسی کنید آیا از یک مرورگر تحت پشتیبانی<br>استفاده میکنید.

 $\overline{\text{AES256/AES128/3DES}}$  :بیت  $80\overline{\color{red}\Box}$ 

AES256/AES128/3DES :بیت 112❏

 $\overline{\text{AES256/AES128}}$  :بیت  $128\overline{\phantom{0}}$ 

 $\overline{\text{AES256}}$  بیت: 256 $\overline{\text{L}}$ 

<code>AES256</code> بیت: 256<code> $\Box$ </code>

Certificate signed-CA منقضی شده است.

اگر مشکلی در رابطه با تاریخ انقضای گواهی وجود داشته باشد، هنگام اتصال به Web Config از طریق ارتباط SSL/TLS https))، پیام "گواهی منقضی شده است" مٔایش داده میشود. اگر پیام قبل از تاریخ انقضای آن ظاهر شود، دقت کنید تاریخ<br>چاپگر به درستی پیکربندی شده باشد.

نام مشترک گواهی و چاپگر مطابقت ندارد.

اگر نام مشترک گواهی و چاپگر مطابقت نداشته باشد، هنگام اتصال به Web Config از طریق اربتاط SSL/TLS (https)، پیام "نام گواهی امنیتی مطابقت ندارد···" منایش داده میشود. دلیل بروز این مشکل عدم مطابقت آدرسهای IP زیر .<br>است.

 $\Box$ آدرس IP چاپگر وارد شده برای نام مشترک به منظور ایجاد یک Self-signed Certificate یا CSR

 $\rm\thinspace Web$  Config وارد شده در مرورگر وب هنگام اجرای  $\rm\thinspace\square$ 

در رابطه با Certificate signed-Self، گواهی را بروزرسانی کنید.

در رابطه با Certificate signed-CA، گواهی را مجدداً از چاپگر دریافت کنید.

تنظیمات سرور پروکسی آدرس محلی در مرورگر وب اعمال نشدهاند.

وقتی تنظیمات چاپگر به گونهای باشند که از یک سرور پروکسی استفاده *ن*ماید، مرورگر وب را به نحوی تنظیم کنید که از طریق<br>سرور پروکسی به آدرس محلی متصل نشود.

:Windows❏

گزینه **پانل کنترل > شبکه و اینترنت > گزینههای اینترنت > ا<mark>تصالات > تنظیمات > LANسرور پراکسی</mark> را انتخاب کنید و<br>سپس پیکربندی کنید که از سرور پراکسی برای LAN (آدرسهای محلی) استفاده نشود.** 

:Mac OS❏

گزینه **ترجیحات سیستم**> **شبکه** > **پیشرفته > پراکسیها** را انتخاب کنید و سپس آدرس محلی برای **نادیده گرفتن تنظیمات**<br>پ**راکسی برای این میزبانها و دامنهها** را ثبت کنید. مثال: .192.168.1\*: آدرس محلی .192.168.1XXX، پوشش زیر شبکه 255.255.255.0 \*.\*:192.168. آدرس محلی XXX.XXX،192.168. پوشش زیر شبکه 255.255.0.0

# **مدیریت کردن چاپگر**

## **معرفی امکانات امنیتی محصول**

این بخش عملکرد امنیتی دستگاههای Epson را شرح میدهد.

<span id="page-331-0"></span>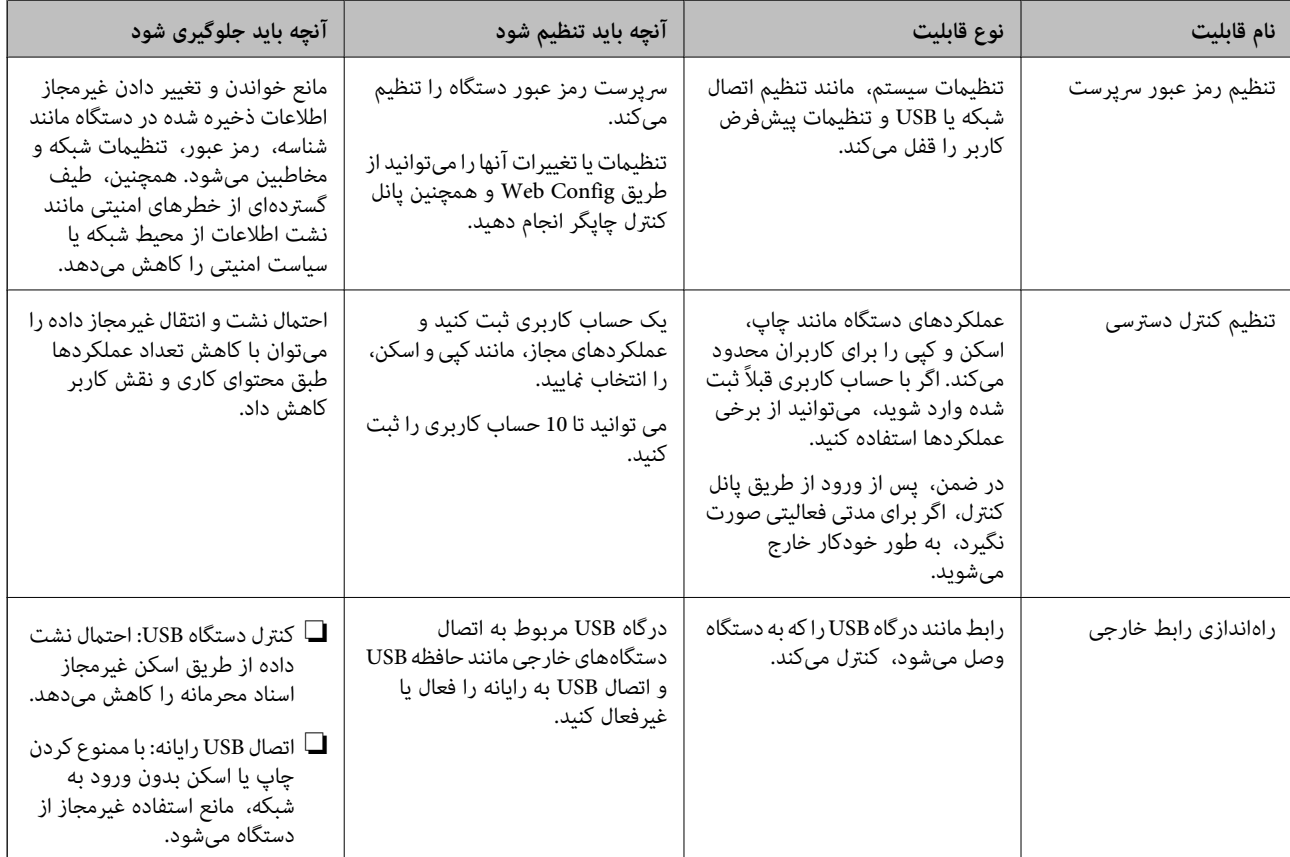

#### **اطلاعات مرتبط**

- $\,$  "برنامه پیکربندی عملیات چاپگر (Web Config)" در صفحه 247 $\,$ 
	- | "پیکربندی رمز عبور سرپرست" در صفحه 332
	- | ["محدودسازی](#page-339-0) ویژگیهای موجود" در صفحه 340
		- | "غیرفعال کردن رابط [خارجی" در](#page-341-0) صفحه 342

**تنظیامت سرپرست سیستم**

## **پیکربندی رمز عبور سرپرست**

وقتی رمز عبور سرپرست را تنظیم کنید، میتوانید از تغییر تنظیمات مدیریت سیستم توسط کاربران جلوگیری کنید. برای تنظیم کردن و تغییر رمز عبور سرپرست میتوانید از Web Config، پانل کنترل چاپگر یا Epson Device Admin استفاده کنید. هنگام استفاده از<br>Admin راهنمای کاربری یا راهنمای Epson Device Admin را ملاحظه کنید.

```
اطلاعات مرتبط
             \, "برنامه پیکربندی عملیات چاپگر (Web Config)" در صفحه 247\,| "نرمافزار مدیریت دستگاهها در شبکه (Admin Device Epson "(در صفحه 249
```
رمز عبور سرپرست را میتوانید از طریق پانل کنترل چاپگر تنظیم کنید.

گزینه **تنظیم** را در پانل کنترل چاپگر انتخاب کنید. .1

*پیکربندی رمز عبور سرپرست از طریق پانل کنترل*

- مسیر **تنظیامت چاپگر**> **سرپرست سیستم** >**تنظیامت ایمنی** >**تنظیامت سرپرست** را انتخاب کنید. .2
	- مسیر **رمز عبور سرپرست** >**ثبت** را انتخاب کنید. .3
		- رمز عبور جدید را وارد کنید.  $^4$
		- دوباره رمز عبور را وارد مایید.  $^{5}$

#### *نکته:*

با انتخاب گزینه **تغییر** یا**بازگشت به تنظیمات پیش فرض** از صفحه **رمز عبور سرپرست** و وارد کردن رمز عبورسر و میابرست می توانید رمز عبور سرپرست را<br>حذف کنید یا تغییر دهید.

### *پیکربندی رمز عبور سرپرست از طریق یک رایانه*

میتوانید رمز عبور سرپرست را با Config Web تنظیم کنید.

- وارد Config Web شوید و زبانه **Security Product**< **Password Administrator Change** را انتخاب کنید. .1
- رمز عبور در**Password New** و**Password New Confirm** وارد کنید. در صورت لزوم نام کاربر را وارد کنید. .2 یک

اگر میخواهید رمز عبور را به رمز عبور جدیدی تغییر دهید، رمز عبور فعلی را وارد کنید.

گزینه **OK** را انتخاب کنید. .3

*نکته:*

- برای تنظیم کردن یا تغییر دادن گزینههای قفل شده منو، بر روی Administrator Login کلیک کنید و رمز عبور سرپرست را وارد
- **ا** برای حذف کردن رمز عبور سرپرست، بر روی زبانه *Delete Administrator Password < Product Security کلیک کنید و رمز عبور<br>سرپرست را وارد کنید.*

#### **اطلاعات مرتبط**

 $\,$  "برنامه پیکربندی عملیات چاپگر (Web Config)" در صفحه 247 $\,$ 

## **کنترل عملکرد پانل**

اگر رمز عبور را تنظیم کنید و تنظیم قفل را فعال *ف*ایید، میتوانید گزینههای مرتبط با تنظیمات سیستم چاپگر را قفل کنید تا کاربران قادر به تغییر<br>آنها نیاشند.

#### *فعال سازی تنظیم قفل*

<span id="page-333-0"></span>تنظیم قفل را برای چاپگری که رمز عبور برای آن تنظیم شده است، فعال منایید. ابتدا یک رمز عبور سرپرست تعیین کنید.

#### **فعال سازی تنظیم قفل از طریق پانل کنترل**

- گزینه **تنظیم** را در پانل کنترل چاپگر انتخاب کنید. .1
- مسیر **تنظیامت چاپگر**> **سرپرست سیستم** >**تنظیامت ایمنی** >**تنظیامت سرپرست** را انتخاب کنید. .2
	- گزینه **On** در **تنظیم قفل** را انتخاب کنید. .3

بررسی کنید در صفحه اصلی مایش داده میشود.<br>.

### **فعالسازی تنظیم قفل از یک رایانه**

- به Config Web وارد شوید و روی **Login Administrator** کلیک کنید. .1
- نام کاربری و رمز عبور وارد کنید و سپس روی گزینه **OK** کلیک کنید. .2 یک
	- زبانه **Management Device** < **Panel Control** را انتخاب کنید. .3
		- در قسمت **Lock Panel**، گزینه **ON** را انتخاب کنید. .4
			- روی گزینه **OK** کلیک کنید. .5
- 6. بررسی کنید در است و اصلی پانل کنترل چاپگر نمایش داده میشود.

#### **اطلاعات مرتبط**

 $\,$  "برنامه پیکربندی عملیات چاپگر (Web Config)" در صفحه 247 $\,$ 

### *گزینههای تنظیم قفل برای منوی تنظیامت چاپگر*

این لیست گزینههای تنظیم قفل در مسیر **تنظیم** >**تنظیامت چاپگر** در پانل کنترل است. برخی عملکردها را میتوان به صورت جداگانه فعال یا غیرفعال کرد.

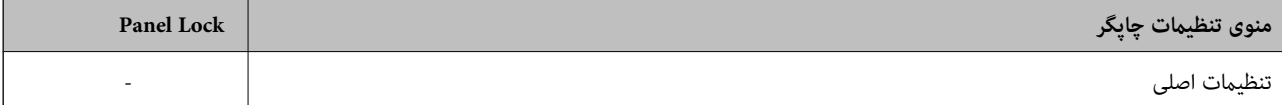

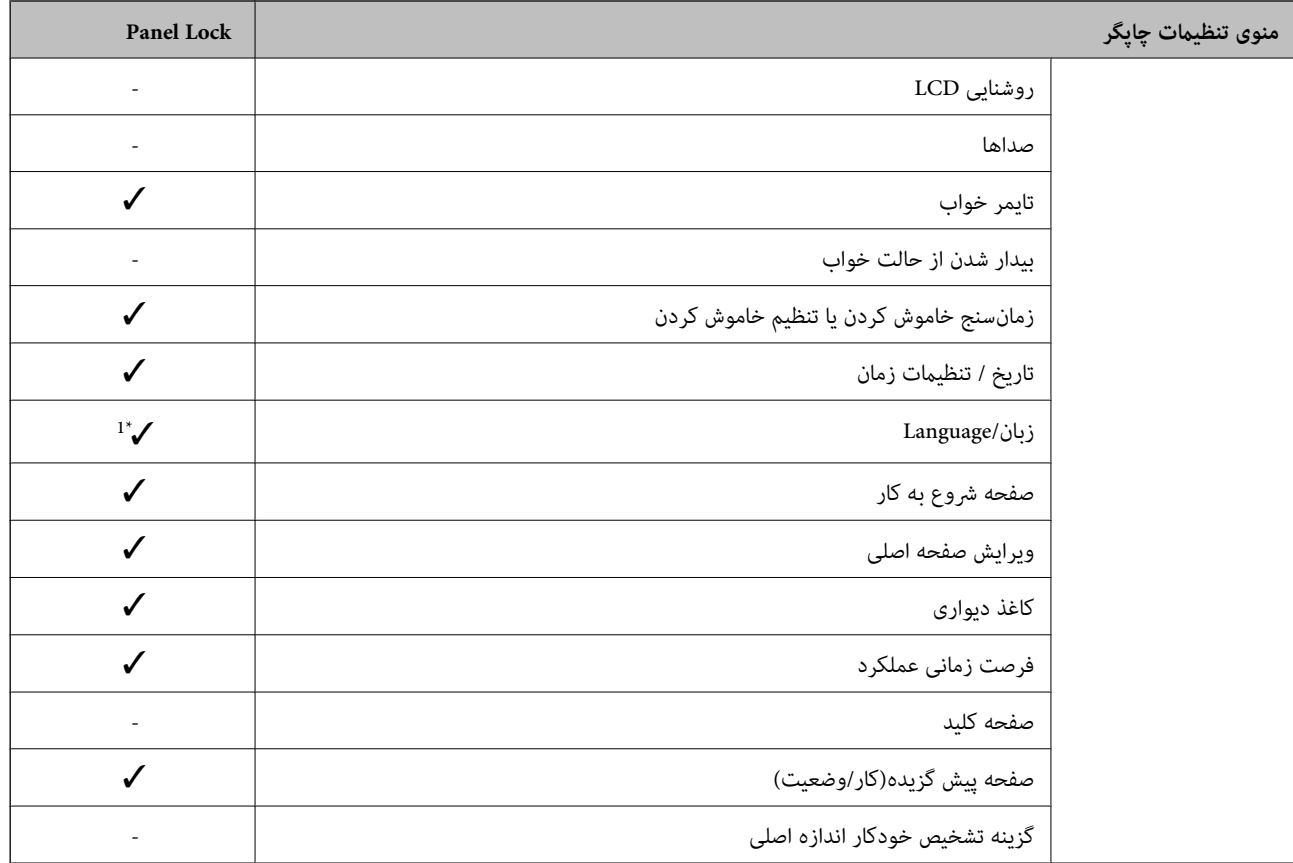

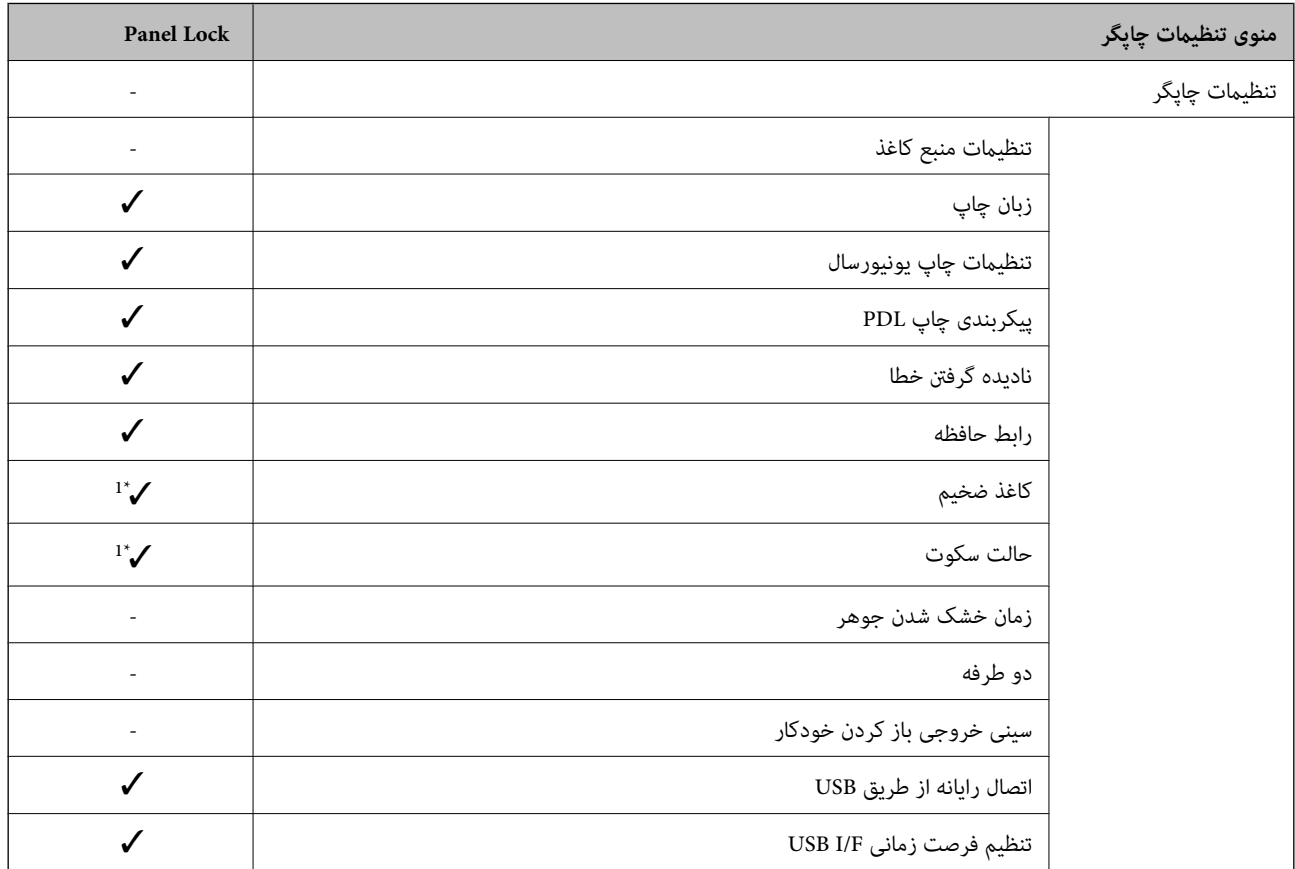

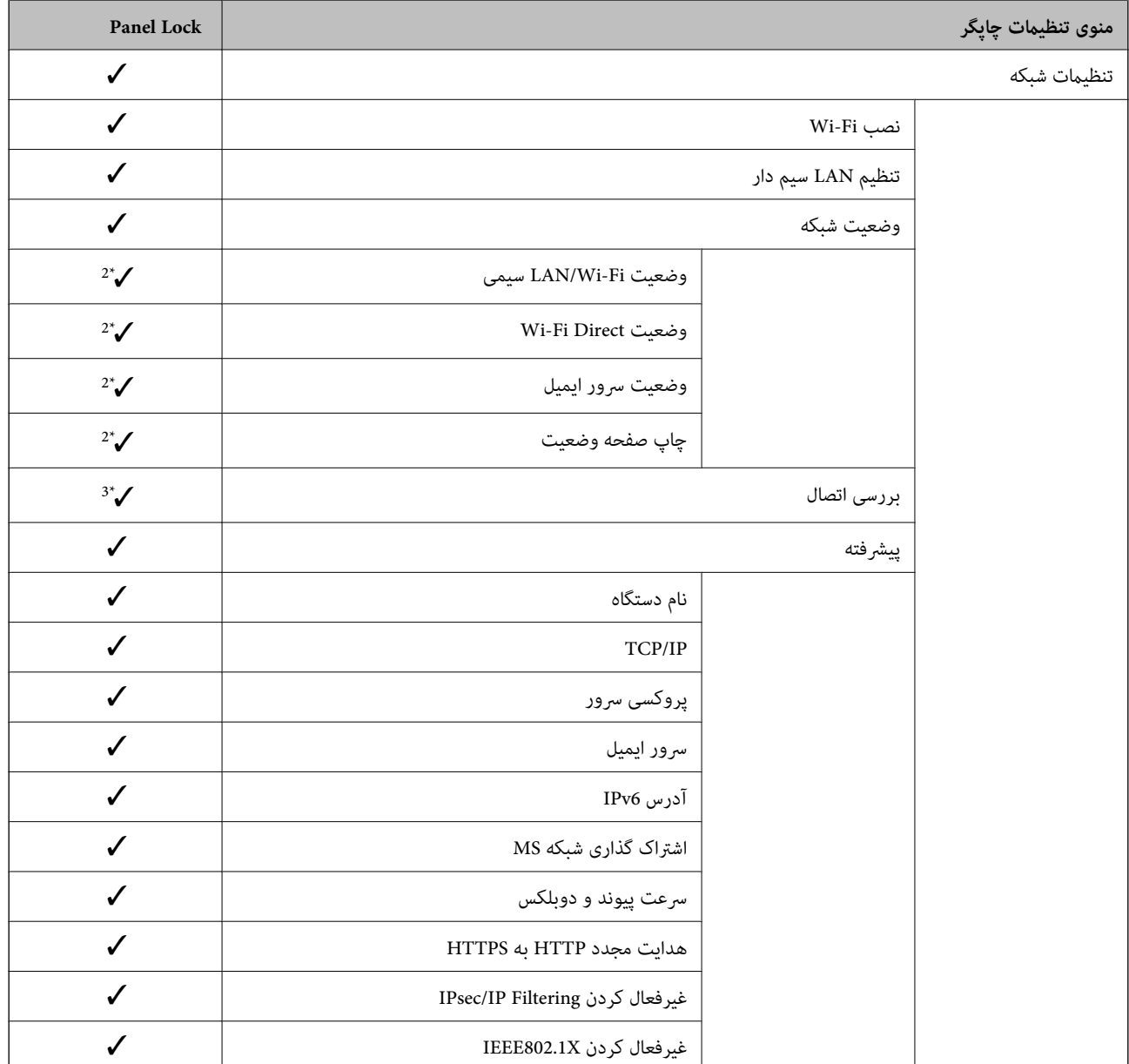

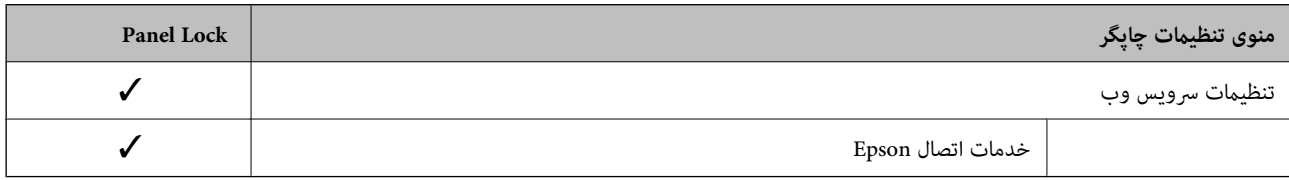

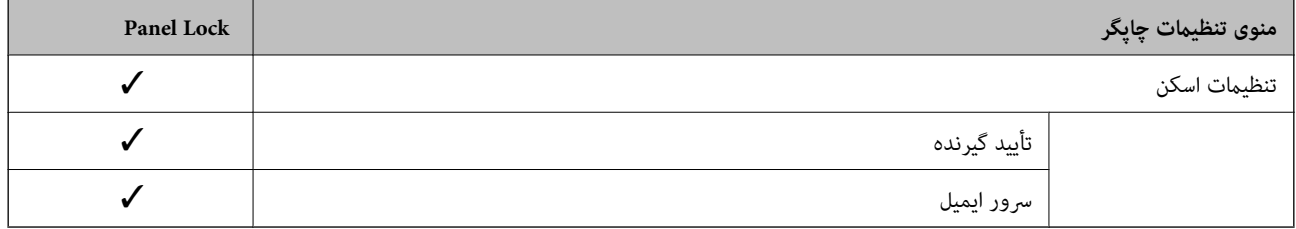

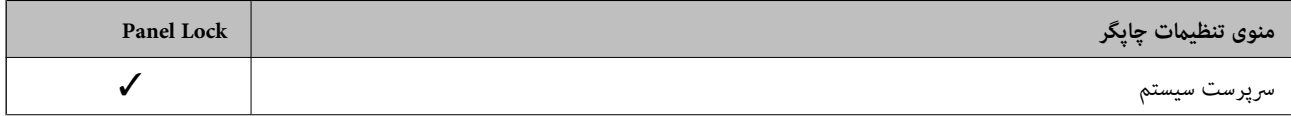

<span id="page-336-0"></span>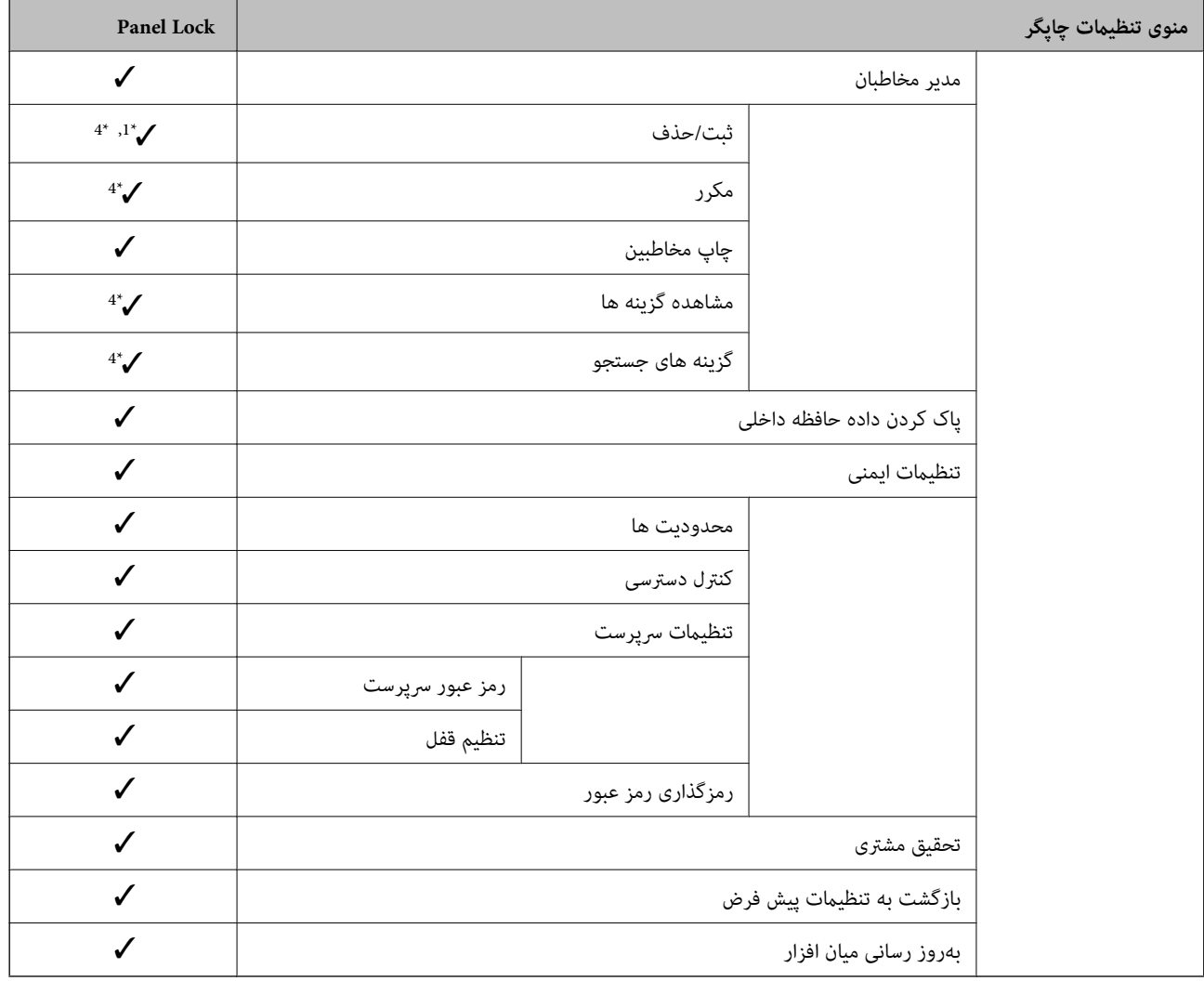

د باید قفل شود. $\blacktriangledown$ 

- = لازم نیست قفل شود.

- \*1 : شام میتوانید قفل را از طریق مسیر **تنظیامت چاپگر**> **سرپرست سیستم** >**تنظیامت ایمنی** > **محدودیت ها** فعال یا غیرفعال کنید.
- \*2 : هرچند از طریق قفل س<sub>ر</sub>پرستی میتوان گزینههای موجود در سطح بالایی را قفل کرد، آنها را کماکان از طریق منویی با همان نام در **تنظیم** > **وضعیت**<br>**چاپگر/چاپ** دسترسی پیدا کرد.
- **توضیحات** <sup>&</sup>gt; **وقتی منی توانید به شبکه وصل شوید** دسترسی پیدا کنید. \*3 : هرچنداز طریق قفلسرپرستی میتوان گزینههای موجوددر سطح بالایی راقفل کرد، آنهارامیتوانیدکامکان از طریق صفحهاصلی <sup>&</sup>gt; <sup>&</sup>gt;
- دسترسی پیدا کرد. \*4 : هرچنداز طریق قفلسرپرستی میتوان گزینههای موجوددر سطح بالایی را قفل کرد، آنهاراکامکان از طریق منویی با هامن نامدر**تنظیم** <sup>&</sup>gt;**مدیرمخاطبان**

#### **اطلاعات مرتبط**

- | "سایر موارد تنظیم قفل" در صفحه 337
- | ["گزینههایی](#page-337-0) که میتوان به صورت جداگانه تنظیم کرد" در صفحه 338

## *سایر موارد تنظیم قفل*

در کنار منوی تنظیامت چاپگر، تنظیم قفل برای موارد زیر فعال خواهد بود.

پیشتنظیمات  $\Box$ ❏افزودن مورد جدید ❏حذف ❏تغییر نام ❏افزودن به یا حذف از صفحه اصلی تغییر تنظیمات کاربری  $\Box$ 

❏**تنظیم** >**تنظیامت کاربر**.

**اطلاعات مرتبط**

| ["گزینههای](#page-333-0) تنظیم قفل برای منوی تنظیامت چاپگر" در صفحه 334

| "گزینههایی که میتوان به صورت جداگانه تنظیم کرد" در صفحه 338

### *اعامل جداگانه تنظیامت منایشگر و عملکردها*

در رابطه با برخی گزینههای هدف در تنظیم قفل میتوانید هر کدام را به طور جداگانه فعال یا غیرفعال کنید.

<span id="page-337-0"></span>قابلیت دسترسی گزینهها از قبیل ثبت یا تغییر مخاطبین، غایش تاریخچه کارها و موارد مشابه توسط هر کاربر را میتوانید حسب نیاز به صورت<br>جداگانه تنظیم کنید.

- گزینه **تنظیم** را در پانل کنترل چاپگر انتخاب کنید. .1
- مسیر **تنظیامت چاپگر**> **سرپرست سیستم** >**تنظیامت ایمنی** >**محدودیت ها** را انتخاب کنید. .2
- گزینه مربوط به عملکردی که میخواهید تنظیم آن را تغییر دهید را برگزیده و سپس روی **On** یا **Off** تنظیم کنید. .3

#### **گزینههایی که میتوان به صورت جداگانه تنظیم کرد**

سرپرست میتواند اجازه دهد گزینههای زیر مایش یافته و تنظیمات به صورت جداگانه تغییر یابند.

- ❏دسترسی به گزارش کار: **کار/وضعیت** >**گزارش**
- منایش تاریخچه کارها در مانیتور وضعیت را کنترل کنید. برای اجازه دادن منایش تاریخچه کارها، گزینه **On** را انتخاب کنید.
	- ❏دسترسی برای ثبت/حذف مخاطبان: **تنظیم** >**مدیر مخاطبان** >**ثبت/حذف** ثبت و تغییر اطلاعات مخاطبین را کنترل کنید. برای ثبت کردن یا ایجاد تغییرات در مخاطبین، گزینه **On** را انتخاب کنید.
- ❏دسترسی به سابقه ذخیره چاپ اسکن در پوشه شبکه/FTP: **اسکن** >**پوشه شبکه/** > **FTPمنو**> **سابقه ذخیره چاپ** فرآیند چاپ تاریخچه ذخیره مربوط به عملکرد "اسکن و ارسال به پوشه شبکه" را کنترل کنید. برای اجازه دادن چاپ، گزینه On را انتخاب کنید.
	- ❏دسترسی به موارد اخیر اسکن در ایمیل: **اسکن** >**ایمیل** > **گیرنده**> **سابقه** منایش تاریخچه عملکرد "اسکن و ارسال به ایمیل" را کنترل کنید. برای منایش تاریخچه، گزینه **On** را انتخاب کنید.

❏دسترسی برای منایش سابقه موارد ارسال شده اسکن در ایمیل: **اسکن** >**ایمیل** >**منو**>**منایش سابقه ارسال** <mark>غایش تاریخچه ارسال ایمیل مربوط به عملکرد "اسکن و ارسال به ایمیل" را کنترل کنید. برای مٔایش تاریخچه ارسال ایمیل، گزینه On را<br>انتخاب کنید.</mark>

- ❏دسترسی به سابقه ارسال چاپ اسکن در ایمیل: **اسکن** >**ایمیل** >**منو**> **سابقه ارسال چاپ** چاپ تاریخچه ارسال ایمیل مربوط به عملکرد "اسکن و ارسال به ایمیل" را کنترل کنید. برای اجازه دادن چاپ، گزینه **On** را انتخاب کنید.
	- ❏دسترسی به زبان: **تنظیم** >**زبان/Language** تغییر زبان منایش یافته در پانل کنترل را کنترل کنید. برای تغییر دادن زبانها، گزینه **On** را انتخاب کنید.
		- ❏دسترسی به کاغذ ضخیم: **تنظیم** >**تنظیامت چاپگر** >**تنظیامت چاپگر**>**کاغذ ضخیم** تغییر تنظیامت عملکرد کاغذ ضخیم را کنترل کنید. برای تغییر دادن تنظیامت **On** را انتخاب کنید.
		- ❏دسترسی به حالت سکوت: **تنظیم** >**تنظیامت چاپگر**>**تنظیامت چاپگر** > **حالت سکوت** تغییر تنظیامت عملکرد حالت سکوت را کنترل کنید. برای تغییر دادن تنظیامت **On** را انتخاب کنید.
	- ❏محافظت از داده های شخصی: منایش اطلاعات مقصد در ثبت شامرهگیری سریع را کنترل کنید. برای منایش مقصد به صورت (\*\*\*)، گزینه **On** را انتخاب کنید.

- | ["گزینههای](#page-333-0) تنظیم قفل برای منوی تنظیامت چاپگر" در صفحه 334
	- | "سایر موارد تنظیم [قفل" در](#page-336-0) صفحه 337

## **ورود به چاپگر به عنوان سرپرست**

اگر رمز عبور سرپرست برای چاپگر تنظیم شده باشد، برای استفاده از گزینههای منوی قفل شده به عنوان سرپرست وارد چاپگر شوید.

## *ورود به چاپگر از طریق پانل کنترل*

- 1.<br>1. روی گزینه <mark>لـــا ضربه بزنید.</mark>
- روی گزینه **سرپرست** ضربه بزنید. .2
- رمز عبور سرپرست را وارد کنید و روی **تأیید** ضربه بزنید. .3

وقتی فرآیند تایید در حال انجام باشد، م<sup>نش</sup>ا نشان داده میشود و سپس قادر خواهید بود گزینههای منوی قفل شده را استفاده کنید.

برای خروج، روی گزینه  $\Box^+$ ضربه بزنید.

*نکته:*

اگر گزینه *On ر*ابرای **تنظیم > تنظیمات چاپگر > تنظیمات اصلی > فرصت زمانی عملکرد** انتخاب کنید، در صورتی که در مدت معینی فعالیتی در پانل<br>کنترل انجام نگیرد، به طور خودکار خارج میشوید.

### *ورود به چاپگر از طریق یک رایانه*

وقتی به عنوان سرپرست به Config Web وارد شوید، قادر خواهید بود مواردی که درتنظیم قفل تنظیم شدهاند را اجرا کنید.

- اس آدرس IP چاپگر را در مرورگر وارد کنید تا Web Config اجرا شود. . $^{1}$ 
	- روی گزینه **Login Administrator** کلیک کنید. .2
- نام کاربر و رمز عبور سرپرست را در **Name User** و**password Current** وارد کنید. .3
	- روی گزینه **OK** کلیک کنید. .4

موارد قفل شده و **Logout Administrator** در هنگام تأیید هویت منایش داده میشوند.

برای خروج روی **Logout Administrator** کلیک کنید.

#### *نکته:*

<span id="page-339-0"></span>اگر <mark>O</mark>N را برای زبانه Operation Timeout < Control Panel < Device Management انتخاب کنید، در صورتی که در مدت معینی فعالیتی در<br>یانل کنترل انجام نگیرد، به طور خودکار خارج میشوید.

#### **اطلاعات مرتبط**

 $\,$  "برنامه پیکربندی عملیات چاپگر (Web Config)" در صفحه 247 $\,$ 

## **محدودسازی ویژگیهای موجود**

شما میتوانید حسابهای کاربری را در چاپگر ثبت کنید، آنها را با یکسری عملکرد ارتباط دهید و عملکردهایی که کاربران میتوانند استفاده<br>کنند را کنترل کنید.

هنگام فعالسازی کنترل دسترسی، کاربر میتواند با وارد کردن رمز عبور در پانل کنترل چاپگر و ورود به چاپگر از عملکردهایی مانند کپی و غیره<br>استفاده کند.

عملکردهای غیرموجود خاکستری خواهند شد و امکان انتخاب آنها وجود نخواهد داشت.

وقتی اطلاعات تأیید هویت را در درایور چاپگر یا درایور اسکنر ثبت کنید، از طریق رایانه میتوانید آنها را چاپ یا اسکن کنید. جهت کسب<br>اطلاعات درباره تنظیمات درایور، اطلاعات راهنما یا دفترچه راهنمای درایور را ملاحظه کنید.

## **ایجاد حساب کاربری**

برای کنترل دسترسی، حساب کاربری ایجاد کنید.

- .1 .کنید انتخاب را **User Settings**< **Access Control Settings** < **Product Security** زبانه و شوید Web Config وارد
	- روی **Add** مربوط به شامرهای که میخواهید ثبت کنید کلیک منایید. .2

*مهم:*c *هنگاماستفادهاز چاپگربا سیستم تأیید هویتEpson یا سایرشرکتها، نامکاربری تنظیامتمحدودیترادر شامرههای2تا10ثبت کنید.* نرمافزار کاربردی مانند سیستم تأیید هویت از شماره یک استفاده میکند، در نتیجه نام کاربری در پانل کنترل چاپگر غایش داده<br>غیشود.

موارد مرتبط را انتخاب کنید. . $^3$ 

:User Name❏

نامی که در لیست نامهای کاربری منایش داده میشود را با طول 1 الی 14 نویسه الفبایی عددی وارد کنید.

:Password❏

یک رمز عبور شامل 0 تا 20 نویسه با قالب ASCII ((0x20–0x20 وارد کنید. هنگام مقداردهی اولیه رمز عبور، کادر آن را خالی<br>ىگذارىد.

Select the check box to enable or disable each function. □ عملکردی را انتخاب کنید که اجازه استفاده آن را می دهد.

روی **Apply** کلیک کنید. .4

پس از مدت زمان تعیین شده به لیست تنظیامت کاربر باز میگردد. بررسی کنید نام کاربری که در کادر **Name User** ثبت کردهاید منایش داده میشود و گزینه**Add** را به **Edit** تبدیل کرده است.

**اطلاعات مرتبط**

 $\,$  "برنامه پیکربندی عملیات چاپگر (Web Config)" در صفحه 247 $\,$ 

*ویرایش حساب کاربری* حساب ثبت شده در کنترل دسترسی را ویرایش کنید.

- .1 .کنید انتخاب را **User Settings**< **Access Control Settings** < **Product Security** زبانه و شوید Web Config وارد
	- روی **Edit** مربوط به شامرهای که میخواهید ویرایش کنید کلیک منایید. .2
		- هر مورد را تغییر دهید.  $^3$
		- روی **Apply** کلیک کنید. .4 پس از مدت زمان تعیین شده به لیست تنظیامت کاربر باز میگردد.

**اطلاعات مرتبط**  $\,$  "برنامه پیکربندی عملیات چاپگر (Web Config)" در صفحه 247 $\,$ 

*حذف حساب کاربری*

حساب ثبت شده در کنترل دسترسی را حذف کنید.

- .1 .کنید انتخاب را **User Settings**< **Access Control Settings** < **Product Security** زبانه و شوید Web Config وارد
	- روی **Edit** مربوط به شامرهای که میخواهید حذف کنید کلیک منایید. .2
		- روی **Delete** کلیک کنید. .3

*مهم:*c با کلیک کردن روی Delete، حساب کاربری بدون پیام تأیید حذف خواهد شد. هنگام حذف کردن حساب مراقب باشید.

پس از مدت زمان تعیین شده به لیست تنظیمات کاربر باز میگردد.

**اطلاعات مرتبط**

 $\,$  "برنامه پیکربندی عملیات چاپگر (Web Config)" در صفحه 247 $\,$ 

## **فعالسازی کنترل دسترسی**

وقتی کنترل دسترسی را فعال منایید، تنها کاربران ثبت شده قادر به استفاده از چاپگر خواهند بود.

- <span id="page-341-0"></span>.1 .کنید انتخاب را **Basic**< **Access Control Settings** < **Product Security** زبانه و شوید Web Config وارد
	- گزینه **Control Access Enables** را انتخاب کنید. .2

اگر گزینه **information authentication without scanning and printing Allows** را انتخاب کنید، قادر خواهیدبود از طریق درایورهایی که با استفاده از اطلاعات تأیید هویت تنظیم نشدهاند نیز چاپ کنید یا اسکن بگیرید. آن را وقتی تنظیم کنید که در نظر دارید<br>عملکرد دستگاه را تنها از طریق یانل کنترل چاپگر کنترل غایید و چاپ و اسکن از طریق رایانهها را ا

> روی **OK** کلیک کنید. .3 پیام خامته کار پس از مدت زمان معینی منایش داده میشود. تأیید کنید که مادهایی مانند کپی و اسکن در پانل کنترل چاپگر به رنگ خاکستری مایش داده میشوند.

> > **اطلاعات مرتبط**

 $\,$  "برنامه پیکربندی عملیات چاپگر (Web Config)" در صفحه 247 $\,$ 

## **غیرفعال کردن رابط خارجی**

شما میتوانید رابطی که برای اتصال دستگاه به چاپگر استفاده میشود را غیرفعال کنید. برای محدود کردن چاپ و اسکن غیر از شبکه تنظیمات<br>محدودیت را انجام دهید.

*میتوانید تنظیامت محدودیت را از طریق پانل کنترل چاپگر نیز اعامل کنید. نکته:*

❏ *Device Memory: تنظیم > تنظیامت چاپگر > تنظیامت چاپگر > رابط حافظه > حافظه*

❏ *اتصال رایانه از طریق USB: تنظیم > تنظیامت چاپگر > تنظیامت چاپگر > اتصال رایانه از طریق USB*

- وارد Config Web شوید و زبانه **Security Product**< **Interface External** را انتخاب کنید. .1
	- گزینه **Disable** را برای عملکردهایی که میخواهید تنظیم کنید انتخاب منایید. .2 گزینه **Enable** را وقتی انتخاب کنید که در نظر دارید کنترل را لغومنایید.

Memory Device❏

- از ذخیره دادهها در حافظه خارجی از طریق درگاه USB برای اتصال دستگاه خارجی جلوگیری کنید.
	- ❏اتصال رایانه از طریق USB

میتوانید مصرف اتصال USB از رایانه را محدود کنید. اگر میخواهید آن را محدود کنید، **Disable** را انتخاب منایید.

- روی **OK** کلیک کنید. .3
- بررسی کنید درگاه غیرفعال شده قابل استفاده نباشد.  $^4$

#### Memory Device<del>□</del>

تأیید کنید هنگام اتصال یک دستگاه ذخیرهسازی مانند حافظه USB مانند به درگاه USB رابط خارجی پاسخی دریافت منیشود.

<span id="page-342-0"></span>❏اتصال رایانه از طریق USB اگر درایور در رایانه نصب شده است چاپگر را بوسیله یک کابل USB به رایانه متصل کنید و سپس تأییدمنایید که چاپگر قادر به چاپ و اسکن منیباشد. اگر درایور در رایانه نصب نشده است :Windows منوی «مدیر دستگاه» را باز کنید و به همین صورت نگه دارید، چاپگر را از طریق کابل USB به رایانه وصل کنید و سپس تأیید نمایید که<br>محتوای صفحه «مدیر دستگاه» بدون تغییر باقی میماند. :Mac OS چاپگر را بوسیله یک کابل USB به رایانه متصل کنید و سپس تأیید <del>م</del>ایید وقتی در نظر دارید چاپگر را اضافه کنید، چاپگر در قسمت<br>**چاپگرها و اسکنرها** لیست نشده است.

> **اطلاعات مرتبط**  $\,$  "برنامه پیکربندی عملیات چاپگر (Web Config)" در صفحه 247 $\,$

## **پایش یک چاپگر راه دور**

## **بررسی اطلاعات برای یک چاپگر راه دور**

میتوانید این اطلاعات چاپگر را از **Status** با استفاده از Config Web بررسی کنید.

Product Status❏

وضعیت، سرویس ابر، شامره دستگاه، آدرس MAC و موارد مشابه را بررسی کنید.

#### Network Status❏

اطلاعات وضعیت اتصال شبکه، آدرس IP، سرور DNS و موارد مشابه را بررسی کنید.

Usage Status❏

نخستین روز چاپها، صفحات چاپ شده، تعداد چاپ به زبانهای مختلف، تعداد اسکن و موارد مشابه را بررسی کنید.

Hardware Status❏

وضعیت هر کدام از عملکردهای چاپگر را بررسی کنید.

Job History❏

واقعهنگار کارها برای کارهای چاپ، کارهای انتقال و موارد مشابه را بررسی کنید.

**اطلاعات مرتبط**

 $\,$  "برنامه پیکربندی عملیات چاپگر (Web Config)" در صفحه 247 $\,$ 

## **دریافت اعلان های ایمیل زمانی که رویدادها اتفاق می افتند**

*درباره اعلانهای ایمیلی* این عملکرد اعلانی است که وقتی رویدادهایی مانند توقف چاپ و خطای چاپ رخ دهند، پیام ایمیل به آدرس مشخص شده ارسال<br>میگردد. شام میتوانید تا پنج مقصد را ثبت کنید و تنظیامت اعلان را برای هر مقصد تعیین منایید.

<span id="page-343-0"></span>برای استفاده از این عملکرد، لازم است سرور ایمیل را قبل از تنظیم اعلانها تنظیم منایید.

#### **اطلاعات مرتبط**

| ["پیکربندی](#page-294-0) سرور ایمیل" در صفحه 295

## *پیکربندی اعلان ایمیلی*

اعلان ایمیلی را از طریق Config Web پیکربندی کنید.

- وارد Config Web شوید و زبانه **Management Device** < **Notification Email** را انتخاب کنید. .1
	- عنوان اعلان ایمیلی را تنظیم کنید. $^{12}$

محتوای موردنظر برای منایش در قسمت عنوان را از طریق دو منوی کشویی موجود انتخاب کنید.

❏محتواهای انتخاب شده در کنار **Subject**منایش داده میشوند.

تنظیم محتوای یکسان در دو سمت چپ و راست امکانپذیر نمیباشد.  $\Box$ 

❏وقتی تعداد نویسهها در **Location** از 32 بایت فراتر میرود، نویسههای اضافه بر 32 بایت حذف خواهند شد.

- ای ایمیل موردنظر برای ارسال ایمیل اعلان را وارد کنید. $^3$ از نویسههای زیر استفاده کنید 9–0 z–a Z–A ! # \$ % \* ' & + - . /@ ~ { | } \_ ^ ? = ، و از 1 تا 255 نویسه وارد کنید.
	- زبان را برای اعلانهای ایمیل انتخاب کنید. . $^4$
	- کادر علامتگذاری مربوط به رویدادی که مایلید اعلان آن را دریافت کنید را انتخاب کنید. .5

شامره **Settings Notification** با شامره مقصد مشخص شده در **Settings Address Email** مرتبط میباشد. مثال:

اگر در نظر داشته باشید یک اعلان به آدرس ایمیلی که به عنوان شماره 1 در Email Address Settings تنظیم شده است، ارسال<br>شود، وقتی تعداد کاغذهای چایگر قام میشوند، ستون کادر علامتگذاری 1 در خط Paper out را انتخاب کنید.

روی گزینه **OK** کلیک کنید. .6

تأیید کنید در صورت وقوع مشکل، یک اعلان ایمیلی ارسال خواهد شد. مثال: هنگامی که کاغذ تنظیم نشده است، چاپ با تعیین منبع کاغذ انجام شود.

#### **اطلاعات مرتبط**

 $\,$  "برنامه پیکربندی عملیات چاپگر (Web Config)" در صفحه 247 $\,$ | ["پیکربندی](#page-294-0) سرور ایمیل" در صفحه 295

#### **گزینههای مربوط به اعلان ایمیلی**

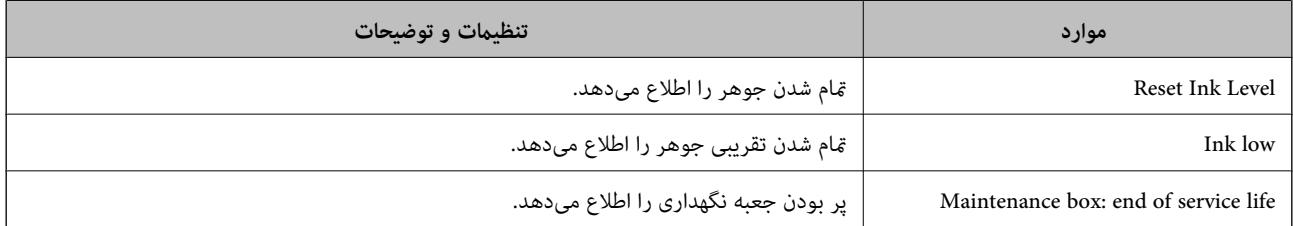

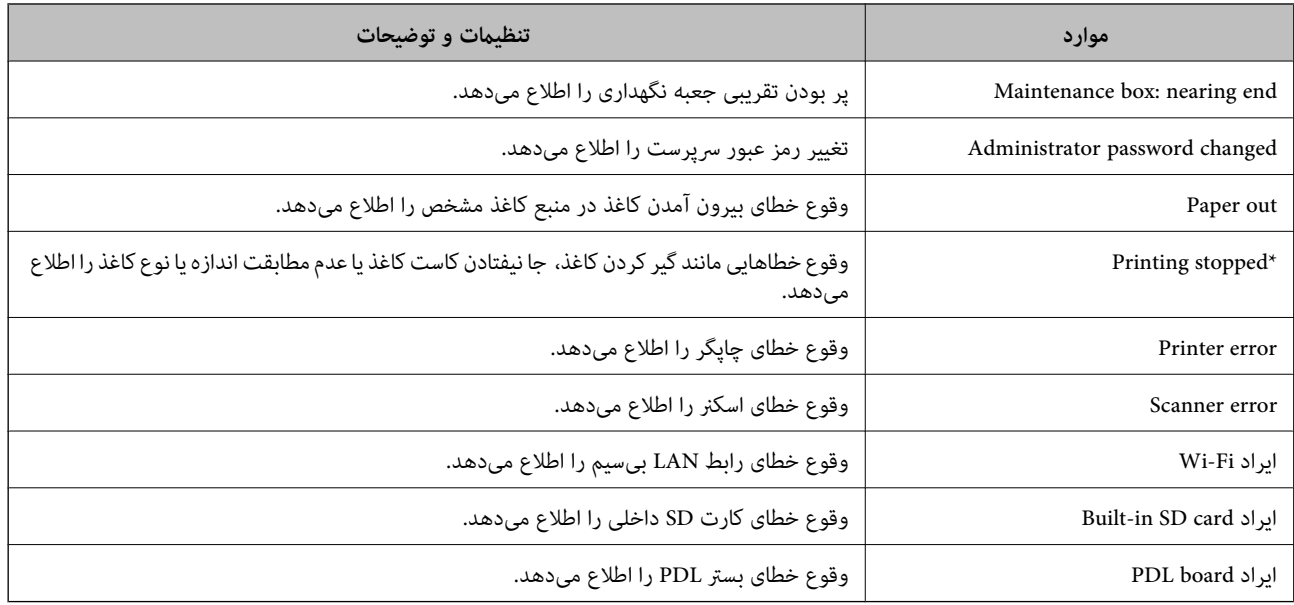

**اطلاعات مرتبط** | "پیکربندی اعلان [ایمیلی" در](#page-343-0) صفحه 344

## **پشتیبانگیری از تنظیامت**

مجموعه مقدار تنظیم را میتوانید از Web Config به فایل استخراج کنید. سپس میتوانید آن را برای تهیه نسخه پشتیبان مخاطبین، مقادیر<br>تنظیمات، تعویض چاپگر و موارد مشابه استفاده کنید.

فایل استخراج شده قابل ویرایش منیباشد زیرا به صورت یک فایل دودویی استخراج میشود.

## **استخراج کردن تنظیامت**

تنظیمات چاپگر را استخراج کنید.

- .1 .کنید انتخاب را **Export**< **Export and Import Setting Value** < **Device Management** زبانه و شوید Web Config وارد
	- تنظیماتی را که میخواهید استخراج کنید، انتخاب مایید. $^2$

تنظیماتی را که میخواهید استخراج کنید، انتخاب مایید. اگر دسته اصلی را انتخاب کنید، دستههای فرعی نیز انتخاب میشوند. با این حال<br>دستههای فرعی که با تکثیر در یک شبکه واحد باعث بروز خطا میشوند (مانند آدرسهای IP و مانند آن) را م

- برای رمزنگاری فایل استخراج شده رمز عبور وارد کنید. $^3$ برای وارد کردن فایل به رمز عبور نیاز دارید. اگر نمیخواهید فایل را رمزنگاری کنید، اینجا را خالی بگذارید.
	- روی **Export** کلیک کنید. .4

### *مهم:*c

*اگر میخواهید تنظیامت شبکه چاپگر ماند نام دستگاه و آدرس 6IPv را استخراج کنید،* Enable to select the individual settings of device را انتخاب کنید و موارد بیشتر را انتخاب کنید. برای چاپگر تعویضی فقط از<br>مقادیر انتخاب شده استفاده کنید.

 $\,$  "برنامه پیکربندی عملیات چاپگر (Web Config)" در صفحه 247 $\,$ 

## **وارد کردن تنظیامت**

فایل استخراج شده Config Web را وارد چاپگر کنید.

#### *مهم:*c

<span id="page-345-0"></span>هنگام وارد کردن مقادیری که شامل اطلاعات شخصی از قبیل نام چاپگر یا آدرس IP هستند، مطمئن شوید همان آدرس IP در همان شبکه<br>وجود نداشته باشد.

- .1 .کنید انتخاب را **Import**< **Export and Import Setting Value** < **Device Management** زبانه و شوید وارد Web Config به
	- فایل استخراج شده را انتخاب کنید و سپس رمز عبور رمزنگاری شده را وارد کنید. .2
		- روی گزینه **Next** کلیک کنید. .3
	- تنظیامتی را که میخواهید وارد کنید انتخاب منایید و سپس روی **Next** کلیک کنید. .4
		- روی گزینه **OK** کلیک کنید. .5

تنظیمات به چاپگر اعمال میشوند.

#### **اطلاعات مرتبط**

 $\,$  "برنامه پیکربندی عملیات چاپگر (Web Config)" در صفحه 247 $\,$ 

## **تنظیامت امنیتی پیشرفته**

این بخش قابلیتهای امنیتی پیشرفته را توضیح میدهد.

## **تنظیامت امنیتی و پیشگیری از خطر**

اگر چاپگر به شبکه متصل شود، میتوانید از راه دور به آن دسترسی پیدا کنید. در ضمن، بسیاری از افراد میتوانند چاپگر را به اشتراک بگذارند و کارآیی و راحتی را افزایش دهند. هر چند، احتمال دسترسی غیرقانونی، استفاده غیرمجاز و دستکاری دادهها افزایش مییابد. اگر از چاپگر در<br>محبط متصل به اینترنت استفاده کنید، مخاطرات بیشتر نیز می،شوند.

برای چاپگرهای فاقد محافظ دسترسی خارجی، امکان خواندن گزارشهای کار چاپ ذخیره شده در چاپگر از طریق اینترنت وجود دارد. برای پیشگیری از این خطرها، چاپگرهای Epson از فناوریهای امنیتی مختلفی بهره میگیرند.

در صورت لزوم چاپگر را بر اساس شرایط محیطی که در اطلاعات محیط مشتری گنجانده شده است تنظیم کنید.

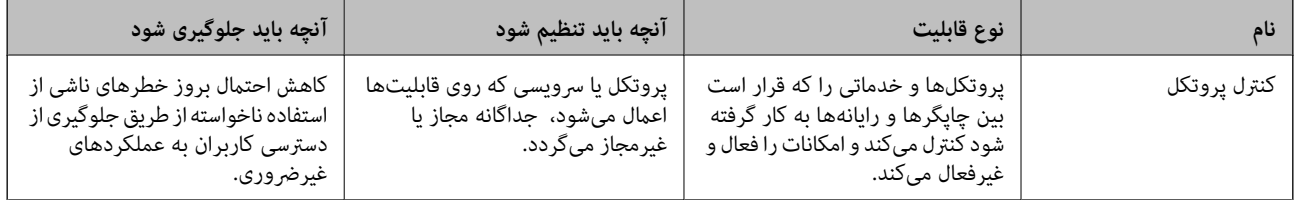

<span id="page-346-0"></span>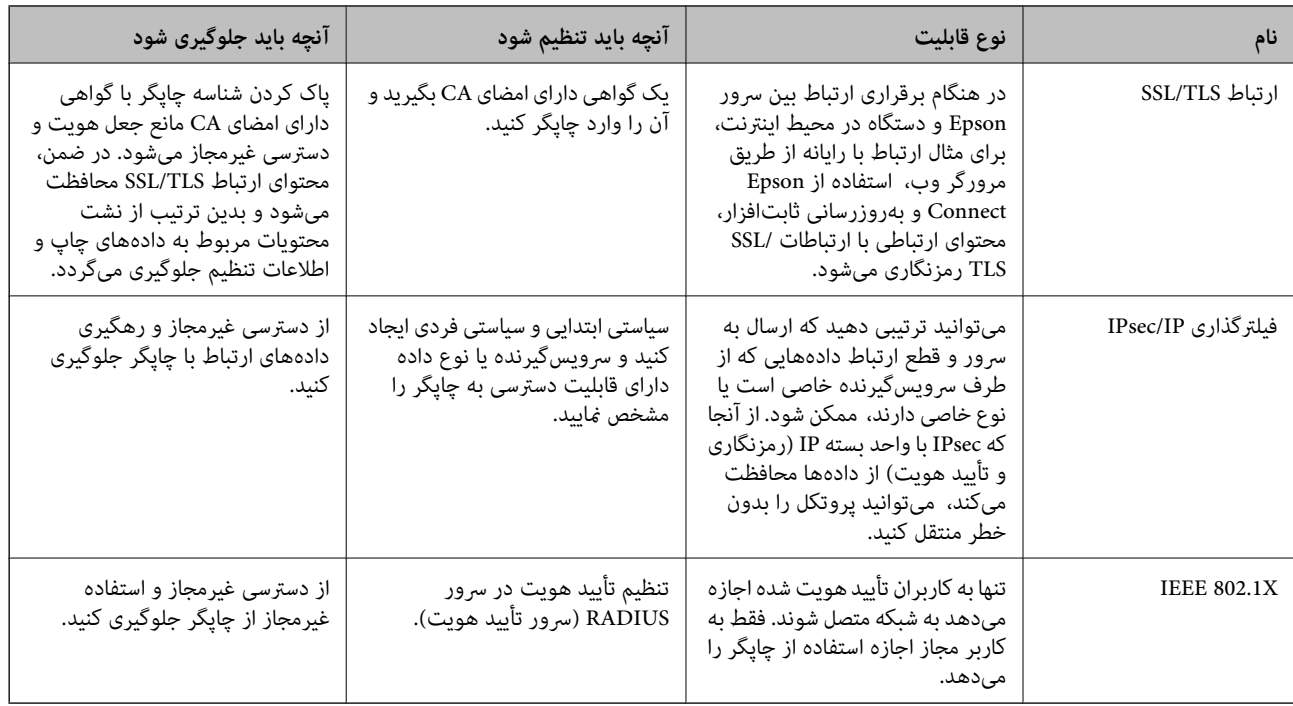

- | "کنترل کردن با پروتکلها" در صفحه 347
- | ["ارتباط](#page-356-0) [TLS/SSL](#page-356-0) با [چاپگر" در](#page-356-0) صفحه 357
- | "ارتباط [رمزگذاری](#page-357-0) شده با [IPsec/فیلترینگ](#page-357-0) [IP](#page-357-0) "در [صفحه](#page-357-0) 358
	- | ["اتصال](#page-369-0) چاپگر به شبکه [X802.1IEEE](#page-369-0) "در [صفحه](#page-369-0) 370

## **تنظیامت ویژگی امنیتی**

هنگام تنظیم فیلترگذاری IPsec/IP یا IEEE 802.1X، توصیه میشود از طریق SSL/TLS به Web Config وارد شوید تا اطلاعات تنظیمات را به<br>منظور کاهش خطرات امنیتی مانند دسترسی غیرمجاز یا استراق سمع مبادله کنید.

قبل از تنظیم فیلترگذاری IPsec/IP یا IEEE 802.1X، مطمئن شوید رمز عبور سرپرست را پیکربندی میکنید.

همچنین، Web Config را میتوانید از طریق اتصال مستقیم چاپگر به رایانه با استفاده از کابل اترنت و سپس وارد کردن آدرس IP در مرورگر<br>وب استفاده غایید. پس از تکمیل تنظیمات امنیتی، چاپگر را میتوانید در یک محیط امن متصل کنید.

## **کنترل کردن با پروتکلها**

میتوانید با استفاده از دروازهها و پروتکلهای مختلف چاپ کنید.

اگر از یک چاپگر چند عملکردی استفاده میکنید، میتوانید از اسکن شبکه از یک تعداد نامشخص از رایانههای شبکه استفاده کنید.

می توانید با محدود کردن چاپ از گذرگاههای مشخص یا با کنترل عملکردهای موجود خطرات ناخواسته امنیتی را کاهش دهید.

## **کنترل پروتکل ها**

تنظیمات پروتکل را پیکربندی کنید.

وارد Config Web شوید و زبانه **Security Network** < **Protocol** را انتخاب کنید. .1

- هر مورد را پیکربندی کنید. . $^2$ 
	- روی **Next** کلیک کنید. .3
	- روی **OK** کلیک کنید. .4

تنظیمات در چاپگر اعمال می شوند.

#### **اطلاعات مرتبط**

- $\,$  "برنامه پیکربندی عملیات چاپگر (Web Config)" در صفحه 247 $\,$
- | "پروتکل هایی که می توانید فعال یا غیرفعال کنید" در صفحه 348
	- | "موارد تنظیم پروتکل" در صفحه 348

<span id="page-347-0"></span>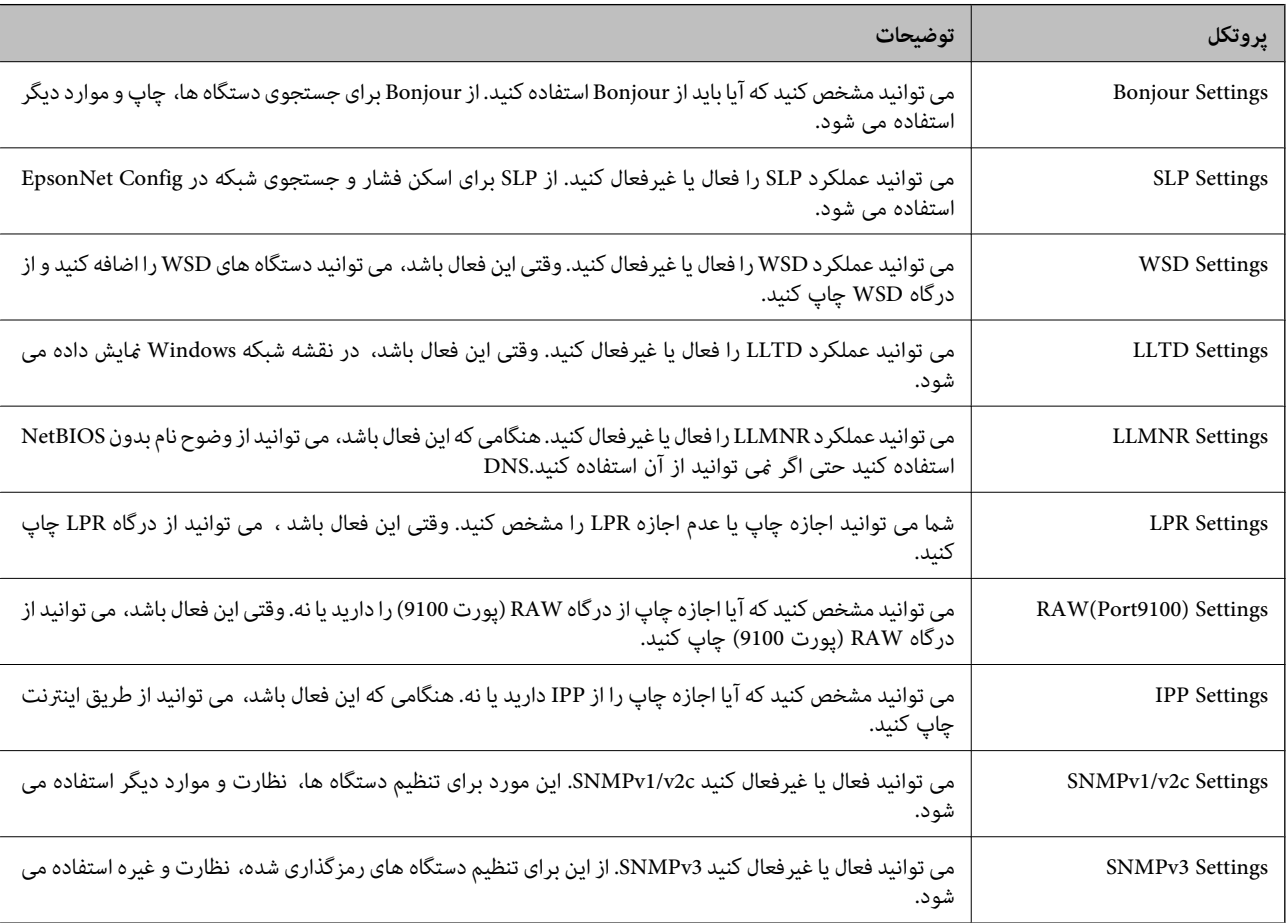

## **پروتکل هایی که می توانید فعال یا غیرفعال کنید**

#### **اطلاعات مرتبط**

- | "کنترل [پروتکل](#page-346-0) ها" در صفحه 347
- | "موارد تنظیم پروتکل" در صفحه 348

**موارد تنظیم پروتکل**

Bonjour Settings

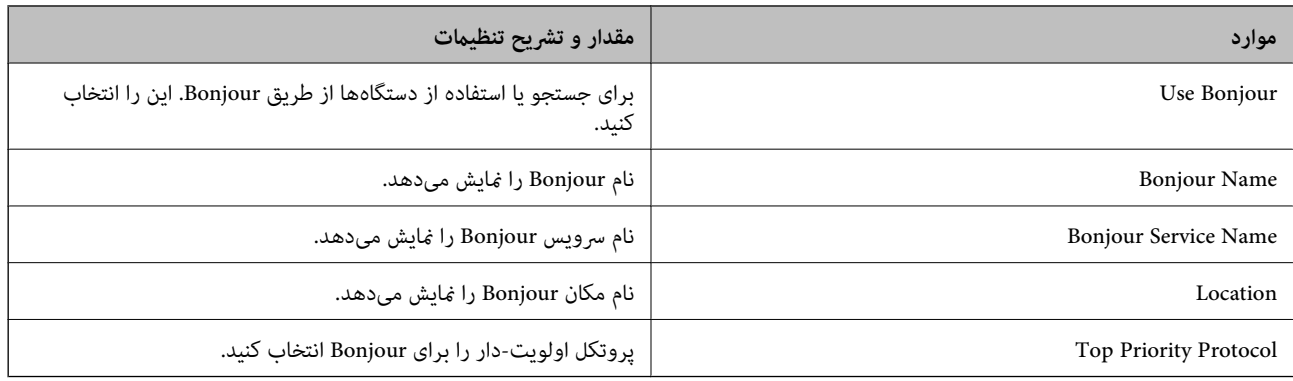

## SLP Settings

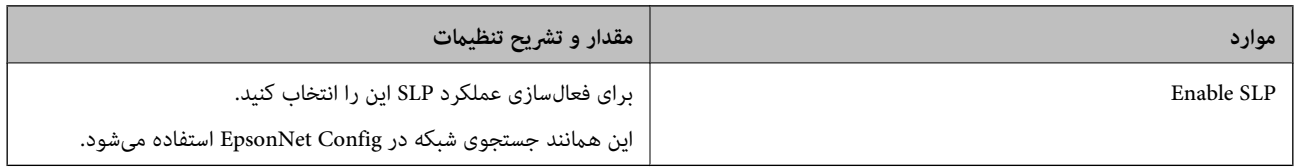

## WSD Settings

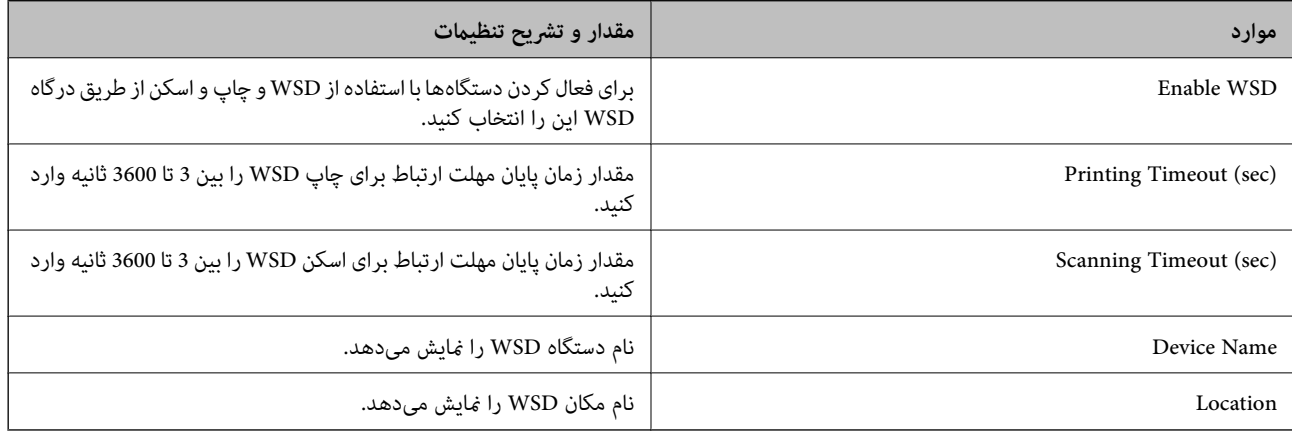

## LLTD Settings

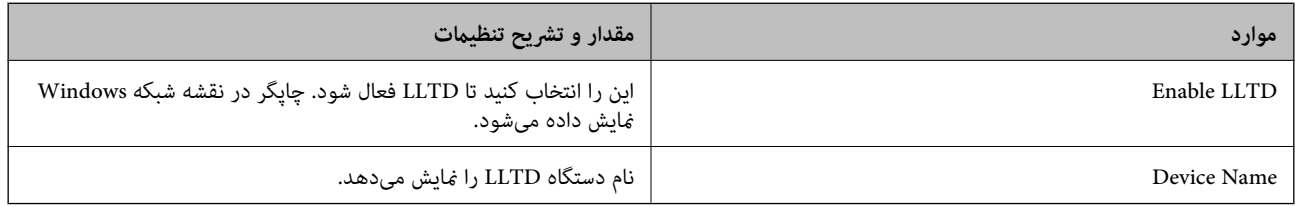

#### LLMNR Settings

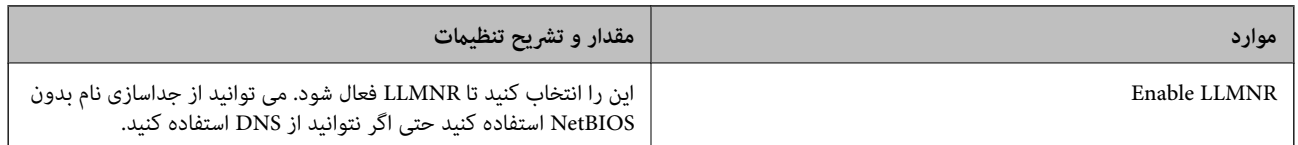

LPR Settings

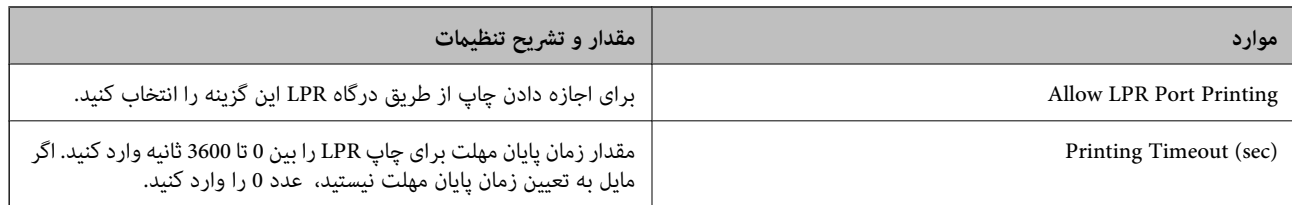

## RAW(Port9100) Settings

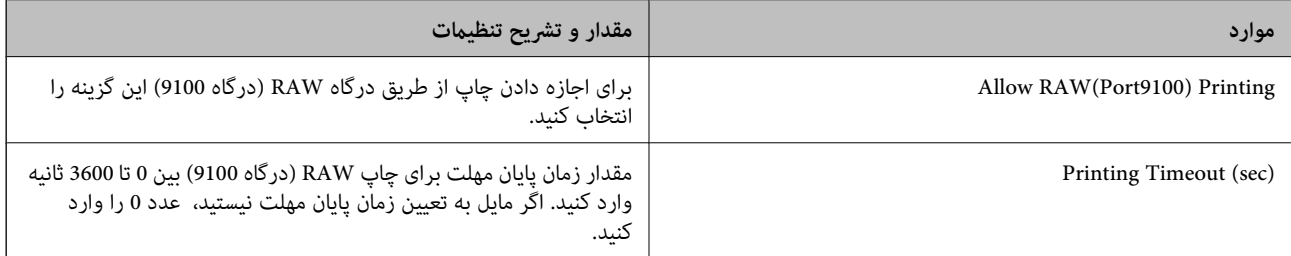

## IPP Settings

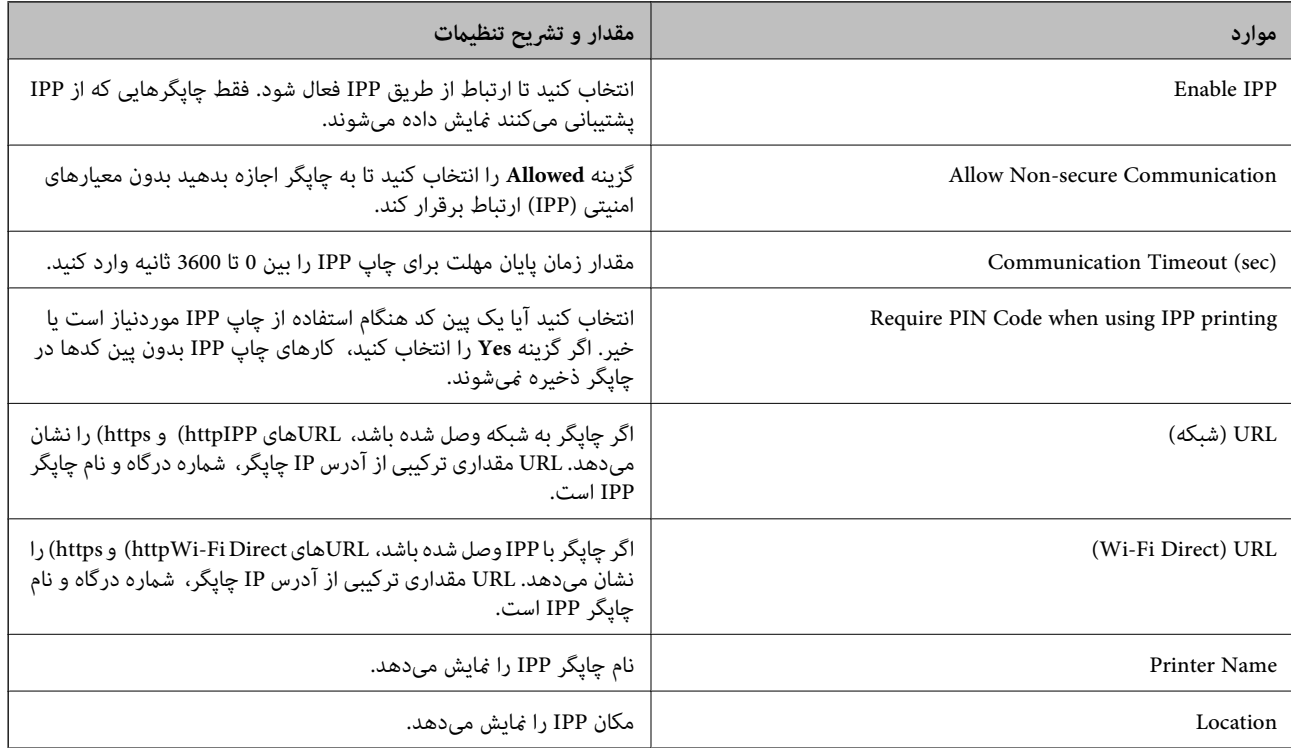

## SNMPv1/v2c Settings

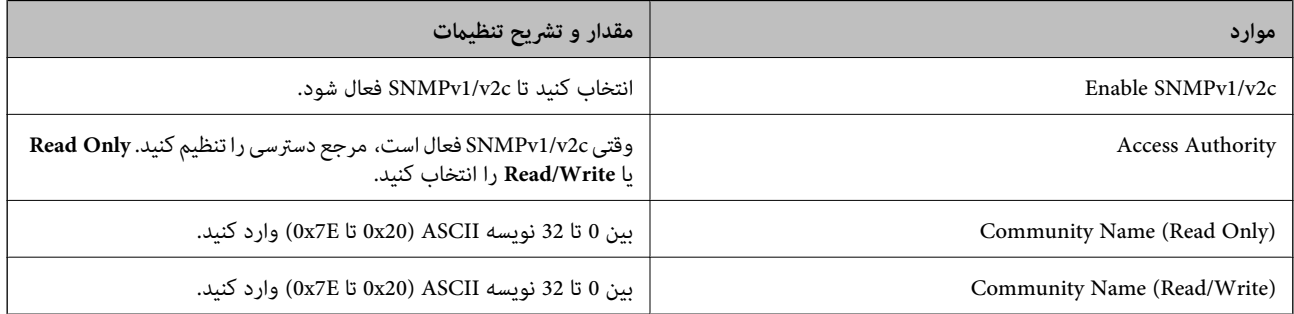

#### SNMPv3 Settings

<span id="page-350-0"></span>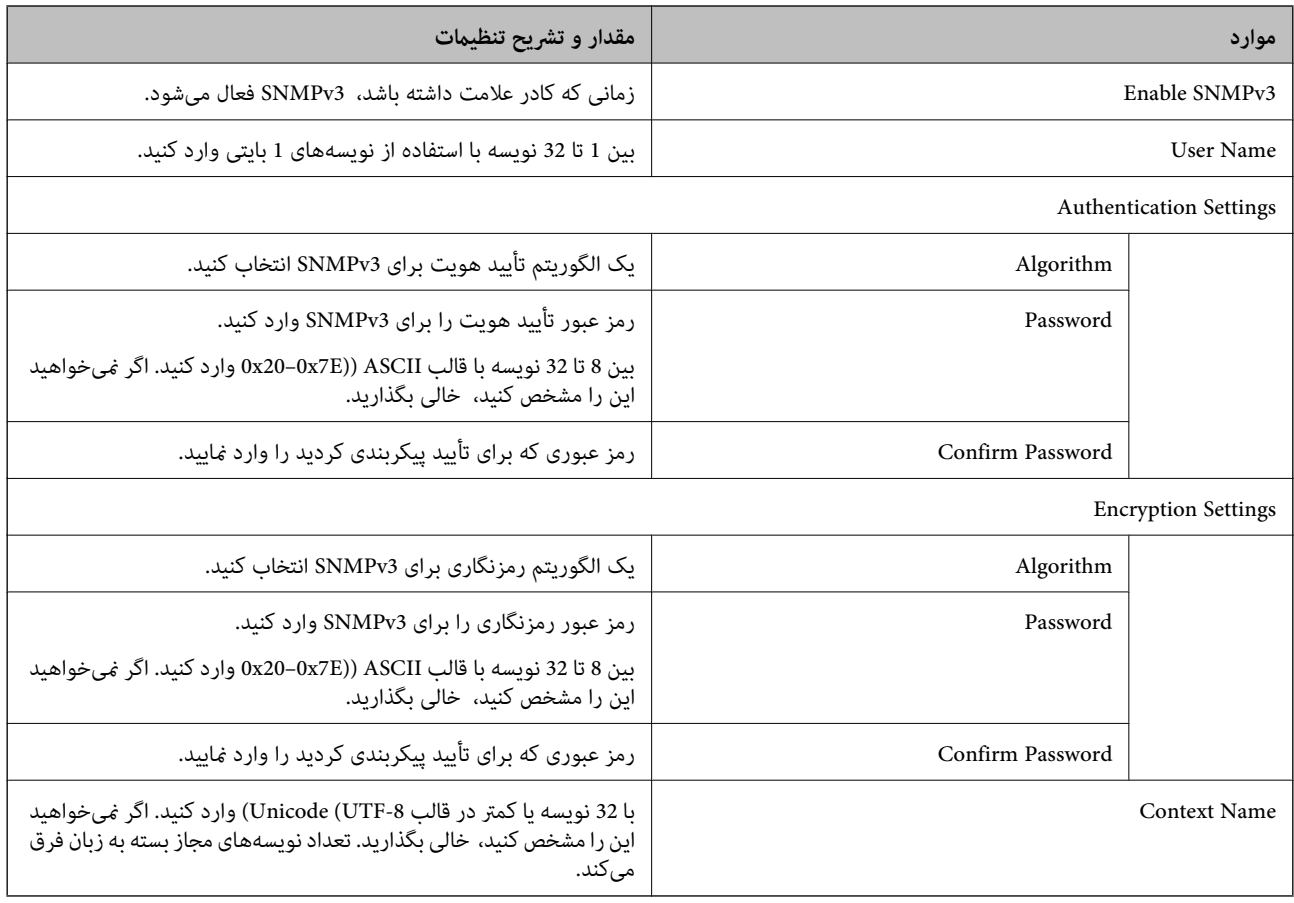

### **اطلاعات مرتبط**

- | "کنترل [پروتکل](#page-346-0) ها" در صفحه 347
- | "پروتکل هایی که می توانید فعال یا غیرفعال [کنید" در](#page-347-0) صفحه 348

**استفاده از گواهی دیجیتالی**

## **درباره گواهی دیجیتالی**

CA-signed Certificate❏

این یک گواهی امضا شده توسط CA) (مرجع صدور گواهی) است. شما میتوانید آن را برای اعمال به مرجع صدور گواهی به دست آورید. این گواهی تأیید میکندکه چاپگر موجود است و برای برقراری ارتباط SSL/TLS استفاده می شود در نتیجه می توانید درباره امنیت تبادل دادهها<br>اطمینان حاصل کنید.

وقتی از آن برای ارتباط TLS/SSL استفاده میکنید، به عنوان گواهی سرور استفاده خواهد شد.

وقتی روی فیلترگذاری IPsec/IP یا ارتباط IEEE 802.1X تنظیم میشود، به عنوان گواهی سرویسگیرنده استفاده خواهد شد.

## ❏گواهی CA

<span id="page-351-0"></span>این یک گواهی است که در زنجیره CA-signed Certificate بکار برده میشود و گواهی CA حدواسط نیز نامیده میشود. این گواهی<br>توسط مرورگر وب برای تأیید اعتبار مسیر گواهی چاپگر هنگام دسترسی سرور طرف مقابل یا Web Config استفاده میشود.

در رابطه با گواهی CA، زمان تأیید اعتبار گواهی سرور تحت دسترسی از طریق چاپگر را تنظیم کنید. در رابطه با چاپگر، تنظیمات را برای<br>تأیید مسیر CA-signed Certificate برای ارتباط SSL/TLS تنظیم کنید.

شام میتوانید گواهی CA چاپگر را از طریق مرجع صدور گواهی که گواهی CA را صادر میکند به دست بیاورید.

همچنین، گواهی CA مورد استفاده برای تأیید اعتبار سرور طرف مقابل را میتوانید از طریق مرجع صدور گواهی که<br>CA-signed Certificate سرور دیگر را صادر کرده است، به دست بیاورید.

### Self-signed Certificate

این یک گواهی است که چاپگر امضا و صادر میکند. به آن «گواهی ریشه» نیز گفته میشود. از آنجا که صادر کننده خود تأیید کننده نیز<br>میباشد، قابل اطمینان میباشد و قادر به جلوگیری از جعل هویت میباشد.

هنگام اعمال تنظیمات امنیتی و برقراری ارتباط SSL/TLS ساده بدون CA-signed Certificate آن را استفاده کنید.

اگر از این گواهی برای یک ارتباط SSL/TLS استفاده کنید، ممکن است یک هشدار امنیتی روی مرورگر نشان داده شود، زیرا گواهی در یک<br>مرورگر وب ثبت نشده است. از Self-signed Certificate تنها برای ارتباط SSL/TLS استفاده کنید.

#### **اطلاعات مرتبط**

- | "پیکربندی یک Certificate signed-CA "در صفحه 352
	- | "به [روزرسانی](#page-354-0) گواهی خود امضاء" در صفحه 355
		- | "پیکربندی یک [Certificate CA "در](#page-355-0) صفحه 356

## **CA-signed Certificate یک پیکربندی**

### *دریافت گواهی امضاء شده از طریق CA*

برای دریافت گواهی امضاء شده از طریق CA، یک CSR (درخواست امضای گواهی) ایجاد کنید و برای درخواست آن را برای مرجع صدور<br>گواهی ارسال کنید. می توانید با استفاده از Web Config و رایانه یک CSR ایجاد کنید.

مراحل ایجاد CSR را دنبال کنید و با استفاده از Web Config یک گواهی امضاء شده از طریق CA دریافت کنید. زمان ایجاد CSR با استفاده از<br>Web Config، گواهی دارای فرمت PEM/DER است.

<sup>1.</sup> وارد Web Config شوید و زبانه Network Security را انتخاب کنید. سپس Certificate < SSL/TLS یا Veb Config sec<br>Client Certificate یا Client Certificate در Client Certificate ایا Client Certificate در Client Certificat

هر کدام را انتخاب کنید، میتوانید هامن گواهی را به دست بیاورید و آن را به صورت مشترک استفاده کنید.

روی **Generate** از **CSR** کلیک کنید. .2

صفحه ایجاد CSR باز میشود.

برای هر مورد یک مقدار وارد کنید. $^{3}$ 

**نکته:**<br>طول کلید موجود و مخفف سازیها بر اساس مرجع صدور گواهی فرق دارد. طبق قوانین مرجع صدور گواهی یک درخواست ایجاد کنید.

روی **OK** کلیک کنید. .4

یک پیام تکمیل نشان داده میشود.

.5 یا **Client Certificate**<**IPsec/IP Filtering** یا **Certificate**<sup>&</sup>lt; **SSL/TLS** سپس .کنید انتخاب را **Network Security** زبانه .کنید انتخاب را **Client Certificate**<sup>&</sup>lt; **IEEE802.1X**

<span id="page-352-0"></span>طبق فرمت مشخص شده از طرف مرجع صدور گواهی برای دانلود CSR در رایانه، روی یکی از دکمههای دانلود **CSR** کلیک کنید. .6

### *مهم:*c

دوباره یک CSR ایجاد نکنید. اگر اینکار را انجام دهید، ممکن است نتوانید CA-signed Certificate صادر شده را وارد کنید.

- در برای مرجع صدور گواهی ارسال کنید و یک CA-signed Certificate دریافت کنید.  $^\mathrm{7}$ قوانین مربوط به مرجع صدور گواهی برای شکل و روش ارسال را دنبال کنید.
	- Certificate signed-CA صادر شده را در رایانه متصل به چاپگر ذخیره کنید. .8 زمانی که گواهی را در مقصد ذخیره کنید دریافت CA-signed Certificate کامل است.

#### **اطلاعات مرتبط**

 $\,$  "برنامه پیکربندی عملیات چاپگر (Web Config)" در صفحه 247 $\,$ 

#### **گزینههای تنظیم CSR**

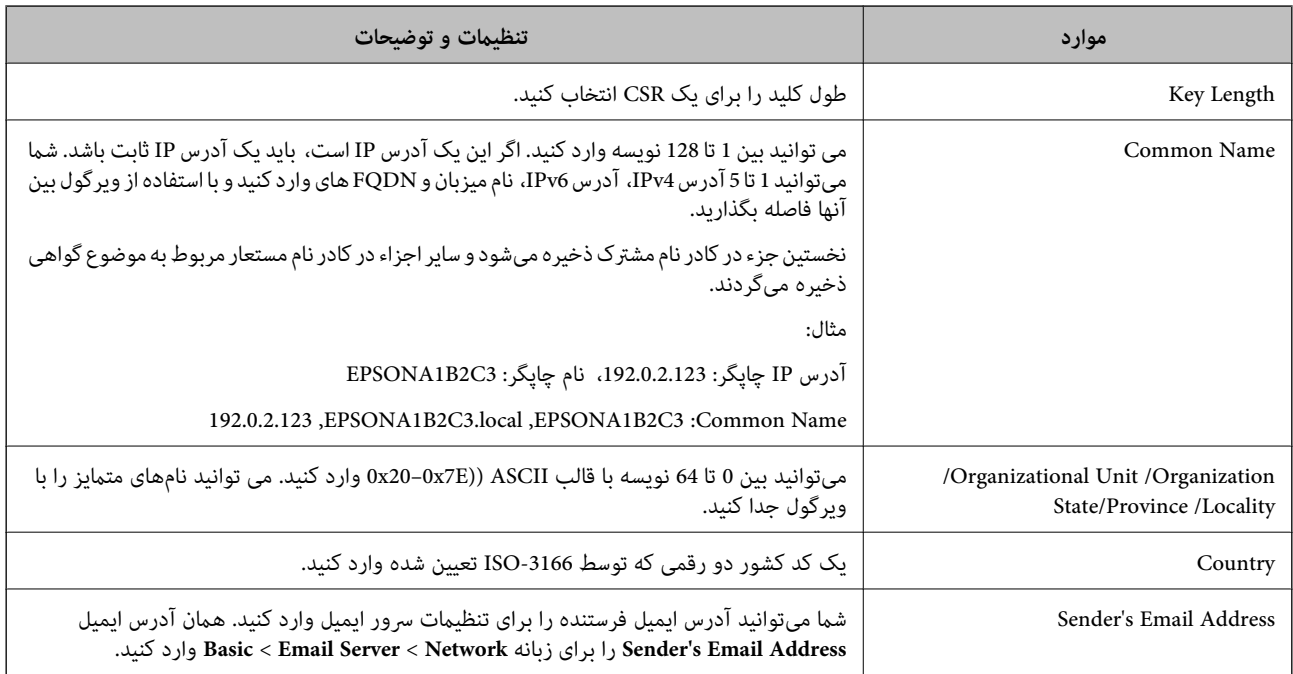

#### **اطلاعات مرتبط**

*مهم:*c

| ["دریافت](#page-351-0) گواهی امضاء شده از طریق [CA](#page-351-0) "در [صفحه](#page-351-0) 352

## *وارد کردن گواهی امضاء شده از طریق CA*

Certificate signed-CA کسب شده را به چاپگر وارد کنید.

❏ *دقت کنید که تاریخ و زمان چاپگر به درستی تنظیم شده باشد. ممکن است گواهی نامعتبر باشد.*

اگر با استفاه از CSR که از Web Config ایجاد شده است یک گواهی دریافت کنید، میتوانید زمانی یک گواهی وارد کنید.  $\Box$ 

- <sup>1.</sup> وارد Web Config شوید و زبانه Network Security را انتخاب کنید. سپس Certificate < SSL/TLS یا Veb Config sec<br>Client Certificate یا Client Certificate ( انتخاب کنید.
	- روی **Import** کلیک کنید .2

صفحه وارد کردن گواهی باز میشود.

.3 <mark>برای هر مورد یک مقدار وارد کنید. هنگام تأیید مسیر گواهی در مرورگر وبی که به مرورگر دسترسی دارد، CA Certificate 1<br>2 CA Certificate را تنظیم کنید.</mark>

بسته به اینکه کجا یک CSR ایجاد میکنید و فرمت فایل گواهی، ممکن است تنظیمات مورد نیاز فرق داشته باشد. مقادیر را برای موارد<br>مورد نباز طبق شرایط زیر وارد کنید.

❏یک گواهی با قالب DER/PEM از Config Web دریافت شده باشد

❏**Key Private**: پیکربندی نکنید زیرا چاپگر محتوی یک کلید خصوصی است.

❏**Password**: پیکربندی نکنید.

اختیاری :**CA Certificate 2**/**CA Certificate 1**❏

❏یک گواهی با قالب DER/PEM از رایانه دریافت شده باشد

❏**Key Private**: لازم است تنظیم کنید.

❏**Password**: پیکربندی نکنید.

اختیاری :**CA Certificate 2**/**CA Certificate 1**❏

یک گواهی با قالب PKCS#12 از رایانه دریافت شده باشد  $\Box$ 

❏**Key Private**: پیکربندی نکنید.

❏**Password**: اختیاری

.نکنید پیکربندی :**CA Certificate 2**/**CA Certificate 1**❏

روی **OK** کلیک کنید. .4

یک پیام تکمیل نشان داده میشود.

*روی Confirm برای تأیید اطلاعات گواهی کلیک کنید. نکته:*

**اطلاعات مرتبط**  $\,$  "برنامه پیکربندی عملیات چاپگر (Web Config)" در صفحه 247 $\,$ 

**موارد تنظیم وارد کردن گواهی امضاء شده از طریق CA**

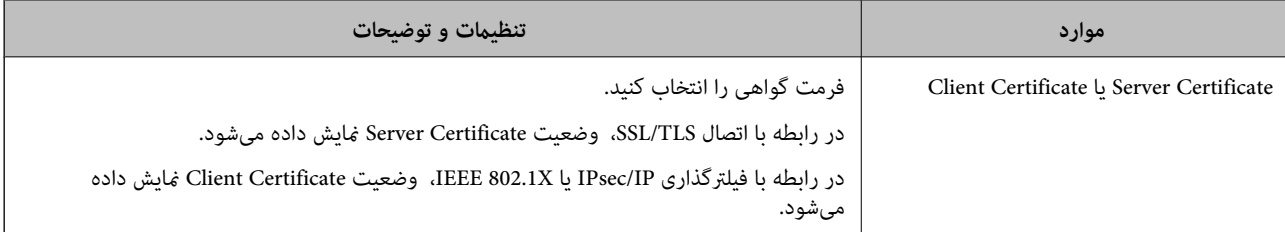

<span id="page-354-0"></span>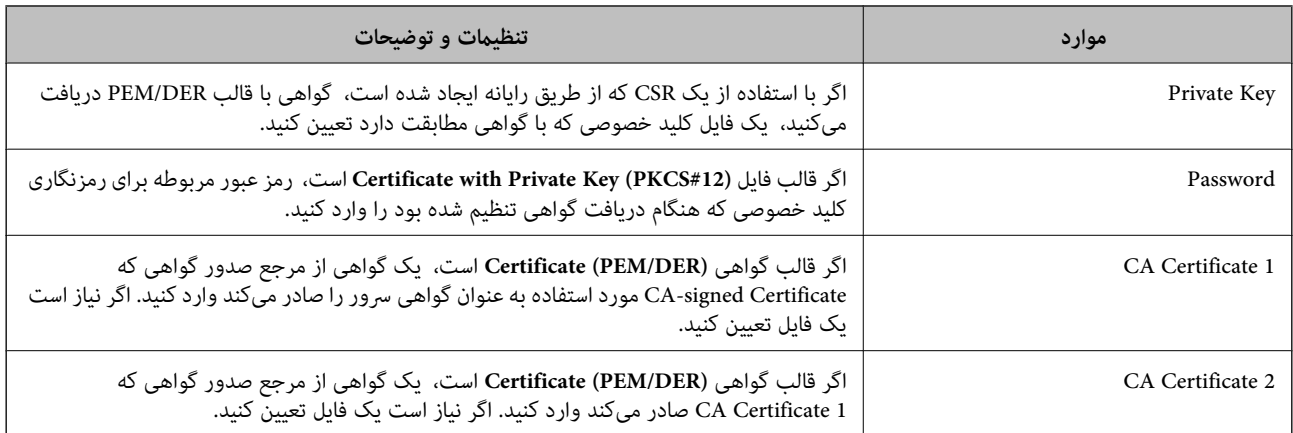

| "وارد کردن [گواهی](#page-352-0) امضاء شده از طریق [CA](#page-352-0) ["](#page-352-0)در [صفحه](#page-352-0) 353

### *حذف گواهی امضاء شده از طریق CA*

زمانی که گواهی منقضی شده است یا زمانی که دیگر به اتصال رمزگذاری شده نیازی نیست می توانید گواهی وارد شده را حذف کنید.

## *مهم:*c

اگر با استفاه از یک CSR که از Web Config ایجاد شده است، یک گواهی دریافت کنید، غی توانید گواهی حذف شده را دوباره وارد کنید.در<br>این حالت یک CSR ایجاد کرده و دوباره گواهی را دریافت کنید.

- <sup>1.</sup> وارد Web Config شويد و زبانه Network Security را انتخاب كنيد.سپس Certificate < SSL/TLS يا Veb Config دارد<br>Client Certificate جا Client Certificate دا انتخاب كنيد.
	- روی **Delete** کلیک کنید. .2
	- در پیام نشان داده شده، تایید کنید که می خواهید گواهی را حذف کنید. . $^3$

#### **اطلاعات مرتبط**

 $\,$  "برنامه پیکربندی عملیات چاپگر (Web Config)" در صفحه 247 $\,$ 

## **به روزرسانی گواهی خود امضاء**

از آنجا که Self-signed Certificate توسط چاپگر صادر میشود، در صورت انقضا یا تغییر محتوای تشریحشده قادر خواهید بود آن را بهروز کنید.

- .1 .کنید انتخاب را **Certificate**<**SSL/TLS**< tab **Network Security** زبانه و شوید Web Config وارد
	- روی گزینه **Update** کلیک کنید. .2
	- را وارد کنید.  ${\rm \bf Common \ Name}^{-3}$

شما میتوانید تا5 آدرس IPv4، آدرس IPv6، نام میزبان و FQDN های شامل 1 الی 128 نویسه را وارد کنید و با استفاده از ویرگول بین آنها فاصله بگذارید. نخستین پارامتر در کادر نام مشترک ذخیره میشود و سایر موارد در کادر نام مستعار مربوط به موضوع گواهی ذخیره<br>میگردند.

مثال:

آدرس IP چاپگر: ،192.0.2.123 نام چاپگر: 3C2B1EPSONA 192.0.2.123 ,EPSONA1B2C3.local ,EPSONA1B2C3 :مشترک نام

- د در محتبار برای گواهی مشخص کنید.  $^4$ 
	- روی گزینه **Next** کلیک کنید. .5 یک پیام تأیید نشان داده میشود.
		- روی گزینه **OK** کلیک کنید. .6

چاپگر بروز است.

*نکته:*

```
اطلاعات گواهی را میتوانید از طریق زبانه Network Security و سپس > Network Security د و Self-signed Certificate < Certificate و سپس > Network Security د وی گزینه Self-signed Certificate و در نهایت با کلیک<br>روی گزینه Confirm
```
**اطلاعات مرتبط**  $\,$  "برنامه پیکربندی عملیات چاپگر (Web Config)" در صفحه 247 $\,$ 

## **پیکربندی یک Certificate CA**

وقتی CA Certificate را تنظیم میکنید، میتوانید اعتبار مسیر گواهی CA سروری که چاپگر به آن دسترسی دارد را ارزیابی کنید. این میتواند<br>از حعل هویت حلوگیری کند.

Certificate CA را میتوانید از طریق مرجع صدور گواهی صادر کننده Certificate signed-CA به دست بیاورید.

### *وارد کردن Certificate CA*

Certificate CA را به چاپگر وارد کنید.

- وارد Config Web شوید و سپس زبانه **Security Network**< **Certificate CA** را انتخاب کنید. .1
	- روی گزینه **Import** کلیک کنید. .2
	- Certificate CA که میخواهید وارد کنید را مشخص کنید. .3
		- روی گزینه **OK** کلیک کنید. .4

وقتی وارد کردن تکمیل شد به صفحه **Certificate CA** بازگردانده میشود و Certificate CA وارد شده، منایش داده میشود.

#### **اطلاعات مرتبط**

 $\,$  "برنامه پیکربندی عملیات چاپگر (Web Config)" در صفحه 247 $\,$ 

#### *حذف یک Certificate CA*

می توانید Certificate CA وارد شده را حذف کنید.

وارد Config Web شوید و سپس زبانه **Security Network**< **Certificate CA** را انتخاب کنید. .1

- روی **Delete** در کنار Certificate CA که میخواهید حذف کنید، کلیک کنید. .2
	- در پیام نشان داده شده، تأیید کنید که میخواهید گواهی را حذف کنید. . $^3$
- <span id="page-356-0"></span>روی **Network Reboot** کلیک کنید و سپس بررسی کنید گواهی CA حذف شده در صفحه بهروز شده لیست نشده است. .4

 $\,$  "برنامه پیکربندی عملیات چاپگر (Web Config)" در صفحه 247 $\,$ 

## **ارتباط TLS/SSL با چاپگر**

اگر گواهی سرور با ارتباط SSL/TLS (لایه سوکت امن/امنیت لایه حمل) با چاپگر تنظیم شود، میتوانید مسیر ارتباط بین رایانهها را رمزگذاری<br>کنید. اگر میخواهید مانع دسترسی راه دور و غیرمجاز شوید، از این روش استفاده کنید.

## **پیکربندی تنظیامت TLS/SSL ساده**

اگر چاپگر از قابلیت سرور HTTPS پشتیبانی میکند، شما میتوانید از ارتباط SSL/TLS برای رمزنگاری مکاتبات استفاده کنید. ضمن اطمینان<br>خاطر بابت امنیت، میتوانید چاپگر را از طریق Web Config پیکربندی و مدیریت کنید.

قدرت رمزنگاری و قابلیت هدایت مجدد را پیکربندی کنید.

- وارد Config Web شوید و زبانه **Security Network**< **TLS/SSL**<**Basic** را انتخاب کنید. .1
	- برای هر مورد یک مقدار انتخاب کنید. $^2$

Encryption Strength❏ سطح قدرت رمزنگاری را انتخاب کنید.

Redirect HTTP to HTTPS❏ هدایت مجدد به HTTPS هنگامی که HTTP دسترسی میشود.

- روی گزینه **Next** کلیک کنید. .3 یک پیام تأیید نشان داده میشود.
	- روی گزینه **OK** کلیک کنید. .4 چاپگر بروز است.

**اطلاعات مرتبط**  $\,$  "برنامه پیکربندی عملیات چاپگر (Web Config)" در صفحه 247 $\,$ 

## **پیکربندی یک گواهی سرور برای چاپگر**

وارد Config Web شوید و زبانه **Security Network**< **TLS/SSL**<**Certificate** را انتخاب کنید. .1

گواهی موردنظر برای استفاده در **Certificate Server** را مشخص کنید. .2

Self-signed Certificate

<span id="page-357-0"></span>یک گواهی خود-امضاء برای چاپگر ایجاد شده است. اگر یک گواهی امضاء شده توسط CA را در اختیار ندارید، از این مورد استفاده کنید.

CA-signed Certificate❏

اگر یک گواهی امضاء شده توسط CA را از قبل کسب منوده یا وارد کردهاید، میتوانید این را مشخص کنید.

- روی گزینه **Next** کلیک کنید. .3 یک پیام تأیید نشان داده میشود.
	- روی گزینه **OK** کلیک کنید. .4 چاپگر بروز است.

**اطلاعات مرتبط**

- $\,$  "برنامه پیکربندی عملیات چاپگر (Web Config)" در صفحه 247 $\,$ 
	- | "پیکربندی یک [Certificate signed-CA "در](#page-351-0) صفحه 352
		- | "به [روزرسانی](#page-354-0) گواهی خود امضاء" در صفحه 355

## **ارتباط رمزگذاری شده با IPsec/فیلترینگ IP**

## **IPsec/IP Filtering درباره**

ترافیک دادهها را میتوانید با استفاده از عملکرد فیلترگذاری IP/IPsec، بر اساس آدرسهای IP، سرویسها و درگاه فیلتر کنید. با ترکیب فیلترینگ، میتوانید چاپگر را برای پذیرفتن یا مسدود کردن سرویسگیرندههای تعیین شده و دادههای تعیین شده پیکربندی کنید. علاوه بر<br>این، میتوانید سطح امنیتی را با استفاده از یک IPsec بهبود ببخشید.

<mark>نکته:</mark><br>رایانههایی که با Windows Vista یا نسخه جدیدتر یا Windows Server 2008 یا نسخه جدیدتر کار میکنند از IPsec پشتیبانی میکنند.

## **پیکربندی سیاست پیشفرض**

برای فیلتر کردن ترافیک، سیاست پیشفرض را پیکربندی کنید. سیاست پیشفرض برای هر کاربر یا گروه متصل به چاپگر اعمال میشود. برای<br>کنترل دقیق:تر کاربران و گروههای کاربران، سیاستهای گروهی را پیکربندی کنید.

- .1 .کنید انتخاب را **Basic**< **IPsec/IP Filtering**< **Network Security** زبانه و شوید Web Config وارد
	- برای هر مورد یک مقدار وارد کنید. $^{12}$ 
		- روی **Next** کلیک کنید. .3

یک پیام تأیید نشان داده میشود.

روی **OK** کلیک کنید. .4 چاپگر به روزرسانی میشود.

 $\,$  "برنامه پیکربندی عملیات چاپگر (Web Config)" در صفحه 247 $\,$ 

## *موارد تنظیم Policy Default*

#### **Default Policy**

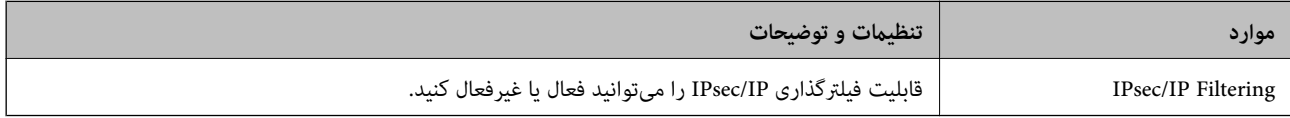

### **Access Control**❏

یک روش کنترل برای ترافیک بستههای IP پیکربندی کنید.

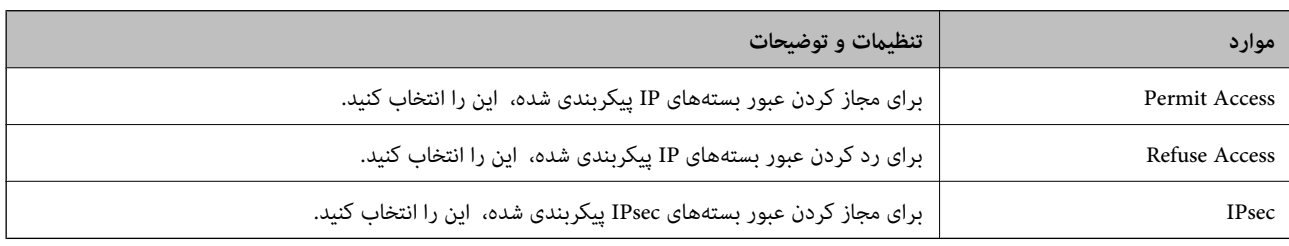

### **IKE Version**❏

گزینه **1IKEv** یا **2IKEv** را برای **Version IKE** انتخاب کنید. یکی از آنها را با توجه به دستگاه متصل به چاپگر انتخاب کنید.

## IKEv1❏

اگر **1IKEv** را برای **Version IKE** انتخاب کنید، موارد زیرمنایش داده میشود.

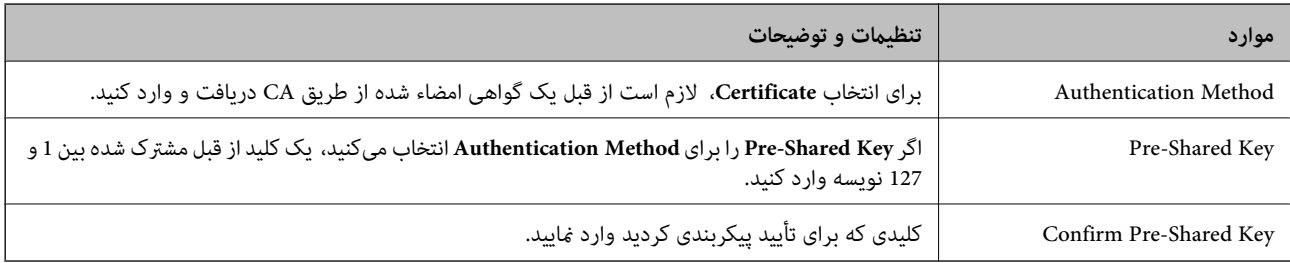

## IKEv2❏

اگر **2IKEv** را برای **Version IKE** انتخاب کنید، موارد زیرمنایش داده میشود.

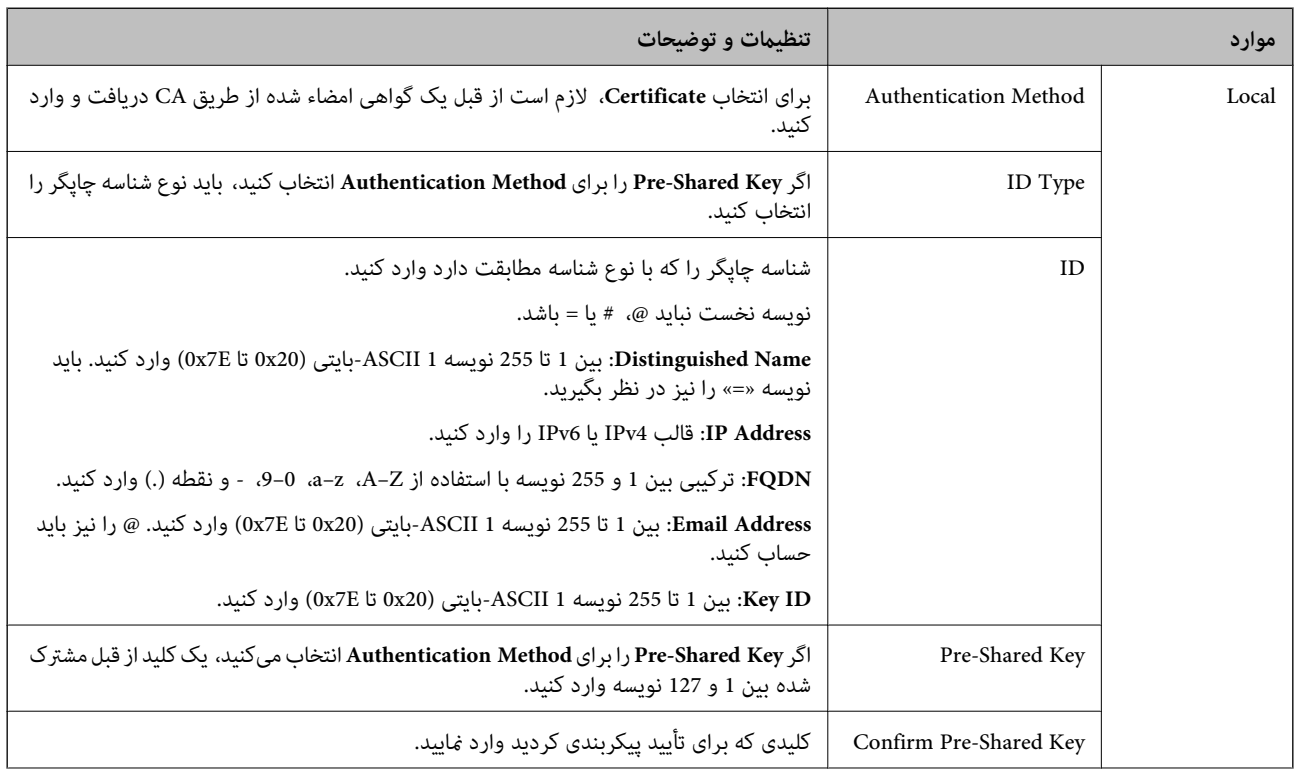
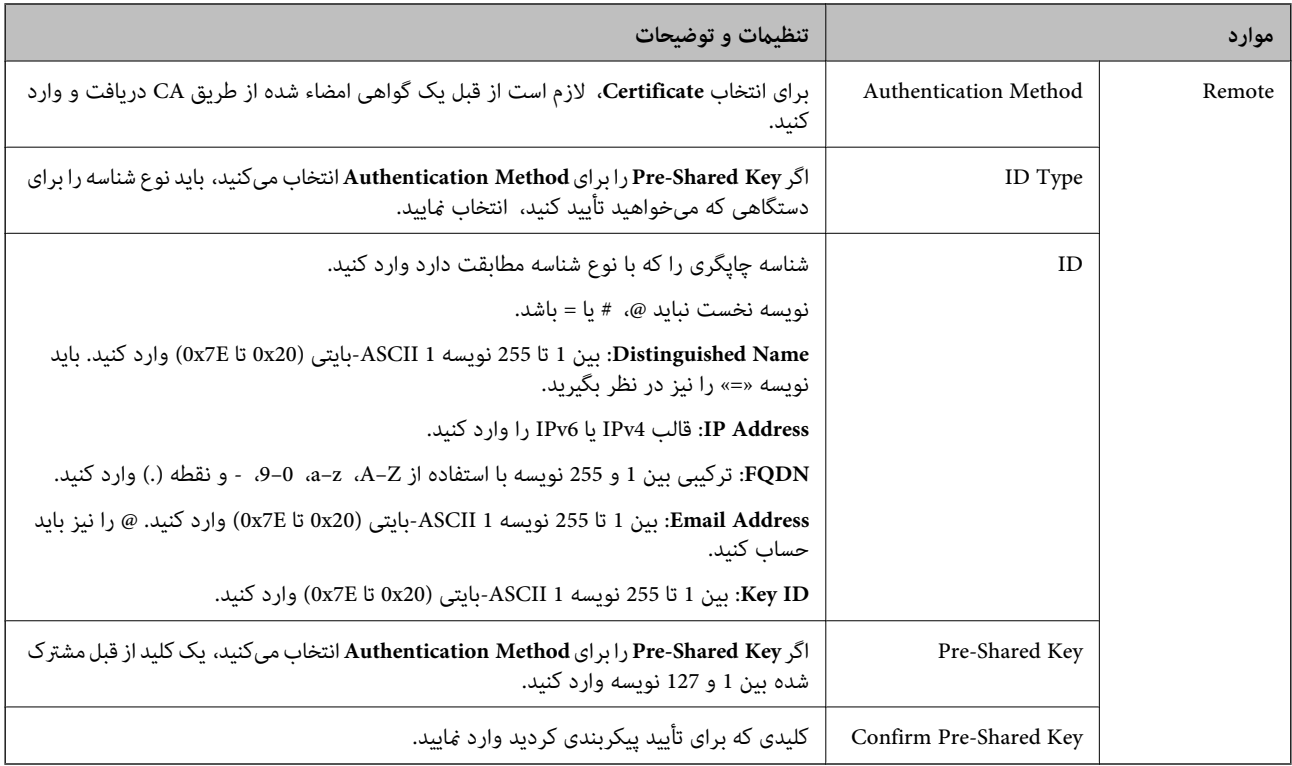

## **Encapsulation**❏

اگر **IPsec** را برای **Control Access** انتخاب میکنید، لازم است یک حالت بستهبندی پیکربندی کنید.

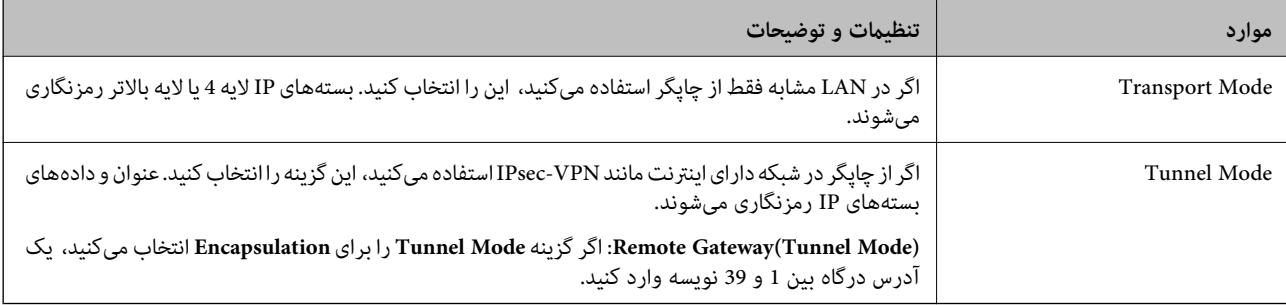

## **Security Protocol**❏

اگر **IPsec** را برای **Control Access** انتخاب میکنید، یک گزینه انتخاب منایید.

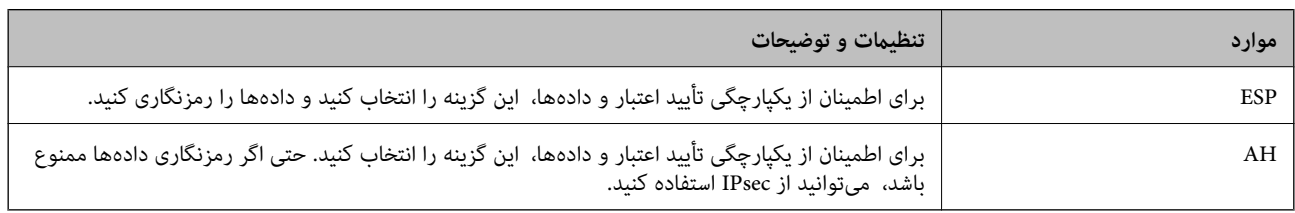

## **Algorithm Settings**❏

<span id="page-361-0"></span>توصیه میشود گزینه Any را برای همه تنظیمات انتخاب کنید یا یک مورد غیر از Any برای هر تنظیم انتخاب نمایید. اگر Any را برای برخی از تنظیمات انتخاب کنید و موردی غیر از Any را برای تنظیمات دیگر انتخاب کنید، دستگاه ممکن است بسته به دستگاه دیگری که قصد تأیید<br>آن را دارید ارتباط برقرار نکند.

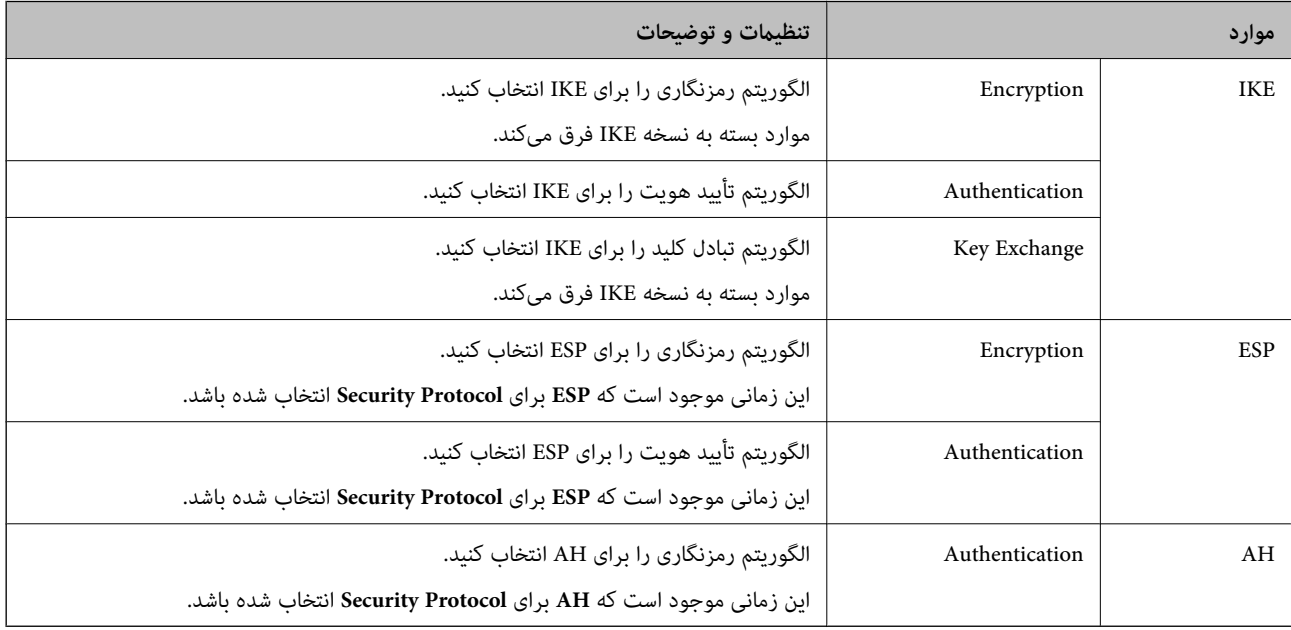

## **اطلاعات مرتبط**

| "پیکربندی سیاست [پیشفرض" در](#page-357-0) صفحه 358

# **پیکربندی سیاست گروه**

سیاست گروهی یک یا تعداد بیشتری از قوانین است که برای یک کاربر یا یک گروه کاربر اعمال میشود. چاپگر بستههای IPرا که با سیاستهای پیکربندی شده مطابقت دارند کنترل میکند. بستههای IP به ترتیب یک سیاست گروهی 1 تا 10 سپس یک سیاست پیشفرض تأیید میشوند.

- .1 .کنید انتخاب را **Basic**< **IPsec/IP Filtering**< **Network Security** زبانه و شوید Web Config وارد
	- $\,$ .  $\,$ روی زبانه عددی که میخواهید پیکربندی کنید کلیک ماسد.  $^2$ 
		- برای هر مورد یک مقدار وارد کنید. $^3$ 
			- روی **Next** کلیک کنید. .4 یک پیام تأیید نشان داده میشود.
				- روی **OK** کلیک کنید. .5

چاپگر به روزرسانی میشود.

**اطلاعات مرتبط**

 $\,$  "برنامه پیکربندی عملیات چاپگر (Web Config)" در صفحه 247 $\,$ 

## *موارد تنظیم Policy Group*

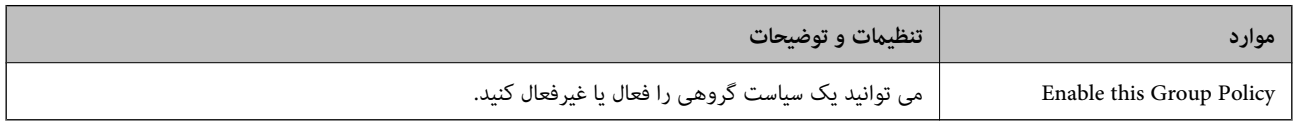

### **Access Control**

یک روش کنترل برای ترافیک بستههای IP پیکربندی کنید.

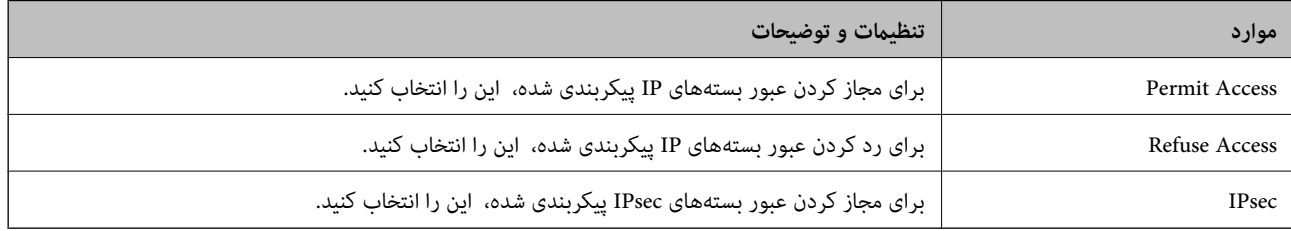

#### **Local Address(Printer)**

آدرس IPv4 یا آدرس IPv6 را انتخاب کنید که با محیط شبکه مطابقت داشته باشد. اگر یک آدرس IP به طور خودکار تعیین شود، میتوانید<br>**Use auto-obtained IPv4 address ر**ا انتخاب کنید.

<mark>نکته:</mark><br>اگر یک آدرس IPv6 به طور خودکار تعیین شود، ممکن است اتصال قابل دسترسی نباشد. یک آدرس IPv6 ثابت پیکربندی کنید.

#### **Remote Address(Host)**

برای کنترل دسترسی یک آدرس IP دستگاه وارد کنید. آدرس IP باید حداکثر 43 نویسه باشد. اگر آدرس IP وارد نکنید، همه آدرسها کنترل<br>میشوند.

#### *نکته:*

*اگریکآدرسIPبهطورخودکارتعیینشود (مثلاً ازطریقDHCPتعیینشود)، ممکناستاتصال قابلدسترسینباشد. یکآدرسIPثابتپیکربندی کنید.*

#### **Method of Choosing Port**

روشی برای تعیین درگاهها انتخاب کنید.

#### Service Name❏

اگر **Name Service** را برای **Port Choosing of Method** انتخاب میکنید، یک گزینه انتخاب منایید.

#### Transport Protocol❏

اگر **Number Port** را برای **Port Choosing of Method** انتخاب میکنید، لازم است یک حالت بستهبندی پیکربندی کنید.

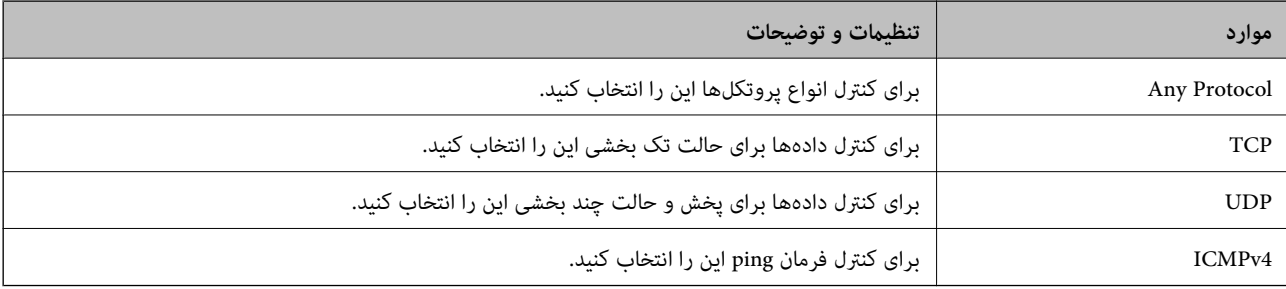

## Local Port❏

اگر Port Number را برای Method of Choosing Port و TCP یا UDP را برای Transport Protocol انتخاب میکنید، شمارههای<br>درگاه را برای کنترل بستههای دریافتی وارد کرده و آنها را با ویرگول جدا نمایید. میتوانید حداکثر تا 10 شماره درگ مثال: ,20 ,80 ,119 5220

اگر شماره درگاه را وارد نکنید، همه درگاهها کنترل میشوند.

## Remote Port❏

اگر Port Number را برای Method of Choosing Port و TCP یا UDP را برای Transport Protocol انتخاب میکنید، شمارههای<br>درگاه را برای کنترل ارسال بستهها وارد کرده و آنها را با ویرگول جدا نمایید. میتوانید حداکثر تا 10 شماره درگاه مثال: ,25 ,80 ,143 5220

اگر شماره درگاه را وارد نکنید، همه درگاهها کنترل میشوند.

## **IKE Version**

گزینه **1IKEv** یا **2IKEv** را برای **Version IKE** انتخاب کنید. یکی از آنها را با توجه به دستگاه متصل به چاپگر انتخاب کنید.

## IKEv1❏

اگر **1IKEv** را برای **Version IKE** انتخاب کنید، موارد زیرمنایش داده میشود.

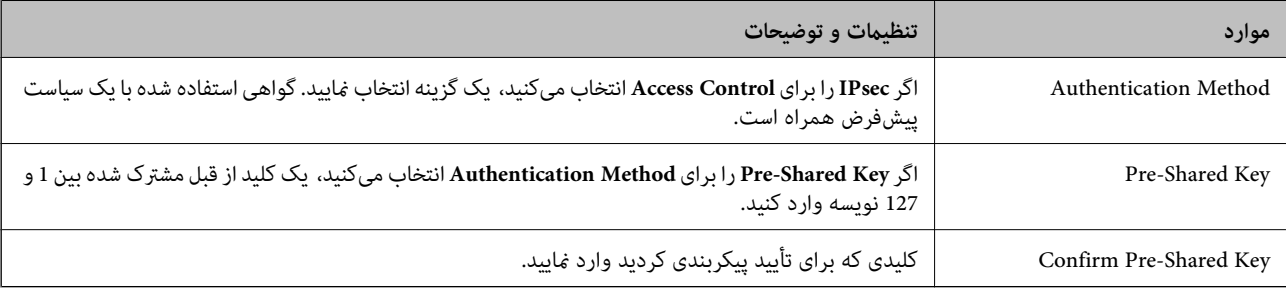

## IKEv2❏

اگر **2IKEv** را برای **Version IKE** انتخاب کنید، موارد زیرمنایش داده میشود.

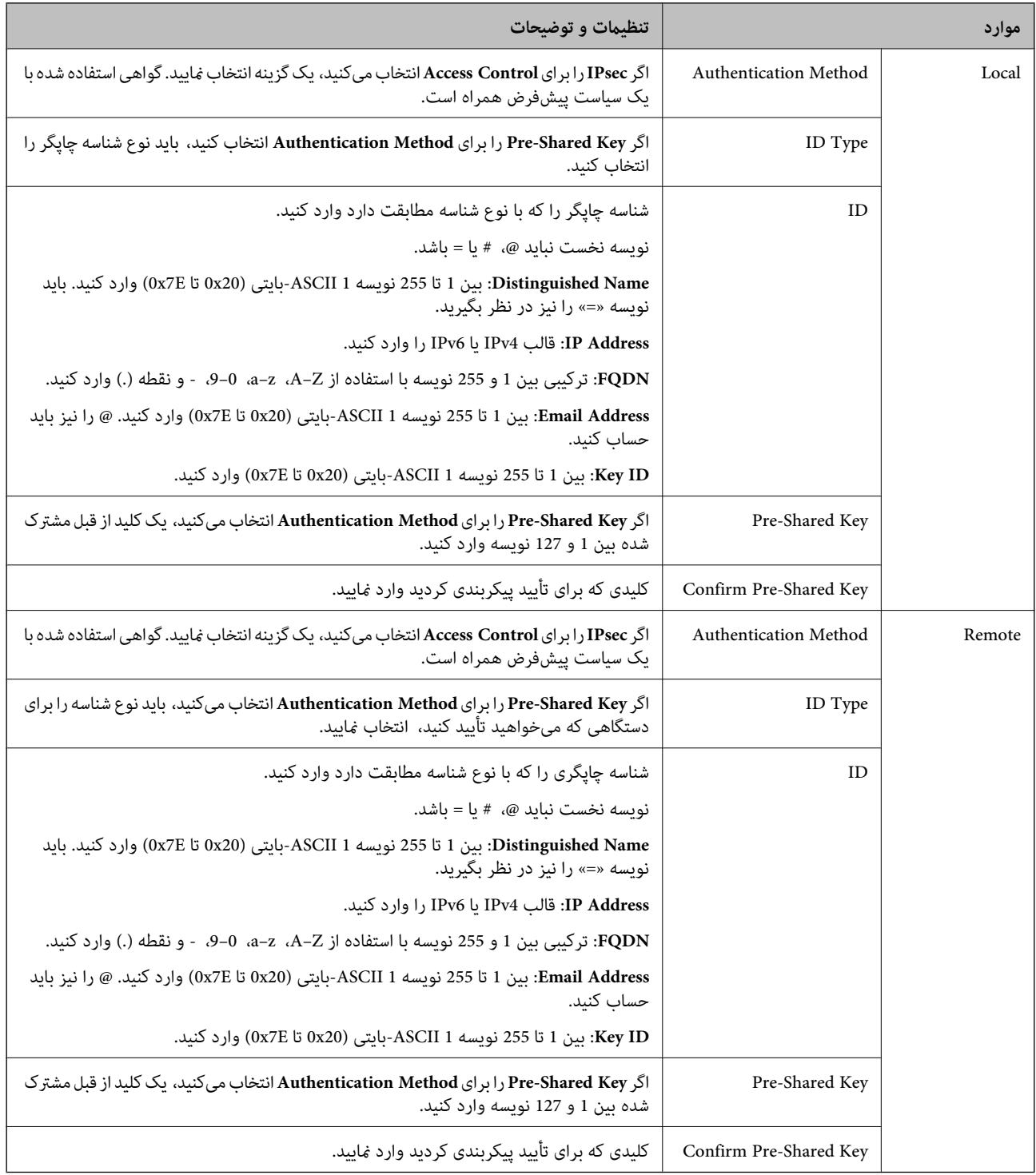

#### **Encapsulation**

اگر **IPsec** را برای **Control Access** انتخاب میکنید، لازم است یک حالت بستهبندی پیکربندی کنید.

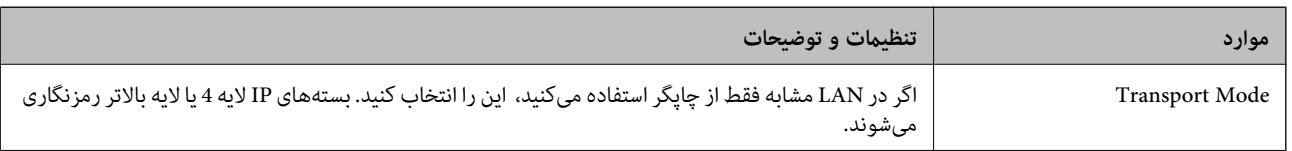

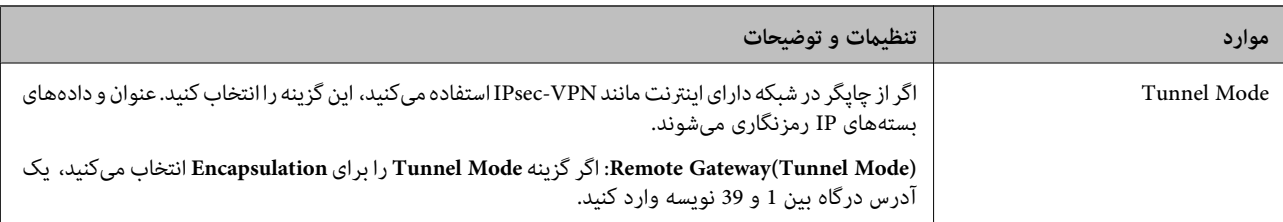

#### **Security Protocol**

اگر **IPsec** را برای **Control Access** انتخاب میکنید، یک گزینه انتخاب منایید.

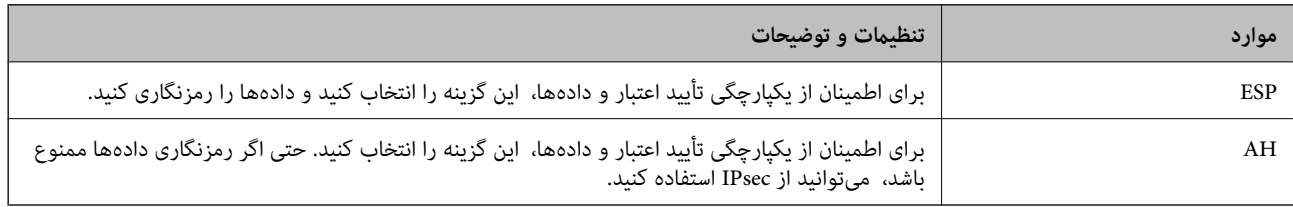

#### **Algorithm Settings**

<mark>تو</mark>صیه میشود گزینه Any را برای همه تنظیمات انتخاب کنید یا یک مورد غیر از Any برای هر تنظیم انتخاب *غ*ایید. اگر Any را برای برخی از تنظیمات انتخاب کنید و موردی غیر از Any را برای تنظیمات دیگر انتخاب کنید، دستگاه ممکن است بسته به دستگاه دیگری که قصد تأیید آن را<br>دارید ارتباط برقرار نکند.

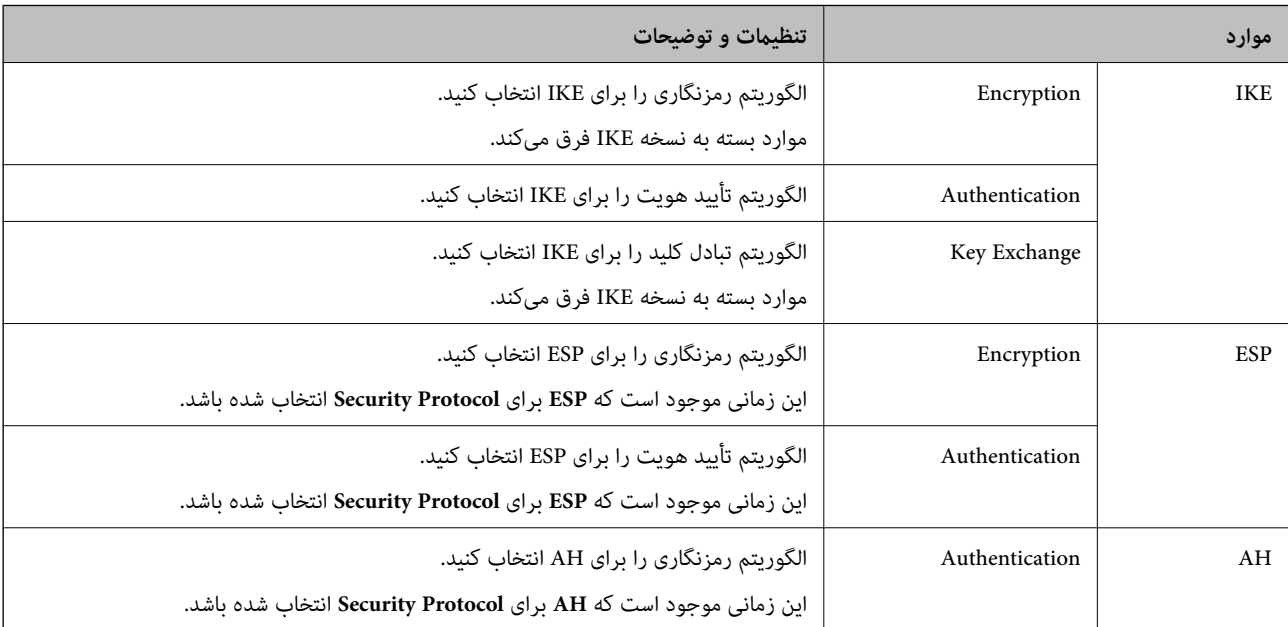

#### **اطلاعات مرتبط**

- $\bullet$  ["پیکربندی](#page-361-0) سیاست گروه" در صفحه 362
- 366 صفحه در" Group Policy در Remote Address(Host) وLocal Address(Printer) ترکیب| "
	- | "مرجع نام سرویس در سیاست [گروهی" در](#page-366-0) صفحه 367

## *Group Policy در Remote Address(Host) وLocal Address(Printer) ترکیب*

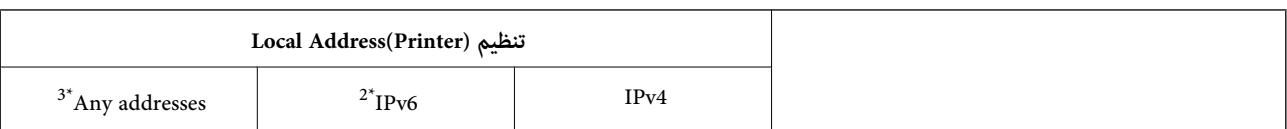

<span id="page-366-0"></span>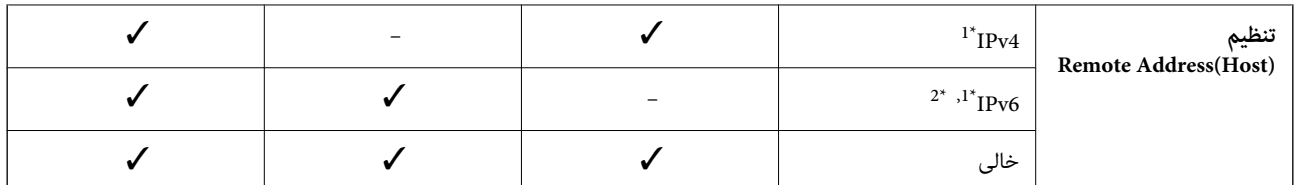

\*1 : اگر گزینه **IPsec** به عنوان حالت **Control Access** تنظیم شده باشد، قادر نخواهید بود طول پیشوند را تعیین کنید.

خواهد شد. \*2 : اگر گزینه **IPsec** بهعنوان حالت **Control Access** انتخاب شده باشد، میتوانیدیکآدرس پیوندمحلی (80fe:: (انتخاب کنید، اما سیاست گروهغیرفعال

\*3 : بجز آدرس پیوند محلی 6IPv.

# *مرجع نام سرویس در سیاست گروهی*

*سرویسهای که موجود نباشند منایش داده میشوند ولی منیتوانند انتخاب شوند. نکته:*

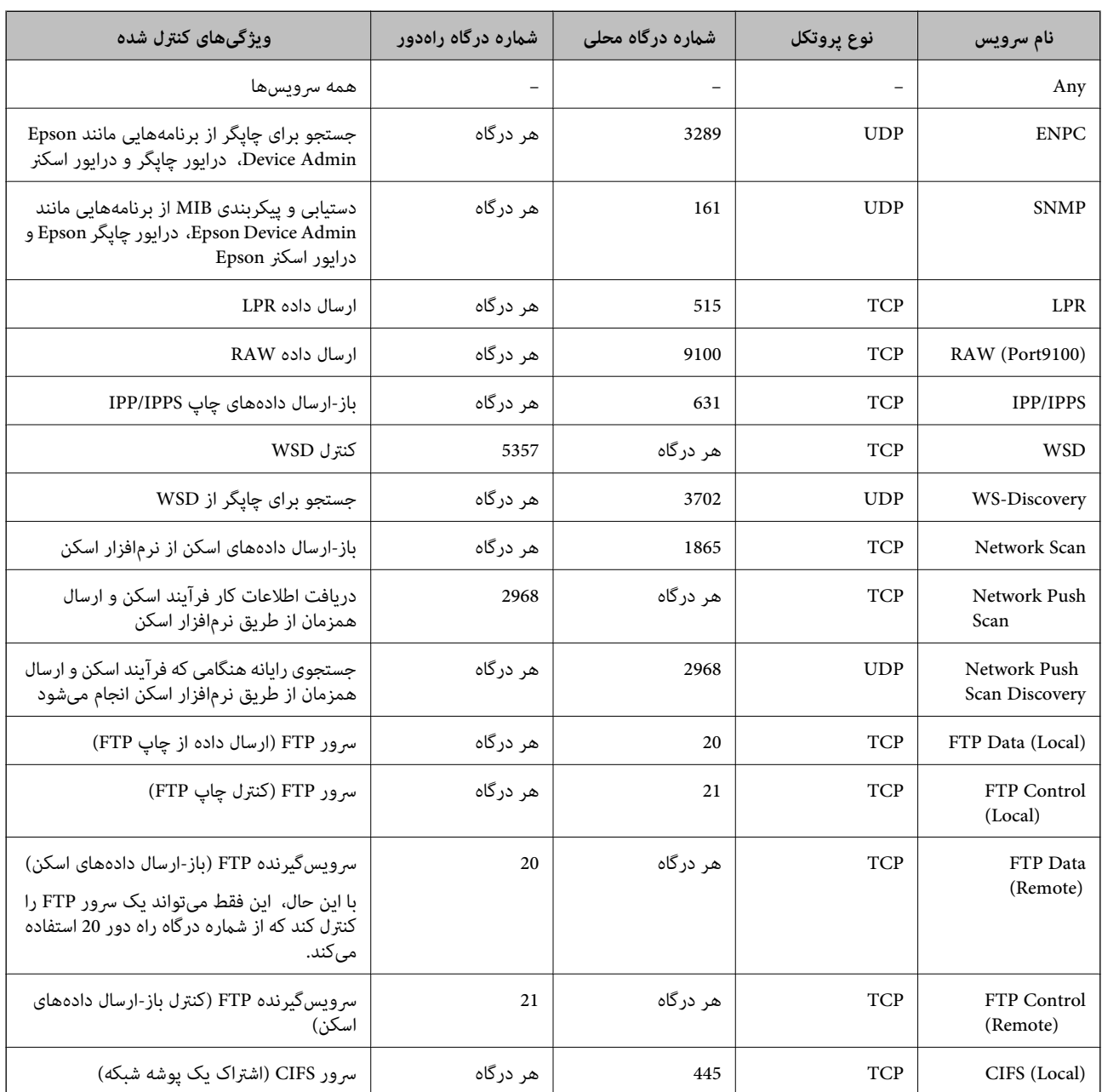

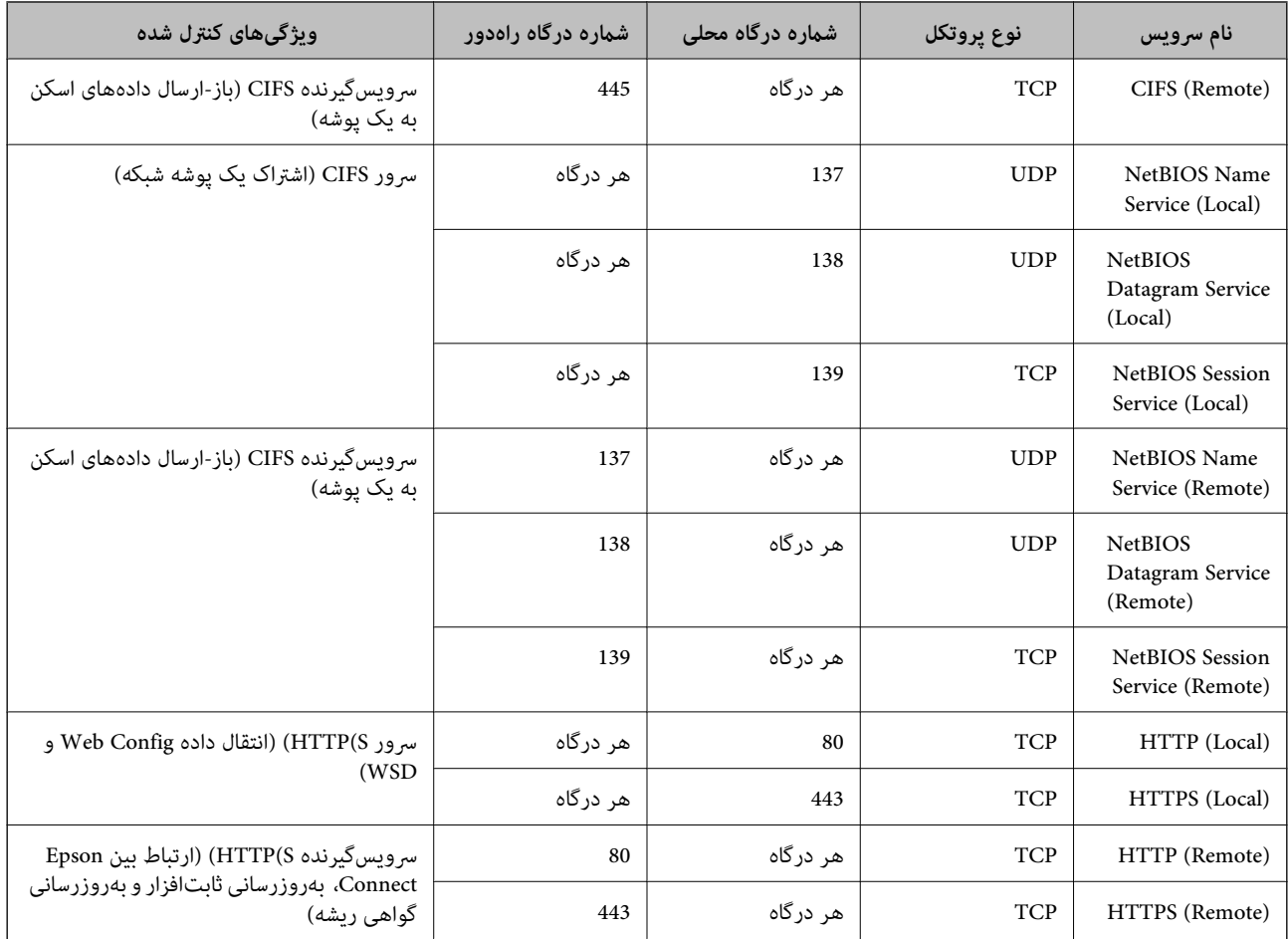

# **IPsec/IP Filtering منونههای پیکربندی**

**صرفاً دریافت بستههای IPsec** این نمونه صرفاً برای پیکربندی یک سیاست پیشفرض است. :**Default Policy**

**Enable** :**IPsec/IP Filtering**❏

**IPsec** :**Access Control**❏

## **Pre-Shared Key** :**Authentication Method**❏

❏**Key Shared-Pre**: تا حداکرث 127 نویسه وارد کنید.

**Policy Group**: پیکربندی نکنید.

**دریافت دادههای چاپ و تنظیامت چاپگر** این نمونه اجازه تبادل دادههای چاپ و پیکربندی چاپگر از طریق خدمات مشخص شده را میدهد. :**Default Policy**

**Enable** :**IPsec/IP Filtering**❏

**Refuse Access** :**Access Control**❏

#### :**Group Policy**

❏ **Policy Group this Enable**: کادر را علامت بزنید.

**Permit Access** :**Access Control**❏

سرویسگیرنده یک IP آدرس :**Remote Address(Host)**❏

**Service Name** :**Method of Choosing Port**❏

.بزنید علامت را **RAW (Port9100)** و **HTTPS (Local)** ,**HTTP (Local)** ,**SNMP** ,**ENPC** کادر :**Service Name**❏

*نکته:*

برای جلوگیری از دریافت (HTTP (Local و HTTPS (Local)، کادرهای علامتگذاری آنها را در بخش **Group Policy پ**اک کنید. هنگام انجام این<br>کار، فیلترگذاری IPsec/IP را به طور موقتی از طریق پانل کنترل چاپگر غیرفعال کنید تا تنظیمات چا

**دریافت امکان دسترسی تنها از یک آدرس IP خاص**

این نمونه اجازه دسترسی چاپگر را به یک آدرس IP خاص میدهد.

:**Default Policy**

**Enable** :**IPsec/IP Filtering**❏

**Refuse Access**:**Access Control**❏

:**Group Policy**

❏ **Policy Group this Enable**: کادر را علامت بزنید.

**Permit Access** :**Access Control**❏

❏**(Host(Address Remote**: آدرس IP یک سرویسگیرنده سرپرست

*صرفنظر از پیکربندی سیاست، سرویسگیرنده قادر خواهد بود به چاپگر دسترسی داشته <sup>و</sup> آن را پیکربندی مناید. نکته:*

## **پیکربندی گواهی برای فیلترگذاری IP/IPsec**

گواهی سرویسگیرنده برای فیلترگذاری IPsec/IP را پیکربندی کنید. وقتی آن را تنظیم کنید، قادر خواهید بود گواهی را به عنوان یک روش<br>تأیید هویت برای فیلترگذاری IPsec/IP انتخاب کنید. اگر میخواهید مرجع صدور گواهی را پیکربندی کنید ب

.1 .کنید انتخاب را **Client Certificate** < **IPsec/IP Filtering**< **Network Security** زبانه و شوید Web Config وارد

گواهی را در **Certificate Client** وارد کنید. .2

اگر قبلاً یک گواهی نشر شده توسط مرجع صدور گواهی را وارد کردهاید، میتوانید گواهی را کپی کنید و در فیلترگذاری IPsec/IP کپی<br>کنید. برای کپی کردن، گواهی را از **Copy From** انتخاب کنید و سپس روی C**opy** کلیک کنید.

**اطلاعات مرتبط**

- $\,$  "برنامه پیکربندی عملیات چاپگر (Web Config)" در صفحه 247 $\,$ 
	- | "پیکربندی یک [Certificate signed-CA "در](#page-351-0) صفحه 352
		- $\,$  "پیکربندی یک CA Certificate" در صفحه 356 $\,$

# **اتصال چاپگر به شبکه X802.1IEEE**

# **پیکربندی شبکه X802.1 IEEE**

<span id="page-369-0"></span>وقتی IEEE 802.1X را در چاپگر تنظیم میکنید، قادر خواهید بود از آن در شبکه متصل به یک سرور RADIUS، یک سوییچ LAN با عملکرد<br>تأیید هویت یا یک نقطه دسترسی استفاده کنید.

- وارد Config Web شوید و زبانه **Security Network** < **X802.1IEEE**< **Basic** را انتخاب کنید. .1
	- برای هر مورد یک مقدار وارد کنید. . $^2$

```
اگر میخواهید از چاپگر روی شبکه Fi-Wi استفاده کنید، روی Setup Fi-Wi کلیک کنید و یک SSID انتخاب یا وارد کنید.
                                               می توانید تنظیامت را بین اترنت و Fi-Wi به اشتراک بگذارید. نکته:
```
- روی **Next** کلیک کنید. .3 یک پیام تأیید نشان داده میشود.
	- روی **OK** کلیک کنید. .4 چاپگر به روزرسانی میشود.

**اطلاعات مرتبط**

 $\,$  "برنامه پیکربندی عملیات چاپگر (Web Config)" در صفحه 247 $\,$ 

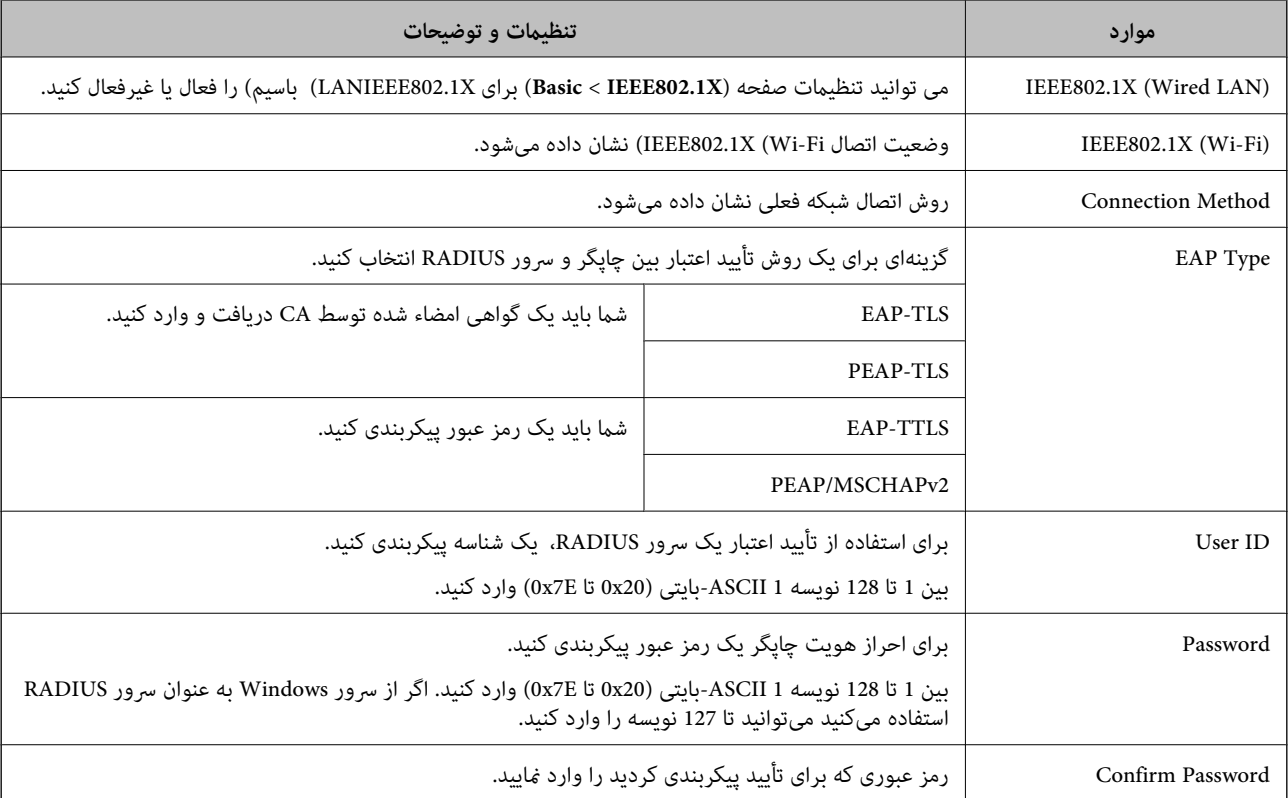

## *گزینههای تنظیم شبکه X802.1 IEEE*

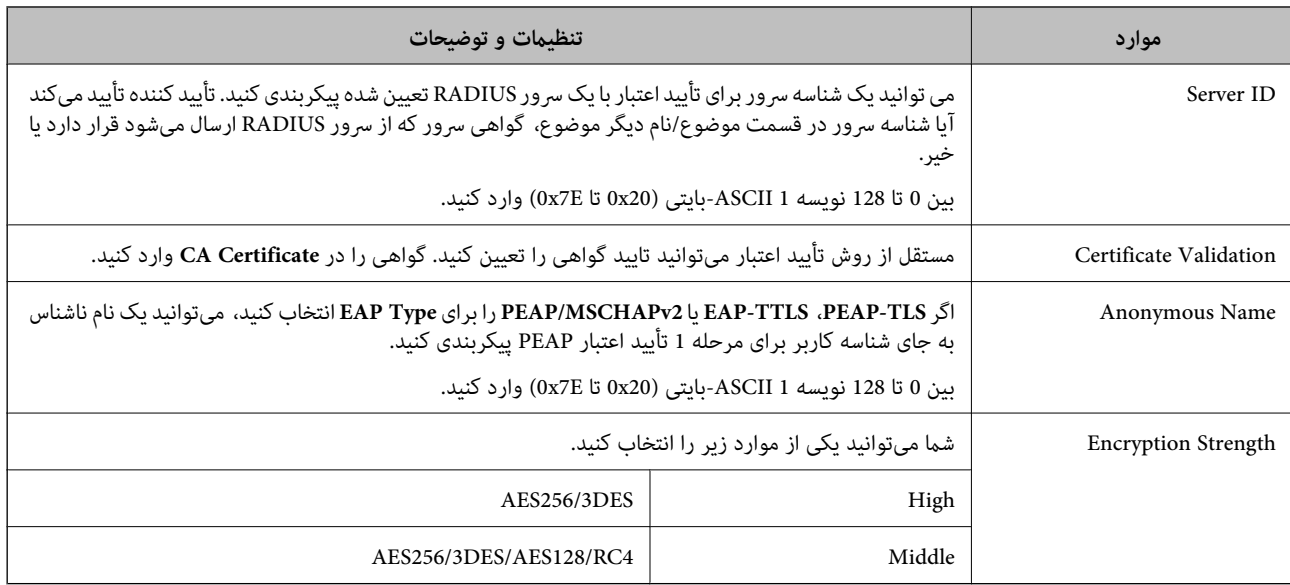

**اطلاعات مرتبط**

| ["پیکربندی](#page-369-0) شبکه [X802.1 IEEE](#page-369-0) ["](#page-369-0)در [صفحه](#page-369-0) 370

# **پیکربندی گواهی برای X802.1 IEEE**

گواهی سرویسگیرندهبرای X802.1IEEE را پیکربندی کنید. وقتی آن را تنظیم میکنید، قادر خواهیدبود**TLS-EAP** و**TLS-PEAP** را به عنوان روش تأیید هویت X802.1 IEEE استفاده کنید. اگر میخواهید گواهی مرجع صدور گواهی را پیکربندی کنید به **Certificate CA** بروید.

- .1 .کنید انتخاب را **Client Certificate** < **IEEE802.1X** < **Network Security** زبانه و شوید Web Config وارد
	- در **Certificate Client** یک گواهی وارد کنید. .2

اگر قبلاً یک گواهی نشر شده توسط مرجع صدور گواهی را وارد کردهاید، میتوانید گواهی را کپی کنید و در IEEE802.1X استفاده<br>*ن*مایید. برای کپی کردن، گواهی را از **Copy From** انتخاب کنید و سپس روی **Copy** کلیک کنید.

**اطلاعات مرتبط**

- $\,$  "برنامه پیکربندی عملیات چاپگر (Web Config)" در صفحه 247 $\,$ 
	- | "پیکربندی یک [Certificate signed-CA "در](#page-351-0) صفحه 352
		- | "پیکربندی یک [Certificate CA "در](#page-355-0) صفحه 356

## **بررسی وضعیت شبکه X802.1 IEEE**

با چاپ یک برگه وضعیت شبکه میتوانید وضعیت IEEE 802.1X را بررسی نمایید.

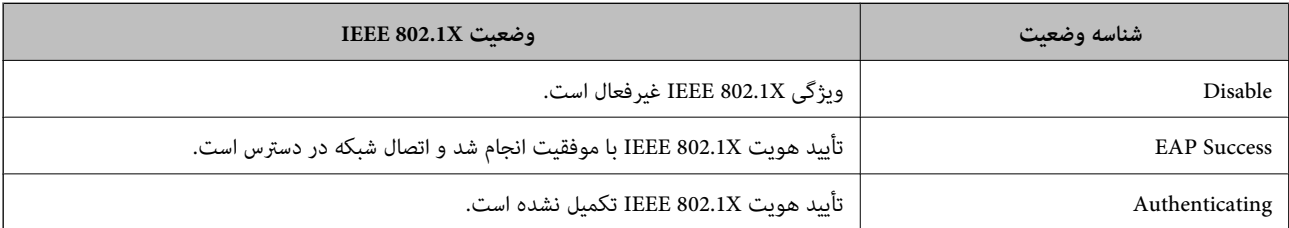

<span id="page-371-0"></span>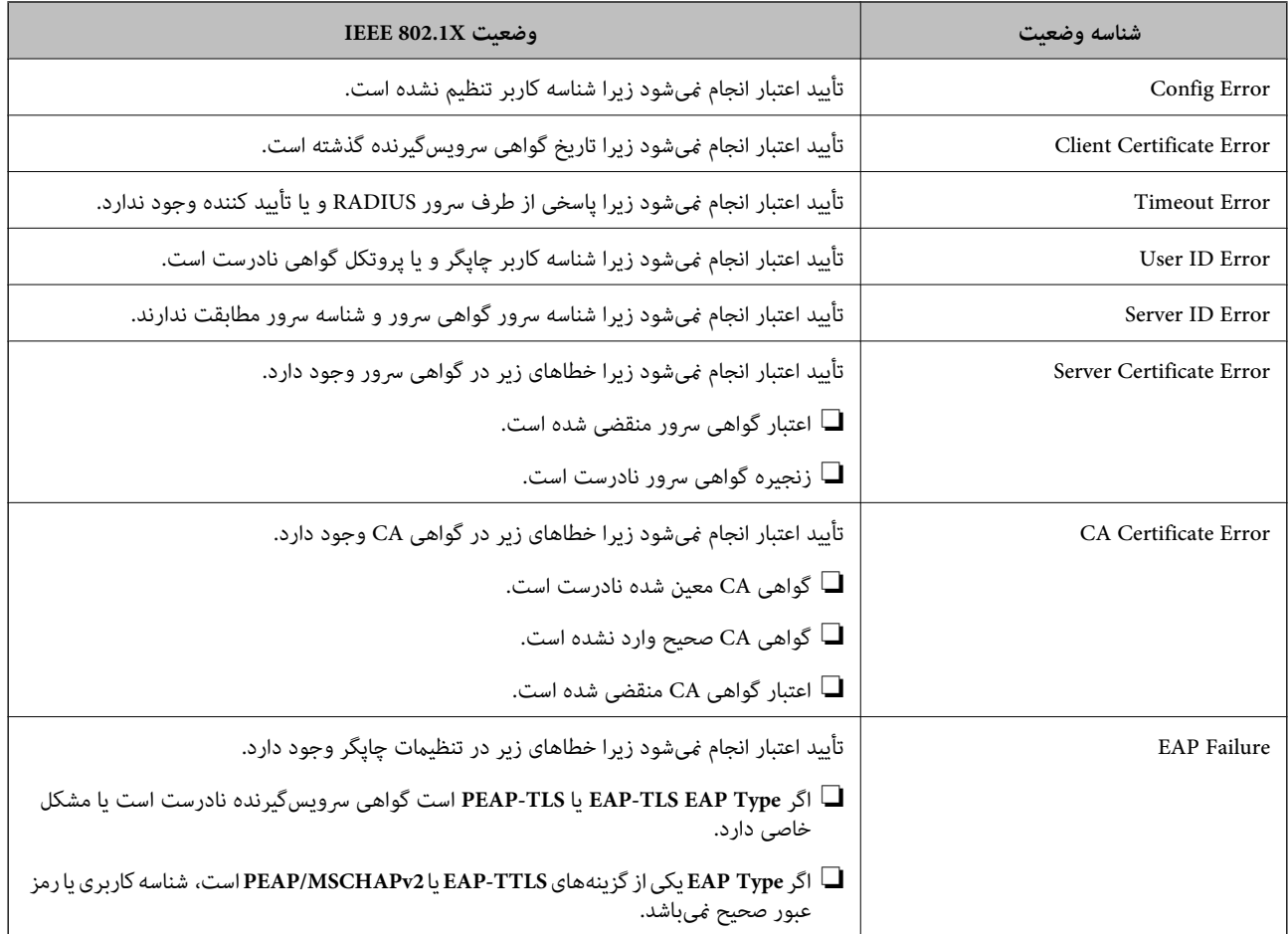

**اطلاعات مرتبط**

| "چاپ کردن برگه وضعیت [شبکه" در](#page-233-0) صفحه 234

# **رفع مشکلات مربوط به امنیت پیشرفته**

# **بازگرداندن تنظیامت امنیتی**

اگر میخواهید محیطی بسیار امن مانند IPsec/فیلترینگ IP یا IEEE802.1X ایجاد کنید، تنظیمات نادرست یا بروز مشکل در دستگاه یا سرور ممکن است مانع ایجاد ارتباط با دستگاهها شود. در این صورت، تنظیمات امنیتی را بازگر دانید تا تنظیمات مربوط به دستگاه دوباره اعمال شود یا<br>امکان استفاده موقت شما فراهم گردد.

## *غیرفعال کردن عملکرد امنیتی با استفاده از پانل کنترل*

فیلترگذاری IP/IPsec یا X802.1 IEEE را میتوانید از طریق پانل کنترل چاپگر غیرفعال کنید.

- مسیر **تنظیم** >**تنظیامت چاپگر** >**تنظیامت شبکه** را انتخاب کنید. .1
	- گزینه **پیشرفته** را انتخاب کنید. .2
- گزینه مورد نظر برای غیرفعال کردن را از بین موارد زیر انتخاب کنید. .3 **IPsec/IP Filtering کردن غیرفعال**❏  $\blacksquare$ غیر فعال کردن IEEE802.1X
	- گزینه **تنظیامت را شروع کنید** را در صفحه تأیید انتخاب کنید. .4

**مشکلات مربوط به استفاده از ویژگی های امنیت شبکه**

#### *فراموش کردن کلید از قبل اشتراک گذاشته شده*

**یک کلید از قبل اشتراک گذاشته شده را پیکربندی مجدد کنید.**

برای تغییر کلید، به Web Config وارد شوید و زبانه Default Policy < Basic < IPsec/IP Filtering < Network Security یا<br>Group Policy را انتخاب کنید.

پس از تغییر دادن کلید پیش-مشترک، کلید پیش-مشترک را برای رایانهها پیکربندی کنید.

#### **اطلاعات مرتبط**

- $\,$  "برنامه پیکربندی عملیات چاپگر (Web Config)" در صفحه 247 $\,$ 
	- | "ارتباط [رمزگذاری](#page-357-0) شده با [IPsec/فیلترینگ](#page-357-0) [IP](#page-357-0) "در [صفحه](#page-357-0) 358

## *منی توانید باCommunication IPsec ارتباط برقرار کنید*

#### **الگوریتمی که چاپگر یا رایانه پشتیبانی منیکند را مشخص کنید.**

چاپگر از الگوریتمهای زیر پشتیبانی میکند. تنظیمات رایانه را بررسی کنید.

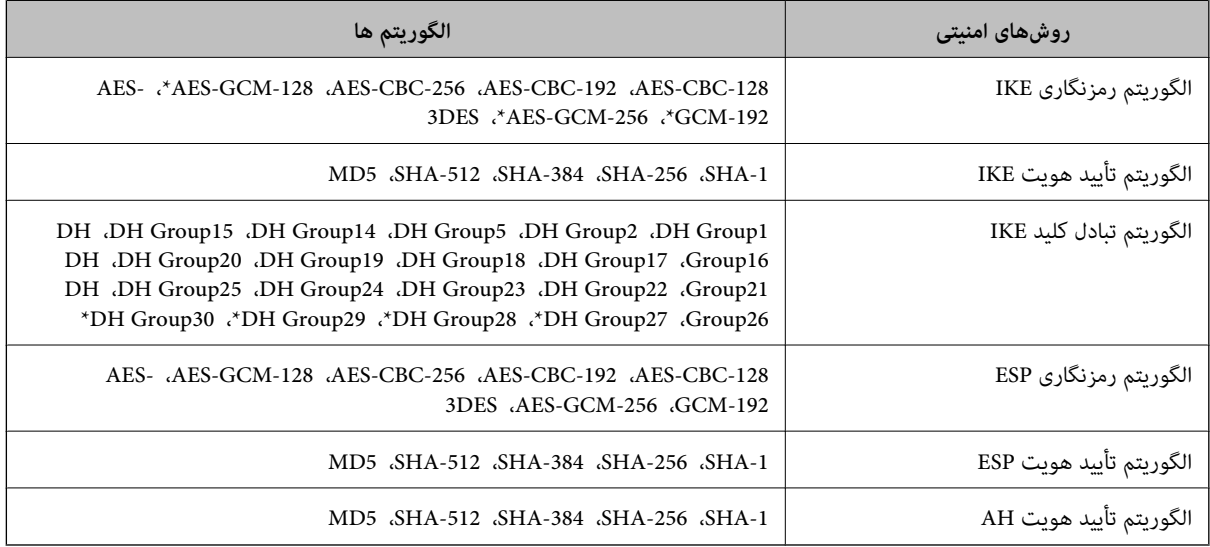

\* فقط برای 2IKEv

#### **اطلاعات مرتبط**

| "ارتباط [رمزگذاری](#page-357-0) شده با [IPsec/فیلترینگ](#page-357-0) [IP](#page-357-0) "در [صفحه](#page-357-0) 358

## *منی تواند به طور ناگهانی ارتباط برقرار کند*

#### **آدرس IP چاپگر تغییر یافته یا قابل استفادهمنیباشد.**

هنگامی که آدرس IP ثبت شده در آدرس محلی در Group Policy تغییر یافته باشد یا قابل استفاده نباشد، ارتباط IPsec شکل نمیگیرد. از<br>قسمت یانل کنترل چایگر IPsec را غیرفعال کنید.

اگر تاریخ DHCP گذشته است، دوباره راه اندازی میشود یا تاریخ آدرس IPv6 گذشته است یا دریافت نشده است، ممکن است آدرس IP ثبت (**Local Address(Printer)**<sup>&</sup>lt; **Group Policy** <sup>&</sup>lt; **Basic**<**IPsec/IP Filtering** <sup>&</sup>lt; **Network Security**) Web Config زبانه برای شده .نشود یافت چاپگر

از آدرس IP ثابت استفاده کنید.

#### **آدرس IP رایانه تغییر یافته یا قابل استفادهمنیباشد.**

هنگامی که آدرس IP ثبت شده در آدرس راهدور در Policy Group تغییر یافته باشد یا قابل استفاده نباشد، ارتباط IPsec شکل منیگیرد.

از قسمت پانل کنترل چاپگر IPsec را غیرفعال کنید.

اگر تاریخ DHCP گذشته است، دوباره راه اندازی میشود یا تاریخ آدرس IPv6 گذشته است یا دریافت نشده است، ممکن است آدرس IP ثبت (**Remote Address(Host)** <sup>&</sup>lt; **Group Policy** <sup>&</sup>lt; **Basic**<**IPsec/IP Filtering** <sup>&</sup>lt; **Network Security**) Web Config زبانه برای شده .نشود یافت چاپگر

از آدرس IP ثابت استفاده کنید.

#### **اطلاعات مرتبط**

 $\,$  "برنامه پیکربندی عملیات چاپگر (Web Config)" در صفحه 247 $\,$ 

| "ارتباط [رمزگذاری](#page-357-0) شده با [IPsec/فیلترینگ](#page-357-0) [IP](#page-357-0) "در [صفحه](#page-357-0) 358

*عدم امکان ایجاد درگاه چاپ IPP امن*

## **یک گواهی صحیح به عنوان گواهی سرور برای ارتباط TLS/SSL تعیین نشده است.**

اگر گواهی تعیین شده صحیح نباشد، درگاه ایجاد نمیشود. دقت کنید از یک گواهی صحیح استفاده کنید.

## **گواهی CA در رایانهای واردمنیشود که به چاپگر دسترسی دارد.**

اگر گواهی CA در رایانه وارد نشود، ممکن است ایجاد درگاه ممکن نباشد. مطمئن شوید گواهی CA وارد شود.

**اطلاعات مرتبط**

| ["پیکربندی](#page-356-0) یک گواهی سرور برای چاپگر" در صفحه 357

## *عدم امکان اتصال بعد از پیکربندی فیلترگذاری IP/IPsec*

## **تنظیامت فیلترگذاری IP/IPsec نادرست میباشند.**

فیلترگذاری IPsec/IPرا از طریق پانل کنترل چاپگر غیرفعال کنید. چاپگر و رایانه را به هم وصل کنید و تنظیمات فیلترگذاری IPsec/IP را مجدداً اعمال کنید.

#### **اطلاعات مرتبط**

| "ارتباط [رمزگذاری](#page-357-0) شده با [IPsec/فیلترینگ](#page-357-0) [IP](#page-357-0) "در [صفحه](#page-357-0) 358

## *بعد از پیکربندی X802.1 IEEEمنی توانید به چاپگر یا اسکرن دسترسی داشته باشید*

#### **تنظیامت X802.1 IEEE نادرست میباشند.**

از پانل کنترل چاپگر، IEEE 802.1X و Wi-Fi را غیرفعال کنید. چاپگر و رایانه را وصل کنید و سپس دوباره IEEE 802.1X را پیکربندی کنید.

#### **اطلاعات مرتبط**

| ["پیکربندی](#page-369-0) شبکه [X802.1 IEEE](#page-369-0) ["](#page-369-0)در [صفحه](#page-369-0) 370

## **مشکلات مربوط به استفاده از یک گواهی دیجیتالی**

## *عدم موفقیت در وارد کردن Certificate signed-CA*

#### **Certificate signed-CA و اطلاعات ارائه شده در CSR مطابقت ندارند.**

اگر Certificate signed-CA و CSR اطلاعات یکسانی نداشته باشند، CSR قابل وارد کردن نیست. موارد زیر را بررسی کنید:

## آیا میخواهید گواهی را در دستگاهی وارد کنید که اطلاعات مشابهی ندارد؟  $\Box$ اطلاعات CSR را بررسی کنید و سپس گواهی را در دستگاهی که اطلاعات مشابه دارد وارد کنید.

❏آیا بعد از ارسال CSR به مرجع صدور گواهی، CSR ذخیره شده در چاپگر را رونویسی کردید؟ گواهی امضاء شده از طریق CA را دوباره از طریق CSR دریافت کنید.

## **حجم Certificate signed-CA بیش از 5 کیلوبایت است.**

شام منیتوانید Certificate signed-CA را که بزرگتر از 5 کیلوبایت است وارد کنید.

## **رمز عبور برای وارد کردن گواهی نادرست است.**

رمز عبور صحیح را وارد کنید. اگر رمز عبور را فراموش کنید، نمیتوانید گواهی را وارد کنید. CA-signed Certificate را مجدداً دریافت کنید.

#### **اطلاعات مرتبط**

| "وارد کردن [گواهی](#page-352-0) امضاء شده از طریق [CA](#page-352-0) ["](#page-352-0)در [صفحه](#page-352-0) 353

## *منی توانید گواهی خود امضاء را به روزرسانی کنید*

**Name Common وارد نشده است. Name Common** باید وارد شود.

## **نویسههای پشتیبانی نشده در کادر Name Common وارد شدهاند.** بین 1 و 128 نویسه از 4IPv، 6IPv، نام میزبان یا فرمت FQDNدر قالب (ASCII) E7x0–20x0 وارد کنید.

## **یک ویرگول یا فاصله در کادر نام مشترک وارد شده است.**

اگر ویرگول وارد شده است، Common Name در آن نقطه تقسیم میشود. اگر فقط یک فاصله قبل یا بعد از ویرگول وارد شده باشد، خطایی<br>روی میدهد.

**اطلاعات مرتبط**

| "به [روزرسانی](#page-354-0) گواهی خود امضاء" در صفحه 355

*منی توانید CSR ایجاد کنید*

**Name Common وارد نشده است.**

**Name Common** باید وارد شود.

**وارد State/Province و Locality ،Organizational Unit ،Organization ،Common Name در نشده پشتیبانی نویسههای شدهاند.**

نویسههایی از 4IPv، 6IPv، نام میزبان یا قالب FQDNدر قالب (ASCII) E7x0–20x0 وارد کنید.

**در کادر Name Common از ویرگول یا فاصله استفاده شده است.**

اگر ویرگول وارد شده است، Common Name در آن نقطه تقسیم میشود. اگر فقط یک فاصله قبل یا بعد از ویرگول وارد شده باشد، خطایی<br>روی میدهد.

**اطلاعات مرتبط**

| ["دریافت](#page-351-0) گواهی امضاء شده از طریق [CA](#page-351-0) "در [صفحه](#page-351-0) 352

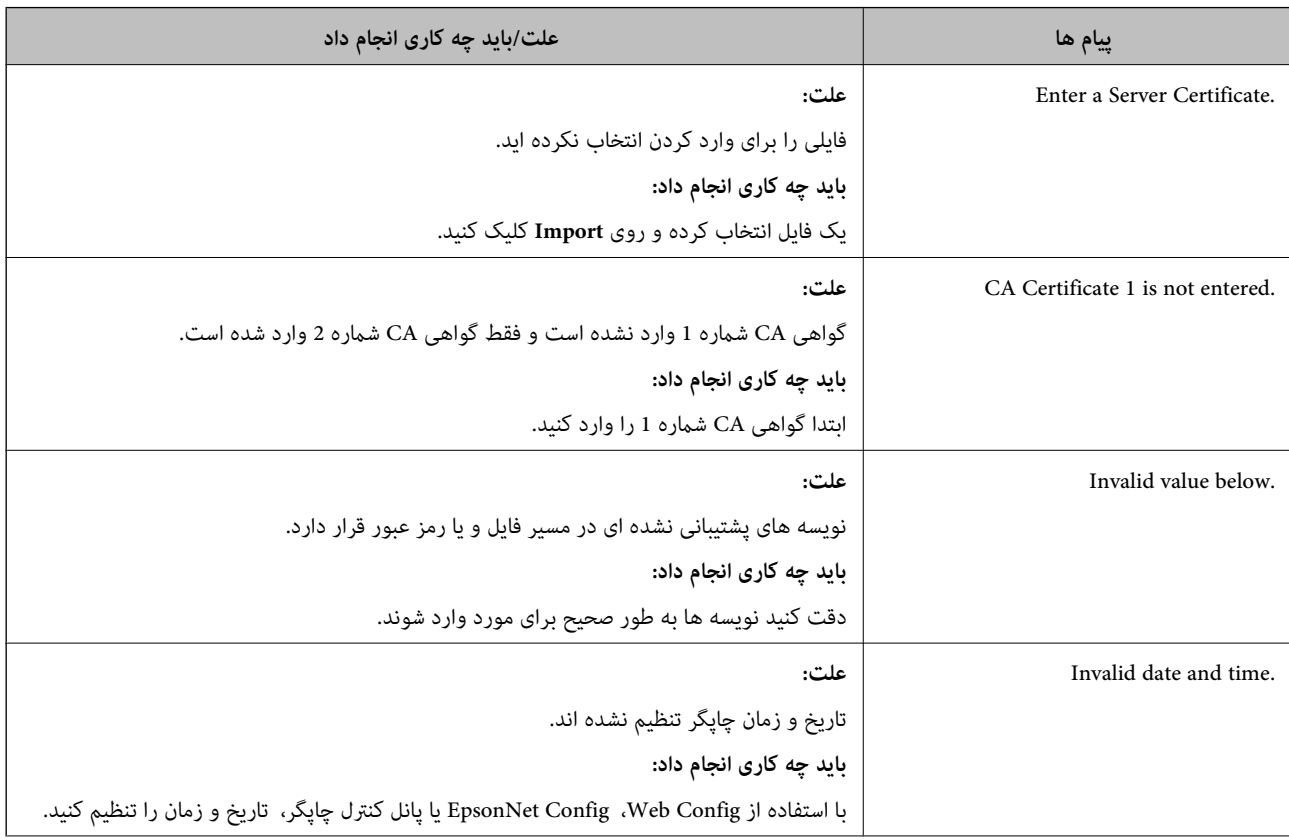

## *هشداری مربوط به یک گواهی دیجیتالی ظاهر می شود*

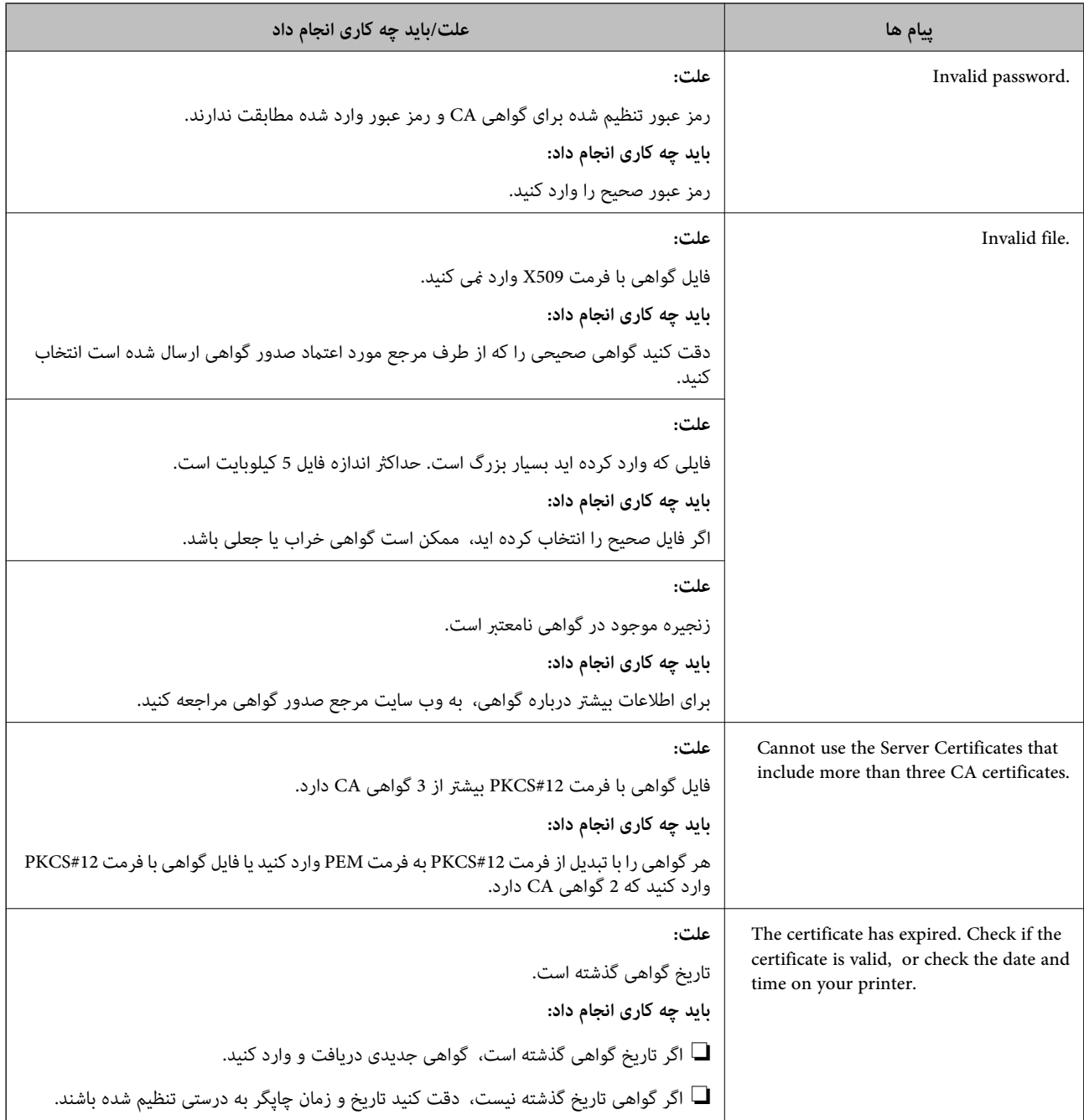

<span id="page-377-0"></span>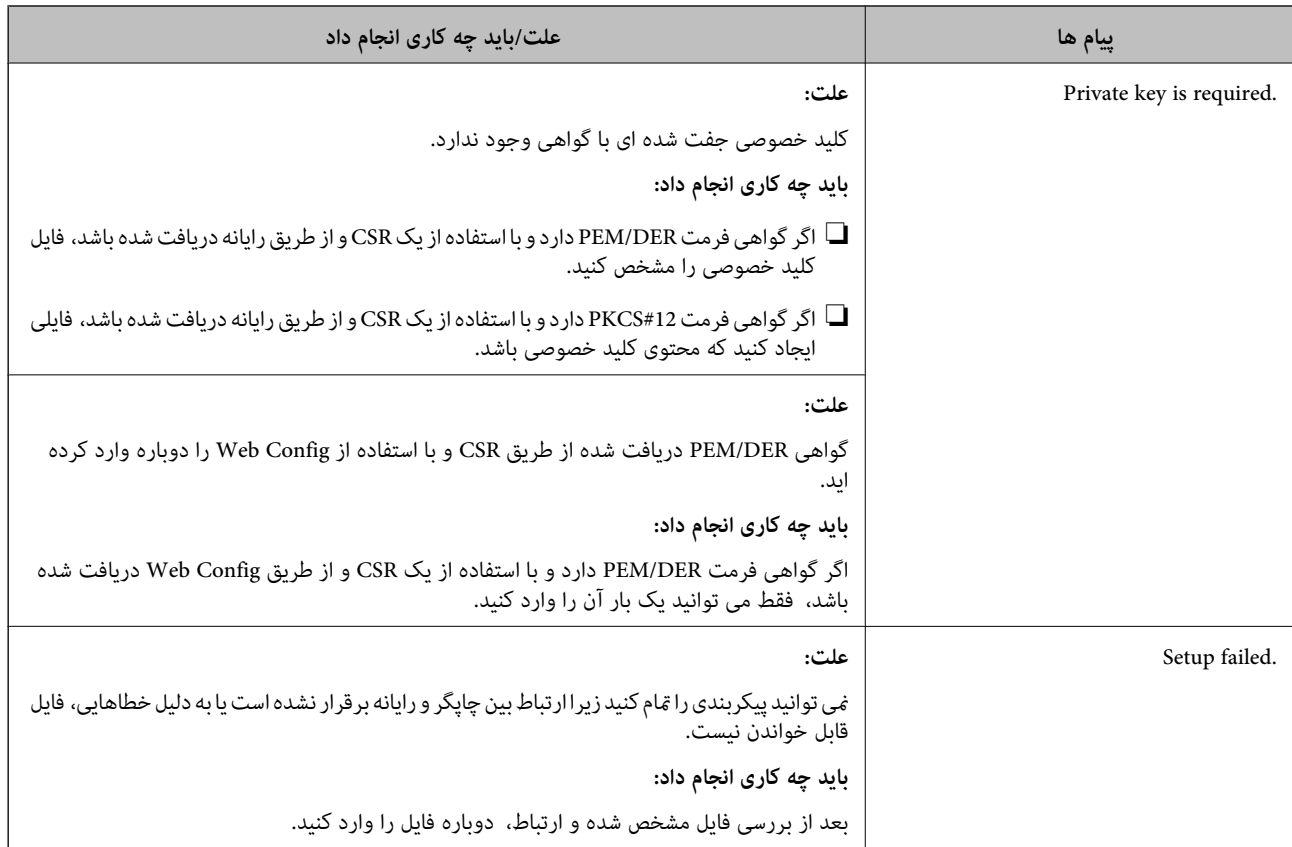

#### **اطلاعات مرتبط**

| "درباره گواهی [دیجیتالی" در](#page-350-0) صفحه 351

## *حذف گواهی امضاء شده از طریق CA به اشتباه*

## **هیچ فایل پشتیبان برای گواهی امضا شده توسط CA وجود ندارد.**

اگر فایل پشتیبان دارید، دوباره گواهی را وارد کنید.

اگر با استفاه از یک CSR که از Web Config ایجاد شده است، یک گواهی دریافت کنید، نمیتوانید گواهی حذف شده را دوباره وارد کنید. یک<br>CSR ایجاد کنید و گواهی جدیدی دریافت کنید.

## **اطلاعات مرتبط**

- | "وارد کردن [گواهی](#page-352-0) امضاء شده از طریق [CA](#page-352-0) ["](#page-352-0)در [صفحه](#page-352-0) 353
	- | "حذف [گواهی](#page-354-0) امضاء شده از طریق [CA](#page-354-0) "در [صفحه](#page-354-0) 355

## **Epson Open Platform از استفاده**

## **کلیات Epson Open Platform**

Epson Open Platform پلتفورمی است که از چاپگرهای Epson با عملکردی که توسط سرور سیستم تأیید هویت ارائه میشود، استفاده<br>میکند.

میتوانید گزارش تکتک دستگاهها و کاربران را به کمک سرور دریافت کنید و محدودیتهایی برای دستگاه و عملکردهای مورد استفاده هر کاربر و گروه در نظر بگیرید. از آن میتوان به همراه Epson Print Admin (سیستم تأیید هویت Epson) یا سیستم تأیید هویت شخص ثالث<br>استفاده ک د.

اگر به یک دستگاه تأیید هویت وصل شوید، میتوانید تأیید هویت کاربر را با کارت شناسایی نیز انجام دهید.

## **Epson Open Platform پیکربندی**

برای اینکه بتوانید از طریق سیستم احراز هویت، دستگاه را استفاده کنید، Platform Open Epson را فعال منایید.

- .1 .کنید انتخاب را **Product Key or License Key**< **Epson Open Platform** زبانه سپس و شوید Web Config وارد
	- .<br>برای هر مورد یک مقدار وارد کنید.  $^2$ 
		- Serial Number❏

شماره سریال دستگاه غایش داده میشود.

Epson Open Platform Version❏

نسخه Platform Open Epson را انتخاب کنید. بسته به سیستم احراز هویت، نسخه مربوطه متفاوت خواهد بود.

Product Key or License Key❏

کلید محصول دریافت شده از وب سایت اختصاصی را وارد کنید. جهت دسترسی به جزئیاتی از قبیل نحوه دریافت کلید محصول، دفترچه<br>راهنمای Epson Open Platform را ملاحظه کنید.

روی گزینه **Next** کلیک کنید. .3

یک پیام تأیید نشان داده میشود.

روی گزینه **OK** کلیک کنید. .4 چاپگر بروز است.

# **پیکربندی دستگاه تأیید هویت**

دستگاه تأیید هویت استفاده شده در سیستم تأیید هویت را میتوانیداز طریق زبانه **Management Device**< **Reader Card** پیکربندی کنید.

برای کسب اطلاعات بیشتر، به راهنامی سیستم تأیید هویت مراجعه کنید.

# <span id="page-379-0"></span>**جایی که می توانید راهنام را دریافت کنید**

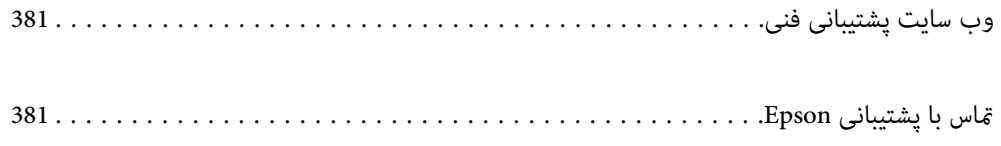

# **وب سایت پشتیبانی فنی**

<span id="page-380-0"></span>اگر به راهنمایی بیشتری نیاز داشتید، به وب سایت پشتیبانی Epson نشان داده شده در زیر مراجعه کنید. کشور یا منطقه خود را انتخاب کنید و به بخش پشتیبانی وب سایت Epson محلی خود بروید. آخرین درایورها، سوالات متداول، دفترچه های راهنما یا سایر موارد قابل دانلود نیز در<br>سایت موجودند.

<http://support.epson.net/>

(اروپا(<http://www.epson.eu/support>

اگر محصول Epson شما به درستی کار نمی کند و نمی توانید مشکل را حل کنید، برای راهنمایی با سرویس های پشتیبانی Epson تماس<br>بگیرید.

# **متاس با پشتیبانی Epson**

# **قبل از متاس با Epson**

اگر محصول Epson شما به درستی کار نمی کند و نمی توانید با استفاده از اطلاعات عیب یابی موجود در دفترچه های راهنمای محصول خود مشکل را حل کنید، برای راهنمایی با سرویس های پشتیبانی Epson قاس بگیرید. اگر پشتیبانی Epson برای ناحیه شما در لیست زیر قرار<br>ندارد، با فروشنده ای که محصول خود را از آنجا خریداری کردید قاس بگیرید.

اگر اطلاعات زیر را در اختیار پشتیبانی Epson قرار دهید می توانند سریع تر به شام کمک کنند:

❏شامره سریال محصول

(برچسب شماره سریال معمولا در پشت محصول است.)

❏مدل محصول

نسخه نرم افزار محصول $\Box$ 

(روی **About**، **Info Version** یا دکمه مشابه در نرم افزار محصول کلیک کنید.)

مارک و مدل رایانه خود $\Box$ 

❏نام و نسخه سیستم عامل رایانه

❏نام ها و نسخه های برنامه های نرم افزار که بطور معمول با محصول خود استفاده می کنید

<mark>نکته:</mark><br>بسته به محصول، ممکن است تنظیمات شبکه در حافظه محصول ذخیره گردد. ممکن است به دلیل خرابی یا تعمیر محصول، تنظیمات از دست بروند. Epson در مورد از دست دادن هر نوع داده، برای پشتیبان گیری یابازیابی تنظیمات حتی در طول دوره ضمانت مسئولیتی ندارد. توصیه می کنیم نسخه<br>پشتیبان خود را ایجاد کرده و یادداشت هایی بردارید.

# **راهنام برای کاربران در اروپا**

برای اطلاع از نحوه متاس با پشتیبانی Epson، سند ضامنت شناسه اروپایی خود را بررسی کنید.

# **راهنامیی برای کاربران در سنگاپور**

منابع اطلاعات، پشتیبانی، و سرویس هایی که از Epson سنگاپور موجودند عبارتند از:

#### **وب جهانی**

#### [http://www.epson.com.sg](http://www.epson.com.sg/)

اطلاعات مربوط به مشخصات محصول، درایورها برای دانلود، سوالات متداول (FAQ)، درخواست های مربوط به فروش و پشتیبانی فنی از<br>طریق ایمیل موجودند.

## **بخش راهنامیی Epson**

تلفن رایگان: 800-120-5564 تیم راهنمای ما می توانند از طریق تلفن در موارد زیر به شما کمک کنند:

❏درخواست فروش و اطلاعات محصول

❏سوالات مربوط به استفاده از محصول و رفع اشکال

درخواست های مربوط به ضمانت و سرویس تعمیر $\Box$ 

# **راهنامیی برای کاربران در تایلند**

اطلاعات مّاس برای اطلاعات، پشتیبانی و سرویس ها:

## **وب جهانی**

#### [http://www.epson.co.th](http://www.epson.co.th/)

اطلاعات مربوط به مشخصات محصول، درایورها برای دانلود، سوالات متداول (FAQ (و ایمیل موجودند.

#### **مرکز متاس Epson**

تلفن: 66-2685-9899 support@eth.epson.co.th:ایمیل "مرکز مّاس" می توانند از طریق تلفن در موارد زیر به شما کمک کنند: درخواست فروش و اطلاعات محصول $\Box$ ❏سوالات یا مشکلات مربوط به استفاده از محصول درخواست های مربوط به ضمانت و سرویس تعمیر  $\Box$ 

# **راهنامیی برای کاربران در ویتنام**

اطلاعات متاس برای اطلاعات، پشتیبانی و خدمات:

# **مرکز سرویس Epson**

65 Truong Dinh Street, District 1, Ho Chi Minh City, Vietnam. تلفن (شهر هوشی مین): 9239-3423-84-84، 6234-8-84-84 29 Tue Tinh, Quan Hai Ba Trung, Hanoi City, Vietnam تلفن (شهر هانوی): ،84-4-3978-4785 84-4-3978-4775

# **راهنامیی برای کاربران در اندونزی**

اطلاعات متاس برای اطلاعات، پشتیبانی و خدمات:

## **شبکه جهانی وب**

[http://www.epson.co.id](http://www.epson.co.id/)

<span id="page-382-0"></span>اطلاعات مربوط به مشخصات محصول، درایورها برای دانلود  $\Box$ پرسشهای متداول (FAQ)، استعلامهای فروش، سوالات مطرح شده از طریق ایمیل $\Box$ 

## **خط مشاوره Epson**

تلفن: +62-1500-766

منابر: +62-21-808-66-799

تیم مشاوره ما میتوانند از طریق تلفن یا نمابر در موارد زیر به شما کمک کنند:

❏درخواست فروش و اطلاعات محصول

❏پشتیبانی فنی

## **مرکز سرویس Epson**

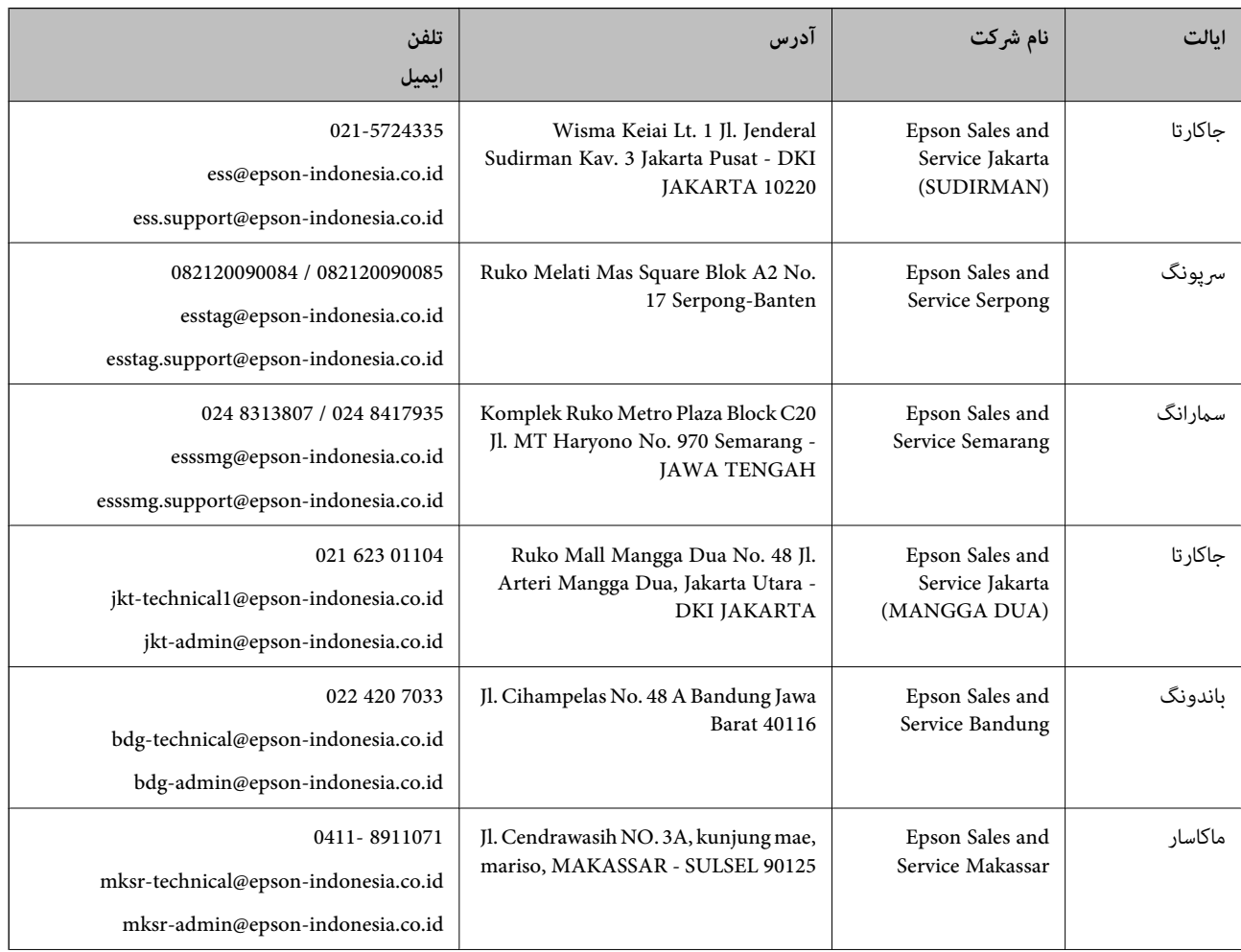

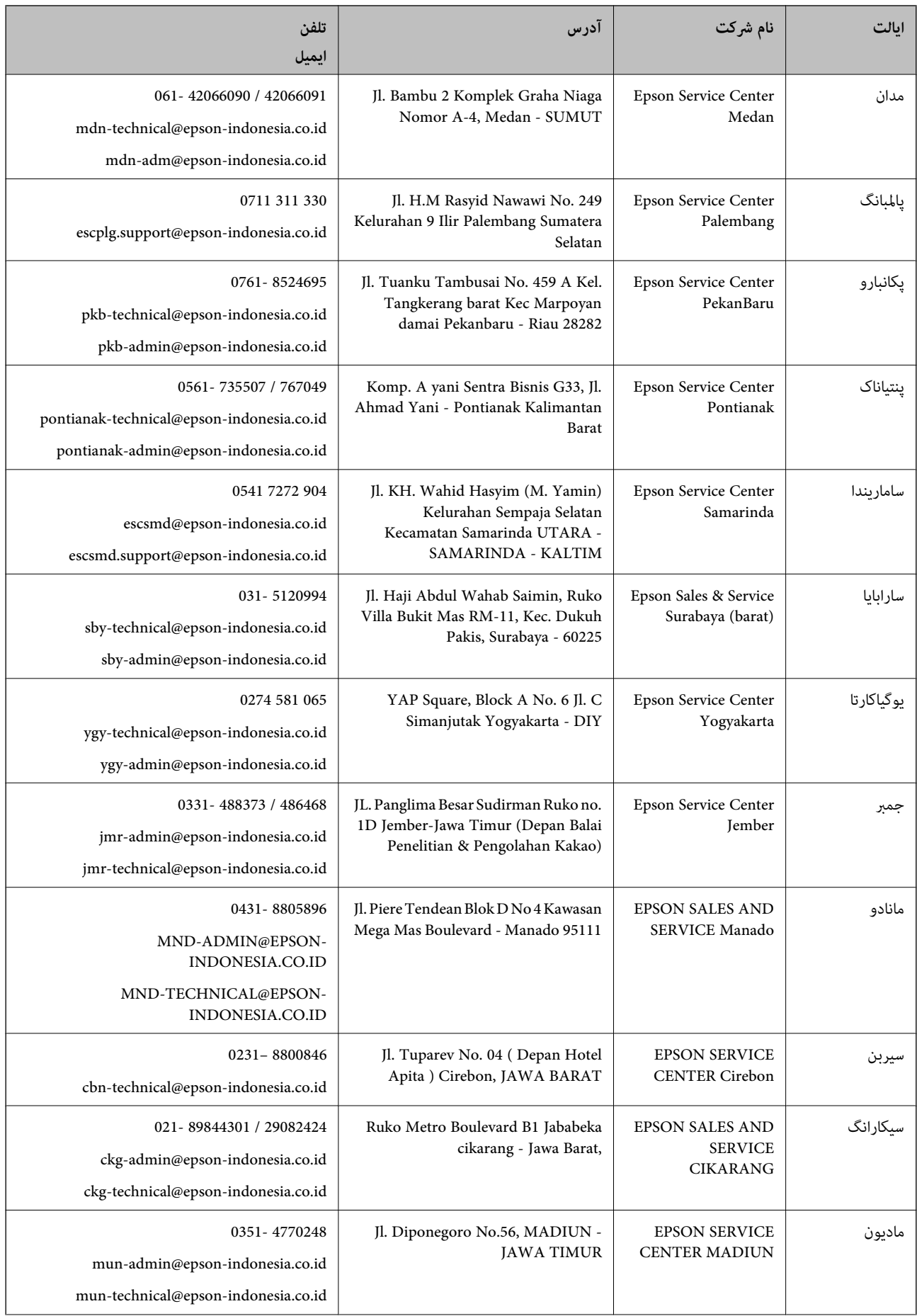

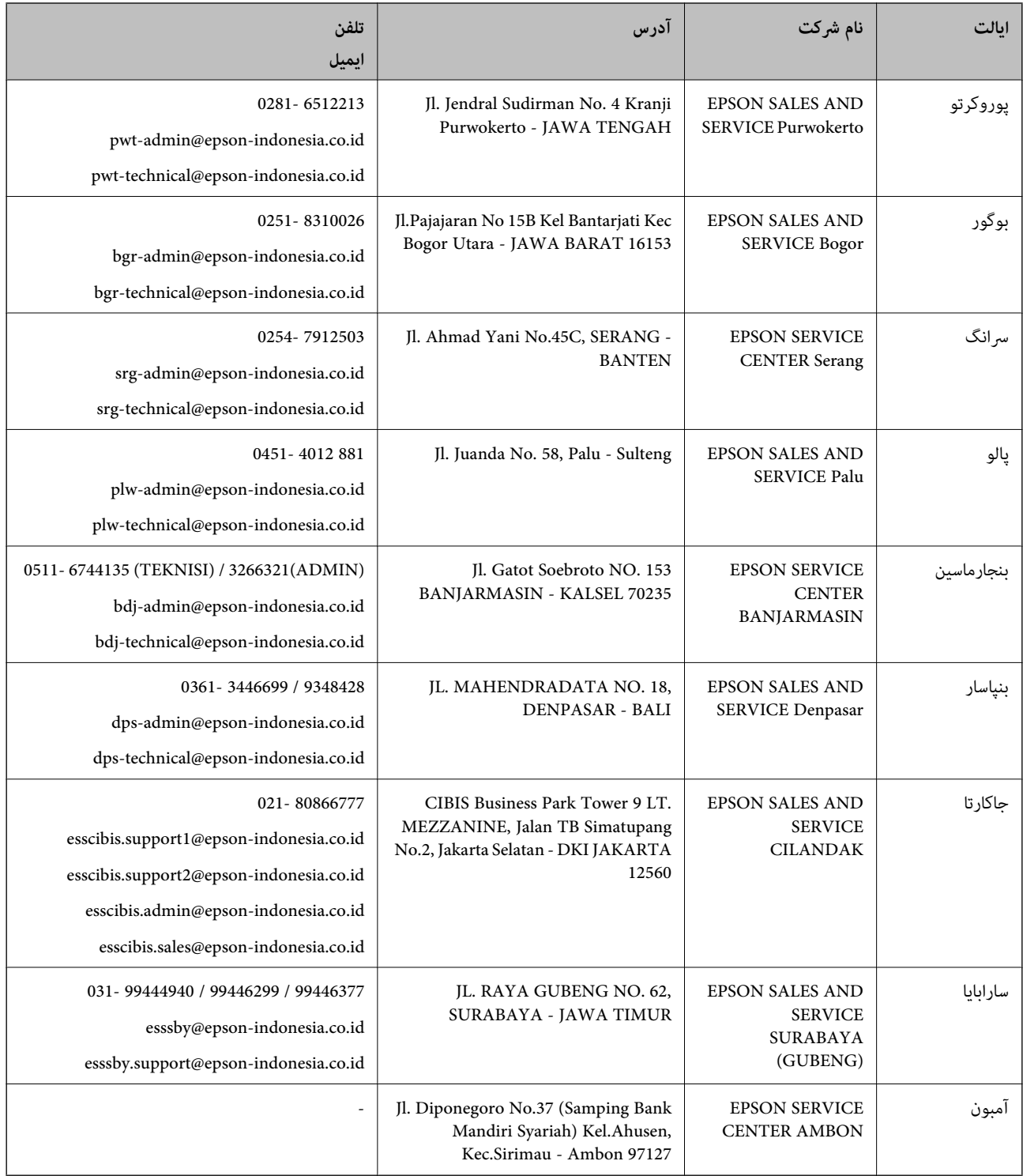

برای سایر شهرهایی که در این لیست نیستند، با خط مستقیم تماس بگیرید: 08071137766.

**راهنامیی برای کاربران در مالزی**

اطلاعات قاس برای اطلاعات، پشتیبانی و خدمات:

**شبکه جهانی وب** [http://www.epson.com.my](http://www.epson.com.my/)

<span id="page-385-0"></span>اطلاعات مربوط به مشخصات محصول، درایورها برای دانلود $\Box$ پرسشهای متداول (FAQ)، استعلامهای فروش، سوالات مطرح شده از طریق ایمیل  $\Box$ 

## **مرکز متاس Epson**

تلفن: 1800-81-7349 (رایگان) websupport@emsb.epson.com.my :ایمیل ❏درخواست فروش و اطلاعات محصول سوالات یا مشکلات مربوط به استفاده از محصول $\Box$ درخواستهای مربوط به ضمانت و سرویس تعمیر $\Box$ 

> **دفتر مرکزی** تلفن: 603-56288288 منابر: 2088 8388/603-5621 603-5628

# **راهنامیی برای کاربران در هند**

اطلاعات تماس برای اطلاعات، پشتیبانی و سرویس ها:

**وب جهانی** [http://www.epson.co.in](http://www.epson.co.in/) اطلاعات مربوط به مشخصات محصول، درایورها برای دانلود، و درخواست های مربوط به محصولات نیز موجودند.

#### **خط راهنام**

❏اطلاعات سرویس و محصول و سایر سفارش مواد مصرفی (خطوط BSNL( شامره تلفن رایگان: 18004250011 روزهای دوشنبه تا شنبه از ساعت 9 صبح تا 6 عصر (بجز روزهای تعطیل عمومی)

❏سرویس (CDMA و کاربران تلفن همراه) شامره تلفن رایگان: 186030001600 روزهای دوشنبه تا شنبه از ساعت 9 صبح تا 6 عصر (بجز روزهای تعطیل عمومی)

# **راهنامیی برای کاربران در فیلیپین**

برای دسترسی به پشتیبانی فنی و همینطور سایر سرویسهای پس از فروش، کاربران میتوانند با Epson Philippines Corporation بصورت<br>تلفنی یا از طریق غابر و آدرس ایمیل زیر قاس داشته باشند:

### **شبکه جهانی وب**

#### [http://www.epson.com.ph](http://www.epson.com.ph/)

اطلاعات مشخصات محصول، درایورهای موردنظر جهت دانلود، پرسشهای متداول (FAQ (و استعلامهای ایمیلی موجود هستند.

**خدمات مشتریان Epson در فیلیپین** رایگان: (1-800-1069-37766 (PLDT تلفن رایگان: (دیجیتال) 1-800-3-0037766 منطقه مانیل: 9030 8441 (632) <https://www.epson.com.ph/contact> :وبسایت customercare@epc.epson.com.ph:ایمیل روزهای دوشنبه تا شنبه از ساعت 9 صبح تا 6 عصر (بجز روزهای تعطیل عمومی) تیم پشتیبانی مشتری ما میتوانند از طریق تلفن در موارد زیر به شام کمک کنند: ❏درخواست فروش و اطلاعات محصول ❏سوالات یا مشکلات مربوط به استفاده از محصول درخواستهای مربوط به ضمانت و سرویس تعمیر $\Box$ 

#### **Epson Philippines Corporation**

خط اصلی: +632-706-2609 منابر: +632-706-2663